**Lotus**® Notes, Domino, Domino Designer

**Version 8.0.1** 

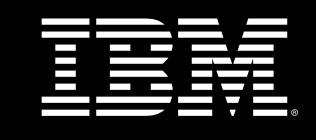

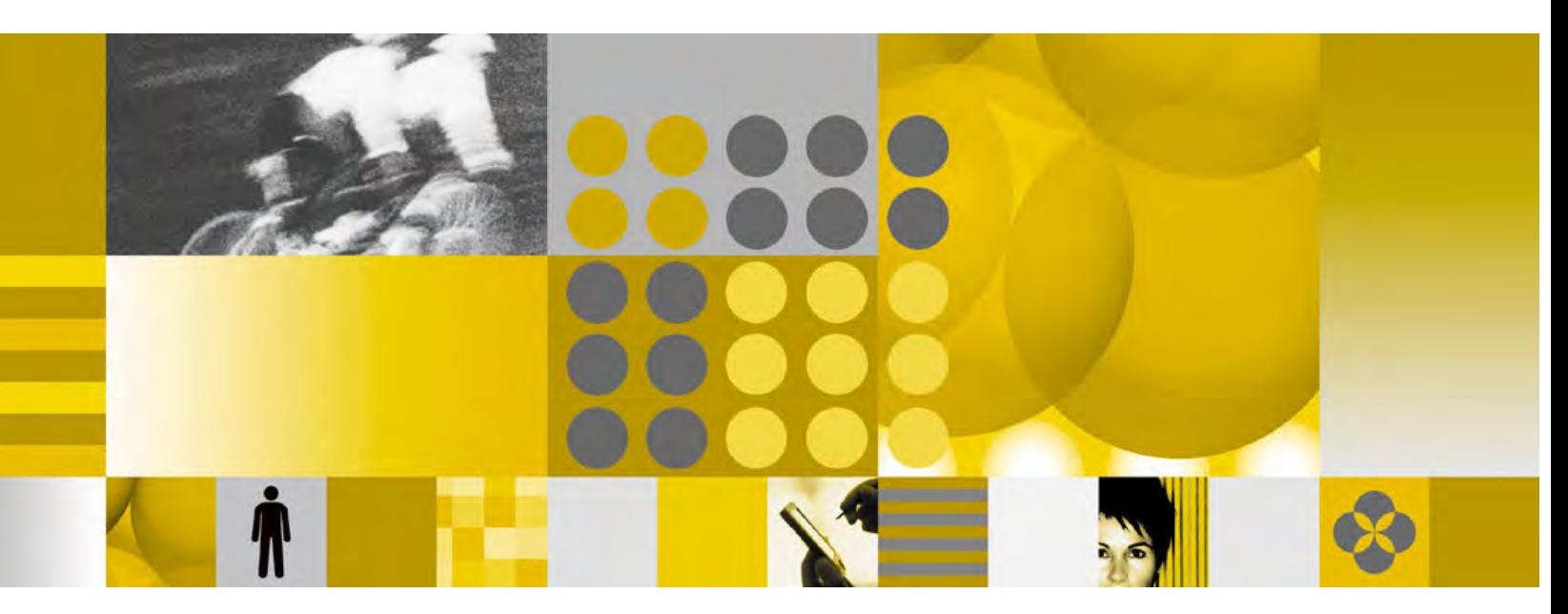

**Release Notes** 

**Note**: Before using this information and the product it supports, read the information in "Notices" on page 365.

#### **First Edition (January 18, 2008)**

This edition applies to IBM® Lotus® Notes® 8.0.1 and IBM Lotus Domino(TM) 8.0.1, and to all subsequent releases and modifications until otherwise indicated in new editions.

© **Copyright International Business Machines Corporation 1994, 2008**. All rights reserved.<br>US Government Users Restricted Rights - Use, duplication or disclosure restricted by GSA ADP Schedule Contract with IBM Corp.

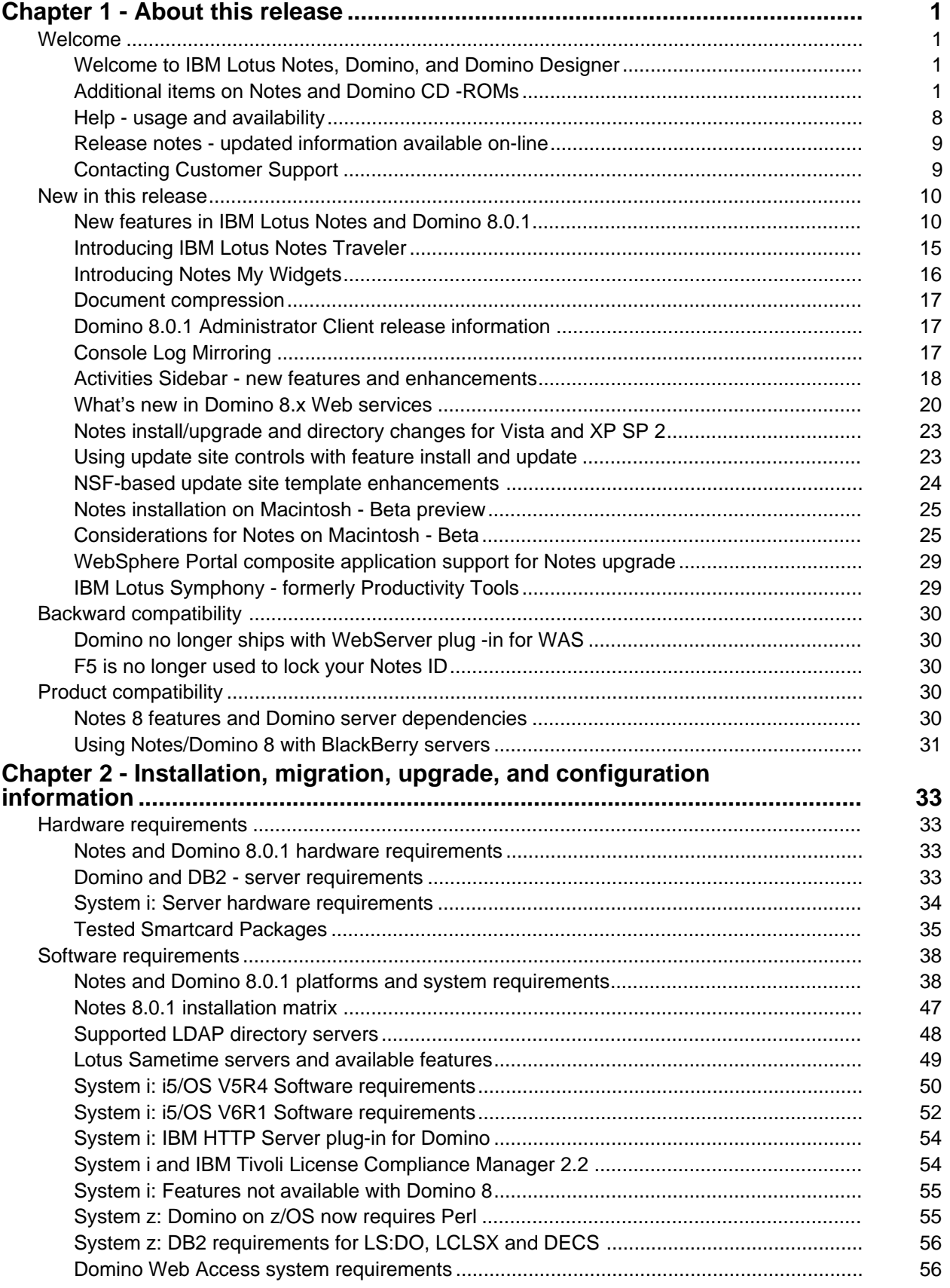

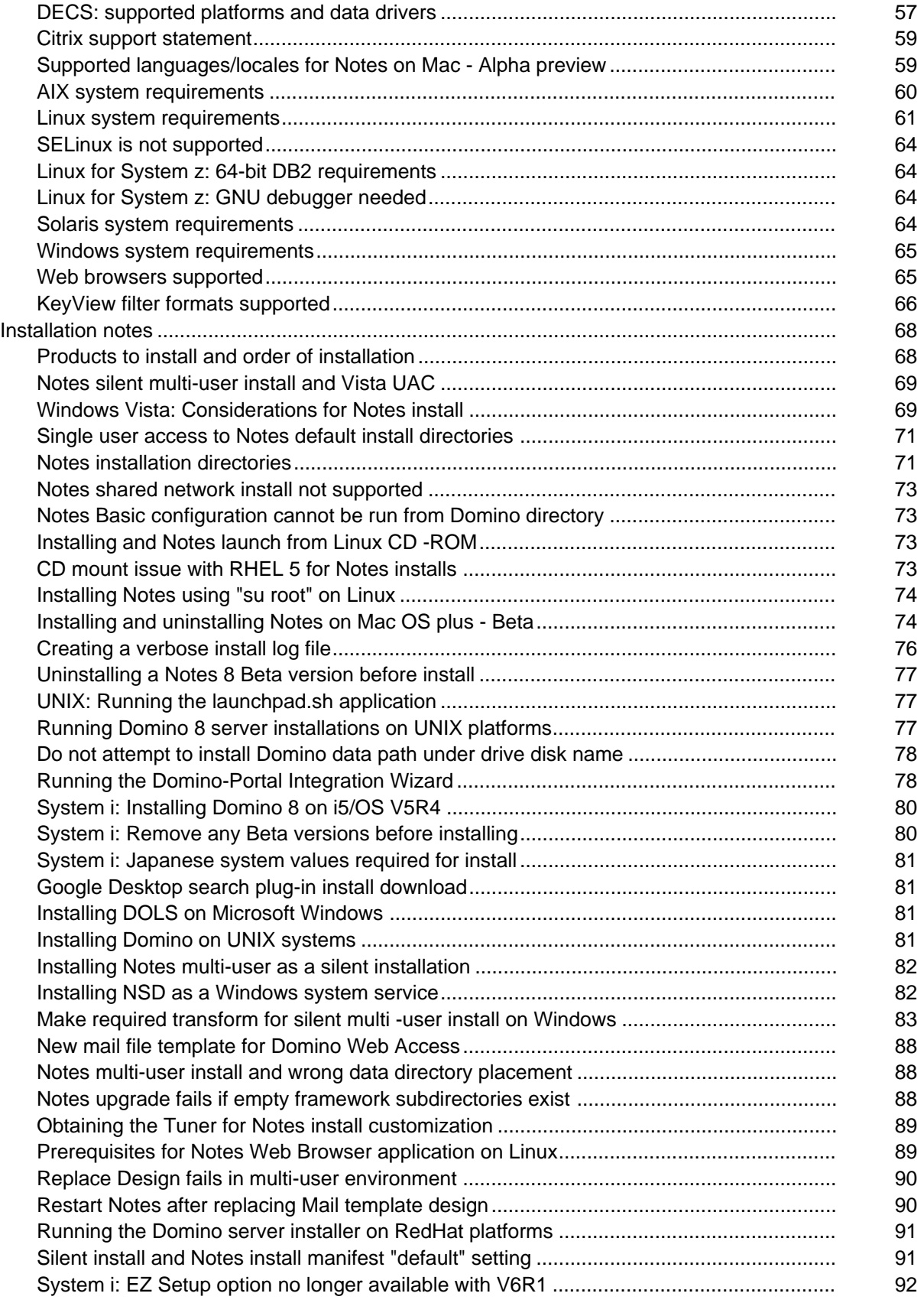

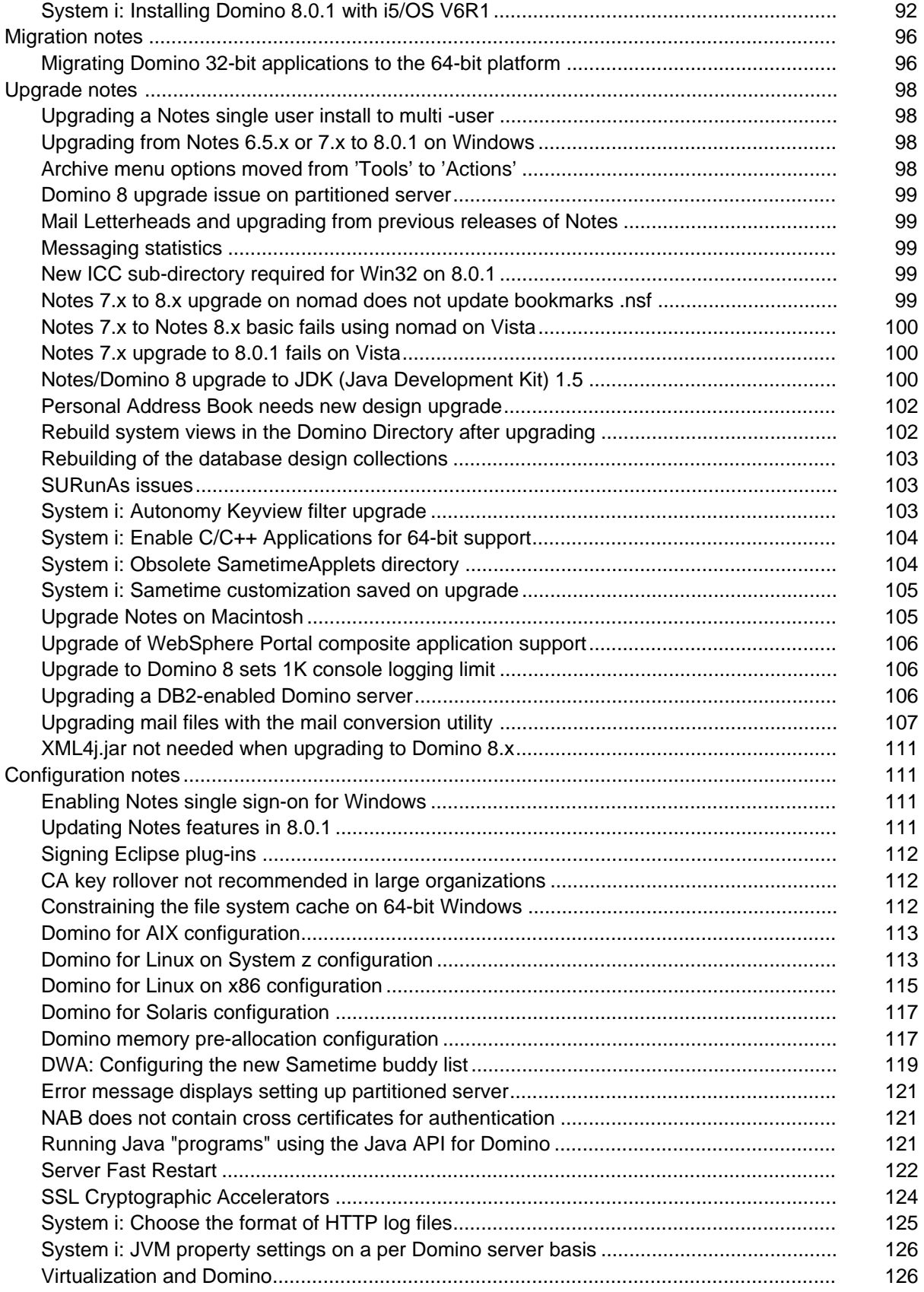

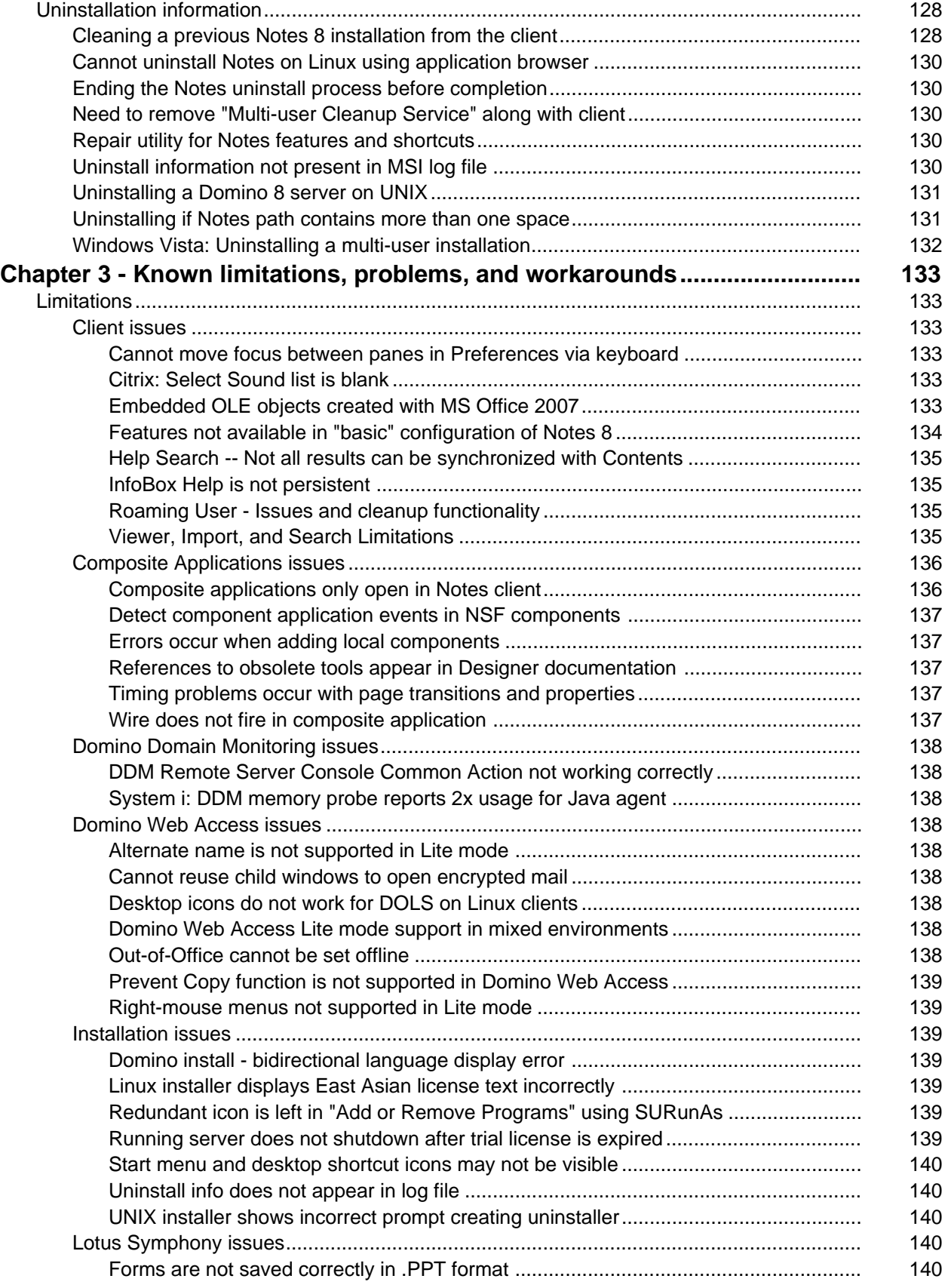

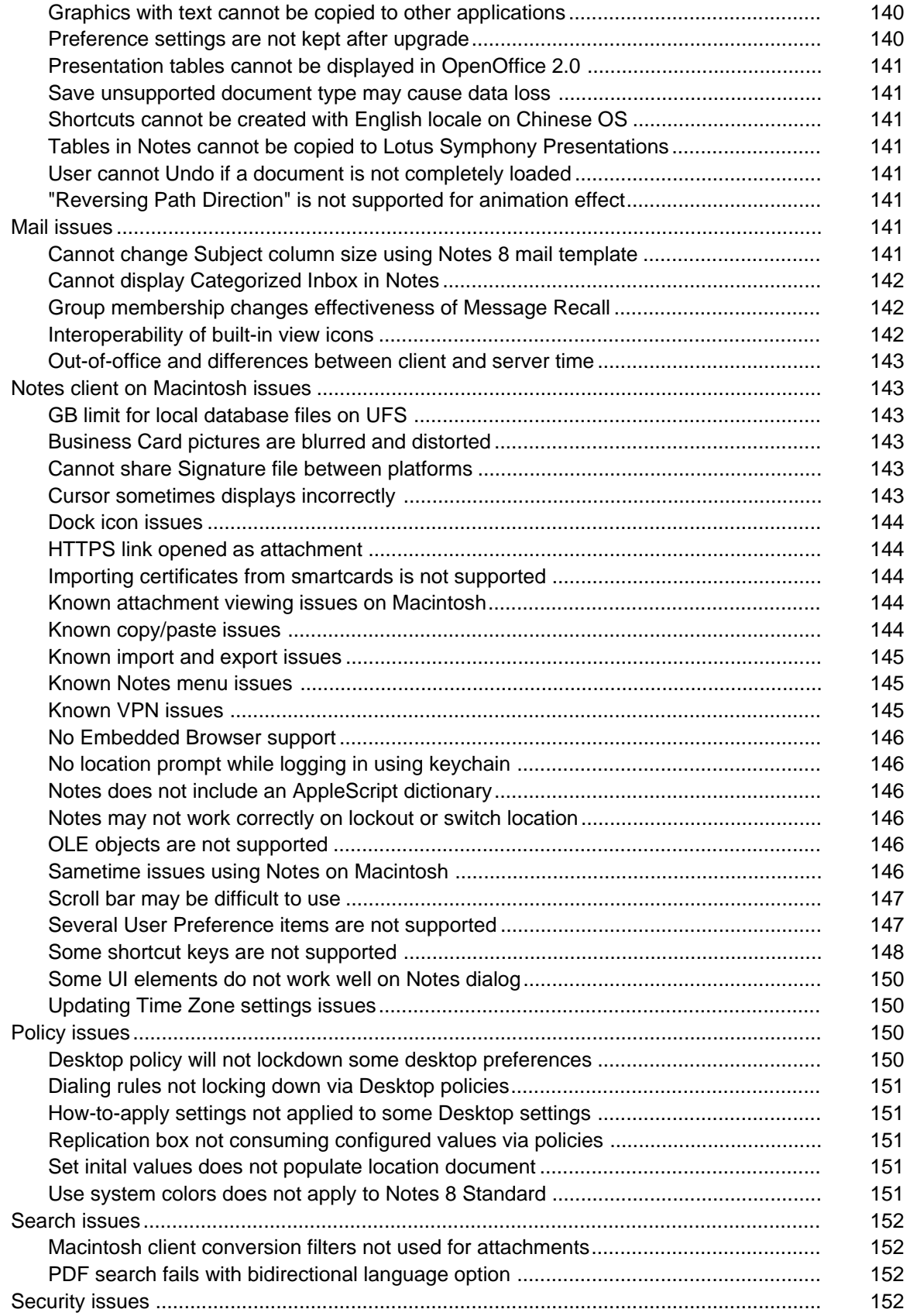

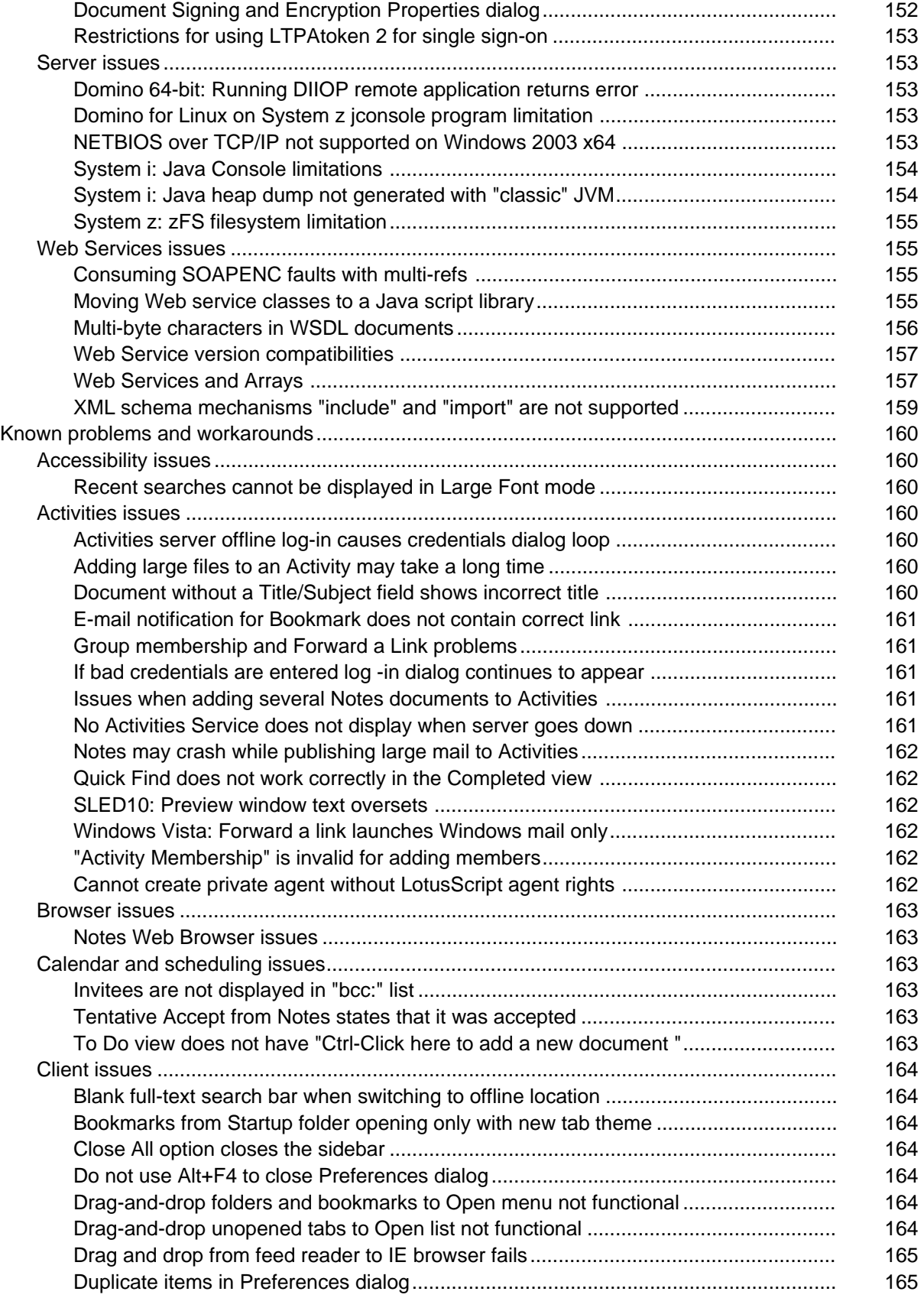

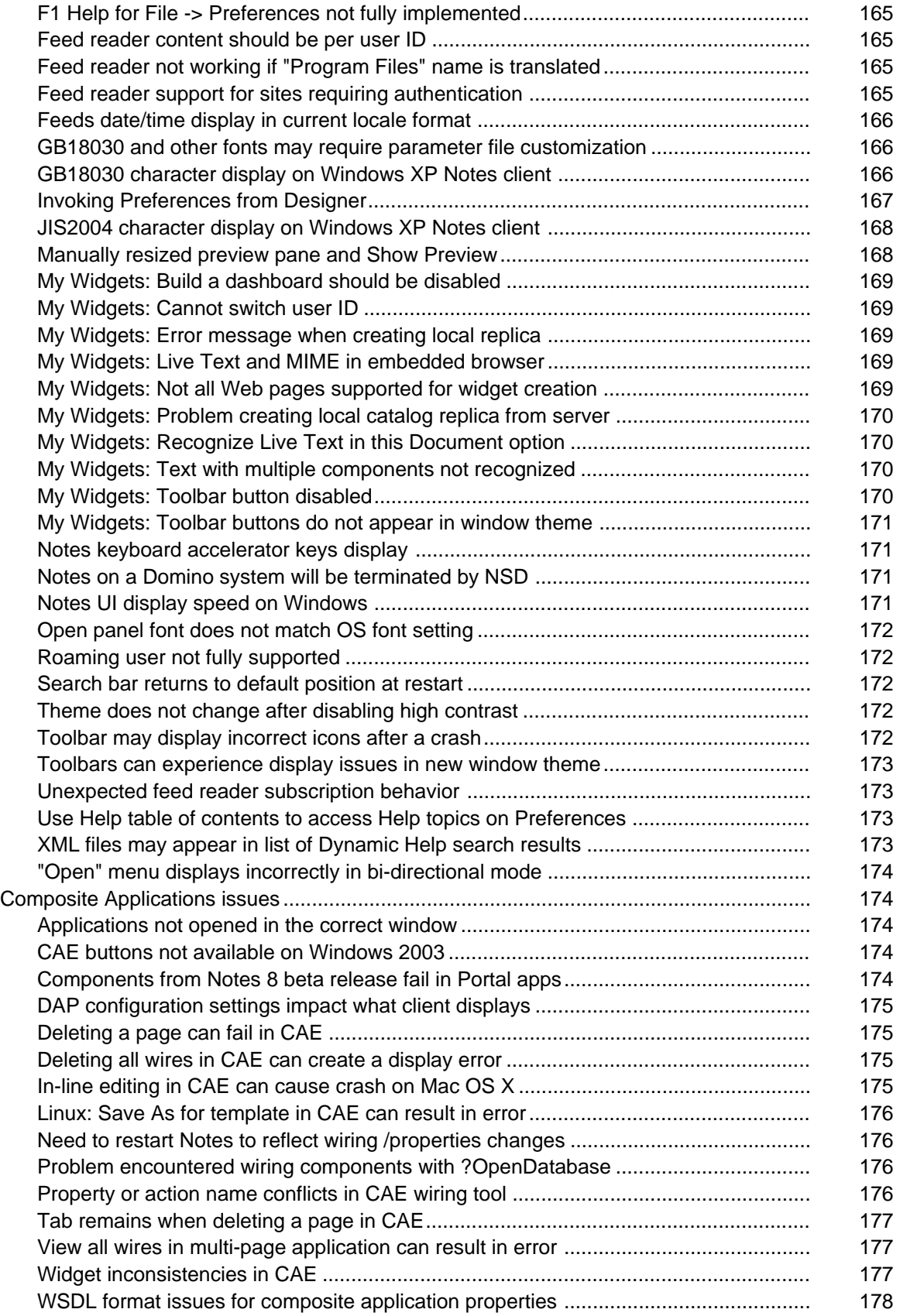

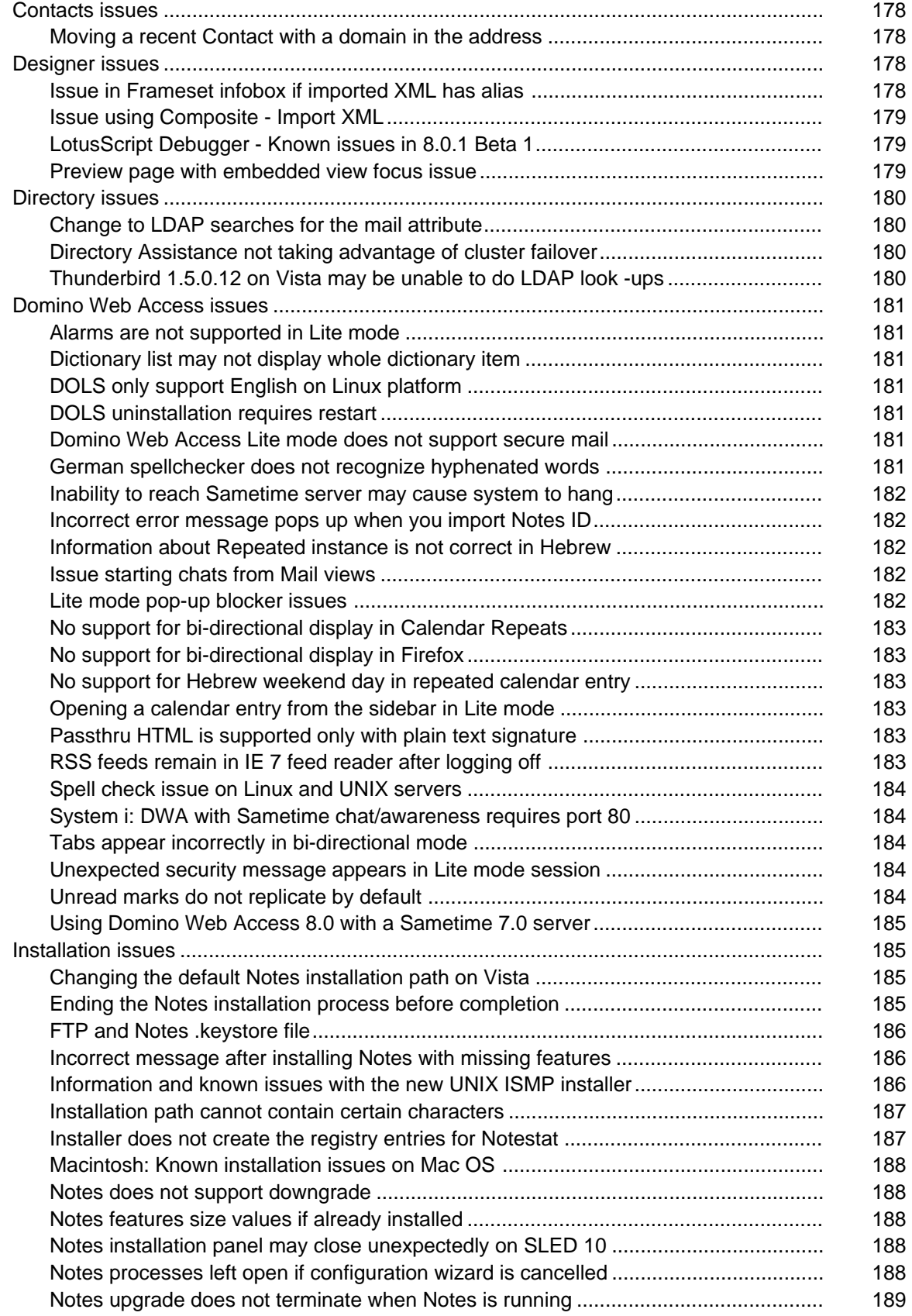

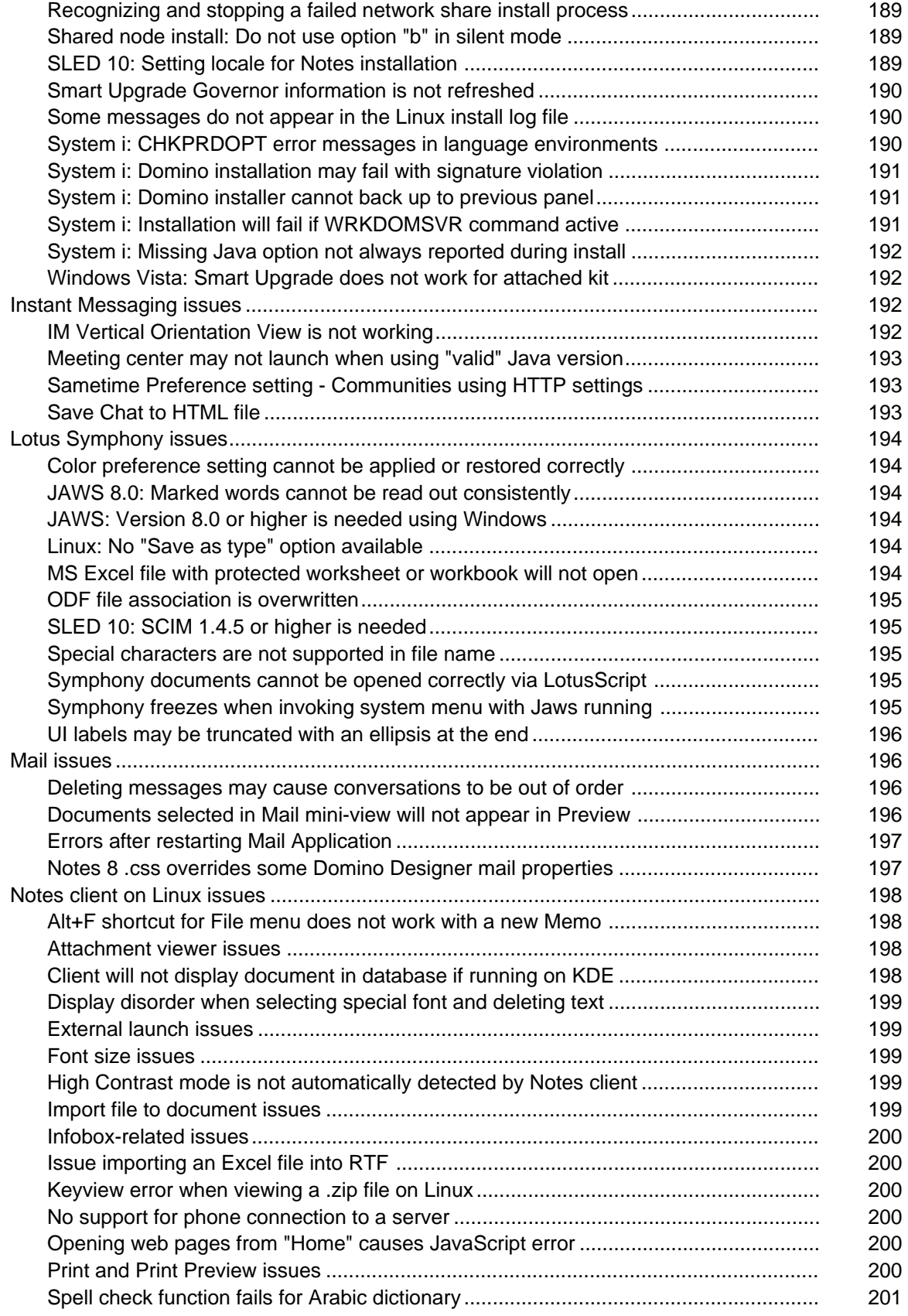

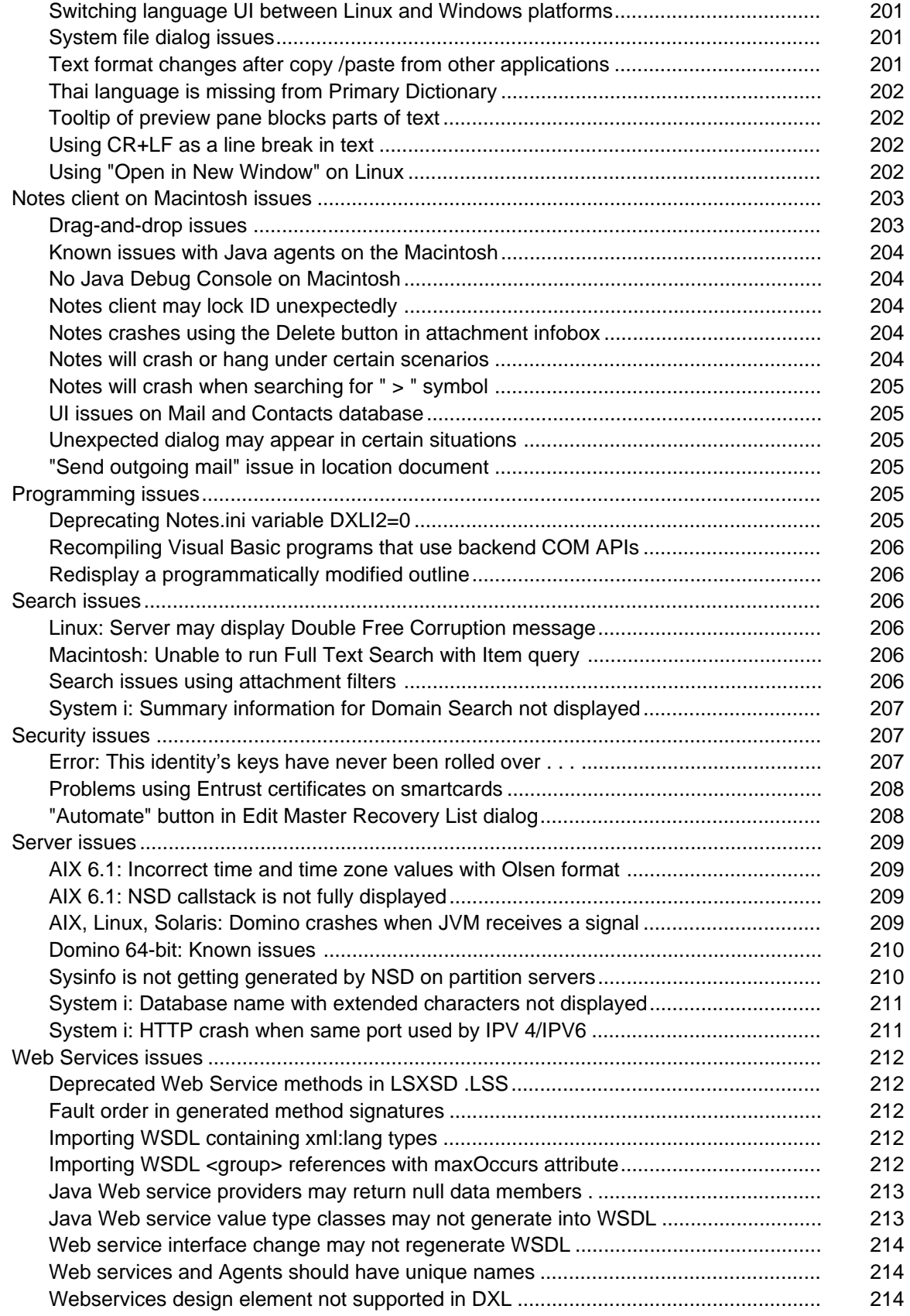

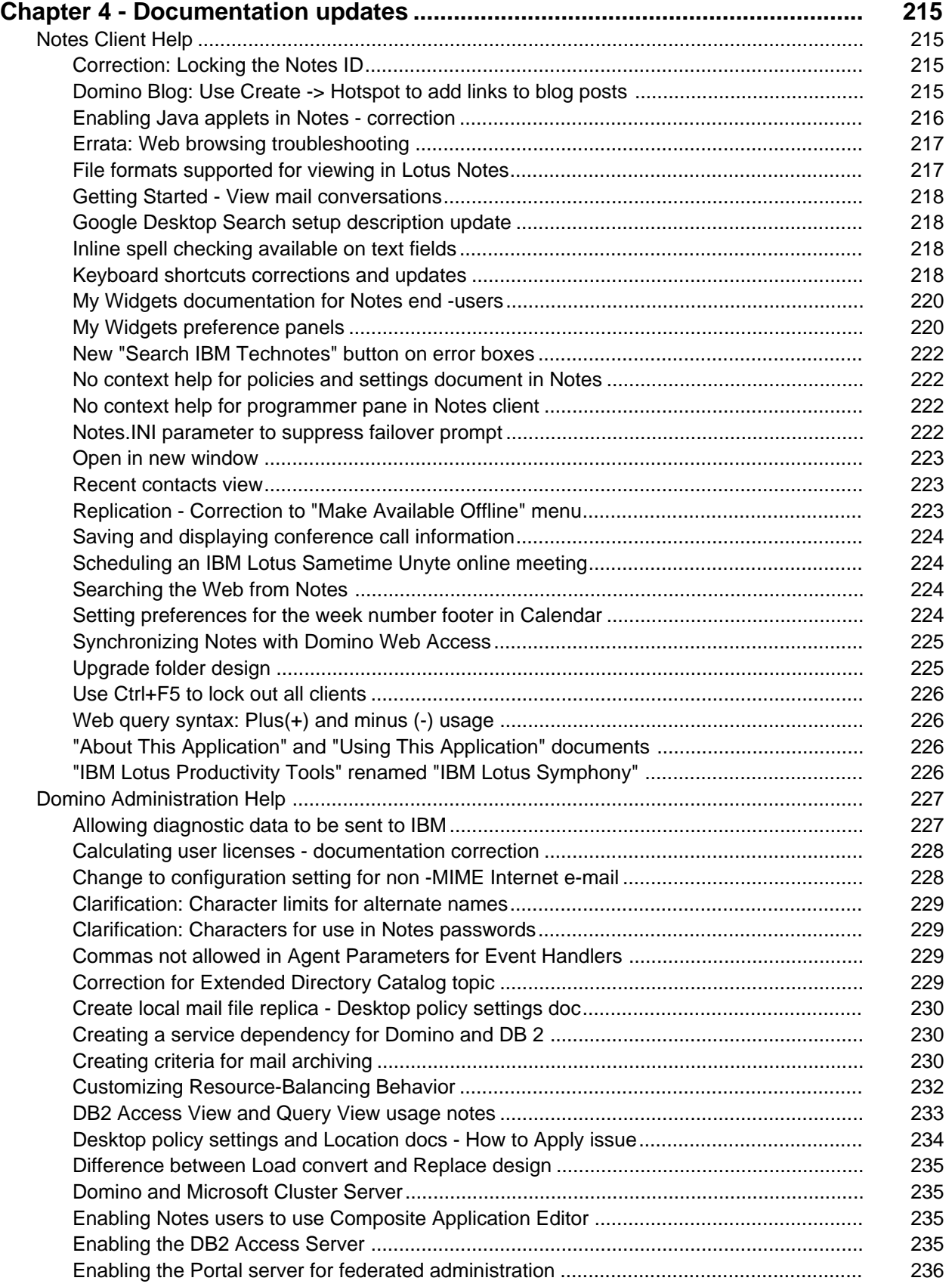

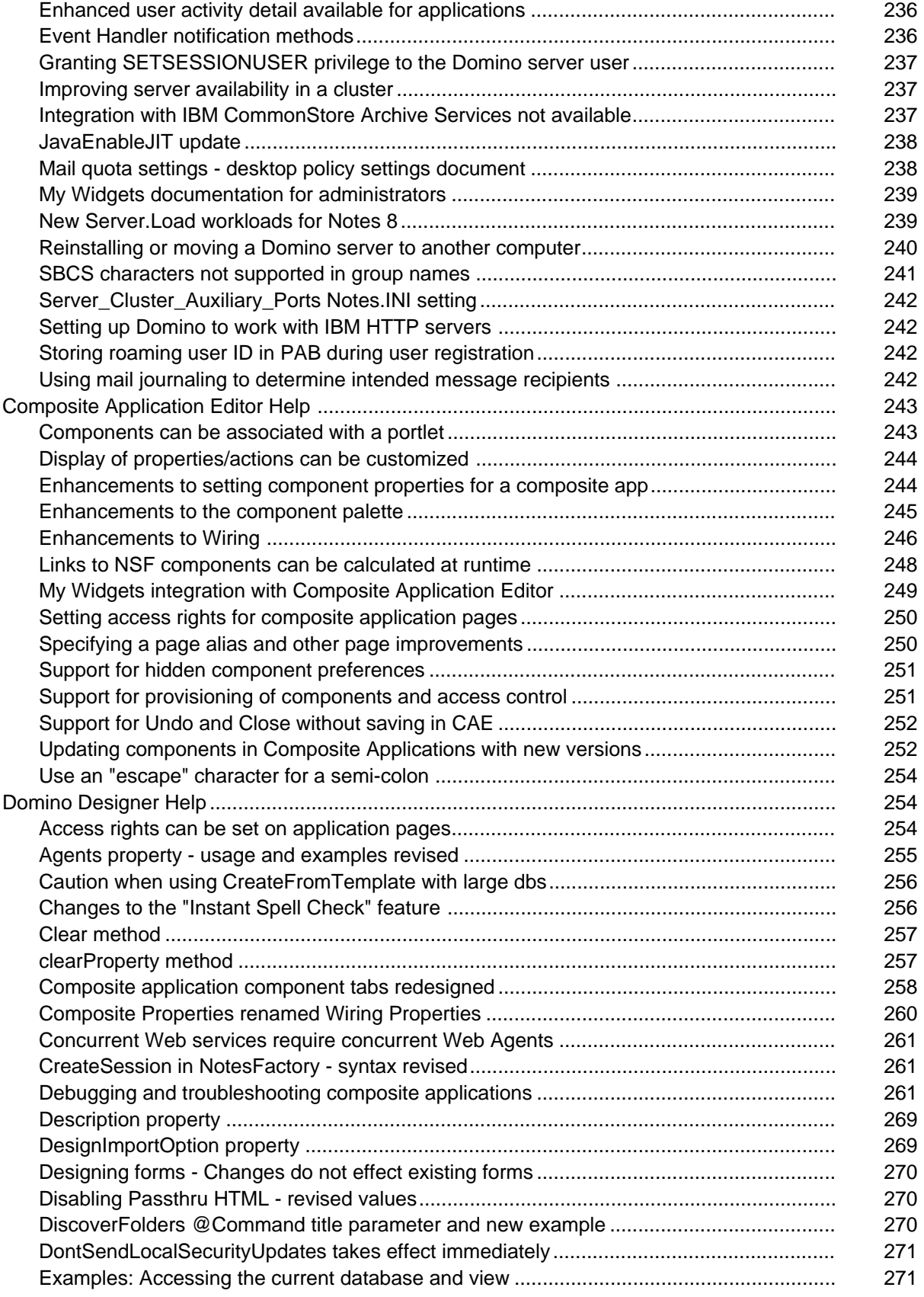

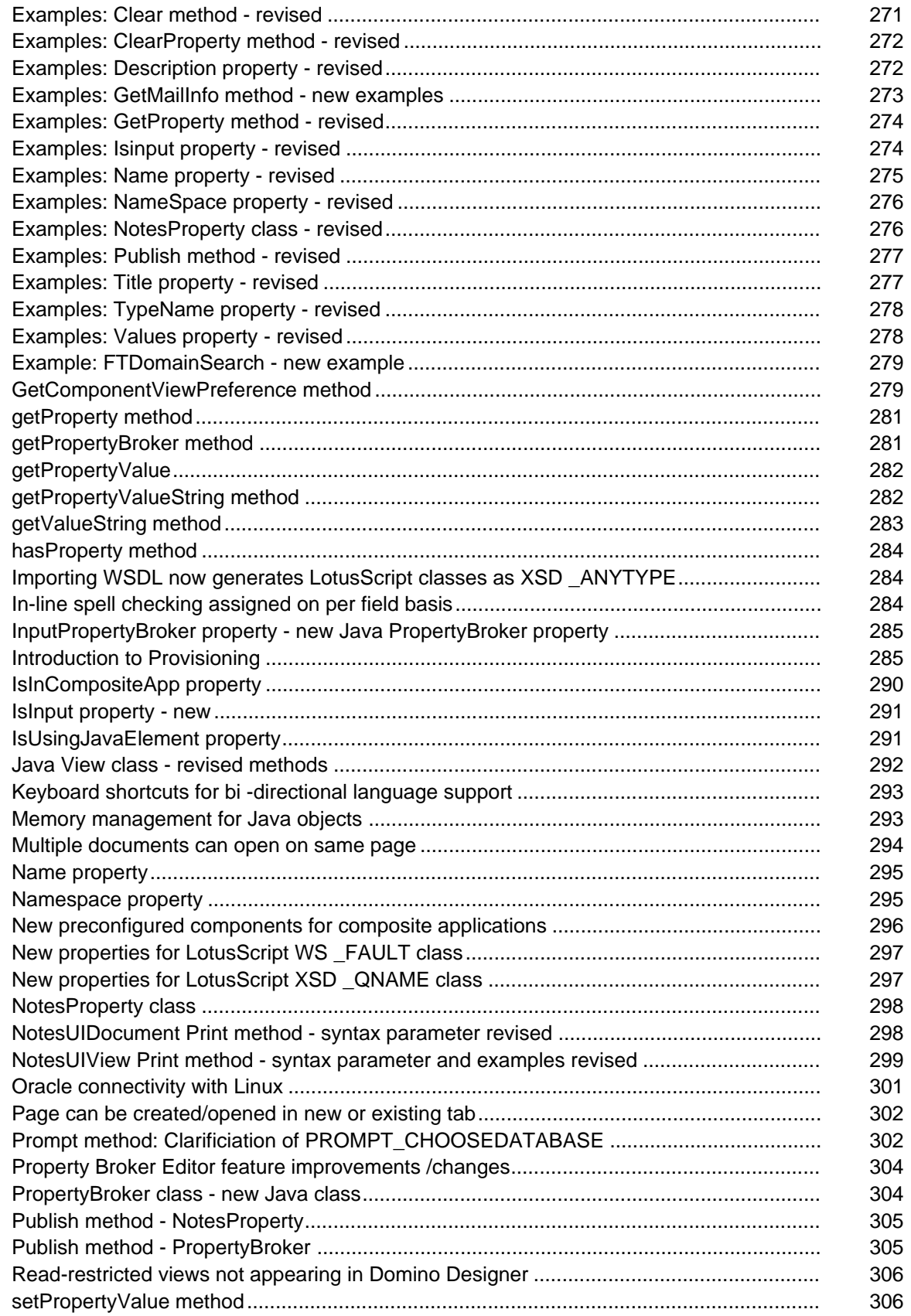

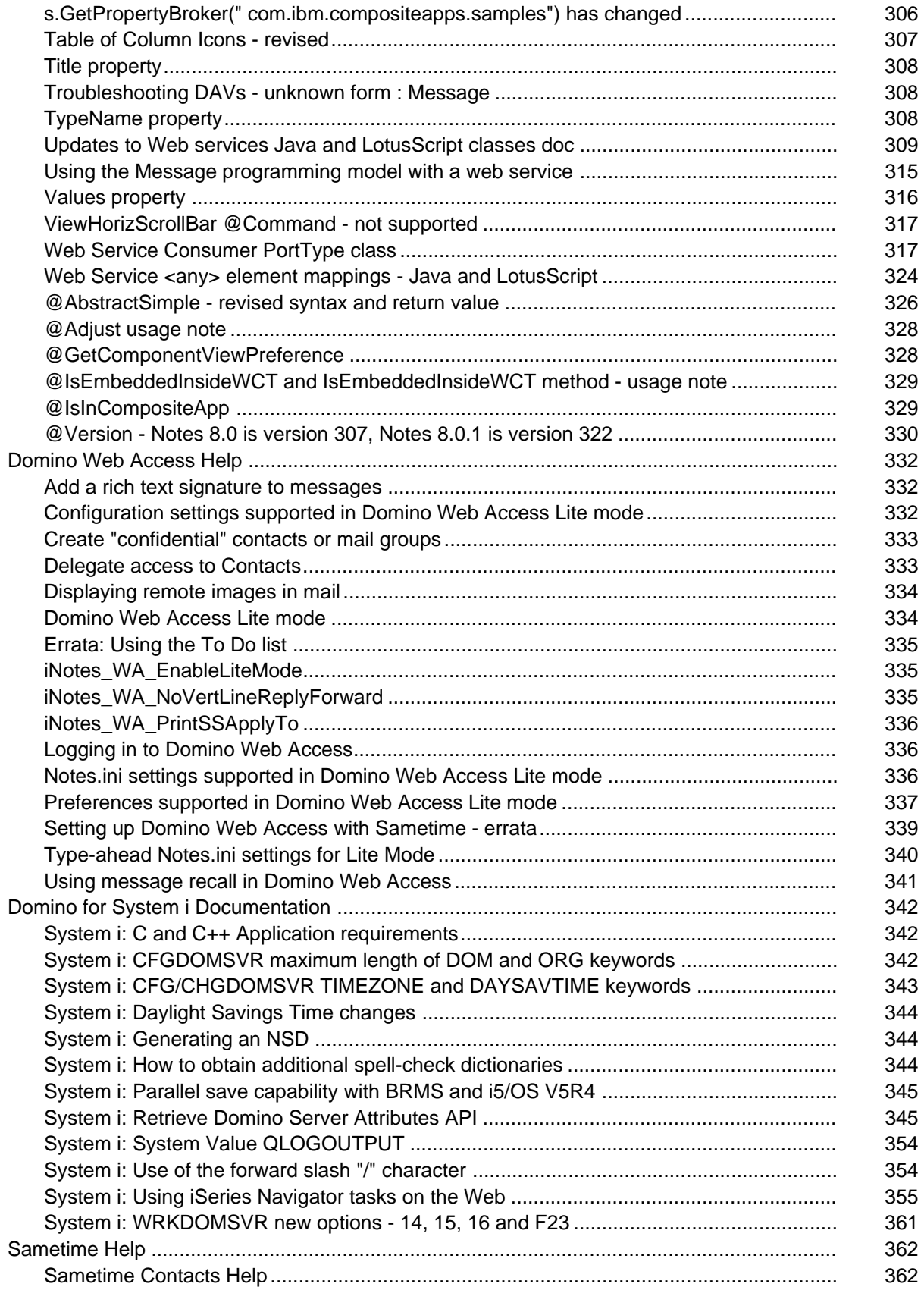

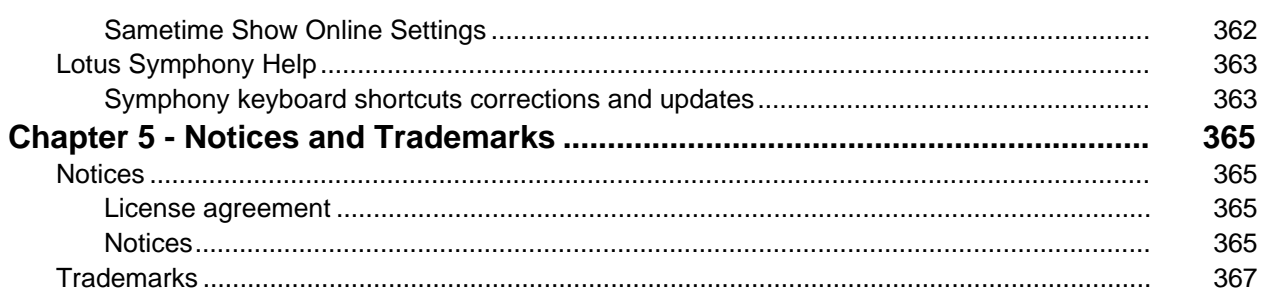

# <span id="page-17-0"></span>Chapter 1 - About this release

# Welcome

Lotus Notes, Domino Designer, Domino Server, Domino Web Access, Domino Offline Services (DOLS), Domino for System i, Domino for System z

# Welcome to IBM Lotus Notes , Domino, and Domino Designer

Welcome to the IBM® Lotus® Notes® and IBM Lotus Domino® Server family of software products. Lotus Notes 8.0.1 and Lotus Domino 8.0.1 are the latest releases of the world's leading products for information management, messaging, collaboration and application development.

These Release Notes contain information on the many new features and enhancements included in the Notes and Domino software products. For an overview of the features in this release, see the "About this release" chapter, "New in this release" section, of these release notes. For more detailed information on the features, see the online help for each product, as well as the "Documentation Updates" chapter of these release notes.

Before installing, please review the "Installation, migration, upgrade, and configuration information" chapter of these Release Notes.

To ensure that you have the very latest version of these Lotus Notes and Domino 8.0.1 Release Notes, please visit the following website:

http://www.elink.ibmlink.ibm.com/public/applications/publications/cgibin/pbi.cgi?CTY=US&FNC=SRX &PBL=GC23597601

Lotus Notes, Domino Designer, Domino Server, Domino Web Access, Domino Offline Services (DOLS), Domino for System i, Domino for System z

#### Additional items on Notes and Domino CD-ROMs

In addition to the Notes installation files, there are the following items on the Notes and Domino CDs. Please note that Lotus provides support only for Lotus software in the \APPS directory, and we support it on a best-effort basis. For other, non-Lotus software applications included in the \APPS directory, please refer to the appropriate third-party vendor for support.

#### Domino Global Workbench

Domino Global WorkBench is a fully integrated component of the Domino Designer development environment. Domino Global WorkBench enables Web application developers to quickly and cost-effectively deliver multilingual Web and intranet applications.

#### 1. Documentation

Please refer to online Help for more detailed information about the specifics of using Domino Global WorkBench 6. Our printable documentation, Guidelines for Developers and Translators, in Adobe Acrobat® PDF format, is available for download, from the Lotus Web site at www.lotus.com/international.

#### 2. Overview of features

Please refer to the "What's new in IBM Lotus Notes" topic in Help for information about features that are new in the Notes client.

#### 3. System Requirements

The following hardware is recommended: A Pentium® or equivalent processor A minimum of 32Mb of memory Approximately 32Mb of hard disk space to install the software

Operating system: Windows  $XP@$  is required to use this product.

To use the WorkBench: Domino Designer 6 or above

To translate Domino Global WorkBench glossaries: Notes 6 client, or above, or Domino 6 server and Internet Explorer 5.5 or later

To use applications built by Domino Global WorkBench: Server: Domino 6 or above Client: Notes 6 or above, or a Web browser (see below)

To install the Language Synchronizer: Server: Domino Release 5 or above

#### Browsers:

To work with Web-enabled language applications, a browser must be capable of supporting HTTP language detection, for example Netscape Navigator® 4.0 or later, or Microsoft Internet Explorer® 5.0 or later.

#### 4. Download and Installation

To install from the Notes CD:

Open the Apps\DGW folder and run Setup.exe.

To install after downloading from the Web:

You will have one file, DGW800.ZIP. Download this file to a temporary directory on your hard disk. Unpack it then run SETUP.EXE which will begin the installation process.

#### Installation issues

Before installing Domino Global WorkBench, be sure that your Notes program directory is in your path. Add it if necessary. (For example, in Windows 98, edit your C:\AUTOEXEC.BAT file and add C:\LOTUS\NOTES to the PATH= statement.)

If you are installing under Windows NT, 2000 or XP, and the user account being used does not have administrator privileges, you may find that installation terminates prematurely. This is because the install program is refused permission to copy the Microsoft MFC shared DLL, MFC42.DLL, resulting in install terminating before it completes. The solution is to ensure that the user account you use to install Domino Global WorkBench has administrator rights on the NT machine. (For the majority of users this is the case, so the problem does not arise.)

#### 5. Glossaries

The design of the Domino Global WorkBench glossary application (DGWGLOSS.NTF) has been enhanced. You can update the design of glossaries created using earlier versions of Domino Global WorkBench by choosing File - Application - Replace Design.

#### 6. Multilingual applications and browsers

The default language of a multilingual application will only be observed if:

1. You choose a language for your browser that does not exist in the multilingual application, and

2. No other languages that are used in your multilingual application are present in the language listbox of your Web browser.

#### 7. Language switching and browsers

When using Netscape or Internet Explorer to view multilingual applications created with Domino Global WorkBench, you must remove cached files before you can switch languages from the browser's 'Preferences' or 'Internet Options' dialog box. This is primarily relevant to developers, during testing.

#### **Workarounds**

Netscape: The cache size can be set to zero (0) in the 'Preferences' dialog. Otherwise, the cache must be emptied, again through the 'Preferences' dialog, when switching languages.

Internet Explorer: The cache size reduction in this browser is limited to 1% of the machine's hard-disk size, so it cannot be set to zero (0). The cache may be emptied via the 'Internet Options' dialog, or the option to delete cached files may be set in the 'Advanced' tab of the 'Internet Options'dialog (see below) when the browser is closed. The cached files are then deleted by closing and then reopening the browser.

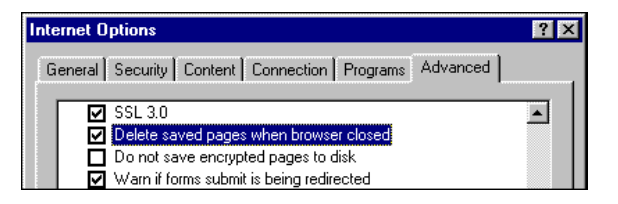

# 8. Synchronization

The language synchronizer has not changed in this release of Domino Global WorkBench.

#### Synchronized applications

Performance issues have been noted when synchronizing large numbers of new documents ( > 1,000 ) where the applications are located on a server other than that on which the synchronizer server task is running. It is best to locate applications on the same server as the synchronizer server task.

#### 9. Bi-Directional language support

Domino Global WorkBench includes bi-directional functionality for the Hebrew and Arabic languages. For details, see the topic "Support for bi-directional languages" in the documentation.

#### 10. LotusScript compile and Notes documents

You may encounter problems if you use Domino Global WorkBench to localize Notes documents that contain LotusScript or formulas. This can happen if:

1. The form used by the documents contains some LotusScript and has the "Store form in document" property set (on the Info tab of Designer form infobox). The entire contents of the form are then included with every document created from it, but the LotusScript is not recompiled as part of the build process, even if it has been translated. The original (source application) version of the script will execute in the built application.

2. The documents have hotspots that contain script. This only applies to hotspots in the document content (in other words, added by the author in a rich text field). All hotspots in document content are signed as a security measure. Because Domino Global WorkBench cannot sign these hotspots it cannot translate the associated LotusScript. If the WorkBench encounters LotusScript in a signed hotspot, it issues the following warning:

Warning: A signed hotspot could not be translated. The untranslated data may include scripts and/or formulas.

The script is then copied to the target application without any changes (in other words, without tagging or translation).

Workaround: LotusScript or formulas associated with signed hotspots must be translated by hand in the Notes 6 client after building is complete.

#### 11. Editing documents in a projects application

Documents in a projects application are, by default, not editable. If a document must be edited, then it must be opened and View\Switch Form... selected. The form for the document is then chosen, and the document placed in edit mode.

If a folder document name is edited in the project application, then the names of any project documents for this folder must also be modified to match or unexpected results may occur in the WorkBench.

#### 12. Keywords and values in help documents

Sometimes a Notes application may span several applications, with all keywords and values grouped in help documents in one of the applications. Formulas referencing the application with the keywords and values will only continue to work if they contain the correct name of the application file they are calling. When localizing, you can either translate the application name in the calling formulas, in which case you must take care to rename the built application to the translated name, or you can leave the application name untranslated in the calling formulas, in which case the different language versions of the application will have to reside in different directories. The help documents themselves can be processed in the usual way by Domino Global WorkBench.

#### 13. Project icons in Windows XP

In Windows XP, the display of project icons on the left frame of the WorkBench can be obscured if you create too many of them (more than about 25). You can alleviate the problem by organizing your projects into folders.

# Language dictionary files

The language dictionary files are used for spell-checking within Notes. The following language dictionary files are included in a self extracting file located in the \APPS\DICTIONARIES directory. Notes automatically installs certain dictionary files that correspond to your language version of Notes. If you want to use one of the dictionary files listed below and find that it has not been installed automatically by Notes, simply decompress the contents of the DICTIONARIES.EXE (DICTIONARIES.SEA for Macintosh) self-extracting file on the CD-ROM to a temporary directory on your hard drive and copy the appropriate dictionary file (listed below) into your Notes data directory.

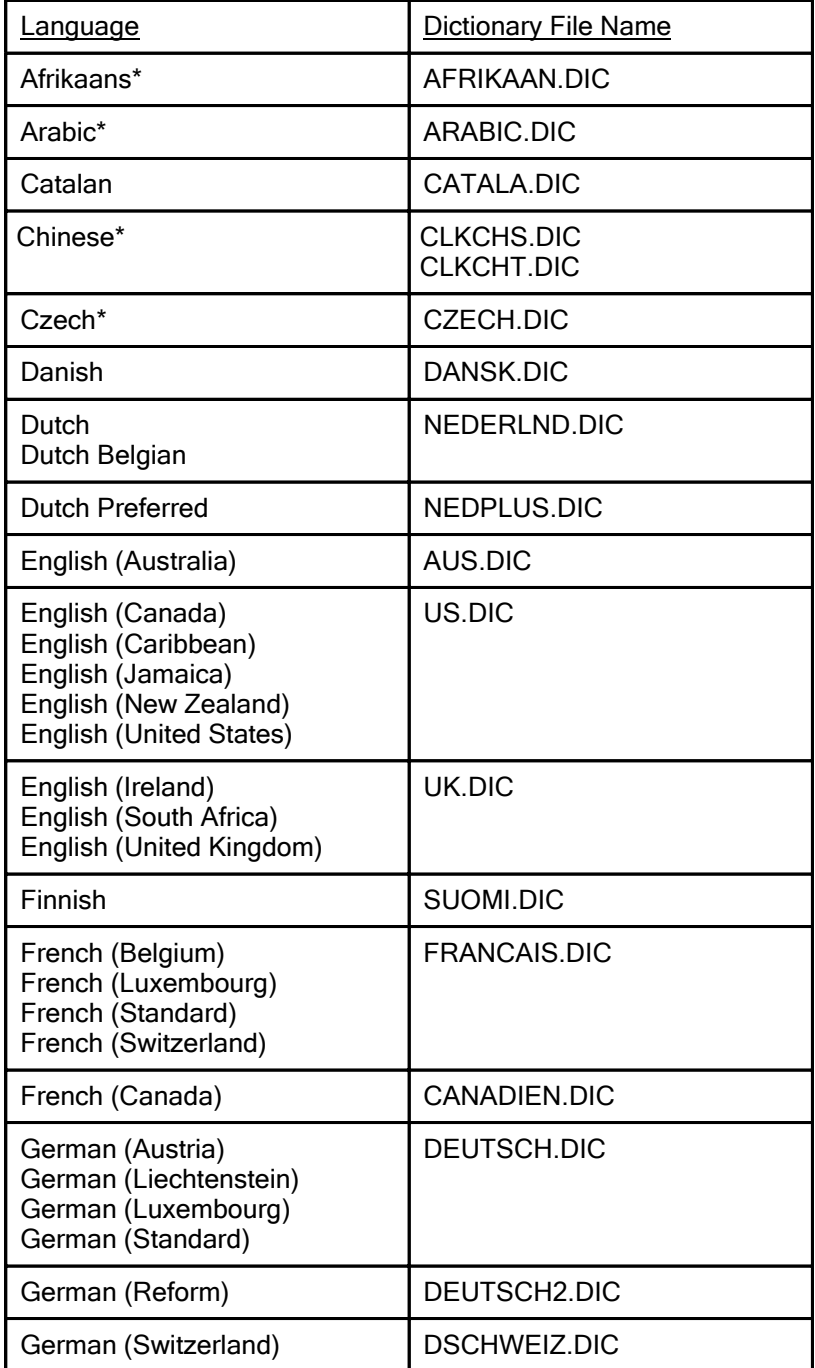

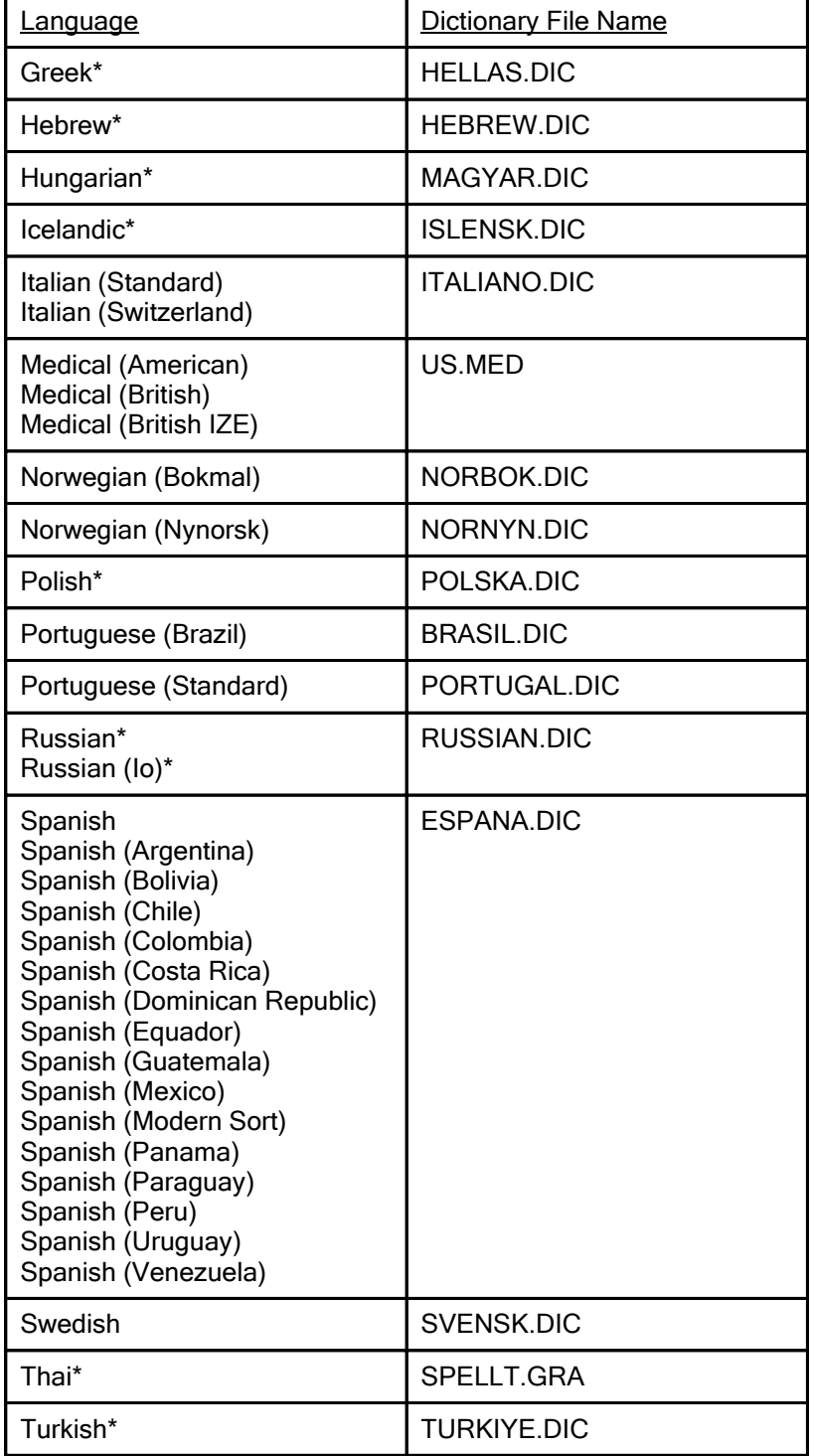

\* is available for Windows platform only.

#### SwiftFile Mail Assistant 4.0 for IBM Lotus Notes

SwiftFile is an add-on to the Notes client that helps users file their e-mail into folders. SwiftFile learns to predict where the user is likely to file each incoming message. Based on its predictions, SwiftFile adds three shortcut buttons to the top of each message that can be used to quickly file a message into one of the suggested folders. When one of SwiftFile's predictions is correct, the effort required to file a message is reduced to a single button click.

#### Installation

SwiftFile can be installed from the Notes CD by running setup.exe in the Apps\SwiftFile directory. After the SwiftFile installer completes, follow the directions in the SwiftFile ReadMe file to enable SwiftFile for your mail application.

#### International Support

SwiftFile supports all languages supported by Lotus Notes. Multiple languages can be mixed within the same application and even within the same document without adversely affecting SwiftFile's prediction ability.

#### **System Requirements**

Windows XP

32 MB RAM

10 MB free disk space

Lotus Notes client

#### Free Time Web Service application

The Busy Time Web Service application (BUSYTIMEWS.NSF) allows a Domino Server to provide busy time information about the users in its Domino Directory through a Web Service.

This is a sample application and may change in future releases.

#### Using this application

This is a sample application and may change in future releases.

#### Accessing the Web Service

The Domino server now does free/busy time lookup for meeting attendees whose names are Internet e-mail addresses. If an attendee whose name is an Internet e-mail address is in the same Domino Domain as the server, the server obtains the attendee's free time information from the Free Time application (BUSYTIME.NSF) as usual. If the attendee is not in the local Domino domain, the server sends the lookup request to the Web Service gateway, wsconn. Wsconn then makes a Web service request for the information to the Web service defined by the NOTES.INI variable WSCALCONN\_URL. The URL should have the following syntax for a remote Domino server providing the Web service:

http://host/busytimews.nsf/busytimelookup?OpenWebService

To run wsconn at server startup, add wsconn to the NOTES.INI variable ServerTasks. Any Web service client can obtain free time information using this Web service

# <span id="page-24-0"></span>**Providing the Web Service**

To provide the web service on a Domino server:

- 1. Add a new person document to the Domino directory that includes an HTTP password. No Notes ID is required for this user.
- 2. Modify the ACL of the database BUSYTIMEWS.NSF to give this user Reader access.
- 3. Provide this user's name and HTTP password to the manager of the server or Web service client that wants to access the Web service.

Tip: Use a full name without spaces to make the use of this name in URLs easier to manage.

#### Obtaining the WSDL of the Web Service

To obtain the WSDL (the formal definition of the Web Service, encoded in XML) for this Web Service, use the following URL:

http://host/busytimews.nsf/busytimelookup?WSDL

#### **Securing the Web Service**

You can secure the Free Time Web Service by doing one of the following:

Protect the service using HTTP transport level security. To do this, create a new user in the server's Domino Directory and assign that user an HTTP password. The user does not need a Notes ID. Then set the application ACL for BUSYTIMEWS.NSF to "no access" for Default and "no access" for Anonymous. Set the access for this new user to Reader.

To provide the user name and password when a Domino server accesses this Web service, include the username and password in the URL as follows. Remember that URLs cannot contain spaces.

http://username:password@host/busytimews.nsf/busytimelookup?OpenWebService

Encrypt the data exchange with the Web service using SSL. You can do this if the server's Web server is configured to support SSL and the URL contains HTTPS rather than HTTP.

Lotus Notes, Domino Designer, Domino Server, Domino Web Access, Domino Offline Services (DOLS), Domino for System i, Domino for System z

# Help - usage and availability

Following is information about the Help files provided with IBM Lotus Notes and Domino 8:

#### Lotus Notes Help

Lotus Notes 8 includes an Eclipse-based Help system that lets you display context-sensitive help in a side panel while you work. In addition to help for Lotus Notes, this Help includes sections on Sametime Connect, Activities, Feeds, Composite Application Editor, Portal Template Library and Portal Application Catalog, Google Desktop Search, and IBM Lotus Symphony, all of which might be installed as part of the client installation.

You can access Notes Help in the following ways.

- Click Help --> Help Contents from the menu bar
- For context-sensitive help, press F1 (Ctrl+F1 for Linux users), click Help --> Dynamic Help from the menu bar, or click the "?" in the toolbar or in the top right corner of most dialog boxes

Also see the Documentation Updates section of these release notes.

#### <span id="page-25-0"></span>Domino and Domino Designer Help

Lotus Domino 8 and Lotus Domino Designer 8 includes Help .NSF files for Lotus Domino Administrator (Server) and Lotus Domino Designer Help. The Help .NSF files are installed by default in the HELP directory of your Domino or Notes data directory.

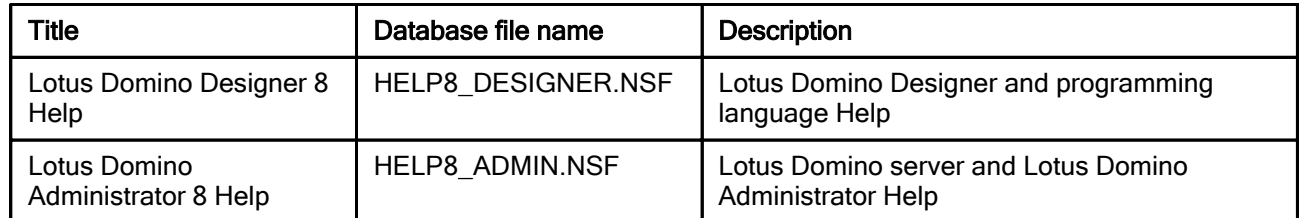

You can access Domino and Domino Designer Help in the following ways:

- Click the link to Help on the Notes, Domino Designer, or Domino Administrator Welcome pages
- Click Help --> Help Topics from the menu bar
- Press F1
- Click the "?" in the top right corner of most dialog boxes
- Click File --> Application --> Open and browse to your local directory or a Domino server
- Visit the Domino and Notes Documentation site at http://www.lotus.com/doc

#### New! IBM Lotus Domino and Notes Information Center

Information about the Domino server and Domino Administrator Client for the 8.0.1 release can be found in the Domino 8.0.1 Administrator Help, which is available in the IBM Lotus Domino and Notes Information Center:

http://publib.boulder.ibm.com/infocenter/domhelp/v8r0/index.jsp.

The Information Center also contains the help for: Domino Access for Microsoft Outlook 8.0.1 Beta, Lotus Notes Traveler, Lotus Notes 8, and the Lotus Domino 8 Administrator.

Lotus Notes, Domino Designer, Domino Server, Domino Web Access, Domino Access for Outlook, Domino Offline Services (DOLS), Domino for System i, Domino for System z

#### Release notes - updated information available on-line

The Release Notes that are available on-line are more up-to-date than the Release Notes that are shipped with the product. This is due to production schedules; after the product ships, updates are sometimes made to the Release Notes and posted on the Lotus Documentation website.

To ensure that you have the very latest version of these Lotus Notes and Domino 8.0.1 Release Notes, please visit the following website:

http://www.elink.ibmlink.ibm.com/public/applications/publications/cgibin/pbi.cgi?CTY=US&FNC=SRX &PBL=GC23597601

Lotus Notes, Domino Designer, Domino Server, Domino Web Access, Domino Access for Outlook, Domino Offline Services (DOLS), Domino for System i, Domino for System z

# Contacting Customer Support

You may contact Lotus Customer Support on-line at:

http://www.ibm.com/software/lotus/support/

# <span id="page-26-0"></span>New in this release

Lotus Notes, Domino Designer, Domino Server, Domino Web Access, Domino Access for Outlook, Domino Offline Services (DOLS), Domino for System i, Domino for System z

# New features in IBM Lotus Notes and Domino 8.0.1

The following list represents an overview of the new features that are available in IBM Lotus Notes and IBM Lotus Domino 8.0.1. For more comprehensive information about new features, please refer to the Documentation Updates chapter of these release notes, and to the IBM Lotus Domino and Notes Information Center at http://publib.boulder.ibm.com/infocenter/domhelp/v8r0/index.jsp.

# **Client**

# User Interface (UI)

- Improved failover support
- Ability to drag-and-drop e-mail to the Calendar, To Do, or Mail bookmark
- Ability to drag-and-drop text between Notes and browsers (Notes embedded browser, Firefox, Internet Explorer) using left-click, and drag-and-drop text between Notes and Microsoft Word documents using right-click.
- Support for the "Open in New Window" in your bookmarks
- Search on selected text from the right-click menu
- Language Tag selector has been added to the Notes toolbar (View -> Toolbar -> Language)
- Type-to-find feature in a docked Open List; click the binoculars icon at the top of the list, and then type in the text for the bookmark you want to find

# Calendar and Scheduling

- Additional regional preference settings for the Calendar date footer
- "Dual time zone" availability
- New warning displayed when deleting non-meeting Calendar entries
- Updated "To Do" visual design
- Support for a Secondary Time Zone in the "Preferences" dialog

#### Mail

Mail quota and utilization data displayed in navigator

# **Contacts**

- Ability for users to delete entries from the Recent Contacts view
- Ability for users to "promote" a contact from Recent Contacts to "My Contacts" (personal address book)

#### Sametime

- Expanded platform support: AIX and Solaris
- Microsoft Office Integration:
	- New installation packaging, so that installation of Office Integration components is handled through the Sametime client's additional component install mechanisms, including both mandatory-push and several variations of user-selected options
	- Support for Microsoft Office/Outlook 2007
	- Improved caching/performance
- Updates to the following SDKs
	- Sametime Helper Toolkit: Allows developers to integrate Sametime into their Windows applications
	- Sametime Connect APIs Toolkit: New extensible alerts API
	- Sametime Database and Directory Access Toolkit: New chat logging sample and documentation for Linux
	- Sametime Community Server Toolkit, Sametime Telephony Conferencing Service Provider Interface (TCSPI) Toolkit, and Sametime Java Toolkit : Bug fixes
- Sametime Mobile platform updates: Nokia E-Series, Sony Ericsson devices, Windows Mobile 6 devices
- Calendar presence/access Microsoft Office Integration enhancements and performance improvements
- Support for Lotus Domino 8, application sharing from AIX/Solaris clients
- Sametime server in virtual environments VMWare
- Enhanced administration, policies for application, concurrent user license monitoring

# Domino Blog template

- Additional rich text options for entries from Web Administrator client
- Notes client UI upgrade
- Improved attachment handling
- Improved tagging capability

# My Widgets

- New My Widgets sidebar feature is installed automatically with Notes install. For more information, see "Introducing Notes My Widgets" in these release notes
- New LIve Text preference panel for controlling Live Text display in Notes
- New Widgets preference panel for controlling catalog access and My Widgets toolbar and sidebar display
- New PLUGIN\_CUSTOMIZATION.INI file settings available for controlling My Widgets feature access and widget catalog access

#### IBM Lotus Symphony

Support for sending Lotus Symphony documents as Notes mail attachments

#### Notes Client on Linux

- Performance enhancements, including better text rendering and bitmap-related processing
- Updated File dialogs that include new, sortable columns
- Print Preview has been updated to address issues with calculating correct page breaks, and with the number of pages rendered

#### Platforms

- Microsoft Vista UAC is supported; see "Notes and Domino 8.0.1 platforms and system requirements" in these release notes for more information
- The Notes Client (Standard configuration) is now supported on Citrix Presentation Server 4.5, on Windows 2003 server, using ICA clients

#### Domino Designer

#### User Interface (UI)

Ability to enable or disable the in-line spell check feature on a per field basis. For more information about using this feature, see "In-line spell checking assigned on per field basis" in the Documentation Updates section of these release notes.

#### Programming and Scripting Languages

Updates made to Web services Java and LotusScript classes

# Composite Applications

- Access to Application pages can be made available based on user roles
- Miscellaneous user improvements have been made including:
	- Look of application tabs has been redesigned
- Deployment improvements in the form of relative links to components have been made including:
	- Relative links to NSF components (calculated at runtime via  $@$ Formulas)
	- Relative links to Eclipse components via lists/white lists
- Notes documents can be opened on pages together with other components
- New preconfigured components for composite applications have been added to the Component Library. These include the following:
	- **Notes Recent Collaborations View**
	- Notes Sidecalendar View:
	- Embedded browser component
- New LotusScript APIs and @Formulas have been added to get composite application context information in NSF components
- Composite Application Editor changes and improvements have been made including the following
	- Undo of last edit
	- More control over user interface display settings for components
	- The ability to scope properties and action to rectangles
	- Relaxed type-checking to allow advanced users more flexibility when matching actions and properties
	- Support for a page alias
- Property Broker Editor changes and improvements have been made including:
	- Usability improvements to the tool so it is easier to use
	- Support of new datatypes needed by the Notes client

#### Domino Server

#### Administration

- 64-bit Domino server support see the "Notes and Domino 8.0.1 platforms and system requirements" release note for more information
- FIPS 140-2 support for document encryption on Win32
- Beta support for AIX 6.1
- JVM upgrade
- Pluggable rich text editor
- Alternate language binding for new LotusScript 8 methods (local Java bindings)
- Up-port the Outline Extension feature from 7.0.3 (for OpenText (formerly Hummingbird) and Interwoven)
- Policy calculation code has moved from client to server, but caches on the client, in order to break server dependencies.
- Policy settings include support for IBM Lotus Traveler
- Fault Recovery / NSD and Automatic Data Collection for Macintosh clients
- Document non-summary data (rich text field) compression
- Domino Domain Monitoring allows use of a WebSphere Services probe subtype to monitor whether protocol requests are being processed for WebSphere services\*
- \* This feature is not available on Domino for System i.

#### Installation

- New server-managed settings have been added to the Domino Administrator server Configuration Settings document. These options enable you to control how the Eclipse update manager feature installs and updates features and composite applications on the Notes client
- This release contains several enhancements to the Eclipse NSF-based update site (8) template (UPDATESITE.NTF) introduced in Notes 8
- Windows directory permissions have been modified to accommodate security improvements made for Windows Vista and Windows XP SP2. This primarily affects the default and recommended directories for Notes single user install, but it also impacts user-initiated feature install and update in the Eclipse update manager. It also affects single user to multi-user upgrade
- Upgrade from a previously installed version of WebSphere Portal composite application support for Lotus Notes, such as from Notes 8.0 to 8.0.1, is now supported
- Notes has been enhanced to support the Windows Vista UAC ON security setting
- Notes installation on the Apple Macintosh OS X platform is exposed as a beta technical preview in this release
- New Widget Catalog (8) template (TOOLBOX.NTF) is supplied, on which to base the widget catalog application (TOOLBOX.NSF). Domino policy settings for the My Widgets feature access and catalog access are available on the new "Widgets" tab of the desktop policy settings document

# Domino for i5/OS

Support for System i V6R1. Note - Before installing or running Domino DECS or LEI 8.0.1 on i5/OS V6R1, please refer to the "Support for Lotus Domino and related products on i5/OS V6R1" web page for information and support details: http://www.ibm.com/systems/i/software/domino/support/v6r1.html.

# Domino Web Access

- Ability to add a personal signature to the bottom of outgoing mail messages in rich text
- Delegate access to your Contacts when you delegate access to your Mail, Calendar, To Do and Notebook. For more information about setting Delegation preferences, see "Delegate access to Contacts" in the Documentation Updates section of these release notes
- Create confidential contacts or mail groups, that cannot be accessed by those to whom you have granted access to your Contacts
- Ability to display remote images (images that are referenced rather than embedded) in mail
- Message Recall capability is available
- A lite mode of Domino Web Access is available, which provides a subset of features to use when a quick connection is what you need. Lite mode is ideal from kiosks, or when accessing Domino Web Access using slower networks. For more information see "Domino Web Access Lite mode" in the Documentation Updates section of these release notes

#### Lotus Notes Traveler

IBM Lotus Notes Traveler provides two-way, over-the-air synchronization capability between Domino servers and Microsoft Windows Mobile handheld devices. Lotus Notes Traveler supports the synchronization of e-mail, calendar, to-do, address book, and journal data in real-time. For more information, see "Introducing IBM Lotus Notes Traveler" in these release notes.

#### <span id="page-31-0"></span>Lotus Notes, Domino Server

#### Introducing IBM Lotus Notes Traveler

IBM Lotus Notes Traveler provides two-way, over-the-air synchronization capability between Domino servers and Microsoft Windows Mobile handheld devices. Lotus Notes Traveler supports the synchronization of e-mail, calendar, to-do, address book, and journal data in real-time. New e-mail arriving in your Inbox on the Domino server arrives on the device without any user interaction, and triggers a notification event such as a tone or a device vibration. Updates made on the device, such as sending a new e-mail or changing a calendar entry, are synchronized as soon as a network connection is available.

The Lotus Notes Traveler client provides a simple, easy-to-use interface with a minimal number of configuration settings, and allows users to customize how they are notified when new data arrives. Depending on device capabilities, the user can select to have the device vibrate, display a visual indicator or message, or play a sound when new data arrives on the device. It also allows for extensive customization of how much data to synchronize with the device, in order to optimize the use of device memory. The Lotus Notes Traveler server runs as a Domino server task, and is installed on a server running Lotus Domino 8.0.1.

A focus of the Lotus Notes Traveler component has been to make getting started with the capability as easy as possible. For basic configurations, the Lotus Notes Traveler component will run on a Domino server immediately following installation, with minimal input required from an administrator. All day-to-day administrator activities are performed using the Domino Administrator client and the Domino remote administration console. The Lotus Notes Traveler server task uses the Domino directory to automatically look up and find Lotus Notes users, so there is no manual enrollment procedure. If you are a Lotus Notes user, then you are already enabled as a Lotus Notes Traveler user. Mobile handheld device users only need to install the client software and point the device to a Lotus Notes Traveler server, and the device will automatically register. AutoSync and synchronization begin immediately for the user's device; there is no other intervention required.

The primary method for Lotus Notes Traveler clients communicating with the Domino server is through an over-the-air communication channel, such as Cellular General Packet Radio Service (GPRS) or WiFi (802.11x). The Lotus Notes Traveler client can work with any secure virtual private network (VPN) installed on the device, but provides integrated support with Lotus Mobile Connect (LMC) 6.1.1. By using LMC, a user can take advantage of the roaming and secure communication features that are provided by LMC. LMC logically extends the enterprise network out to the mobile device, regardless of the physical network the device is using, so the Lotus Notes Traveler client can connect using public GPRS or GSM networks, and still maintain the security and presence of being on a company intranet. Data transmitted between the mobile device and the server is compressed to reduce the data traffic to a minimum, which is particularly important over slow air links.

Following are the features available in this initial release of Lotus Notes Traveler:

- Support for Windows mobile devices Lotus Notes Traveler ships clients for the following devices:
	- Windows Mobile 5.0 for PocketPC
	- Windows Mobile 5.0 for PocketPC Phone Edition
	- Windows Mobile 5.0 for SmartPhone
	- Windows Mobile 6.0 Classic
	- Windows Mobile 6.0 Professional
	- Windows Mobile 6.0 Standard
- Support for partitioned Domino servers Lotus Notes Traveler will now detect, install and run on one or more Domino partitions at the same time. The install and uninstall is very flexible, and allows you to add or remove additional partitions as needed.
- <span id="page-32-0"></span>Support for 64-bit Windows operating systems - The Lotus Notes Traveler server supports being installed and run on 64-bit Windows Server 2003.
- **Configuration interface** Server configuration settings have been added to the Domino server document user interface, under the Lotus Traveler tab. The Lotus Notes Traveler administrator can make changes to Auto Sync, maximum memory, and trace and log settings from the Lotus Domino administrator client.
- Policy data Lotus Notes Traveler includes support for an administrator to define Lotus Notes Traveler policy settings. These policies allow you to define device configuration settings and assign these as the default settings for groups of users. Most configuration settings have an option which allows the administrator to lock the setting so it cannot be changed by the Lotus Notes Traveler user.

For additional information about Lotus Notes Traveler, please see the Lotus Notes Traveler chapter of the IBM Lotus Domino and Notes 8.0.1 Information Center, available at:

http://publib.boulder.ibm.com/infocenter/domhelp/v8r0/index.jsp.

#### Lotus Notes, Domino Server

# Introducing Notes My Widgets

Lotus Notes 8.0.1 includes the new My Widgets feature. My Widgets enables end users to see and act on Live Text in their Notes documents, including mail, using XML extensions (widgets) created specifically for their use. For example, a Notes user can see a specially highlighted Live Text instance (for example, a flight number) and instantly act on it (for example, look up flight status) by automatically opening a third-party flight status widget that has been created for this purpose. Power users can create widgets based on a Notes view, form, or document or a Web page, feed, or Google Gadget and deploy them from a central catalog to specific users.

The Notes My Widgets feature is installed automatically with Notes 8.0.1. Using new policy and preference settings, an administrator can control which users see the My Widgets sidebar panel as well as various levels of access to My Widgets functionality. End users may not see the My Widgets sidebar panel, yet can still act on Live Text in their Notes documents, as in the flight number example given above, using widget actions that have been made available to them. In addition, end users can optionally see and add widgets in their Notes sidebar.

My Widgets is designed for three main user types -- end user, power user or application developer, and administrator. End users can act on auto-recognized text (Live Text) or text selections, and if allowed by policy or preference settings, see and add widgets in their Notes My Widgets sidebar panel or Notes sidebar. Power users create, edit, and deploy widgets for specific end users. A wizard is available to assist users in creating new widgets and to optionally add components and to wire content types and recognizers within those component actions. Recognizers adhere to standard Java regular expression conventions and determine Live Text display. Administrators mainly control access to a centrally managed widget catalog and widget categories using policy settings (or preferences) and standard database ACLs.

The Domino server contains new desktop policy settings to control My Widgets functionality, and a new Widget Catalog (8) template (TOOLBOX.NTF). This template is installed with the Domino server. The widget catalog is a unique Notes application, created by the administrator and based on the TOOLBOX.NTF template, which centrally houses widgets, and their components and actions, content types, and recognizers. Power users can create and publish widgets to the catalog for use by specific individuals or groups based on widget category. The Widgets tab on the desktop policy settings document contains settings applicable to My Widgets and catalog access, and to default My Widgets and catalog preferences. Alternatively, you can add equivalent preferences using the Notes PLUGIN\_CUSTOMIZATION.INI file. In addition, two new Notes preference panels are now available --Live Text and Widgets.

My Widgets documentation for this release, including information specific to each user type, is available in the Domino 8.0.1 Administrator help infocenter at

http://publib.boulder.ibm.com/infocenter/domhelp/v8r0/index.jsp.

<span id="page-33-0"></span>Lotus Notes, Domino Server, Domino for System i, Domino for System z

#### Document compression

Use the new advanced database property **Compress document data** to reduce the total cost of ownership of maintaining any IBM® Lotus® Notes® database by compressing non-summary item (body) data in all documents in a selected database. Document compression can provide an average forty percent size saving.

To use this feature, the database NSF file must be at least ODS 48.

For more information on this new feature, watch for updated information in the topic on document compression in the IBM Lotus Domino and Notes Information Center.

#### Note: The topic is located under Domino 8.0.1 Administrator Beta Help > Performance > Setting advanced database properties .

Domino Server, Domino Access for Outlook

#### Domino 8.0.1 Administrator Client release information

Information about the Domino server and Domino Administrator Client for the 8.0.1 release can be found in the Domino 8.0.1 Administrator Help, which is available in the IBM Lotus Domino and Notes Information Center:

http://publib.boulder.ibm.com/infocenter/domhelp/v8r0/index.jsp.

The Information Center also contains the help for: Domino Access for Microsoft Outlook 8.0.1 Beta, Lotus Notes Traveler, Lotus Notes 8, and the Lotus Domino 8 Administrator.

Domino Server

# Console Log Mirroring

Console Log Mirroring is a new option. When enabled at Domino initialization, it will cause a new server thread to be created which will monitor all messages written to the Console Log file and duplicate these messages into another file. When this new file is "filled" then the thread will close the mirrored file and create a new file into which subsequent messages will be written. The closed mirrors can then be deleted at the administrator's discretion.

#### Related Notes.ini variables

CONSOLE\_LOG\_MIRROR=1: Enables the mirroring feature RETAIN\_MIRROR\_LOGS=1: Prevents deletion of previous mirrors when Domino starts CONSOLE\_LOG\_MAX\_KBYTES: Sets the maximum size of the Console Log/mirror files

There are no changes to existing behavior if Mirroring is not enabled.

#### Enabling Mirroring

If Mirroring is enabled, then the new Server thread is created, titled "Console Log Mirror Task". The task begins by deleting previous mirror files if RETAIN\_MIRROR\_LOGS is not specified. Then a new file is created. This file is the name of the console log (console.log by default) with a number appended to it, 999 maximum. The first available number is used, meaning that the file does not exist. Holes will be filled so, if console10.log exists then console9.log and then console11.log will be created. As the Console Log changes the data is read from the console log and copied to the new mirror log file.

Mirroring makes use of the circular log mechanism. The variable CONSOLE\_LOG\_MAX\_KBYTES needs to be set to the value to which the Console Log can grow, and then wrap around; when the Console Log wraps, the new mirror file is created. If mirroring is enabled, then the Maximum value for CONSOLE\_LOG\_MAX\_KBYTES is 1,000,000 (1 GB).

<span id="page-34-0"></span>If mirroring fails for any reason then a message is printed to the Console Log - "Console Log Mirror Task has been disabled". The server can tolerate up to a 3 second delay by the mirror task. If the mirror fails to catch up in 3 seconds then mirroring is automatically disabled. A failed read or write will also disable the feature. The feature will remain disabled until the server is restarted.

When mirroring is enabled then all keystrokes are copied to the console log and mirrored, so backspaces may appear in the console logs.

Note that Console Log Mirroring and Console Logging must be enabled, and CONSOLE\_LOG\_MAX\_KBYTES must be set to some value when Domino starts, in order for the mirroring to work. Enabling Console Logging after Domino starts will not enable Console Log Mirroring.

#### Example

Notes.ini contains CONSOLE\_LOG\_MIRROR=1, CONSOLE\_LOG\_ENABLED=1, CONSOLE\_LOG\_MAX\_KBYTES=102400, and Domino is started. The file console.log will be created in the IBM\_TECHNICAL\_SUPPORT directory under the data directory. The file console1.log will also be created. The console.log file will capture console output, grow to 102400 KB, and the data will also be written to console1.log. When 102400 KB is reached, then console1.log will be closed and console2.log will be created. The position in console.log will be reset to the beginning and overwrite the previous data. New data will be copied to console2.log. The cycle will repeat until Domino terminates, or until console999.log reaches 102400 KB. When Domino is restarted, then console1.log thru console999.log will be deleted, since RETAIN\_MIRROR\_LOGS=1 was not specified in the Notes.ini file.

Note: In testing, when console log mirroring was enabled, the server process utilized 50% of the CPU.

#### Lotus Notes

# Activities Sidebar - new features and enhancements

This release note describes the new and enhanced features in the Activities sidebar with Lotus Notes 8.0.1.

#### New features in Lotus Notes 8.0.1

#### Creating an activity from a template

A template is a prototype of an activity. You can use a template to capture the required steps, contacts, resources, and tools used to complete a common process. You must use the Web client version of Activities to create a template. But after a template is created, you can specify that you would like to create an activity from the template when you create an activity from the Notes sidebar. This capability is useful if you are creating an activity for a project that uses a process that has already been captured in a template.

To specify that you would like to create an activity from an existing template, complete the following steps: 1. From the Activities sidebar toolbar, click New to start an activity.

- 2. Name the activity.
- 3. Click the Display button, and then select Template Options.
- 4. Select a template from the list of templates.

Note: There will be no templates available in this list until they are created. Use the Web client version of Activities to create templates.

5. Optional: If you want to use the tags set up in the template, select the Use tags from this template check box.

6. Optional: If you want to add the same people listed as members of the template to this activity, select the Use members from this template check box.

7. Fill out the remaining fields as desired, and then click Save to create the activity from the selected template.

#### Configuring the type of authentication used to access the Activities server

The Activities preferences page has a new Advanced button that you can click to configure advanced server settings. You can use the Advanced Server Settings dialog box to select the authentication type to use when communicating with the Activities server. By default, Lotus Notes authenticates with the Activities server using form based authentication, which means it establishes trust by sending a Lightweight Third-Party Authentication (LTPA) token to identify itself. If your administrator has implemented an alternate authentication mechanism in the Lotus Connections environment in which the Activities server is running, you may be instructed to edit the advanced server settings. The authentication type options are as follows:

- Java Form (default) -- Communicates using form based authentication. This option is implemented by default.
- Tivoli Access Manager Form -- Communicates using form based authentication on Tivoli Access Manager. Do not select this option unless you are advised to do so by your administrator.
- Basic Authentication -- Communicates using basic authentication, which establishes trust by sending a user name and password. Do not select this option unless you are advised to do so by your administrator.

To change the authentication type used to communicate with the Activities server, complete the following steps:

- 1. From the Notes menu, select File > Preferences.
- 2. Click Activities to open the Activities Settings page.
- 3. Click the Advanced button.
- 4. Select an authentication type option, and then click OK.
- 5. Click OK to save your changes and close the Preferences window.

#### Enhancements in Lotus Notes 8.0.1

#### Using arrow keys to open and close the slideout preview box

To quickly learn about an activity or entry, you can display its slideout preview box. The preview box contains the activity or entry name, purpose, and other basic information. Previously, to open the slideout preview box, you clicked the activity or entry once, and after reading it, closed it by clicking the ESC key. You can now click the LEFT arrow to to open the slideout preview box, and click the RIGHT arrow key to close it. Using the arrow keys allows you to navigate the sidebar more quickly.

#### Formatting entries

You can use the toolbar to format the text in any type of activity entry, from messages to ToDo items, and you can run the spell checking tool on the entry before saving it.

#### Forwarding activities or entries to colleagues

If you see an activity or a new entry in an activity that you think may be of interest to a colleague, you can send a link to the activity or entry in an e-mail message to that colleague. The menu item you click to send the link has changed from **Send Notification** to **Forward a Link**. To send a link to a colleague in 8.0.1, complete the following step:

Right-click the activity or entry, and then select Forward a Link. This opens a new memo with a hypertext link to the activity or entry. You can then address the e-mail to your colleague and then send it.
Domino Designer, Domino Server

## What's new in Domino 8.x Web services Web service consumers

As a major new feature, Web services can now be made available to applications through Web service-enabled script libraries, known as Web service consumers. For a detailed description of this feature in the Lotus Domino Designer 8 Help, see "Programming" under the topic "What's new in Domino Designer 8" ,

### Web service version compatibilities

Web services created using Domino Designer 7.x will run on a Lotus Domino Release 8 server with original Domino 7.x behaviors, except for obvious bug fixes. However, the reverse is not supported; for example, a Domino 7.x server cannot support Web services implemented or generated using Domino Designer 8, due to Domino 8 modifications/improvements to mappings between WSDL XML Schema and Java or LotusScript language constructs. For further details, see the appropriate sections of these release notes.

## Web service design element defaults

For a new Web service design element, the SOAP message format defaults to "document/literal", and the option "Include operation name in SOAP action" is enabled. The "Warn if the WSDL interface is modified" option is automatically selected when an Import WSDL action is performed.

## Web services and LotusScript script libraries

The use of LotusScript script libraries with Web service design elements is expanded with Domino and Designer Release 8 to include the following.

- The class named as the "PortType class" for a LotusScript Web service design element may now reside in a LotusScript script library and will successfully load at runtime.
- Value type and PortType class inheritance hierarchies may now span the Web service design element and/or one or more LotusScript script libraries.
- LotusScript constants that define Web service namespace or enumeration values need no longer reside alongside the named PortType class in order to be applied during WSDL document generation, and may therefore be configured among one or more LotusScript script libraries used by the Web service.

## LotusScript WSNamespace .mappings file

Domino Designer 8 employs a namespace mappings file to afford greater control over generated LotusScript namespace constants.

Domino 7.x LotusScript Web service designers are familiar with the convention used to associate XML namespaces with LotusScript Web service classes, that is by appending a short suffix to the class name that is a defined LotusScript string constant elsewhere in the design element, its value specified to be the actual namespace value, e.g.

Const n9 = "urn:myNamespace"

Class PortType\_n9

...

Until now, controlling which constants are defined to have which namespace values was possible only by manually defining them in a LotusScript Web service design element, and then generating the corresponding WSDL document.

Domino Designer 8 improves on this by reading/writing a simple namespace-to-constant mappings text file, called "WSNamespace.mappings", which it looks for in the Designer client data directory. For the example above, WSNamespace.mappings would contain the following entry:

#### urn:myNamespace=n9

either as a result of having previously imported a WSDL document into a Designer 8 LotusScript Web service or LotusScript-enabled script library (during which "n9" was the constant assigned to "urn:myNamespace"), or as a result of manually adding the above entry using an ordinary text editor. With Domino Designer 8.0, such an entry guarantees that all subsequent WSDL documents employing the "urn:myNamespace" namespace value will import into LotusScript using "n9" as the associated namespace constant.

This feature is employed whenever WSDL documents are imported with Domino Designer 8, applied both to Web service provider design elements and to Web service-enabled script libraries, and allows for easier configuration and sharing of Web service classes residing in one or more LotusScript libraries.

#### Web services and Java script libraries

The ability to use Java script libraries together with Java Web service design elements is expanded with Domino Designer 8 to allow Web service value type classes and even imported service PortType classes to reside in and be shared from a Java script library. In addition to sharing Web service classes across more than one Web service design element, the ability to move imported PortType classes to a script library means the Java service methods may also now be invoked by other script library-capable design elements, such as Java Agents.

#### Support for the XML <any> element

Domino Designer 8 expands its use of XML Schema constructs by adding support for the XML Schema <any> wildcard element. Designer 8 can import WSDL documents that employ the <any> element in their <types> definitions, resulting in LotusScript constructs of type NotesDOMElementNode, and in Java constructs of type javax.xml.soap.SOAPElement. In turn, XML <any> elements are generated into WSDL from LotusScript Web service designs that use NotesDOMElementNode classes, and from Java Web service designs that use javax.xml.soap.SOAPElement interfaces. For further details, see the full release note, "Web service <any> element mappings -- Java and LotusScript".

## Importing LotusScript classes "As XSD\_ANYTYPE"

Importing a WSDL document into a Domino 8 LotusScript Web service consumer or provider now generates LotusScript classes that inherit from the "XSD\_ANYTYPE" base class by default, except for classes which inherit from "WS\_FAULT". Correspondingly, all "XSD\_ANYTYPE" base class references are suppressed during WSDL document generation. Instances of LotusScript classes imported or manually defined "As XSD\_ANYTYPE" and exposed in the WSDL document may be passed in and out of the Web service wherever XSD\_ANYTYPE is specified as a service method argument or return type.

#### New and deprecated methods in LSXSD .LSS

The following class methods in the supplied LSXSD.LSS file for Domino and Designer 8 LotusScript Web services are deprecated for lacking time zone handling.

XSD\_DATE -- SetValueFromNotesDateTime XSD\_TIME -- SetValueFromNotesDateTime XSD\_DATETIME -- SetValueFromNotesDateTime

As delivered, their original behaviors in LSXSD.LSS are retained for backward compatibility, however, the following new methods are added for Domino 8 in order to supply time zone handling:

XSD\_DATE -- SetValueWithZoneFromNotesDateTime XSD\_TIME -- SetValueWithZoneFromNotesDateTime XSD\_DATETIME -- SetValueWithZoneFromNotesDateTime If needed, the older, deprecated methods can be modified to call the newer, "WithZone" methods.

In addition, the XSD\_DATETIME method GetValueAsNotesDateTime has been repaired to reflect incoming XSD zone information in the resulting NotesDateTime object. Currently, the NotesDateTime class only handles Notes/Domino R4 timezones, so for XSD zone offsets that can be mapped to some R4 timezone, the resulting NotesDateTime object will contain:

1. the correct GMT time for its GMT properties

2. the local time (current machine and OS) for its "local" properties

3. the XML zone offset as its "timezone" property (and an arbritrary timezone abbreviation that maps to that zone offset)

Where no R4 timezone mapping can be determined, the "timezone" property will be set to GMT offset "0"

## New WS\_FAULT class properties in LSXSD .LSS

For Domino and Designer 8, the following SOAP 1.1 properties with access methods have been added to the WS\_FAULT Web service proxy class in the supplied LSXSD.LSS file:

PRIVATE FaultCode As STRING PRIVATE FaultActor As STRING PRIVATE FaultDetails() As NOTESDOMELEMENTNODE

Accordingly, if values for these properties are supplied by the Web service at runtime, then Domino 8 is able to serialize them as part of a returned SOAP fault.

## Nil message elements and LotusScript NOTHING

When a LotusScript Web service receives incoming "nil" element values in SOAP messages, Domino 8 now initializes corresponding class arguments and value type class members to the LotusScript NOTHING value. This is a change from Domino 7.x, which creates an instance of the corresponding LotusScript class and gives it a default value. The NOTHING state of the deserialized class allows Domino 8 Web services accurately to detect the incoming SOAP message value as being "nil".

## Web Services and Arrays

## WS-I compliance

Array support in Domino and Designer 8 has evolved to be WS-I compliant, i.e. eliminating SOAP encoded arrays in non-literal services, and supporting XML Schema-style arrays instead (based on elements with maxOccurs="unbounded" attributes). For further details, see the full "Web Services and Arrays" release note under "Known limitations...".

## Empty Arrays and LotusScript

Empty arrays in a SOAP request or response (i.e. literal array elements that are completely absent, or elements with a SOAPENC "arrayType" attribute, but no array content children) are now supported in Domino 8 LotusScript Web services by passing *uninitialized* dynamic arrays to the Domino 8 provider or consumer.

This is a change in behavior from Domino 7.x Web service providers (which still either trigger runtime SOAP faults, or receive arrays of length 1) to increase interoperability and to allow for identifying empty arrays. This change suggests that the receiving Domino 8 consumer or provider should be implemented to handle LotusScript ErrUninitDynArray errors, in order to detect an empty array as part of normal program array handling.

#### Lotus Notes, Domino Server

## Notes install/upgrade and directory changes for Vista and XP SP 2

Windows directory permissions have been modified for Notes in release 8.0.1 to accommodate security improvements made for Windows Vista and Windows XP SP2. This primarily affects the default and recommended directories for Notes single user install, but it also impacts user-initiated feature install and update in the Eclipse update manager. It also affects single user to multi-user upgrade.

The suggested Vista UAC security setting for Notes install, upgrade, and feature update is also affected. For Lotus Notes 8.0 installation on a Windows Vista client, it was required that User Account Control (UAC) was turned OFF. That requirement has been removed in release 8.0.1. When installing or upgrading Notes 8.0.1 on a Windows Vista client, the UAC security setting should be enabled (UAC ON).

Details on enabling and using the Vista UAC ON security setting for Notes install and upgrade, as well as how Windows directories are impacted by changed directory permissions in this release, are described in the following release notes:

- Windows Vista: Considerations for Notes install
- Single user access to Notes default install directories
- Upgrading a Notes single user install to multi-user
- Updating Notes features in 8.0.1

The Domino 8.0.1 Administration help infocenter ( http://publib.boulder.ibm.com/infocenter/domhelp/v8r0/index.jsp) has been updated to reflect these enhancements made in this 8.0.1 release; see the following new or updated topics:

- Considerations before installing Notes on Windows
- Notes installation directories for Windows
- Windows Vista: Considerations for Notes install, upgrade, and uninstall
- Considerations for enabling GB18030 support on Windows XP

#### Lotus Notes, Domino Server

## Using update site controls with feature install and update

New provisioning settings have been added to the Domino Administrator server Configuration Settings document. Specifically, the Smart Upgrade tab has been renamed "Client Upgrade", and now contains two sub-tabs: Smart Upgrade and Provisioning. The Smart Upgrade tab content remains essentially unchanged from release 8.0. The new Provisioning tab content enables you to specify the update sites from which Lotus Notes 8.0.1 users can obtain feature updates, specifically updates to features not installed as part of the Lotus Notes client installer (install media kit), Smart Upgrade, or fixpack/interim release install. These features include Eclipse features and plug-ins installed to an existing Notes runtime environment using a third party installer or the Notes user interface sequence File - Application - Install, as well as updates to composite applications.

Note: Features installed using the traditional Lotus Notes install or upgrade process are only available for update using the traditional install or upgrade process, not the feature install and update process described here.

The Eclipse update manager is a Notes subsystem responsible for detecting, versioning, and downloading (also referred to as provisioning) new and updated features and plug-ins, and composite applications. Users can be granted permission to initiate a feature install or update request. An update site can be either a traditional Eclipse update site or a Notes NSF-based update site, which is based on the supplied UPDATESITE.NTF template introduced in Lotus Notes 8.0. Feature update can occur if the feature version at the update site is higher than the installed feature version.

Using the new Provisioning tab options on the server Configurations Settings document, you can create, and allow use of, a default list of update sites, allow update from the default update site embedded in the feature (FEATURE.XML) or composite application definition (CA XML), or constrain feature update to a specific update site list, referred to as a whitelist.

The Domino 8.0.1 Administration help infocenter (

http://publib.boulder.ibm.com/infocenter/domhelp/v8r0/index.jsp) has been updated to reflect these enhancements made in this 8.0.1 release; see the following new or updated topics:

- Creating and using an NSF-based update site
- Controlling feature install and update with update sites
- Specifying available update sites
- Enabling user-initiated update
- Configuring component update for composite applications

#### Lotus Notes, Domino Server

## NSF-based update site template enhancements

Lotus Notes and Domino release 8.0 contains the Eclipse Update Site (8) template (UPDATESITE.NTF). Use this template to create an NSF-based update site by importing some or all of the features from an Eclipse update site into the NSF-based update site.

The Eclipse Update Site (8) template (UPDATESITE.NTF) is installed during Domino 8 server install as well as Notes 8 install.

Notes and Domino 8.0.1 contains the following enhancements to the Eclipse Update Site (8) template (UPDATESITE.NTF):

- You can display the active update site URL in HTTP or NRPC form using the Actions -- Show URLs menu sequence. You can then copy this value into a site list, for example a site list specified in the server Configurations Settings document, using the Copy button in the dialog. Note that the Update URL References dialog has also been updated to display the active update site URL.
- Features and composite application imports are correctly logged in the NSF-based update site using a new activity logging tool. You can display that log by clicking Activity Logs in the Update Site left pane navigator. Logged information includes the following:
	- Activity type, such as importing a feature or changing an imported feature's default update site URL
	- Name of the person initiating the activity
	- $\bullet$  Date and time when the activity was initiated
	- Activity details such as which feature was imported or updated

The Domino 8.0.1 Administration help infocenter ( http://publib.boulder.ibm.com/infocenter/domhelp/v8r0/index.jsp) has been updated to reflect these enhancements made in this 8.0.1 release; see the following new or updated topics:

- Creating and using an NSF-based update site
- Controlling feature install and update with update sites
- Specifying available update sites
- Enabling user-initiated update
- Configuring component update for composite applications

Lotus Notes

# Notes installation on Macintosh - Beta preview

Notes installation on Macintosh OS X is expected to be available with Notes release 8.5. The draft information presented in the "Installing and uninstalling Notes on Mac OS - Beta preview" release note is preliminary, and is relative to the beta version of this functionality available in this Notes 8.0.1 time frame. Note that this content is also present in the Domino 8.0.1 Administrator Help information center.

#### Lotus Notes

# Considerations for Notes on Macintosh - Beta

Notes on Macintosh OS X is expected to be available with Notes release 8.5. The draft information presented in this release note is preliminary and is relative to the Beta version of this functionality available in this Notes 8.0.1 time frame.

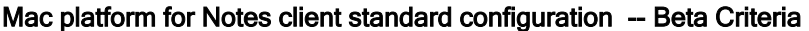

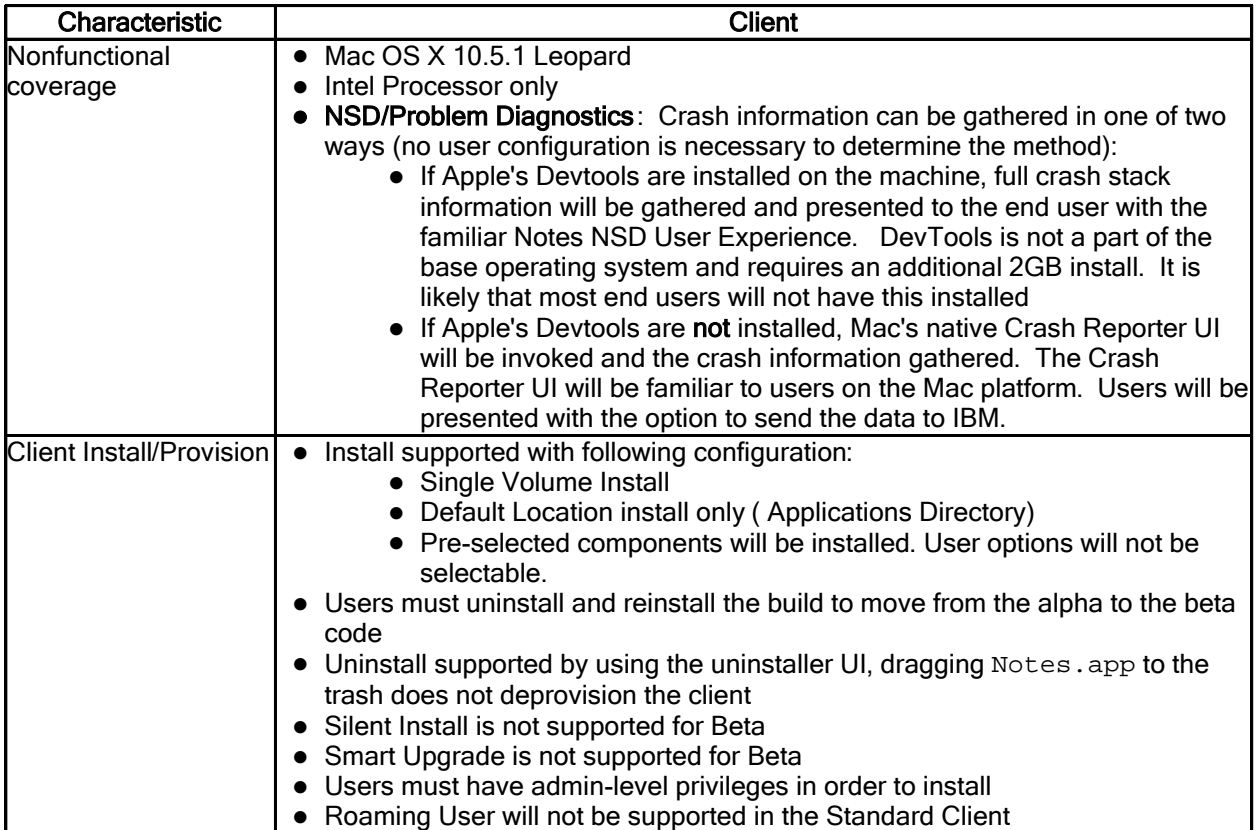

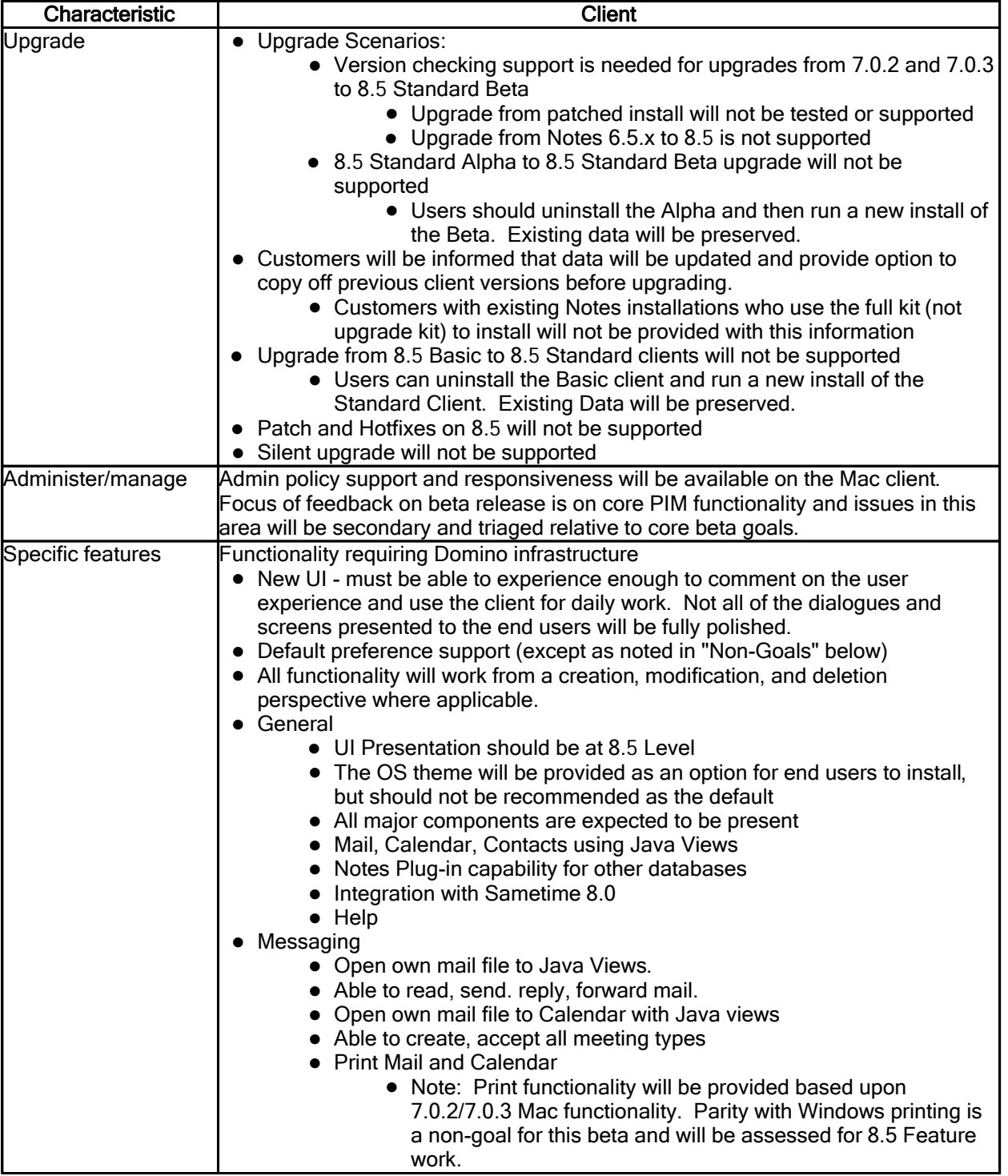

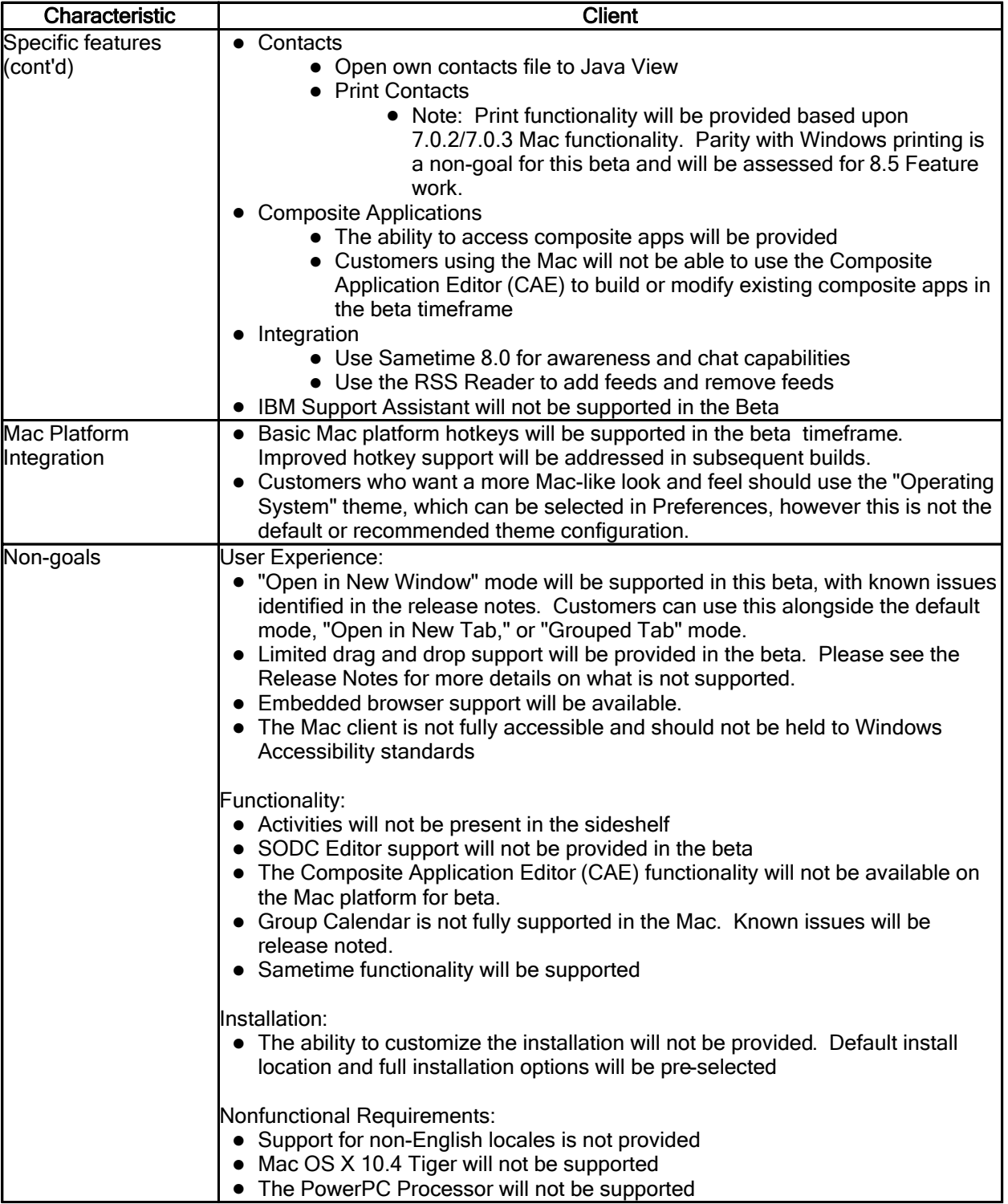

# Mac platform for Notes client basic configuration -- Beta Criteria

- Upgrade from 7.0.3 to 8.5 Basic is supported.
- Upgrade from 7.0.2 to 8.5 Basic is not supported.
- $\bullet$  Upgrade from 6.5 ->8.5 is not supported.

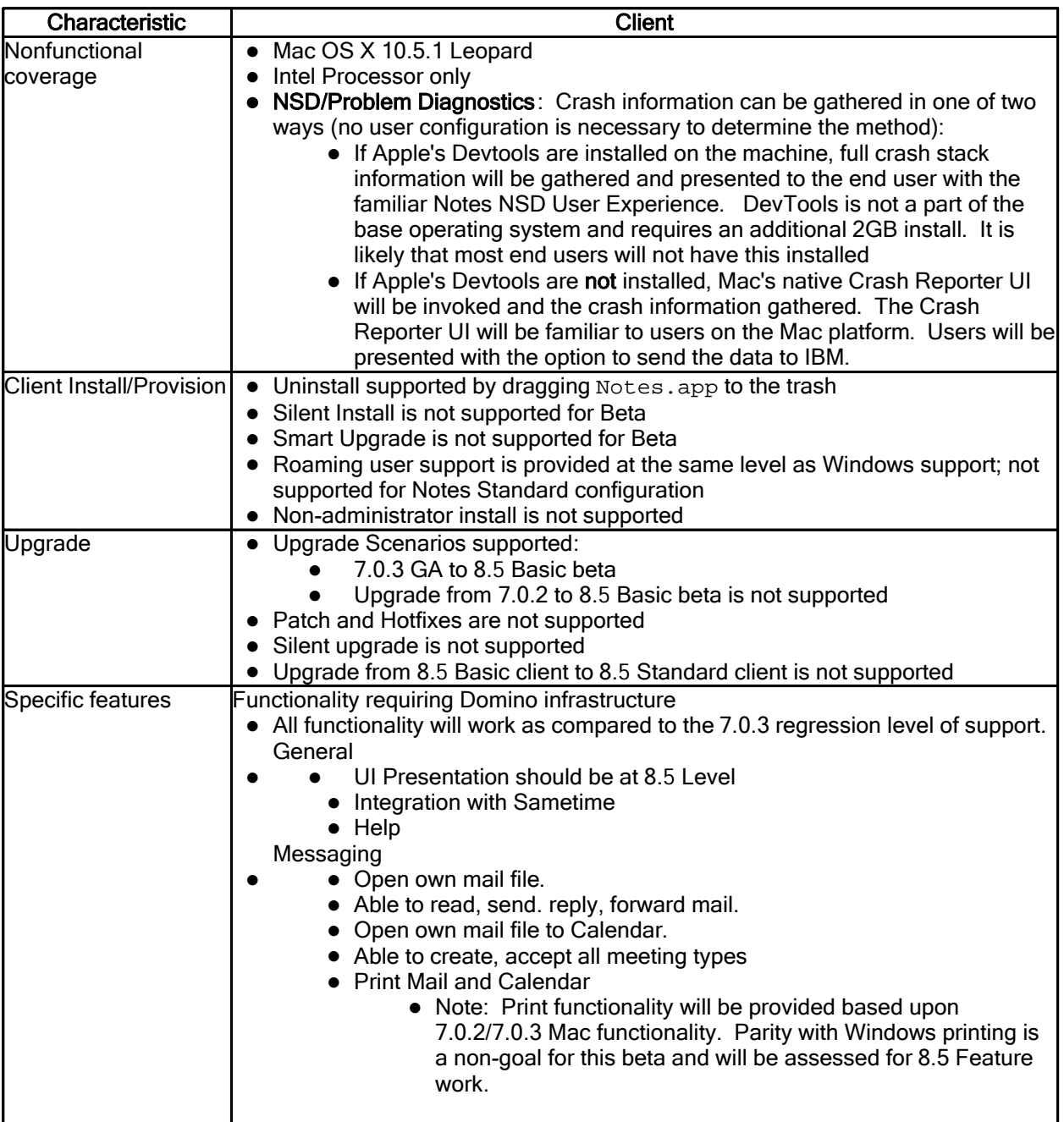

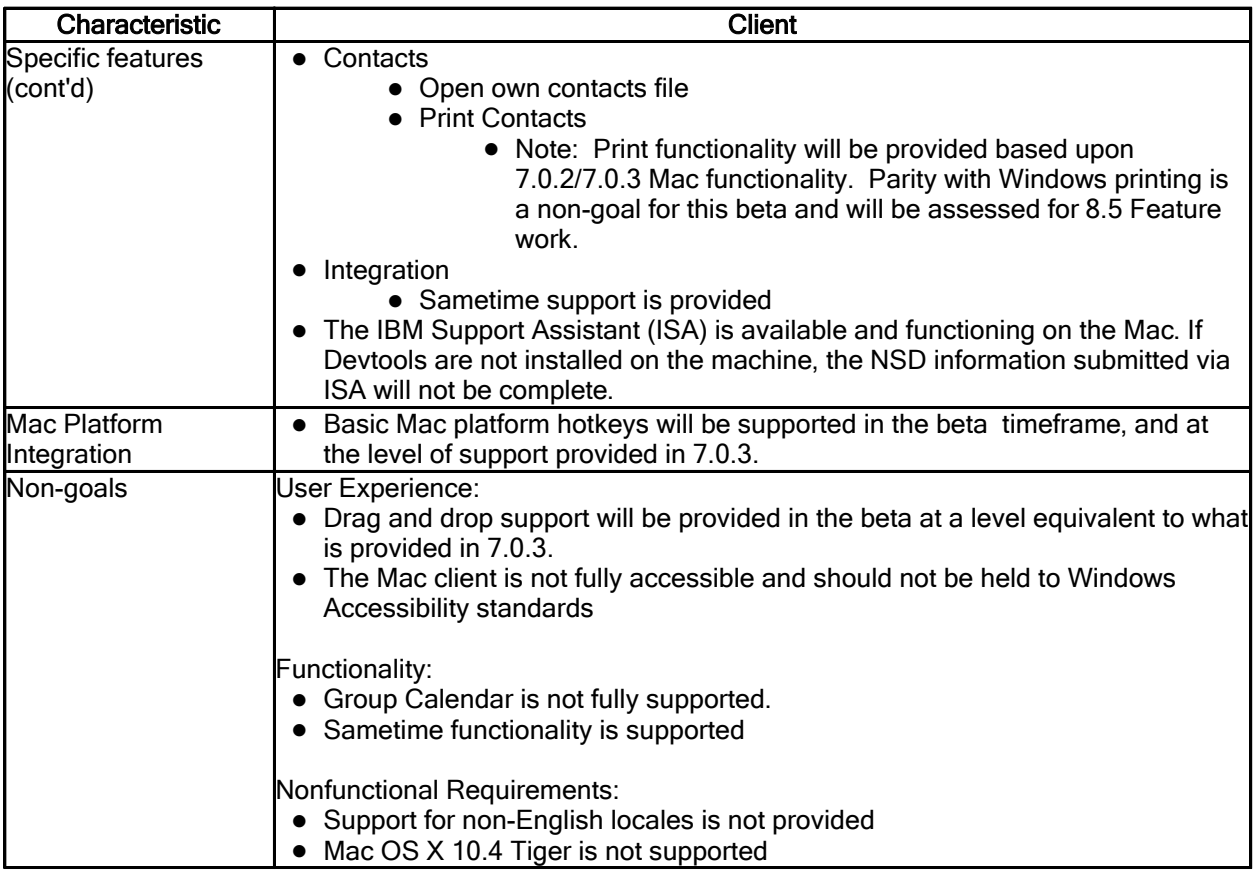

#### Lotus Notes

# WebSphere Portal composite application support for Notes upgrade

Upgrading from a previously installed version of WebSphere Portal composite application support for Lotus Notes, such as from Notes 8.0 to 8.0.1, is now supported.

Lotus Notes

## IBM Lotus Symphony - formerly Productivity Tools

The IBM Lotus Productivity Tools have been renamed to IBM Lotus Symphony in Notes 8.0.1. The Notes feature installation panel and install shortcuts reflect this name change.

# Backward compatibility

Domino Server, Domino Web Access, Domino for System i, Domino for System z

## Domino no longer ships with WebServer plug -in for WAS

Beginning with Domino 8, the WebServer plug-in for WebSphere Application Server no longer ships with the Domino server kit. To obtain the latest released patch of the WebServer Plugin for IBM® WebSphere® Application server for all platforms except i5/OS and z/OS, please see the following website:

http://www14.software.ibm.com/webapp/download/search.jsp?go=y&rs=wspwas&S\_TACT=105AGX28& S\_CMP=DLMAIN

To obtain the latest released patch of the WebServer Plugin for IBM® WebSphere® Application server for z/OS, please contact IBM Support.

For both WebSphere V6 and V6.1, and starting with i5/OS V5R3M0, the WAS-Express product (5722-WE2) is included with the operating system free of charge. Customers on V5R3M0 and later releases are entitled to WAS Express, which includes the WebServer plugin. See the following Web site for more information:

http://www-03.ibm.com/servers/eserver/iseries/software/websphere/wsappserver/express/indexwe2.h tml

Lotus Notes

## F5 is no longer used to lock your Notes ID

F5 is no longer used to lock your Notes ID; this key is now used to refresh your screen. To lock your Notes ID, the new key combination is "Ctrl+F5".

# Product compatibility

Lotus Notes, Domino Server

## Notes 8 features and Domino server dependencies

The following are Notes 8.0.x features that have Domino server dependency considerations:

- Unprocessed calendar entries (also known as "calendar ghosts") require a Domino 8.0.x server.
- The message recall feature requires a Domino 8 server as the recipient's mail server, but the person recalling messages does not require a Domino 8.0.x mail server.
- New out-of-office behavior, including quicker notifications, requires a Domino 8.0.x server.

#### Domino Server

# Using Notes/Domino 8 with BlackBerry servers

Please see the following technote for more information regarding BES (Blackberry Enterprise Server) support for Notes and Domino 8. When using Notes and Domino 8, you will want to make sure you are running a version of the BES that supports it.

http://www-1.ibm.com/support/docview.wss?uid=swg21266138

# Chapter 2 - Installation, migration, upgrade, and configuration information

# Hardware requirements

Lotus Notes, Domino Designer, Domino Server, Domino for System i, Domino for System z

## Notes and Domino 8.0.1 hardware requirements

For a list of the Lotus Notes and Lotus Domino 8.0.1 hardware requirements for each supported platform, please see the release note titled "Notes and Domino 8.0.1 platforms and system requirements" in the 'Software requirements' section of this chapter.

Domino Server

## Domino and DB2 - server requirements

The IBM Lotus Domino 8 Administrator documentation contains the topic "Supported platforms and hardware and software requirements."

Information regarding which releases of IBM DB2 are supported should be replaced with this information:

## Server Domino/DB2 Supported DB2 Version:

- DB2 Enterprise Server Ed 9.1 FP2 Microsoft Windows 32-bit
- DB2 Enterprise Server Ed 9.1 interim special build 2a IBM AIX and Linux (SLES10 & RHEL5) 64-bit
- DB2 Workgroup Server Ed 9.1 FP2 Microsoft Windows 32 bit
- DB2 Workgroup Server Ed 9.1 interim special build 2a IBM AIX and Linux (SLES10 & RHEL5) 64-bit

Information pertaining to supported configurations should be replaced with this information:

## Server Domino/DB2 Configurations:

- Local configurations DB2 and Domino installed on the same server
- Remote configurations, same platform DB2 and Domino reside on separate servers that are each running the same OS
- Remote configurations, mixed platform DB2 resides on an AIX or LINUX server, Domino resides on a Windows server

Note: Domino 64-bit is not a supported Domino and DB2 configuration.

Domino for System i

# System i: Server hardware requirements System i requirements

IBM iSeries model 270 or 8xx servers or eServer i5 model 520 and above

The following models are recommended:

- iSeries 270, 810, 820, 825, 800-2464 and above
- eServer i5 520-0901 and above
- System i 9405-520 Express models and 9406-520 Value models WITH accelerator processor feature
- $\bullet$  System i 9407-515, 9406-520, 9406-525 and above

The following models are NOT supported:

- iSeries 800-2463
- $\bullet$  eServer i5 520-0900
- System i 9405-520 Express models and 9406-520 Value models WITHOUT accelerator processor feature

Note: Although a Domino server can run on any POWER model, the iSeries and System i server models are optimized for client/server applications such as Domino. iSeries 270, 800-2464, 810-2465, and eServer i5 520-0901 and 520-0902 are recommended for Notes-based mail or light applications only. Partial processor models may not be suitable for compute-intensive applications; IBM eServer i5 520-0903 or higher are recommended for CPU-intensive workloads.

See the System i Performance Capabilities Reference for more details on specific models.

http://publib.boulder.ibm.com/infocenter/iseries/v5r4/topic/books/sc410607.pdf

See also Upgrade Planning : i5/OS and OS/400 level mapping for details about which releases of i5/OS or OS/400 are supported by each of the System i RISC models.

http://www-304.ibm.com/jct01004c/systems/support/i/planning/upgrade/osmapping.html

## Memory requirements

- 512 MB or more minimum
- 512 MB or more per Domino server

## Disk requirements

- 2GB of free space minimum.
- 4 or more drives recommended

Use these values as general guidelines for minimum memory and disk space. The requirements for your environment may be different. For more information about sizing System i for Domino, use the IBM Systems Workload Estimator. The Estimator is available at the following Web site:

http://www-912.ibm.com/estimator

#### Lotus Notes, Domino Server

## Tested Smartcard Packages

Smartcard functionality has only been tested under Win32-based operating systems. The following smartcard packages have been tested with this release of Notes/Domino, and indicated packages (\*) have caveats listed below. Untested smartcards that include PKCS #11 libraries may work with this release of Notes/Domino. Entries left blank indicate functionality that has not been tested with this release.

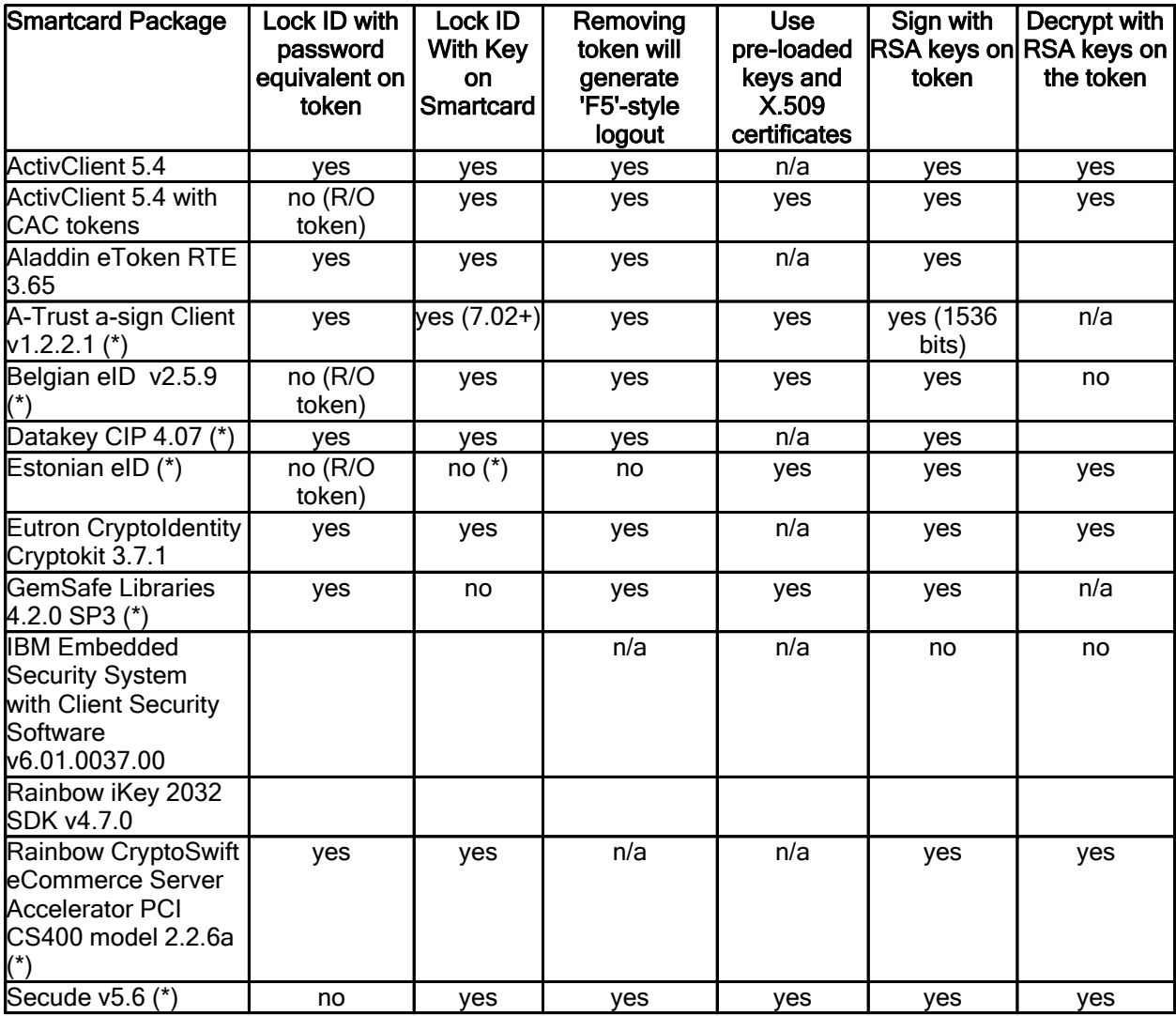

## Smartcard Package Caveats :

- The technique introduced in 7.0 to "Lock ID With Key on Smartcard" will be used with all tokens that support C\_Sign for CKM\_RSA\_PKCS with input lengths up to k-11 bytes, in accordance with the PKCS#11 specification. New techniques for locking the ID file using a private RSA key on the smartcard were added in later releases for some tokens that do not support the full range of input lengths, and those tokens are marked with (version+) in the relevant columns of the above table. ID files locked with these new techniques can not be used by older versions of Notes/Domino; attempts to do so will result in an "Unsupported ID file version" error.
- Aladdin eToken RTE 3.65 has been tested with this release using eToken PRO USB 64k tokens and eToken NG-FLASH USB tokens.
- The Belgian eID was tested with run-time version 2.5.9, and we highly recommend that customers upgrade to the most recent version of the Belgian eID Run-time software. Users will receive redundant PIN prompts from the PKCS#11 library as well as Notes due to the token failing to set the CKF\_PROTECTED\_AUTHENTICATION\_PATH token flag, but setting "allow\_sso = false" in the Belgian eID configuration file beidbase.conf will eliminate the duplicate prompts. However, setting that variable and rebooting with the token in the reader may result in the PKCS#11 library hanging when first attempting to use the smartcard. This problem does not appear to occur when the ID file is locked with a key on the smartcard.
- z The DataKey CIP 4.07 software installs multiple PKCS#11 libraries. dkck201.dll uses PKCS#11 v2.01 and has been tested successfully with Notes; dkck232.dll uses PKCS#11 v2.00 and does not work with Notes.
- The Estonian eID was tested with the PKCS#11 library from id-card-installer-0.7.exe (2/14/2006) Using this version of the library, the pre-loaded certificates could be imported into the ID file and used for S/MIME signing and decryption, but smartcard login was nonfunctional. It is possible that a newer version of the smartcard drivers will fix the token limitation that prevented the "Lock ID With Key on Smartcard" action from succeeding.
- The GemSafe Libraries 4.2 SP3 returns CKR\_DEVICE\_ERROR instead of CKR\_TOKEN\_NOT\_PRESENT from C\_GetTokenInfo when no token is in the reader. If Notes fails to automatically activate a workaround for this token bug, it may be necessary to manually set PKCS11\_TOKEN\_BUGS=128 in the notes.ini file. Due to the occasional failure of this token to report slot events, it may also be necessary to hit F5 and log out of Notes in order to force a PIN prompt when using keys on a smartcard when the ID file is not secured with that same smartcard.
- The Rainbow CryptoSwift eCommerce Server Accelerator fails to report that RSA cryptographic operations are performed in hardware. If you are having difficulty performing cryptographic operations (including importing X.509 certificates or exporting RSA keys) with this device, setting PKCS11\_NO\_HWCHECK=1 or PKCS11\_TOKEN\_BUGS=2 in the NOTES.INI file will activate a workaround in Notes/Domino for this problem.
- The Secude token cannot perform cryptographic operations with a number of smart card readers due to the high power demands of that token. Please confirm that your token readers are supported by Secude before deploying this package. If you are having difficulty signing S/MIME messages with a key on these smartcards and are using a supported token reader, setting PKCS11\_TOKEN\_BUGS=1 in the NOTES.INI file will activate a workaround in Notes that may fix this problem. and upgrading your Secude software may fix this problem.

## Caveats and Warnings :

- An entry of "n/a" in the "Use pre-loaded keys and X.509 certificates" column does not necessarily indicate any incompatibility with the smartcard package, but simply means that we did not have a sample pre-loaded token to test against.
- Current versions of the Entrust CA create non-compliant PKCS#11 attributes for certificates and keys. Support for these keys and certs is limited; see "Problems using Entrust certificates on smartcards" in these release notes for more details.
- Read-only tokens, such as many national identity "eID" cards and Common Access Cards, can only be used to lock the ID file through the "Lock ID with Key on Smartcard" action, which was introduced in ND7. The "Enable Smartcard Login" action that was introduced in ND6 requires write access to the token.
- The "Lock ID with Key on Smartcard" action will search all slots for the key needed to unlock the Notes ID file. Therefore, if a token is lost or locked out, a new token can be used with the old ID file, as long as the new token contains the exact same certificates and keys with the same key identifier (CKA\_ID) attributes. However, if an ID file is smartcard-enabled using the "Enable Smartcard Login" option, then ID File Recovery must be used if the token is lost or locked out in order to revert the ID to a conventional password.
- The only way to revert a smartcard-protected ID file to a conventional password is through ID File Recovery. ID File Recovery should be configured for an ID file before the ID file is smartcard-enabled. Recovering a smartcard-protected ID file will revert the ID file to use a password and will restore any keys that were pushed onto the smartcard from the ID file, as long as the recovery information was not changed after the key was pushed down to the smartcard.
- Password expiration should be disabled in a user's person record before they smartcard-enable their ID file.
- Password checking will result in only a single smartcard being usable with a given ID file, even across multiple computers or platforms. In this scenario, one copy of the ID file should be smartcard-enabled, and then that version of the ID file should be copied to all of the other respective computers. That single smartcard will now be required for all of the copies of the ID file.
- Server setup will not function with a smartcard-protected server ID. In order to use a smartcard-protected ID with a server, finish server setup with a password-protected version of the ID file, then add the path to the PKCS #11 library in the server's NOTES.INI (PKCS11\_Library=<path to library>), and finally smartcard-enable the server's ID file on a client or using the SECManipulateSC C-API function.
- Single Logon, which synchronizes the Notes and Windows passwords, cannot be used with a smartcard-protected ID file. You must restart Notes after disabling Single Logon before smartcard-enabling an ID file.
- Notes uses version 2.01 of the PKCS #11 API to communicate with smartcards and other PKCS#11 devices. PKCS #11 libraries that only implement version 2.0 will not result in an "F5"-style logout when the card is removed from the reader. Updated libraries may be available from the smartcard vendors.

## Sample PKCS #11 Library Install Paths :

- c:\WINNT\system32\acpkcs211.dll (ActivClient 5.4)
- c:\WINNT\system32\eTpkcs11.dll (Aladdin eToken RTE 3.65)
- $\bullet$  c:\WINNT\system32\asignp11.dll (A-Trust v1.2.2.1)
- c:\WINNT\system32\Belgium Identity Card PKCS11.dll (Belgian eID)
- z c:\WINNT\system32\dkck201.dll (Datakey CIP 4.07)
- c:\WINNT\system32\opensc-pkcs11.dll (Estonian eID)
- c:\WINNT\system32\sadaptor.dll (Eutron CryptoIdentity CryptoKit 3.7.1)
- z c:\Program Files\Gemplus\GemSafe Libraries Admin\BIN\gclib.dll (GemSafe Libraries 4.x)
- c:\Program Files\IBM ThinkVantage\Client Security Solution\csspkcs11.dll (IBM Client Security Software v6.01)
- z c:\WINNT\system32\dkck201.dll (Rainbow iKey 2032)
- z c:\WINNT\system32\Cryptoki22.dll (Rainbow CryptoSwift eCommerce Sever Accelerator)
- c:\Program Files\Common Files\SECUDE\itsecp11.dll (Secude v5.6)

# Software requirements

Lotus Notes, Domino Designer, Domino Server, Domino for System i, Domino for System z

## Notes and Domino 8.0.1 platforms and system requirements

The platforms and operating systems listed in the table below are applicable to the Lotus Notes 8.0.1 and Lotus Domino 8.0.1 release, and may not necessarily pertain to other Notes and Domino releases.

For Domino Web Access system requirements, please refer to the release note titled "Domino Web Access system requirements".

For web browsers supported, including Web Mail and the Domino Web Administrator, please refer to the release note titled "Web browsers supported".

Operating system patches, service packs, and other updates are not specified in the tables that follow. Note that operating system vendors frequently release updates. For the most recent information regarding updates, see the Lotus Knowledge Base online at http://www-3.ibm.com/software/lotus/support/ or contact your local Lotus Support representative.

# Lotus Notes compatibility with Microsof t® Windows Vista<sup>™</sup>

For Lotus Notes 8.0 installation on a Windows Vista client, it was required that User Account Control (UAC) was turned OFF. That requirement has been removed in release 8.0.1. When installing or upgrading Notes 8.0.1 on a Windows Vista client, the UAC security setting should be enabled (UAC ON). For additional information, please see "Notes install/upgrade and directory changes for Vista and XP SP2" in the 'About this release' chapter of these release notes.

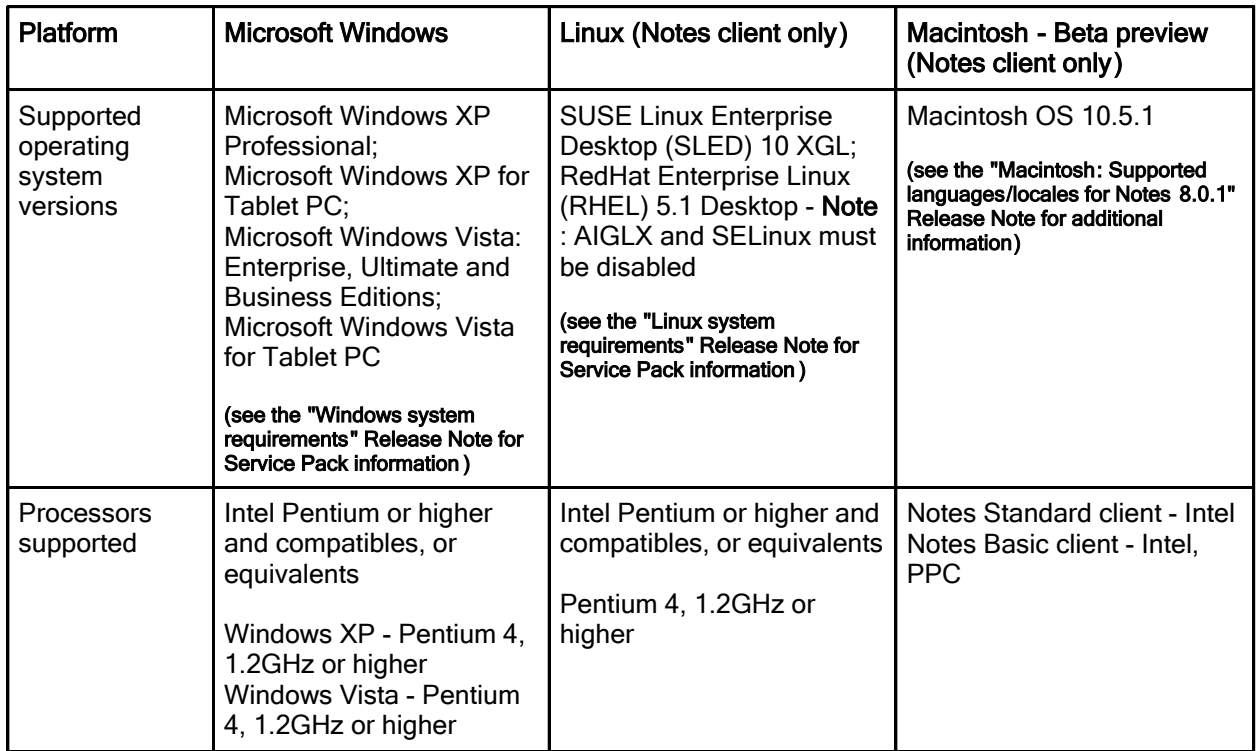

# Notes Client<sup>(1)</sup>

# Notes Client<sup>(1)</sup> (cont'd)

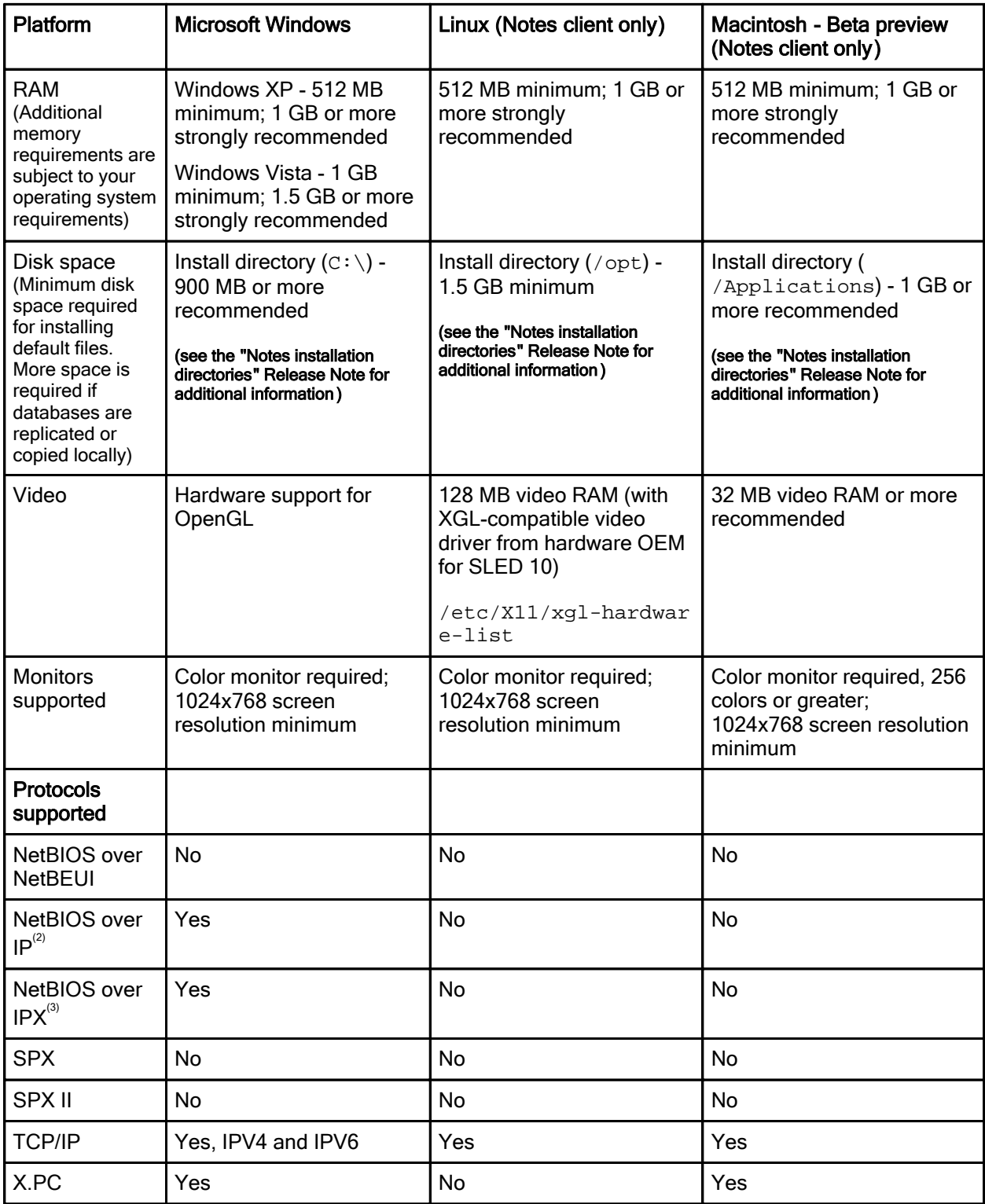

# Citrix support information

The Notes Client is supported on Citrix Presentation Server 4.5, on Windows 2003 server, using ICA clients. For additional information, please see the "Citrix support statement" release note in this chapter.

# Domino Administrator Client , Domino Designer

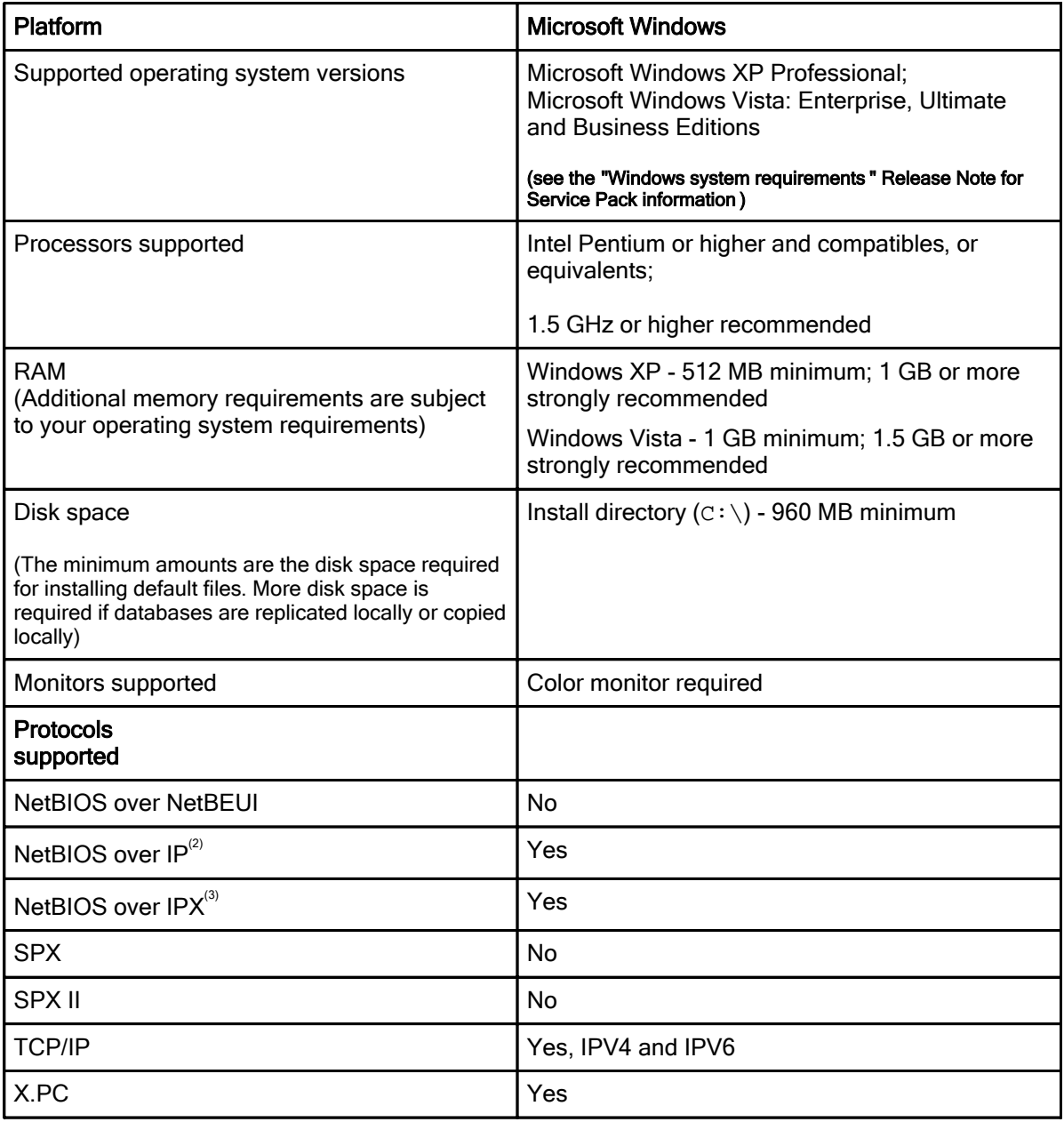

# Footnotes

 $1$  System requirement information is provided for the Notes Standard client configuration only. Notes Basic client configuration system requirement information is the same as for Notes 7.0.x. 2 Only Microsoft TCP/IP is supported.

 $3$  Both Novell NetBIOS and Microsoft NetBIOS over IPX are supported.

# 32-bit Domino Server<sup>(1)</sup> - Table 1

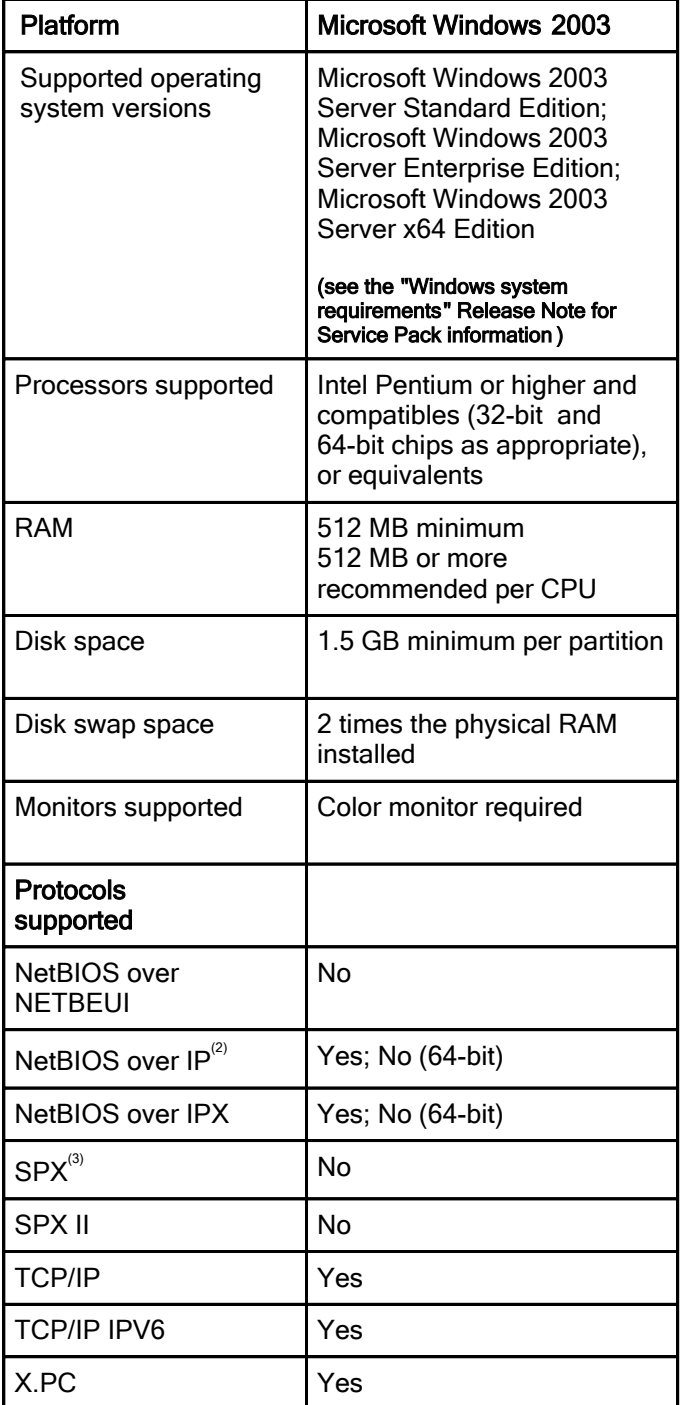

# 32-bit Domino Server<sup>(1)</sup> - Table 2

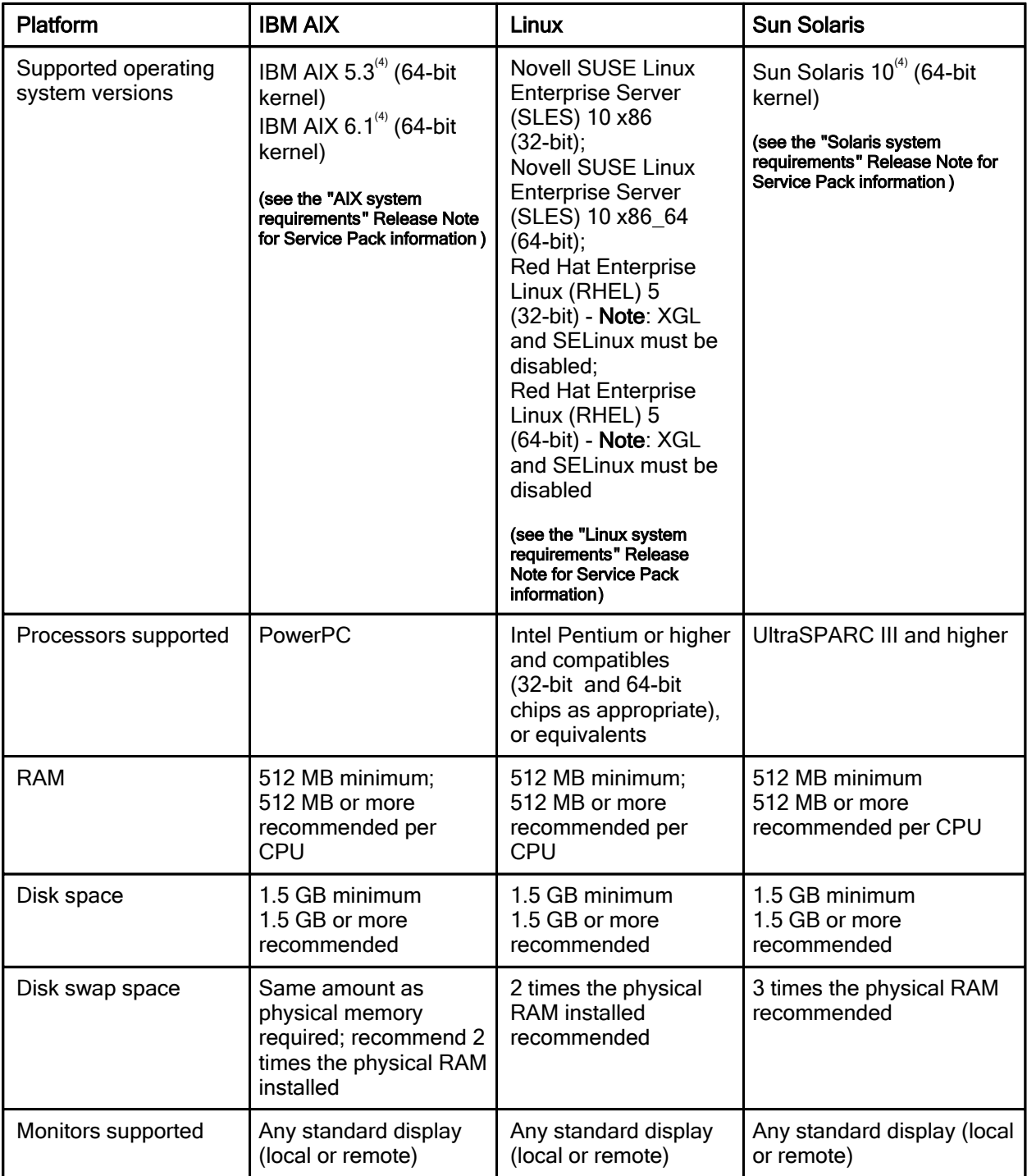

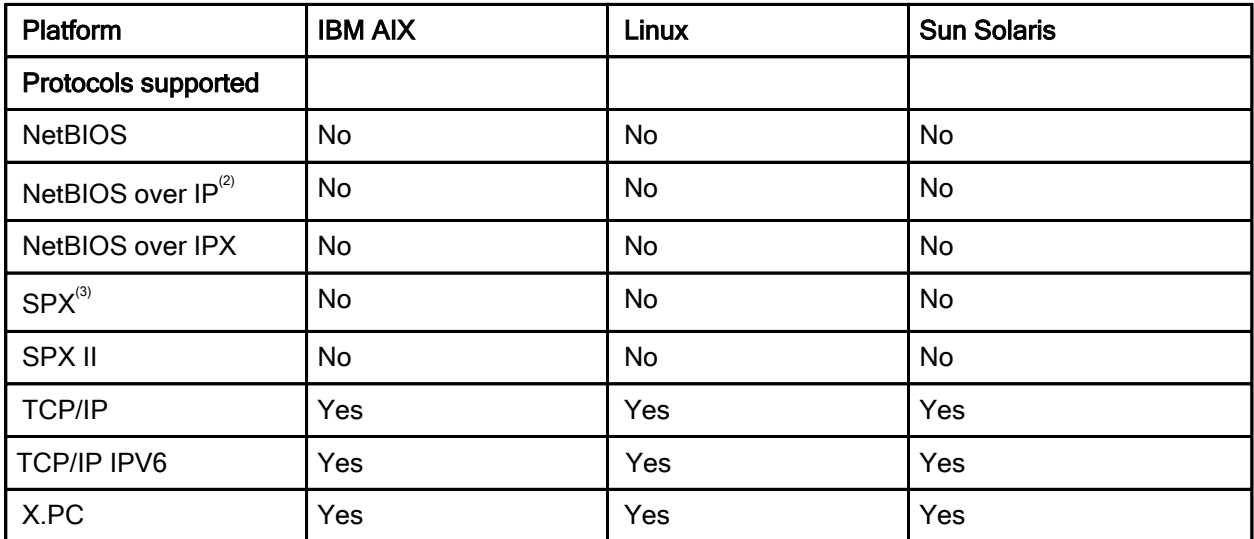

# 32-bit Domino Server<sup>(1)</sup> - Table 2 (cont'd)

# 32-bit Domino Server<sup>(1)</sup> - Table 3

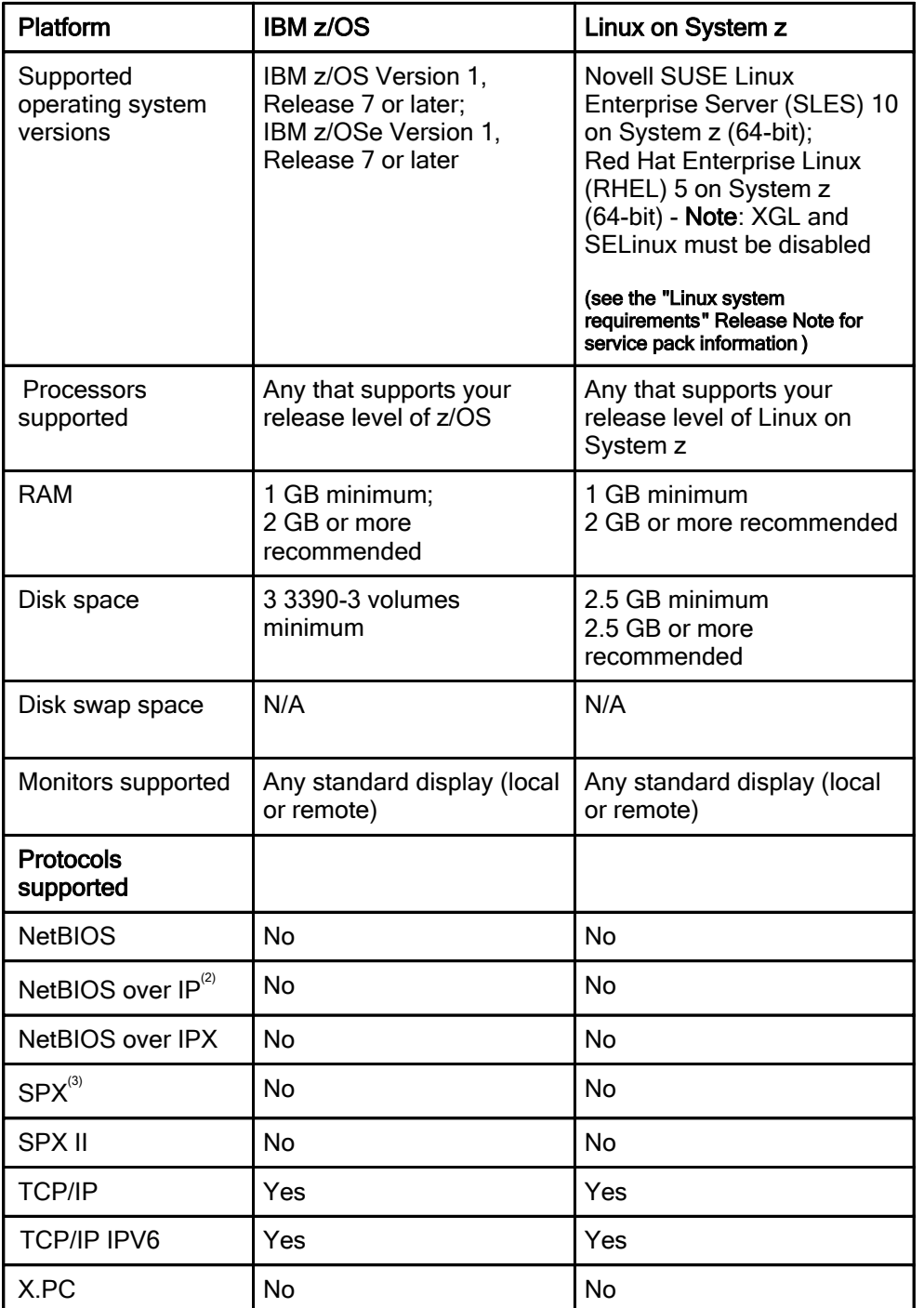

# 64-bit Domino Server - Table  $1^{(5)}$

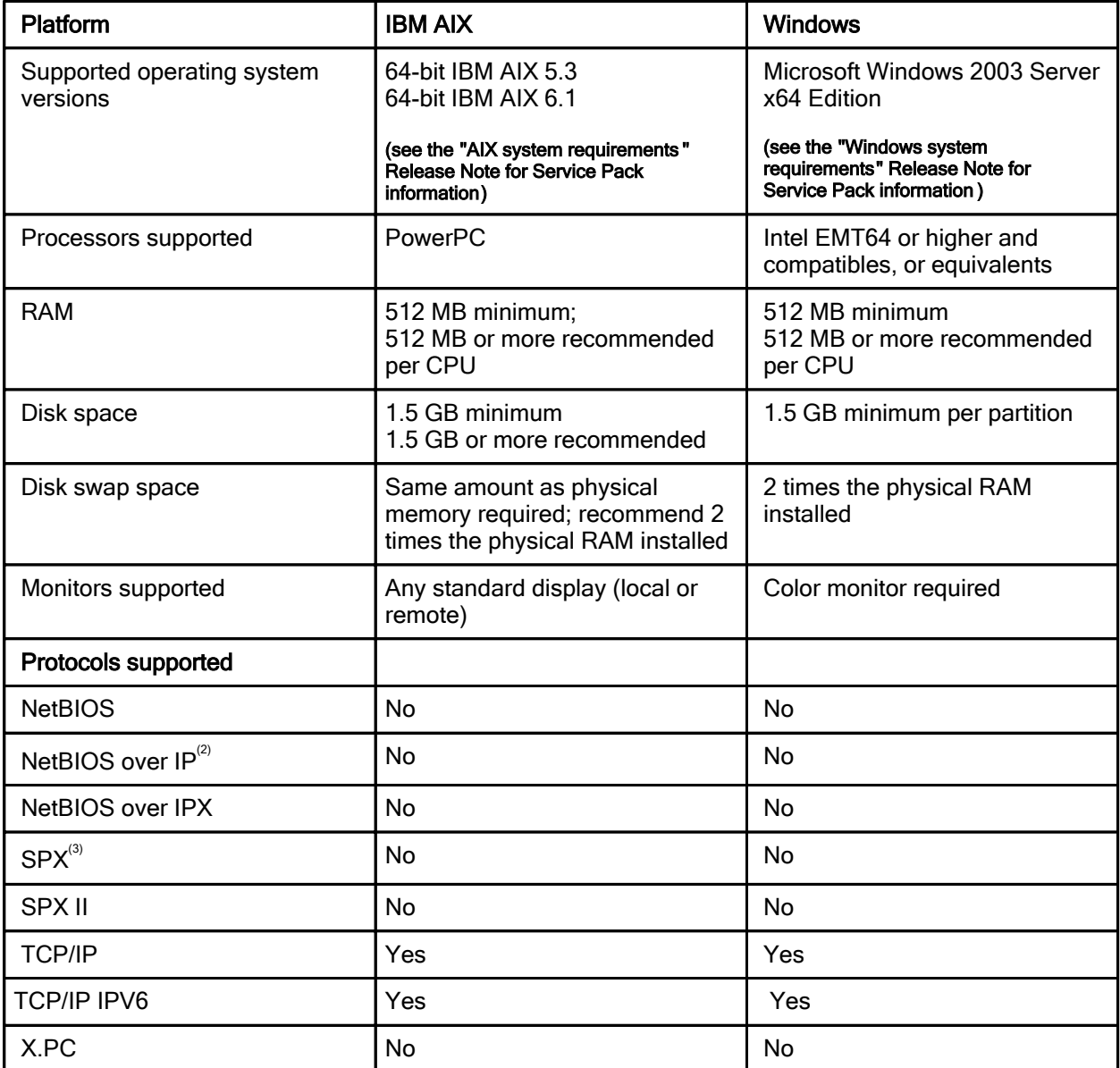

## 64-bit Domino Server - Table 2

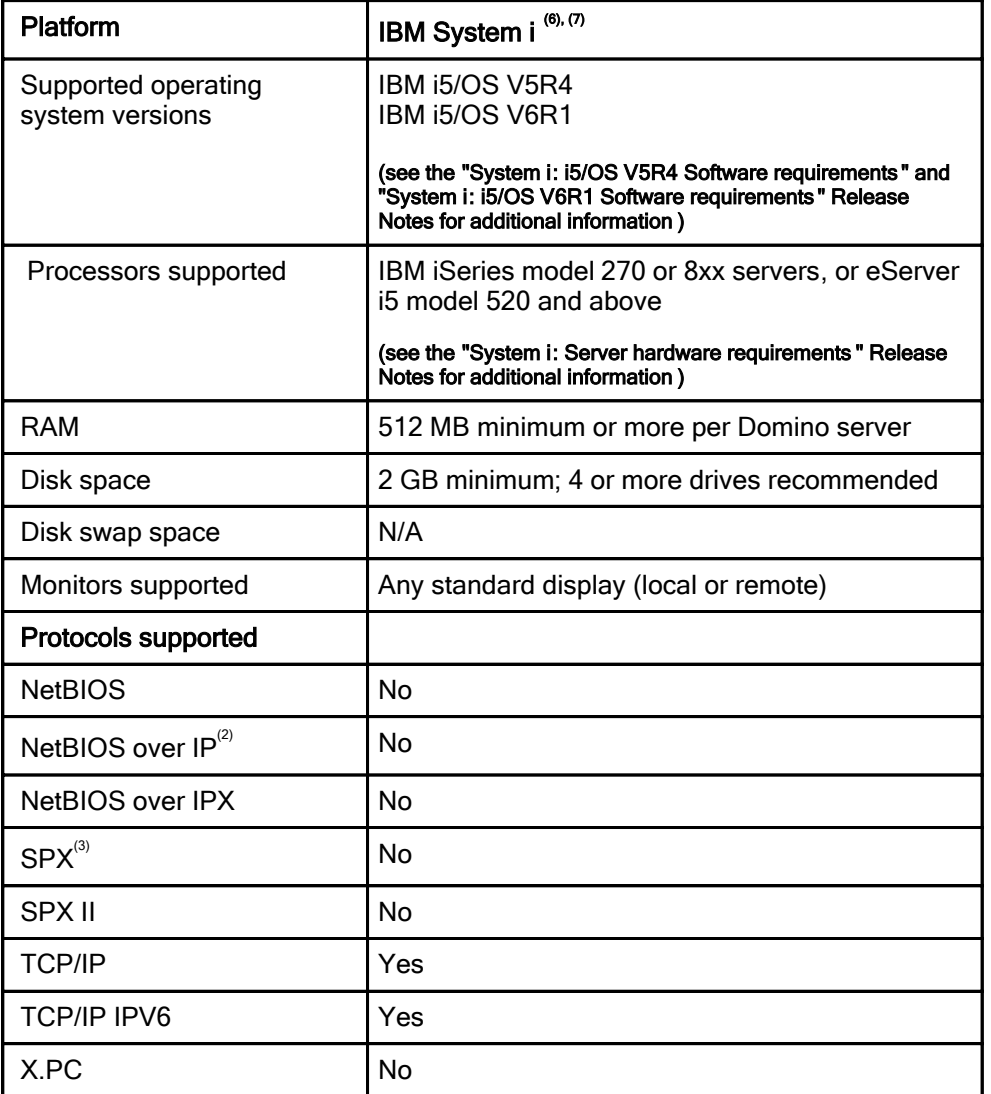

## Footnotes

 $^1$  If you are running with DB2 as the Domino datastore then you must add additional DB2 install requirements. DB2 9.1 is supported in the current release. NSFDB2 support is not available using Domino for System i. For additional install requirements, please see "Setting up and using Domino and DB2" in the Domino Administrator Help.

 $2^{2}$  Only Microsoft TCP/IP is supported.

 $^3$  Domino clusters and partitioned server configurations do not support the IPX/SPX protocol. At this time, IBM does not plan to provide IPX/SPX network support for future releases of these features.

 $^4$  The 64-bit kernel must be installed and in use on these systems, even though the OS is 32-bit. The use of the 32-bit kernel is no longer supported on these platforms. Please see the OS vendor documentation for questions on enabling/using the 64-bit kernel. (On Solaris, the 64-bit kernel is used by default on supported hardware; this is not the case for AIX).

 $5$  See "Domino 64-bit: Known issues" in these release notes for more information.

 $\degree$  For more details on specific models, see "System i Performance Capabilities Reference" at http://publib.boulder.ibm.com/infocenter/iseries/v5r4/topic/books/sc410607.pdf.

 $^7$  i5/OS only runs on 64-bit hardware and has been enabled for 64-bit for a long time. i5/OS also provides 128-bit pointer capability. This means that all software that runs on i5/OS, including Domino, is 64-bit capable and typically uses 128-bit pointers.

Lotus Notes

# Notes 8.0.1 installation matrix

A summary of supported Notes 8.0.1 install configurations is provided below, along with the expected behavior and default install locations. This table is designed to be used in conjunction with the "Notes and Domino 8.0.1 platforms and system requirements" release note.

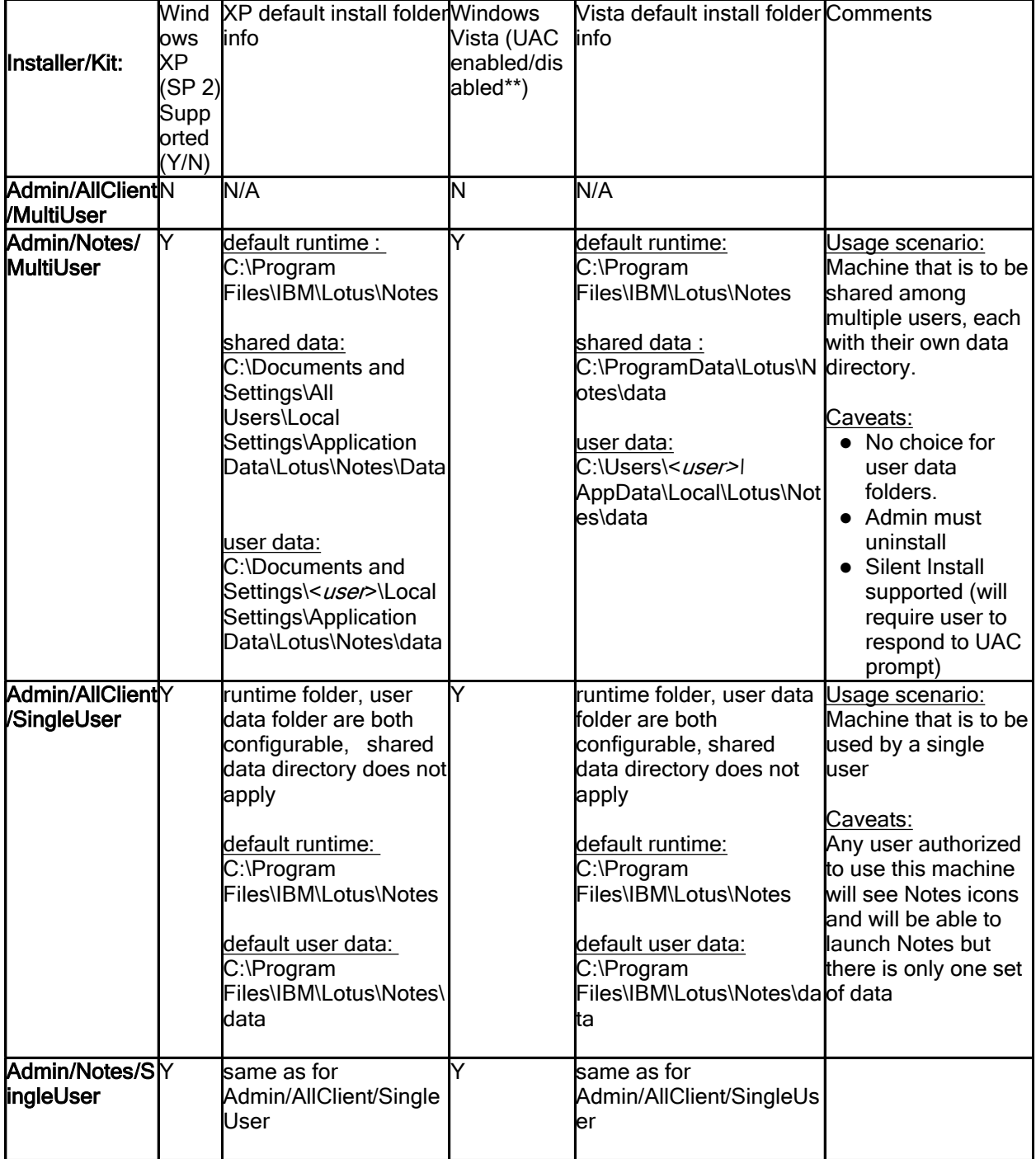

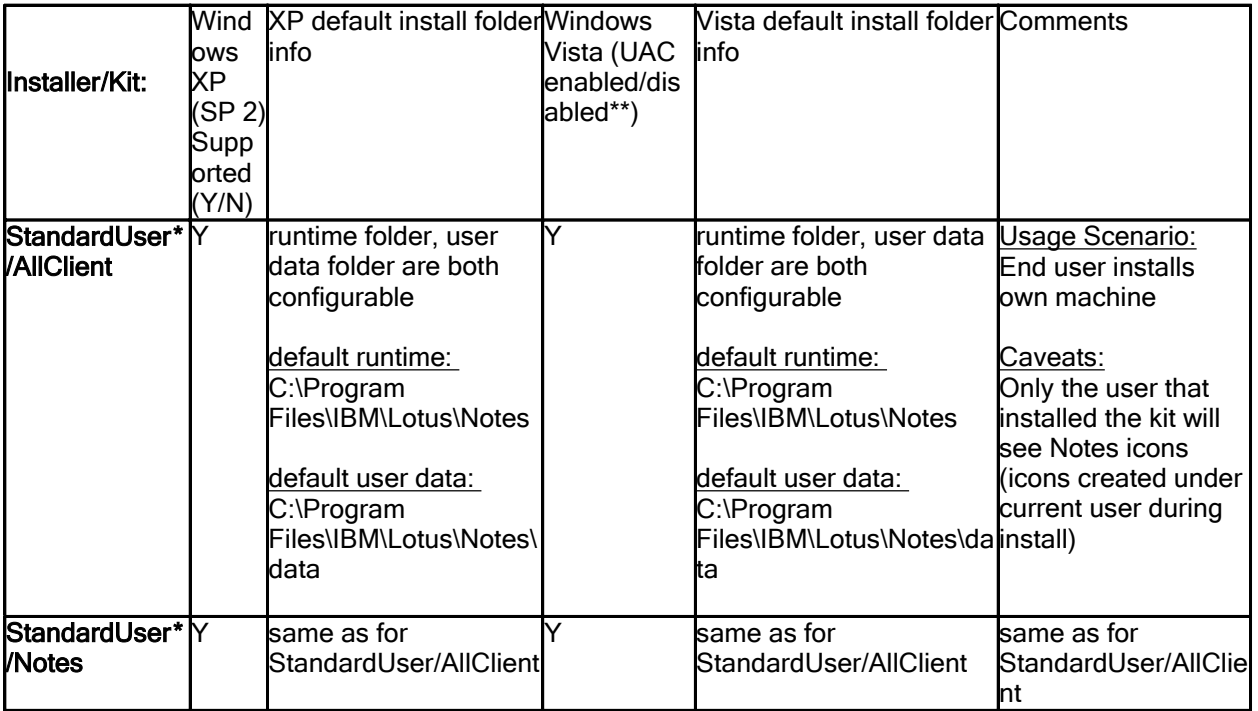

Notes:

\* Standard User - a standard user account, must have been granted elevated privileges by Admin for install

\*\* UAC enabled behavior - Security warning dialog to trust IBM issued code and UAC prompt (once each)

Configurable data directory can be a shared drive but this is not supported when UAC is enabled Support upgrading from 8.0 UAC disabled installation to 8.0.1 UAC enabled installation

#### Domino Server

# Supported LDAP directory servers

This release of Lotus Domino supports the use of the following LDAP directory servers:

- IBM Tivoli Directory Server 5.2 and 6.0
- $\bullet$  Lotus Domino 6.5.x and 7.0.x
- Microsoft Windows Active Directory 2003, except on IBM i5/OS
- Sun Java System Directory Server 5.2, except on i5/OS

#### Lotus Notes, Domino Server

## Lotus Sametime servers and available features

The IBM Lotus Sametime features that are available to you depend upon the version of Sametime server you have:

- z You must have a Sametime server to use the Sametime features in IBM Lotus Notes 8.0.x.
- If you have a version 7.5 or below Sametime server, the Sametime features available to you are text chat, rich text editor, emoticons, and availability (online) status. You will not have the following features available to you:
	- File transfers
	- Screen captures
	- Voice chat
	- Video chat
	- Telephone conference calls (telephony)
	- Multiple communities
	- Gateway communities
	- Instant meetings
	- Geographic location awareness
	- $\bullet$  Alert me whens
	- **•** Privacy lists
	- Selective Do Not Disturb
	- **Announcements**
- If you are using the Instant Messaging Limited Use version of Sametime included with your Domino 8.0.x installation kit, only the text chat, rich text editor, emoticons, and availability (online) status features are available. The following features are not available:
	- File transfers
	- Screen captures
	- Voice chat
	- Video chat
	- Telephone conference calls (telephony)
	- Multiple communities
	- Gateway communities
	- Instant meetings
	- Geographic location awareness
	- Alert me whens
	- Privacy lists
	- Selective Do Not Disturb
	- **Announcements**
- If you have a standard version of the 7.5.1 Sametime server, you must turn on the policy "Allow all Sametime Connect features to be used with integrated clients" to make all Sametime features available. The default for this policy is off. When the policy is off, only the features available with the Instant Messaging Limited Use version of Sametime are available (see previous item).

Note: If you have a version 7.5.1 Sametime server (either the Instant Messaging Limited Use version or the standard version), you must install it to a Domino 7.x server. For more information about getting started with the Instant Messaging Limited Use version of Sametime included with the Domino 8 installation kit, see the Sametime Information Center at:

http://publib.boulder.ibm.com/infocenter/sametime/v7r5m1/topic/com.ibm.help.sametime.imlu.doc/st\_i mlu\_imintro\_getstart\_c.html

All of the Sametime product documentation, including the IBM Lotus Sametime 7.5.1 Information Center, and the latest Release Notes, can be accessed from the IBM Lotus Sametime documentation page on Lotus developerWorks at:

www.ibm.com/developerworks/lotus/documentation/sametime

Domino for System i

### System i: i5/OS V5R4 Software requirements Operating System Software

The following System i i5/OS V5R4 software is required for Lotus Domino 8.0.1:

- $\bullet$  IBM i5/OS<sup>TM</sup> V5R4
- PTF 5722SS1 SI24683 OSP-THREADS-PERFM FASTER THREAD LOCAL STORAGE ACCESS METHOD must be applied. Without the PTF applied the product will install, but virtually all Domino-related functions (WRKDOMSVR, CFGDOMSVR, UPDDOMSVR, and anything that performs a NotesInit API call) will fail with messages that may refer to a missing export from service program QLEAWI.

This PTF is available in V5R4 cumulative PTF package #7 - C6297540

- i5/OS Host servers, 5722SS1 (option 12)
- TCP/IP Connectivity Utilities for i5/OS, 5722TC1
- IBM Developer Kit for Java, 5722JV1 (\*BASE option)
- J2SE 5.0 32 bit, 5722JV1 (option 8, the default JDK used by Domino 8)
	- Java Developer Kit 5.0, 5722JV1 (option 7) may also be used if a Notes.ini variable is specified to override the default.

Note 1: Domino 8 defaults to use J2SE 5.0 32 bit (option 8). This is an upgrade from the version used in prior Domino releases.

Note 2: While the 5722JV1 option 8 JDK is recommended and the default for Domino 8, you can choose to use 5722JV1 option 7 by specifying JavaUseClassicJVM=1 in the server's Notes.INI file.

Note 3: If Option 8 is not installed and JavaUseClassicJVM=1 is not specified in the Notes.ini file, then a JVM load failure will occur when the HTTP task starts.

- i5/OS Qshell, 5722SS1 (option 30)
- i5/OS Portable App Solutions Environment, 5722SS1 (option 30)

If you plan to use Web services, you must also install the following software:

5722DG1 IBM HTTP Server for i5/OS

If you plan to manage your Domino environment using iSeries Navigator, the graphical user interface for managing System i, you must install the following additional software:

- IBM iSeries Access Base, 5722XW1
- IBM iSeries Access for Windows, 5722XE1
- Latest iSeries Navigator service pack available( http://www-03.ibm.com/systems/i/software/access/windows/casp.html)

Refer to the release note "Domino administration using iSeries Navigator tasks on the Web" for additional software requirements and informaion on managing Domino servers from the Web.

Make sure you have the latest PTF levels applied on your system. Refer to the Preventive Service Planning (PSP) Web site for the latest cumulative, group and individual PTFs available for the release:

http://www-912.ibm.com/s\_dir/sline003.nsf/sline003home

#### Domino software

Lotus Domino 8.0.1 for System i (5733LD8) and options:

- $\bullet$  5733LD8 \*BASE This is the base option of Domino 8; this option is required.
- 5733LD8 option 1 This contains the C API and related files. Installation of the C API is optional. If you want to run any application that uses the C API interfaces, you must install this software.

Note: The C API option is not multi-version capable.

• 5733LD8 option 11 - This is the server option for Domino 8.0.1; this option is required.

After installing the \*BASE option and options 1 and 11, the following will be displayed on the DSPSFWRSC panel:

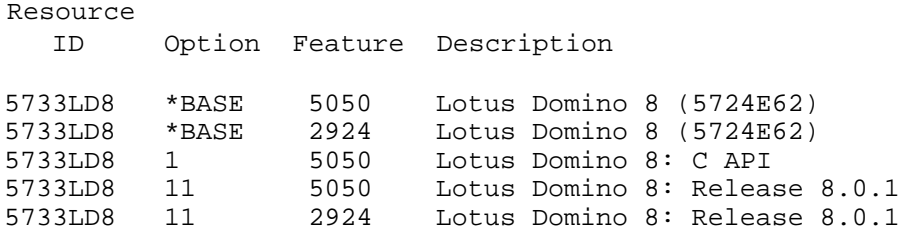

The Resource ID "5733LD8" is the i5/OS installed licensed program (LICPGM) value and the text "(5724E62)" that follows the Description is the IBM Lotus Passport Advantage product ID. While both values may be used to refer to the Lotus Domino 8 product, the 5733LD8 LICPGM value is specific to System i and i5/OS.

## Additional PTF Requirements

The following V5R4 PTFs are required if you SAVE Domino on a V6R1 system and restore it back onto a V5R4 system.

- z PTF 5722SS1 SI27294 JVA-INCORROUT JAVA PROGRAM RESTORE FROM FUTURE RELEASE FAILS
- PTF 5722999 MF40520 LIC-MSGCPF3888 \*PGM, \*SRVPGM AND \*MODULE RESTORE FROM FUTURE

#### **Limitations**

Refer to the release note "Features not available with Domino 8 for System i" for details regarding features that are not available with Domino 8.0.1 beta on System i.

#### C and C++ Application Requirements

Any applications that use the Domino C or C++ API on i5/OS need to be reviewed to make sure they are properly enabled for use with Domino on i5/OS. There are two important considerations. See the Release note "Enable C/C++ Applications for 64-bit support on System i" for more information.

#### Domino Server

## System i: i5/OS V6R1 Software requirements

The following software is required if you choose to run Domino 8.0.1 Server for System i on i5/OS V6R1. Refer also to the resources listed below before installing Domino 8.0.1 on V6R1 or upgrading to V6R1 with Domino already installed.

Release note:

System i: Installing Domino 8.0.1 with i5/OS V6R1 for instructions on Domino installation with V6R1 and program conversion impacts.

Web page:

#### Support for Lotus Domino and related products on i 5/OS V6R1 (

http://www.ibm.com/systems/i/software/domino/support/v6r1.html) for the latest information on product support.

HELP:

## Installing and Managing Domino 8 for System i (

http://www.ibm.com/developerworks/lotus/documentation/domino/ and also contained with the Domino 8 product CD or Web kit as i400HELP) for detailed information on Domino installation and administration.

- $\bullet$  IBM i5/OS<sup>TM</sup> V6R1
- i5/OS Host servers, 5761SS1 (option 12)
- TCP/IP Connectivity Utilities for i5/OS, 5761TC1
- IBM Developer Kit for Java, 5761JV1 (\*BASE option)
- J2SE 5.0 32 bit, 5761JV1 (option 8, the default JDK used by Domino 8)
	- Java Developer Kit 5.0, 5761JV1 (option 7) may also be used if a Notes. ini variable is specified to override the default.

Note 1: Domino 8 defaults to use J2SE 5.0 32 bit (option 8). This is an upgrade from the version used in prior Domino releases.

Note 2: While the 5761JV1 option 8 JDK is recommended and the default for Domino 8, you can choose to use 5761JV1 option 7 by specifying JavaUseClassicJVM=1 in the server's Notes.INI file.

Note 3: If Option 8 is not installed and JavaUseClassicJVM=1 is not specified in the Notes.ini file, then a JVM load failure will occur when the HTTP task starts.

- $\bullet$  i5/OS Qshell, 5761SS1 (option 30)
- i5/OS Portable App Solutions Environment, 5761SS1 (option 33)

If you plan to use Web services, you must also install the following software:

5761DG1 IBM HTTP Server for i5/OS

If you plan to manage your Domino environment using System i Navigator, the graphical user interface for managing System i, you must install the following additional software:

- IBM System i Access Family (\*BASE option), 5761XW1
- IBM System i Access for Windows, 5761XE1
- Latest System i Navigator service pack avalailable ( http://www.ibm.com/servers/eserver/iseries/access/casp.html) Note: The System i Navigator service pack is not available until after V6R1 general availability.

Refer to the release note Domino administration using System i Navigator tasks on the Web for additional software requirements and information on managing Domino servers from the Web.

Make sure you have the latest PTF levels applied on your system. Refer to the Preventive Service Planning (PSP) Web site for the latest cumulative, group and individual PTFs available for the release:

http://www-912.ibm.com/s\_dir/sline003.nsf/sline003home

Note: The latest cumulative, group and individual PTFs are not available until V6R1 general availability.

#### Domino software

- Lotus Domino 8.0.1 for System i (5733LD8) and options:
	- 5733LD8 \*BASE This is the base option of Domino 8; this option is required.
	- 5733LD8 option 1 This contains the C API and related files. Installation of the C API is optional. If you want to run any application that uses the C API interfaces, you must install this software.

Note: The C API option is not multi-version capable.

5733LD8 option 11 - This is the server option for Domino 8.0.1; this option is required.

After installing the \*BASE option and options 1 and 11, the following will be displayed on the DSPSFWRSC panel:

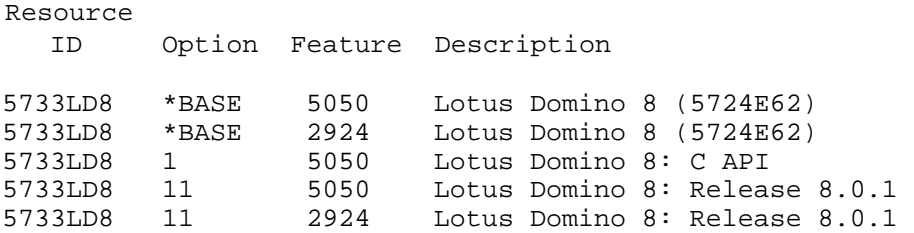

The Resource ID "5733LD8" is the i5/OS installed licensed program (LICPGM) value and the text "(5724E62)" that follows the Description is the IBM Lotus Passport Advantage product ID. While both values may be used to refer to the Lotus Domino 8 product, the 5733LD8 LICPGM value is specific to System i and i5/OS.

#### **Limitations**

Refer to the release note "Features not available with Domino 8 for System i" for details regarding features that are not available with Domino 8.0.1 on System i.

#### C and C++ Application Requirements

Any applications that use the Domino C or C++ API on i5/OS need to be reviewed to make sure they are properly enabled for use with Domino on i5/OS. There are two important considerations. See the Release note "Enable C/C++ Applications for 64-bit support on System i" for more information.

Domino for System i

## System i: IBM HTTP Server plug-in for Domino

This release note lists the software and PTFs required to use the IBM HTTP Server plug-in with Domino 8.0.x and i5/OS V5R4 or i5/OS V6R1.

#### Required software

The following are the software requirements for the IBM HTTP Server plug-in for Domino:

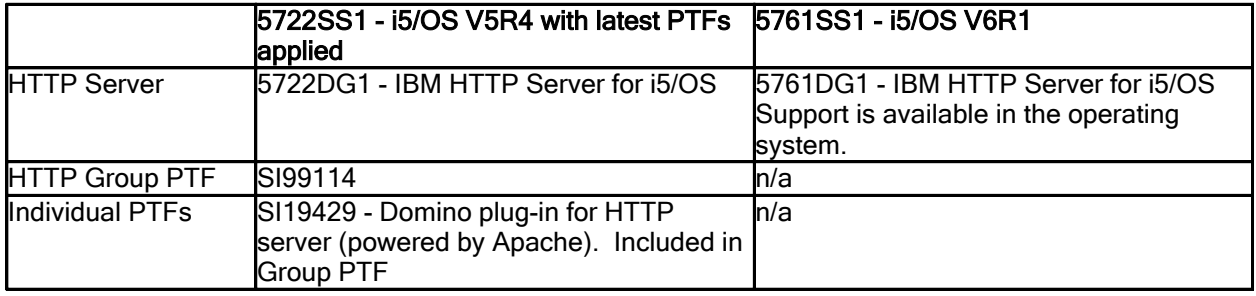

The latest group and cumulative PTFs should always be applied.

To check the HTTP Server PTF level on V5R4, enter the following on an i5/OS command line:

#### DSPPTF 5722DG1

Note There may be additional updates to these PTF requirements. For the latest information, see the Web page:

http://www.ibm.com/systems/i/software/domino/apachedom/

For more information about using the HTTP Server (powered by Apache) to forward HTTP traffic to Domino servers, refer to Chapter 16 Using IBM HTTP Server with Domino in the "Domino 8 for System i Help (Installing and Managing Guide)" at:

http://www.ibm.com/developerworks/lotus/documentation/domino/

Domino for System i

## System i and IBM Tivoli License Compliance Manager 2.2

The IBM Tivoli License Compliance Manager, version 2.2 fixpack 2.2.0-TIV-TLCM-FP0001 and PTF 22F0001 provides license management support for i5/OS V5R4. Complete details can be found at the following Web site:

http://www-1.ibm.com/support/docview.wss?uid=swg24012719

#### Domino for System i

## System i: Features not available with Domino 8

The following features are not available with Domino 8.0.x for System i:

- DB2 datastore and related Query View and Domino Access View capabilities
- Integration with and forwarding events to the Tivoli Enterprise console
- Domino-Portal Integration (DPI) Wizard is not available with Domino 8. Refer to the Portal 6.1 InfoCenter (http://infocenters.lotus.com/help5/index.jsp) for information about support in later releases.
- Activities server. To use Activities with Notes 8, the Activities server must be deployed to a supported platform. Refer to the Lotus Connections documentation for more information on Activities server configuration options and and deployment.
- The feature Fault Recovery restart in less than 30 seconds with Full NSD
- IPV6 support with i5/OS varies depending on the release, as indicated in the table below:

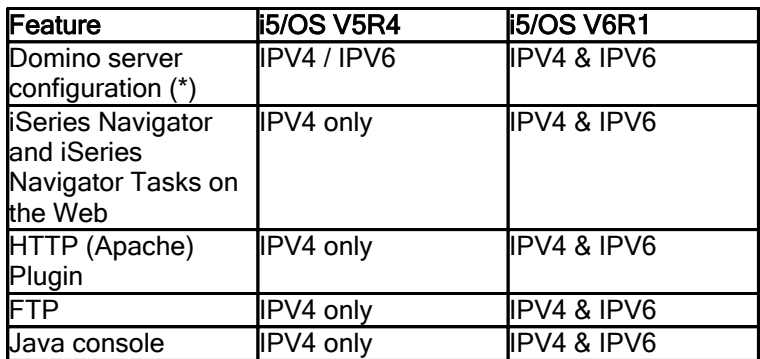

(\*) You can configure a Domino server to communicate using IPV6 using the CFGDOMSVR CL command or configuration wizard (domwzd).

- Domino 8 does not support the batch installation feature using the LODRUN command with physical media. The OS400/INTLENG/BATCH directory files were removed from the CD when the Domino product grew to require a second CD for installation.
- iSeries Cluster Enabled Domino is not available. For more information on System i High Availability (HA); see http://www.ibm.com/eserver/iseries/ha/
- z xSP hosting has been removed. If the CFGDOMSVR or CHGDOMSVR commands specify XSP(\*YES), the setting is ignored.
- SNMP Agent

Domino for System z

## System z: Domino on z/OS now requires Perl

Domino on z/OS now requires that Perl is installed on your system. The minimum level of Perl required is version 5.8.7. You can check your Perl version by issuing a  $v_{\text{per}} - v$  command from a USS command line. If you install Perl manually, it is preferable to have it installed in  $/\text{usr}/\text{lpp}/\text{per}1$ .
Domino Server, Domino for System z

# System z: DB2 requirements for LS:DO, LCLSX and DECS

Following are the z/OS Enterprise Integration requirements (LS:DO, DECS, LCLSX).

- DB2 ODBC must use the DB2 for OS/390 and z/OS Recoverable Resource Manager Services attachment facility (RRSAF). The following settings are required:
	- 1) Enable RRSAF on the db2 side
	- 2) Specify MVSATTACHTYPE=RRSAF in the subsystem section of the DSNAOINI file.
		- Any Stored Procedure must be defined to use RRSAF.
	- 3) Specify MULTICONTEXT=1 in the common section of the DSNAOINI file.
- If running DB2 8, install the following PTF:

DB2 PTF AQ91824

## Domino Server, Domino Web Access Domino Web Access system requirements Client Hardware Requirements

- Recommended for better performance :
	- Windows -- Pentium IV 1.5 GHz with 512 MB of memory
	- Linux -- Pentium IV 1.5 GHz with 512 MB of memory
	- Macintosh -- G4 1.5 GHz with 512 MB of memory

### Minimum requirements:

- Windows -- Pentium III 800 MHz with 256 MB of memory
- Linux -- Pentium III 800 MHz with 256 MB of memory
- Macintosh -- G4 1 GHz 256 MB of memory

## Client Operating Systems and Supported Browsers

Domino Web Access runs on the following client operating systems:

Windows XP and Vista using the following browsers:

- Internet Explorer 6 and 7
- Mozilla Firefox 2.0 or later

Novell Linux Desktop (NLD) 10 using the following browsers:

Mozilla Firefox 2.0 or later

RedHat Enterprise Linux Desktop 5.0 using the following browsers:

Mozilla Firefox 2.0 or later

Macintosh OS 10.4.x and 10.5 using the following browsers:

Mozilla Firefox 2.0 or later -- Note: Does not support Domino Off-Line Services (DOLS), local archiving, and Lotus Sametime awareness

Citrix Presentation Server 4.5 on Windows 2003

Clients using the Citrix Presentation Server 4.5 on Windows 2003 server, using ICA. Citrix ICA stands for Citrix® Independent Computing Architecture. It is the "thin" protocol that enables Citrix to separate screen updates and user input processing from the rest of the application's logic. When using a Citrix ICA client, all application logic executes on the server and only screen updates, mouse movements and keystrokes are transmitted via the Citrix ICA session. Note: Does not support Domino Off-Line Services (DOLS).

## Browser Support Notes

- Mozilla Firefox is supported by the DWA7 and MAIL8 mail templates only, it is not supported by iNotes6 templates.
- Attempting to access Domino Web Access through unsupported browsers results in the display of an unsupported browser notice. Netscape 4.x users may see hangs and/or crashes when encountering the Domino Web Access unsupported browser page. If you are a Netscape 4.x user and you encounter these problems, you should open your mail file using the WebMail UI directly through the &ui=webmail switch. This is documented in the topic "Switching to WebMail" in the Domino Web Access help.
- Domino Web Access will not work if JavaScript is disabled or if session cookies are disabled.

## Server Requirements

See "Notes and Domino 8.0.1 platforms and system requirements" in these Release Notes for a complete list of server operating systems and requirements.

## Certified Proxy Servers

- SunOne Portal Server 6.2
- IBM WebSphere Edge Server 2.0.2 efix 49
- Tivoli Access Manager 6.0

## Adobe Acrobat

Adobe Acrobat Reader, Version 4.0 or higher to print calendars.

Lotus Notes, Domino Designer, Domino Server, Domino for System i, Domino for System z

## DECS: supported platforms and data drivers

Supported IBM Lotus Connector data driver versions for Domino Enterprise Connection Services (DECS) are listed below. IBM Lotus Enterprise Integrator (LEI) data driver information continues to be supplied in the LEI readme.txt file at http://www.ibm.com/developerworks/lotus/documentation/lei.

## DECS/LEI with 32-bit Domino server

DECS and LEI are supported with 32-bit versions of Domino on the following platforms:

- Windows 2003 32-bit
- Windows 2003 64-bit
- z AIX 5.3 64-bit
- Solaris 10
- RedHat Linux Enterprise Server 5.0 32-bit
- RedHat Linux Enterprise Server 5.0 64-bit
- SUSE Linux Enterprise Server 10 (SLES10) 32-bit
- SUSE Linux Enterprise Server 10 (SLES10) 64-bit

## DECS/LEI with 64-bit Domino server

DECS and LEI are supported with 64-bit versions of Domino on the following platforms.

Windows 2003 64-bit

# DECS only

- z/OS 1.7
- Linux for System z RedHat Enterprise Linux (RHEL) Server 5 on System z 64-bit
- Linux for System z SUSE Linux Enterprise Server (SLES) 10 on System z 64-bit

## DECS/LEI on System i

- i5/OS V5R4
- i5/OS V6R1 (\*)

\* - Before installing or running Domino DECS or LEI 8.0.1 on i5/OS V6R1, please refer to the "Support for Lotus Domino and related products on i5/OS V6R1" Web page for information at support details at http://www.ibm.com/systems/i/software/domino/support/v6r1.html.

## Connector data drivers

Supported Lotus Connector data driver versions relative to the above bit specifications, are listed below.

Note: DataDirect ODBC drivers can be used with the Lotus Connector for ODBC. These include the Data Direct Sybase, Oracle, Informix, DB2, and SQL Server ODBC wire protocols. LEI and DECS support the supplied Lotus-branded DataDirect ODBC driver. LEI and DECS recommend using the Lotus-branded DataDirect ODBC Wire Protocol drivers.

## Windows 2003 Server and Server Enterprise Edition

- Oracle 9i and 10g
- DB2 v8.2.2, 9.1 and DB2 Universal Database for iSeries (System i)
- Sybase 15
- MS SQL Server 2000 and 2005
- Data Direct ODBC 5.2

# AIX 5.3

- Oracle 9i and 10g
- DB2 v8.2.2, 9.1 (must be aix power 4 or higher for DB2 9.1) and DB2 Universal Database for iSeries (System i)
- Sybase 15
- Data Direct ODBC 5.2

# Solaris 10

- Oracle 9i and 10g
- DB2 v8.2.2, 9.1and DB2 Universal Database for iSeries (System i)
- Sybase 15
- Data Direct ODBC 5.2

## RedHat Linux Enterprise Server 5

- Oracle 9i and 10g
- DB2 v8.2.2, 9.1 and DB2 Universal Database for iSeries (System i)
- Data Direct ODBC 5.2

## Novell SuSE Linux Enterprise Server (SLES) 10

- Oracle 9i and 10g
- DB2 v8.2.2, 9.1 and DB2 Universal Database for iSeries (System i)
- Data Direct ODBC 5.2

# System i, i5/OS V5R4 and V6R1

- Data Direct ODBC 5.2 (32-bit version)
- DB2 Universal Database for iSeries (System i)

# z/OS 1.7

DB2 8 and DB2 9.1

# Linux for System z - SUSE Linux Enterprise Server (SLES) 10 64-bit

DB2 8, DB2 9.1 and DB2 Universal Database for iSeries (System i)

## Linux for System z - RedHat Enterprise Server 5 64-bit

DB2 8, DB2 9.1 and DB2 Universal Database for iSeries (System i)

### Lotus Notes

## Citrix support statement

The Notes Client (Basic Configuration), and Domino Web Access, are supported on Citrix Presentation 1 Server 4.5 on Windows 2003 server, using  $ICA<sup>1</sup>$  clients.

<sup>1</sup> Citrix ICA stands for Citrix® Independent Computing Architecture. It is the "thin" protocol that enables Citrix to separate screen updates and user input processing from the rest of the application's logic. When using a Citrix ICA client, all application logic executes on the server and only screen updates, mouse movements and keystrokes are transmitted via the Citrix ICA session.

Lotus Notes

# Supported languages/locales for Notes on Mac - Alpha preview

Following are the supported languages/locales for Notes 8.0.1 on Macintosh:

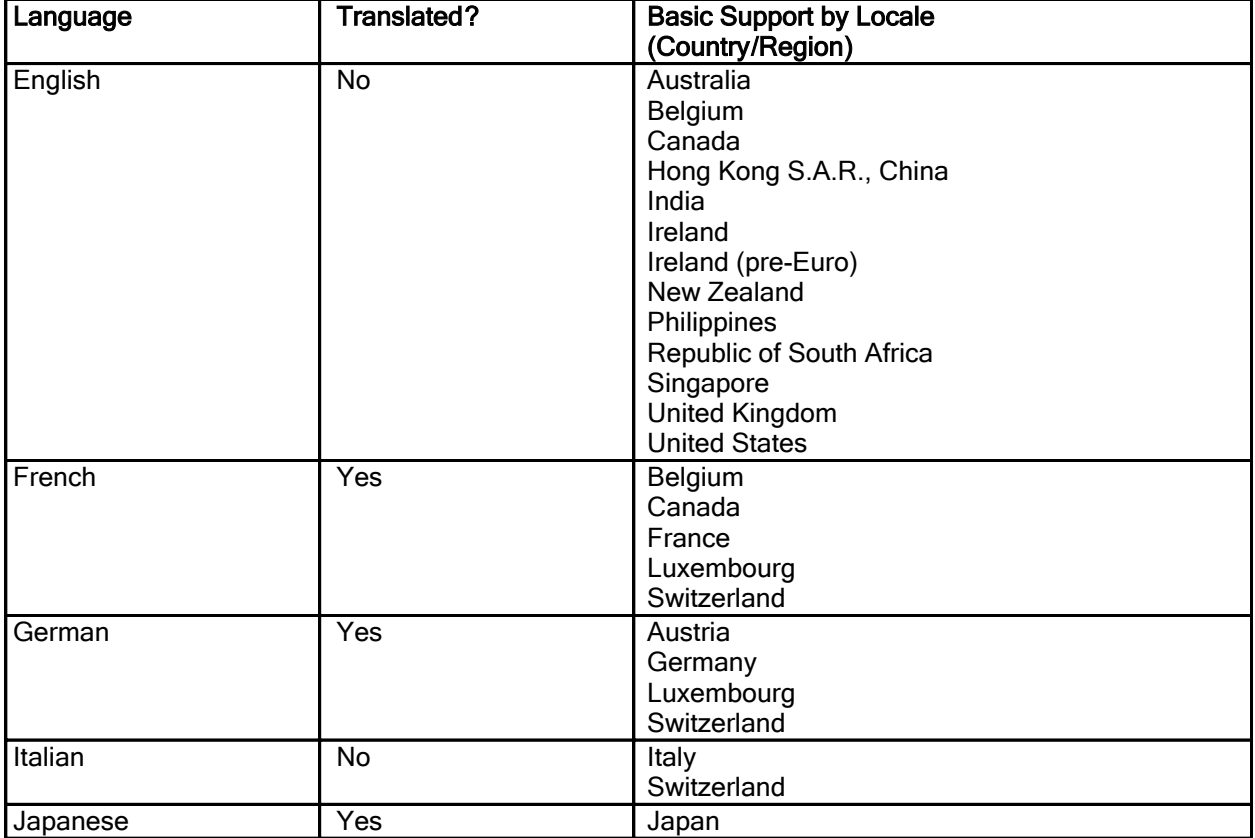

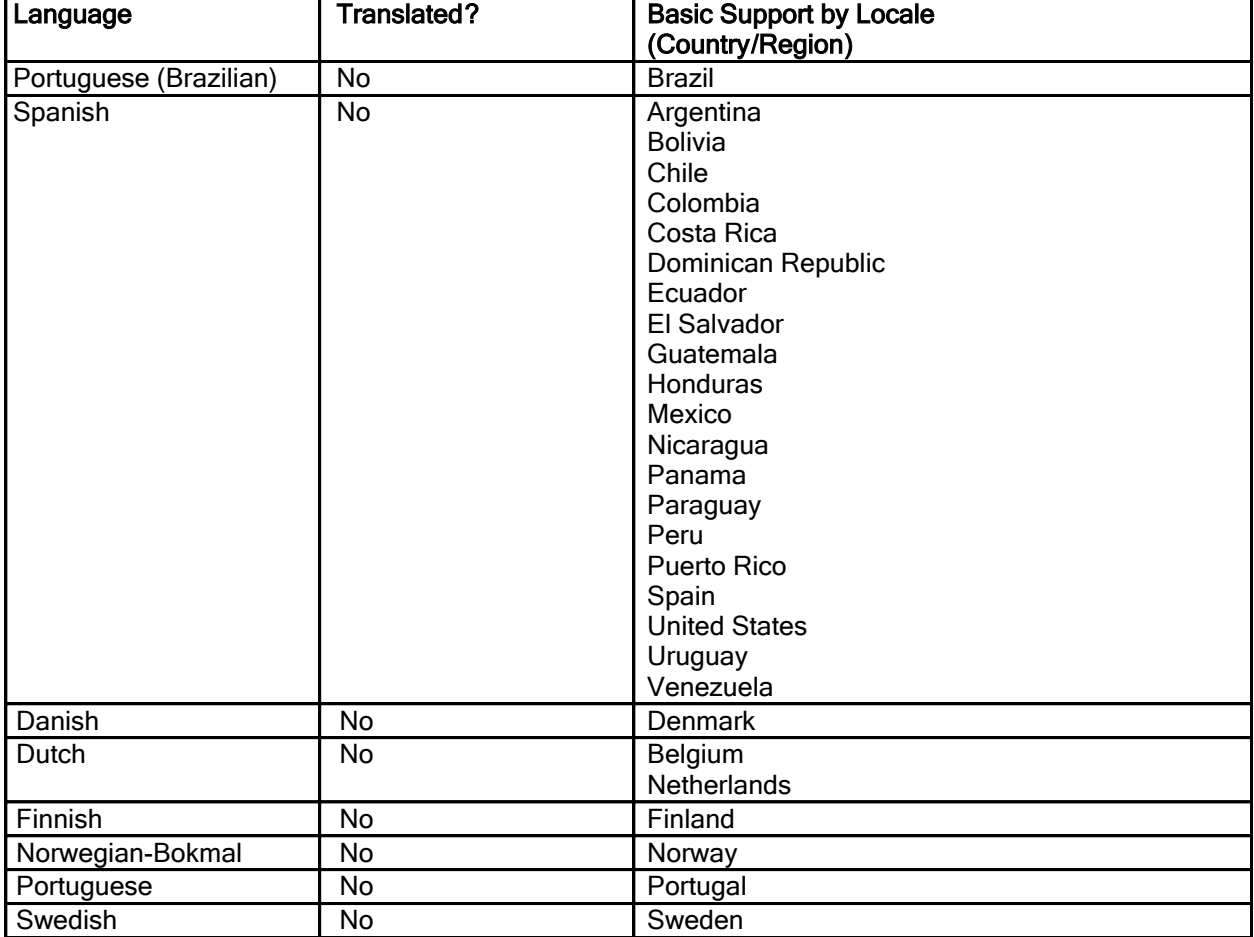

## Domino Server AIX system requirements

The following AIX patch levels are required for Domino 8:

# 32-bit Domino Server - AIX 5.3

ML05 or higher xlC.rte 8.0.0.5 or higher

# 32-bit Domino Server - AIX 6.1

Service Pack 1 APAR IZ10223 APAR IZ09961 APAR IZ10284 APAR IZ08022 64-bit Domino Server - AIX 5.3

ML05 or higher xlC.rte 8.0.0.5 or higher

### 64-bit Domino Server - AIX 6.1

Service Pack 1 APAR IZ10223 APAR IZ09961 APAR IZ10284 APAR IZ08022

Lotus Notes, Domino Server

## Linux system requirements Notes client

Before installing Notes 8.0.x on a Linux client, you must install a Mozilla GTK2 Web browser. The client requires a Mozilla 1.8 -based application (Firefox/XULRunner/Seamonkey) and will not support the earlier beta requirement of Mozilla 1.7.12.

For Notes 8, it is recommended that the latest updates for SLED 10 are installed. At a minimum, the latest versions of the following subsystems are required:

metacity compiz xgl

The following packages are required for client feature support on xSeries (32/64-bit OS) SLED 10:

```
alsa-32bit-1.0.11-32.2 
atk-32bit-1.10.3-15.2 
audiofile-32bit-0.2.6-17.2 
cairo-32bit-1.0.2-27.4 
compat-libstdc++-5.0.7-22.2 
cups-libs-32bit-1.1.23-40.6
dbus-1-32bit-0.60-33.2 
dbus-1-glib-32bit-0.60-33.2
esound-32bit-0.2.36-19.4 
expat-32bit-2.0.0-13.2 
fontconfig-32bit-2.3.94-18.5 
freetype2-32bit-2.1.10-18.5 
gconf2-32bit-2.12.1-27.2 
glib-32bit-1.2.10-609.2
glib2-32bit-2.8.5-21.2
glibc-32bit-2.4-31.2 
glitz-32bit-0.4.4-21.2 
gnome-vfs2-32bit-2.12.2-58.10 
gtk-32bit-1.2.10-907.2
gtk2-32bit-2.8.10-39.12
hal-32bit-0.5.6-33.10 
libart_lgpl-32bit-2.3.17-17.2
libbonobo-32bit-2.10.1-24.4 
libgcc-4.1.0-28.4 
libgnome-32bit-2.12.0.1-26.6 
libgnomecanvas-32bit-2.12.0-19.2 
libgnomeprint-32bit-2.12.1-20.6
```

```
libgnomeprintui-32bit-2.12.1-20.2
libpng-32bit-1.2.8-19.2
libstdc++-4.1.0-28.4
libxml2-32bit-2.6.23-15.2
mDNSResponder-lib-32bit-107.5-9.2
openssl-32bit-0.9.8a-18.4
orbit2-32bit-2.12.4-17.6
pango-32bit-1.10.2-23.2
popt-32bit-1.7-271.4
resmgr-32bit-0.9.8_SVNr75-18.4
unixODBC-32bit-2.2.11-21.4
xorg-x11-libs-32bit-6.9.0-50.14
zlib-32bit-1.2.3-15.2
```
The following packages are required for client feature support on xSeries (32/64-bit OS) RHEL 5 Desktop. Note: If there is no comparable patch available for RHEL, there is no need to apply one.

alsa-lib-1.0.12-3.el5 atk-1.12.2-1.fc6 audiofile-0.2.6-5 audit-libs-1.3.1-1.el5 avahi-0.6.16-1.el5 avahi-glib-0.6.16-1.el5 cairo-1.2.4-1.fc6 compat-libstdc++-33-3.2.3-61 cups-libs-1.2.4-11.5.el5 dbus-1.0.0-6.el5 dbus-glib-0.70-5 e2fsprogs-libs-1.39-8.el5 eel2-2.16.1-1.el5 esound-0.2.36-3 expat-1.95.8-8.2.1 fontconfig-2.4.1-6.el5 freetype-2.2.1-16.el5 gail-1.9.2-1.fc6 gamin-0.1.7-8.el5 GConf2-2.14.0-9.el5 glib2-2.12.3-2.fc6 glibc-2.5-12 gnome-desktop-2.16.0-1.fc6 gnome-keyring-0.6.0-1.fc6 gnome-menus-2.16.0-2.fc6 gnome-vfs2-2.16.2-4.el5 gnutls-1.4.1-2 gtk2-2.10.4-16.el5 krb5-libs-1.5-17 libart\_lgpl-2.3.17-4 libbonobo-2.16.0-1.fc6 libbonoboui-2.16.0-1.fc6 libcap-1.10-26 libgcc-4.1.1-52.el5 libgcrypt-1.2.3-1 libglade2-2.6.0-2 libgnome-2.16.0-6.el5 libgnomecanvas-2.14.0-4.1

libgnomeprint22-2.12.1-9.el5 libgnomeprintui22-2.12.1-6 libgnomeui-2.16.0-5.el5 libgpg-error-1.4-2 libICE-1.0.1-2.1 libjpeg-6b-37 libpng-1.2.10-7 libselinux-1.33.4-2.el5 libsepol-1.15.2-1.el5 libSM-1.0.1-3.1 libstdc++-4.1.1-52.el5 libX11-1.0.3-8.el5 libXau-1.0.1-3.1 libXcursor-1.1.7-1.1 libXdmcp-1.0.1-2.1 libXext-1.0.1-2.1 libXfixes-4.0.1-2.1 libXft-2.1.10-1.1 libXi-1.0.1-3.1 libXinerama-1.0.1-2.1 libxml2-2.6.26-2.1.2 libXrandr-1.1.1-3.1 libXrender-0.9.1-3.1 libXt-1.0.2-3.1.fc6 openssl-0.9.8b-8.3.el5 ORBit2-2.14.3-4.el5 pam-0.99.6.2-3.14.el5 pango-1.14.9-3.el5 popt-1.10.2-37.el5 startup-notification-0.8-4.1 zlib-1.2.3-3

#### Domino server

The following packages are required for server support on xSeries (32/64-bit) /System z (64-bit) SLES 10 (equivalent required for RHEL 5 - which may mean additional RPMs including compatible RPMs)\*:

glibc-32bit-2.4-31.2 libgcc-4.1.0-28.4 libstdc++-4.1.0-28.4

in addition, due to Java, the following packages are required for the server (some may not be needed on System z (64-bit))\*:

```
alsa-32bit-1.0.11-32.2 
atk-32bit-1.10.3-15.2 
cairo-32bit-1.0.2-27.4 
compat-libstdc++-5.0.7-22.2 
expat-32bit-2.0.0-13.2 
fontconfig-32bit-2.3.94-18.5 
freetype2-32bit-2.1.10-18.5 
glib-32bit-1.2.10-609.2
glib2-32bit-2.8.5-21.2
glibc-32bit-2.4-31.2 
glitz-32bit-0.4.4-21.2 
gtk-32bit-1.2.10-907.2
```
gtk2-32bit-2.8.10-39.12 libgcc-4.1.0-28.4 libpng-32bit-1.2.8-19.2 pango-32bit-1.10.2-23.2 resmgr-32bit-0.9.8\_SVNr75-18.4 unixODBC-32bit-2.2.11-21.4 xorg-x11-libs-32bit-6.9.0-50.14 zlib-32bit-1.2.3-15.2

\* These names are from the library dependency lists on a SLES 10 64bit xSeries system, which is why some of the RPMs say "32bit" in their name. The names may change slightly if you are running any other version of Linux, but the "gist" remains the same: you need the given package (such as  $libstdc++$ ) and the given level (4.1.0). Sometimes a higher level is OK, but other times you need the given level or a compatible level (C++ is an example where you need the given level or compatible RPM, like compat-libstdc++-5). For example, on RHEL 5 you need compat-libstdc++-33 and compat-libstdc++-296 to get the correct C++ level of libraries for both Java and Domino. If there is no comparable patch available for RHEL, for example, then you should be ok with not applying the patch/package.

Lotus Notes, Domino Server

### SELinux is not supported

SELinux is not supported for this release of Domino. Since RHEL5 enables SELinux by default, you will need to disable it; failure to do so will result in operational issues with both the client and server.

Domino for System z

### Linux for System z: 64-bit DB2 requirements

If using LS:DO, LC LSX, or DECS with Domino on Red Hat Enterprise Linux (RHEL) 5, on System z (64-bit), the following two packages need to be installed:

compat-libstdc++-33-3.2.3-61.s390x.rpm libXp-1.0.0-8.s390x.rpm

Domino for System z

### Linux for System z: GNU debugger needed

When using RedHat Enterprise Linux (RHEL) 5 on System z (64-bit), in order to collect stack information, the GNU debugger (gdb) needs to be installed. It should be installed under the directory /usr/bin. Ensure the Domino server ID has permission to execute /usr/bin/gdb.

The GNU debugger can be found at the following Web pages: http://sources.redhat.com/gdb/download/ and http://ftp.gnu.org/gnu/gdb/

#### Domino Server

### Solaris system requirements

The following Solaris patch level is required for Domino 8.0.x:

### Solaris 10

March 2006 patch cluster or higher

Lotus Notes, Domino Designer, Domino Server

# Windows system requirements

Lotus Notes 8.0.1 and Lotus Domino 8.0.1 are initially supported on Windows platforms listed in the "Notes Domino 8.0.1 platforms and system requirements" release note with the application of the Service Packs listed below. Although individual operating system patches and Service Packs are not certified, IBM/Lotus realizes that there are later service packs that may become publicly available after testing, and acknowledges that these more recent updates may fix additional problems. You may wish to apply these newer service packs as they become available.

You can obtain and install the following patches from Microsoft Corporation or download them from Microsoft's Web site:

http://www.microsoft.com/downloads

## Notes Client, Domino Designer, and Domino Administrator Clients :

• Windows XP Professional: Service Pack 2

## 32-bit Domino Server

• Windows 2003 Server Enterprise Edition: Service Pack 2 (32-bit)

## 64-bit Domino Server

• Windows 2003 Server x64 Edition: Service Pack 2 (64-bit)

## Lotus Notes, Domino Server

## Web browsers supported

The following are the Web browsers supported, by application:

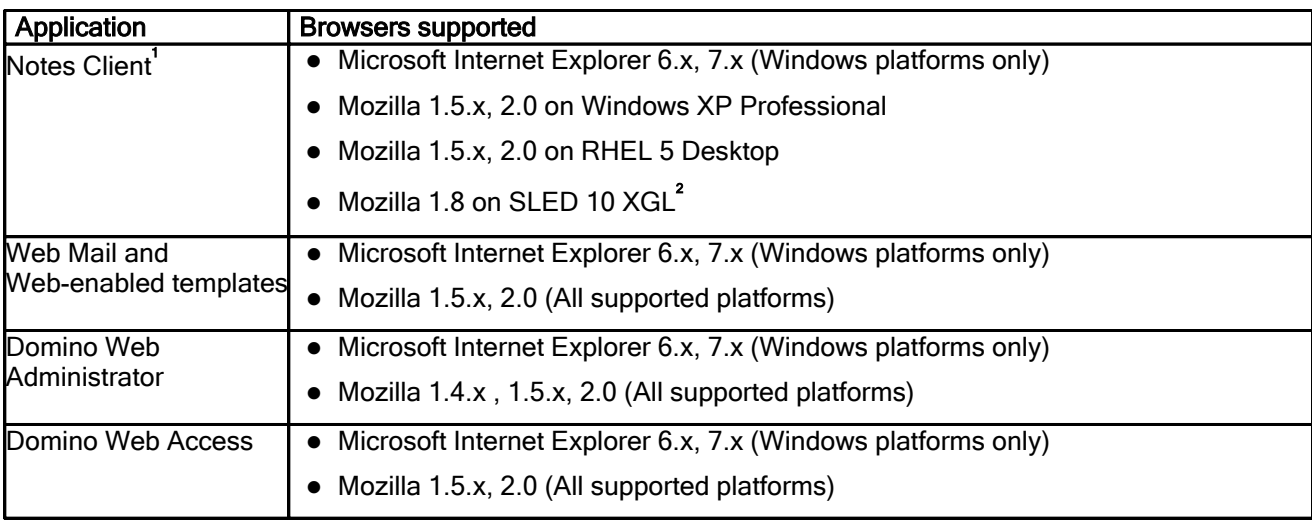

<sup>1</sup> Not applicable to Domino Designer.

<sup>2</sup> See "Linux system requirements" in these release notes for more information.

Lotus Notes, Domino Server, Domino for System i, Domino for System z

# KeyView filter formats supported

The 32-bit Domino 8.0.1 Server and Notes 8.0.1 client are using version 9.2.0.12 of the KeyView filters. 64-bit Domino on Windows and 64-Bit Domino on AIX are using version 10.2.0.2 of the KeyView filters. The same file formats stated below are supported for filtering on the 64-bit Domino 8.0.1 server.

Note: Indexing of .zip files are not supported by Notes and Domino.

The following file formats are supported by Notes 8.0.1 and Domino 8.0.1 for filtering, as indicated in the table below:

Word Processing Formats:

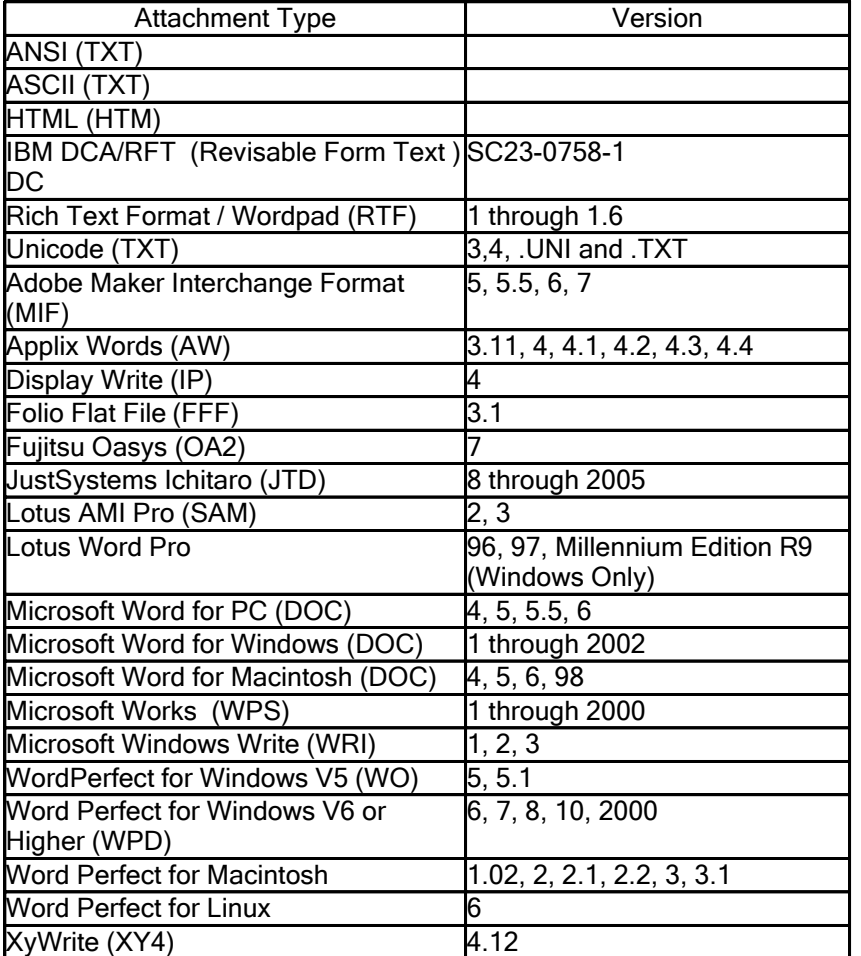

Spreadsheet Formats:

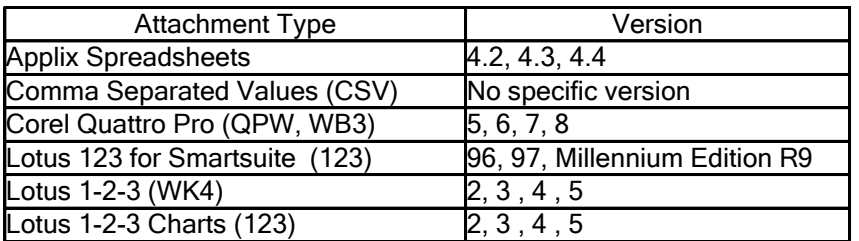

Spreadsheet Formats (cont'd):

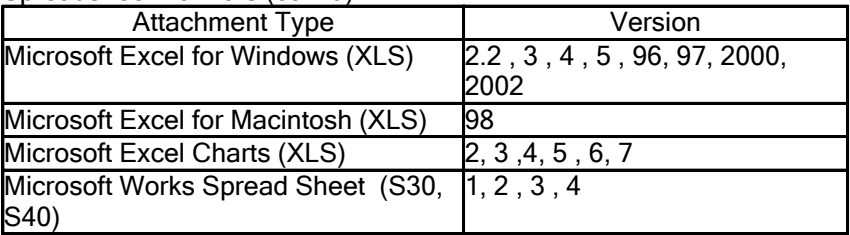

Presentation Formats:

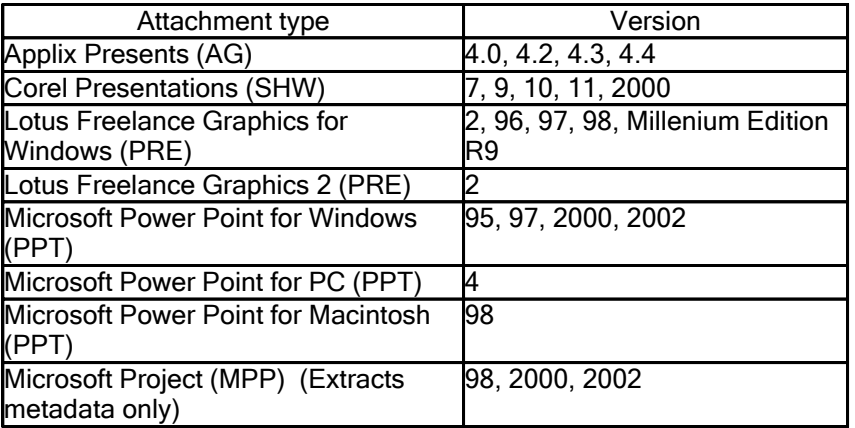

Display Formats:

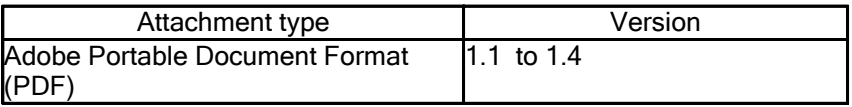

Graphics Formats (Filter SDK):

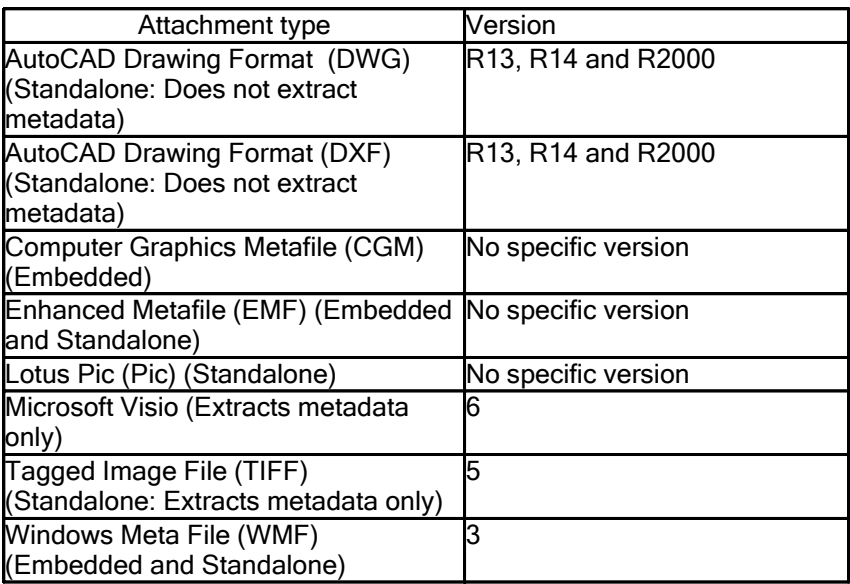

Multimedia Formats:

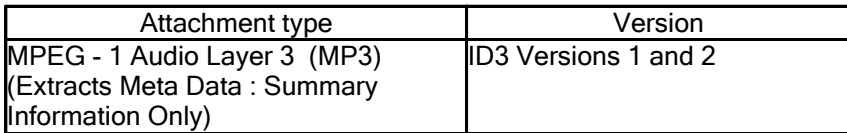

Container Formats:

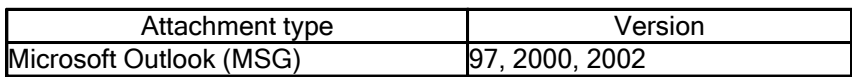

Binary Formats:

Nothing Supported in the Filter SDK.

# Installation notes

Lotus Notes, Domino Designer, Domino Server

## Products to install and order of installation

The following information lists servers and products to install for using Lotus Notes 8.

## Servers to install

- 1. IBM Lotus Domino server.
- 2. (Optional) IBM DB2 running with a Domino 8 server. Required if you want to create and use DB2 enabled Notes databases.
- 3. (Optional) IBM Lotus Sametime server. Required if you want awareness and chat in the Notes client.

Note: If you have a version 7.5.1 Sametime server, you must install it to a Domino 7.x server. The Domino 8 installation kit includes a Domino 7.x server for this purpose. Administrators must "point" their Notes clients to the Sametime 7.5.1 server that is running on the Domino 7.x server, in order to use the Instant Messaging and availability (online) status features in Notes.

- 4. (Optional) Lotus Connections server. Required if you want to use Activities from within the Lotus Notes client. For information, see the Lotus Connections documentation.
- 5. (Optional) IBM WebSphere Portal server. Required if you want to use composite applications that contain portlets.

(Optional configuration) To use the Portal administrative user interface on the Portal server to administer both Domino and WebSphere Portal, configure Domino and Portal server federated administration. For information, see the topics "Running the Domino-Portal integration wizard" and "Configuring Domino and Portal Server federated administration".

For more information, see the WebSphere Portal Information Center at: http://publib.boulder.ibm.com/infocenter/wpdoc/v6r0/topic/com.ibm.wp.ent.doc/wpf/pui\_intro601.html

6. (Optional) WebSphere Portal composite application support for Lotus Notes (install on the WebSphere Portal server). Required if you want to work with composite applications that contain portlets or edit portlets using the Composite Application Editor.

### Clients to install

1. Lotus Notes. This provides Mail, Calendar, Contacts, and options including IBM Lotus Symphony, Composite Application Editor, and Activities.

Note: For Windows users, if Notes version 6.5.x or 7.x is detected on the client, the installation program will upgrade it to Notes 8.

Note: For Linux users, upgrade from Notes version 7.x is not supported. Linux users should uninstall their existing Notes version and then install Notes. Upgrade from 8.0 to 8.0.1 is supported.

2. (Optional) Domino Administrator and Domino Designer.

For Windows single user installation, the Domino Administrator client and Domino Designer client can optionally be installed or upgraded during Notes install.

#### Lotus Notes

# Notes silent multi-user install and Vista UAC

Silent installation of Notes multi-user in a Windows Vista environment with UAC ON is not available in this 8.0.1 beta release. The desktop Notes shortcut will not be created and attempting to run Notes (after silent install with UAC ON) results in failure of the application to start successfully. To successfully install Notes 8.0.1 silently on Windows Vista, UAC must be set to OFF.

### Lotus Notes

## Windows Vista: Considerations for Notes install

For Lotus Notes 8.0 installation on a Windows Vista client, it was required that User Account Control (UAC) was turned OFF. That requirement has been removed in release 8.0.1. When installing or upgrading to Notes 8.0.1 on a Windows Vista client, the UAC setting should be enabled (UAC ON) in the following situations:

- Lotus Notes 8.0.1 single or multi-user install on Windows Vista on which no Lotus Notes installation exists currently
- Lotus Notes 8.0.1 upgrade from an existing Lotus Notes 8.0 install on Windows XP

Listed below are two options for enabling the UAC setting on the Windows Vista client. You can also reference http://www.netsquirrel.com/msconfig/msconfig\_vista.html.

Note: When installing or uninstalling Notes with UAC ON, you must be working as an administrative user. Also note that installation directories are described in the "Notes installation directories" release note as well as the platform-specific installation topics in the Domino 8.0.1 Administrator help information center at http://publib.boulder.ibm.com/infocenter/domhelp/v8r0/index.jsp.

Note: When installing Notes multi-user on a Windows Vista client with UAC on you must manually set 4 registry key values in the MSI transform file (MST) and call that transform from the Notes multi-user silent install command line or else you will not be able to run Notes after install. See the release note "Make required transform for silent multi-user install on Windows" for details on how to create this transform.

# Setting UAC ON -- Option 1

1. Click Start > Run and type MSCONFIG in the Run field to start the Microsoft Configuration Utility.

Note: The Run menu may not visible by default. The Run command is in Programs Accessories.You can also find it by placing your cursor on the task bar, right-click, and choose > Properties > Start Menu > Classic Start menu.

Alternatively you can click on the Vista Start icon in the bottom left corner of your screen and then t ype MSCONFIG in the search box to locate and start the utility.

2. If prompted for your administrator user name and password, or if so logged in, if prompted to continue respond as needed to continue.

- 3. Click the Tools tab.
- 4. Scroll down and click Enable UAC.

Note: The Tools tab is a new addition to MSCONFIG in Windows Vista. The Enable UAC and Disable UAC options modify the Registry so that UAC will be either enabled or disabled upon your next client startup. Note that MSCONFIG requires that you have UAC authorization to run it and that Registry changes cannot be made without elevated privileges.

- 5. Click the OK or Launch button.
- 6. A command window will appear. When the command is finished running, close the window.
- 7. Close MSCONFIG and restart the computer to enable new the UAC setting.

# Setting UAC ON -- Option 2

- 1. Click Start > Control panel to open the Windows Vista Control Panel.
- 2. Click User Accounts.
- 2. Click Turn User Account Control on or off.
- 3. Check the box next to Use User Account Control (UAC) to help protect your computer.
- 4. Click OK and restart the computer to enable the UAC setting.

# Upgrading from Notes 8.0 to 8.0.1 with UAC ON

While you can upgrade a Notes 8.0 (or 8.0.1 Beta) installation that was installed with UAC turned OFF to a Notes 8.0.1 installation with UAC turned ON, you may encounter unexpected behavior such as the following:

- After Notes 8.0.1 upgrade, some desktop shortcuts such as Notes 8 and the Symphony editors may only be visible and accessible to an administrative user. This can occur if you installed Notes 8.0 with UAC OFF, turned UAC ON, and then upgraded to Notes 8.0.1 with UAC ON.
- $\bullet$  After Notes 8.0.1 upgrade in a single user environment, uninstalling Notes 8.0.1 may not remove the Notes 8 and Symphony desktop shortcuts. This can occur if you installed Notes 8.0 single user with either UAC ON or UAC OFF and then upgraded to Notes 8.0.1 with UAC ON.
- After Notes 8.0.1 upgrade in a single user environment, duplicates of the Symphony and Notes 8 desktop icons may appear. This can occur if you installed Notes 8.0 single user (as an administrator) with UAC OFF and then upgraded to Notes 8.0.1 with UAC ON.

## Upgrading from single user to multi -user

The Notes installation program does not support automatic Notes upgrade from single user to multi-user within the same release or from one release to another, although it is possible. To upgrade from single user to multi-user, see the "Upgrading a Notes single user install to multi-user" release note.

### Lotus Notes

## Single user access to Notes default install directories

If you install Notes as a single user install to the default directory  $(C:\Per\ or\ am$ 

Files\IBM\Lotus\Notes) or any subdirectory of C:\Program Files, you must then run Notes as an administrative user. In seeking to accommodate Windows Vista and Windows XP SP2 security with respect to this directory, programs installed to the Program Files directory require administrative privileges to run. This is a departure in behavior from earlier versions of Notes. To avoid this complication, do not install Notes to the C:\Program Files directory.

The suggested single user Notes installation directory is  $C:\Isymbol\text{BM\Lotus\Notes}.$ 

#### Lotus Notes

## Notes installation directories

The default and suggested Windows Vista and XP single user directories for Notes install are as below:

- C:\Program Files\IBM\Lotus\Notes -- Notes product and binary files installation directory
- C:\Program Files\IBM\Lotus\Notes\data -- Notes single user data files installation directory
- C:\Program Files\IBM\Lotus\Notes\data\workspace -- Notes single user workspace directory
- C:\Program Files\IBM\Lotus\Note\framework -- Recommended Notes Java code installation directory

The default and suggested Windows XP multi-user directories for Notes install for are as below:

- C:\Program Files\IBM\Lotus\Notes -- Notes multi-user default binary files installation directory
- C:\Documents and Settings\<user>\Local Settings\Application Data\Lotus\Notes\data --Notes data files installation directory for each user
- C:\Documents and Settings\<user>\Local Settings\Application Data\Lotus\Notes\Data\workspace -- Notes workspace directory for each user
- C:\Program Files\IBM\Lotus\Notes\framework -- Notes Java code installation directory
- C:\Documents and Settings\All Users\Local Settings\Application Data\Lotus\Notes\Data --Shared data directory

The default and suggested Windows Vista multi-user directories for Notes install are as below:

- C:\Program Files\IBM\Lotus\Notes -- Notes multi-user default binary files installation directory
- C:\ProgramData\Lotus\Notes\data -- Notes multi-user shared resources and templates installation directory
- C:\Users\<*user name*>\AppData\Local\Lotus\Notes\data -- Notes multi-user default data installation directory
- C:\Users\<user name>\AppData\Local\Lotus\Notes\data\workspace -- Notes multi-user workspace directory for each user
- C:\Program Files\IBM\Lotus\Notes\framework -- Notes Java code installation directory

Note: On a Windows system in which an existing Notes installation is detected (6.5.x, 7x, or 8.x), default installation directories are as below:

- Notes product and binary files installation directory -- Directory where the existing Notes install binaries exist, for example C:\Lotus\Notes
- Notes data files installation directory -- Directory where the existing Notes data files exist, for example C:\Lotus\Notes\data
- Notes Java code installation directory -- Subdirectory \framework of the Notes installation directory, for example C:\Lotus\Notes\framework

On a Linux system, default directories for Notes install are as below:

- /opt/ibm/lotus/notes -- Notes product and binary files installation directory
- /root/lotus/notes/data -- Notes data files installation directory
- /root/lotus/notes/data/workspace -- Notes workspace directory
- /opt/ibm/lotus/notes/framework -- Notes Java code installation directory
- /etc/lotus/notes/data -- Shared data directory
- /{\$HOME}/lotus/notes/data -- Notes data files directory for each user
- /{\$HOME}/lotus/notes/data/workspace -- Notes workspace directory for each user

On a Macintosh system, default directories for Notes install are as below:

Note: Installation of Notes 8 on Mac OS X is expected to be available with Notes 8.5. The draft information presented here is preliminary and relative to the beta version of this functionality available within the Notes 8.0.1 time frame.

- /Applications/Note.app -- Notes product and binary files installation directory
- /Applications/Note.app/Contents/MacOS/-- Notes Java code installation directory
- <sup>7</sup>/Library/Application Support/Lotus Notes Data/Expeditor -- Notes workspace directory
- /Applications/Note.app/Contents/Resources/<current locale>.lproj/Data -- Shared data directory

For English locale, the data folder is /Applications/Note.app/Contents/Resources/English.lproj/Data.

 $\gamma$ Library/Application Support/Lotus Notes Data -- data files directory for each user

On a Macintosh system, default directories for Notes 8.0 and 8.0.1 basic configuration install are as below:

- z /Applications/Note.app -- Notes product and binary files installation directory
- z /Applications/Note.app/Contents/Resources/<current locale>.lproj/Data -- Shared data directory

For English locale, the data folder is

/Applications/Note.app/Contents/Resources/English.lproj/Data.

 $\tilde{\phantom{a}}$ /Library/Application Support/Lotus Notes Data-- data files directory for each user

Lotus Notes

## Notes shared network install not supported

Shared network installation is not supported for Lotus Notes standard configuration.

Note that installing Notes from a network drive is supported for both the standard and basic configurations.

Lotus Notes

## Notes Basic configuration cannot be run from Domino directory

For users who choose to use the "old-style" Notes Basic configuration, instead of the Notes 8 Standard configuration which is Eclipse-based, be aware that starting Notes Basic configuration (nlnotes.exe) from the Domino program directory is not supported.

For example, if you have installed the Notes Basic configuration to the C: \Lotus\Domino directory, you cannot run nlnotes.exe from that directory. To avoid this complication, consider installing and running the Notes Basic configuration in the default directory, for example C:\Program Files\IBM\Lotus\Notes.

For more information about Notes installation directories, see the platform-specific Notes installation instructions in the Domino 8 Administrator information center, and the "Notes installation directories" release note.

Lotus Notes

### Installing and Notes launch from Linux CD -ROM

When installing or upgrading to Notes 8 from a CD-ROM, after successful install you must open a UNIX shell and navigate to the installed Notes program, typically /opt/ibm/lotus/notes. Start Notes from the shell. Because of browser considerations, the Start Notes option, found at the end the Notes installation program for other platforms, is not available when installing Notes from CD-ROM on a Linux platform.

### Lotus Notes

# CD mount issue with RHEL 5 for Notes installs

When installing Notes from CD onto an RHEL 5 Linux client, you must mount the CD drive using exec as a gconf mount option. Once so mounted, you can insert the Notes installation CD into the drive and run the installer by typing . /setup.sh. By default, RHEL 5 does not allow the execute permission on a mounted CD drive.

To properly mount the RHEL 5 client drive, use the following command:

```
gconftool-2 /system/storage/default_options/iso9660/mount_options -s "[exec]" 
-t list --list-type=string
```
Optionally, you can mount the drive using the following command to mount the drive using your UID settings:

```
gconftool-2 /system/storage/default_options/iso9660/mount_options -s 
"[exec,uid=]" -t list --list-type=string
```
#### After installation is complete, change back to the default permissions as below.

```
gconftool-2 /system/storage/default_options/iso9660/mount_options -s "[]" -t 
list --list-type=string
```
### Lotus Notes

# Installing Notes using "su root" on Linux

To install Notes in graphical mode on the SLED 10 platform, you may need to log into the desktop as root, rather than run change to the root user using "su root". The procedure to use "su root" and then install Notes is as below:

- 1. Launch a terminal window as a non-root user.
- 2. Type xhost +.
- 3. Open a terminal window.
- 4. Type su root.
- 5. Enter the root password.
- 6. Execute the Lotus Notes 8 install instructions.

### Lotus Notes

# Installing and uninstalling Notes on Mac OS plus - Beta

Notes installation on Macintosh OS X is expected to be available with Notes 8.5. This information is relative to the beta version of this functionality available within the Notes 8.0.1 time frame. Note that this content is also present in the Domino 8.0.1 Administrator Help information center at http://publib.boulder.ibm.com/infocenter/domhelp/v8r0/index.jsp.

## Considerations before installing

Some considerations for the beta capabilities of Notes install on Macintosh, available in the Notes 8.0.1 time frame, are listed below:

- The install media kit for Notes install on a Macintosh OS X client consists of the following items:
	- Notes installation Meta-package (.mpkg)
	- Uninstaller application
- Notes installation is supported for the Macintosh OS X 10.5.1 client. Macintosh OS X 10.4 is not supported.
- 1GB or more of memory is recommended. See the "Software requirements" section of the release notes for details.
- $\bullet$  The installation program will detect and upgrade an existing Notes 7.x or 8.x installation to 8.0.1.
- Notes multi-user install is supported; Notes single user install is not supported.
- The IBM Lotus Symphony tools are not currently available.
- Activities, My Widgets, and Composite Application Editor sidebar features are not available.
- Notes install customization is not currently available.
- Notes is currently available in US English only.
- The ability to customize Notes installation is not available.
	- Default installation directories are preselected and not editable.
	- All default and available Notes features are installed, the install manifest and update site contents are not editable.
- Embedded browser support is not available.
- Notes standard configuration client for Mac beta in Notes 8.0.1 supports the Intel Processor. The Notes basic configuration client for Mac beta in Notes 8.0.1 supports the PowerPC Processor and Intel Processor.
- The Notes basic client and Notes standard client are both available in this beta release.
- Silent install, Smart Upgrade, and multi-volume install are not available.
- Roaming user in the Notes standard configuration is not available.
- Users must have administrator-level privileges to install.

## Installing Notes on Macintosh OS X

Notes installation on Apple Macintosh OS X is expected to be available with Notes 8.5. The draft information presented here is preliminary, and relative to the beta version of this functionality, are available within the Notes 8.0.1 time frame.

- 1. Obtain the Notes installation media kit.
- 2. Locate and run the installation executable.
- 3. Read the Welcome screen and click Continue.
- 4. Read and accept the license agreement terms and click Continue.
- 5. Accept the default install directory and click Continue.
- 6. Accept the default features to install and click Continue.
- 7. Read the preview screen and click Install.
- 8. If prompted, enter your administrative user name and password and click OK. The installation process may take several minutes.
- 9. Read the installation summary screen and click Finish to exit the installation wizard.
- 10. Start Notes by double clicking the new Notes.app icon in /Applications directory.
- 11. Respond to Notes setup prompts as they appear.

# Uninstalling Notes from a Macintosh OS client

You can uninstall Notes by dragging Notes.app from /Applications to the trash. This preserves user data.

Note: You can also uninstall Notes using the uninstaller application supplied with the Notes install media. This preserves user data.

Note: You can also uninstall Notes by dragging the following items to the Macintosh OS trash bin:

- Notes.app
- $\gamma$ Library/Application Support/Lotus Notes Data folder (" $\gamma$ " = user's home directory)
- $\tilde{\phantom{a}}$ /Library/Preferences/Notes Preferences

To reinstall after uninstalling, you may also need to delete the following items prior to reinstalling Notes:

- /Library/Receipts/Lotus Notes Installer.pkg
- /Library/Receipts/xpdcoreinstaller.pkg

## Installing Notes basic configuration on Macintosh OS X

Notes installation on Apple Macintosh OS X is expected to be available with Notes 8.5. The draft information presented here is preliminary and relative to the beta available in the Notes 8.0.1 timeframe.

- 1. Obtain the Notes installation media kit.
- 2. Locate and run the installation executable.
- 3. Read the Welcome screen and click Continue.
- 4. Read and accept the license agreement terms and click Continue.
- 5. Accept the default install directory and click Continue.
- 6. Read the preview screen and click Install.
- 7. If prompted, enter your administrative user name and password and click OK.

The installation process may take several minutes.

- 8. Click Finish to exit the installation wizard.
- 9. Start Notes by double clicking the new Notes.app icon in /Applications directory.
- 10. Respond to Notes setup prompts as they appear.

# Uninstalling Notes basic configuration from a Macintosh OS client

You can uninstall the Notes basic configuration by dragging Notes.app from /Applications to the trash. This preserves user data.

You can also uninstall Notes by dragging the following items to the Macintosh OS trash bin:

- /Applications/Notes.app
- $\gamma$ Library/Application Support/Lotus Notes Data folder (" $\gamma$ " = user's home directory)
- z ~/Library/Preferences/Notes Preferences
- /Library/Receipts/Lotus Notes Installer.pkg

### Lotus Notes

# Creating a verbose install log file

When you install Lotus Notes 8 on a Windows or Linux client, the system creates an install log file in the < *installdir* >\framework\installer\_logs directory. On Windows, it also creates a LotusInstall.log file in the My Documents directory. These install log files are helpful but if you are reporting a problem with your installation, a verbose log file will contain more of the information that support needs to help resolve your problem.

Note: For information about attaching your verbose log file to a problem report and sending that problem report to Notes 8 support, see the "Reporting Notes 8 issues and problems" release note.

If reporting issues against the Windows version Notes 8 installation program, you should include a verbose install log file with your problem report. To create a verbose install log file, do either of the following:

• Run the Notes install SETP.EXE from the command line in the verbose mode and specify a log file name. For example, start the installer using the following command line:

setup /v"/lv\* c:\temp\install.log"

Set a registry value to always generate an MSI log file for each Notes 8 install and uninstall. To do so, create a registry entry HKEY\_LOCAL\_MACHINE\SOFTWARE\Policies\Microsoft\Windows\Installer with String Value Logging=voicewarmup. This will create an MSI log file in your <*temp* > directory with the file extension ".log" for all MSI (Windows) installations.

#### Lotus Notes

## Uninstalling a Notes 8 Beta version before install

If you have installed a Notes 8x Beta version, you must uninstall that Beta version before installing this Notes version. Attempting to install over an existing Beta can leave the client in an unsupported state.

### Domino Server

# UNIX: Running the launchpad.sh application

The Domino 8 UNIX CDs now include an application called "launchpad.sh". This application allows users to launch a browser, and launch the "Install" script from within the browser. It also allows users to read some documentation in Adobe PDF format.

The launchpad.sh application can be started only from the shell window; it will not run by simply clicking on its icon in the file browser. In addition, the path to the "xterm" application should be in the PATH environmental variable, otherwise it displays "xterm not found" in the shell window.

### Domino Server

## Running Domino 8 server installations on UNIX platforms Running the silent server script install on Linux

To create a response file for automating the Domino installation, complete these steps:

- 1. Create a local copy of the UNIX template unix response.dat.
- 2. Modify the copy so that it contains your server's specific program and data directory paths, user and group names and any other applicable install options.
- 3. Use the following command to apply the modified response file and run the silent install:

```
./install -silent -options file.dat
```
### Running a server install on Linux

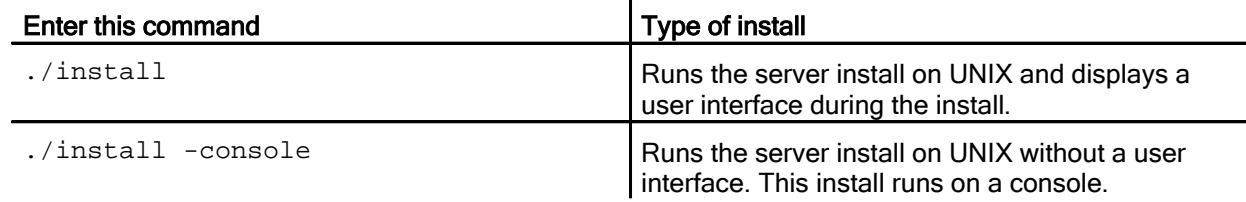

Domino Server

# Do not attempt to install Domino data path under drive disk name

Do not attempt to install the Domino data path under only a drive disk name, on the Windows platform. For example, do not specify an installation data path of "D:/" or "C:/".

Domino Server

# Running the Domino-Portal Integration Wizard

Use the Domino-Portal Integration (DPI) Wizard to configure a WebSphere Portal server to work with your Domino-based infrastructure. You can use the DPI Wizard with the Domino 7.0 server, or more recent servers. The DPI Wizard eliminates many of the manual Domino and WebSphere Portal configuration steps required to run the Domino and Extended Products Portlets, Common Mail and Common Calendar.

Note The DPI Wizard is supported on all of the platforms that support Portal. For information, see the Portal 6.1 Information Center http://infocenters.lotus.com/help5/index.jsp

## **Prerequisites**

The DPI Wizard requires that both the Domino server and WebSphere Portal server be installed and set up.

- WebSphere Portal server 6.0 with security enabled, configured with Domino LDAP, not clustered, and with no support for IBM Tivoli Access Manager or Computer Associates eTrust(R) SiteMinder(R).
- Domino LDAP server, configured as the LDAP server for WebSphere Portal 6.0, running Domino release 7.0 or more recent, with the LDAP and HTTP/HTTPS services enabled. The wizard communicates over HTTP, but specifying an HTTPS port as well allows for a secure transmission of the DTPA token that the wizard copies.
- If security is enabled manually on the WebSphere Portal server 6.0, instead of enabling security with the Advanced Configuration Wizard on the WebSphere Portal server, you will need to restart the WebSphere Portal Administration server before you run the DPI Wizard. To prevent having to manually restart the WebSphere Portal Administration server, be sure to enable security in the Advanced Configuration Wizard prior to running the DPI Wizard.
- All servers must be behind the same Internet security firewall, in the same Internet domain, and if they are Domino servers, in the same Domino domain.
- To run the DPI Wizard, you must be listed as an Administrator in the Server document in the Domino Directory (NAMES.NSF) on the Lotus Domino LDAP server.

Caution If you already have a Web SSO configuration on your Domino servers, be sure to read the "Consideration for existing SSO environments" section prior to running the wizard.

## Considerations for existing Web SSO environments

The wizard creates a fresh Web SSO environment for all of the IBM Lotus Domino servers in your Domino domain that you choose to configure.

If your installation of Lotus Domino is new, or if your existing Lotus Domino and Lotus Sametime servers have no Web SSO documents in their Domino Directory applications (NAMES.NSF files), no further action is needed and you are ready to run the wizard.

If you do have one or more existing Web SSO documents, refer to the following checklist to evaluate whether your site is ready to run the wizard. There is a technote available on the IBM Support Web site providing instructions for dealing with the existing documents. The technote is:

Title: Domino-Portal Integration Wizard unable to create a working Web Single Sign-On environment Doc #:1256149

URL: http://www.ibm.com/support/docview.wss?uid=swg21256149

- If you have an existing Web SSO document in your Domino Directory (NAMES.NSF), check to see whether it has the name LtpaToken. If all Web SSO documents in your domain have other names, no further action is needed and you are ready to run the wizard. The wizard creates a document with this exact name and will not affect your existing documents with other names.
- If the document is called LtpaToken, check to see whether there are any copies of it on other Lotus Domino servers in your Lotus Domino domain that have different content (for example, with different servers listed in the document). The Web SSO document should always be created by replication so that its content is identical on all Lotus Domino servers. If you have documents with differing content, you need to correct the configuration before you can run the wizard. For instructions, see the technote.
- If the document is called LtpaToken and has the same content on all servers, check to see whether it was created by the Lotus Sametime server. A document created by the Sametime server before Web SSO is configured in Lotus Domino cannot be used with the wizard. You need to correct this configuration. For instructions, see the technote.
- If the document is called LtpaToken, has the same content on all servers, and was not created by Lotus Sametime, check to see whether it was created by a Lotus Domino administrator other than the one who will run the wizard. You need to correct this configuration; for instructions, see the technote.
- If the document meets all the conditions above, but you do not plan to configure all of the Lotus Domino servers currently listed in it, you need to correct this configuration to list only the servers you plan to use with the wizard. For instructions, see the technote.
- Otherwise, your environment is probably ready to run the wizard, but see the technote if you have concerns.

## Running the Domino-Portal Integration Wizard

Complete these steps to run the Domino-Portal Integration Wizard.

- 1. Move the following files from the Domino Directory to the WebSphere Portal server, directory path <PortalServerHome>/config/wizard:
	- $\bullet$  DPIWizard.jar
	- dpiwiz.bat for Microsoft Windows platforms
- 2. From the WebSphere Portal server, enter this command:
	- For Microsoft Windows platforms, enter

You can review the log file dpitasks. log generated during the configuration. Dpitasks. log contains the history of the wizard run. If the DPI Wizard fails, use the View Log button to review the content of the log file. Log files are stored on the Portal server at <PortalServerHome>/log.

When the wizard completes, the log files are zipped into a file with this naming convention: DPIDebug\_yyyymmdd\_hhmm.zip, which can be found at <PortalServerHome>/config/wizard. You can review this file if necessary.

Domino for System i

# System i: Installing Domino 8 on i5/OS V5R4

Remove any Domino 8 Beta software and configured servers prior to installing Domino 8 for System i. Refer also to *Installing and Managing Domino 8 for System i* (HELP) at the following URL, and contained on the product CD, for more detailed information on Domino installation and administration.

http://www.ibm.com/developerworks/lotus/documentation/domino/

Before installing the Domino 8 on i5/OS, verify the following:

- If installing on i5/OS V5R4, PTF 5722SS1 SI24683 OSP-THREADS-PERFM FASTER THREAD LOCAL STORAGE ACCESS METHOD must be applied. Without the PTF applied the product will install, but virtually all Domino-related functions (WRKDOMSVR, CFGDOMSVR, UPDDOMSVR, and anything that performs a NotesInit API call) will fail with messages that may refer to a missing export from service program QLEAWI.
- You have a user profile with the required authorities to install and configure Domino. For more information about required authorities, see "Authorities authorities required to install and configure Domino" in the Domino 8 for System i help.
- You have installed the required hardware and software. For more information, see the Release Note "System i software requirements."
- Your operating system is IBM i5/OS V5R4 or later. If your operating system is prior to V5R4 level, you must upgrade it before installing Domino 8. If your operating system is at V6R1, see the release note "System i: Installing Domino 8.0.1 with i5/OS V6R1".
- Any previous beta or pre-release versions of Domino 8 servers have been removed using CFGDOMSVR SERVER(server-name) OPTION(\*REMOVE) and the software has been removed using DLTLICPGM LICPGM(5733LD8).
- TCP/IP is set up and active on your system. For more information about setting up TCP/IP, see the IBM eServer iSeries Information Center at the following Web address:

http://www.ibm.com/eserver/iseries/infocenter

Domino for System i

## System i: Remove any Beta versions before installing

Before installing Domino 8 software, you must remove any beta or pre-release versions. To remove the beta or pre-release version, make sure that all Domino servers are stopped and no users are running any Domino CL commands (i.e., WRKDOMSVR). Delete any Domino servers configured with beta software using the command:

```
CFGDOMSVR SERVER(<server-name>) OPTION(*REMOVE)
```
Enter the following command to remove any beta or pre-release versions of Domino 8:

```
DLTLICPGM LICPGM(5733LD8)
```
### Domino for System i

## System i: Japanese system values required for install

IBM recommends setting the following system values before installing Lotus Domino for i5/OS on a System i Japanese edition (Language Feature 2962). Specifically, please verify that the system value for QCCSID is 5035 (the default system value for QCCSID is 65535).

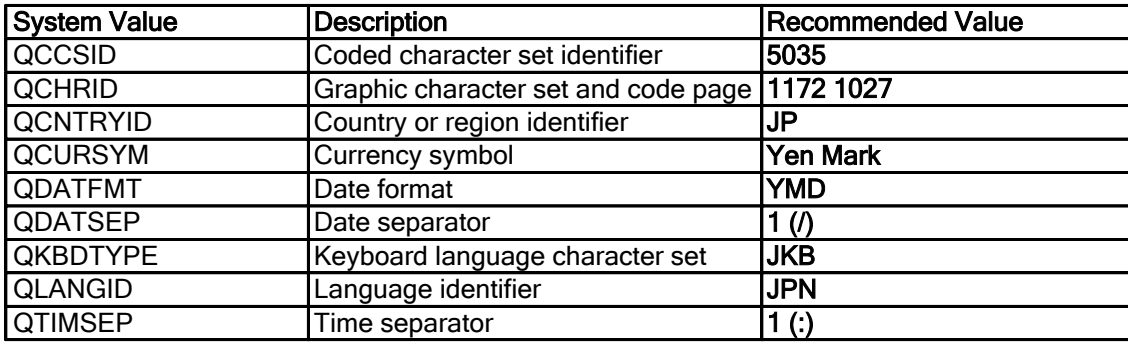

Lotus Notes

# Google Desktop search plug-in install download

After installing Notes, you can optionally install the Google desktop search plug-in. Administrators can forward the download URL to their users, and users can install the application onto their client. A description of the plug-in is available at the Notes download site.

Domino Offline Services (DOLS)

# Installing DOLS on Microsoft Windows

When Domino Off-Line Services (DOLS) is installed on Windows, if the selected installation location is read-only, the user will be re-prompted until a location entered has both read and write access.

## **Workaround**

Make sure you install DOLS to a directory for which you have read/write privileges.

For more information on setting privileges see Microsoft's technote at the following URL: http://support.microsoft.com/kb/326549

For more information on UAC see Microsoft's technote at the following URL: http://technet2.microsoft.com/WindowsVista/en/library/0d75f774-8514-4c9e-ac08-4c21f5c6c2d91033.ms px?mfr=true

Domino Server

# Installing Domino on UNIX systems

The IBM Lotus Domino 8 Administrator documentation contains the topic "Installing Domino on UNIX systems." The topic in the documentation contains an error in Step 2.

## Incorrect information

2. As the root user, run the install program ./install which is on the installation CD.

## Correct information

2. As the root user, run the install program ./install from the unpacked install kit.

#### Lotus Notes

# Installing Notes multi-user as a silent installation

To perform a silent multi-user Notes install or upgrade you must configure the install transform file setting for multi-user, or else the Notes silent install command line will perform a Notes single user install or upgrade only. Also note that you must include the modified transform file name in the silent install or upgrade command line.

For instructions on installing Notes multi-user silently, see the "Using installation options with the transform file" topic in the Domino 8.0.1 Administrator help infocenter at

http://publib.boulder.ibm.com/infocenter/domhelp/v8r0/index.jsp. Instructions reside in the "Performing a Notes multi-user silent install" subtopic.

### Lotus Notes, Domino Server

# Installing NSD as a Windows system service

The Lotus Notes and Domino system diagnostics program, NSD, requires administrator level authority to successfully collect a complete set of system information in the event of a panic or crash. To meet this requirement on systems using a limited user account, or an account that is subject to restricted access, NSD can be installed as a Windows (Win32) system service. When installed as a Win32 service, NSD will execute under the system account at a higher privilege level than the user account. NSD is not installed as a service by default at this time, and the Notes and Domino product installers do not support installing NSD as a service. Instead, the NSD service must be installed, started, stopped or uninstalled using NSD command line options.

Windows Vista: Because of the enhanced security features introduced in Windows Vista, NSD must be installed as a system service in order to function properly on any account.

#### Steps for installing and starting the NSD service :

NOTE: For all NSD commands listed below, additional path information may be required, unless running from program directory or unless the program directory is on the system path.

- 1. Open a Windows console window
- 2. Change the directory to the Notes client program or data directory, whichever contains notes.ini
- 3. Enter the following command to install the service:

nsd -svcinst

4. Enter the following command to start the service:

nsd -svcstart

5. Enter the following command to check the status of the service:

```
nsd -svcreport
```
If the install worked, this should show a status of "Running", similar to this:

```
INFO: [(pid ) mm/dd/yy hh:mm:ss x M]: Service status (Service report 
status):
  dwServiceType:
  dwCurrentState: Running
  dwControlsAccepted:
  dwServiceSpecificExitCode: 00000000
  dwCheckPoint: 00000000
  dwWaitHint:
```
## Steps for stopping and uninstalling the NSD service :

NOTE: For all NSD commands listed below, additional path information may be required, unless running from program directory or unless the program directory is on the system path.

- 1. Open a Windows console window
- 2. Change the directory to the Notes client program or data directory, whichever contains notes.ini
- 3. Enter the following command to stop the service:

nsd -svcstop

4. Enter the following command to uninstall the service:

nsd -svcuninst

5. Enter the following command to check the status of the service:

nsd -svcreport

If the uninstall worked, this should result in a message indicating that the service is not installed, similar to this:

```
ERROR: [(pid ) mm/dd/yy hh:mm:ss x M]: Service status: OpenService failed: 
error code: 00000424: "The specified service does not exist as an installed 
service."
```
### Lotus Notes

## Make required transform for silent multi -user install on Windows

When you install the Notes multi-user installation silently, you must use an MSI transform file (MST file) to indicate that a multi-user install is being performed. This is also true when using the silent install command line to upgrade your Notes client. Otherwise, the multi-user installation will be unsuccessful. Specifically, you must use the Direct Editor in the InstallShield Tuner tool to change a Properties key value pair to set the "ApplicationUsers" property key value to "AllUsers". This release note describes how to do that.

Note that multi-user install is only available with the Notes-only install kit; it is not available with the Notes Allclient install kit.

In addition, when you are running the Notes multi-user installation or upgrade silently on a Windows Vista platform with UAC ON, you must *additionally* change four registry key values in the MSI transform file (MST file). This release note also describes how to do that.

# Creating the needed MSI transform file (MST)

To create the needed Microsoft Transform (MST) file that you will need to specify in the silent install command line, do the following:

- 1. Obtain and install the tuner.
- 2. Start the tuner by clicking Start > Installshield > Tuner.

3. Navigate to your Notes install media kit location on disk, for example C:\Notes.msi.w32.prod, and locate the LotusNotes.itw file.

4. Double-click to open the LotusNotes.itw file.

This opens the Tuner Configuration Tool user interface.

5. Click File > New in the Tuner Configuration Tool user interface.

6. In the "base Windows Installer Package" section of the UI, browse to and open the Notes install media kit location on disk and select the supplied MSI file, namely Lotus Notes 8.0.1.msi.

7. In the 'Windows Installer Transforms" section of the UI, modify the default Microsoft Transform MST file name; change it to "MultiUser", for example C:\Notes.msi.w32.prod\MultiUser.mst.

Make sure there are no spaces in the MST file name you specify.

Do not make any other modifications.

8. Click Create.

This opens the Tuner view on the MSI file and the Package Validation the user interface.

9. Click Direct Editor in the left pane and then then click Properties in the Tables column.

The property table consists of a paired Key and a Value in each row. You will use the ApplicationUsers" property key and change its value to "AllUsers" to make this a multi-user transform file.

Note: The needed property is not a public property and therefore cannot be specified on the command line, hence the requirement that you make the paired key value change in the transform file.

10. Locate and click ApplicationUsers in the Property column and change its row value to AllUsers.

Be case-specific; it matters.

A sample screen is shown below:

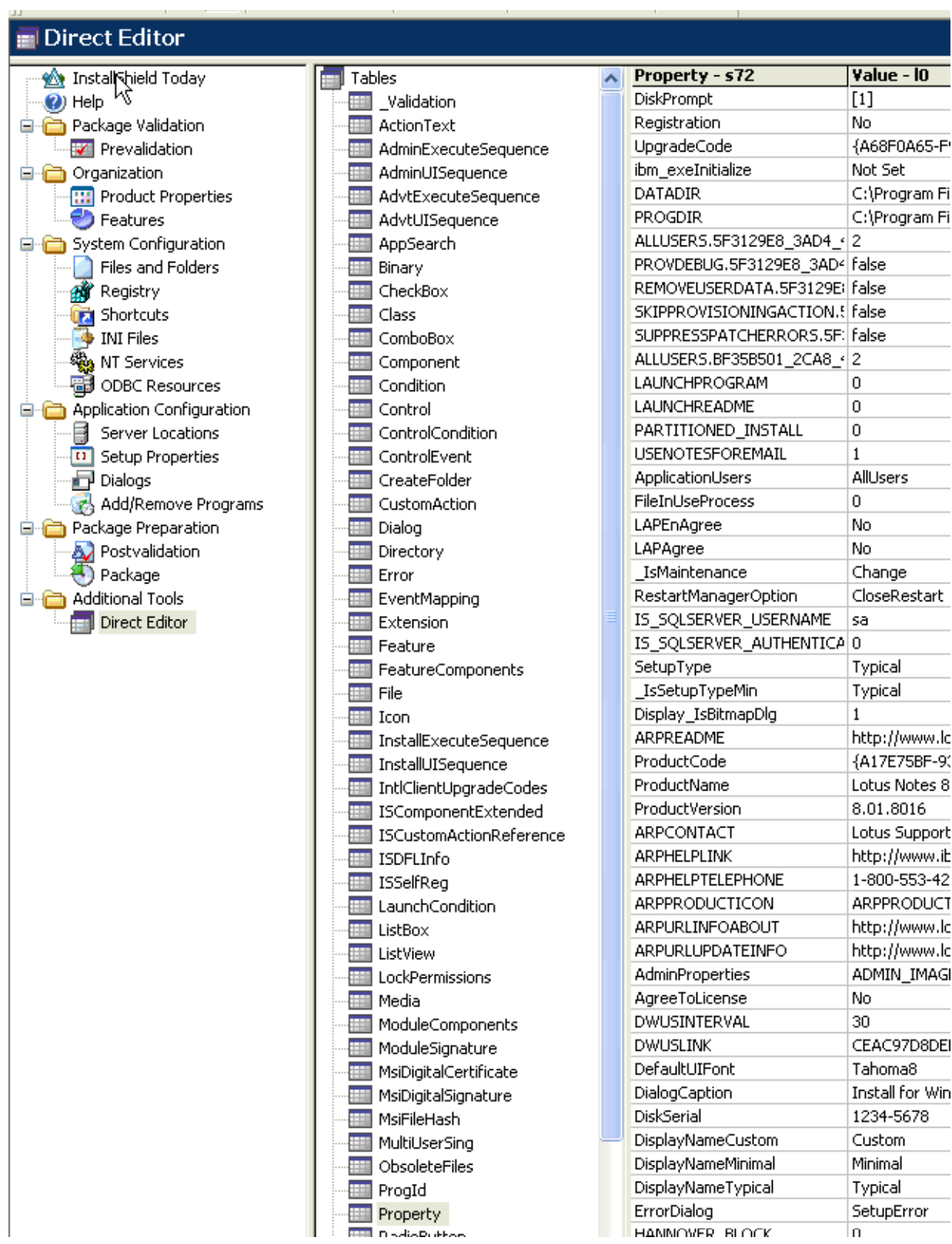

### 11. Click File > Save.

Vista UAC ON: If you will be installing Notes onto a Microsoft Windows Vista client with UAC ON, you must also perform the following additional steps. Otherwise the transform file is complete and you are ready to use the silent install command line instructions at the bottom of this release note.

12. Under System Configuration in the left hand pane, click Registry to display two Source/Destination columns.

13. In the bottom left pane labeled Destination Computer Registry View, expand the HKEY\_LOCAL\_MACHINE setting and then click Software > Lotus > Notes.

14. In the corresponding bottom right pane, double-click Datapath, delete its default value to display no entry in the field, then click OK.

A sample screen is shown below:

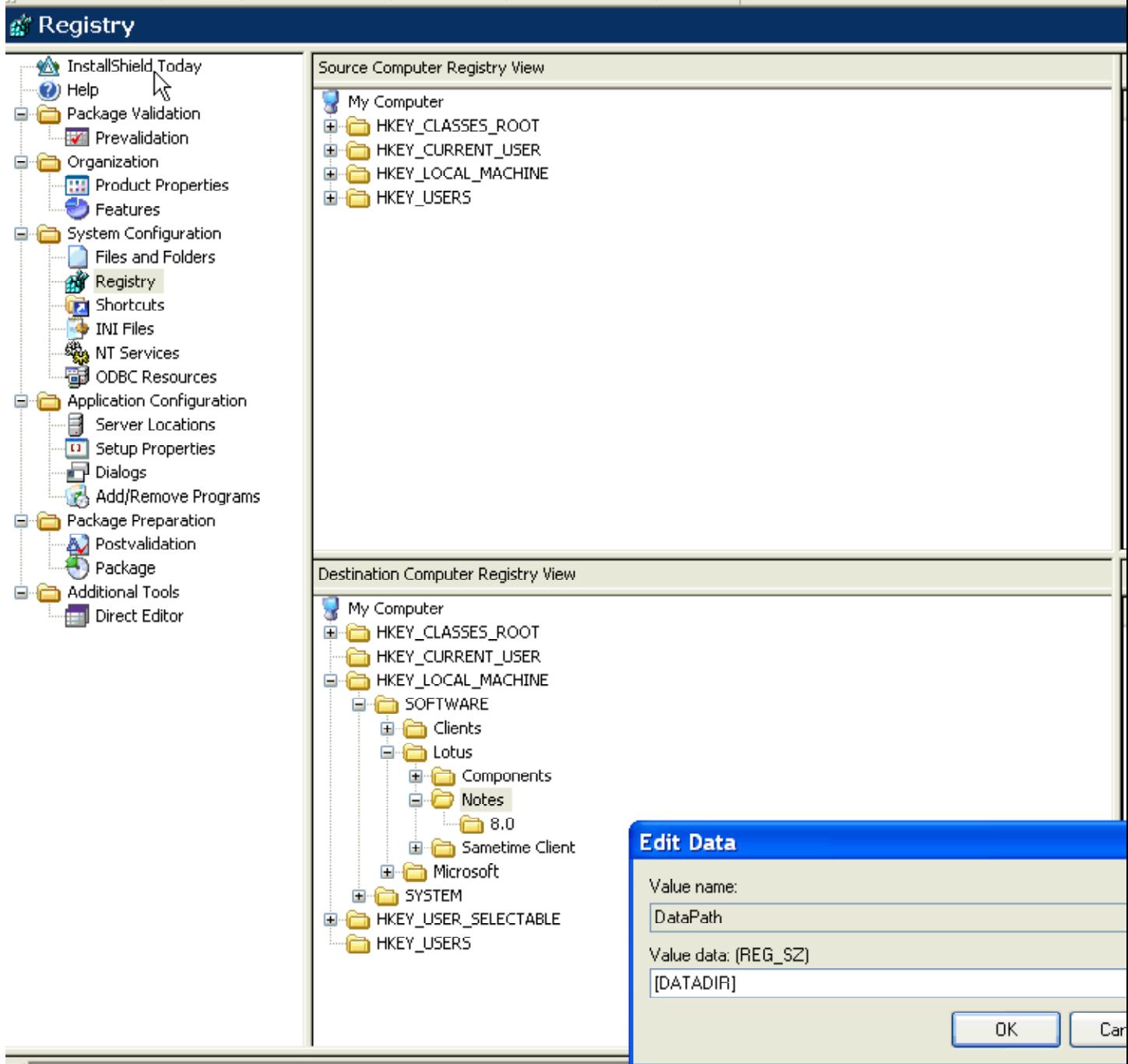

x| Saving transform file 'C:\Notes.msi.w32.prod\Lotus Notes 8.0.1\_MultiUser.mst'<br>|Finished saving transform file 'C:\Notes.msi.w32.prod\Lotus Notes 8.0.1\_MultiUser.mst'

15. In the same bottom right pane, double-click MultiUser and change its value from 0 to 1.

16: Repeat steps 14 and 15 in HKEY\_LOCAL\_MACHINE setting and then click Software > Lotus > Notes  $> 8.0.$ 

17. Click File > Save.

Steps 12-17 specified that 4 needed registry keys be modified specifically for the UAC ON Vista environment. For other platform confogurations, steps 12-17 would not be needed as the registry keys would automatically be modified as needed.

You are now ready to run the silent install using your new transform file.

# To run the silent multi-user install, do the following:

- 1. Open a Command Prompt window.
- 2. Navigate to the Note sinstall media kit n your local drive. Note that this is the same directory in which the supplied lotus Notes 8.0.1.msi file resides and tha you just created the multi-user transform file, named, for example LotusNotes8.0.1MultiUser.mst.
- 3. Type the following and respond to any prompts:

setup /s /v"TRANSFORMS=MultiUser.mst /qn"

### For related information, see this Lotus tech note:

http://www.ibm.com/support/docview.wss?uid=swg21108178

Domino Web Access

## New mail file template for Domino Web Access

The mail template for Domino Web Access is MAIL8.NTF (Mail (R8). When registering users, choose the Domino Web Access mail system, and the MAIL8.NTF mail template. This template contains mail template support for the IBM Lotus Domino Web Access client and the Lotus Notes client.

Previous beta releases included a DWA8.NTF template. This template is no longer shipped with Domino.

### Lotus Notes

## Notes multi-user install and wrong data directory placement

When installing Notes 8 multi-user on Windows XP, the Notes data directory may not be installed in the user's application data directory. The multi-user install may create the data folder in the LocalService directory rather than in the user's directory.

This issue is caused by Symantec anti-virus versions 10.1.0.394 and 10.1.4.4000 running on the user's workstation. The issue details and workaround are documented in this Lotus technote:

```
http://www-1.ibm.com/support/docview.wss?rs=475&context=SSKTWP&dc=DB520&dc=DB5 
60&uid=swg21246563&loc=en_US&cs=UTF-8&lang=en&rss=ct475lotus
```
Lotus Notes

### Notes upgrade fails if empty framework subdirectories exist

If you have deleted Eclipse or Notes Java files from the Notes 8 <*install\_directory* >\framework folder (for example C:\Program Files\IBM\Lotus\Notes\framework), subsequent Notes upgrades may fail. For example, if all files in the <*install\_directory* >\framework folder were deleted, but the directories were left intact, an upgrade installation will fail with a 1603 error. If, for some reason, you choose to delete these files while Notes is still installed, delete the entire framework directory and all its contents before attempting a Notes upgrade.

Lotus Notes

# Obtaining the Tuner for Notes install customization

You can use a tuner program to customize some aspects of Notes end-user installation. The IBM Lotus Domino 8 Administrator documentation and the Installing Domino Servers and Notes Clients documentation contain the topic "Creating a transform file" at

http://publib.boulder.ibm.com/infocenter/domhelp/v8r0/topic/com.ibm.help.domino.admin.doc/H\_CREATI NG A TRANSFORM FILE OVER.html.

The instructions begin by stating that from the Lotus Domino installation CD, in the Apps/InstallShield Tuner for Lotus Notes directory, you can run the setup file, SETUP.EXE and then directing you to the http://www.macrovision.com/products/installation/installshield.htm page.

The tuner is also available from IBM Passport Advantage, as described at the following Web sites:

## http://www.ibm.com/software/howtobuy/passportadvantage/index.html

http://www-1.ibm.com/support/docview.wss?rs=475&context=SSKTWP&context=SSKTMJ&q1=1226984 &uid=swg21226984&loc=en\_US&cs=utf-8&lang=en

Additional information about the tuner is available at http://publib.boulder.ibm.com/infocenter/domhelp/v8r0/topic/com.ibm.help.domino.admin.doc/H\_CUSTO MIZING\_CLIENT\_INSTALLATION\_STEPS.html and by searching on the term combination "Installshield Tuner" + "Notes" at http://www.ibm.com/support/us/en/ and at http://www.google.com.

### Lotus Notes

### Prerequisites for Notes Web Browser application on Linux Prerequisite for Mozilla Firefox or Mozilla Runtime Environment on Linux

To use Lotus Notes on Linux, you must first have the Mozilla browser installed. Select from the following:

- Mozilla Firefox  $1.5.x.x$  (GTK2 build)
- Mozilla SeaMonkey 1.0.x.x (GTK2 build)
- Mozilla Runtime Environment (xulrunner) 1.8.0.x (GTK2 build)

Install the Mozilla browser or xulrunner with a compliant version from your installation media. Visit the Linux update site or the Mozilla Web site (http://www.mozilla.org) to download and install these programs.

## Verifying the Mozilla environment on a Linux system

Before launching Lotus Notes, follow these steps to verify you meet the prerequisites for Linux:

SUSE Linux Enterprise Desktop 10

The default installed xulrunner1.8.0.1 can be used. The path is /usr/lib/xulrunner1.8.0.1. The default installed Firefox 1.5.0.4 cannot be used.

You can find the prerequisite packages on your SLED 10 Service pack CDs or from the Linux update site.

Red Hat Enterprise Linux 4.0 WS with GTK support - Update 4

The default installed Firefox can be used. The path is /usr/lib/firefox1.5.0.3.

Install Firefox or xulrunner from the Linux update site or the Mozilla Web site ( http://www.mozilla.org).

Red Hat Enterprise Linux 5.0 WS with GTK support

The default installed Firefox 1.5.0.9 can be used. The path is /usr/lib/firefox1.5.0.9.

You can find it on your Red Hat Enterprise Linux 5.0 CDs, from the Linux update site, or the Mozilla Web site (http://www.mozilla.org).

Follow these steps to verify which Mozilla application is installed on your Linux system:

Mozilla Runtime Environment (xulrunner)

- 1. Open a terminal and enter rpm -qa | grep xulrunner to query installed packages.
- 2. If you see returns like mozilla-xulrunner-1.8.0. x-xx, the Mozilla Runtime Environment (xulrunner) is installed.

Mozilla Firefox

- 1. Open a terminal and enter rpm -qa | grep mozilla-firefox to query installed packages.
- 2. If you see returns like mozilla-firefox-1.5.xx-xx, Mozilla Firefox is installed.

Mozilla SeaMonkey (Mozilla Browser Suite)

- 1. Open a terminal and enter rpm -qa | grep mozilla-seamonkey to query installed packages.
- 2. If you see returns like mozilla-seamonkey- $xx$ -xx, a compliant Mozilla SeaMonkey is installed.

#### Lotus Notes, Domino Server

# Replace Design fails in multi-user environment

Non-administrative users working in a Notes multi-user environment cannot successfully run "Replace Design" (File - Application - Replace Design) on their Personal Address Book/Contacts NAMES.NSF, or their Mail database, using the Notes 8 template, after installing or upgrading to Notes 8.0.1.

The workaround is for the administrative user who performed the 8.0.1 install or upgrade to perform the Replace Design task for each of the users who will be working in the installation's shared directory. To do this in Windows Vista with UAC turned on, Notes must be run "as administrator", which will allow the Replace Design feature to work properly. For related information about directories, see the "Windows Vista: Considerations for Notes install" and "Notes installation directories" release notes. These topics are also present in the Domino 8 Administrator information center available with this 8.0.1 beta release at http://publib.boulder.ibm.com/infocenter/domhelp/v8r0/index.jsp.

Lotus Notes

## Restart Notes after replacing Mail template design

You must restart Notes after replacing the Mail and Contacts template designs.

Domino Server

# Running the Domino server installer on RedHat platforms

To successfully install the Domino server in graphical mode on supported RedHat platforms, install the following RPM:

libXp-1.0.0-8.i386.rpm (or later)

If you are using the 64-bit version of RedHat, also install :  $libXp-1.0.0-8.x86.64.rpm (or later)$ 

## 64-bit version of RedHat only

You must install the following 32-bit library on your 64-bit RedHat server to run the Domino server installer in graphical mode: libXmu

# To check the rpms you have installed , run:

/bin/rpm -q -a

If you want to select local setup during installation, or select manual setup during installation and then manually launch the Domino server setup in graphical mode, you will also need to install compat-libstdc++-33-3.2.3-61.i386.rpm, in order to get the Domino server setup GUI. Please see the "Linux system requirements" for full package requirements for Domino on Linux.

Lotus Notes

# Silent install and Notes install manifest "default" setting

The Notes 8.0 silent installation program did not use the Notes install manifest (Notes install media kit's install.xml file) "default" setting when determining which "installfeature"s to install. This silent install behavior has been changed in 8.0.1 and later, as below:

Notes 8 clean install (Install Notes 8.0.1 and greater on a system on which a Notes installation does not currently exist):

- If the "SELECTINSTALLFEATURES" property is specified on the command line, use that property to determine which installfeatures (in the install.xml file) should be installed.
- If "SELECTINSTALLFEATURES" is not specified on command line, use the "default" setting of each installfeature (in the install manifest) to determine if a feature should be installed. In this situation, the only installfeatures that will be installed if "default"is set to "true" are those where the "show" attribute is also set to "true" -- these are the installfeatures that would have appeared in the feature install panel.

Notes 8 upgrade install (Install Notes 8.0.1 and greater on a system in which an upgradeable version of Notes currently exists):

Note: This maintains current (Notes 8.0) "SELECTINSTALLFEATURES" behavior.

- If the "SELECTINSTALLFEATURES" property is specified on the command line, use that property to determine which installfeatures should be installed or upgraded. If an installfeature is already installed and is not specified in "SELECTINSTALLFEATURES", remove the feature.
- If "SELECTINSTALLFEATURES" is not specified on the command line, "installfeature"s that are already installed and are not specified on the command line will be uninstalled.
Domino Server, Domino for System i

# System i: EZ Setup option no longer available with V 6R1

With i5/OS V6R1, the option to "Install and Configure Domino" from System i Navigator (also referred to as EZ Setup) is no longer available. The option remains visible on the V6R1 System i Navigator interface, but no actions are taken if selected. It will be removed fully in the next release of the operating system.

Use the alternative interfaces to install and configure Domino on i5/OS V6R1:

## **Installation**

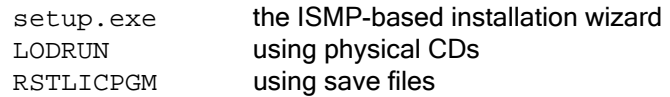

## **Configuration**

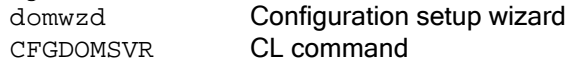

Note: You can launch the Configuration setup wizard from System i Navigator as follows:

- 1. Open System i Navigator.
- 2. Select the system where Domino is installed.
- 3. Expand "Network -> Servers"
- 4. Select 'Domino'
- 5. Right-click on "Domino -> New -> New Domino Server"

## Domino Server, Domino for System i

# System i: Installing Domino 8.0.1 with i5/OS V6R1 PLEASE READ AND BE AWARE OF THE FOLLOWING IMPLICATIONS OF INSTALLING DOMINO ON i5/OS V6R1.

Before installing Domino 8.0.1, please read and verify the following:

- You have a user profile with the required authorities to install and configure Domino. For more information about required authorities, see "Authorities required to install and configure Domino" in the Domino 8 for System i help.
- You have installed, or will install, the required hardware and software. For more information, see the Release Note "System i: i5/OS V6R1 Software requirements"
- Any previous beta or pre-release versions of Domino 8x servers have been removed using CFGDOMSVR SERVER(<server-name>) OPTION(\*REMOVE) and the software has been removed using DLTLICPGM LICPGM(5733LD8).
- TCP/IP is set up and active on your system. For more information about setting up TCP/IP, see the IBM eServer iSeries Information Center at the following Web address:

http://www.ibm.com/eserver/iseries/infocenter

• Refer also to *Installing and Managing Domino 8 for System i* (HELP) at the following URL, and contained on the Domino 8 product CD, for more detailed information on Domino installation and administration.

http://www.ibm.com/developerworks/lotus/documentation/domino/

# Planning for i5/OS V6R1 program conversion

When installing Domino on i5/OS V6R1, special considerations are required for program conversion. Programs will have a new format on V6R1 to take advantage of the major improvements in the i5/OS operating system. Therefore, all programs created on previous releases of i5/OS must be converted before they can run on V6R1 or later releases.

Because of the size of the Domino service programs, the conversion process takes longer than other products. For that reason, we recommend that program objects are converted before the product is used for the first time. Otherwise, you may experience significant delays during normal Domino operations that appear as hang conditions.

For additional information on V6R1 and program conversion, see:

- i5/OS V6R1 Preview
- Additional information on program conversion
- ITSO Redpaper: i5/OS Program Conversion: Getting ready for i5/OS V6R1

Use one of the following methods to install Domino 8.0.1 with i5/OS V6R1. Please read and understand the instructions fully before proceeding.

# Options for program conversion when upgrading to V 6R1 with Domino already installed

The following is the recommended procedure for upgrading Domino when upgrading to V6R1:

- 1. Check the currently installed release of Domino and other Lotus products. Determine the current release information as follows:
	- a. Use the Display Software Resource (DSPSFWRSC) CL command to see a list of software installed on your system.
	- b. Use the Work Domino Server (WRKDOMSVR) CL command to display all Domino servers configured on your system. Then press the F11 key (=Display library) to display the Domino releases for all servers.
- 2. Upgrade the Domino product and servers to a supported release before upgrading i5/OS to V6R1. Only Domino 7.0.3 and 8.0.1 are supported on V6R1.
	- a. End the Domino servers that will be updated.
- 3. Install Domino 8.0.1 (or later)
	- Refer to the Domino 8.0 HELP (i400HELP.nsf) for detailed install instructions.
	- Note: Domino 8.0.1 is option 11 of 5733LD8.
- 4. Use the Update Domino Server (UPDDOMSVR) CL command to update the Domino server(s).
- 5. Remove any Domino servers and product code that are not supported on i5/OS V6R1. It is recommend that you delete any servers that were not upgraded to a supported release and remove the unsupported Domino releases prior to upgrading to V6R1. Deleting unnecessary Domino servers and product code prevents conversion of Domino libraries that are no longer supported. Use the Configure Domino Server (CFGDOMSVR) CL command with OPTION (\*REMOVE) to remove the Domino servers and then use the Delete Licensed Program (DLTLICPGM) CL command to remove unsupported Domino releases.

6. [Optional] Estimate the conversion times of the product libraries. To estimate the program conversion times, use Analyze Object Conversion (ANZOBJCVN) CL command. The Domino 8.0.1 product library is QDOMINO801.

For details on using ANZOBJCVN, see ITSO Redpaper i5/OS Program Conversion: Getting ready for i5/OS V6R1 - Chapter 2: "Preparing for conversions."

- 7. Upgrade i5/OS to V6R1 following the instructions provided with the operating system.
- 8. Convert the Domino product libraries. Use the Start Object Conversion (STROBJCVN) CL command with the \*CONVERT option to convert program libraries, for example, to convert programs in the Domino 8.0.1 product library, use the command:

STROBJCVN OPTION(\*CONVERT) LIB(QDOMINO801)

9. Start Domino servers. Make sure you have completed Step 6 (Convert the Domino product libraries) before you start Domino servers. If you start any Domino server before converting the product libraries, the Domino servers may not start, or will only start following conversion of the program libraries.

# Options for program conversion when installing Domino on V 6R1

Installing Domino program objects on i5/OS V6R1 may take a significantly longer time to complete than in previous releases, due to the size of the service programs used in Domino. The time for install to complete depends on the processor speed, number of processors, job priority, disk arms attached, memory available, and other system activity.

If you are using one of the interactive install methods (setup.exe or LODRUN), you can defer program conversion by creating the \*DTAARA QNNICVNRST in library QUSRSYS. If the DTAARA is present, the install will not convert objects during install using setup.exe or LODRUN. If you use the Restore License Program (RSTLICGM) CL command, the \*DTAARA is not examined and the system value QFRCCVNRST and the parameter FRCOBJCVN on the RSTLICPGM will be used to determine object conversion.

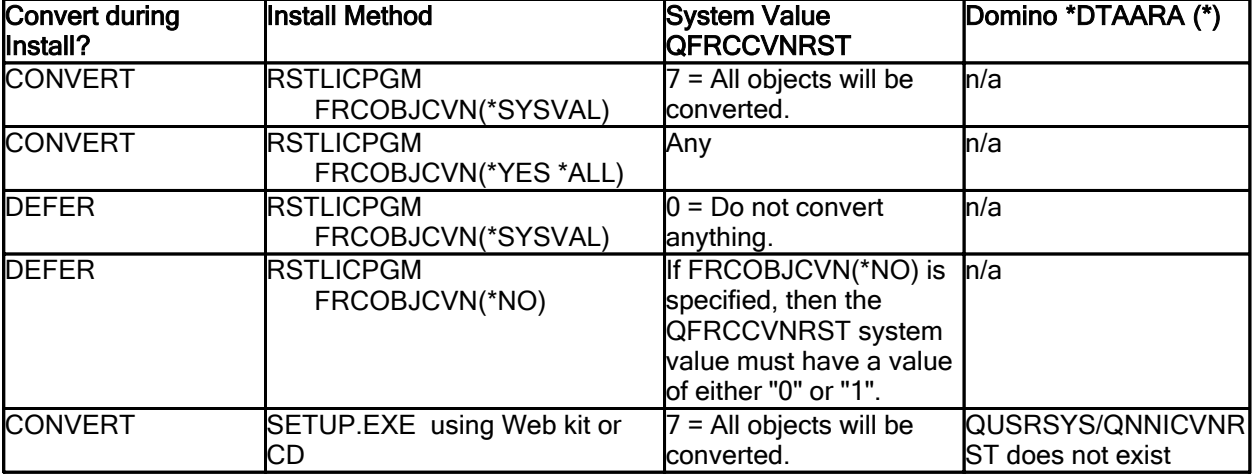

The following table summarizes the install methods and the program conversion options:

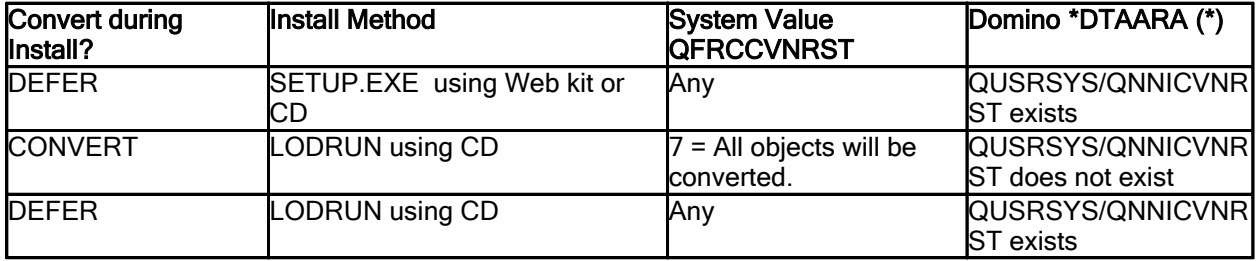

\* To create the \*DTAARA QNNICVNRST in library QUSRSYS, use the following command:

CRTDTAARA DTAARA(QUSRSYS/QNNICVNRST) TYPE(\*CHAR) LEN(10 1) VALUE(V6R1)

# Install i5/OS V6R1 and then install Domino 8.0.1:

Program conversion may appear at first to the external user as a hang or long-running operation. Plan your installation so that you control when program conversion occurs.

- 1. Install i5/OS V6R1 following the instructions provided with the operating system.
- 2. Install Domino 8.0.1 (or later)
	- Refer to the table above for options to defer or force conversion during install.
	- Refer to the Domino 8.0 HELP (i400HELP.nsf) for detailed install instructions.

Note: Domino 8.0.1 is option 11 of 5733LD8.

3. If you deferred conversion during install, you now need to convert Domino program objects using one of these methods:

RECOMMENDED: Use the V6R1 Start Object Conversion (STROBJCVN) CL command to manually initiate conversion of program objects.

Example:

STROBJCVN LIB(ODOMINO801)

Note: This is a long-running command and may take from 10 - 90 minutes or longer depending on the processor speed, number of processors, priority of the job, disk arms attached, memory available and other system activity.

NOT RECOMMENDED: Use one of the Domino commands - STRDOMSVR, CFGDOMSVR, CHGDOMSVR, UPDDOMSVR - to initiate program conversion of the product (also referred to as program conversion on "first touch").

Note: This will appear to be a hang or long-running command since program conversion will occur first, followed by running the command. Completion message LNT0308 will be issued indicating that program conversion has occurred.

4. Use the Update Domino Server (UPDDOMSVR) CL command to update any existing Domino servers to version 8.0.1.

# Migration notes

#### Domino Server

# Migrating Domino 32-bit applications to the 64-bit platform

While both the Domino 64-bit and Domino 32-bit platforms are based on the same code base, and thus maintain the same API and reliability, all Domino applications - including third-party applications - need to be compiled and linked on 64-bit platforms in order to run successfully in the Domino 64-bit environment. Domino 32-bit applications cannot be run in the Domino 64-bit environment, as they are not binary-compatible. However, Domino databases can be copied across 32-bit and 64-bit servers.

The effort to port an application from 32-bit to 64-bit might range from trivial to very difficult, depending on how the applications were written and maintained. Even well-written, highly portable applications may have subtle issues, which are mentioned below. The intent of this document, however, is not to provide all the porting guidelines that need to be followed for moving an application from 32-bit to 64-bit. You should refer to the appropriate platform documentation for more in-depth and detailed descriptions on these issues.

# Supported platforms /environments

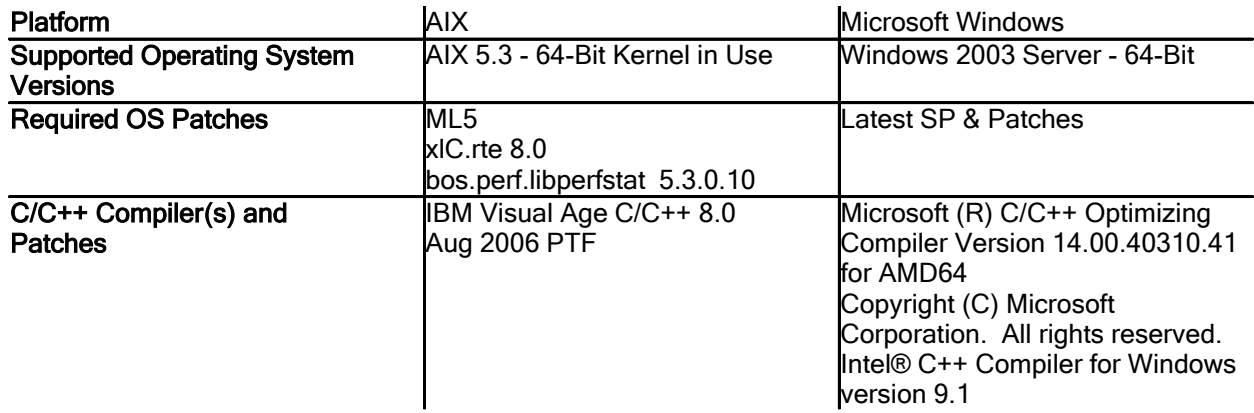

## Compiler flags/debuggers

Please refer to the appropriate platform compiler flags text file, for example  $w64$ <sub>cmp</sub>.txt for Windows, in the SDK for compiler and link flags used when compiling Domino code on native 64-bit platforms. Lotus uses dbx on AIX 64 and Microsoft Visual Studio 2005 on Windows 64 for debugging Domino applications.

# 32-bit to 64-bit changes

There are three different popular data models on 64-bit platforms – LP64, LLP64, and ILP64. Windows x64 platforms use the LLP64 data model. Since Domino is a cross-platform application, Lotus uses LLP64 on Windows x64 and other UNIX 64-bit platforms. Only *pointer* and *long* are 64-bits, while LONG is still maintained as 32-bit, even though native *long* is 64-bit on UNIX 64-bit platforms. Users should use LONG to be consistent across Domino platforms.

# Lessons learned during Domino 64-bit development

During the migration of Domino from 32-bit to 64-bit native, we have observed the following general coding issues which are not portable. If you would like to maintain the common code, you should take care of these issues.

- Do not use native data type *long* as this is 32-bit on 32-bit and 64-bit on 64-bit systems. Use LONG or ULONG, which are 32-bit both on 32-bit and 64-bit Domino platforms.
- Domino handles are 32-bit on Domino 32-bit and 64-bit platforms. However, Windows handles are 64-bit on 64-bit Windows. Use DHANDLE instead of system HANDLE, which is 32-bit on all 32-bit and 64-bit platforms. Use HANDLE only when you need to use the Windows API, but all Domino API calls should be passed with DHANDLE.
- Since *pointer, int* and *long* are no longer the same size on 64-bit systems, problems may arise depending on how the variables are assigned and used within an application.
	- o Do not use *int* and *long* interchangeably, because of the possible truncation of significant digits.
	- o Do not use *int* to store *pointer*. This works on 32-bit systems, but fails on 64-bit systems because a 32-bit integer cannot hold a 64-bit pointer. If you need to store a pointer, use something like size tinstead of int.
	- o Do not use *pointer* to store an integer.
- Numeric constants are another issue. Hexadecimal constants are commonly used as masks or specific bit values. A hexadecimal constant without a suffix is defined as an unsigned *int* if it will fit into 32-bits, and if the high-order bit is turned on. For example, the constant  $0x$ FFFFFFFL is a signed *long*. On a 32-bit system, this sets all the bits, but on a 64-bit system, only the lower-order 32-bits are set, resulting in the value of 0x0000000FFFFFFFFF. If you want to turn all the bits on, a portable way to do this is to define a signed *long* constant with a value of -1. This turns all the bits on. On a 32-bit system, the constant  $0 \times 800000000$  is used to turn on or mask the most significant bit. This is not portable - use shift logic.
- Do not use *int* and *size* t interchangeably. On 32-bit systems, this would work, but on 64-bit systems, size t is 64-bit. To make an application portable, always use size t.
- Be aware that formatting strings are another source of problems during porting.

# Upgrade notes

#### Lotus Notes

# Upgrading a Notes single user install to multi -user

The Notes installation program cannot upgrade an existing Notes single user installation to a later version Notes multi-user installation. However, you can use a manual process, involving uninstall and reinstall, to accomplish this goal. The steps below describe how to upgrade a user from single to multi-user and also move that user's data directory and other content from their old to new install. Again, the Notes installer does not support this, and will cancel the multi-user install when it detects the existing single user install. To upgrade a single user install to a higher version multi-user install, do the following:

1. Log in as an administrative user or user with elevated privileges.

2. Back up the user's data directory (by default located below the Notes install directory, for example C:\Program Files\IBM\Lotus\Notes\data).

3. Back up the user's NOTES.INI file (be default located in the Notes install directory, for example C:\Program Files\IBM\Lotus\Notes).

4. Back up any third party binaries installed in the Notes binary directory (optional if there are no binaries or if it would be easier to reinstall them).

5. Uninstall Lotus Notes, for example Notes 8.0, using the Notes uninstall procedure.

6. Install Lotus Notes, for example Notes 8.0.1, and when prompted choose a multi-user install.

Note: The Notes.msi.w32.prod install media kit supports multi-user.

Note: The multi-user install creates a shared data directory under, by default, C:\ProgramData, which contains database templates and other shared data files. This directory is read only for non-administrative users.

7. Run Lotus Notes as the current (administrative) user and respond to all setup prompts.

8. Merge the old NOTES.INI from the backup with the newly installed NOTES.INI to preserve preferences and activate any third party code.

9. Merge the old data directory from the backup with the newly installed data directory. The merge will depend on the versions of the Notes single-user install and multi-user install.

10. Exit Notes and log in as a non-administrative user.

11. Start Notes.

#### Lotus Notes

# Upgrading from Notes 6.5.x or 7.x to 8.0.1 on Windows

On Windows, the Notes 8.0.1 beta installer cannot properly upgrade a Notes 6.5.x or 7.x installation. However, you can upgrade your Notes 6.5.x or 7.x installation to Notes 8.0 and then install the 8.0.1 beta to upgrade that installation to 8.0.1.

Note: Notes install and upgrade on Linux was not designed to support upgrade from pre-Notes 8, and only supports Notes upgrade from 8.0 to 8.0.1.

Lotus Notes

# Archive menu options moved from 'Tools' to 'Actions'

The "Archive" menu options have been moved in Notes 8 from the top level 'Tools' menu to the 'Actions' menu.

#### Domino Server

# Domino 8 upgrade issue on partitioned server

When you upgrade to Domino 8 on existing partitioned servers, Domino as a Windows service is not added. The workaround is comprised of these steps:

- 1. Uninstall the partitioned server.
- 2. Reinstall the Domino 8 partition server to the same Domino Program path and Domino Data paths as you used in the previous install.

Lotus Notes

## Mail Letterheads and upgrading from previous releases of Notes

In Lotus Notes 8, the Mail Memo (and Reply) forms have a new 'look and feel'. There are also a number of new and redesigned letterheads. In the next release, there will be more redesigned letterheads and some new ones as well.

There are a few caveats pertaining to letterheads:

1. Your old letterhead graphic is still part of the template; it will still display in the redesigned forms. The old letterhead design is wider than the new designs, however, and the picture may appear truncated in the Memo header. The only workaround at this time is to choose a different letterhead via Preferences.

2. If you save Preferences for any reason and had previously chosen a letterhead that is not included on the redesigned list above, the letterhead image that displays in the Memo form will change to the "Envelope" image. You will not be able to use your previously-chosen letterhead until a future release, and then only if it is on the list of those to be redesigned.

3. If you choose to use one of the new letterheads, if the recipient of your e-mail is still using a mail template from a previous release, the letterhead area will appear blank.

# Domino Server Messaging statistics

If you issue a "tell router quit" command followed by a "load router" command, or if you issue a "tell router restart" command, all mail.\* statistics are reset to zero (0).

Lotus Notes, Domino Server

# New ICC sub-directory required for Win 32 on 8.0.1

A new FIPS 140-2 certified cryptographic library has been added to Notes/Domino 8.0.1 on Win32. Any C API programs that run against their own copy of nlnotes.dll, instead of the Notes/Domino install directory, will need a copy of the ICC directory, as well as nlnotes.dll. This library is under consideration for inclusion on other platforms in future releases.

Lotus Notes

## Notes 7.x to 8.x upgrade on nomad does not update bookmarks .nsf

When you upgrade from Notes 7.x to Notes 8.x basic configuration, the Notes welcome page and bookmarks.nsf file are not updated. Note that nomad is not supported for the Notes 8.x standard configuration in this release.

Lotus Notes

# Notes 7.x to Notes 8.x basic fails using nomad on Vista

Upgrading the Notes 7.x client to Notes 8.x basic configuration using nomad on a Vista client yields a "write to file" error and fails. Note that Vista was not a supported platform for Notes 7.x.

Lotus Notes

# Notes 7.x upgrade to 8.0.1 fails on Vista

In instances where Notes 7.x was installed on a Vista client, which is an unsupported configuration, upgrade to Notes 8.0.1 is not supported with UAC ON.

When you first start Notes 7.x on Vista, the Notes configuration information is written to C:\Users\<admin>\AppData\Local\VirtualStore\Program files\Lotus\Notes, but the install data directory is not. The installation directory cannot be changed for the Notes 8.0.1 upgrade, hence the problem. If UAC was OFF when Notes 7.x was installed, you can upgrade to Notes 8.0.1 with UAC OFF; not with UAC ON.

Lotus Notes, Domino Designer, Domino Server

Notes/Domino 8 upgrade to JDK (Java Development Kit) 1.5

IMPORTANT: The JavaCompilerTarget=1.5 INI setting is required to take advantage of new language features in JDK 1.5, but may reduce the backwards compatibility of agents .

Syntax: JavaCompilerTarget=1.5

Example: JavaCompilerTarget=1.5

### Description:

This release note refers to the Notes/Domino 8 upgrade to JDK (Java Development Kit) 1.5. This upgrade enhances the Java language with new features, described below. (Note: In the following text, we refer to JDK 1.5, which is also known as JDK 1.5.0 and JDK 5.0.)

By default, Notes/Domino 8 utilizes JDK 1.5 to compile and run agents, but it limits language features to maintain backwards compatibility through JDK 1.2.

Developers who wish to use JDK 1.5-specific features within their agents must override the default behavior. To override the default behavior, developers must specify the **JavaCompilerTarget=1.5** INI setting. It is important to note that enabling 1.5-specific language features via this setting prevents compiled agents from running on Notes/Domino installations prior to 8.0 (and, more generally, JVMs prior to 1.5), regardless of whether the new language features are actually used in the agent's code. Enabling the JDK 1.5 language features via this INI setting therefore introduces the possibility of having an agent recompiled, replicated to a non-JDK-1.5 server, and then fail to run. Additionally, problems can arise editing and saving agents compiled with **JavaCompilerTarget=1.5** in Notes/Domino installations without the INI.

It is suggested that organizations use a consistent setting across machines. Developers who will not be using JDK 1.5-specific language features are encouraged to keep the default Notes/Domino behavior as it will maximize backward compatibility.

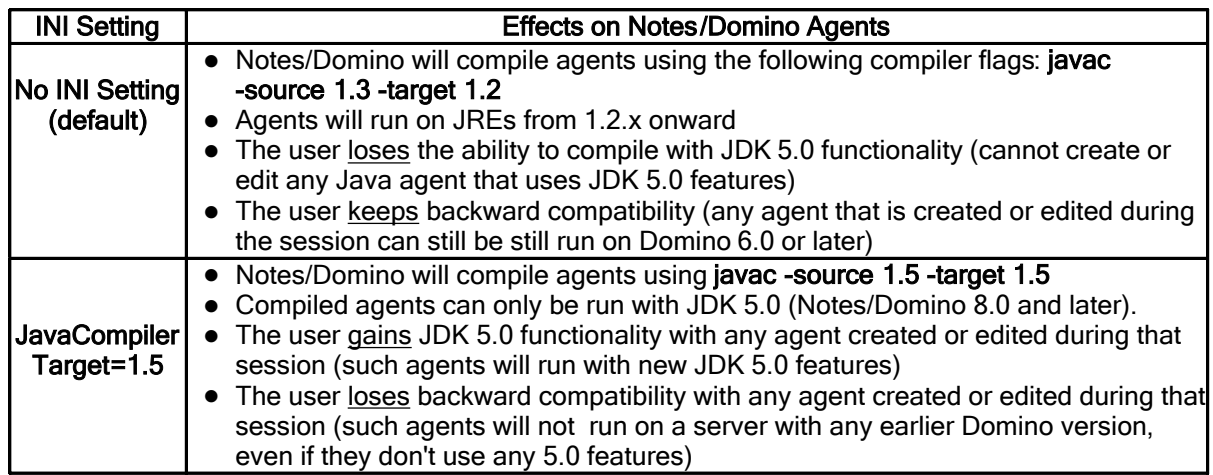

# JDK 1.5 Language Features that Require "JavaCompilerTarget=1.5":

The following JDK 1.5 agents will require the JavaCompilerTarget=1.5 INI setting to compile and run:

# New Java 5 Language Features

# Generics

• Allows a type or method to operate on objects of various types while providing compile-time type safety.

## Enhanced for Loops

• Facilitates iterating over collections and arrays.

# Autoboxing/Unboxing

• Facilitates conversion between primitive types (such as int) and wrapper types (such as Integer).

# Typesafe Enums

• Allows creation of enumerated types with arbitrary methods and fields.

## Varargs

• Simplifies invoking methods that accept variable-length argument lists.

## Static Import

• Lets you avoid qualifying static members with class names.

# Annotations (Metadata)

• Allows tools to generate boilerplate code from annotations in the source code.

# Additional References :

## New Language Features in JDK 1.5

http://java.sun.com/j2se/1.5.0/docs/guide/language/index.html http://java.sun.com/j2se/1.5.0/docs/relnotes/features.html

Compatibility Notes Between JDK 1.5 and JDK 1.42

http://java.sun.com/javase/technologies/compatibility.jsp

More information on the use of -source and -target with JDKs http://java.sun.com/j2se/1.5.0/docs/tooldocs/windows/javac.html

Applies to: Notes/Domino 8.0

Default: JavaCompilerTarget=

UI equivalent: None

Lotus Notes, Domino Server

# Personal Address Book needs new design upgrade

If you are upgrading to Notes/Domino 8 from a previous version, you must replace the design of your Personal Address Book with the Domino 8 pernames.ntf template. This allows a Notes/Domino 8 user to take full advantage of new features in this area, notably "Edit Locations".

Domino Server

# Rebuild system views in the Domino Directory after upgrading

There are several views in the Domino Directory (NAMES.NSF) which use the Unicode standard collation, and which must be rebuilt immediately after upgrading to Domino 8. The IBM Lotus Domino server knows the collation versions, and automatically rebuilds the view indexes when the server needs to use them.

When the Domino server starts, it needs to access two important views, \$Users and \$ServerAccess. The server stops and waits for these views to rebuild. If the Domino Directory is a large file, rebuilding the two views requires a substantial amount of time. After upgrading to Domino 8, during the first server restart the server may stop while waiting for the views to rebuild. During this time, the server console will display initial information regarding the Domino server.

This process has been tested using a Domino Directory containing 17,000 users. Rebuilding (reindexing) the views required approximately 40 minutes during the initial server restart after upgrade. This test was performed on the platforms listed below. Note that the time requirements varied slightly by platform.

- Microsoft Windows 2003 server
- **IBM AIX**
- **Linux**
- $i5/OS$

If you upgrade to Domino 8 and your Domino Directory contains 10,000 users or more, plan ahead for view updating. You can use the UPDALL program to update the index offline, and then place it on the server. On Microsoft Windows platforms, enter this command

nupdall -r names.nsf

For more information about using the UPDALL program, see the Domino Administrator 8 documentation.

#### Domino Server

# Rebuilding of the database design collections

To correct a potential defect, a one time rebuild of the design collection for each database will occur when either the design task or the index task is run on the database. If view events are being logged (LOG\_VIEW\_EVENTS=1), messages related to this activity may be observed on the console, and in log.nsf. For example:

Informational, rebuild view needed - collection object was deleted (reading C:\server\e.nsf default design note Title:'') Informational, rebuilding view - no container or index (reading C:\server\e.nsf default design note Title:'') Informational, rebuilding view - user specified REBUILD (reading C:\server\e.nsf default design note Title:'')

where the Title is ''.

Databases will still be accessible while this rebuild is happening, but noticeable resource contention may be seen. It may be advantageous to run the index updater against your databases with the server down, where possible.

#### Lotus Notes

### SURunAs issues

The SmartUpgradeRunAs (SURunAs) utility does not support attaching files in a subdirectory. You must either use a webkit or point to an install kit on the network to use the SURunAs utility. For example, if you create SURunAs.exe using the SURunAs tool attachment and "Add Files" on the"Select Attachments" screen (enabling "Save all settings on exit" on the "Summary Information" panel), upgrade fails when you run SURunAs.exe.

When you run SURunAs.exe as a non-administrative user with elevated privilege, an extra icon is left on the Add or Remove Programs page. For example, if upgrading from 7.x to 8.x, the 7.x icon remains on the Add or Remove Programs page after upgrade. Only an administrative user is able to remove the 7.x icon.

#### Domino Server, Domino for System i

# System i: Autonomy Keyview filter upgrade

Domino 8 for System i has been upgraded with version 9.2.0.12 of Autonomy's Keyview filter. System i does not support the viewer. Refer to the release note "File formats supported" for details on the type of documents supported with version 9.2.0.12 of Autonomy's Keyview Filter.

These file types are not supported for System i:

Lotus Word Pro (LWP)

Domino Server, Domino for System i

# System i: Enable C/C++ Applications for 64-bit support

ENABLE Applications for 64-bit support on System i

A future release of Domino for System i is being evaluated to provide 64-bit pointer and teraspace support. This release note describes what you need to do to enable your Domino C and C++ applications to run with Domino 64-bit and teraspace support on System i.

## C and C++ Application Requirements

Any applications that use the Domino C or C++ API on i5/OS need to be reviewed to make sure they are properly enabled for use with Domino on i5/OS. If your application is not properly enabled, it may not be supported in a multi-version environment and may encounter run-time problems when Domino is changed to use 64-bit pointers. There are two important considerations:

# **Bind to QNOTES/LIBNOTES**

Some applications incorrectly specify a library of \*LIBL when binding to the LIBNOTES service program. This can result in incorrect operation in a multi-versioned Domino environment. Applications must specify library QNOTES when binding to the LIBNOTES service program in order to function correctly in a multi-versioned environment.

## **Enable for Teraspace**

When 64-bit support for Domino becomes available, Domino for i5/OS will also change to use the i5/OS 64-bit pointer and teraspace support. To ensure proper operation, applications using the Domino C or C++ API must be teraspace-enabled. This can be accomplished by recompiling the application with the teraspace compiler option specified. This is expected to provide significant improvement in Domino i5/OS performance when 64-bit support is introduced.

For more details, see the following documents:

# Considerations when developing Domino C and C ++ API applications for i 5/OS:

http://www.ibm.com/support/docview.wss?rs=203&uid=swg21238494

## Domino 7 for i5/OS Application Development Guide (Chapter 2 - Application Development Considerations)

http://www.lotus.com/ldd/doc/uafiles.nsf/docs/i5osdom7/\$File/apdev400.pdf

For information on Domino 64-bit plans, see this document:

http://www-1.ibm.com/support/docview.wss?rs=463&context=SSKTMJ&dc=DB520&uid=swg21233872&l oc=en\_US&cs=UTF-8&lang=en&rss=ct463lotus

#### Domino for System i

# System i: Obsolete SametimeApplets directory

The directory and contents of <notes data>/domino/SametimeApplets is obsolete, and is no longer shipped with the Domino product.

On System i, the SAMETIMEAPPLETS directory is not created in the server's data directory when a new server is configured. However, the directory remains, and is not deleted during the upgrade process (UPDDOMSVR CL command). Customers may elect to remove the obsolete directory SametimeApplets from their existing server's data directory (<notes data>/domino/SametimeApplets).

Domino Web Access, Domino for System i

# System i: Sametime customization saved on upgrade

The Domino server's data directory **<data dir>/domino/html/sametime/stlinks** was added in releases 6.0.5/6.5.4, and also exists in Domino 7.x and 8.x, but did not exist in 6.5.3 and prior releases. This directory contains files that enable Sametime integration with Domino Web Access (DWA), and files in this directory may be customized to support tunneling.

When a Domino server is upgraded, any files in the existing <data

dir>/domino/html/sametime/stlinks directory are copied to a backup directory called <data dir>/domino/html/sametime/stlinks/stlinks.sav in order to save any potential customized settings. The server upgrade process occurs:

- z during install for servers that are not multi-version capable (Domino 6.0.2 and earlier)
- after install when the UPDDOMSVR command is run for a multi-version capable server (Domino 6.0.3/6.5.0 and later)

Files will only be copied to the stlinks.sav subdirectory during upgrade if the  $stlinks$ . sav directory is empty or does not exist (that is, if an install/upgrade occurs more than once for the same server, the copy of the files to stlinks.sav will only occur during the first install/upgrade).

If you make additional customizations to the files in  $stlinks$ , be sure to either copy the new customizations to stlinks.sav or remove all files from stlinks.sav so that a subsequent install/upgrade will copy the latest files to the backup directory.

## Lotus Notes Upgrade Notes on Macintosh Notes Standard Client :

- 1. Upgrades from 7.0.2 and 7.0.3 to 8.0.1 Standard Beta are supported.
- 2. Upgrade from Notes versions running patches is not supported
- 3. Upgrade from Notes 6.5.x to 8.0.1 is not supported
- 4. 8.0.1 Standard Alpha to 8.0.1 Standard Beta upgrade will not be supported. You need uninstall and reinstall the build to move from Notes 8.0.1 Alpha to Notes 8.0.1 Beta on Macintosh.
- 5. Upgrade from 8.0.1 Basic to Notes 8.0.1 Standard clients will not be supported. You can uninstall the Basic client and run a new install of the Standard Client.
- 6. Silent upgrade is not supported.
- 7. Smart upgrade is not supported.

## Notes Basic Client:

- 1. Upgrade from 7.0.3 GA to 8.0.1 Basic Beta is supported.
- 2. Upgrade from 7.0.2 to 8.0.1 Basic Beta is not supported.
- 3. Silent upgrade is not supported.
- 4. If you remove the Lotus Notes Data file manually, then upgrade Notes 7.x to Notes 8.0.1, the upgrade will fail.

Lotus Notes

# Upgrade of WebSphere Portal composite application support

Upgrade from a previously installed version of WebSphere Portal composite application support for Lotus Notes, such as from Notes 8.0 to 8.0.1, is now supported. See the "Installing WebSphere Portal composite application support" release note for details.

Domino Server

# Upgrade to Domino 8 sets 1K console logging limit

Upgrading the Domino server to Domino 8 sets the console logging limit to 1K. The new default setting of 1K was introduced to improve product serviceability. Console logging is enabled with a 1K limit without user intervention or notification. This will not occur if you already have an entry in the NOTES.INI file to enable, disable or change the console logging size.

To change the default console logging limit to a value other than 1K, use one of the commands listed below:

Use one of these Notes.ini settings

console\_log\_enabled=n

console\_log\_max\_kbytes=desired size

For information about the Notes.ini settings, see the topic "NOTES.INI Settings" in the Domino 8 Administrator Help documentation.

 $\bullet$  After stopping the console log, issue this server command

start consolelog

#### Domino Server

# Upgrading a DB2-enabled Domino server

If you have enabled your Domino servers to communicate with DB2, and you have DB2 enabled Notes databases, you cannot upgrade directly from Domino 7.x to Domino 8. You must first convert your DB2 enabled Notes databases to Notes NSF databases. If you do not convert your databases, you will be unable to access your data. Complete these steps:

- 1. Create NSF database replicas of the DB2-enabled Notes databases. Use the Create Replica tool in the Domino Administrator. Be sure to create the replica on a Domino server configured with NSF as the default datastore.
- 2. Disable the Domino 7.x server.
- 3. Upgrade to Domino 8.
- 4. Run the server enablement tool to allow the Domino and DB2 server to communicate.
- 5. Convert the NSF database replicas back to DB2-enabled Notes databases.

After a DB2-enabled Domino server has been upgraded from 7.x to 8.0, it cannot be downgraded back to a 7.x version.

When upgrading a DB2-enabled Domino server from 7.x to 8.0, DB2 Universal Database must be upgraded to version 9.1.0.

Mixed Domino and DB2 versions are not supported, for example, Domino 7.x and DB2 9.1.0 are not supported together. Domino 8.0 and DB2 8.2.2 are not supported together.

#### Domino Server

# Upgrading mail files with the mail conversion utility

The IBM Lotus Upgrading to Domino documentation is being replaced by IBM Lotus Notes and Domino 8 Deployment Guide that contains all upgrade information in one book.

#### Upgrading mail files with the mail conversion utility

When you upgrade users' mail files to the Notes 8 mail template or to the Domino Web Access template, you can upgrade one file at a time or use the mail conversion utility to automate upgrading the design. Be sure that you have already upgraded the Domino server that hosts the mail files and the Notes clients that access those files, or users will not be able to use the features in the new design. Upgrade mail files at a time when users won't be accessing them -- for example, early mornings or over a weekend. Notify users that their mail files will be unavailable during the upgrade.

You can also use the mail conversion utility to convert a mail design from one language to another language and to migrate from Microsoft Exchange. For more information about using the mail conversion utility for Microsoft Exchange migration, see the topic Migrating from Microsoft Exchange using the mail conversion utility.

### To use the mail conversion utility

Note Before using the mail conversion utility, make sure that all clients are upgraded to Lotus Notes 8.

1. If users have customized their mail files, instruct them to back up these customizations. For example, users can make a copy of their mail file that includes only the database design. This allows users to apply changes they made to their Notes 7 mail file to the new Notes 8 mail template, if necessary.

- 2. Start the Domino server on which you want to customize mail files.
- 3. Shut down the router. Enter:

tell router quit

and press ENTER to prevent Domino from routing mail to the mail files while they are being upgraded. Mail is stored in MAIL.BOX while you upgrade the mail files. After you upgrade the mail files and load the router task again, the router processes and delivers the mail in MAIL.BOX.

4. Load the mail conversion utility. Type

```
load convert [arguments]
```
and press ENTER.

The mail conversion utility command uses arguments to specify options. It has the form:

```
load convert -? /? -a -c -d -e -f -q -h -i -1 -m -n -o -proxy -r -s-u -w -x mailfilepath existingtemplatename newtemplatefilename
```
Mailfilepath specifies which mail file or files to upgrade.

Existingtemplatename specifies a certain mail file design to upgrade (for example, only mail files using Notes 8 design). This property is found in the Template Name field on the Database Properties - Design tab.

| <b>Options</b>           | <b>Description</b>                                                                                                    |
|--------------------------|----------------------------------------------------------------------------------------------------|
| -a Admin<br>Name         | Enables sending mail to the administrator when the convert tool completes.                                                  |
| -C                       | Converts categories to folders.                                                                                             |
| -d                       | Do not convert categories to folders.                                                                                       |
| -e or -e-                | Enables or disables NSF support for IMAP. Converts the file or files for IMAP use in<br>Notes 8.                            |
| -f <file name=""></file> | Reads the list of databases to process from a text file.                                                                    |
| -g"Language<br>Name"     | Replaces the mail file design with user's preferred language.                                                               |
| -h                       | Adds the IMAP specific items to optimize fetches.                                                                           |
| -i                       | Converts categories to folders, even if there are more than 200 categories.                                                 |
| -I <file name=""></file> | Generates a list of mail files by reading people's mail files from the Domino Directory.<br>Writes the list to a text file. |
| -m                       | Enables or disables folder references which are needed for IMAP. Converts the file or<br>files for IMAP use in Notes 8.     |
| -n                       | Shows the databases that match the file name and template name criteria, without<br>actually updating anything.             |
| -0                       | Removes IMAP-specific items.                                                                                                |
| -proxy                   | Enables a display status and error messages in a console window.                                                            |
| -r                       | Enables recursive search of databases. Converts mail files in subdirectories of the<br>specified directory.                 |
| -S                       | Ignores the preserve flag for folders when replacing the design but always preserve<br>them.                                |
| -u                       | Enables the upgrade of folders to the same design as the \$inbox design.                                                    |
| -w <dir path=""></dir>   | Enables fix up of names in Notes in all mail files on the server to allow for Microsoft<br>Exchange Mail Migration.         |
| -х                       | Enables exclusive design element keys: <name><class><language></language></class></name>                                    |
| $-2/2$                   | Displays help information. Displays command line help.                                                                      |

Newtemplatefilename specifies the template with which to upgrade the mail files.

5. When you have finished upgrading mail files to the Notes 8 template on this server, load the router. Enter:

load router

and press ENTER.

6. Notify users that you upgraded their mail files to the Notes8 design.

# Mail conversion utility tasks

You can use the mail conversion utility to upgrade one or more mail databases. The following table describes the tasks that the mail conversion utility can perform.

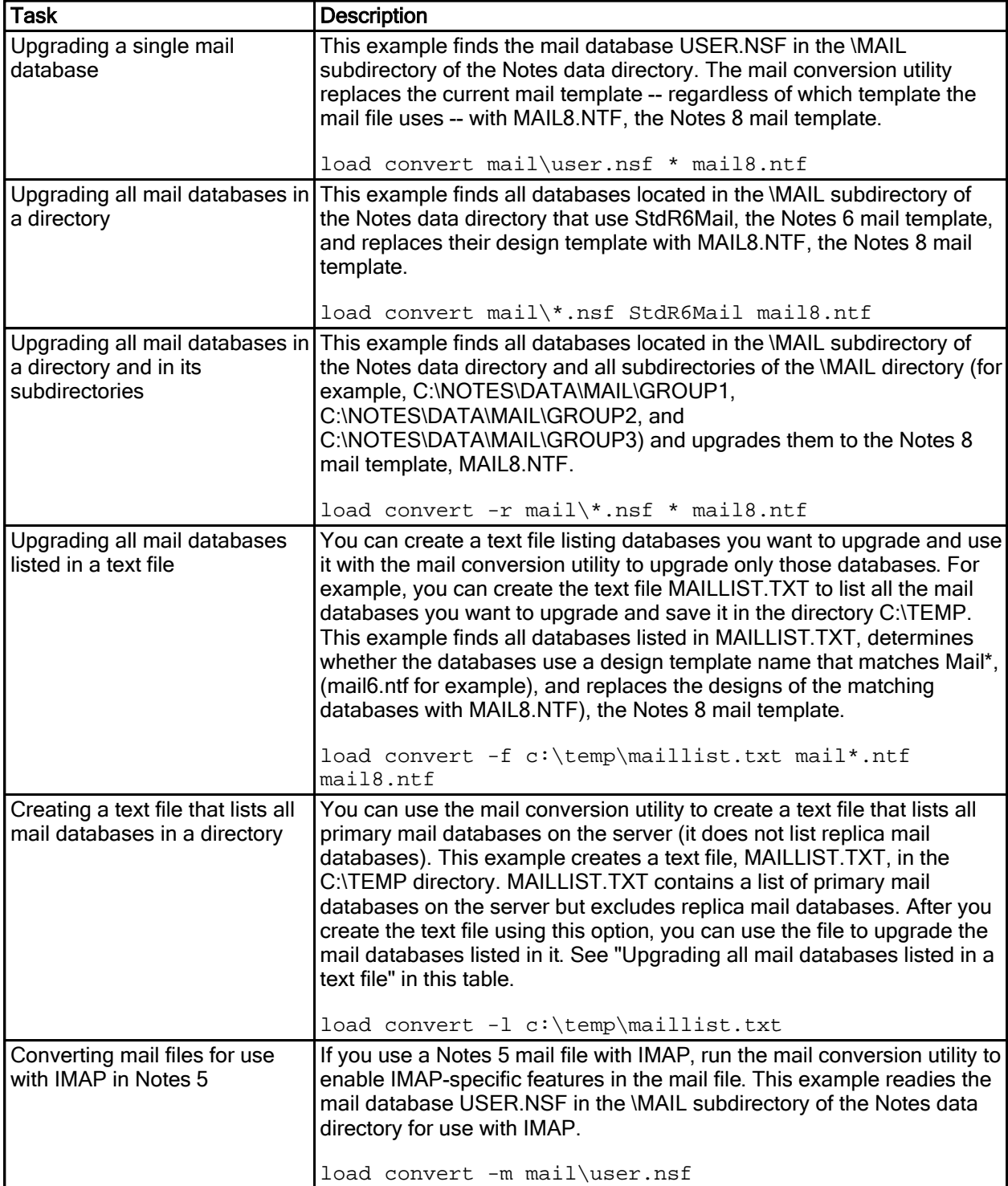

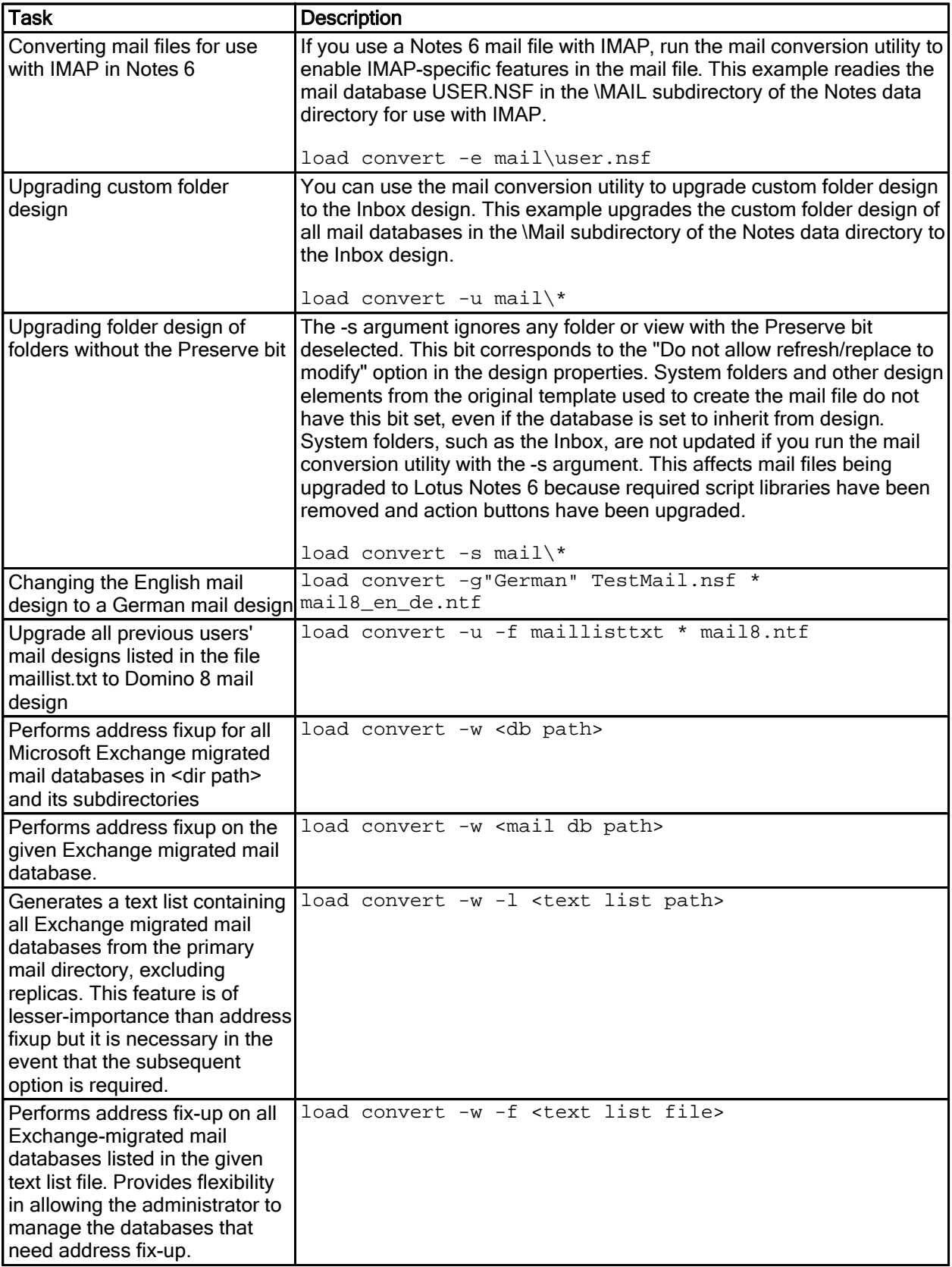

Note When you use a wildcard character, such as an asterisk (\*), to specify which files to upgrade to the Notes 8 mail template, be sure that all databases in the directory (and, if specified, subdirectories) are mail files. When you use a wildcard character, Lotus Domino replaces the design of all databases specified by the wildcard character with the specified template, such as the Notes 8 mail template. If you replace the design of a non-mail database with the Notes 8 mail template by mistake, you can use the mail conversion utility to restore the original design and then specify the correct template.

Domino Designer, Domino Server

# XML4j.jar not needed when upgrading to Domino 8.x

When upgrading from Domino 6.x to Domino 8.x, you do not need the following files:

- $\bullet$  LotusXSL.cab
- LotusXSL.jar
- $\bullet$  XML4 $\dagger$ .cab
- $\bullet$  XML4j.jar

You can remove the files; they are located in the notes\notes\domino\java directory.

# Configuration notes

#### Lotus Notes

# Enabling Notes single sign-on for Windows

When you install Notes you can optionally choose the "Client Single Logon Feature" Notes option. After installation is complete, you must restart the client machine in order for single logon to take effect. After client machine restart, when you restart Notes, a Notes Single Logon Password Synchronization panel appears. Click Yes and, as prompted, enter your Notes password and click OK. A Change Password panel then appears prompting you to enter the new password and re-enter the new password for confirmation. In both password entry fields, enter your Windows system password and then click OK. The single logon feature will now be fully operational.

Note that if you want to disable the Notes single login feature, click File -> Security -> User Security and disable the "Login to Notes using your operating system login" setting in the "Your Login and Password Settings" area of the Security panel. After disabling single sign-on, use your Windows password to log in to Notes.

#### Lotus Notes

# Updating Notes features in 8.0.1

Because Windows directory privileges have been modified for Notes in release 8.0.1 to accommodate security improvements made for Windows Vista and Windows XP SP2, you may experience changes from how feature installation and update behaved in Notes 8.0.

For example, when you install or update features using the "File -> Application -> Install" menu sequence, you will now need administrator privileges if you are updating features installed in the Notes\framework directory. However, you will not need administrator privileges if you are working in Notes 8.0.1 and are installing new features, or updating features installed to the workspace\applications directory.

Lotus Notes, Domino Designer, Domino Server

# Signing Eclipse plug-ins

Once you have created and signed new Eclipse features and plug-ins, you can control the response to untrusted content during feature install and update using either Domino or Eclipse settings. Domino policies override Eclipse preferences set in the plugin\_customization.ini file.

For information about Domino policy settings specific to signed plug-ins, see the Domino 8 Administrator help topic "Creating a security policy settings document".

For information about signing custom and third party features and plug-ins, and controlling preferences using the plugin\_customization.ini file, see the Domino 8 Administrator help or Installation Guide topic "Signing custom or third-party Eclipse plug-ins for install and update".

#### Domino Server

## CA key rollover not recommended in large organizations

In Domino 8, administrators can assign a new set of public and private keys to a Domino certificate authority (CA), which are used to certify the keys of OUs, users and servers in that organization. The process of assigning new keys is known as key roll over, and is documented in the Domino Administration Help topic "Certificate authority key rollover."

The CA key rollover feature has not been tested in Domino customer deployments, so its use is currently not recommended in these environments. Organizations that want to become familiar with the feature are encouraged to use the feature to roll over the keys of a test CA, and then test users in their environment.

Lotus Notes, Domino Designer, Domino Server

## Constraining the file system cache on 64-bit Windows

The file system cache on 64-bit versions of Windows will, by default, attempt to use the majority of system memory, and may thus cause issues for applications running on the platform. This is due in part to the fact that the "default" setting for the file system cache moved from 1GB on 32-bit Windows to 1TB on 64-bit Windows.

To address this issue (as well as possible for an application), Lotus has implemented code within Domino which calls the Microsoft API SetSystemFileCacheSize(), in order to set a maximum size. By default, Domino will set this maximum size to 70% of the physical memory on the system. A user can change this setting by setting the notes.ini variable MEM\_FSCachePercentMem to a percent number, to indicate the percent of memory.

For example, setting MEM\_FSCachePercentMem=40 in the notes.ini will cause Domino to set the maximum file system cache size to 40% of the physical memory on the system. Note that the lowest number presently supported is 10%, and the highest number is 95%; numbers outside these limits will be set to the default of 30%.

#### Key notes

- 1. This setting is system-wide and affects all processes on the system, as it affects the file system cache for the machine
- 2. This setting must be set identically within each Domino partition on a system. Since it is a global setting, if one partition is 70 and another 30, then the setting of one will get overridden by the other when the second partition is launched
- 3. This is not an optimal solution as it requires the user to "determine" the best value for the file system cache for their system/load, however, it is the only solution which is presently supported by Microsoft. A more elegant solution would be, for example, if the Operating System managed the application needs with the file system cache needs, in such a way that no manipulation of the file system cache was required to allow the application access to memory in order to run, but such would need to be implemented by the Operating System.
- 4. In order to make this change in the file system cache setting, the user must have the SE\_INCREASE\_QUOTA\_NAME privilege, otherwise the setting of the cache will fail
- 5. This API requires 64-bit Windows 2003/XP to be at SR2/SP2 or higher, otherwise the API will not be available. 64-bit Windows Vista and 64-bit Windows 2008 both have this API initially

We now ship with Domino a tool called "cacheset.exe" which is used to affect these changes for 32 Bit Domino (64 Bit Domino calls the API directly), and which is available to see what the present system settings are for both 32- and 64-bit Domino. This binary is located in the same location as all of the Notes/Domino binaries. This is a 64-bit binary program (since the API requires 64-bit in order to set values greater than 4GB), and is thus invalid to run on 32-bit versions of Windows. On 64-bit Windows systems, running this application with no options (or incorrect flags, or -h, or -?) will result in a help/usage message printing to the command prompt.

#### Domino Server

# Domino for AIX configuration

It is recommended that /etc/security/limits be modified for each Domino Server Partition user ID ( domsrv in this example) to the following values:

domsrv:

```
fsize = -1core = -1data = -1rss = -1stack = -1nofiles = -1
```
Make these be "unlimited" for the user ID and Domino Server programs.

Domino Server, Domino for System z

#### Domino for Linux on System z configuration

A detailed reference for the planning, installation, and configuration of Domino for Linux on System z can be found in the following Redbook:

http://www.redbooks.ibm.com/abstracts/sg247021.html

While written for an earlier Domino release, the planning considerations and task descriptions still apply to this release.

#### Increasing the per-process filehandle limit

By default, the Linux kernel limits the number of file descriptors that any one process can open; the default is 1024. This limit includes socket file descriptors that are opened during basic client/server communications, therefore is too restrictive for the Domino process. Do not assume that having fewer than 1024 databases (or files) in the Domino data directory is an indicator of the maximum number of open file descriptors that Domino will require. In order to scale above "tens" of client connections, this default must be overridden by the Linux administrator.

The mechanism for overriding the default varies depending on how the Domino server is started. There are 2 basic scenarios:

#### 1. Domino is started from a login session

For this case, the default must be overridden by modifying the file /etc/security/limits.conf AND insuring it is respected by the login. Edit /etc/security/limits.conf using root and add or modify the lines:

domsrvr soft nofile 20000 domsrvr hard nofile 49152

where "domsrvr" is an example of the user id that will run the Domino server. Specify the UNIX user name in the first column that is the owner of the notesdata directory specified during Domino installation. If more than one Domino partition exists on the same Linux for System z platform, repeat these lines for each user id. The "soft" value specifies the new default file descriptor limit (ulimit -n), and the "hard" value specifies the maximum file descriptor limit that may be set by the user.

In order for these limits to be respected following logon, ensure the following line is in the appropriate pam.d login file:

session required pam\_limits.so

For example, if ssh login is used, this line must appear in **/etc/pam.d/sshd** If telnet is used, this line must appear in /etc/pam.d/login If rlogin is used, this line must appear in /etc/pam.d/rlogin

The user id must login after the above changes are made and saved.

#### 2. Domino is automatically started through /etc/init.d

The redbook "IBM Lotus Domino 6.5 for Linux on zSeries Implementation" discusses this procedure in detail (Chapter 9, Section "Automating Domino startup and shutdown"). It is worth noting, however, that /etc/security/limits.conf settings are NOT respected when Domino is automatically started by a /etc/init.d script. Therefore, a line such as the following MUST appear in the "start" section of such a script:

ulimit -n 20000

Warning: Always make /etc/security/limits.conf change (1. above) in addition to modification of the "start" script. Otherwise, on the occasion that Domino is started from a login session, the file descriptor limit will be inadequate.

#### Kernel values modified by Domino

In addition to the above, other Linux kernel value changes are needed for large scale Domino environments. Unlike the per-process filehandle limit, which must be modified before logon of the Domino user id, these values can be modified by Domino itself. At startup, a program named "tunekrnl" runs with root authority and sets these values in the /proc filesystem. Once set, these /proc values will not change until Linux is (re)booted, at which time they revert to their default values. The exception to this is "mapped\_base", which is a process-local setting made at each Domino startup. The "tunekrnl" log of /proc filesystem changes tends to vary from many (following a Linux boot) to few (subsequent Domino startups).

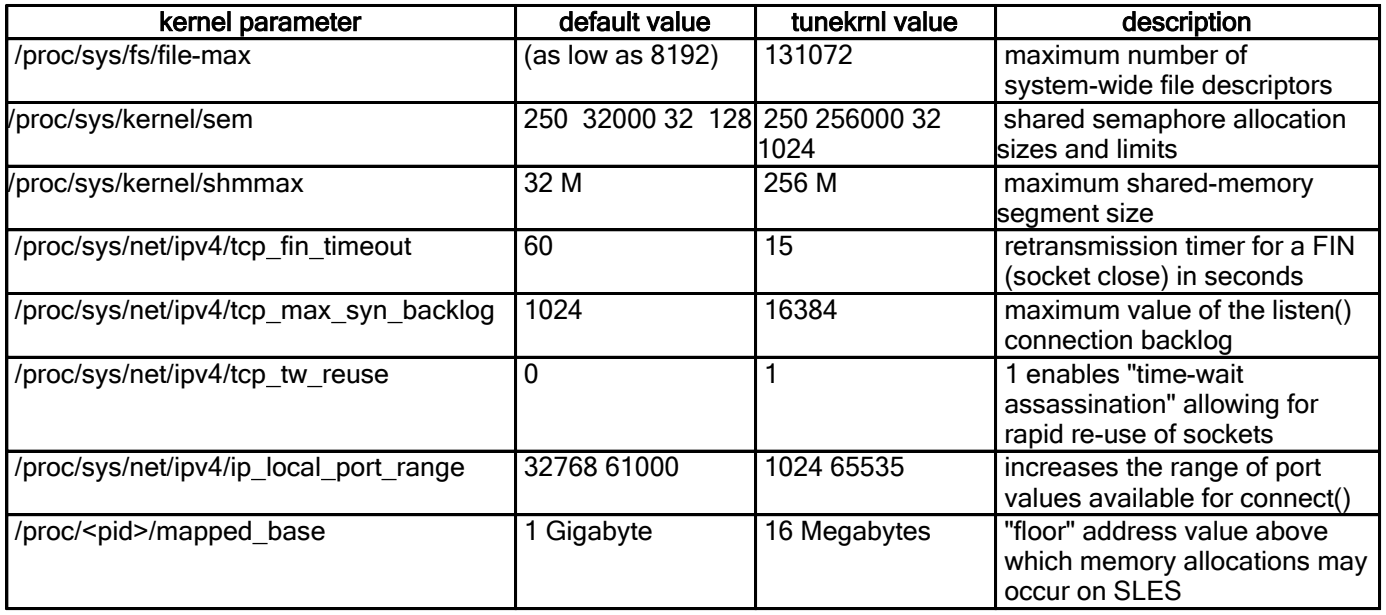

The kernel values modified by "tunekrnl" are:

Note: Mapped\_base is only changed where/when needed based on the OS version.

### Swap configuration for Linux on System z

64-bit native environments, such as SLES9 (64-bit), should be configured with more than 2 Gigabytes of real memory rather than dedicating the memory resource to XPRAM. In these environments, Linux swap should still be configured, however routine swapping is not expected and using disk for the swap region is acceptable.

#### Domino Server

# Domino for Linux on x86 configuration

The following configuration notes apply to Domino for Linux x86 processors:

#### Increasing the per-process filehandle limit

By default, the Linux kernel limits the number of file descriptors that any one process can open; the default is 1024. This limit includes socket file descriptors that are opened during basic client/server communications, therefore is too restrictive for the Domino process. Do not assume that having fewer than 1024 databases (or files) in the Domino data directory is an indicator of the maximum number of open file descriptors that Domino will require. In order to scale above "tens" of client connections, this default must be overridden by the Linux administrator.

The mechanism for overriding the default varies depending on how the Domino server is started. There are 2 basic scenarios:

## 1. Domino is started from a login session

For this case, the default must be overridden by modifying the file /etc/security/limits.conf AND insuring it is respected by the login. Edit /etc/security/limits.conf using root and add or modify the lines:

domsrvr soft nofile 20000 domsrvr hard nofile 49152

where "domsrvr" is an example of the user id that will run the Domino server. Specify the UNIX user name in the first column that is the owner of the notesdata directory specified during Domino installation. If more than one Domino partition exists on the same Linux x86 platform, repeat these lines for each user id. The "soft" value specifies the new default file descriptor limit (ulimit -n), and the "hard" value specifies the maximum file descriptor limit that may be set by the user.

In order for these limits to be respected following logon, insure the following line is in the appropriate pam.d login file:

session required pam limits.so

For example, if ssh login is used, this line must appear in /etc/pam.d/sshd If telnet is used, this line must appear in /etc/pam.d/login If rlogin is used, this line must appear in /etc/pam.d/rlogin

The user id must login after the above changes are made and saved.

### 2. Domino is automatically started through /etc/init.d

Starting a Domino server automatically when Linux is booted is typically accomplished by executing a script which resides in the /etc/init.d directory (in a "runlevel") . It is worth noting, however, that /etc/security/limits.conf settings are NOT respected when Domino is automatically started by a /etc/init.d script. Therefore, a line such as the following MUST appear in the "start" section of such a script:

ulimit -n 20000

Warning: Always make /etc/security/limits.conf change (1. above) in addition to modification of the "start" script. Otherwise, on the occasion that Domino is started from a login session, the file descriptor limit will be inadequate.

## Kernel values modified by Domino

In addition to the above, other Linux kernel value changes are needed for large scale Domino environments. Unlike the per-process filehandle limit, which must be modified before logon of the Domino user id, these values can be modified by Domino itself. At startup, a program named "tunekrnl" runs with root authority and sets these values in the /proc filesystem. Once set, these /proc values will not change until Linux is (re)booted, at which time they revert to their default values. The exception to this is "mapped\_base", which is a process-local setting made at each Domino startup. The "tunekrnl" log of /proc filesystem changes tends to vary from many (following a Linux boot) to few (subsequent Domino startups).

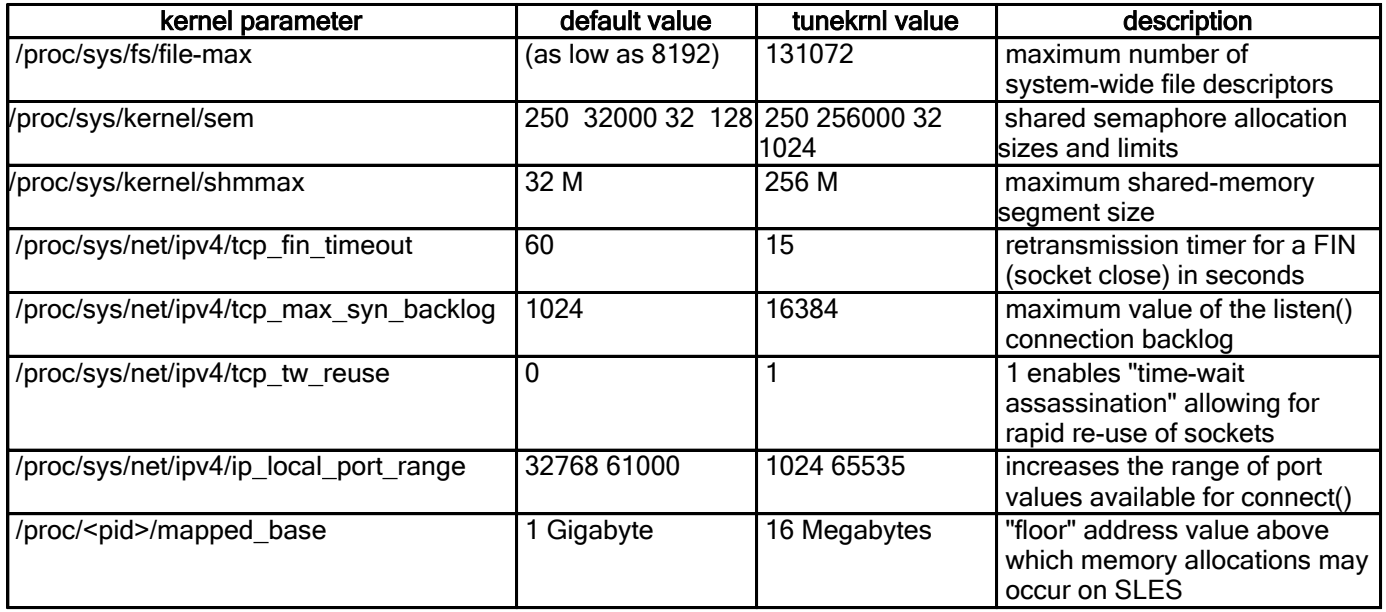

The kernel values modified by "tunekrnl" are:

Note: Mapped\_base is only changed where/when needed based on the OS version.

#### Domino Server

# Domino for Solaris configuration

The directory /tmp must be configured as TMPFS (this is the default configuration for Solaris 10). In addition, the following line must be added (or modified if already set) to the **/etc/system** file:

## set rlim\_fd\_max=65536

This is the minimum required value - higher values are supported. As root, make the change as specified above, and then reboot the system.

#### Domino Server

# Domino memory pre-allocation configuration

As of Domino 7, there is now code in Domino which, when enabled, will instruct Domino to pre-allocate shared memory at startup, thus preventing the possibility of the server "crashing" with an error of the type "Error attaching to shared memory" or "Error on mapping memory" during extended Domino server operation. This is due to the fact that at Domino startup, Lotus will immediately allocate/map in the maximum amount of useable shared memory, and never again create any more shared memory, thus preventing the possibility of a later process allocating shared memory that other processes cannot map into their address space. The downside of this is that Lotus will always automatically use up this amount of virtual memory for shared memory, and thus will be capped on available local memory based on the addressable memory available to Domino on the operating system.

For example, with this code enabled, on Windows, 32-bit Domino will pre-allocate 1.5 GB of shared memory (default setting for Constrained Shared memory, changeable via ConstrainedSHMSizeMB Notes.INI setting) and with an addressable memory of 2 GB (default value for Windows to match default setting of OS, changeable via MEM\_AddressableMemSizeMB Notes.INI setting and OS configuration), that only leaves 512MB for local memory. The upside is that running out of memory either in shared or local will not crash the server (or should not), whereas the inability to map shared memory always will.

This new code is off by default, and must be enabled by setting MEM\_EnablePreAlloc=1 in Notes.INI.

In order for this new code to work, Lotus had to enable the sub-allocation of shared memory when pre-allocation is turned on (this can be manually enabled if desired and do not wish to pre-allocate by setting MEM\_EnableSubAlloc=1 in Notes.INI; Sub-allocation is only on by default on AIX). With sub-allocation, Lotus creates shared memory as large "segments" and then sub-allocate memory pools out of them. For example, on Windows the size for a "segment" is ~200MB (default setting for sub-allocate Shared Memory segment size, changeable via MEM\_SHMSubAllocSize (in bytes) Notes.INI setting) and Lotus will then create memory allocations out of it based on a shared dpool size of 4MB (default setting on Windows, changeable via SHARED\_DPOOLSIZE (in bytes) Notes.INI setting). This does limit the maximum single allocation size to the size of a "segment" - in this case ~200MB - but internally Domino makes no memory requests of this size, nor should any API program; an allocation request over this size will fail.

There are also some changes/additions to memory variables which are set in the Notes.INI file:

1. As stated previously, the variable MEM\_EnableSubAlloc=1 will enable sub-allocation of shared memory.

2. As stated previously, the variable MEM\_SHMSubAllocSize=VALUE can be used to override the default setting for the size of a sub-allocated "segment" of shared memory (where VALUE is in bytes, and the default varies by platform).

3. As stated previously, the variable MEM\_EnablePreAlloc=1 will enable pre-allocation of shared memory and will also enable sub-allocation as well. (Setting this variable enables ConstrainedSHM and MEM AddressableMem as well).

4. The variable ConstrainedSHM=1 will now enable the constraining of shared memory only - it will not directly inhibit "addressable" memory as before but will enable MEM\_AddressableMem.

5. The variable ConstrainedSHMSizeMB=VALUE can still be used to override the default setting for constrained shared memory (where VALUE is in megabytes, and the default varies by platform).

6. The variable MEM\_AddressableMem=1 will enable code to limit the amount of memory seen as "addressable". Without this setting, there is still a default limit in place of 4GB, and with the setting enabled, more realistic values are used.

7. The variable MEM\_AddressableMemSizeMB=VALUE can be used to override the default setting for the amount of memory Domino will see as "addressable" memory (where VALUE is in megabytes, and the default varies by platform).

8. There is now a variable on UNIX to enable using "mmap" for shared memory - MEM\_EnableMmap=1. This is on by default on Solaris only, and is not presently supported on any other platform.

9. There is now a variable to specify the location for where Domino will place "mmap" shared memory files - MEM\_Mmap\_Location=FOO where FOO is the absolute path to the new location. This variable is only valid for platforms running with "mmap" shared memory.

#### Domino Web Access

# DWA: Configuring the new Sametime buddy list

To configure the new Sametime buddy list:

# On the DWA server

- Turn on Java servlet support
	- 1. Open server doc and go to [Internet Protocols...] -> [Domino Web Engine]
	- 2. Select "Domino Servlet Manager" in the "Java servlet support" field.

Internet Protocols... | MTAs... | Miscellaneous | Transactional Logging | Shared Mail | Adminis

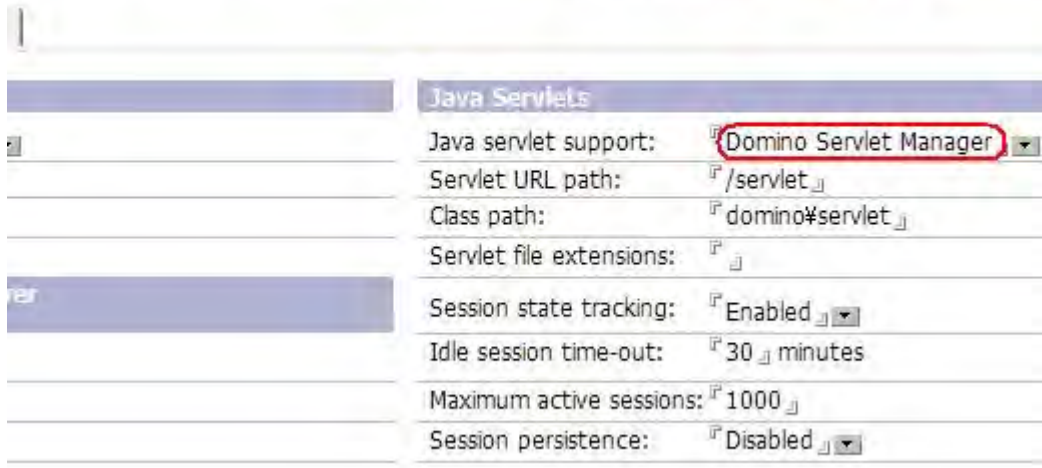

- Create a file named servlets.properties and put it in the server's data directory
	- Add the following content to the servlets.properties file: servlet.DWABuddyList.code=com.lotus.dwa.stbuddy.DWABuddyList
- Be sure to restart the server after finishing the settings above

# On the Sametime server

- Add the IP address of the DWA server to a setting document in stconfig.nsf on the Sametime server
	- 1. Open stconfig.nsf on the Sametime server
	- 2. Open "By Form" view and open the document called "CommunityConnectivity"

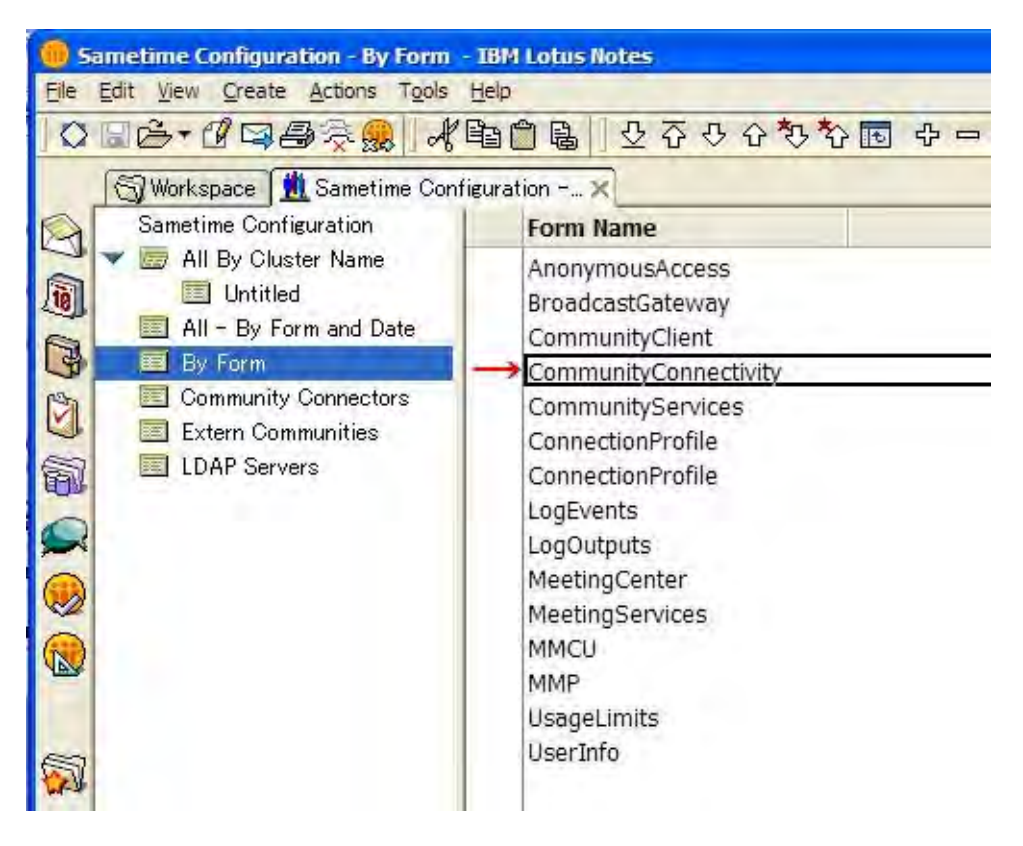

3. Enter the IP address of the DWA server to "Community Trusted IPs" field

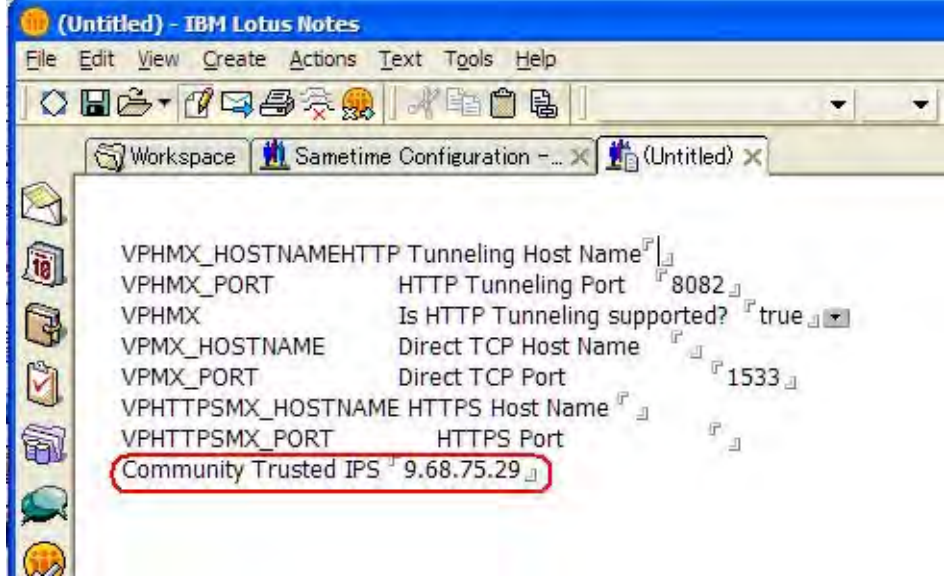

4. Restart the Sametime server

#### Domino Server

# Error message displays setting up partitioned server

When you set up a partitioned server with the nserver command, an error message window with "You must specify a valid data directory" will pop up. This pop-up, however, should be a Windows partition selection option.

## **Workaround**

Directly load the Notes.INI pameter, for example, C:\Lotus\Domino\nserver.exe = C:\Lotus\Domino\data2\notes.ini

#### Domino Server

# NAB does not contain cross certificates for authentication

Although cross certificates are created when you set up your first server, the Name and Address Book (NAB) does not contain cross certificates capable of authenticating you when you set up an additional server.

## **Workaround**

- 1. Manually copy the names.nsf/admin4.nsf/server.id/file and the cross certifier locally to the newly-installed server.
- 2. Set up the additional server again.

#### Lotus Notes, Domino Server

# Running Java "programs" using the Java API for Domino

In order to run a Java "program" or "application" local (as opposed to using "remote" java via NCSO.jar and running the DIIOP server task), which uses the Java API for Domino, you must:

- 1. Use the Java version which ships with Domino. Only the version which ships with the given version of Domino is supported; there are various reasons for this. First, Lotus only tests with their version of Java, and does no testing with any other version. Second, Lotus has made "modifications" to files within the version of Java (JVM) they ship, such as changes to security policies, or adding additional .jar files, which would not be present in another version of Java.
- 2. On UNIX, you must invoke the Lotus version of Java via the symbolic link (default location is /opt/ibm/lotus/bin/java). On UNIX, any binary which is run is actually invoked via a startup script. For example,  $\sqrt{\text{opt}/\text{i} \text{bm}/\text{lotus}/\text{bin}/\text{i} \text{avg}}}$  is a symbolic link to  $\text{tools}/\text{startup}$ , which is in turn a symbolic link to /opt/ibm/lotus/notes/latest/PLATFORM/startup. When invoked in this method, it runs the Lotus startup script, which sets up the environment needed to operate (such as LANG and LIBPATH), and then invokes the binary for which the initial symbol link was named (in this case, java).

Failure to follow these rules will result in an unsupported environment; running outside of these rules is unsupported.

Domino Server

# Server Fast Restart

When a Domino outage occurs due to a crash, Fault Recovery typically runs NSD on the crashed instance, and then launches a new instance once completed. The Server Fast Restart feature allows a new Domino instance to start directly, while NSD diagnostics are still being run in the background on the crashed Domino server instance. When diagnostics are completed the initial Domino server instance resources are automatically recycled. In the current release, Server Fast Restart is only available on AIX and Solaris versions of the Domino server.

# How does Server Fast Restart work?

All files and connections in use by the initial Domino instance are closed but processes and shared memory remain active until NSD diagnostics are completed. The new instance will be started by a Server Fast Restart process called faultmon.

When the initial Domino instance fails, it will send a message to a monitoring program called faultmon. faultmon receives the message over a named pipe, and restarts Domino. faultmon has two options for restarting the new Domino instance; the default option is to start the new Domino instance in the background, while the second option allows the user to specify a script to start the new Domino instance.

When Server Fast Restart is enabled, the resources necessary for each Domino instance are kept separate and unique by the use of a key.

## How to configure Server Fast Restart

Server Fast Restart is an extension of Fault Recovery:

1. Enable Fault Recovery in the server document on the basics tab under "Automatic Server Recovery" by selecting the "Automatically Restart Server After Fault/Crash:" option. Server Fast Restart will honor the server document Fault Recovery settings "Cleanup Script / NSD Maximum Execution Time" and "Maximum Fault Limits: N faults within M minutes".

2. To enable Server Fast Restart in the current release the following must be added to the Notes.INI file:

```
SERVER FAST RESTART=1
Debug_DisableOSFileLocks=1
```
3. (Optional) To enable a script to start the new Domino instance, add the following to the Notes.INI file:

SERVER\_FAST\_RESTART\_SCRIPT=<absolute path to script including script name>

The following is an example script or a restart script:

```
#!/usr/bin/csh -f
setenv DISPLAY rome:0.0 
/usr/dt/bin/dtterm -e /opt/domino8/lotus/bin/server &
```
Note, the example above requires that xwindows is installed and running. The contents and functionality of the restart shell script are your responsibility. Make sure that your shell script can run independent of the feature to ensure it works. Also make sure that the file permissions allow script execution. Don't wait for a server failure to find out your script does not run.

4. Start Domino as normal; faultmon will be started automatically.

## Observations and known behaviors :

1. When a new server is started with Fast Restart enabled the server will report the instance key being used:

[180300:00006-00515] 06/26/2007 14:29:41 Server Fast Restart is ENABLED, instance key is FD3CE800

2. At any time the "show server" command can be issued to review the server's current instance key:

[180300:00006-00515] Server Fast Restart: Enabled instance key FD3CE800

3. When using NSD with Server Fast Restart with Domino, it is necessary to use the -key option to specify which instance to collect information about.

a. To run NSD to collect data with an example key of FD9AA800, from the Domino data directory:

/opt/domino8/lotus/bin/nsd -key FD9AA800

b. To run NSD to terminate Domino with an example key of FD9AA800, from the Domino data directory

/opt/domino8/lotus/bin/nsd -kill -key FD9AA800

c. If the Domino instance fails, the fault recovery code will automatically start nsd with the instance key to collect instance specific data. Once nsd has completed data collection, nsd will use the  $-ki11$ option to terminate the faulted instance.

d. In future releases, it maybe possible to run NSD without the  $-$ key option to collect data on the current instance.

4. Currently, Server Fast Restart does not work with a server ID with a password.

5. To ensure enough headroom, and to maintain satisfactory performance during a Fast Restart of the new Domino instance while NSD is collecting data, it is recommended to have additional physical memory available. Specifically, if the Domino instance uses up to 4 GB of physical memory, it is recommended to reserve additional memory in the range of 2 - 4 GB for the Fast Restart feature. For an 8 partition system using currently 32 GB of physical memory an additional 4 GB are recommended.

6. Server Fast Restart does not work with the Java Console. RTOA6Y7QXU

7. The Notes. INI setting Debug\_DisableOSFileLocks=1 has had limited testing.

8. faultmon output is logged to the IBM\_TECHNICAL\_SUPPORT directory in a file called faultmon.log.

Domino Server

# SSL Cryptographic Accelerators

Starting with Notes/Domino 7, the SECManipulateSC API function can be used to push the server's RSA keypair from an SSL keyring file onto a cryptographic token that supports PKCS#11. This will cause all private key operations involving the server key to be performed upon the token. This cryptographic token can be a traditional smartcard (which will result in terrible performance issues) or an SSL cryptographic accelerator that provides a PKCS#11 interface.

The only cryptographic accelerator that has been tested is the Rainbow CryptoSwift eCommerce Server Accelerator PCI CS400 model 2.2.6a, using the PKCS#11 DLL installed to c:\WINNT\system32\Cryptoki22.dll with the PKCS11\_NO\_HWCHECK=1 NOTES.INI variable set.

In the current release, the server's ID file must be smartcard-enabled in order for the PushKyrKey operation to succeed.

Here is some pseudocode to demonstrate the use of SECManipulateSC. As always, real code should check for and handle errors.

error = SECManipulateSC (SC\_manip\_GetVersion, NULLSCMCTX, NULL, &Version, NULL); /\* SC\_manip\_PushKyrKey was added in Version 5 of this interface. If Version is not at least 5, then that operation will fail. \*/ /\* Initialize the PKCS#11 context. \*/ SCMCTX Context = NULLSCMCTX; error = SECManipulateSC (SC\_manip\_InitializeContext, &Context, NULL, NULL, NULL); /\* Set up the server's ID file \*/ error = SECManipulateSC (SC\_manip\_EnterIDFile, &Context, NULL, &dwIDLen, ServerIDPath); /\* Unlock the smartcard \*/ error = SECManipulateSC (SC manip EnterPIN, &Context, NULL, &dwPINLen, PIN);

/\* Note -- SC\_manip\_EnterPIN will use an external authentication path if it exists. If the token doesn't support a protected authentication path, SC\_manip\_EnterPIN will use the supplied PIN if one exists or generate a prompt if a NULL or zero-length PIN was used. \*/

```
/* Smartcard-enable the server's ID file
 */
error = SECManipulateSC (SC_manip_SCEnableID, 
                        &Context, 
                        NULL,
                         &dwPwdLen,
                         ServerIDPwd); 
/* Push the keyring private key to the token
*/
if (Version >= 5) 
error = SECManipulateSC (SC manip PushKyrKey,
                         &Context, 
                        NULL,
                        &dwKyrLen, 
                        KyrPath); 
/* Alternately, starting in 7.02 and the current release, push the keyring
 * private key and the corresponding X.509 certificate to the token
 */
if (Version >= 8) 
error = SECManipulateSC (SC_manip_PushKyrKeyAndCert, 
                        &Context, 
                        NULL,
                        &dwKyrLen, 
                        KyrPath); 
/* Clean up
*/
SECManipulateSC (SC_manip_TerminateContext,
                &Context, 
                 NULL, NULL, NULL);
```
Domino for System i System i: Choose the format of HTTP log files

HTTP log files are written in EBCDIC format by default on the System i platform. You can change the format of these files to ASCII by setting the following in the NOTES.INI file. The setting will take effect the next time the server starts or when HTTP starts again (for example, "tell http quit" then "load http").

HTTPLogFormatAscii=1

If HTTPLogFormatAscii is not present in the NOTES.INI file or if the setting is HTTPLogFormatAscii=0, then the HTTP log files will revert to their default EBCDIC format.

#### Domino for System i

# System i: JVM property settings on a per Domino server basis

A property in the NOTES.INI file can be used to specify JVM Properties for the Domino server. This property, JavaUserOptionsFile, specifies a text file which contains the properties to add to the JVM. This text file can be either ASCII or EBCDIC and have up to 256 properties specified. Each entry must be in the form of "property=value" and be on a separate line.

Any property that can be set with the -D Java option is valid. Domino already provides a way of adjusting the stack sizes, etc.

If Domino specifies a property, and that property is also specified in the JavaUserOptionsFile, the JavaUserOptionsFile value is used. For example, if Domino specifies the property "Foo=1", and the JavaUserOptionsFile specifies "Foo=2", the JVM is created with "Foo=2".

Note There are currently 2 exceptions to this: java.class.path and java.library.path. Domino will link the values specified in the JavaUserOptionsFile to what Domino is already setting for these two properties.

Multiple Domino servers can share the same options file.

One use of this feature is easier enablement of Java applications that have native methods. In order for the System.load() or System.loadLibrary() to find the service program, that service program must be in the current path. In this case, the administrator would have to know what directories the Domino for iSeries code uses. With this change, the administrator can set the JavaUserOptionsFile in the NOTES.INI and in the referenced file specify "java.library.path=/QSYS.LIB/PGMAPP.LIB" where PGMAPP.LIB is the library containing the service program loaded by the java application.

For example:

In the server's NOTES.INI the following line is added:

JavaUserOptionsFile=/PGMApp/JvmOptions.properties

The file "/PGMApp/JvmOptions.properties" could have the following:

java.library.path=/QSYS.LIB/PGMAPP.LIB

java.class.path=/PGMApp/bin/PGMApp.jar

PGMApp.debug=0

PGMApp.serverName=Server1

## Domino Server

## Virtualization and Domino

To maximize a given hardware resource, it is possible to virtualize Domino using a variety of technologies. Briefly outlined in this release note are the technologies available for virtualization which can support Domino instances. The basic support concept is that if the technology virtualizes an operating system supported by Domino, then Domino is supported. Domino supports operating systems and is not limited to how the operating system is configured. The three virtualization technologies outline are Sun Solaris 10 Zones, IBM Dynamic Logical Partitioning (LPAR), and VMware ESX Server 2.5.x and 3.x

## Sun Solaris 10 Zones

Sun Microsystems has provided virtualization documentation in a paper titled "IBM Lotus Domino in Solaris 10 Zones" by Eric Sosman. The document outlines how to setup and run Domino with a Solaris Zone:

http://www.sun.com/third-party/global/lotus/technical/DominoZones.pdf

# IBM Dynamic Logical Partitioning (LPAR)

IBM has provided virtualization documentation on a variety of IBM platforms.

# ISeries

Coexistence of Multiple Lotus Domino Releases in an LPAR Environment on the IBM eServer iSeries Server, SG24-6593-00 Redbooks, published 31 March 2003

## **PSeries**

The following Redpaper provides insite into how IBM used pSeries LPARs to consolidate IBM Global Services servers worldwide:

IBM eServer pSeries 690 and Lotus Domino Mail Server Consolidation An IBM Global Services Case Study, REDP-3654-00 Redpapers, published 14 March 2003

VMware ESX Server

The official support policy for VMware ESX Server is published on the IBM web site http://www-1.ibm.com/support/docview.wss?rs=203&uid=swg21106182 IBM and VMware are currently working on a whitepaper that should be available in the last quarter of 2007.
# Uninstallation information

#### Lotus Notes

# Cleaning a previous Notes 8 installation from the client

If you experience a problem installing Lotus Notes on a system on which a previous beta has been installed, or if you exited out of the Notes installation process prior to its completion, review the troubleshooting suggestions provided below. Uninstall instructions are provided in the release notes supplied with each beta. If, after uninstalling your Lotus Notes beta or partial release, you continue to experience problems installing Lotus Notes, use the manual cleanup instruction provided below.

### System on which a Notes 8.0 Beta 3 or later, or 8.0.1 Beta or partial Notes 8x version was installed:

If after uninstalling a Notes 8.0 Beta 3 or later or 8.0.1 Beta or partial Notes 8x install, you experience an issue re-installing, some troubleshooting suggestions are provided below.

Cleanup instructions for Windows -- Notes 8.0 Beta 3 or later or 8.0.1 Beta or partial Notes 8x install:

- 1. Delete the Lotus Notes <*install path*>\framework folder.
- 2. Delete the following two registry keys, if they exist, using the Start > Programs > Run > regedit command sequence:

HKEY\_LOCAL\_MACHINE\SOFTWARE\Lotus\Notes

HKEY\_LOCAL\_MACHINE\SOFTWARE\IBM\Lotus\Expeditor

Note: If the only folder inside HKEY\_LOCAL\_MACHINE\SOFTWARE\IBM\Lotus is Expeditor, delete the Lotus folder.

 3. If Notes appears in your Add/Remove Program panel, run the Windows installer cleanup utility located at http://support.microsoft.com/default.aspx?scid=kb;en-us;290301.

Cleanup instructions for Linux -- Notes 8.0 Beta 3 or later or 8.0.1 Beta, or partial Notes 8x install: As root user:

- 1. Remove <*install path*>/install.log (and any other log files left over in that directory).
- 2. Remove<install path>/framework.
- 3. Remove /root/InstallShield (unless you have installed other programs on your system with InstallShield).
- 4. Remove /root/lotus.
- 5. Remove /root/install.log if present.
- 6. Remove /root/install.xml if present.
- 7. Remove /etc/lotus/notes if present.

As non-root user:

- 1. Remove /home/<user name>/lotus.
- 2. Remove /home/<user name>/InternalProvisioning.log.
- 3. Remove the contents of /tmp owned by  $\leq$ user name>.

### System on which a Notes 8.0 Beta 2 or earlier beta was installed :

If after uninstalling a Beta 2 or earlier beta version of Notes 8.0, you experience an issue installing this version, some troubleshooting suggestions are provided below.

Cleanup instructions for Windows -- Notes 8.0 Beta 2 or earlier:

1. Delete the Notes 8.0 Beta <install path>\framework folder.

2. Remove C:\Program Files\Common Files\InstallShield\Universal\ibm\notes8.

Note: Subsequent installation may fail if you uninstalled the Notes 8.0 Beta, but temporary files were left in Program Files\Common Files\InstallShield\Universal\ibm\notes8. Symptoms are a relatively quick install, or a "null" error in the installation panels. To prevent this problem, be sure to uninstall Lotus Notes 8 and manually remove any files left in Program Files\Common Files\Universal\ibm\notes8.

3. Remove the user workspace located in Documents and Settings\<user name>\IBM\RCP\<timestamp> if present.

Note: If multiple workspace folders are present, delete the most-recently created folder. You can determine which folder was created most recently by clicking View > Details.

4. Delete the following two registry keys, if they exist, using the Start > Programs > Run > regedit command sequence:

HKEY\_LOCAL\_MACHINE\SOFTWARE\Lotus\Notes HKEY\_LOCAL\_MACHINE\SOFTWARE\IBM\Lotus\Expeditor

Note: If the only folder inside HKEY\_LOCAL\_MACHINE\SOFTWARE\IBM\Lotus is Expeditor, delete the Lotus folder.

Cleanup instructions for Linux -- Notes 8.0 Beta 2 or earlier:

1. Remove the <*install path*>/framework folder.

2. Remove /home/<user name>/InstallShield unless you have installed other programs on your system with Macrovision InstallShield.

- 3. Remove /home/<user name>/IBM.
- 4. Remove /home/<user name>/install.log if present.
- 5. Remove the contents of /tmp that are owned by  $\leq$ user name>.
- 6. Remove /home/<user name>/install.xml if present.
- 7. Remove /home/<user name>/tmp\_notes\_args.properties if present.
- 8. Remove /home/<user name>/notes.
- 9. Update the following hidden files:

Note: To view these hidden files in File Browser, click View > Show Hidden Files and scroll down the list until you find the them.

- Remove /home/<user name>/.notesrc.
- Restore /home/<user name>/.profile by removing Notes references from any variables.
- Restore /home/<user name>/.bash\_profile by removing Notes references from any variables.

# Cannot uninstall Notes on Linux using application browser

You cannot uninstall Notes from a Linux client using the right-click menu in the Application Browser. For example:

- 1. Click Computer\More Applications.
- 2. Right-click "Lotus Notes 8" in New Applications.
- 3. Click Uninstall.

Instead use the Notes uninstall instructions in the Domino 8 Administrator help at http://publib.boulder.ibm.com/infocenter/domhelp/v8r0/index.jsp.

#### Lotus Notes

### Ending the Notes uninstall process before completion

If you end the Notes uninstall program prematurely, you may be prompted to navigate though various error messages, then be prompted to restart your system. After restart, rollback begins. When rollback is complete, some files and empty folders may remain in your installation directory. To avoid this complication, be sure to let the uninstall program run to completion.

Lotus Notes

# Need to remove "Multi-user Cleanup Service" along with client

For Windows Vista only, after uninstalling a multi-user client, the "Multi-user Cleanup Service" in the Services dialog will only be stopped, not removed. Re-boot the OS; the "Multi-user Cleanup Service" still remains in the Services dialog.

#### Lotus Notes

#### Repair utility for Notes features and shortcuts

For Notes shortcuts, including the Lotus Symphony productivity tools, and for installed features resident in the *<install\_dir>* \framework folder, Repair is not available using Add or Remove Programs on the Windows control panel. Repair is only available when you re-run setup.exe using the same version of the Notes install media kit that is already installed.

If you run Repair, and then encounter problems uninstalling or reinstalling Lotus Notes, see the "Cleaning a previous Notes 8 installation from your client" release note for related information.

Note that this change is specific to Notes standard configuration. If you have installed a Notes basic configuration, Repair continues to be available using Add or Remove Programs on the Windows control panel.

Lotus Notes

# Uninstall information not present in MSI log file

Uninstalling Notes from a Windows client does not add uninstall information to the <install\_dir> /framework/installer\_logs file. However, uninstall information is added to the C:\Documents and settings\< username>\My Documents\LotusInstall.log file.

#### Domino Server

### Uninstalling a Domino 8 server on UNIX

The IBM Lotus Domino 8 uninstaller has a wizard-type interface similar to the Domino server installer.

To invoke the uninstaller in graphic mode, set the environmental variable DISPLAY to "invoke" or use the command line option

-console

#### Invoking the Domino Uninstaller

To uninstall the Domino server on any UNIX platform, log on as the root user, and then from any directory other than the Domino program directory, run

<Domino Program Directory>\_uninst/uninstaller.bin

The default value for <Domino Program Directory> is /opt/ibm/lotus/notes/latest/<arch>

### Examples of invoking Domino uninstaller where Domino is installed in the default location /opt/ibm/lotus

#### IBM AIX platform

/opt/ibm/lotus/notes/latest/ibmpow/\_uninst/uninstaler.bin

#### Linux platform

/opt/ibm/lotus/notes/latest/linux/\_uninst/uninstaler.bin

#### SUN Solaris platform

/opt/ibm/lotus/notes/latest/sunspa/\_uninst/uninstaler.bin

If the graphic user interface is not available, run the Domino uninstaller in the console mode by invoking the uninstaller with the "-console" option. For example, on IBM AIX:

/opt/ibm/lotus/notes/latest/ibmpow/\_uninst/uninstaler.bin -console

Note The uninstaller leaves several files, logs and links in the Domino program and data directories. These files should be cleaned up manually if necessary.

#### Lotus Notes

### Uninstalling if Notes path contains more than one space

On Linux, the Notes 8 uninstall program will not run if the installation path contains a space. If you find yourself in this situation, see the "Uninstalling Notes" topic in the Domino 8 Administrator Help at http://publib.boulder.ibm.com/infocenter/domhelp/v8r0/index.jsp and the "Cleaning a previous Notes 8 installation from the client" release note.

To further clarify, the following conditions caveat this issue:

- If you have one space in the directory path (for example, ibm<space> lotus), you can install and uninstall Notes 8.
- If you have two spaces in the directory preceding the "/" (for example, ibm<space><space>/), you cannot install Notes 8.
- If you have more than one space in the middle of the directory name (for example, ibm $\leq$ space> $\leq$ space>lotus), you can install Notes 8 but cannot uninstall Notes 8.

# Windows Vista: Uninstalling a multi-user installation

After uninstalling a multi-user installation on Microsoft Windows Vista, when logged on as Administrator, the application does not fully shutdown. There is a process left behind called ntmulti.exe. To remove this process, open the task manager, find the process in the list and kill it.

# Chapter 3 - Known limitations, problems, and workarounds

# Limitations

# Client issues

Lotus Notes

# Cannot move focus between panes in Preferences via keyboard

In the Preferences dialog, focus cannot be moved between the navigation (left) and preferences (right) panes via the keyboard [Tab] key. Use the mouse to move focus between panes in the dialog.

Lotus Notes

# Citrix: Select Sound list is blank

Using a Citrix client, in any Mail or Calendar dialog box where the user sets an alarm, the list of sounds will be blank. The affected dialog boxes are:

Follow Up - Add or Edit Flag Mail Preferences: Follow Up panel Calendar Preferences: Alarms panel

There is no known workaround at this time.

#### Lotus Notes

# Embedded OLE objects created with MS Office 2007

Microsoft has changed their default file format in Office 2007. As a result, OLE objects created with Microsoft Office 2007 cannot be launched by any client that is using a version of Microsoft Office older than Office 2007. The error you receive is: "The object's application or class is not available".

#### **Workaround**

An Office 2007 object may be saved in a format compatible with Office 97-2003, and then embedded into Notes.

# Features not available in "basic" configuration of Notes 8

A "basic" configuration of Notes 8 is available for cases in which the client machine's memory or specification is insufficient to run the standard configuration. As in previous releases of Notes, clients running this basic configuration can access only applications that reside on Domino servers, and provides only 3.x-compatible features for Sametime.

The following Notes 8 features are not available when you install the basic configuration:

#### User Interface

- Access to the Notes Getting Started Page using Help -> Getting Started Page from the main menu.
- Sidebar to provide access and mini-views of Sametime Instant Contacts, Feed Reader, Calendar and Activities
- Consolidated user preferences
- Choice of preview pane location, below list or beside list.
- "Open" button to open applications.
- Ability to set how Window tabs display in user preferences.
- Embedded Web browser, with the option to set default to your chosen browser.
- Easier methods to find and work with Location documents.
- New user interface for Help that lets you keep the Help pane open as you work.

#### Mail

- Mail quota and utilization data displayed in navigator.
- Improved choices for "Reply to All," "Include History," and "Include Attachments."
- Thread layout display when applying to a mail thread.
- The ability to right-click operations for an entire mail thread, such as deleting a thread or moving a thread to a folder.
- The ability to perform operations for an entire mail thread, such as deleting a thread, or moving a thread to a folder.
- Within the Inbox, the ability to see all related messages in a thread.
- Improvements to type-ahead feature.

#### **Contacts**

• Recent Contacts view that shows users with whom you have recently interacted, such as e-mail correspondence or chats.

#### **Search**

- New centralized search interface for queries and results (Domain Search, Find People, Find Application, Web/Intranet Searches available as search scopes).
- New Search capability for Help that searches across all "books" in the help system, such as Lotus Notes Help and Activities Help.
- Optional Desktop Search that can be launched by right-clicking Live names, and is also available in the Search scope drop-down menu.

#### Composite applications

Composite applications that make it convenient for a user to access a collections of components (applications) to address a business need for a particular group of users.

#### **Other**

- The Home Page includes buttons for the IBM Lotus Symphony productivity tools (Documents, Spreadsheets, Presentations), however, these tools are not included with the basic configuration of Notes, and the buttons are not active. To use these tools, you must install the standard configuration.
- Ability to view collaboration history with another user, such as e-mail correspondence, saved chat transcripts, or shared documents.

Lotus Notes

### Help Search -- Not all results can be synchronized with Contents

In Lotus Notes Help, when you use Help Search, and click on a topic in the search results, usually you can see where in the Help Table of Contents that topic falls by clicking either the Refresh / Show Current Topic or Show in Table of Contents icon. If nothing happens when you click one of these icons, the topic is an advanced topic that intentionally does not appear in the table of contents.

#### Lotus Notes

#### InfoBox Help is not persistent

If you choose 'F1' to display the Notes Help for an InfoBox, the Help dialog may display for only a moment, and then disappear.

Lotus Notes

### Roaming User - Issues and cleanup functionality

The "Cleanup" functionality, which is dependent upon Roaming User\*, does not work in the Notes 8 standard configuration. Files which are created during the user's session are not deleted by the cleanup process. This prevents the User from re-launching Notes properly in the next user session.

\* Please note that Roaming User is not supported in Notes 8, in its standard configuration. See separate Release Note for additional information.

#### Workaround:

Use the Notes 8 basic configuration for users who rely upon the automatic cleanup functionality.

Lotus Notes

### Viewer, Import, and Search Limitations

The viewing, importing and indexing of Office 2007 (docx, pptx, xlsx) and Lotus Symphony documents is not supported on the Windows OS Platforms. Extensive testing revealed several issues with stability and feature function, which did not meet IBM quality standards. These issues should be addressed in a future release. These restrictions do not apply on the Linux platform, with the exception of indexing Lotus Symphony documents.

Lotus Symphony documents can be opened for viewing and editing on the Windows OS Platforms, however the Lotus Symphony tool applications must be installed.

The capability to view and import Open Office document types on the Linux platform is somewhat limited due to software limitations.

The most significant known issues are:

- Files with extensions .odf, .odb, and .odg cannot be viewed or imported
- Files with the extensions .odt, .ods, .odp, .sxw, .sxc, and .sxi can only be viewed as plain text

Certain Open Office file types do not appear in the "File -> Import" dialog. There is a workaround that can be used for this release. To import Open Office Writer files with ODT extensions, and Open Office Spreadsheet files with ODS extensions, from the import dialog box:

- 1. Select Microsoft Excel file type for ODS files; select Microsoft Word for ODT files
- 2. Enter the filename in the "Location" field
- 3. Press the 'Import' button

Notes 8.0.1 on Windows does support several integration points with Office 2007, these include:

- Viewing Office 2007 documents that are saved in "Office 98-2003" format
- Importing Office 2007 documents that were saved in "Office 98-2003" format
- Alternate Message (mail) Editor, for example Word 2007 as an alternate Notes mail editor on the Basic client
- OLE (drag-and-drop, embedding, automation, and link container)<sup>1</sup>
- Send Mail MS Office
- **MS Office Document Library**
- Clipboard: Cut, Paste, and Paste Special, including RFT conversion
- **SmartTags**

<sup>1</sup> Drag-and-drop of PowerPoint 2007 files will not work in Notes. A generic issue was observed with dragging and dropping PowerPoint 2007 files to any application. It is unknown if updates to Office 2007 have resolved this since the time of testing.

# Composite Applications issues

Lotus Notes, Domino Designer

### Composite applications only open in Notes client

A composite application can only be opened in the Notes client. In that case, the CA.XML that defines the application is read and any additional features are then provisioned.

When a composite application is opened in the Domino Designer client, the CA.XML is NOT read, and provisioning does not occur.

Lotus Notes, Domino Designer

# Detect component application events in NSF components

In a composite application, you may sometimes want your application to publish properties when composite-application events occur. If you create custom components in Eclipse, they can respond to many types of events and, in particular, you can write code to trigger when the component becomes visible. This is handy in cases where you have multiple components on tabs, and you would like some other component to display information about data that comes from whichever tab is in the foreground -- if you click a different tab, the supporting information in the other component should change.

The NSF component plugin does not directly support this ability. However, a workaround is possible using a NotesTimer event that triggers periodically, to check which view or document has focus, by testing the value of NotesUIWorkspace.CurrentView and/or NotesUIWorkspace.CurrentDocument. This event code can be either in a view or form, or in a separate page or form displayed alongside the "target" view or form, in a frameset. The timer page would be in a very small frame, to save screen space. This approach is demonstrated in the Sales Lead sample, which can be downloaded from the Lotus developerWorks sandbox, and which you can read about at

http://www.ibm.com/developerworks/lotus/library/notes8-lead-manager/.

Alternatively, you can create a custom component in Eclipse to trap any event you like, have it publish a property that you can wire to an action in the NSF application, and this action can publish a requested property. This approach will not, unfortunately, work with the "visibility" events, since we don't have any way as yet to display two components on the same tab, and the Java component can't appear in a frameset.

Neither approach is an example of loose coupling, but is the best solution at this time.

Domino Designer

### Errors occur when adding local components

Errors may occur when adding local components (for example, Lotus Productivity Editors) to composite applications from the Composite Application Editor Component Palette. This occurs because not all local components are currently supported.

#### Domino Designer

#### References to obsolete tools appear in Designer documentation

While using the Domino Designer Help, you may find references to the "WSDL" and "NSFCOMPGEN" tools appear in the documentation and in Search lists. These tools are obsolete and any references to them should be ignored.

Domino Designer

# Timing problems occur with page transitions and properties

Timing problems occur with page transitions in combination with publishing properties onPageOpen using multiple pages. Abnormal page switching may occur when you fire multiple properties on multiple pages.

Domino Designer

#### Wire does not fire in composite application

While creating a composite application, for example, that has two views which are tabbed, a component wire may not fire. To be more specific, by changing which view/tab is on top, the next selection in the main view on the left will not fire the component wire. There is no workaround.

# Domino Domain Monitoring issues

Lotus Notes

# DDM Remote Server Console Common Action not working correctly

The Domino Domain Monitoring Common Action Remote Server Console does not enter the correct server name in the Server textbox of the Remote Server Console dialog box.

Domino for System i

# System i: DDM memory probe reports 2x usage for Java agent

Due to platform differences, a Java agent on System i will be reported as using about 2x the CPU as on other platforms.

# Domino Web Access issues

Domino Web Access

# Alternate name is not supported in Lite mode

Alternate name is not supported in this release of Lite mode for Domino Web Access.

Domino Web Access

### Cannot reuse child windows to open encrypted mail

In Domino Web Access, you cannot reuse a child window to open encrypted mail, even if you set the Basic user preference "Reuse child windows".

Domino Web Access

### Desktop icons do not work for DOLS on Linux clients

The Domino Offline Support desktop icons do not work on Linux. To open DOLS, from Domino Web Access, click Online to open a DOLS subscription.

Domino Web Access

### Domino Web Access Lite mode support in mixed environments

Domino Web Access Lite mode is supported on a Domino 8.0.1 server only, and the client's mail file must be based on the 8.0.1 mail8 mail template. In mixed environments, if the client's mail file is based on version 8.0.1, the option for Lite mode may appear on the login screen, but if the user's mail file resides on a pre-8.0.1 server, the Full mode launches instead of the Lite mode.

Domino Web Access

### Out-of-Office cannot be set offline

If you go offline with Domino Web Access, the Out-of-Office preference is available. However, this preference cannot be set offline, or from a local archive. You must be online to enable it.

#### Lotus Notes, Domino Web Access

### Prevent Copy function is not supported in Domino Web Access

Domino Web Access does not support the Notes mail delivery option "prevent copying." This delivery option in Notes mail is used to prevent recipients from copying with the clipboard, forwarding, replying with history, and printing a message.

Note that even if this option is used to send mail to other Notes users, it is merely a deterrent to copying, as recipients can use other means to copy the message.

Domino Web Access

#### Right-mouse menus not supported in Lite mode

Right-mouse menus are not supported in this release of Lite mode for Domino Web Access. If you attempt to use these menus and get a blank screen, click the "Back" button and continue to work.

# Installation issues

Domino Server

# Domino install - bidirectional language display error

When you install an IBM Lotus Domino 8 server for bidirectional locales, the bidirectional text in the InstallShield Wizard window erroneously displays as a question mark.

Domino Server

#### Linux installer displays East Asian license text incorrectly

If you install a Domino server in an East Asian language locale, on a Linux platform, the East Asian license text will display incorrectly when you navigate to the license acceptance panel.

Lotus Notes

#### Redundant icon is left in "Add or Remove Programs " using SURunAs

A redundant icon is left in the "Add or Remove Programs" list when Smart Upgrade RunAs is run by a non-Administrator with installation privileges.

Domino Server

# Running server does not shutdown after trial license is expired

If your trial license is not expired, you can launch the trial server, and see a warning that shows the trial license remaining days. If your trial license is expired, you cannot launch the trial server, and will see a warning that the trial license is expired.

If, however, you launch the trial server before your trial license is expired, and let the server continue running, the running server will not automatically be shutdown, even though the trial license has expired.

#### Lotus Notes, Domino Designer

# Start menu and desktop shortcut icons may not be visible

If you have installed the Notes Standard client on a Windows XP platform as a standard user (without elevated privileges), another user who logs into the same machine will see only the Notes icon on the desktop and Start menu; the Domino Designer and Domino Administrator icons are not visible for another user id.

If you have installed the Notes Standard client on a Windows Vista platform (UAC enabled) as a standard user (without elevated privileges), another user who logs into the same machine will see the Domino Designer and Domino Administrator icons on the desktop and Start menu, but not the Notes icon.

Lotus Notes

### Uninstall info does not appear in log file

If you have installed Notes on Windows XP or Windows Vista, and you then uninstall it using "Add and Remove Programs" in the Control Panel, the file LotusInstall.log located in <install\_dir>/framework/installer\_logs, contains only installation information. It should also include uninstallation information.

Domino Server

## UNIX installer shows incorrect prompt creating uninstaller

When you install a partition server in console mode on a UNIX platform, the installer should not prompt creating uninstaller.... after the installation progress bar reaches 100%.

# Lotus Symphony issues

Lotus Notes

# Forms are not saved correctly in .PPT format

If a Lotus Symphony Presentation document that contains forms is saved as a Microsoft PowerPoint (.PPT) file, and then re-opened by PowerPoint, the forms in that document will be shown as blank rectangular frames.

Lotus Notes

#### Graphics with text cannot be copied to other applications

In the SpreadSheet or Presentation tool, inserting a graphic and inputting text into it, and then copying the graphic to another tool, or to Lotus Notes, the text inside the graphic may be lost.

Lotus Notes

#### Preference settings are not kept after upgrade

All Lotus Symphony customized preference settings will be lost after upgrading from a previous version. Users needs to recover the preference settings manually.

# Presentation tables cannot be displayed in OpenOffice 2.0

A presentation table cannot be displayed by OpenOffice 2.0 if the file has previously been opened and saved by Lotus Symphony Presentations.

Lotus Notes

#### Save unsupported document type may cause data loss

Unsupported document types can be opened by altering their extensions, but this can cause data loss when the file is saved back. For example, changing a .HTML file into a .SXW file and opening it may result in the document content being lost when subsequently saving the file.

Lotus Notes

#### Shortcuts cannot be created with English locale on Chinese OS

On a Chinese Windows XP machine, if the Windows language is set to 'English' via "Control panel -> Regional and language options -> Advanced -> Language for non-unicode programs", the shortcuts on the desktop and Start menu cannot be created by the installation program.

Lotus Notes

# Tables in Notes cannot be copied to Lotus Symphony Presentations

Selecting and copying a table in Notes, then pasting it into the Lotus Symphony Presentation tool, will cause only the table text to remain.

Lotus Notes

#### User cannot Undo if a document is not completely loaded

The "Undo" command does not work when a document is still loading (for example, if the page number in the status bar keeps on increasing), until that loading is finished.

Lotus Notes

### "Reversing Path Direction" is not supported for animation effect

"Reversing Path Direction" is an attribute for the 'Motion Paths' animation effects in Microsoft PowerPoint. This attribute is not supported in Lotus Symphony Presentations; there will be no animation effect if this attribute is set to 'True'.

### Mail issues

Lotus Notes, Domino Designer

# Cannot change Subject column size using Notes 8 mail template

The Subject column can no longer change the width in the view level, but the "Customize view" dialog will show it as resizeable.

# Cannot display Categorized Inbox in Notes

If a mail template has the 'Pick Inbox Style' agent run, it will create an Inbox with some default categorized views. If you then replace the design of your mail application while a column is sorted, after the replacing the design, it will not create categorized views, and may have other column display problems.

Lotus Notes, Domino Server

# Group membership changes effectiveness of Message Recall

When recalling a message sent to a group, recall requests will be sent to the current members of the group. It is possible that the message will not be recalled from all of the original recipients if those users are no longer members of the group.

Lotus Notes

# Interoperability of built-in view icons

The Notes 8 client includes several additional built-in view icons. These icons are used in the version 8.0 Inbox, and other Mail and Calendar views. Most of the new icons have the same meanings as old icons, but a new look.

There is an interoperability issue with the version 8.0 mail file that makes it display version 7.x -style ico ns, or no icons, in mail views and folders when used in a mixed-version environment. This occurs when the mail file is accessed on a server that has a different version of Notes code than the client. Specifically:

- If the server is version 8.0 and the client is version 7.x (or earlier), some icons are not displayed at all, including the "high importance" indicator.
- If the server is version 7.x (or earlier) and the client is version 8.0, the 7.x-style icons are displayed instead of the new graphics.

The incompatibility occurs because the view index calculated by the server includes icon numbers based on the server's version, not the client's.

Any version 8.0 mail file accessed locally will display the appropriate icons for the client version you are using.

Any version 7.x mail file will always display 7.x-style graphics, because it doesn't know about the new icons.

The updated icons were added and given new numbers, rather than replacing the old icons with the same meanings. This was done to avoid affecting custom applications that use the old icons.

#### Recommendations

- Either use local mail files, or do not update mail files to 8.0 before you upgrade clients to 8.0.
- Update servers before clients (this is the recommended sequence for all upgrades).

# Out-of-office and differences between client and server time

When using the out-of-office feature in your mail file, it is important that the time on a user's client clock is close to the time on the mail server's clock, since some of out-of-office processing is done on the client, and some is done on the server.

For example, when using the out-of-office service, if the user manually disables out-of-office before this is scheduled to end, it is the time from the user's client that gets written to the out-of-office profile. The service (running on server) uses this time in its decisions as to whether or not it should run against incoming mail documents. If the server's clock is significantly behind the client's, the service will continue to run (even though the user has disabled it) until the server's clock hits the specified time.

## Notes client on Macintosh issues

Lotus Notes

# 4GB limit for local database files on UFS

The file size limit is 4GB with UFS, so Notes local database files cannot be larger than 4GB. Users may see an "Insufficient disk space" or "Invalid B-Tree" message when replicating a database larger than 4GB with UFS.

Lotus Notes

#### Business Card pictures are blurred and distorted

Business Card pictures are blurred and distorted in the My Contacts view.

Lotus Notes

#### Cannot share Signature file between platforms

The Signature file cannot be shared between the Windows and Macintosh platforms.

Lotus Notes

#### Cursor sometimes displays incorrectly

The cursor may display incorrectly at times:

- 1. The mouse cursor will not display when dragging-and-dropping a mail item to an available folder.
- 2. The cursor may disappear when setting the "Align to Right" property in a table.
- 3. The mouse cursor and caret will not display when a chat window pops up while editing a document.
- 4. The cursor does not change to a "stop" sign ( $\mathbb O$ ) when dragging to somewhere you cannot drop to.
- 5. The cursor does not change when dragging a database icon to the Replication icon on the bookmark bar.
- 6. The mouse cursor does not change from  $\begin{array}{c} \hline \end{array}$  to  $\begin{array}{c} \hline \end{array}$  when pointing to the beginning of a line in a Rich Text field.

### Dock icon issues

The Dock icon issues include:

- 1. The Notes client does not pop-up while clicking on the New Mail icon after minimizing the Notes client
- 2. The New Mail icon still displays after clicking it on MacBook
- 3. Lotus Notes process name sometimes becomes (null) instead of "Notes" in Activity Monitor
- 4. In the Accounts setting dialog, clicking the "Login Items" tab, adding Notes. app to the Login Items list, and checking the "Hide" checkbox, does not result in the Notes client being hidden, as expcected, when you next log in. The Notes client cannot be hidden in the Dock.

#### Lotus Notes

### HTTPS link opened as attachment

Notes on Macintosh is incorrectly opening HTTPS links as attachments.

Lotus Notes

### Importing certificates from smartcards is not supported

Importing certificates from smartcards is not supported on the Macintosh client, as there are no supported drivers available.

#### Lotus Notes

### Known attachment viewing issues on Macintosh

View attachment is not fully supported on Macintosh; known file formats that can not be viewed in Notes include:

- 1. Users are unable to expand \*.sit, \*.zip, \*.hqx, \*.bin, and \*.rar file attachments using Stufflt Expander.
- 2. The following Office file attachments \*.sxd, \*.sxm, \*.odb, \*.odg, \*.odf, \*.odt, \*.odp, \*.ods, \*.sxi, \*.sxc and \*.sxw can not be viewed.
- 3. The following file attachments \*.mp3, \*.rm, \*.sitx, \*.lwp, \*.tgz, \*.wma, \*.wav can not be viewed.
- 4. Charts in file attachments \*.xls cannot be viewed.

#### Lotus Notes

#### Known copy/paste issues

Known copy/paste issues include:

- 1. The Copy/Paste functionality does not work between OpenOffice and Notes; this includes Notes data, .bmp images, Rich Text, and HTML pages.
- 2. Cannot cut/paste files to Notes documents as attachments.
- 3. On a Windows-based machine, opening a web browser, copying an image, and then switching to Notes and pasting the image into a new e-mail message will correctly display the image. The same sequence on a Macintosh displays the URL of the pasted image. For the Macintosh OS, use "Paste Special" to paste the image.
- 4. Some formats are missed using Paste Special, including:
	- Wrap or alignment text styles do not get picked up when using Paste Special to a Rich Text Field
	- Files in .GIF format cannot pasted to another Notes document using the "Paste Special" command. Additionally, JPG files can not be pasted to a Notes document using Paste Special, after importing the image to a Notes document
	- $\bullet$  The background color is not consistent with the original color when pasting a picture using "Edit -Paste Special - Picture"
	- There is no 'Microsoft Excel' item as an option in the "Paste Special" dialog
	- A redundant file type Style text is displayed in the "Paste Special" dialog when the dialog pops up
	- The color attribute of a Microsoft Excel (.XLS) file is lost when using the "Paste Special" command

### Known import and export issues

Known import and export issues include:

- Microsoft Word will hang while opening exported files
- There may be information lost when Microsoft Word, Microsoft Excel, Microsoft RTF, or HTML file formats are imported to an RTF field
- Importing a WordPerfect file to an RTF field is not supported
- The Lotus PIC file format is not supported for importing to a RTF field
- Multiple files cannot be imported; you can import them individually

#### Lotus Notes

#### Known Notes menu issues

The Notes menu displays incorrectly at times:

- 1. Notes menu will sometimes disappear
- 2. Some menu items may be missing
- 3. Unable to select Notes menu via keyboard, and focus on menu may not be correct at times
- 4. Chevron displays incorrectly after resizing the toolbar

Lotus Notes

### Known VPN issues

Notes may not work correctly when using a Virtual Private Network (VPN) connection:

- Notes will crash intermittently when a wireless connection is dropped while replicating, using an Apani VPN
- Users may not be able to stop replication if using a VPN

### No Embedded Browser support

Notes Embedded Browser is not supported with Mac OS 10.5. Please use an external browser to visit web links. In addition:

- Composite Applications that contain embedded browser elements will not be supported for the Macintosh beta release.
- Web Browser Preference page does not show up until the browser view is launched.
- Options on the Web Browser Preference page are grayed out, as there is no Embedded Browser support.

#### Lotus Notes

# No location prompt while logging in using keychain

If you store your Notes password in a Macintosh keychain, you are not prompted for your location when you log on to Notes.

Lotus Notes

# Notes does not include an AppleScript dictionary

Notes does not include an AppleScript dictionary, though AppleScript items may be supported.

Lotus Notes

### Notes may not work correctly on lockout or switch location

Notes works incorrectly at times on lockout or when switching locations:

- Notes may be unresponsive if you log into Sametime from another machine while Notes is locked.
- Notes may be unresponsive after switching locations.

#### Lotus Notes

### OLE objects are not supported

Because there is no Domino Designer client for the Macintosh OS, you cannot create an OLE object. You also cannot use an OLE object which has been created on Windows.

Lotus Notes

# Sametime issues using Notes on Macintosh

Sametime issues when using Notes on Macintosh include:

- 1. Toolbars in chat dialogs do not work correctly
- 2. You may encounter an unexpected error dialog while logging into Sametime in Notes

# Scroll bar may be difficult to use

The scroll bar may be difficult to use, for example:

- When the scroll-bar up/down "widget" is too small, the scroll bar may be hard to use
- Scrolling on the font tab of the "Text Properties" infobox is too fast
- The scroll bar in Date Review does not work, and the actual date does not display well in certain databases
- Slider for scrolling does not go all the way to the top or bottom
- Scroll bar does not work normally in the "Required (to)" field if scheduling a meeting
- Users will be unable to use the scroll bar in the "Delivery Information" dialog
- Users may sometimes be unable to scroll down and up in the license.txt file of the Lotus Notes Installation after selecting the Print button
- The horizontal scrollbar is located on the right by default in some dialogs, not on the left
- Scroll-bar may display a break while holding the scroll-bar arrow with the mouse
- Scrolling horizontally does not work using the "mighty mouse" or touch pad of a Mac book

#### Lotus Notes

### Several User Preference items are not supported

The following Preference items are not supported for Notes 8.x standard configuration, on Macintosh:

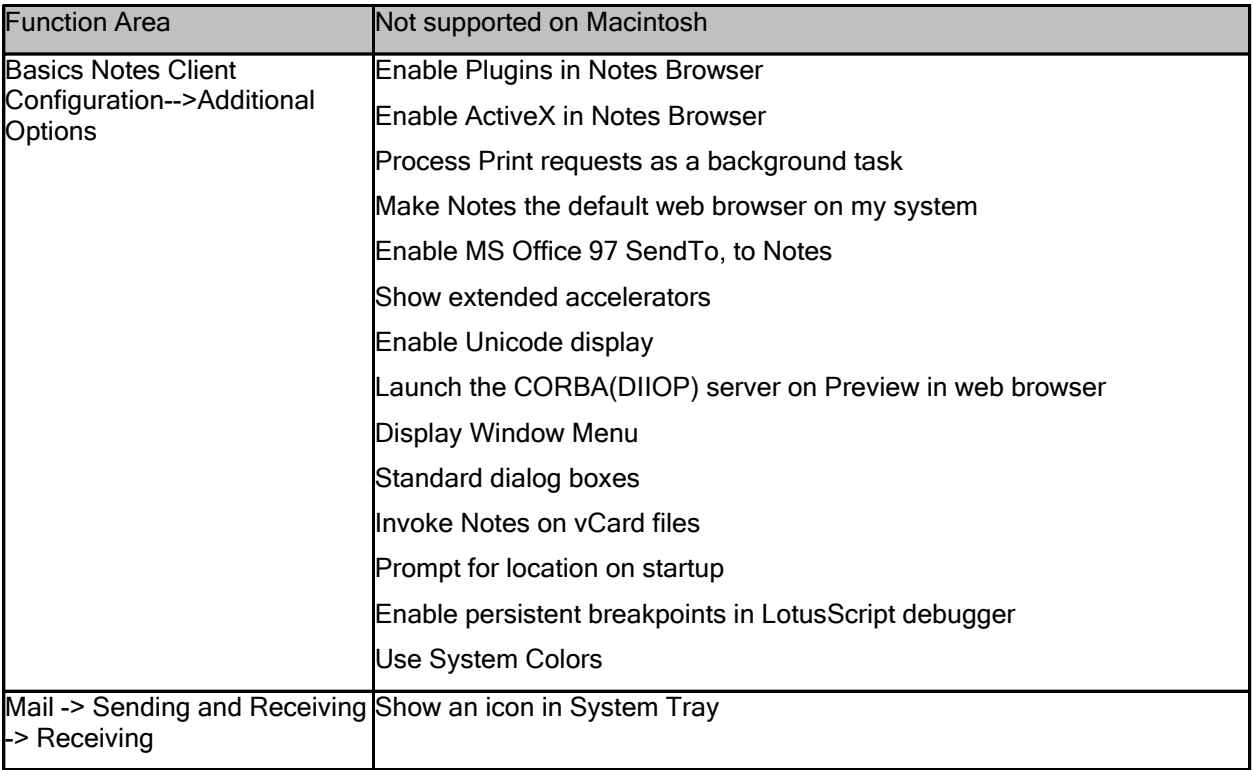

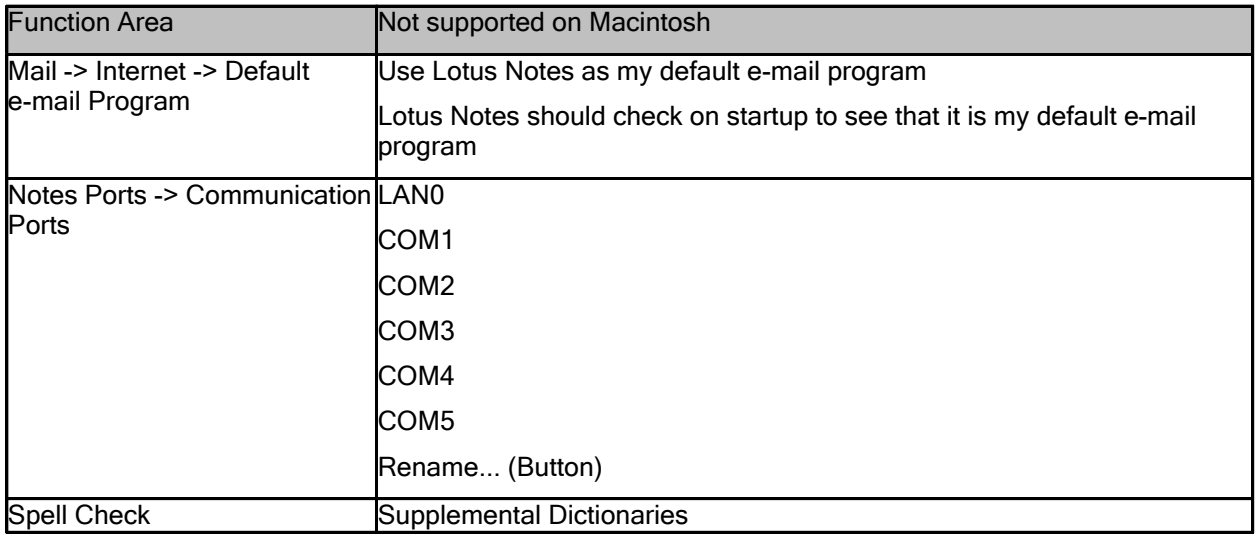

### Some shortcut keys are not supported

The following hotkeys are unsupported:

- 1. Home and End keys are not supported in the Address bar
- 2. Command+Down Arrow and Command+Up Arrow do not move items one row down/up in the dialog list field
- 3. Command+J does not allow the text properties infobox to open the paragraph alignment tab
- 4. Command+F9 does not open the Delete confirmation dialog
- 5. Option+F9 does not refresh the view
- 6. Escape does not close the Workspace tab
- 7. Command+End and Command+Home do not work
- 8. Option+Up, Option+Down, Option+Left, and Option+Right do not work
- 9. Pressing the F2 key does not enlarge the selected text
- 10. Accelerator keys "N" and "D" do not work on the Print Preview dialog
- 11. The Command+Z hotkey may not restore deleted characters in the 'Search for' field of the Search view
- 12. Command+A does not select the content in the formula field when creating a view or a folder
- 13. The "N" and "D" keys do not work in the 'Print Preview' dialog.
- 14. The "Esc" key on 'Open dialog' does not close the dialog, but displays the database list instead.
- 15. In some dialog boxes, choosing Command+?, or the Help button on the keyboard, results in no Help page displayed.
- 16. The Address bar does not support the keyboard "Home" key or "End" key.
- 17. You cannot use the 'Tab' key or arrow keys to move through an infobox.
- 18. In a rich text field, the Up and Down keys cannot be used to select a value in the Text Properties infobox.
- 19. Clicking Command +?, or the Help button, will not display a help page in the properties infobox.
- 20. Windows will not switch normally when pressing keyboard shortcuts  $\mathcal{H}_{x}$ .
- 21. Pressing the Enter key will not cause the database list on the server to appear in the Replace Database Design dialog.
- 22. The "backward delete" key does not work on the Mail, Calendar and Contacts view. On iMac, you can use the Delete key instead; on MacBook, you can use "Fn"+"backward delete" keys instead.
- 23. Command+F5 only works if your focus is on Mail, Calendar or Contacts view, otherwise it does not work. On Mac OS, Command+F5 is used to ennable/disable voiceover by default. You can go to the menu "Lotus Notes -> Security -> Lock Display" to lock out Notes.
- 24. Some shortcut keys will not work while focus is on Mail, Calendar, or Contacts view; these include Command+W, Command+L, Command+G, Tab, and Shift+Tab.
- 25. Command+O will not work at times.
- 26. The ALT key does not work on Macintosh. The number menu prompted by ALT key does not work on Macintosh.
- 27. Infobox shortcuts do not work.
- 28. You can use Command+mouse-click, but not control+mouse-click to select multiple documents on Macintosh. But You can also use Shift+mouse-click to select multiple documents. But operating the selected multiple documents works incorrectly sometimes:
	- If you select many documents using Command+mouse-click and perform an action, it only acts on the last document selected.
	- If you select many documents using Shift+mouse-click, then perform an action, it will execute on all documents selected.
- 29. Option+B does not open the Open list.
- 30. Ctrl+F2 does not switch focus to the top menu on the Notes client (basic configuration).
- 31. Command+4, Command+3, and Command+2 can open, make thin, and close the sidebar in Mail, Calendar and Contacts view, but will not work in other views.
- 32. Some items cannot be navigated to by pressing Tab key.
	- Pressing the Tab key will not allow you to navigate to the "Prompt to replicate when Notes shuts down" item on the Replication Schedule dialog
	- Tab key does not work on Blocked Senders List
	- Tab key does not work among color pickers
	- The drop-down list cannot be navigated to by pressing the Tab key
	- In the Calendar Preferences UI, users are unable to navigate to the "Cancel" button by tabbing directly to it
	- UI controls on some Instant Messaging dialogs cannot be navigated to by pressing the Tab key
	- The Date Picker in the Summary field of the meeting page will not get focus when using the Tab key
	- The Tab key does not work in the "Edit Formula" dialog
	- The Tab key does not work on Preferences dialog
- 33. If you have Sametime logged on, there will be only one name pasted when you copy/paste an invitation list to the "To:" field
- 34. The "Debugging Dashboard" dialog, opened via Command+0, cannot be closed
- 35. If you copy text via Command+C in the search bar, in the Mail, Calendar, or Contacts view, then you switch views and paste text into the search bar via Command+V, the text cannot be pasted. You can click on one document in the view, then Command+V will work.

# Some UI elements do not work well on Notes dialog

The following elements do not work correctly for the Notes dialog:

- 1. Typeahead selection is not appearing when entering a name into the Group Calendar dialog
- 2. Unable to close number drop-down in Repeat Options dialog
- 3. There is no tooltip shown for long items in the Preferences dialog
- 4. Users are unable to select a color from the bottom of the RGB tab on the color palette.

#### Lotus Notes

# Updating Time Zone settings issues

Following are the issues associated with updating the Time Zone settings:

- Time Zone settings are not updated in the current Location document while Notes is running
- The OS Time Zone is not updated to display the same Local Time Zone as the Location document
- You may find that the time has changed incorrectly when switching time zones

# Policy issues

Lotus Notes, Domino Server

### Desktop policy will not lockdown some desktop preferences

There is a known problem with some of the client user preferences not locking down via a desktop policy. The values configured in the Desktop policy will appear on the client user preferences, but the fields will not be locked down.

#### The following user preferences are affected:

Instant messaging provider, Icon color scheme, Empty Trash, Save state on exit, Enable Auto Save, AutoSave every N minutes, Lock ID after N minutes of inactivity, all fields on the Regional Settings tab ,all fields on the internet tab except Internet mail format, and Internet news format, Mail checking interval, all fields on the Instant messaging tab, all fields on the replication tab listed under Default settings for a local replica, all fields on the Network port tab, All fields on the miscellaneous tab except for Mark documents read when opened in preview pane, Make Internet URLs into Hotspots, Textured Workspace, Right double click closes window

# Dialing rules not locking down via Desktop policies

The following dial up fields on the location document are not under policy control:

- Country code
- Area code
- Phone number

#### Lotus Notes

# How-to-apply settings not applied to some Desktop settings

The following User Preferences fields on the Notes client Basic tab are not under "How to apply" control via Desktop policies:

- Enable Java Script error dialog
- Show in-line MIME images as attachments
- When text language is unspecified, use the forms
- Invoke Notes on vCard files
- Enable persistent breakpoints in LotusScript debugger
- Do not prompt when forwarding a document with edited attachments

#### Lotus Notes

### Replication box not consuming configured values via policies

The Schedule - Replication schedule dialog box on the Replicator page will not lock down when the replication tab on a Desktop policy is configured to "Set and prevent changes". Configured Replication schedule fields will not be consumed on the client.

Lotus Notes, Domino Server

#### Set inital values does not populate location document

The "How to apply" button on the top of the desktop settings document will not apply configured location document settings. To apply initial values via a policy for the location document, enter the desired value and select "Set initial value from the How to apply this setting" next to the field. This method will apply the setting to the location document.

Lotus Notes, Domino Server

### Use system colors does not apply to Notes 8 Standard

The desktop policy settings document, "Preferences -> Miscellaneous" tab, contains the policy setting 'Use system colors'; this setting does not apply to the Notes 8 Standard client.

# Search issues

Lotus Notes

# Macintosh client conversion filters not used for attachments

On the Notes client for Macintosh, searching an attachment fails for many file formats. The implementation of the full-text indexing function on a Macintosh client is different than on Windows or Linux clients.

Lotus Notes, Domino Server

### PDF search fails with bidirectional language option

If a search string contains English and either Hebrew or Arabic words, the search fails, even after enabling the PDF bidirectional search option:

- 1. Enable the PDF bidirectional Search option.
- 2. Edit the file Formats.ini in the Notes Program directory as follows:

```
[Formats] 
200=lpdf 
[pdf_flags] 
pdf_direction=LPDF_LTR (or LPDF_RTL, or LPDF_AUTO)
```
- 3. Create a Notes application index containing attached files.
- 4. Include English and Hebrew or Arabic in the same search string; the search fails.

# Security issues

Lotus Notes

### Document Signing and Encryption Properties dialog

In Notes 8, users can view signing and encryption details for documents through the "Document Signing and Encryption Properties" dialog, invoked via the status bar. In two cases, the information displayed will be incomplete or inaccurate.

- If the document is an S/MIME message, the "Details" control in the dialog is disabled. Only basic information is displayed.
- If the user has toggled the "Preview" mail feature on and off, the "Preview" feature is currently off, and the user is currently at the view level, the Signing and Encryption icon on the status bar and the data displayed in the dialog may be inaccurate. However, if the message is opened, the information displayed will be correct.

#### Domino Server

# Restrictions for using LTPAtoken 2 for single sign-on

The Domino Administration Help topic 'Creating a Web SSO configuration document' describes how to choose the LTPA token format when configuring single sign-on (SSO) on Domino. For this release of Domino, please note the following:

- You cannot use LTPAtoken2 if your configuration includes any of the following products or features: Sametime, Quickplace, Domino Web Access, WebSphere Portal, Domino IIOP, Domino Java back-end classes, Domino versions other than Release 8.
- You cannot choose to use both LTPAtoken and LTPAtoken2 if your configuration includes WebSphere Portal.

# Server issues

Domino Designer, Domino Server

### Domino 64-bit: Running DIIOP remote application returns error

Running a DIIOP remote application against a 64-bit Domino server installation returns exception errors such as 'Exception in thread "Thread-1" java.lang.OutOfMemoryError'.

The DIIOP task is able to run on a 64-bit Domino server, but all clients using NCSO. jar to that server may not be able to successfully create a session to that server.

Domino for System z

### Domino for Linux on System z jconsole program limitation

The following is a list of Domino Console restrictions for Domino on Linux for System z:

1. The **jconsole** command may be run from a Linux for System z system by setting the DISPLAY environment variable to point to a workstation running the XWindows server.

Domino Server

### NETBIOS over TCP/IP not supported on Windows 2003 x64

NETBIOS over TCP/IP does not work on Microsoft Windows 2003 x64 Edition (64-bit) servers. If you enable a Domino NETBIOS port, the server will crash.

Domino for System i

### System i: Java Console limitations

Following are the System i Java Console limitations for Domino 8:

#### Ending a server from the Java Console

To end the Domino server from the Java console issue either of the following commands:

- $\bullet$  QUIT
- RESTART SERVER
- Menu: File->Stop Server

The following Java Console options are not supported to end i5/OS Domino server:

- z con kill domino If you issue "con kill domino", the WRKDOMSVR panel will show that the servers is \*STARTED and the server does not end.
- $\bullet$  con restart domino If you issue "con restart domino", the WRKDOMSVR panel will show that the server is \*ENDED, however the Java CONTROLLER job remains active.

#### Multiple Java Console instances

If you intend to use more than one instance of the Java console on the system with only one IP address bound, the first Domino Server Controller that starts will bind to port 2050. Subsequent requests to start the Domino Server Controller for another Domino server will also attempt to use port 2050 and will fail.

#### **Workaround**

To start more than one Domino Server Controller on the same system, follow these steps:

- 1. Connect to the Domino server from the Administration client and edit the Server document. Specify the TCP/IP address of the Domino server and a port number other than the default value 2050 in Ports\Internet Ports\Server Controller.
- 2. End the Domino server and Server Controller. Delete all dcontroller\*.ini and dcntrlrl\*.log files in the Domino server's data directory.
- 3. Start the Domino server and Server Controller. The controller will listen on the new port specified.
- 4. Start the Domino Console (jconsole.exe) and specity the Port number in the Open Server dialog.

Domino Server, Domino for System i

### System i: Java heap dump not generated with "classic" JVM

If you choose to use the non-default "classic" JVM using the Notes.INI value JavaUseClassicJVM=1, note that a heap dump (.phd file in the server's data directory) will not be generated if the JVM encounters an out of memory condition. The heap dump will be generated if you use the default JVM, J9.

See the "System i: Software requirements" release note for more information.

#### Domino for System z

#### System z: zFS filesystem limitation

On System z, Lotus does not recommend using the z/FS aggregate dynamic GROW feature for Domino file systems. z/FS is based on a UNIX file system software product that can take minutes (15 minutes in some cases) to grow a z/FS file system in an aggregate. During the time the z/FS aggregate is grown, all file systems within an aggregate are quiesced, in order to format the expanded part of the file system. This quiesce would be detrimental to Domino, as all disk I/O and client responses would cease during the aggregate GROW process.

Lotus also recommends that you continue to monitor the console log for the message "Warning: cannot merge full text index a/notes/data/mtdata/mtstore.ft due to insufficient disk space" and manually grow z/FS files systems as needed during off-peak hours.

## Web Services issues

#### Domino Server

### Consuming SOAPENC faults with multi-refs

Java Web service consumer script library methods are unable to fully deserialize thrown provider faults that employ SOAPENC multi-ref's. An empty fault is returned instead. This may be addressed in a future release.

#### Domino Designer

#### Moving Web service classes to a Java script library

Domino Designer 8 Web service PortType and/or value type classes may now reside in script libraries, either in their entirety or as supertypes in a class hierarchy, however, some restrictions apply when using Java script libraries.

First, the properties dialog droplist for specifying the Web service PortType class currently only displays the names of classes explicitly defined in the Web service design element, so the choice of PortType class must be made and the Web service then saved, before attempting to move the named PortType class into a Java script library. This applies to all Web service implementations, whether imported from an external WSDL document or written from scratch.

For example, one might:

1. Open a new Web service design element in Designer, and select "Java" as the programming language

2. Use the "Import WSDL" button to import an external WSDL document (which automatically initializes the "PortType class" option in the properties dialog)

3. Use the "New Class" button to add one "Untitled" class to the Web service (just a placeholder for step 13. below)

4. Name and save the Java Web service design element

5. Open a new Java script library design element, and reopen the Web service created in steps 1. through 3.

6. Select a Web service value type (i.e. non-PortType) class imported from step 2 (if any)

7. Select an "Untitled" class in the Java script library and replace its definition with the selected Web service class

8. Add another "Untitled" new class to the Java script library

9. Repeat steps 6. through 8., until all value type classes have been copied over to the Java script library (in reverse order of dependency)

10. Lastly, repeat steps 6. through 8. for the specified Web service "PortType" class itself

11. Select the "Compile Java code with debugging information" option on the Java script library properties dialog, and then name and save the Java script library

12. Use the Web service "Edit Project" button to add the script library to the Web service, by changing the left-hand "Browse" option in the resulting dialog to "Shared Java libraries", and then move the newly-named Java script library to the right-hand list of "Current Web Service Files"

13. Select all the individual classes in the "Current Web Service Files" list that were copied to the script library, and delete them from the project (leaving the "Untitled" class in place to satisfy Designer's Java browser)

14. Press "OK" and return to the Web service programmers pane

15. Save the Web service

In the above example, an entire imported Web service has been moved to a Java script library. The "PortType class" entry in the Web service design element properties panel will become blank, however, the service is still valid. Further changes to the contents of the script library, e.g. adding a new method to the previously-designated PortType class (which *would* then make WSDL regeneration desirable), may not actually trigger WSDL regeneration unless some property panel option is also changed (.e.g. the option to "Include operation name in SOAP action").

To move value type classes only, step 10. above can be omitted.

Note, too, that Step 11. is recommended in order to emit the actual PortType method argument names into a generated WSDL document, or to prevent inadvertently triggering WSDL document regeneration when the Web service design element itself is next saved.

#### Domino Designer

### Multi-byte characters in WSDL documents

WSDL documents are Unicode-based XML documents and, as such, may contain characters which are multi-byte in local operating system character sets. Because of file system dependencies, importing WSDL into a Java Web service or Java script library may not succeed for WSDL documents containing such characters.

Domino Designer, Domino Server

### Web Service version compatibilities

Web services created using Domino Designer 7.x will run on a Domino 8 server with original Domino 7.x behaviors, except for obvious bug fixes. However, the reverse is not supported, for example, a Domino 7.x server cannot support Web services implemented or generated using Domino Designer 8, due to Domino Designer 8 modifications and improvements to mappings between WSDL/XML Schema and Java or LotusScript language constructs.

Accordingly, invoking a Designer 8 Web service or requesting its WSDL document will, if hosted on a Domino 7.x server, return one of the following HTML messages:

"This version of the Web Service design is not supported on this server" -- from a Java Web service

or:

```
"Error 500"
```
"HTTP Web Server: Lotus Notes Exception - Unknown LotusScript Error." - from a LotusScript Web service

Further, opening a Designer 7.x Web service using Designer 8 will display the following warning:

"The selected Web service has less-advanced features than are supported by this version of Designer. If changes regenerate the WSDL interface, then less-advanced Domino Web Service runtime environments will no longer execute this service".

Similarly, Domino 7.x Web services saved using Designer 8 will only lose their Domino and Designer 7.x compatibility if the changes saved using Designer 8 cause regeneration of the WSDL interface. Making changes using Designer 8 that regenerate the WSDL interface for a Domino 7.x Web Service will require confirmation in a dialog box, since the Web service will be permanently upgraded for Domino 8, and will no longer be compatible with Domino 7.x.

Finally, opening a Designer 8 Web service using Designer 7.x will display the following warning:

```
"This Web service has been previously saved in a newer version of
Designer. This version of Designer being used will not be able to save
the Web service."
```
#### Domino Designer, Domino Server

### Web Services and Arrays

By default, the WSDL representations generated by Domino Designer 8 for arrays in a LotusScript or Java Web service implementation are of the following forms:

z XML "literal" form for Web service design elements that have rpc/literal, document/literal, or wrapped SOAP message formats:

```
<complexType name="xxxArray"> 
   <sequence> 
      <element name="elem" minOccurs="0" maxOccurs="unbounded" 
      type="[array element type]"/> 
   </sequence>
</complexType>
```
the SOAP-encoded ("SOAPENC") form for Web service design elements that have the rpc/encoded SOAP message format:

```
<complexType name="ArrayOfxxx"> 
   <complexContent> 
      <restriction base="soapenc:Array"> 
         <attribute ref="soapenc:arrayType" wsdl:arrayType="[array 
         element type]"/> 
      </restriction>
   </complexContent>
</complexType>
```
In addition, the XML "literal" form is also generated from Java Web service implementations for what are commonly known as Java Bean "indexed" properties in a Java Web service value type.

During WSDL importing, XML "literal" arrays are always supported, regardless of SOAP message format. However, Domino Designer 8 no longer imports WSDL descriptions using SOAP-encoded ("SOAPENC") arrays together with "literal" SOAP message formats (i.e. rpc/literal, document/literal, or wrapped).

#### The remainder of this Release Note is specific to LotusScript Web services .

#### Empty Arrays

Empty arrays in a SOAP request or response (i.e. literal array elements that are completely absent, or elements with a SOAPENC "arrayType" attribute, but no array content children) are now supported in Domino 8 LotusScript Web services by passing *uninitialized* dynamic arrays to the Domino 8 provider or consumer.

This is a change in behavior from Domino 7.x Web service providers (which still either trigger runtime SOAP faults, or receive arrays of length 1) to increase interoperability and to allow for identifying empty arrays. This change suggests that the receiving Domino 8 consumer or provider should be implemented to handle LotusScript ErrUninitDynArray errors, in order to detect an empty array as part of normal program array handling.

#### Fixed-Size and Dynamic Arrays

Fixed arrays are supported only when they are used within a Type declaration. For example:

```
Type MyType
  myArray(2,2) As Long ' fixed-size array
End Type
```
Dynamic arrays are supported only when used within a Class declaration: For example:

```
Class MyClass
   myArray() As Long ' dynamic array
End Class
```
Using arrays in other constructs may cause unpredictable results, including causing server stability problems (see SPR# TCAR6HPUH6).

#### Multidimensional Arrays

Serialization of multidimensional SOAP-encoded arrays are not currently supported. Such a serialization results in a single-dimension SOAP array containing all of the LotusScript array's elements, but with an incorrect array-size value in the "arrayType" attribute. (see SPR# TCAR6HPT4L)

Support for deserialization of multidimensional SOAP-encoded arrays was added with the 7.0.1 release. There are, however, some limitations:

- Multidimensional arrays are not supported when the array is a member of a LotusScript "Type" statement, or when the elements in the array are defined with a LotusScript "Type" statement. For such cases, it is suggested that a "Class" construct be used instead.
- So-called "jagged" arrays are not supported. An multi-dimensional array is considered to be "jagged" when sub-arrays within a given dimension are of varying lengths. For example:

```
<a xsi:type="soapenc:Array" soapenc:arrayType="xsd:int[][2]" 
xmlns:soapenc="http://schemas.xmlsoap.org/soap/encoding/"> 
   <item soapenc:arrayType="xsd:int[1]"> 
      <item>100</item> 
   </item> 
   <item soapenc:arrayType="xsd:int[2]"> 
      <item>200</item>
      <item>300</item>
   </item>
</a>
```
- The optional "asize" component of the SOAP "arrayType" syntax is not recognized. The length of deserialized arrays will be based solely on the actual number of array elements present in the SOAP message. For example, for an array with the arrayType attribute of "xsd:string[10]", but with 5 or 15 actual items, the length of the array would be 5 or 15 respectively, not 10.
- The SOAP attributes "position" and "offset", for sparse and partially transmitted arrays, are not supported.

#### Domino Designer

#### XML schema mechanisms "include" and "import" are not supported

The XML schema mechanisms "include" and "import" are not supported. That is, any XML schema defined in an imported WSDL document must not refer to any external XML schema documents.

# Known problems and workarounds

# Accessibility issues

Lotus Notes

# Recent searches cannot be displayed in Large Font mode

If your system is set to High-Contrast/Larger Font Mode accessibility setting, the title "Recent Searches" for the Recent Searches navigator cannot be displayed completely.

# Activities issues

Lotus Notes

### Activities server offline log-in causes credentials dialog loop

If the Activities server is offline when a user tries to log into the Activities sidebar, the Credentials dialog continues to prompt for a password. This dialog will loop if the user continues to select Enter.

The workaround is to select 'Cancel'. After Cancel is selected once or twice, the "No Activities Service" message will appear in the sidebar.

#### Lotus Notes

### Adding large files to an Activity may take a long time

Adding a large file from the file system, or an e-mail with a large file attachment, may take a long period of time, depending on the file size. The method of adding the file can be by either the drag-and-drop action, by the Add to Activity dialog, or by uploading a file using the Add -> File menu item.

An extremely large file, 10 megabytes or more, may take as much as 15 minutes or more to add. If the file size exceeds the server's file size limits, which are set by the server administrator, a dialog will eventually pop-up stating the file was not added due to its size.

To cancel the addition of the file, open the Progress window (by clicking on the Progress Bar icon in the lower right of the status bar), and click on the red box (Cancel Operation icon) in the Show column that is associated with the action.

Lotus Notes

### Document without a Title/Subject field shows incorrect title

A Notes document can be published using Activities. If a Notes Response document without a "Title" or "Subject" field is published to Activities, the title of the Activity node is shown as 'Response 0 of 0 to ""'.

Note that this issue only happens with Response documents, in databases that do not have a "Title" or "Subject" field in them. The same title will be given to any Response document, regardless of how many responses were made to the parent document.

# E-mail notification for Bookmark does not contain correct link

Forwarding a link for a Bookmark entry will contain a link to the actual Bookmark's URL, that is, the link that was entered in the Bookmark, and not a link to the Activities server Bookmark entry.

Lotus Notes

### Group membership and Forward a Link problems

Users who are included in activity membership by means of belonging to a Group may encounter problems using the "Forward a Link" action.

On the Windows XP platform, the e-mail may not launch properly for a user who is a member of a group. An "Error processing command line arguments" dialog may appear.

On the Vista and Linux platforms, the e-mail may launch, but the names of group members of the activity will not correctly appear in the "To:" section of the e-mail. Instead "null" will appear for each group member name.

The workaround for this problem is to manually add the individual names in the e-mail "To:" section and, in the case of WinXP, manually create an e-mail, and drag-and-drop the activity entry into the e-mail, which will create a link to that entry in the e-mail body.

Lotus Notes

#### If bad credentials are entered log -in dialog continues to appear

In the case where bad credentials are entered (username or password) in the Activities Server Settings, a forms login dialog may continue to appear up to four times before showing the disconnect message. Selecting Cancel in the dialog will end the pop-ups and will show the disconnect message. Entering the correct credentials will make the connection.

Lotus Notes

#### Issues when adding several Notes documents to Activities

By default there is a limit of 25 documents that a user can drag-and-drop to the Activities sidebar at one time, set by the ENV\_WMCSELECTION\_MAXDOCUMENTS variable in the Notes.INI file. Occasionally during this operation a user may receive a message stating "An error occurred while performing drop" which could be due to the amount of documents or content being brought over.

If this is the case the aformentioned .INI variable can be decreased to a smaller number to help alleviate the problem.

Lotus Notes

### No Activities Service does not display when server goes down

If the Activities server (as opposed to the HTTP server) goes down, the sidebar may continue to try to connect, and may not display the "No Activities Service" message. The sidebar will reconnect if the server comes back up during the session. A restart of the client will correctly display the "No Activities Service" message in the Activities window if the server continues to be down after the client is restarted.

### Notes may crash while publishing large mail to Activities

While publishing a large notes document to Activities, Notes may sometimes crash. The crash is usually seen for documents greater than 100 MB. If this crash is seen, the ABORT\_IPC\_STREAMING\_LIMIT variable can be added to the Notes.INI file, with a value less than the size of the document that is causing this crash. The size specified for this variable should be in bytes.

Lotus Notes

#### Quick Find does not work correctly in the Completed view

Searching for entries by Activity, Tag, or Person does not work in the Completed view. Lists of Activities will be returned when by Activity, but a selection will not open. Person or Tag returns Activities that are active, and not any that are marked complete.

Lotus Notes

#### SLED10: Preview window text oversets

When using a SLED10 platform, the Preview window may display with oversetting text. The workaround is to select the Preview window, move it out from the sidebar, and enlarge it; then the oversetting text will be legible.

Lotus Notes

### Windows Vista: Forward a link launches Windows mail only

When selecting the context menu choice "Forward a link" for an activity entry on the Windows Vista platform, only Windows mail will launch. Notes e-mail will not launch, even if Notes has been selected as the default e-mail application. In addition, the text of the body of the Windows mail will contain plus signs ("+") in place of spaces.

The workaround for sending a notification in Notes e-mail is to copy the link text of the activity entry from the Windows mail, and manually paste it into a Notes e-mail. "To:" recipients can likewise be copied and pasted.

Lotus Notes

# "Activity Membership" is invalid for adding members

Members will not be added to an activity if the path leading up to the Membership dialog is initiated by selecting an Entry and using the context menu choice "Activity Membership".

To correctly add members to an activity, begin with the Activity view and use "Add/Members" or select an Activity and use the Activity's context menu choice "Activity Membership".

Domino Designer

### Cannot create private agent without LotusScript agent rights

If a user has access to create private agents, but does not have access to create LotusScript/Java agents, and does not have Domino Designer installed, then when the user tries to create an agent, they are shown a screen that has "Simple actions(s)" selected, and a LotusScript "Initialize" event. The 'Add Action' button is missing, however, so the user cannot make the agent do anything, and cannot select a different agent type.

There is currently no workaround for this issue.

# Browser issues

Lotus Notes

### Notes Web Browser issues

The following are known issues with the managed browser view in the Notes Web Browser application:

- When using Notes on Linux, if the browser control shows the error dialog "The document contains no data" and denies the navigation, complete the following steps:
	- 1. Close your application.
	- 2. Open a terminal window.
	- 3. Navigate to the hidden directory ~/.mozilla/eclipse.
	- 4. Find and delete the file cookies.txt and any additional cookies\*.txt files.
	- 5. Open your application.

Note that all your persisted cookies will be lost.

# Calendar and scheduling issues

Lotus Notes

# Invitees are not displayed in "bcc:" list

When choosing the calendar Meeting option, and clicking the address book to add invitee names to the "bcc:" field, the chosen names are not displayed.

Note that the invitees are added to the Meeting notice, they are just not displayed in the attendee list when creating the Meeting invitation.

Lotus Notes

#### Tentative Accept from Notes states that it was accepted

The static text on a tentatively-accepted meeting invitation incorrectly displays as "Accepted".

Lotus Notes

### To Do view does not have "Ctrl-Click here to add a new document"

The To Do application no longer displays the link "Ctrl-Click here to add a new document" in the Notes client, as Ctrl-Click now selects documents. Use the New button to add documents.

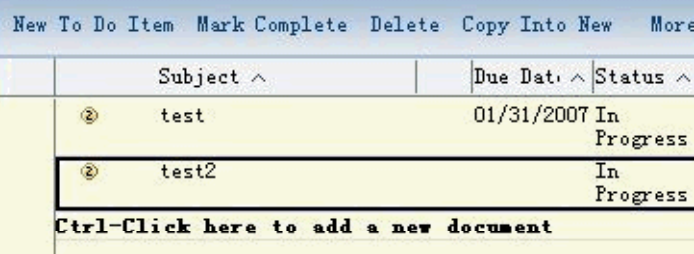
# Client issues

#### Lotus Notes

## Blank full-text search bar when switching to offline location

You may experience a blank display of the full-text search bar when switching to an offline location from a server-based mail file view or calendar view.

#### **Workaround**

Once the blank full-text search bar area is displayed, select the menu options "View -> Search This View".

Lotus Notes

### Bookmarks from Startup folder opening only with new tab theme

Using documents from the same application as bookmarks placed in the More Bookmarks > Startup folder, Notes 8 displays these bookmarks using the new tab window theme. For example, if you click File > Preferences > Windows and Themes and choose any of the three window management options, when you restart Notes, the bookmarks in the More Bookmarks > Startup folder will open in their own tab regardless of your window management selection.

Lotus Notes

## Close All option closes the sidebar

The Lotus Notes 8 File menu item or toolbar action "Close all" closes the sidebar. If the sidebar is closed, you can redisplay it by clicking View > Sidebar, and selecting Open or Thin from the resultant list.

Lotus Notes

### Do not use Alt+F4 to close Preferences dialog

In some cases, Alt+F4 may not close the Preferences dialog correctly. The dialog may remain open and become unstable. Instead, use the OK, Cancel, or Close buttons to close the dialog.

Lotus Notes

### Drag-and-drop folders and bookmarks to Open menu not functional

Notes does not enable drag-and-drop of bookmarks from the docked Open list to folders such as Applications and Favorites. You also can not drag-and-drop child folders onto the docked Open list.

As a workaround, you can undock the Open list and then drag-and-drop bookmark and/or child folders onto the Open list.

Lotus Notes

## Drag-and-drop unopened tabs to Open list not functional

Notes does not enable drag-and-drop of unopened tabs to the Open list. As a workaround, you can click on the tab to open it, which also opens a view. You can then drag-and-drop the tab to the Open list.

## Drag and drop from feed reader to IE browser fails

Some links may not drag properly from the feed reader into the internal Web browser when Internet Explorer is set as the Notes internal browser.

Lotus Notes

### Duplicate items in Preferences dialog

When the Preferences dialog is opened, there may be duplicate items in the navigation (left) pane. Close and reopen the dialog, or exit and restart Notes to correctly display the Preferences navigation pane.

Lotus Notes

## F1 Help for File -> Preferences not fully implemented

At this time, only a few Preference dialogs bring up a Help topic when you press F1 (focus must be in the dialog when F1 is pressed). To find comprehensive Help for preferences, click Help -> Help Contents from the main menu, and either use Help Search or look in the All Topics list.

Lotus Notes

## Feed reader content should be per user ID

In this release, Notes feed reader subscriptions are captured on a per-workstation basis, rather than on a per-user-ID basis. Thus, for a multi-user installation, each user on a given workstation will see all of the feeds subscribed to by all of that workstation's Notes users, regardless of their log-in ID.

Lotus Notes

## Feed reader not working if "Program Files" name is translated

In some instances, the Notes Feeds functionality is not operational when Notes is installed to a Program Files folder whose name has been translated. For example, for the Brazilian Portuguese native language on Windows, the default installation path is  $C:\Arg$  divides de programas  $IBM\Loptus\Notes.$  Using this path, Feeds will not work, and no data will appear in the Feeds sidebar. As a workaround, install Lotus Notes 8 to C:\Program Files\IBM\Lotus\Notes.

Lotus Notes

### Feed reader support for sites requiring authentication

The Lotus Notes 8 feed reader supports sites that require authentication. When you attempt to subscribe to a feed that requires authentication, and receive an authentication or other security-related error message, you can create an account in Notes (using the procedure below) and then retry the feed subscription.

- 1. Obtain the URL for the feed to which you would like to subscribe.
- 2. Open Lotus Notes 8 and click File -> Preferences -> Accounts.
- 3. Click New Account.
- 4. In the Account Name field, type a descriptive name of your choice.
- 5. In the Description field, type a brief description of the feed to which you want to subscribe.
- 6. In the Type field, chose HTTP / HTTPS.
- 7. In the Server field, paste in the URL of the feed to which you want to subscribe, for example https://w3.webahead.ibm.com/w3ki/display/wplcidc/Home.
- 8. Click OK.

For related information about Lotus Notes 8 accounts, see the Notes 8 Help; choose Help -> Help contents -> Lotus Notes -> Setting Preferences -> Account Preferences.

Lotus Notes

## Feeds date/time display in current locale format

The Notes Feed reader displays the current date and time using the Notes client's current locale setting, rather than a display format specified using the File > Preferences > Regional Settings options.

As a workaround, you can edit the installed NOTES.INI file to include the following statement, where "DE" is the language in which you want to see the user interface, including the Feeds date and time, displayed:

UserInterface=DE

Lotus Notes

### GB18030 and other fonts may require parameter file customization

For some non-English text fonts, including Chinese Locale and GB18030, an additional statement in the **Notes** 

notes plugin customization.ini file may be needed for proper font display. Specifically, the parameter com.ibm.rcp.ui/UI\_FONT\_FACE=FontFace is locale-specific and font-specific.

When using the com.ibm.rcp.ui/UI\_FONT\_FACE parameter in the com.ibm.notes.branding \_VersionNumber/notes\_plugin\_customization.ini file, the GB18030 fonts display incorrectly. You can correct this display problem by adding a statement to the

notes\_plugin\_customization.ini file before or after installing or upgrading to Notes 8x. The additional statement is as below:

com.ibm.rcp.ui/UI\_FONT\_FACE=SimSun-1803

### Lotus Notes

## GB18030 character display on Windows XP Notes client

Simplified Chinese (GB18030) characters may not display properly in Notes running on Windows XP unless you do the following:

To enable GB18030 support on a Windows XP, do the following:

- 1. Install the language support for Simplified Chinese on any non-Simplified Chinese version of Windows.
- 2. Click Start > Control Panel > Regional and Language Options.
- 3. On the Languages tab, check the "Install files for East Asian languages" check box.
- 4. Install the GB18030 support package from http://go.microsoft.com/fwlink/?LinkId=26235.

To enable GB18030 font linking, do the following:

- 1. Click Start > Run.
- 2. In the "Run" text box, type regedt32 to open the registry.
- 3. Navigate to [HKEY\_LOCAL\_MACHINE\SOFTWARE\Microsoft\Windows NT\CurrentVersion\FontLink\SystemLink].
- 4. Double-click on the "Tahoma" key in the right panel.
- 5. Add "SimSun18030.ttc,SimSun-18030", in a new line, in the edit box.
- 6. Double-click on the "Arial" key in the right panel.
- 7. Add "SimSun18030.ttc,SimSun-18030", in a new line, in the edit box.
- 8. Click OK to restart the computer.

Font linking provides the ability to render non-Latin characters when the font set by the application does not support those particular characters. It is suitable when an application cannot use a single font to render all the required characters.

Note: If you use the Registry Editor incorrectly, you can cause serious problems that may require you to reinstall your operating system. Use the Registry Editor at your own risk.

To enable the GB18030 dialog font, do the following:

- 1. Right click in the desktop and click Properties.
- 2. Click the Appearance tab on the Display Properties dialog.
- 3. Click Advanced.
- 4. Select Message Box in the "Item" menu on the Advance Appearance dialog, then select "SimSun-18030" in the "Font" menu.
- 5. Click OK on the Advanced Appearance dialog.
- 6. Click OK on the Display Properties dialog.

### Changing the CSS user interface font in the notes \_plugin\_customization.ini file

A Notes user can override the CSS user interface font by adding the following statement to the com.ibm.notes.branding/notes\_plugin\_customization.ini file.

com.ibm.rcp.ui/UI\_FONT\_FACE

For example, to set the Lotus Notes user interface font to "SimSun-18030" instead of using the CSS font, add the following line to the com.ibm.notes.branding/notes\_plugin\_customization.ini file.

com.ibm.rcp.ui/UI\_FONT\_FACE=SimSun-1803

Lotus Notes, Domino Designer

### Invoking Preferences from Designer

Choosing "File -> Preferences" from the Designer client will switch focus to the Notes client. There may be duplicate and/or extra preferences shown in the navigation pane. Close the Preferences dialog, and open directly from the Notes client.

# JIS2004 character display on Windows XP Notes client

Certain JIS2004 characters may not display properly in Notes running on a Windows XP client. If the user has MS PGothic and MS Mincho fonts installed, the characters should render correctly. To ensure that Japanese JIS2004 characters display properly, do the following:

To enable JIS2004 support on Windows, do the following:

- 1. Install the language support for Japanese on any non-Japanese version of Windows.
- 2. Click Start > Control Panel > Regional and Language Options.
- 3. On the Languages tab, check the "Install files for East Asian languages" check box.
- 4. Install the JIS2004 support package from http://support.microsoft.com/kb/jp927489/

To enable JIS2004 font linking, do the following:

- 1. Click Start > Run.
- 2. In the "Run" text box, type regedt32 to open the registry.
- 3. Navigate to [HKEY\_LOCAL\_MACHINE\SOFTWARE\Microsoft\Windows NT\CurrentVersion\FontLink\SystemLink].
- 4. Double-click on the "Tahoma" key in the right panel.
- 5. Add "msgoth04.ttc,MS PGothic", in a new line, in the edit box.
- 6. Double-click on the "Arial" key in the right panel.
- 7. Add "msgoth04.ttc,MS PGothic", in a new line, in the edit box.
- 8. Click OK to restart the computer.

Font linking provides the ability to render non-Latin characters when the font set by the application does not support those particular characters. It is suitable when an application cannot use a single font to render all the required characters.

Note: If you use the Registry Editor incorrectly, you can cause serious problems that may require you to reinstall your operating system. Use the Registry Editor at your own risk.

To enable the JIS2004 dialog font, do the following:

- 1. Right click in the desktop and click Properties.
- 2. Click the Appearance tab on the Display Properties dialog.
- 3. Click Advanced.
- 4. Select Message Box in the "Item" menu on the Advance Appearance dialog, then select "MS PGothic" in the "Font" menu.
- 5. Click OK on the Advanced Appearance dialog.
- 6. Click OK on the Display Properties dialog.

Lotus Notes

### Manually resized preview pane and Show Preview

If you manually expand the Notes preview pane, the Show action button does not reflect the change. For example, if the preview pane option is off, and you manually increase the preview pane size, when you click the Show action button the current selection remains at Hide Preview.

## My Widgets: Build a dashboard should be disabled

The "Build a Dashboard" menu option available when right-clicking Live Text should be disabled when only one widget action exists for that recognizer. Instead the option is available and when selected yields a "The chosen operation is not enabled" error message. Upon selecting it again, the option correctly appears disabled, but only for the active Notes session.

Lotus Notes

# My Widgets: Cannot switch user ID

The My Widgets feature does not support switching user IDs.

Lotus Notes

## My Widgets: Error message when creating local replica

The Notes My Widgets feature creates a local replica of the server-resident widgets catalog the first time that you link to the catalog. This local replica is an integral part of the My Widgets feature. When you first open the Widgets preference panel (click File -> Preferences -> Widgets or Catalog -> Preferences in the My Widgets options menu) and specify a catalog server name and catalog name (.nsf), then click Apply, the system searches the named server for that catalog. When it finds it, and if cross certification is required, you receive a Create Replica error message.

This is a known issue, and there is a workaround. The cross certification dialog will appear on top of the Create Replica error message. When it does, click "Yes" on the cross-certification dialog and then click "OK" on the Create Replica error message. Return to the Widgets preference panel and click "Apply" and "OK" to create the required local catalog replica.

Lotus Notes

# My Widgets: Live Text and MIME in embedded browser

Text that should appear as Live Text in the active Notes document will not appear as such if the active Notes document is an e-mail message containing MIME (HTML) content that has been rendered using the Notes embedded browser.

To correct this display problem you can turn off the embedded browser feature for MIME e-mail. However, some e-mail may have reduced display quality as a result. To turn off the embedded browser preference, choose "File -> Preferences -> Basic Notes Client Configuration" and check 'Disable embedded browser for MIME e-mail' in the 'Additional Options' section.

Lotus Notes

## My Widgets: Not all Web pages supported for widget creation

The Notes My Widgets feature does not currently support creation of a Web-based widget from every existing Web page. Certain Web pages are known to fail during the widget creation process, primarily those requiring form-based authentication. This can be due to differences and complexities in how Java scripting is done in the target Web page or Web page form, especially in the search fields.

## My Widgets: Problem creating local catalog replica from server

For installations in which Notes 8.0.1 has been installed using the Allclient kit, if you start the Domino Designer or Domino Administrator client before starting the Notes 8 client, the "My Widgets" local catalog replica cannot be created from the named server's My Widgets catalog application. When working with widgets, start the Notes client first.

#### Lotus Notes

## My Widgets: Recognize Live Text in this Document option

There are two aspects of the Recognize All Text in this Document menu option that may be confusing to Notes users.

The Recognize All Text in this Document menu option is visible but disabled in the Tools menu while active in a Notes view. Ideally the menu option would not be visible at all, as it is never an option while active in a Notes view.

The Recognize All Text in this Document menu option is visible and enabled for all users while active in a Notes document, even if that user has not been permitted, based on either policy or preference settings, to use My Widgets functionality, or if that user has no Live Text instances in the active Notes document. Ideally, a user who is not enabled to use My Widgets functionality, or a user who has no Live Text instances in their active Notes document, would not see this menu option as enabled.

#### Lotus Notes

## My Widgets: Text with multiple components not recognized

The Notes My Widgets feature is supplied with several advanced Live Text recognizers, including names, addresses, and organizations. Many names are recognized, but known limitations exist.

Names or Notes addresses with three components, or with dashes, may not be recognized. Additionally, uncommon names, or those with non-ASCII characters, may not be found, therefore, these will not appear as Live Text in the active Notes document.

Addresses are currently focused on United States-formatted addresses. Even those, however, cover the most common cases. When in question, the advanced recognizer errs on the side of not underlining. Note that this is separate from the recognizers you can create using Java regular expressions. You can supplement the advanced recognizer with your own regular expression-based recognizer.

#### Lotus Notes

### My Widgets: Toolbar button disabled

The "Configure a Widget from Current Context" toolbar button can become disabled after you configure a widget using the embedded browser. For example, if you open the embedded web browser, configure a widget from a Web page, feed, or Google Gadget, and then click on the sidebar, the button is disabled, which is correct.

However, if you click back to the browser, the button is still disabled. To enable it, switch to another tab then back to the browser.

# My Widgets: Toolbar buttons do not appear in window theme

When using the "Open each document in its own window" Windows and Themes preference, the new My Widgets toolbar buttons (Getting Started with Widgets, Configure a Widget from Current Context, and Add to Sidebar) do not appear in the Notes toolbar. In this New Window theme, the My Widgets sidebar panel menu option (Configure a Widget from . . .) is also not visible.

The My Widgets toolbar buttons are as below:

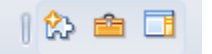

Lotus Notes

### Notes keyboard accelerator keys display

Notes keyboard accelerator keys are remaining visible in Notes application views in the following use case.

1. Start the Notes 8 standard configuration and open the Mail view.

2. Press <ALT> + <space bar> + N to minimize the Notes application to the task bar.

3. Double-click to reopen the Notes application from the task bar.

4. Open and display another Notes application, such as Calendar, by selecting the application name from the Open menu.

5. Switch between the two open Notes application. The keyboard accelerator keys remain visible in the open application.

To correct this display problem, press the <ALT> key.

Lotus Notes

# Notes on a Domino system will be terminated by NSD

If a system is running both Domino and Notes Standard, and then if NSD is run so as to terminate Domino, then the Notes client process notes2w.exe will also be terminated. If this occurs then "nsd -kill" should be executed from the client data directory to completely terminate Notes, which can then be restarted.

Lotus Notes

### Notes UI display speed on Windows

The Notes user interface may intermittently display very slowly on Windows installations based on an anti-aliasing issue. You can solve this display problem by adding the following two statements to the installed <*install dir* >\Notes\framework\rcp\plugin\_customization.ini file:

```
com.ibm.rcp.ui/DISABLE_ANTIALIAS=true
com.ibm.rcp.ui/DISABLE_ANTIALIAS_FONT=true
```
# Open panel font does not match OS font setting

When Lotus Expeditor is installed, the text font of the Notes client Open panel options, and the Open panel title itself, are not displayed relative to the operating system's font setting. The Open panel fonts and Open panel title should be changed with the OS font settings, but are not.

Windows: There are two workarounds to resolve this display problem; switch to high contrast mode, or choose "File -> Preferences -> Windows and Theme" and then choose "Operating System Theme".

Linux: Resize the font when Notes is active.

Lotus Notes

## Roaming user not fully supported

Roaming user is not supported in Lotus Notes 8. Roaming user in the Lotus Notes 8 Basic configuration remains available. This feature is available in Lotus Notes 8 with limitations. For example, it has not been enhanced to roam new files created for Lotus Notes 8 and certain configuration issues may occur if mixing multiple versions of Lotus Notes and O/S platforms.

Lotus Notes

## Search bar returns to default position at restart

Even after repositioning, the Search function always returns to its original toolbar position after restarting Notes 8.

Lotus Notes

## Theme does not change after disabling high contrast

If you enable the high contrast theme using the UI sequence Control Panel > Accessibility options > Display tab, enable the "Use High Contrast' checkbox, and apply the settings, then later return to the Display tab and disable the "Use High Contrast" checkbox, the visual theme does not change to the default Notes 8 theme. Colors and fonts change because they using the default native.css. However, the theme remains still set to the "Operating System" theme in the Windows and Themes preference panel. To resolve this theme display issue, restart the Notes client after disabling the "Use High Contrast" setting.

Lotus Notes

## Toolbar may display incorrect icons after a crash

This issue occurs only rarely, but if Notes crashes, the toolbars may sometimes display an icon that says "No". This is due to a consistency check being run on the bookmarks. Shutting down and re-launching Notes will resolve this issue.

## Toolbars can experience display issues in new window theme

The toolbars can experience redraw issues when using the Notes client in the new window theme - this can be enabled using File - Preferences - Windows & Themes, and selecting "Launch each document in its own window".

For example, when reading a message, the new window is smaller, so if you have enabled additional toolbars there will not be enough room to display the toolbars completely, and overflow buttons will be used. At times these overflow buttons do not display correctly in the new window mode, and sometimes some of the toolbar sections do not display correctly (they may get cutoff). Resize the new window to be a little larger, and the toolbars and overflow buttons will redisplay correctly.

Note: This tends to happen more when using your display in 1024x768 mode.

Lotus Notes

## Unexpected feed reader subscription behavior

The Lotus Notes 8 feed reader does not allow you to subscribe to feeds that force a URL redirect. However, if you open a browser and enter the feed URL, record the actual destination URL, and use that destination URL in your feed subscription, the feed subscription will be successful.

For example, the following feed may fail if a redirect is required:

http://www.computerweekly.com/Feeds/RSS.aspx?cat=135

In this instance, if you put the above address into a Web browser address bar, the URL resolves to the following, which you can then use to subscribe to the feed using the Notes 8 feed reader.

http://feeds.reedbusiness.co.uk/9d63ef1e-138d-422d-b543-2db74210f87a/CW360/The%20latest%20E-B usiness.xml

Of related note, when you first enter the URL (http://www.computerweekly.com/Feeds/RSS.aspx?cat=135 ), the address is converted correctly, but you may receive an error message stating that the XML page cannot be displayed. If this happens, click "Go" again to resolve the URL, and display the expected XML page.

### Lotus Notes

### Use Help table of contents to access Help topics on Preferences

Context help for Preferences is not in place; to access Help topics on Preferences, choose Help -> Help Contents -> Lotus Notes -> Setting Preferences.

Lotus Notes

## XML files may appear in list of Dynamic Help search results

If you are upgrading from a beta release of Notes, you may see XML files included in the list of search results returned in the Dynamic Help section of the Help view. To prevent this, do the following steps:

- 1. Exit Notes.
- 2. Delete the folders in <notes install>/data/workspace/.config. Leave any files ( args.properties, config.ini, rcpinstall.properties) in place.
- 3. Restart Notes.

# "Open" menu displays incorrectly in bi-directional mode

In some locales, such as Hebrew or Arabic, the Notes bi-directional option does not properly display the Open submenu; the Open submenu is not flipped from the left to the right side of the user interface. Also, with this setting, the Open menu will overlap other Notes submenus. This behavior is apparent when you do the following:

- 1. Start Notes in a Hebrew or Arabic locale.
- 2. Click File > Preferences > Regional Setting > Bidirectional.
- 3. Click Right in the Menu direction field.
- 4. Click Right to Left in the Global text direction field.
- 5. Click OK and restart Notes.

# Composite Applications issues

#### Lotus Notes, Domino Designer

## Applications not opened in the correct window

Applications are not opened in the correct window when the Composite Application Editor has focus. This occurs when opening another database/composite application from the client while the Composite Application Editor is open.

#### **Workaround**

Whenever a new application is opened while the Composite Application Editor is open, click on any application in the main window to make it active.

### Lotus Notes

### CAE buttons not available on Windows 2003

On Microsoft Windows 2003, when using the "Edit Application Roles" or "Edit Template Parameters" features of the Composite Application Editor, the buttons may not work. This is due to an Internet Explorer security setting on Windows 2003.

#### **Workaround**

From the Control Panel, open Internet Options, click the Security tab, and lower the security settings.

Lotus Notes

### Components from Notes 8 beta release fail in Portal apps

If you have an application that was created in a beta version of Notes 8, you add components from that application to the palette, and then try to add those components to a Portal-hosted application, it will fail. This is due to obsolete metadata contained in applications created in builds prior to the released and supported version of Notes 8.

#### **Workaround**

Add the components to your palette using the appropriate wizard from the palette, and then add the component to your application.

#### Domino Designer

## DAP configuration settings impact what client displays

DAP (Domino Application Portlet) configuration settings (via browser/server), can impact the way applications display on the Notes client.

#### **Workaround**

When entering the Configuration user interface for DAP, go to the Rich Client Configuration page and make sure the following preferences are set as follows:

com.ibm.rcp.fastView false com.ibm.rcp.fixed true com.ibm.rcp.visible true

Lotus Notes

## Deleting a page can fail in CAE

At times, when deleting a page from your application in the Composite Application Editor, the page remains open. You can close the page by clicking the "X" on the page tab in the navigator.

Lotus Notes

## Deleting all wires in CAE can create a display error

If you delete all of the wires from a composite application and click Apply, the properties for the source component may also disappear from the wiring view. To correct this, close and reopen the wiring view.

Lotus Notes, Domino Designer

## In-line editing in CAE can cause crash on Mac OS X

The Composite Application Editor uses "in-line" editing in a number of places to allow users to change values or names. On Mac OS X, there is a problem that can cause a crash when exiting these in-line editing fields. It can occur in the following places:

- Rename Page (in the Composite Application Editor navigator)
- Rename Component (in the Composite Application Editor palette)
- Add / Rename / Edit property in Advanced Component Properties and Advanced Page Properties dialogs.

Note: Exiting an in-line edit field using the keyboard can cause the Composite Application Editor and Notes to crash, and you will lose any unsaved data.

#### **Workaround**

Whenever you are in one of these in-line editing fields, you MUST press Enter to finish editing. Do not click elsewhere or try to navigate elsewhere using the keyboard.

# Linux: Save As for template in CAE can result in error

 If you are editing a Portal-based application template on a Linux system in the Composite Application Editor, and you choose "Save As" but do not specify a new name for the template, you will get a 'Template already exists' error when you click OK, and you will be unable to close the error message dialog. This happens because the Saving Template progress dialog takes focus.

## **Workaround**

Use the ESC key, or click the close icon to close the Saving Template progress dialog. You can then close the error message dialog box and complete the Save As action.

#### Domino Designer

## Need to restart Notes to reflect wiring /properties changes

Changes made to an application WDSL file may not always be reflected in the Composite Application Editor wiring view. You must restart the Notes client after you make the changes, to view them in the Editor.

## **Workaround**

Use the following procedure to view your changes:

- 1. After creating the application and initial wiring, close the Composite Application Editor
- 2. In the Notes client, close the application in which the view is shown.
- 3. Open the application in Domino Designer
- 4. Make your addtional WSDL changes in Domino Designer.
- 5. Reopen the application in the Notes client and then in the the Composite Application Editor. You should see the properties changes reflect in the wiring.

#### Domino Designer

## Problem encountered wiring components with ?OpenDatabase

In Composite Application Editor, you encounter problems wiring components with the ?OpenDatabase command.

### **Workaround**

Do not manually enter the URL with ?OpenDatabase. Use the Component Picker in the Composite Application Editor to select the URL.

#### Lotus Notes

## Property or action name conflicts in CAE wiring tool

Starting with Notes 8.0.1, there are some new built-in properties and actions that are available for wiring, for NSF components. As these new built-in properties and actions are provided by the platform, and are not contained in the WSDL in the NSFs, they cannot be transferred across to Portal. When you are editing an application that is hosted on a Portal server, the Composite Application Editor will filter these built-in properties and actions from the wiring tool.

This filtering is performed based on the name (not caption) of the property or action, and for this reason it is recommended that you do not use the same names for any properties or actions you have defined yourself.

The properties/actions names that are currently filtered are:

```
SelectedNotesDocumentURLChanged
FilterCurrentUIViewViaCategory
SearchCurrentUIView
selection as text
```
#### **Workaround**

If you have a property or action that is not showing up in the wiring tool when you add your component to a Portal-hosted application, edit your WSDL and change the name of the property or action so that it does not match any of the names listed above.

Domino Designer

### Tab remains when deleting a page in CAE

When deleting a page in the Composite Application Editor with a child page, the tab at the top still remains. There is no workaround.

Lotus Notes

## View all wires in multi-page application can result in error

If you are editing an application that has multiple pages, and cross-page wiring, and you choose "View All Wires" without first opening all pages, you will get an error because the wires will be unable to resolve.

### **Workaround**

To avoid this error, open all the pages of the application before opening the wiring view. This will allow all the components to register their properties and actions so the wiring displays correctly.

Lotus Notes

### Widget inconsistencies in CAE

You can add components from the Widgets Catalog to the component palette in the Composite Application Editor, for use in composite application, though you may encounter some inconsistent behavior when adding widgets to the palette. For example, the options to cut/copy/paste the components on the palette may be available when they should be hidden. Or, removing a widget from the My Widgets sidebar does not remove the component from the palette in the Composite Application Editor.

#### Domino Designer

# WSDL format issues for composite application properties

The WSDL format used by the Notes client only supports the definition of datatype based on one of the basic, built-in types (xsd:string, xsd:dateTime). You may not define a new datatype by reference to an existing custom datatype. For example, in the following, the definition of the BossIDCode type is disallowed.

```
 ... xmlns:ycc="http://yourcompany.com/wsdl" ...
 <types>
  <xsd:schema targetNamespace="http://yourcompany.com/wsdl">
    <xsd:simpleType name="PersonIDCode">
      <xsd:restriction base="xsd:string"/>
    </xsd:simpleType>
    <xsd:simpleType name="BossIDCode">
      <xsd:restriction base="ycc:PersonIDCode"/>
    </xsd:simpleType>
 </types>
```
#### **Workaround**

Use the corresponding built-in type instead. In this case, instead of "ycc:PersonIDCode" use "xsd:string". The issue will not arise if you use the supplied Property Broker Editor tool as opposed to editing the WSDL files directly or with some other XML editor.

## Contacts issues

Lotus Notes

### Moving a recent Contact with a domain in the address

Two issues arise if a the user clicks "Move to My Contacts" on a recent contact which has a domain in the mailing address, as in "Jane Dough/Acme@ACME\_US":

- 1. The canonical-ized name will appear in the Move to My Contacts dialog box, as in "CN=Jayne Dough/O=Acme@ACME\_US".
- 2. The recent contact is not removed from the Recent Contacts view. If this situation occurs, just press the DEL key to remove it from the view.

## Designer issues

Domino Designer

## Issue in Frameset infobox if imported XML has alias

If imported XML has an alias, in the Frameset infobox, even if the App name field is set, the Page Name field will be disabled. The workaround is to delete the alias of the imported XML if you want to set the Page Name field in the Frameset infobox.

#### Domino Designer

## Issue using Composite - Import XML

In a database with imported XML, selecting "Composite Applications -> Applications" and clicking the "Composite -> Import XML" menu results in a dialog box with the following text:

"Cannot execute the specified command"

The same thing happens with right-clicking "Import XML". The workaround is to use the Import XML button.

Lotus Notes, Domino Designer

### LotusScript Debugger - Known issues in 8.0.1 Beta 1

There are a couple of known, intermittent issues with the LotusScript debugger in this current Beta release:

- The Notes Standard Client may crash intermittently when using the LotusScript debugger in certain instances. These issues have not been seen in the Notes Basic Client.
- The Notes Basic Client may have intermittent focus issues. For example, when opening a database from the workspace which kicks off the debugger, and then returning to Notes, the focus is on the workspace tab, not the open database tab. These issues have not been seen in the Notes Standard Client.

Lotus Notes, Domino Designer

## Preview page with embedded view focus issue

In Domino Designer, create a page, and insert an embedded view; doing a "Design -> Preview in Notes" of this page results in the following behavior:

- The initial focus is on the Embedded View object (you can see the embedded view is outlined, indicating focus)

- The expected behavior is that the initial focus should be inside the embedded view (on the first document in the view)

#### **Workaround**

Set focus by mouse-clicking in the embedded view, or by pressing the Space bar.

## Directory issues

#### Domino Server

## Change to LDAP searches for the mail attribute

Beginning in release 8.0.1, by default, the LDAP service searches for the *mail* attribute value only in the Internet Address and Short Name fields in a Person document. Because only a view search is required to find these values, this change was made to avoid doing unnecessary full-text searches to look for the value elsewhere. If the LDAP service is not returning values for the mail attribute because the value is not stored in the Internet Address or Short Names fields, use the Notes.ini setting LDAPMailSearchMailAddress=1 to enable full-text searching to find them.

For information on how the LDAP service searches for the mail attribute value, see the topic "How the LDAP service forms a value for the mail attribute" in the Domino Administrator Help.

Domino Server

## Directory Assistance not taking advantage of cluster failover

A configuration-only directory that points to a remote primary via Directory Assistance will not use cluster failover if the remote primary server becomes unavailable. Consider the following scenario:

Server A has a config-only directory and, using Directory Assistance, points to a remote primary directory on Server B. Server B is part of a cluster with servers C and D. If Server B were to become unavailable one might expect cluster failover to occur and have Server C or D take Server B's place as the remote primary for Server A. This failover does not take place and results in Server A being without a remote primary until Server B becomes available again. A workaround would be to specify additional replicas of the remote primary in the Directory Assistance document.

Domino Server

## Thunderbird 1.5.0.12 on Vista may be unable to do LDAP look -ups

Mozilla Thunderbird 1.5.0.12 running on Microsoft Windows Vista may be unable to do LDAP look-ups with Domino servers. During recent testing, it was found that Thunderbird on Vista usually displayed "No matches found" while searching for addresses from a Domino server. The same version of Thunderbird on Windows XP, configured in the same way and searching for the same addresses from the same Domino server, produced matches and displayed them.

This may be a limitation of Thunderbird when running on Windows Vista.

# Domino Web Access issues

Domino Web Access

## Alarms are not supported in Lite mode

You cannot set or edit alarms for Followup in Domino Web Access Lite mode.

### **Workaround**

To set or change the time of an alarm, use the Full mode of Domino Web Access.

Domino Web Access

### Dictionary list may not display whole dictionary item

The Dictionary list may not display whole dictionary items when the Domino server is Windows 2003 with a Hebrew locale.

Domino Web Access

## DOLS only support English on Linux platform

Only English, and no other language, is supported when running DOLS on a Linux platform.

Domino Web Access

## DOLS uninstallation requires restart

When you uninstall Domino Off-Line Services (DOLS) on Microsoft Windows Vista Ultimate, the DOLS uninstaller cannot remove the DOLS directory  $c:\Per{\or}$  File\Lotus iNotes automatically.

#### **Workaround**

Restart the system, then manually remove the Lotus iNotes directory.

Domino Web Access

### Domino Web Access Lite mode does not support secure mail

For this release, the Lite mode of Domino Web Access does not support secure mail. This means that even if you have set one or both of the Mail Security options "Sign mail that you send" or "Encrypt mail that you send," the preference will not be supported when sending mail from Lite mode.

If you try to send a signed or encrypted message, or if you attempt to respond to a message that was signed or encrypted, you will receive the message "Domino Web Access Lite mode is designed for quick access and does not support sending secure mail...", and you will be given the option of opening Domino Web Access Full mode, from which you can send encrypted and signed mail.

#### **Workaround**

When prompted, open the Full mode of Domino Web Access and send signed or encrypted mail from there.

Domino Web Access

## German spellchecker does not recognize hyphenated words

The German spellchecker does not recognize hyphenated words, for example it reads "Call-center" as "Call" and "Center" (two words).

## Inability to reach Sametime server may cause system to hang

If the Sametime server is not running when you try to log in to instant messaging, the process may hang.

### Workaround

Add the following to the end of your URL so that if Domino Web Access hangs trying to access Sametime, you can still get into your mail:

 $\delta$  im=0

#### Domino Web Access

### Incorrect error message pops up when you import Notes ID

When you select a wrong ID file, or select a correct ID file but type a wrong password, the "HTTP: Missing resource string" dialog pops up.

#### Domino Web Access

### Information about Repeated instance is not correct in Hebrew

Information that is about Repeated instances in the Calendar is not grammatically correct in Hebrew.

#### Domino Web Access

### Issue starting chats from Mail views

You cannot use the right-click menu to start a chat from any of the Mail views, such as the Inbox or All documents.

#### **Workaround**

Click the awareness icon to start chat.

Domino Web Access

### Lite mode pop-up blocker issues

In Domino Web Access Lite mode, a pop-up blocker is invoked in the following circumstances on Microsoft Internet Explorer:

- In any document that includes an attachment, when you click the attachment to open it
- In an encrypted message when you click "Open message using SSL"
- When you click the print icon (from your Inbox, for example)
- When you click an HTTP or Notes link
- $\bullet$  From a document other than a message (such as an invitation), when the document is in read-only mode, and you click the "Open in full mode" link
- On a Contact entry, when you click the e-mail address link that appears on the Summary tab

### **Workaround**

Right click on the pop-up blocker in Internet Explorer and select Temporarily Allow Pop-ups or Always Allow Pop-ups from this site.

# No support for bi-directional display in Calendar Repeats

There is no support for bi-directional display in the Repeats listbox field when users create a repeated calendar entry.

## Domino Web Access No support for bi-directional display in Firefox

The Firefox browser does not support a bi-directional display.

Domino Web Access

## No support for Hebrew weekend day in repeated calendar entry

When creating calendar entries, a user can select "Move repeated calendar instance to other day" if it is on a weekend day, but this functionality is not supported for Hebrew weekend days.

Domino Web Access

## Opening a calendar entry from the sidebar in Lite mode

In Domino Web Access Lite mode, if you open a sidebar Calendar entry while you are in the Drafts view, the entry opens in Edit mode. This means that the form opens, rather than the saved Calendar entry.

## Workaround

Open sidebar calendar entries from views other than Drafts view, such as from the Inbox.

#### Domino Web Access

## Passthru HTML is supported only with plain text signature

HTML passthru is supported only with a plain text signature.

#### **Workaround**

Optionally the signature can be set to Rich Text, which allows images, colors, and other text attributes to be entered directly into the signature field.

Domino Web Access

## RSS feeds remain in IE 7 feed reader after logging off

In Microsoft Internet Explorer (IE) 7, RSS feeds continue to display the subject line in the feed reader after users log off and clear the cache. This is a Feed Reader limitation in IE 7. Microsoft's Feed Reader caching feature cannot be disabled in the Feed Properties.

#### **Workaround**

Administrators can disable IE 7 Feed Detection using policies through Microsoft Group Policy, or disable the RSS feature in IBM Lotus Domino Web Access.

# Spell check issue on Linux and UNIX servers

If you are using Domino Web Access on a Linux or UNIX server, the first time a user runs spell check, no result is produced.

### **Workaround**

In the spell checker, click Done, and then run spell check again.

Domino Web Access, Domino for System i

## System i: DWA with Sametime chat/awareness requires port 80

Sametime chat and awareness do not work with Domino Web Access when the HTTP server is configured to use a port other than 80.

### **Workaround**

Configure the HTTP server to listen on port 80.

Domino Web Access

### Tabs appear incorrectly in bi-directional mode

When viewing Domino Web Access using bi-directional mode, tabs in the One Week or Two Week calendar views may display incorrectly. This problem occurs when a calendar entry that has a long subject line causes the horizontal scroll bar to display.

### **Workaround**

Resize the browser window.

#### Domino Web Access

## Unexpected security message appears in Lite mode session

In Domino Web Access Lite mode, when using Microsoft Internet Explorer and HTTPS, you will get an unexpected security message when you close or send a message. The security message "This page contains both secure and nonsecure items. Do you want to display the nonsecure items?" appears only once per session, and the expected action does complete successfully without any loss of data or functionality.

### **Workaround**

When the security message displays, click either Yes or No to dismiss the information box.

#### Domino Web Access

## Unread marks do not replicate by default

By default, the mail8.ntf template does not replicate unread marks. If your mail file is replicated to other servers, or if you use Domino Web Access both online and offline and you want the unread marks to be synchronized, use the following steps to set the Unread Mark Option to "All servers."

- 1. Open the user's mail file on the Notes client.
- 2. Click File > Application > Properties.
- 3. Click the Advanced tab.
- 4. Under Unread Mark Options /Replicate Unread Marks , select All servers.
- 5. Close the properties box.

## Using Domino Web Access 8.0 with a Sametime 7.0 server

If you are using a Sametime 7.0 server with Domino Web Access 8.0, follow the steps below to use Instant Messaging correctly.

If you use only one browser, use the following settings in the Domino Web Access server Configuration Settings document:

- 1. Open the Domino Web Access server's Configuration Settings document.
- 2. Under Instant Messaging, select the Loading \stlinks from Domino application server option as follows:

Disable -- If the only browser you will use is Microsoft Internet Explorer. This allows Domino Web Access to load all stlinks files from the Sametime server.

Enable -- If the only browser you will use is Mozilla Firefox. This allows Domino Web Access to load all stlinks files from the Domino Web Access server.

In a mixed browser environment where you might use either browser, copy the stlinks directory from the Sametime server and replace the one on the Domino Web Access server. You may want to change the name of the stlinks directory on the Domino Web Access server for backup so that you can use the directory when you upgrade the Sametime server in the future. You can choose either Enable or Disable for the Loading \stlinks from Domino application server in this case.

## Installation issues

#### Lotus Notes

## Changing the default Notes installation path on Vista

When installing Notes on a Vista client on which Notes has previously been uninstalled, you may be unable to specify a non-default Notes installation directory. If this happens, and you want to install Notes to a non-default directory, delete the registry key HKEY\_LOCAL\_MACHINE\Software\Lotus\Notes and start the Notes install process again.

#### Lotus Notes

### Ending the Notes installation process before completion

Once you click "Install" on the Notes installation panel, allow the installation to complete. Do not terminate the process before Notes installation is complete. Ending the Notes installation process prematurely can leave files in an unstable state, and may also leave empty folders and miscellaneous files on your system.

If you experience problems installing Notes x after exiting out of Notes installation prior to its completion, see the release note and help topic entitled "Cleaning a previous Notes 8 installation from the client".

### FTP and Notes .keystore file

Because the Notes .keystore file(s) begins with a period, some FTP utilities do not recognize the file. Since the supplied .keystore file is bundled with the Notes install media kit, this is ordinarily not a problem. However, if you must obtain the .keystore file using FTP, do the following:

1. In an FTP client window, change to the source directory in which the .keystore file resides.

2. Type **ls -al** and the . keystore file becomes visible.

3. Type get .keystore to FTP the . keystore file from its source to the target directory on your client system.

#### Lotus Notes

## Incorrect message after installing Notes with missing features

If you remove certain features from the Notes install media's update site (updateSite.zip\features), for example com.ibm.rcp.feedreader.feature and com.ibm.rcp.propertybroker.feature, Notes will not fully install. In this situation you should receive an error message stating that a partial installation and setup has occurred, and to check the installation log file for additional information. The actual message indicates that you have installed successfully. Because partial installation is not supported, you will have problems running Notes and will need to uninstall, correct the problem, and reinstall.

The installation log file can be found in the <*installdir* 

>\framework\installer\_logs\directory. You can also review the provisioning log at < *workspace* >\logs\provisioning.log.

Uninstall and cleanup procedures are described in the "Uninstall information" section of these release notes.

#### Domino Server

## Information and known issues with the new UNIX ISMP installer

The new ISMP installer requires that you log on as the root user in order to perform the install. The following known issues occur when using the UNIX ISMP installer:

There are three modes of installation with the new ISMP installer. Graphical interface in interactive mode -- use this method to synchronously monitor the installation processing and results. If the target console has no graphical interface, or if one is not desired, you can use console or silent installation.

When launching the install in graphical mode where the graphical interface is unavailable, the installer will exit display a message indicating that the installer is unable to run in graphical mode, and to try running the installer with -console or the -silent option.

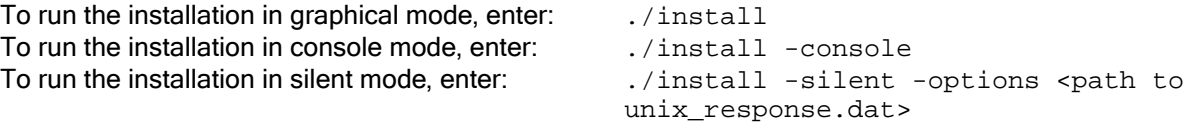

The new ISMP installations can also be uninstalled in both graphical and console modes from the /opt/ibm/lotus/notes/latest/<platform>/\_uninst directory.

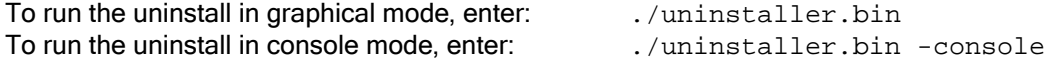

• When installing on a system with low disk space, a message may display indicating that there may not be enough temporary disk space, and to try using  $-i s :$ tempdir, in order to use a temporary directory on a partition with more disk space.

To run the installation specifying the temporary directory, enter: ./setupPlatform.bin -is:tempdir "<directory>" where <directory> is the name of a directory on a partition with more available disk space

The new installer validates the group name such that the user must belong to the group being specified. If you successfully installed with specific user and group names in previous Domino versions, it does not necessarily mean that the previously supplied group name will now be valid.

If you provide user and group names, and the following message appears: "Group <group name> is not a valid group for user <user name>...," either (1) add the user to the group you are supplying or (2) as that user, type the "id" command and choose a valid group that the user already belongs to.

- Existing script.dat files from previous Domino versions cannot be used with the new ISMP installer. Modify a local copy of the file sample unix response.dat provided with the install kits. More options are now available than in the previous installation's script.dat file. Take note of the following information:
	- If you select a Setup Type other than CustomServer, do not modify any of the Feature sections, for example, the "License" feature. Use these feature options to customize your installation when using a Setup Type of CustomServer.
	- Do not attempt to record a response file at this time. The installation will hang and the response file will be incomplete. Use the file sample unix response.dat provided with the install kits.

#### Lotus Notes

# Installation path cannot contain certain characters

The Notes installation path, and Notes application file names, cannot contain certain special characters. Along with non-ASCII characters, the following characters are not supported:

; ! # & \$ `, ' = ^ @

Other unsupported characters include the following:

 $\langle : " ? " < > \text{and} | (pipe)$ 

The above may exist currently in a Notes 6.5.x or 7.x installation path, but if upgrading that installation to Notes 8, upgrade will fail as these characters are not currently supported by Notes 8 and Lotus Expeditor.

Additionally, on Linux, the Notes installation path cannot contain a space character. The uninstall utility will not run if the installation path contains one or more spaces.

#### Lotus Notes

## Installer does not create the registry entries for Notestat

The Domino Server installer for Domino 8 does not create the registry entries for Notestat. Without this entry, Domino statistics cannot be monitored using Windows Performance Monitor (Perfmon).

As a workaround, run the Notesreg.bat file with the Domino excutable directory as a parameter, for example, notesreg.bat c:\domino. You can find notesreg.bat in the executable directory.

## Macintosh: Known installation issues on Mac OS

Following are issues with the installation of Notes on Macintosh:

- Notes cannot be installed if you are copying the installaton kit from Windows to Macintosh
- The Notes basic client installation may fail if the uninstaller has not been run correctly

#### Lotus Notes

## Notes does not support downgrade

Notes downgrade is not supported in Lotus Notes 8x. The term downgrade refers to installing an older version when a newer version is currently installed.

Lotus Notes, Domino Designer

### Notes features size values if already installed

The Notes client feature installation panel correctly displays required size values for Notes features, specifically the Notes client, Domino Designer, and Domino Administrator, that are already installed. If these features are already installed, their required size values display as "0" on the feature installation panel, as they should. The size values of Java-based features, such as the Composite Applications Editor and Lotus Symphony productivity tools, that are already installed should also display as "0", but currently do not.

#### Lotus Notes

## Notes installation panel may close unexpectedly on SLED 10

When installing or uninstalling Notes on a SLED 10 Linux client, an error message may appear during or at the end of the installation or uninstallation process as below:

```
The application "Gnome-main-menu" has quit unexpectedly. You can inform ... 
or you can restart the application right now.
```
If this error appears, click the Close option on the error message panel and you will be prompted to choose either Reload or Don't Reload from a second panel. If you click "Reload" the main menu will be redisplayed. If you click "Don't Reload" the main Menu will not be redisplayed.

Lotus Notes

## Notes processes left open if configuration wizard is cancelled

If you cancel out of the Notes client configuration wizard, some Notes processes may not close properly. To ensure that all Notes processes terminate, open a command window and change to the Notes program directory (for example, Program Files\IBM\Lotus\Notes), and type the following:

nsd -kill

## Notes upgrade does not terminate when Notes is running

If you complete Notes installation and, while active in Notes, re-run the installation program, you are informed that the file is in use. You are given the options to retry, ignore or exit. In fact, the program should terminate, as you cannot successfully run the Notes installation program while active in Notes. If you choose the Ignore option, the program will continue with unexpected results.

Lotus Notes

## Recognizing and stopping a failed network share install process

When installing Notes from a network share, if the network is disabled during the Notes installation process, installation will stop. Installation will not roll back, which is as designed, however when installing on a Linux client no error message appears to indicate that the network has been disabled and that Notes 8 installation has stopped. If the network becomes available, installation will continue.

To close the installation window and end the installation process, you must end the installation process manually. If you end the installation process, you may have a partial install and should run the uninstall program before attempting another install. Uninstall and manual cleanup instructions are available in these release notes.

Lotus Notes, Domino Designer

## Shared node install: Do not use option "b" in silent mode

if you use the progress bar option "b" (/qb and /qb+) when doing a silent shared installation, the message: "1904 nslxbe registration warning" appears at the end of the installation, and during subsequent uninstallation. You can click "OK" to ignore these warning messages, and the installation/uninstallation will finish successfully.

These warning dialogs do not happen when using "/qn+" and "/qn" for shared node install.

#### Lotus Notes

## SLED 10: Setting locale for Notes installation

When installing and running Notes on a non-English SUSE Linux Enterprise Desktop (SLED) 10 client, you must set the locale using a specific procedure, or the Notes install screens will not recognize your locale. Set the locale using the Control Center in order to see the correct language screen text during Notes install.

If you set the locale using Control Center, the installer picks up the language correctly and displays the screen text correctly during Notes installation. If the locale is set using the "Language during login" page, the Notes installer will not recognize your locale, and will instead display the screen text in English during Notes installation.

For example, if the Control Center language is set to zh\_TW but the Login language is JA, the Notes installer will use the zh\_TW locale setting.

For additional information, the Lotus Expeditor team includes the following in their release notes:

SLED10 contains several system environment variables, one of which, LC\_CTYPE, takes highest precedence by Java™ when determining the execution locale and character classifications. When setting SUSE Linux Enterprise Desktop 10 to execute in non-English environments, such as Spanish, through the log-in panel, the contents of LC\_CTYPE are not updated, but other locale related variables such as GDM\_LANG and LANG are updated.

To update the value of LC\_CTYPE, the administrator should use the YaST2 Language Selection tool as follows:

- 1. After logging in as root, click Computer > Control Center.
- 2. In the left panel, under Groups, click System.
- 3. In the updated right panel, click Language.
- 4. Choose the appropriate Primary language for the system.
- 5. Determine if you want to have the system use an English (US) keyboard layout and click Accept.

Note: If multiple languages will be used on the same system, it may be more appropriate to not set the LC\_CTYPE variable at all, and not use the YaST2 Language Selection tool, as LC\_CTYPE will inherit the value of LANG or LC\_ALL. Also, it is important to note, if YaST is adapting the keyboard layout to English (US), you might need to unset LC\_CTYPE in a command prompt and manually execute the installation script (setuplinux.sh) for the installation to occur in a non-English language.

Lotus Notes, Domino Server

## Smart Upgrade Governor information is not refreshed

If you move from Enable to Disable for the Smart Upgrade Governor, the dynamic configuration information is not refreshed. After restarting the server, the correct information can be shown.

### Lotus Notes

## Some messages do not appear in the Linux install log file

Some messages do not appear in the install log file when running Notes install or uninstall on a Linux client. However, if you run Notes in console mode, these messages are displayed. The types of messages being referred to are those described at the following Web address:

http://support.installshield.com/kb/view.asp?articleid=Q111480

These types of messages are shown only when Lotus Notes 8 installation or uninstallation is run in console mode.

Domino for System i

## System i: CHKPRDOPT error messages in language environments

Domino 8 for System i is only provided as an English (2924) language feature. To deploy Domino in a language other than English, you must first install the English version of Domino, and then install the Language Pack.

If you install Domino 8 on a system where English (2924) is not the primary language installed, error messages will result from the CHKPRDOPT command as follows:

CHKPRDOPT PRDID(5733LD8) Product 5733LD8 release V8R0M0 option \*BASE load 2924 correctly installed. Language \*N not installed. Product 5733LD8 release V8R0M0 option \*BASE load 5050 correctly installed. Errors found by CHKPRDOPT.

Similar messages may also result during the LODRUN or RSTLICPGM commands and are also normal. These conditions are normal and do not affect the ability to configure or run Domino servers.

Domino for System i

### System i: Domino installation may fail with signature violation

When installing Domino 8 for System i, the installation may fail with the following error message (check the job log for the job that issued the RSTLICPGM command):

Object has a signature that is no longer valid.

This is likely the result of installing Domino to a system that has the more stringent levels of object signature validation enabled for restore operations.

The policy to be used for object signature verification during a restore operation (for example, product installation) is controlled by the QVFYOBJRST system value, which has a default value of 3.

When installing Domino 8 for System i, the system value QVFYOBJRST must be set to a value of 3 or lower prior to installing Domino.

After installation of Domino has completed, the system value may be changed back to a more restrictive setting.

An example of changing the system value QVFYOBJRST is provided below:

```
CHGSYSVAL SYSVAL(QVFYOBJRST) VALUE('1')
```
Domino Server, Domino for System i

### System i: Domino installer cannot back up to previous panel

The Domino installer is unable to back up to the previous panel with a single click once the Program Conversion pop-up appears. Note that the Program Conversion pop-up will display for installations using V6R1 and later.

### **Workaround**

Click the "Back" button a second time, and you will back up to the previous panel.

Domino for System i

## System i: Installation will fail if WRKDOMSVR command active

Installing Domino 8 on System i will fail if a WRKDOMSVR CL command is being run in another session. If this occurs, an error message in the job log indicates that the QGNNINDS object cannot be allocated. Verify that there are no interactive jobs running the WRKDOMSVR command, and that all Domino servers are ended, when you perform the installation.

Domino Server, Domino for System i

### System i: Missing Java option not always reported during install

Installing Domino on a V5R4 system when the required Java option (5722JV1 option 8 J2SE 5.0 32 bit) is not installed should result in a warning message in the installation job log.

```
Cause . . . . . : Domino 8 requires J2SE 5.0 (5722JV1 option 8) unless

 JavaUseClassicJVM=1 is specified in the server NOTES.INI file, then JDK 5

 (5722JV1 option 7) is required. Recovery . . .: In order to satisfy the

  software pre-requisites for the Domino product install product 5722JV1 
  option 7 or 8.
```
In some cases, the missing Java option is not correctly detected and the message is not sent. The Domino installation will proceed successfully, however, the missing Java option will be reported again when the Domino server is started and the JVM attempts to load.

Refer to the Software Requirements section of these Release Notes, or to the Installation Guide for more information about Java software requirements and options.

#### Lotus Notes

### Windows Vista: Smart Upgrade does not work for attached kit

Smart Upgrade does not work correctly for an attached kit when upgrading the Notes Client on a Windows Vista machine. Note that Smart Upgrade works correctly for a shared kit.

## Instant Messaging issues

Lotus Notes

### IM Vertical Orientation View is not working

The Instant Messaging/Lotus Sametime icon does not display in the bottom row of the client if the user changes the "Vertical orientation" setting to "Bottom" in the Names section, as outlined in the following example:

- 1. Install and launch the Notes client
- 2. Open "Mail" and select a view from the Views folder in the Navigator
- 3. Select "View -> Design" to open Domino Designer
- 4. Select the "Name" column and right-click to open Column Properties
- 5. In the advanced format tab from the Column Properties dialog, set the Row Height to 3 for the View property
- 6. The Sametime icon does not display in the Mail view

# Meeting center may not launch when using "valid" Java version

When using the Notes standard configuration client, if you right-click on an Instant Messaging contact and select "Instant Meeting", the default web browser is loaded for the Meeting Center. You will see a message similar to the following:

"You are using a valid Java VM: Sun Microsystems Inc. 1.4.2\_13"

The Meeting Center, however, never loads.

### **Workaround**

If you encounter this situation, please update to a later version of Java VM.

Lotus Notes

## Sametime Preference setting - Communities using HTTP settings

When setting up integrated Sametime within Notes, in the Preferences/Sametime/Server Communities menu item, there is an option for "Use my Internet Explorer HTTP Settings". If you select this, and your Internet Explorer is set up to use a Proxy, Sametime will actually attempt to directly connect instead of using that Proxy for the initial connection. If this fails, then it uses the proxy.

Due to the fact that the browser-settings connection is an HTTP tunneling connection, and is quite inefficient, (and because often the browser is set not to use a proxy), it was decided that Sametime clients would try a plain socket connection first. If it fails for some reason, for example if the client is blocked from opening a socket to the server like when using a firewall, then it will connect through the proxy. This was done for reasons of efficiency, and not to load the network itself more than necessary. It has been this way since the first versions of Sametime.

Lotus Notes

### Save Chat to HTML file

When the Sametime Chat History preference is set to "save to mail file", chats are saved in the Chat History view of the mail file. If the mail server or the network goes down when you exit your chat, you will receive a prompt to save your chat to a local file instead. The format of the saved chat is in HTML. The prompt:

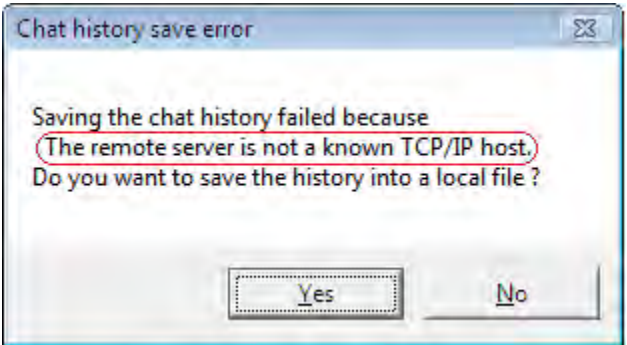

Note that the text outlined in red above is variable, and describes the actual error.

Selecting "Yes" will bring up a standard File -> Save dialog, which allows the user to save the HTML version of their chat transcript into a file anywhere on the machine. The File -> Save dialog will default to the Notes data directory. In order to view chats saved from this prompt, use any application that can read HTML files. Please note that this prompt may be changed in a future release.

# Lotus Symphony issues

Lotus Notes

# Color preference setting cannot be applied or restored correctly

Modifications to color settings in "File -> Preferences" cannot be applied by pressing the "Apply" button. As a workaround, please press the "Modify" button to apply the modifications to the current selected color, or press the "Add" button to add a new color to the color table.

After modifications are made, pressing the "Restore Defaults" button will not restore the default color settings.

Lotus Notes

## JAWS 8.0: Marked words cannot be read out consistently

JAWS 8.0 will not consistently read out words marked by the "Find & Replace" or "Spelling Check" dialog, if JAWS has been started with the operating system. As a workaround, close JAWS 8.0 and restart it.

Lotus Notes

## JAWS: Version 8.0 or higher is needed using Windows

For JAWS users on a Windows machine, JAWS 8.0 or higher is required for Lotus Symphony productivity tools.

Lotus Notes

# Linux: No "Save as type" option available

There is no "Save as type" combobox in the 'Save as' dialog for Lotus Symphony productivity tools running on the SUSE platform. File extensions need be set specifically to save a file as a certain type.

Lotus Notes

## MS Excel file with protected worksheet or workbook will not open

Attempting to opening a Microsoft Excel file in Lotus Symphony productivity tools may display a dialog asking the user to remove the password in the file.

### **Workaround**

Before starting, you should know the password(s) for worksheets or workbooks that have been protected. The password can be removed by following the steps below.

- 1. Open the Excel file with Microsoft Excel.
- 2. Select "Unprotect worksheet" or "Unprotect workbook" from the "Tool -> Protection" menu.
- 3. Remove all protections, and save the file.
- 4. Lotus Symphony productivity tools will now open the Excel file.

## ODF file association is overwritten

The following file extension associations that are defined by the OpenDocument standard are overwritten on Windows platforms when you install Notes 8: .odt, .ott, .ods, .ots, .odp, and .otp. If you want to change the association, please consult your system administrator. The following gives one possible way to change the association of certain file extensions:

- 1. In the Windows Explorer, right-click on a file with the extension whose association you want to change, and click "Open With"
- 2. In the "Open With" dialog, click the program that you want to use to open the file, or click "Browse" to choose the program on a disk
- 3. Select the check box "Always use the selected program to open this kind of file"

Lotus Notes

# SLED 10: SCIM 1.4.5 or higher is needed

On SLED 10, text cannot be input correctly with SCIM 1.4.4 using Lotus Symphony productivity tools. It needs to be upgraded to SCIM 1.4.5 or later.

#### Lotus Notes

## Special characters are not supported in file name

Use of special characters, like "\*" and "#" in a file name is not supported, and should be avoided. Unpredictable results, including opening the wrong file and overwriting other files, may occur.

Avoid using special characters when saving a document. If a file name contains special characters, rename it before opening it.

Lotus Notes

## Symphony documents cannot be opened correctly via LotusScript

When opening documents with LotusScript code, if the LotusScript code is executed directly after the Windows system or Lotus Notes is restarted, the document is loaded into a separate window, not a tabbed window within Notes.

#### **Workaround**

There are two workarounds:

- Kill the soffice.exe process before executing LotusScript code
- Disable preloading from the preference page; reference the preference page from File -> Preferences -> Symphony

#### Lotus Notes

## Symphony freezes when invoking system menu with Jaws running

With Jaws running, pressing "Alt + F" then left arrow, or "Alt + Space" to launch Symphony's system menu, leads to a Symphony freeze. To recover from the freeze, please press "Alt + Tab" to switch focus to another application, then back.

#### Workaround:

Please press "Ctrl + Tab", "Alt + F", or "F10" to switch focus to menu bar, then press "Alt + Space" to launch Symphony's system menu.

## UI labels may be truncated with an ellipsis at the end

UI labels may be truncated with an ellipsis (...) at the end. To work around this issue, hover your mouse over the truncated label text, and the full text will be shown as a hover tip.

## Mail issues

Lotus Notes

### Deleting messages may cause conversations to be out of order

In Notes 8, you can view an entire e-mail conversation by selecting a member document and opening an in-line conversation subview in Inbox or All Documents. In the subview, messages are organized by the hierarchy of how they arrived. For example, all replies are shown under the message to which they are replies, and indented.

If you delete a message which has replies to it, the hiearchy of the conversation may appear broken. For example, assume there are two replies to the first e-mail (the 'root'), and each of these replies has more replies. If you delete the first of the two replies, the second one moves up, and the "children" of the first reply appear below the "children" of the second.

What you started with:

first e-mail (root) reply 1 (<-- this one is deleted) reply -to-reply 1 reply 2 reply -to-reply 2

What now appears:

first e-mail (root) reply 2

reply -to-reply 2 reply -to-reply 1

Also, if you delete the root message in a conversation, only the first reply and any children will appear in the conversation. Note that if you have Soft Delete enabled, you can fix both of these issues by restoring the deleted message(s) from the Trash folder.

Lotus Notes

### Documents selected in Mail mini-view will not appear in Preview

Selecting an item in the Mail mini-view (beneath the Navigator pane) will not display the contents of that document in the Notes client.

# Errors after restarting Mail Application

Occassionally, the error below will occur after the Mail application is closed and restarted.

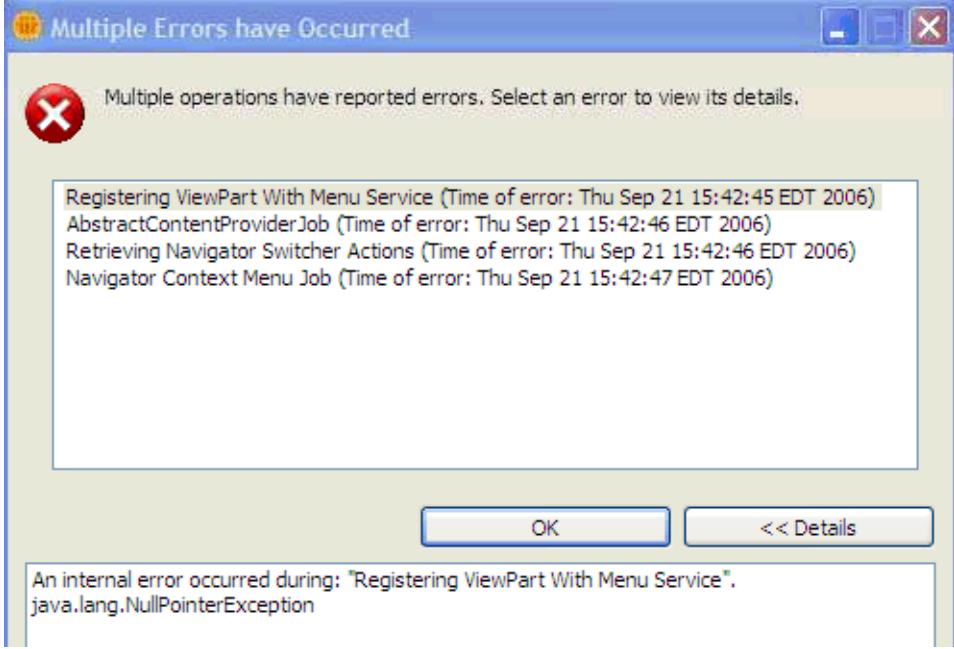

#### Lotus Notes, Domino Designer

## Notes 8 .css overrides some Domino Designer mail properties

Lotus Notes 8 mail users can customize views and columns using Domino Designer to edit view and column properties. However, some of these properties are controlled by the .css file (theme), thus some view and column property customization is overridden by .css. Changing the following view and column properties with Domino Designer will not affect their appearance in Lotus Notes 8 mail.

#### View Style property

Body - Image Body - Repeat Grid - Style Grid - Color Header - Style Header - Color Header - Height Rows - Spacing Rows - Don't show empty categories Rows - Colorize view icons Rows - Unread color Rows - Unread bold Rows - Unread Transparent Rows - Column total text Other - Show selection margin Other - Hide selection margin border Margin - Top/Left/Bottom/Right Margin - Below header Margin - Color

## View - Advanced property

Unread marks - Standard

### Column - Font property

Font.. Size... Style... Text color... Justification... Reading direction...

### Column - Title property

Reading direction Text color

# Notes client on Linux issues

Lotus Notes

## Alt+F shortcut for File menu does not work with a new Memo

The shortcut "Alt+F", and other menu shortcuts, do not work after creating a new memo. This issue is restricted to SLED10 with XGL enabled. The root cause is an XGL window manager compiz bug, which has been reported to Novell

https://bugzilla.novell.com/show\_bug.cgi?id=326156

Lotus Notes

### Attachment viewer issues

Following are issues with the attachment viewer:

- 1. Charts in Microsoft Excel will not display completely in the attachment viewer
- 2. PCX file image sizes in the viewer are much smaller than the actual size
- 3. No support for viewing or importing ODF-formatted attachments, including: .odt, .ods, .odp, .sxw, .sxc, .sxi files
- 4. Only viewing text is supported for Microsoft Office 2007 files

#### Lotus Notes

# Client will not display document in database if running on KDE

The Notes client does not open databases correctly when running on the KDE desktop of SLES 10. Documents are visible in any databases; the KDE desktop is not supported.

# Display disorder when selecting special font and deleting text

When using the "MUTT ClearlyU PUA" font to edit a discussion document, if you type text in an RTF field, and then delete some of the text, a display disorder problem may occur. This is because Pango, the Linux text layout and rendering package, cannot always guarantee that "real text height" is less than or equal to "line height".

# Lotus Notes

# External launch issues

Following are issues launching the Notes client on Linux:

- 1. Notes searches Notes.INI without the "=" parameter in the expected sequence: \$home/lotus/notes/data, /etc/lotus/notes/data, current directory. The workaround is to use the "=" option when specifying an alternate Notes.INI file.
- 2. Notes cannot launch properly via the command line if the .INI file is specified by a path containing a space

Lotus Notes

### Font size issues

The font size for documents using "MUTT ClearlyU Alternate Glyphs" can be changed on SLED10; these should have fixed sizes. Additionally, the font size in the UI does not synchronize with OS changes; it changes to the default size after restarting.

Lotus Notes

## High Contrast mode is not automatically detected by Notes client

If a user selects a High Contrast theme in the System Control Center, the Notes client does not automatically detect and use the high contrast resolution when running on SLED10.

To use the Notes client on Linux with high contrast, first select the high contrast theme in the System Control Center. Then, from the Notes client, select File -> Preferences -> Windows and Themes. Select 'Operating System Theme' in the Theme drop-down list. Click Apply, OK. Exit and then restart the Notes client.

Lotus Notes

### Import file to document issues

When importing Microsoft Office 2003 document files, table borders and backgrounds are not consistent with the actual document.
#### Infobox-related issues

Following are issues related to infoboxes on the Linux client:

- 1. A document infobox could change to a database infobox after closing the "Address Detail" dialog window; choose the 'Document' tab to re-set the infobox.
- 2. In 'Open each document in its own window' mode, the View properties infobox may go "behind" the design window when designing a view of a database. This issue always happens after creating a new database and close all its tabs. To workaround this issue, drag or minimize the design window, and the View properties infobox will appear.

Lotus Notes

#### Issue importing an Excel file into RTF

When importing an Excel file with a DBCS chart into an RTF field in Notes, the chart title is not displayed properly.

Lotus Notes

# Keyview error when viewing a .zip file on Linux

Right-clicking on an attached .ZIP file and pressing "View" will give the warning message: "KeyView error".

#### Lotus Notes

#### No support for phone connection to a server

On Linux, setting up a phone connection to a Domino or network server is not supported. The option can be selected in the client configuration wizard, but it will not work. Instead, use a LAN to set up Domino or a network server.

#### Lotus Notes

# Opening web pages from "Home" causes JavaScript error

Opening a web page in "Home" will cause a JavaScript error to appear. These errors do not stop loading the web page if users choose to continue loading the page.

Lotus Notes

#### Print and Print Preview issues

Following are the Print and Print Preview issues using Notes on Linux:

- 1. Printed text in a table almost overlaps the column
- 2. Printed or previewed tabbed tables are not consistent with the actual document
- 3. Printed text is cut at the bottom for the meeting "Invitee Status" window
- 4. Missing some types of icons in printed document
- 5. Paper tray is not reset after reopening the Print Settings dialog
- 6. Characters are truncated in Preview and Print when printing several contacts in "Print multiple documents on each page" mode
- 7. If "Page Type=Day-Timer Junior Portable" is set for printing the Calendar view, the Preview loses its right edge, though there is no problem when printing out the file
- 8. Printer default settings (like paper size) are not the OS default settings the first time you open the 'Print Document' dialog box after rebooting the client. Re-select the printer and click "Settings..." in the 'Print Document' dialog box to correctly load the printer settings

# Spell check function fails for Arabic dictionary

Setting Arabic as the default dictionary, and running spell check for incorrect English spellings, will display the "No misspellings found" dialog. However, this will work correctly for incorrect Arabic spellings.

#### Lotus Notes

# Switching language UI between Linux and Windows platforms

In multiple language versions of Notes, switching the language UI references a system default locale from the \$LANG parameter for Linux. As such, please note:

- 1. The 'UserInterface' variable is not supported on Linux, for example, "UserInterface=zh-TW"
- 2. The command line option ./notes -L <lang> is not supported on Linux, for example, ". /notes -L zh\_TW"
- 3. Switching the language UI from "Preferences" is not supported on Linux.

#### Lotus Notes

#### System file dialog issues

Following are the system file dialog issues using the Linux client:

- 1. When detaching multiple files, users are prompted to select a target folder. If the user inputs a folder name first in the input box, for example "/", then uses the mouse to double-click another folder, for example "/home/acme/temp", the result will be "/". Thus, the files will be detached to a different folder than the user expected. This is an issue with the system dialog.
- 2. File type cannot be changed to the selected file type in the Import File dialog box. File type will still be "ASCII Text" after selecting an item in the file list.

Lotus Notes

# Text format changes after copy /paste from other applications

The formatting of copied text changes when using Notes on Linux, as in the following scenarios:

- 1. List styles change after copying rich text from Notes to OpenOffice
- 2. Chinese characters do not display correctly when pasting from Microsoft Excel or PowerPoint

# Thai language is missing from Primary Dictionary

When setting "File -> Preferences -> Spell Check", there is no option for the Thai language to be set as the default dictionary.

Lotus Notes

#### Tooltip of preview pane blocks parts of text

The Preview pane tooltip blocks parts of text, which make it difficult to read all the text without moving the mouse.

Lotus Notes

# Using CR+LF as a line break in text

Notes RTF uses CR+LF as a line break on Linux, which also treats CR as a line break. When pasting text from Notes to other Linux applications, such as terminal, it may display double lines.

#### **Workaround**

CR+LF is supported in other gnome applications, such as GEdit.

#### Lotus Notes

#### Using "Open in New Window" on Linux

When using the Window Management theme "Launch each document in its own window", some functional problems may be encountered in certain circumstances. If these issues are encountered and cause an impact, switching to one of the other window modes is recommended.

1. If a document has already been opened in a new window, opening it a second time may appear to not work. In this case locate the window in the system tray to restore it.

2. In some cases it is not possible to close a Window using the ESC key; in this case use one of the other options such as "File - Close".

3. In some circumstances, a new window may be opened behind the main window; in this case it may be located and brought to the front from the system tray.

4. In rare circumstances when closing the client a JVM error maybe reported; should this continue to be a problem, it is recommended to switch to one of the other window modes.

5. If closing the Notes document window by pressing the ESC key, or by clicking the "Save and close" button on the Action bar, the top menu of the main window will be missing. Click in the content view or document to restore the correct menus.

6. Notes hangs after trying to close the main window, when a new mail message window is open.

# Notes client on Macintosh issues

Lotus Notes

# Drag-and-drop issues

Drag-and-drop is not fully supported in Notes 8.0.1; the following drag-and-drop operations do not work well:

- 1. An attachment file cannot be dragged-and-dropped to a network drive.
- 2. Attachments in encrypted documents cannot be dragged/dropped to another document.
- 3. In a dialog time slot, you cannot drag-and-drop the sign to select a time; only clicking on a time will select it.
- 4. Dragging and dropping a database icon to your desktop will not create a shortcut on the desktop.
- 5. Drag-and-drop of mail to the archive may not allow the archive criteria to work.
- 6. Cannot open a document by double-clicking a shortcut which has been dragged from a view.
- 7. Cannot drag-and-drop attachments into the Notes RTF field.
- 8. Cannot drag-and-drop a document from the Notes view to the Open List.
- 9. Cannot drag-and-drop Feeds from the Feeds tree to the browser window area.
- 10. Drag-and-drop items in the Mail view are not showing a ghosted image.
- 11. Dragging-and-dropping text or images between Notes and other applications, such as Microsoft PowerPoint, Photo Booth, GraphicConverter, and Adobe PhotoShop CS2, are not supported.
- 12. Cannot drag-and-drop window tab to an RTF field.
- 13. Cannot drag-and-drop database icon to the Open List.
- 14. Performance may be lowered when doing drag-and-drop.
- 15. The caret will sometimes disappear when doing drag-and-drop.
- 16. You cannot drag-and-drop documents from a Notes view to the Open List.
- 17. You cannot drag-and-drop a URL from Safari into the Open List.
- 18. You cannot drag-and-drop a URL from the embedded browser to the Open List.
- 19. Drag-and-drop of titles on the Sidebar is not supported.
- 20. Window tab may disappear when dragging-and-dropping between several window tabs.
- 21. Notes may crash if you drag an alias file to a Notes RTF field.
- 22. On Macintosh, you cannot remove items from the Notes Mail Trash folder using drag-and-drop. An error message should inform you that you cannot drag-and-drop out of the Notes Trash, and should instead use "Restore" to remove an item from the Trash folder.
- 23. You may see unnecessary indicator while drag-and-drop Application icon from workspace to bookmark bar on Basic client.
- 24. Drag-and-drop an attachment from Microsoft Word to Notes RTF filed, the attachment is not opened.
- 25. Drag-and-drop an document from Notes to desktop, the document can not be opened in Notes if double-click on it.
- 26. Cannot drag-and-drop attachment from on Notes document to another Notes document.
- 27. It will take several seconds if dragging-and-dropping multiple mails to a folder.
- 28. Drag-and-drop of mail messages to Mail icon in the Open List does not work.
- 29. Drag-and-drop a mail folder to a subfolder, then rename the folder, and you will get the error "Notes item not found".

# Known issues with Java agents on the Macintosh

In the current release, Notes 8.0.1 Macintosh supports Java agents, with the following known problems/restrictions:

- Java agents are only supported in the Notes Basic client, not the Notes Standard client
- Java agents that require user interaction via a GUI are not supported
- On JVM startup, a java.lang.StackOverflowError message may appear in the console log. This is a known issue and can be ignored.
- Notes will crash while running Java test harness on Macintosh

Lotus Notes

# No Java Debug Console on Macintosh

Java Debug Console has not yet been implemented, so if you choose the menu item "Tools -> Show Java Debug console", nothing happens.

#### **Workaround**

Using console.app, look at console.log which will have all the Java debug output.

Lotus Notes

# Notes client may lock ID unexpectedly

The Notes client may lock out, about 3 minutes after a connectivity change.

Lotus Notes

# Notes crashes using the Delete button in attachment infobox

Notes crashes when attempting to delete attachments by using the Attachment Properties "Delete" button

Lotus Notes

# Notes will crash or hang under certain scenarios

Notes will crash under certain scenarios:

- Notes will crash if you open the Dashboard while the Help menu is open. You need to close the Help menu before opening the Dashboard
- If you set "Open each document in its own window", Notes will crash when you move a document which you have no authorization to move
- Notes may hang if double-clicking in the RTF field at times
- Notes will crash if using active names to create messages a second time
- Notes may crash if it has been running more than 24 hours

# Notes will crash when searching for " > " symbol

When using Notes on Macintosh, if the Search field contains a " > " symbol, Notes will crash.

Lotus Notes

# UI issues on Mail and Contacts database

There are UI truncation, overlap and refresh issues on Mail and Contacts database, when using Notes on a Macintosh:

- 1. Contents of the "Check schedule" dialog box are cut off.
- 2. Mail "New Rule" dialog does not display properly.
- 3. There are truncation and overlap UI problems on the "Blocked Sender List" dialog.
- 4. View refresh does not work if you switch view quickly.

Lotus Notes

# Unexpected dialog may appear in certain situations

The following dialog boxes may appear unexpectedly:

- "Illegal circular USE: CoreEmailClasses" pops up when there are network problems
- "Insufficient disk space" message may appear when trying to open certain databases
- An unexpected dialog may pop-up when setting a subscription form for a blank database
- Clicking the "Cancel" button on the form may cause a warning dialog to pop-up unexpectedly
- "Unable to find Document Window" warning is displayed when selecting About or Using This Application/Database
- "Retrieving Display Name for Navigator" is displayed after launching Notes
- You may see error messages in the log file when creating a Home Portal Account

Lotus Notes

# "Send outgoing mail" issue in location document

The "Send outgoing mail" field in the Location document cannot be set with a correct value; its value will change to the default value automatically, after configuring SMTP services. The "Send outgoing mail" field setting in the Location document must be verified once the SMTP services have been configured.

# Programming issues

Lotus Notes, Domino Designer, Domino Server

#### Deprecating Notes.ini variable DXLI2=0

The Notes. ini variable  $DXL12=0$  is being deprecated beginning with Notes 8.0.1. This variable was designed for customers to revert to the old DXL importer, in case items did not work with the current DXL importer. The old DXL importer existed in the  $xm1\ddot{\alpha}x1i$  directory which, moving forward, will be deleted; the new importer exists in the  $xml\ddot{}dxli2$  directory.

#### Lotus Notes, Domino Server

# Recompiling Visual Basic programs that use backend COM APIs

Starting with Notes/Domino 6.0.3/6.5, some Microsoft Visual Basic language applications built using the Notes 5.x COM interfaces for backend classes would not run properly without recompiling, using the 6.0.3/6.5 domobj type library. This was fixed for Notes/Domino versions 6.5.3 and 6.0.5, however, the fix necessitates that applications still compiled with the 6.0.3/6.5 domobj type library (or later, if prior to 6.5.3 or 6.0.5) be recompiled for 6.5.3, 6.0.5 or later. Thereafter, and with subsequent Notes/Domino releases, recompilation should not be necessary.

#### Domino Designer

#### Redisplay a programmatically modified outline

The NotesUIWorkspace.OutlineReload method does not redisplay an outline whose design has been modified programmatically, as stated in the 'OutlineReload method' help topic:

This method can be used to to redisplay a modified outline after you have edited its design programmatically using the NotesOutline class.

To redisplay such an outline, close and reopen the application displaying the outline.

# Search issues

Domino Server, Domino for System z

# Linux: Server may display Double Free Corruption message

The Domino server runing on a Linux platform may display a "Double Free Corruption" message while filtering some attachment types. This is simply a debug message. Filtering behavior has changed for Domino 8, as the new compiler has more memory tracking capabilities, including tracking double frees.

#### Lotus Notes

# Macintosh: Unable to run Full Text Search with Item query

On the Macintosh client, users are unable to do Number field, date field, or Item query searches (<, >, or queries which include less-than and greater-than signs) against a database full-text index.

Lotus Notes, Domino Server, Domino for System i, Domino for System z

#### Search issues using attachment filters

Following are the issues with Search using the filters for attachments:

- AutoCAD (DXF) and Autodesk Drawing (DWG) files are not filtered properly
- Microsoft Outlook Personal Folders and MIME attachments are not able to be filtered
- Some Amipro file types are not able to filter properly on UNIX/AIX/Solaris
- Keyview: Cannot find some OpenOffice-formatted files with the KeyView filters
- Keyview: Embedded attachments in Microsoft Outlook (.msg) attachment files influence the search results
- KV7 filters -FTS attachments: Filtering Lotus WordPro file formats fails with Arabic and Greek attachments
- 64-bit Domino on Windows: Not able to filter some .lwp file types

Domino Server, Domino for System i

# System i: Summary information for Domain Search not displayed

Domain Search Results for File Systems are not displaying the Summary information for PDF File Types. On System i (i5/OS), the name of the PDF files is displayed instead of the Summary information.

# Security issues

Domino Server

# Error: This identity's keys have never been rolled over . . .

While in the process of doing a CA Rollover, the following dialog appears:

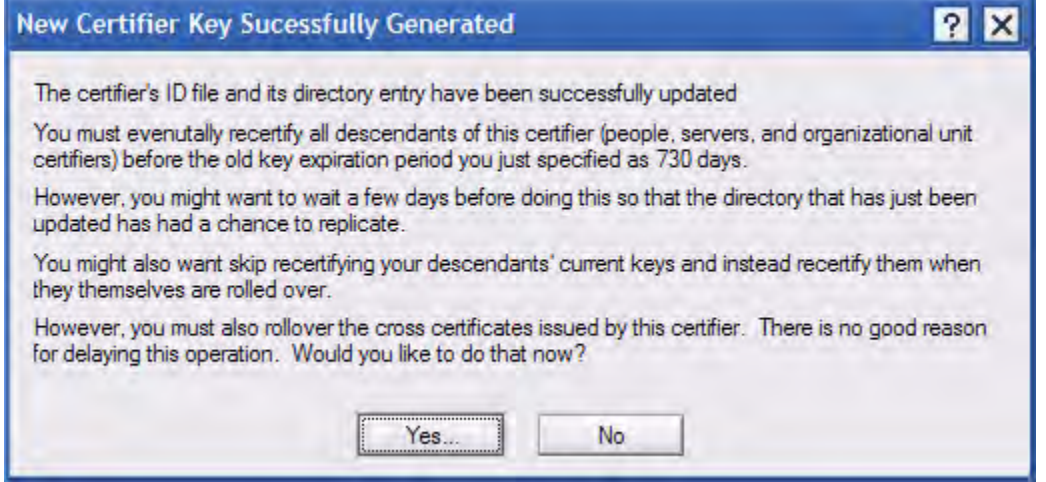

When [Yes] is clicked, the following (incorrect) message will appear:

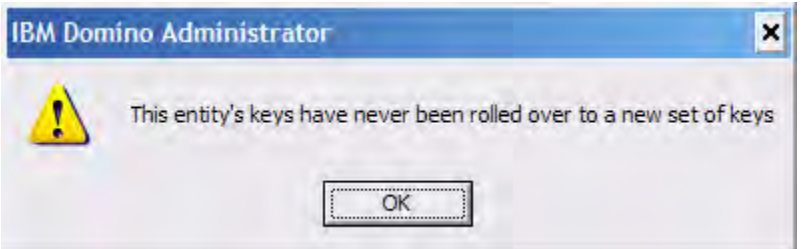

This message may be ignored. The workaround is to create any Cross Certificates which are needed using "Tools -> Certification -> Rollover Cross Certificates", after the CA Rollover has been done. This is a known issue, and is expected to be fixed in a future release.

# Problems using Entrust certificates on smartcards

When using pre-loaded certificates and keys stored on smartcards, Notes/Domino follows the "PKCS#11: Conformance Profile Specification" for RSA Asymmetric Client Signing, which specifies a set of attributes that must be in the keys and certificates, and a set of functionality that must be supported by the smartcard and smartcard software. In particular:

"A unique non-null CKA\_ID value exists and has proper associations for all keys and certificates."

Some certificate authorities, including a number of Entrust CAs, may generate certificates and keys that contain a null (zero-length) CKA\_ID attribute. This bug has been reported to Entrust, where it is being tracked as "SR 1-44960142". Future releases of these Entrust CAs may fix this problem.

Attempting to import these certificates with Notes clients before 7.0.1 will result in an "Illegal null parameter passed to security function" error.

 A workaround has been added to 7.0.1 and 8.0 to find, import, and use these non-compliant certificates and keys, with several caveats:

- The first import attempt will only find and import compliant certificates and keys. Subsequent imports will find and import non-compliant certificates of this type, if any private RSA keys with a null CKA\_ID attribute were noticed during the first import attempt.
- $\bullet$  The ID file must be smartcard-enabled; the mode of operation added in 7.0 to allow certificates to be imported and used without first smartcard-enabling the ID file cannot be used with these certificates and keys.
- The "Lock ID with Key on Smartcard" functionality is not available when using these non-compliant certificates and keys.
- These non-compliant certificates must be imported in order to be used; the new functionality added to 7.0.2 and this release to allow use of certs without first performing an "Import Internet Certificate from a Smartcard" action is not supported.

#### Domino Server

# "Automate" button in Edit Master Recovery List dialog

You can ignore the "Automate" button in the 'Edit Master Recovery List' dialog (opened by choosing Configuration -> Tools -> Certification -> Edit Recovery from the Domino Administrator). The "Automate" button was added inadvertently and is not functional.

# Server issues

Domino Server

#### AIX 6.1: Incorrect time and time zone values with Olsen format

On AIX 6.1, when using the Olsen format for time zones (for example, America/New\_York), the time and/or time zone is incorrect when starting the Domino server and displaying the Stats.Time.Current value.

#### **Workaround**

Install Service Pack 1 and APAR IZ10223. This will resolve incorrect time zone issues with Domino.

Domino Server

#### AIX 6.1: NSD callstack is not fully displayed

On AIX 6.1, NSD does not display the callstack past the fatal signal handler, as in this example:

```
###################################
###### thread 11/11 :: event, pid=565324, tid=1306625, ptid=258) ######
###################################
[1] 0x090000000067cc90 _p_nsleep(??, ??) + 0x10 
[2]
 0x090000000002a344 
nsleep(??, ??) + 0xe4 
[3]
 0x09000000001160c8 sleep(??) + 0x88
[4] 0x090000000076ab98 OSRunExternalScript(0x1105668e0, 0x100000001) + 
0x270 
[5] 0x090000000076a3d8 OSFaultCleanupExt(0x0, 0x100000001000, 0x0, 0x0, 
0x0, 0x0) + 0x2b0[6]
 0x090000000076bd88 
OSFaultCleanup(0x0, 0x100000001000, 0x0) + 0x34
[7]
 0x09000000008c5e78 
fatal_error(0xb0000000b, 0x110566fd0, 0x110566d20) 
+ 0x23c
[8] 0x00000000000047c8 ovlya_addr_kgetsig64() + 0x24
```
#### Workaround

Install Service Pack 1, APAR IZ10284, and APAR IZ08022.

#### Domino Server

#### AIX, Linux, Solaris: Domino crashes when JVM receives a signal

On AIX, Linux, or Solaris, when the JVM loaded by a Lotus Domino server receives a signal, a crash similar to the following may occur on Router, SMTP, or HTTP tasks:

```
nanosleep (e1afd0f0, e1afd0e8)
OSRunExternalScript (120, 40, e1afd8e0, fe44eff4, 1, fe711754) 
OSFaultCleanupExt (fa800000, 1e4c00, 0, 1, 14a5, 1e4c00) 
OSFaultCleanup (0, 0, 0, fc668850, 1d8fe8c, 2bc00) 
fatal_error (6, 33, 0, 14a5, fa800000, 1) 
sighndlr (6, e1afec18, e1afe960, fc668640, 0, 0)
call user handler (6, elafec18, elafe960, 0, 0, 0)
sigacthandler (6, e1afec18, e1afe960, feabc000, 81010100, ff00) called from
signal handler with signal 6 (SIGABRT) ---
_lwp_kill (6, 6, e1afed58, 0, 1, e1afe5d4)
abort (0, e1afede8, 0, fffffff8, 0, e1afee11) 
\_1cCosFabort6Fi_v (1, f5939002, elaff668, f596dala, f596d9b2, ff00)
 __1cMreport_error6Fipkci11E_v_ (e1aff678, f59c6ab4, f5938dcc, f5944df7, 
f5938e70, f5944db4)
L1cHvmext{Eri_v} (81, 5000, 0, cb45a4, 34, 0)
JVM_Halt (81, e1aff89c, cb4398, e1aff590, e1aff568, 1)
```
# Workaround

The Notes.INI parameter JavaUseReducedSignals=1 enables the use of reduced signal handling when starting the JVM through HTTP or Amgr on UNIX. This prevents a crash when the JVM on Solaris receives a HUP or INT signal.

This Notes.INI parameter has been enabled on all UNIX platforms, so that this ability is consistent.

#### Domino Server

# Domino 64-bit: Known issues Interoperability with other IBM products

The Domino 64-bit platform is not intended to inter-operate with the following Lotus extended products:

Lotus Sametime Lotus QuickPlace Lotus WorkFlow Lotus Enterprise Integrator

#### Known issues

C/C++ applications that were developed on the Domino 32-bit platform need to be ported to 64-bit applications and built against the 64-bit C/C++ API Toolkits for Domino on the appropriate platform, as there is no binary compatibility between 32-bit applications and 64-bit applications. Note that the C++ toolkit is not available in this beta release (see below).

- The following Domino components are not functional in this beta release:
	- KevView
	- Domino Off-line Services (DOLS) and Domino Web Access (DWA) in offline mode for AIX (Note: DWA online mode should be functional on AIX)
	- C++ API toolkit
	- DB2 as a Domino database store
- Running a DIIOP remote application against a 64-bit Domino server installation returns exception errors such as ' Exception in thread "Thread-1" java.lang.OutOfMemoryError'.
- The DIIOP task is able to run on a 64-bit Domino server, but not all clients using NCSO jar to that server may be able to successfully create a session with that server.
- If you are upgrading an existing 32-bit Domino server to the 64-bit platform, you must run updall on all databases.
- The 64-bit Windows installation will show 100% done before the process has finished. The installation will continue to take some time after the system indicates completion. This is a known issue and is being addressed.
- The Tivoli Enterprise Console (TEC) server is not certified to run on 64-bit platforms.

Domino Server

# Sysinfo is not getting generated by NSD on partition servers

On a partition server, when NSD is running as a service, it will not collect system information when Domino is started. System information is, however, collected during normal NSD execution. If it is necessary to collect system info manually, use the nsd -info command from the data directory.

Domino for System i

System i: Database name with extended characters not displayed<br>With i5/OS V5R4 and the HTTP (powered by Apache<sup>TM</sup>) Domino plug-in based on WebSphere 6.0.2.3 (PTF SI19429), the following error is displayed on the Web browser when attempting to load a URL that contains a Domino database name with double-byte or other characters that are not a-z and 0-9 (for example, 删除.nsf, Å.nsf or Ë.nsf).

```
HTTP Web Server: Unknown Command Exception

[/%E5%88%A0%E9%99%A4.nsf/(/All)?OpenView]
```
The same URL/Domino database name is successfully served using Domino HTTP via Domino Web Access.

Domino for System i

# System i: HTTP crash when same port used by IPV 4/IPV6

The HTTP task of a server that is configured to use IPV6 will crash if the HTTP port is already in use by another server that is configured to use IPV4.

#### **Workaround**

In the Domino Directory, specify the host name(s) with an IPV4 or IPV6 address, and then enable "Bind to host name."

When you start a Domino server that was configured to use all of the available IPv4 addresses on the system (\*SYSTEM) and then try to start a Domino server which is configured to use also IPv6, the server with IPv6 will crash. This happens because both try to use the 1352 port and the Domino server with IPv6 also tries to bind to the IPv4 address ports.

You must solve this issue by correctly assigning and binding specific IPv4 or IPv6 addresses to each Domino server.

Install PTF MF42024 for 5722999 V5R4M0 to avoid the Domino server crash, but you will still get "the requested TCP/IP port is in use on this system", which is correct - you must assign IP addresses correctly as mentioned above.

This applies to any other port in the same circumstances, for example on port 80 for HTTP, etc.

# Web Services issues

Domino Designer, Domino Server

# Deprecated Web Service methods in LSXSD .LSS

The following class methods in the supplied LSXSD.LSS file for LotusScript Web services are deprecated for lacking time zone handling.

XSD\_DATE -- SetValueFromNotesDateTime XSD\_TIME -- SetValueFromNotesDateTime XSD\_DATETIME -- SetValueFromNotesDateTime

As delivered, their original behaviors in LSXSD.LSS are retained for backward compatibility, however, the following new methods are added for Domino 8.0 in order to supply time zone handling:

XSD\_DATE -- SetValueWithZoneFromNotesDateTime XSD\_TIME -- SetValueWithZoneFromNotesDateTime XSD\_DATETIME -- SetValueWithZoneFromNotesDateTime

If needed, the older, deprecated methods can be modified to call the newer, "WithZone" methods.

#### Domino Designer

# Fault order in generated method signatures

When importing a WSDL document prior to 8.0.1, the order of the WS\_FAULT arguments generated into LotusScript Web service method signatures was indeterminate. As of 8.0.1, their order will now conform to the corresponding order of  $\leq$  fault  $>$  elements for each operation in the associated WSDL document portType. This can have an adverse effect on exisitng code having dependencies on the generated signatures if the WSDL document were to be re-imported in 8.0.1 or later.

Domino Designer

#### Importing WSDL containing xml :lang types

Element "type" attributes with a value of "xml:lang" in WSDL schema definitions are rejected during WSDL import for lack of a mapping to an implementation type. This may be addressed in a future release.

#### Domino Designer

# Importing WSDL <group> references with maxOccurs attribute

Importing WSDL into a Designer Web service when the WSDL document contains an XML <group> reference with a maxOccurs attribute will fail with the following message:

```
"An error occurred while importing the WSDL file: The specified WSDL file
is not suitable for source code generation. Please review the contents of 
the file."
```
An example WSDL fragment that will trigger this error is:

```
<xsd:complexType name="AnotherType"> 
   <xsd:sequence> 
     <xsd:group ref="tns:AnotherGroup" maxOccurs="unbounded"/>
   </xsd:sequence>
  </xsd:complexType>
```
Currently the only known workaround is to remove the "maxOccurs" attribute from the <qroup> reference element.

Domino Designer, Domino Server

#### Java Web service providers may return null data members .

There is a known problem in Lotus Domino 7.0.3, 8.0, and 8.0.1 where some Java Web service providers may now return class member values as null SOAP response elements. This occurs only if the WSDL document for the Java Web service design element was generated by Lotus Domino Designer, and only for Java class members whose names begin with a lower-case character followed by an upper-case character, for example, "eField".

The workaround for this problem is to rename such class members in the Java Web service provider design element either to have an upper-case first character or a lower-case second character ("EField" or "efield"), and then to regenerate the WSDL document by saving the design element.

This problem is expected to be addressed in a future release.

Domino Designer

#### Java Web service value type classes may not generate into WSDL

For a Java Web service, Designer 8 will not generate WSDL <types> entries for subclasses of value types that are themselves explicit in the service interface. For example, given the following Web service design:

```
public class BaseValueType {
      // properties not shown
} 
public class ValueSubType extends BaseValueType { 
      // properties not shown. 
} 
public class PortType { 
      public BaseValueType echoValueType( BaseValueType inp) { 
           // implementation not shown
      }
}
```
. . . the Designer-generated WSDL contract will contain an XML complexType for the "BaseValueType" class only, even though "ValueSubType" can legitimately be echoed by the "echoValueType" method shown here.

As a workaround, use Designer 8 to generate the WSDL document anyway, then edit it outside Designer to include the missing "ValueSubType" complexType, and reimport the WSDL document for detailed implementation.

#### Domino Designer

# Web service interface change may not regenerate WSDL

Modifying a parameter or return type in a LotusScript Web service PortType method may not always regenerate the associated WSDL document, if the change is between some arbitrary data type and its holder class.

For example, changing the following LotusScript Web service PortType class method:

```
Function echoString( arg As String ) As String
     '...
     End Function
...to: 
     Function echoString( arg As STRING_HOLDER ) As String
     '...
     End Function
```
is not detected by Designer as a change to the WSDL interface, even though it introduces a second return value for the method, and should cause the WSDL document to be regenerated.

To work around this issue, change some known WSDL-regenerating property of the Web service at the same time, for example change an argument name, or toggle the "Include operation name in SOAP action" checkbox on the "Advanced" tab of the Web services properties dialog.

#### Domino Designer

#### Web services and Agents should have unique names

Web services and Agents should have unique names, otherwise it is possible that the agent would be invoked via the ?OpenWebService URL, instead of the intended Web service.

Lotus Notes, Domino Designer, Domino Server

# Webservices design element not supported in DXL

The webservices design element is not currently supported in DXL. Lotus has designed the webservices element and its attributes within the domino  $8\,0\,1$  DTD and schema, but currently Lotus does not support the webservices element in DXL exporter and importer. Therefore, all webservices within a database will be exported out as a note item on DXLExport.

# Chapter 4 - Documentation updates

# Notes Client Help

#### Lotus Notes

#### Correction: Locking the Notes ID

In the topic "Locking the Notes ID" (in the Notes client standard configuration), there is a change in the section titled "To unlock your ID."

The following text:

Click File > Security > Unlock ID. Macintosh OS X users: Notes > Security > Unlock ID"

has been replaced with:

"You will be prompted to log in to Lotus Notes in order to access your Lotus Notes applications."

#### Lotus Notes

# Domino Blog: Use Create -> Hotspot to add links to blog posts

In Lotus Notes 8.0.1, the Domino Blog application now uses the standard Lotus Notes 'Hotspot' functionality for embedding clickable Web links in rich text fields. This is accomplished by the following steps:

- 1. In the Body field of the Blog application 'New Post' form, select the text that will be turned into a clickable link.
- 2. From the top-level menu select "Create -> Hotspot -> Link Hotspot"
- 3. In the dialog that is presented, add the URL to the 'URL' field and click the 'X' on the top right corner to close the dialog.

The result is that the selected text is now a clickable link that will open the target URL in the browser that is set in the Notes Preferences. The link text will now appear in blue. When rendered in the Blog web client, these links will open in the same page by default.

Note: In earlier releases, links were added by using pulldown menus in the Blog application 'New Post' form. As of release 8.0.1, this has been replaced by the standard Lotus Notes 'Hotspot' functionality.

# Enabling Java applets in Notes - correction

In the topic "Enablng Java applets in Notes, the menu path to java applet security settings and to open user preferences was incorrect. Use the information provided here instead.

#### Enabling Java applets in Notes

IBM Lotus Notes lets you run Java applets -- simple programs added to many Web pages to create interesting effects. To run a Java applet, the Web page's server must access your system, which can present a security problem. You can give access to Java applets on a server-by-server basis. This method of access control works well in a corporate intranet where you want to give open access to internal servers while limiting access to external servers.

#### **Notes**

- Java applet security settings in the Execution Control List (File > Security > User Security > What Others Do) do not apply when you are using Notes with Microsoft Internet Explorer.
- The defaults set in the Execution Control List's Java applet security section allow all servers to run Java applets in Notes. However, regardless of what settings you choose here, Notes does not permit any server access to any of your system resources (files, environment variables, password files, and so on).

#### To enable Java applets to run in Notes

- 1. From the menu, click File > Preferences > Basic Notes Client Configuration .
- 2. Under Additional Options select Enable Java applets.

# To give access on a server -by-server basis

To provide greater control on a server-by-server basis if you're using the Notes browser, perform these steps:

- 1. From the menu, click File > Locations > Manage Locations.
- 2. Click your current location and then click Edit.
- 3. Click the Advanced tab, then click the Java Applet Security tab:

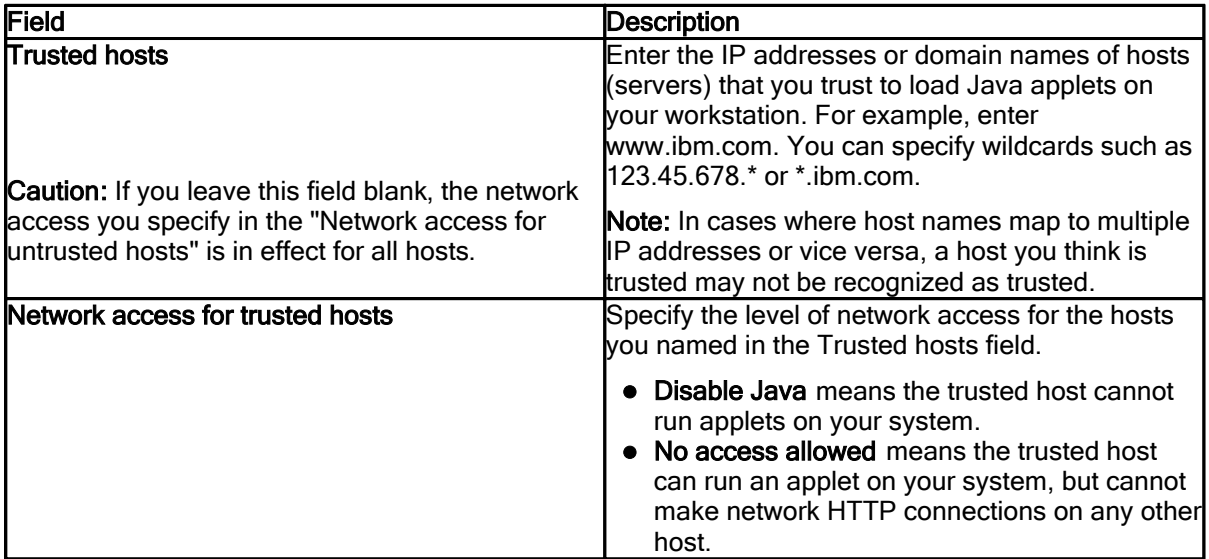

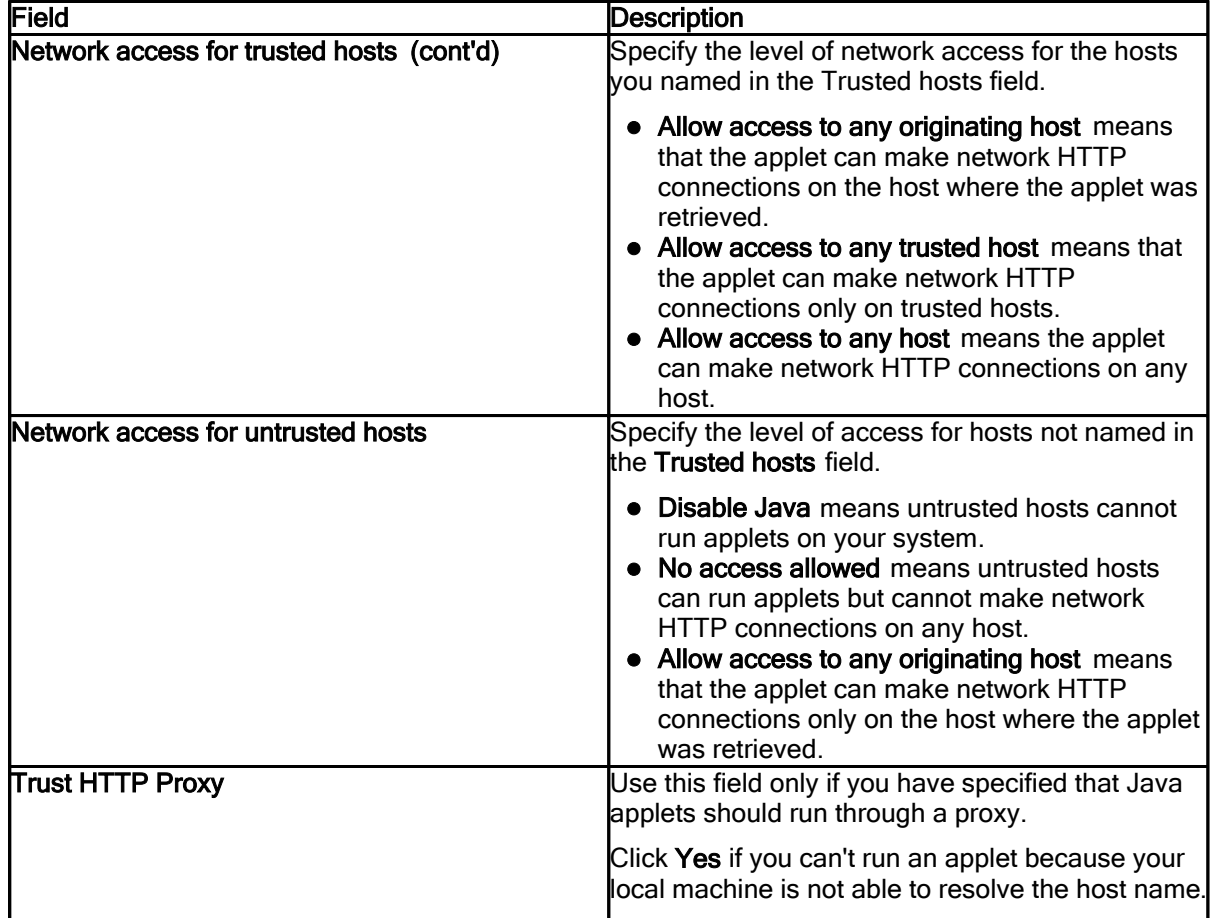

# Errata: Web browsing troubleshooting

In the topic Web browsing troubleshooting, the menu path in the answer to the question "Why aren't Java applets running in Notes?" should be Tools > Show Java Debug Console.

#### Lotus Notes

# File formats supported for viewing in Lotus Notes

Documents created with Office 2007 applications can only be viewed by Notes if they were explicitly saved using the older Office 98-2003 document formats.

Documents saved in the native/default Office 2007 file format cannot be viewed by Notes. Notes cannot view, nor can Notes import, files with the extension  $downtext{docx}$ ,  $text{pptx}$ , and  $xs1x$ .

# Getting Started - View mail conversations

The Getting Started topic section "View mail conversations" is incorrect. Please use the information here instead:

#### View mail conversations

You can view your messages as mail conversations, which means that each message is grouped with all of its replies. To switch between seeing a simple list of messages or mail conversations, click the Action menu option Show > Individual Messages or Show > Conversations.

#### Lotus Notes

# Google Desktop Search setup description update

The description: "5. Unzip GoogleDesktopEnterprise.zip and then run GoogleDesktopSetup.msi" is inaccurate. The download is an .EXE file, not a ZIP file.

The user steps in the following description are no longer required:

6. Once installation completes, open the Notes client and enable indexing of local Notes repositories as follows:

- a. Choose Actions > Google Desktop for Notes .
- b. In the dialog box, select Enable indexing of local Lotus Notes databases .
- c. Include any local databases by clicking the Add button.
- d. To index discussion documents from discussion and teamroom templates, select the Index discussion documents option.

#### Lotus Notes

#### Inline spell checking available on text fields

You can use spell checking on the text you are entering in Notes-style text fields (including Rich Text and Rich Text Lite fields), if the application designer has enabled in-line spell check for that field.

To check spelling on a field, locate the cursor in the field, and then click Tools > Instant Spell Check. Each time you move to a new text field, you must enable this feature; it does not remain on permanently for all fields.

#### Lotus Notes

# Keyboard shortcuts corrections and updates General keyboard shortcuts

- Alt+Down arrow does not open the Select Name dialog box from drop-down control in name fields.
- $\bullet$  Alt+Minus key (-) opens a Size menu for pane borders. Press the s key to activate the menu, move the Up or Down arrow to select the border to move, and then press the Left, Right, Up, or Down arrow to move the selected border.
- Ctrl+F opens the Find dialog box from views.
- F6 cycles through all panes in the open perspective.

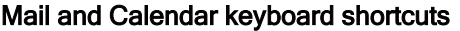

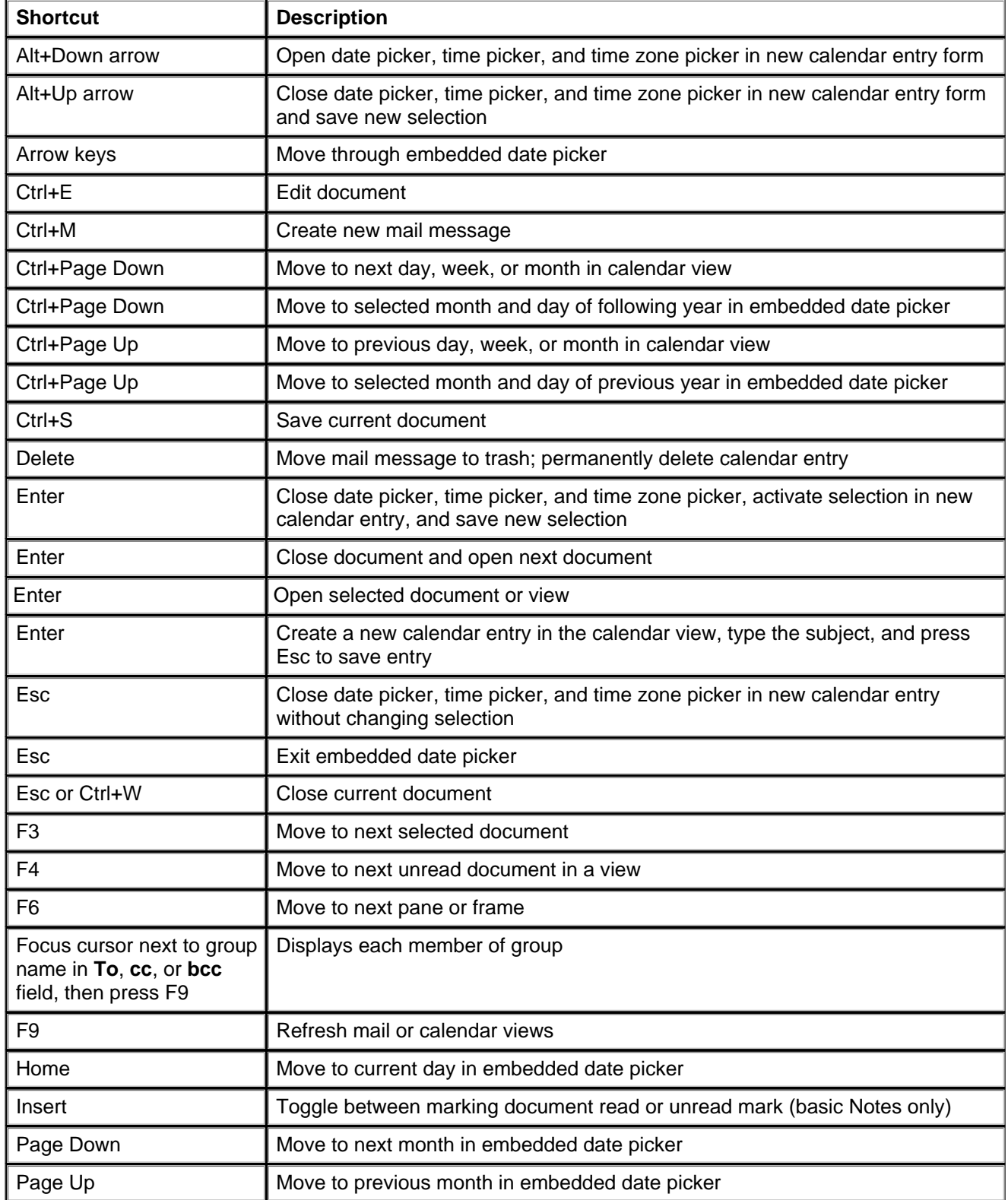

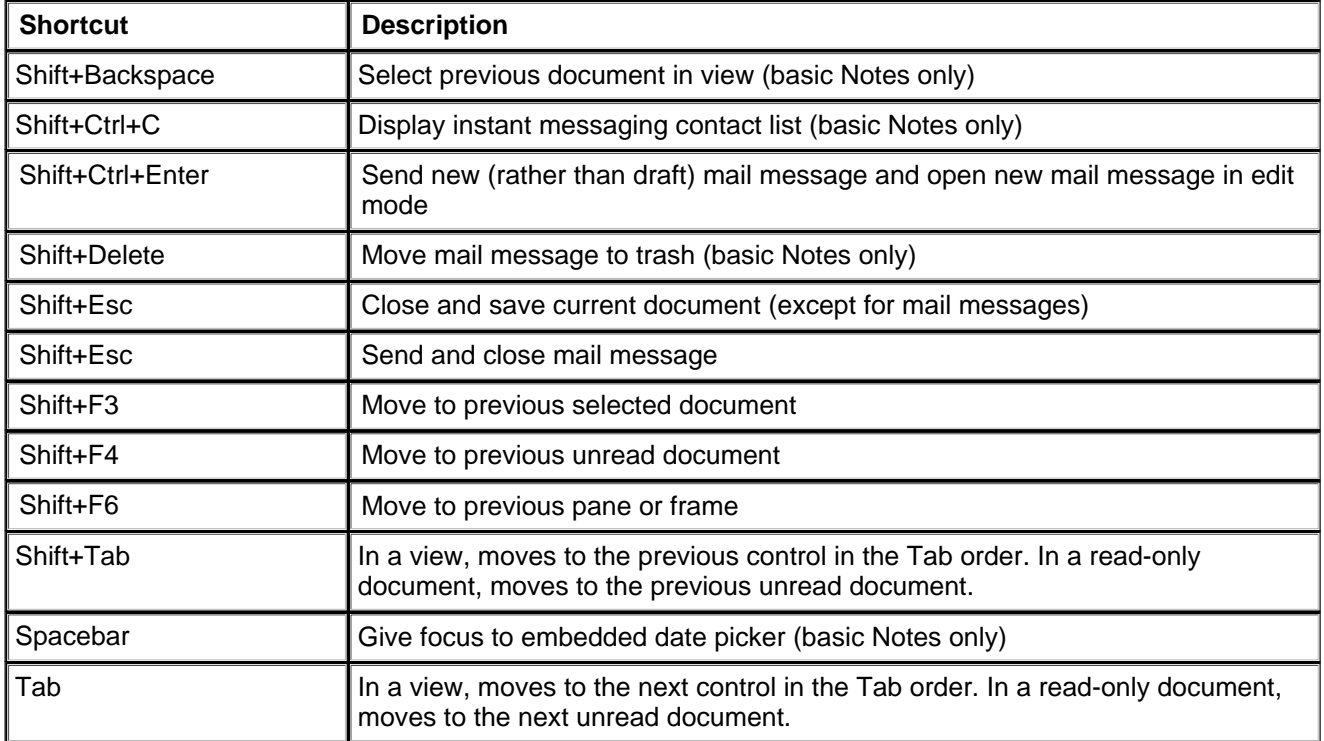

#### Lotus Notes, Domino Server

# My Widgets documentation for Notes end -users

My Widgets help is not available in the Notes end-user Help system for the Notes 8.0.1 release. For information about installing, configuring, and using the new My Widgets feature, see the "Introducing Notes My Widgets" release note and the My Widgets section of the Domino 8.0.1 Administrator information center at http://publib.boulder.ibm.com/infocenter/domhelp/v8r0/index.jsp.

#### Lotus Notes

#### My Widgets preference panels

The Notes 8.0.1 File -> Preferences menu contains two new preferences options specific to the new My Widgets feature -- Widgets and Live Text.

You can determine widget catalog server and application name, and widget categories to install, using the Widgets preference panel (File > Preferences > Widgets) . Alternatively you can click Catalog -> Preferences in the My Widgets options menu to open this same preferences panel. Note that the administrator can also set these values using the 'Widgets" tab in the Domino Desktop policies document or in the Notes PLUGIN\_CUSTOMIZATION.INI file.

This panel may also allow you to display the My Widgets toolbar buttons and sidebar panel using the "Show Widget Toolbar and the My Widgets Sidebar panel" option.

You can control the display of Live Text in your Notes documents by clicking File -> Preferences -> Live Text and specifying options on the preferences panel. Alternatively you can open this preference panel by right-clicking on Live Text and selecting Live Text Preferences.

For this Notes 8.0.1 release, these two My Widgets preferences are described in the My Widgets subsection of the Domino 8.0.1 Administrator Help information center at http://publib.boulder.ibm.com/infocenter/domhelp/v8r0/index.jsp.

221

Lotus Notes, Domino Designer, Domino Server

#### New "Search IBM Technotes" button on error boxes

Clicking the "Search IBM Technotes" button that displays on a subset of error message dialog boxes will perform a search of the IBM support site's technotes about that error, and return the results. You can suppress the display of the button on these dialogs by adding the Notes.ini parameter DoNotShowDetailsButton=1 to your Notes client.

For more information on Notes.ini variables, see the Lotus/Notes Domino Notes.ini settings Web page at http://www.ibm.com/developerworks/lotus/documentation/notes-ini

Lotus Notes

#### No context help for policies and settings document in Notes

Context-sensitive (F1) help is not available when creating a new settings document, for example using the Policies > Settings view of a server-based Notes application such as NAMES.NSF, while working in Lotus Notes 8 standard configuration. This help is available in the Domino 8 Administrator help. The correct context-sensitive F1 help continues to appear when working in Lotus Notes 8 basic configuration. In general, context-sensitive F1 help is not available for areas in the Lotus Notes 8 standard configuration where topics in the Domino 8 Administrator help or Domino Designer help are accessed.

Lotus Notes

# No context help for programmer pane in Notes client

When creating a button that is a hotspot, a programmer's pane opens in the Notes client. There is no context-sensitive help (F1, or clicking the Help button) in this pane.

For help with Designer commands or formulas, or for more information about creating a button, see the IBM Lotus Domino Designer 8 Help. To download or view Lotus Domino Designer 8 Help, go to Lotus Documentation on the Web.

Lotus Notes, Domino Server

#### Notes.INI parameter to suppress failover prompt

When the server holding the current application is no longer responding. Notes prompts you to choose whether or not it should fail over to a replica on another server. To suppress these prompts, use the Notes.INI variable:

HidePromptFailoverInc=1

Note: Suppressing the prompts does not prevent Notes from failing over.

For more information on editing Notes.INI variables, see the Lotus/Notes Domino Notes.INI settings Web page at http://www.ibm.com/developerworks/lotus/documentation/notes-ini

#### Open in new window

To open a document in a new window, you can right-click a document from any of these locations and select "Open in New Window"

- $\bullet$  A document that is open in a window tab
- A document in a list in any Lotus Notes view
- A document bookmarked in the Open list

This option is available whether or not you have set a Window Management preference (File > Preferences > Windows and Themes) to open each document in its own window.

Note: You cannot open a *view* that you have bookmarked in a new window; only specific documents.

Lotus Notes

#### Recent contacts view

In your contacts, the Recent Contacts view contains a list of contacts with whom you have interacted in the recent past. The names in this view change so that the list reflects your recent activity, such as e-mail or chats. However, recent contacts are not stored automatically in your contacts file (usually names.nsf), nor do they automatically display in the My Contacts view.

#### Add a recent contact to your contacts file

- 1. From your Contacts, click Recent Contacts in the navigation pane.
- 2. Select one or more recent contacts.
- 3. Click Move to My Contacts.
- 4. In the dialog that displays, duplicate names that already have an entry in your contacts are listed in the bottom text pane. Check any contacts whose entries you want to update.
- 5. Click OK to add new and update selected names.

#### Delete a recent contact

When you delete a recent contact, the contact is moved to the Trash view. Names in the Trash view are automatically deleted permanently after a period of days (the default is 48) determined by a Contacts Preference (File > Preferences > Contacts).

- 1. From your Contacts, click Recent Contacts in the navigation pane.
- 2. Select one or more recent contacts.
- 3. Click Delete (trash can icon).

Lotus Notes

# Replication - Correction to "Make Available Offline" menu

Use the "Make Available Offline" dialog box to simplify the creation of an offline copy (replica) of a Lotus Notes 8 application. The Lotus Notes Help incorrectly gives the menu command to access this dialog as File -> Make Available Offline. The correct command is File -> Application -> Make Available Offline. (This command is disabled when the focus is in a local replica, or in a server-based application for which you already have a local replica).

# Saving and displaying conference call information

You can save conference call information that you use frequently as a calendar preference, and then display the information in the location field of meeting invitations you create.

To save conference call information, open your calendar, click More > Preferences above the calendar, and type the information under Conference Call Information. Then, when you create a new meeting invitation, you can select or clear the Include conference call information in the Location option below the Location field on an invitation-by-invitation basis.

Lotus Notes

#### Scheduling an IBM Lotus Sametime Unyte online meeting

Sametime Unyte users can set up a Sametime Unyte meeting from an IBM Lotus Notes meeting invitation. To do so, open a new meeting invitation from your calendar, click Online Meeting, and select the IBM Lotus Sametime Unyte option. Then specify the required information for the online meeting.

You can make Sametime Unyte meetings your default online meeting type. To do so, go to your calendar, click More > Preferences above the calendar, click Scheduling, click Sametime Unyte, select Make Sametime Unyte the default meeting type for online meetings , and specify the required meeting settings.

#### Lotus Notes

#### Searching the Web from Notes

The topic "Searching for information on the Internet" contains incorrect procedures for opening a search engine from within Notes and adding a search engine to the Search menu.

Performing the following steps actually submits your search term to a Web search engine and returns the search results:

1. From the "Search scope" drop-down list in the toolbar, click Yahoo! Search or Google Web Search.

2. Enter the term or terms to search for in the box and click the **Search** button.

Note: The above procedure applies only to the standard configuration on Lotus Notes. If you are using the basic configuration, the Search drop-down list does not include Web search engines.

In this release, you cannot add a search engine to the Search menu (drop-down list), in either the basic or standard configuration.

Lotus Notes

#### Setting preferences for the week number footer in Calendar

You can use the File > Preferences: Calendar and To Do > Regional Settings preferences to set which method is used to calculate the week number that displays at the bottom of your Calendar views--the method used in the United States, the method used by the International Standards Organization, or a method you customize.

The following information needs to be added to step 3 in the Help topic "Changing regional calendar preferences:"

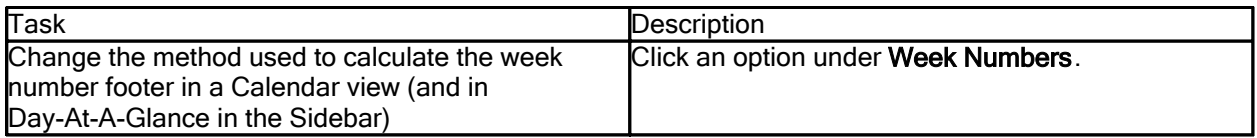

Note: To hide the week number text, or to display the countdown in days or months instead of weeks, right-click the text and then click the option you want.

Lotus Notes, Domino Web Access

# Synchronizing Notes with Domino Web Access

The Notes help topic about synchronizing Domino Web Access contacts and journal entries with your Notes entries is incorrect. Use the information provided here instead.

#### Synchronizing with Domino Web Access

If you also use the IBM(R) Lotus(R) Domino(TM) Web Access client to access your mail and other Notes(R) applications on the Web, you can synchronize your Notes Contacts with your Domino Web Access Contacts list, and your Notes Personal Journal with your Domino Web Access To Do items.

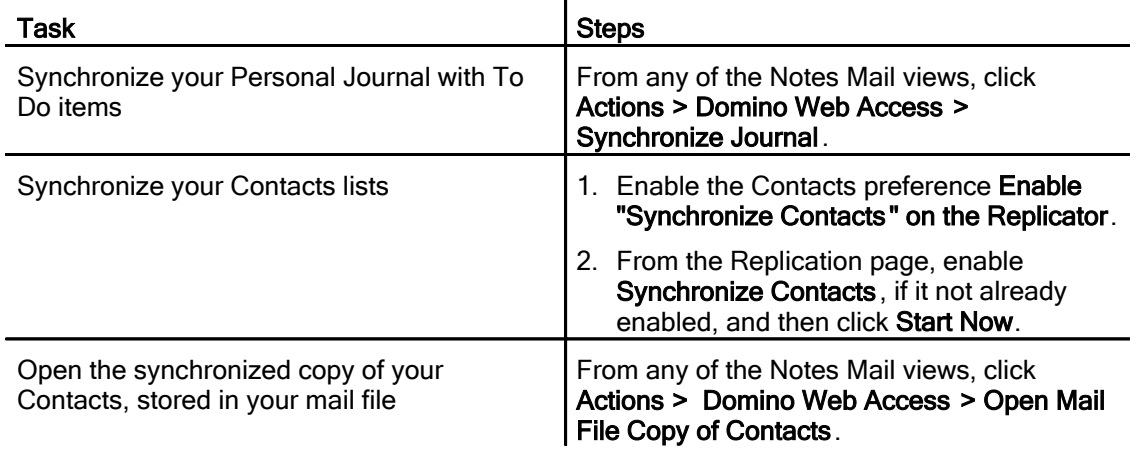

#### Lotus Notes

#### Upgrade folder design

When you replace the design of your mail file with the Mail (R8) template, you can also upgrade the design of folders you created prior to Notes 8.

Note Only folders based on these folder designs can be upgraded: Inbox, Calendar, Trash, All Documents, Alarms, and Rules

Use the following steps:

- 1. Make sure Advanced Menus are enabled (View > Advanced Menus).
- 2. From your mail file, click File > Application > Replace Design.
- 3. Select the option Upgrade Folder Design.
- 4. When the "Upgrade Folder Design" dialog box opens, click one of the following:
	- Automatic Upgrade to upgrade all folders to the most current version of folder design
	- Manual Upgrade to choose which folders to upgrade and which new folder design to apply
	- **Cancel** to return to the Replace Design dialog box without updating folder designs

Lotus Notes, Domino Designer

# Use Ctrl+F5 to lock out all clients

"Ctrl+F5" is the new key sequence to lock out all clients; "F5" is no longer supported.

Lotus Notes

# Web query syntax: Plus(+) and minus (-) usage

The plus sign (+) is equivalent to the AND operator and the minus sign (-) is equivalent to the NOT operator.

Lotus Notes

# "About This Application" and "Using This Application" documents

The "About This Application" and "Using This Application" documents for the Mail template (mail8.ntf) and the Contacts template (Pernames.ntf) have been updated for 8.0. For new applications created from one of these 8.0 templates, you can view the updated documents by opening the application and clicking Help > About This Application or Help > Using This Application.

However, the updated documents display only in applications created using 8.0 templates. For any existing mail or contacts applications created using templates prior to 8.0, updated versions of the "About This Application" and "Using This Application" documents do not display, For those templates, you can read the updated "About This Application" and "Using This Application" documents by opening the templates (mail8.ntf or pernames.ntf) and clicking Help > About This Application or Help > Using This Application.

For additional information about using Mail and Contacts in Notes 8, see the Help topics about those features (Help > Help Contents).

Lotus Notes

# "IBM Lotus Productivity Tools " renamed "IBM Lotus Symphony"

The productivity tools that come with Lotus Notes are now called IBM Lotus Symphony. Lotus Symphony consists of a word processor, a spreadsheet, and a presentation program.

# Domino Administration Help

#### Lotus Notes, Domino Server

# Allowing diagnostic data to be sent to IBM

When the IBM Lotus Notes client (Basic configuration) or IBM Lotus Domino server is restarted after a server crash, diagnostic information about the crash is collected from the Notes System Diagnostics (NSD) and other files. This feature is enabled by default for the Notes client, and you can enable it on the Domino server. No attachments or confidential customer information are collected. The following information is collected:

- Client/Server Name
- Notes/Domino Version
- OS Version
- Start Time
- **Crash Time**
- Uptime
- User Comments (for clients)
- Error message
- Process
- **Callstack**
- Open Databases

# Enabling the Send to IBM feature on the Domino server

To enable the Send to IBM feature on the Domino server, add the following setting to the Domino server's Notes.INI file:

#### CRASH\_SENDTOIBM=1

When the Notes.INI setting CRASH\_SENDTOIBM=1 is set on the server, no additional configuration is required. When the server restarts after a server crash, diagnostic information is collected and an email is sent to IBM.

#### Send to IBM feature on the Notes client

When a Notes client end user restarts their client after a crash, one of the following behaviors occurs depending on whether the Send to IBM feature is enabled and Automatic Diagnostic Collection (ADC) prompting is enabled.

 $\ddot{\phantom{a}}$ 

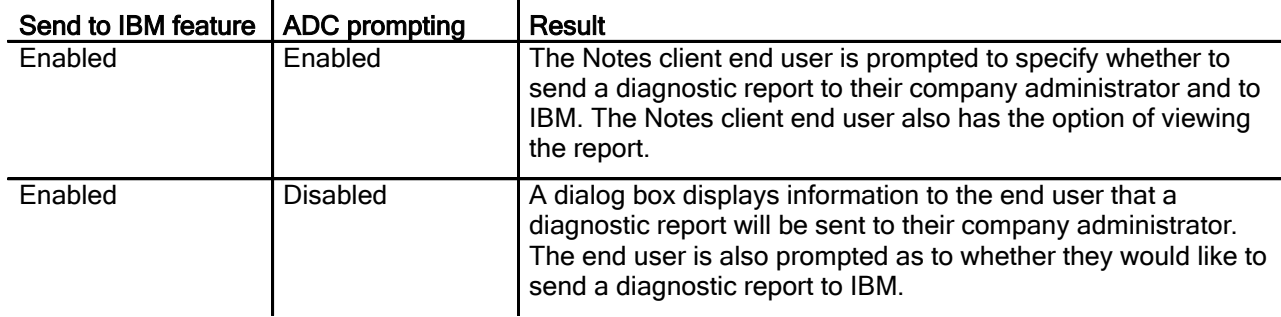

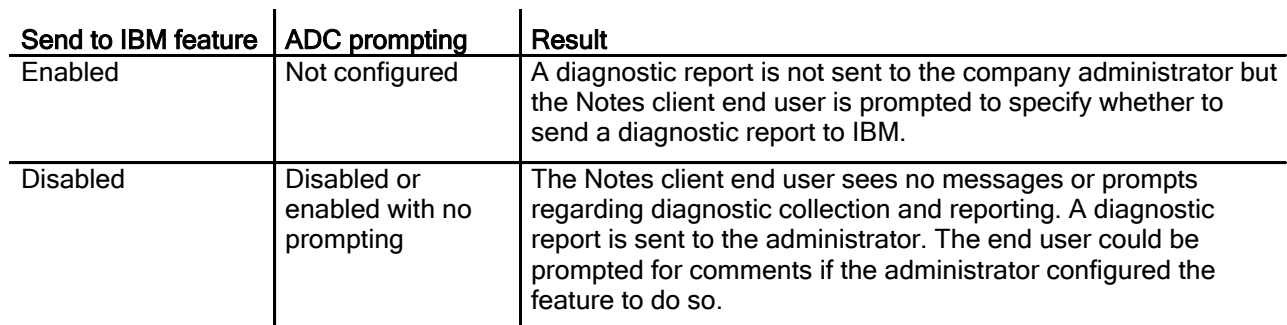

To disable the Send to IBM feature on the Notes client, add this setting to the Notes.INI file on the Notes client:

DEBUG CRASH SENDTOIBM DISABLE=1

Domino Server

# Calculating user licenses - documentation correction

The Domino Administrator documentation contains the topic "Calculating the number of licenses in use." Step 3 of the procedure in that topic contained incorrect information. The corrected procedure is shown here:

#### Calculating the number of licenses in use

Use this procedure to recalculate the number of Notes and/or Domino Web Access users in your domain. A document is created for each server in your domain, listing the number of Notes and Domino Web Access users on each server.

- 1. From the Domino Administrator, click the "Files" tab.
- 2. Open the Domino User License Tracking database.
- 3. Choose 'Active Users By Server', or choose 'All Users By Server', and then click "Recalculate Licenses".

#### Domino Server

# Change to configuration setting for non -MIME Internet e-mail

Enable the setting "Use character set auto-detection if message has no character set information" on the MIME - Conversion Options - Inbound tab of the Server Configuration document to allow IBM Lotus Notes Client e-mail users to receive correctly formatted MIME messages from non-MIME Internet e-mail clients. If this setting is not enabled, MIME e-mail messages sent from non-MIME e-mail clients will appear garbled when received by your Notes Client e-mail users.

#### Domino Server

# Clarification: Character limits for alternate names

In the Domino Administration Help, two topics have been updated to clarify the character limit for alternate names.

The topic "Adding an alternate language and name to a user ID" now includes this note:

Note When assigning an alternate name, do not exceed 79 characters for single-byte characters or 26 for double-byte characters. When alternate names are renamed, they are automatically truncated when the limitation is exceeded. Limiting the alternate name to within 79 (26) characters prevents the name from being truncated because it does not exceed its character limit.

In the topic "Table of Domino naming requirements," the row starting with 'Alternate user' has been updated as follows:

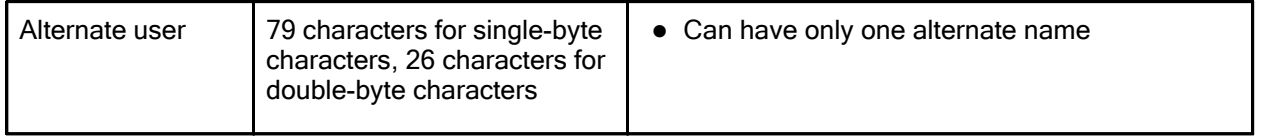

#### Lotus Notes, Domino Server

# Clarification: Characters for use in Notes passwords

The topic "Password protection for Notes and Domino IDs" in the Domino Administration Help has been updated to include the following information:

Notes passwords can include any keyboard character. This includes both standard ASCII characters and extended ASCII characters (for example, accented letters), as well as numbers and non-alphanumeric characters, such as the exclamation mark, percent sign, or parenthesis.

Note: Not all features that utilize Notes passwords may work if certain characters are used. For example, Windows single log-on will not work if the Notes password contains special characters.

#### Domino Server

#### Commas not allowed in Agent Parameters for Event Handlers

Do not use commas in the Agent Parameters field for Event Handlers. A series of parameters that includes commas between each parameter is invalid.

#### Domino Server

# Correction for Extended Directory Catalog topic

The Domino Administration Help topic titled "Setting Up an Extended Directory Catalog" contains an error. Section 3 of the topic should read as follows:

#### Step 3: Create the Extended Directory Catalog configuration document and run the Dircat task :

1. Open the database you created in Step 2.

Note To integrate the Extended Directory Catalog into a primary Domino Directory, open that primary Domino Directory instead.

 2. Select Configuration - Directory and open the Extended Directory Catalog view. In the view, click Add Extended Directory Catalog .

Note: In order to use this toolbar function, make sure that all managers in the EDC ACL have all roles enabled.

#### Lotus Notes, Domino Server

# Create local mail file replica - Desktop policy settings doc

The desktop policy settings document - Mail tab, now contains the following field which was previously on the Basics tab:

• Local mail file: Create local mail file replica - Choose this option to create a local mail file replica.

The desktop policy settings document - Mail tab now contains the following new setting:

Mail file location - Specify the way in which you want mail to be queued at this location.

#### Domino Server

# Creating a service dependency for Domino and DB 2

The IBM Lotus Domino 8 Administrator documentation contains the topic "Creating a service dependency for Domino and DB2". The topic mentions the value 'Depend on Service'; that value is incorrect. The correct value is 'DependonService'.

#### Revised statement for the documentation

Create a new value named DependonService and then enter REG\_MULTI\_SZ as the data type.

#### Domino Server

# Creating criteria for mail archiving

The Domino 8 Administrator documentation contains the topic "Creating criteria for mail archiving." The topic has been updated to reflect minor changes to the user interface. The revised topic is as follows:

#### Creating criteria for mail archiving

You use an Archive Criteria policy settings document to define sets of criteria to use when archiving an IBM(R) Lotus(R) Notes(R) user's mail documents. You create an Archive Criteria policy settings document from within an Archive policy settings document. After you create archive criteria, you can use it in one or more archive policy settings documents.

When you specify archive criteria, you determine what to do with old documents in a user's mail file. Do you archive them (copy them to an archive database) or just delete them? If you archive them, you determine how to "clean up" the copies of the archived mail documents that remain the user's mail file. And finally, you define what an old document is.

Mail file criteria answers these questions:

- How should documents be archived? Archiving can be a combination of copying old documents to an archive database and then performing clean-up tasks on the users mail file, or just deleting them
- How should documents be cleaned up? Once documents have been copied to an archive database, you can either delete the copies that remain in the user's mail file, or reduce the size of the document.
- Which documents should be cleaned up? You provide a definition of an "old document" by specifying age criteria, and then applying that age criteria either to all documents or all documents in specified folders.

#### Specifying the name and location for the Archive database

By default, the archive mail database is stored in the directory archive, located in the data directory. Archive is the default name for the archive directory. The default name format for a user's archive database file is a xxxx.nsf, where a is the prefix and xxxx is the name of the mail database. The name of the archive database is based on a specified number of characters (the default is 50) from the user's mail file name. For example, for the end user John Smith, whose mail file is jsmith.nsf, the archive database name is a\_jsmith.nsf.

#### To create archive criteria policy settings

- 1. From the IBM(R) Lotus(R) Domino(TM) Administrator, select the People & Groups tab, and then open the Settings view.
- 2. Do one:
	- Select the Archive policy settings document for which you want to create archive criteria settings, and then click "Edit Settings."
	- Click "Add Settings" and then select Archiving to create a new Archive policy settings document.
- 3. Select the Selection Criteria tab, and then click "New Criteria."
- 4. Provide the following information on the Basics tab.

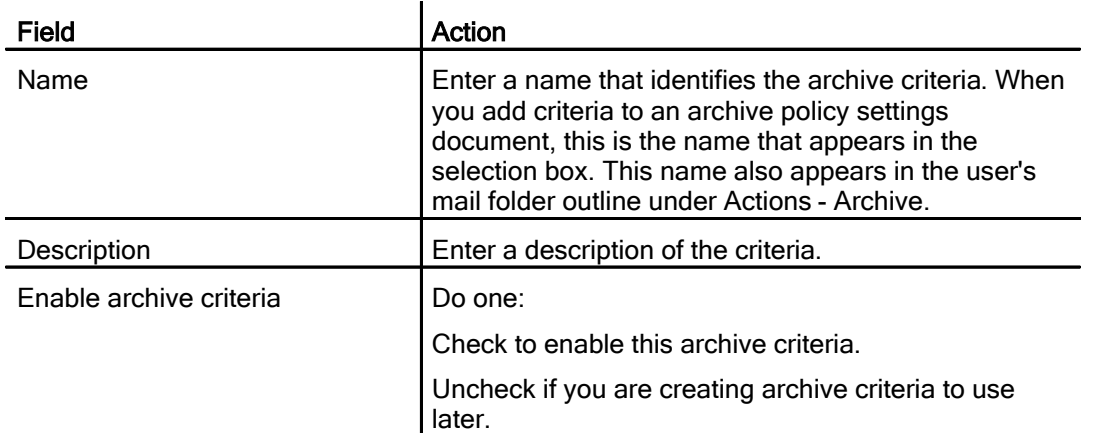

- 5. For "How should documents be archived?," choose one:
	- $\bullet$  Copy old documents into archive database; then clean up database  $-$  to archive (copy) documents to the archive database and then clean up (delete or reduce those documents) from the user's mail database.
	- Clean up database without archiving -- to delete documents from the user's mail database without copying them into an archive database. Use this setting to enforce document-retention policies that delete all documents after a specified time.
- 6. If you chose to Copy old documents, for "How should documents be cleaned up?," choose one:
	- Delete older documents from the database -- to delete copies of archived documents that remain in the user's mail database.
	- Reduce the size of the documents in the database -- to truncate copies of the archived documents that remain in the user's mail database. Then choose one:
		- Remove attachment, leave summary -- to leave only the header information on the mail document.
		- Remove attachment, leave summary and 40KB -- to leave the header information and 40KB of the body of the mail document. This will truncate large documents and documents with attachments.
- 7. Under "Which documents should be cleaned up?" specify the criteria that defines an "old" document. This criteria determines which documents are candidates for archiving. Choose one:
	- Older than -- to specify the date the archive criteria settings document was created as the start date for the document retention period. Documents created prior to this date are eligible for archiving.
	- Not accessed in more than -- to specify documents not opened in the specified time frame. Do not use this option unless the database property Maintain Last Accessed is set. If this property is not set, the criteria will not locate any documents to archive. Specify a time period.
- Not modified in more than -- to specify documents that have not been modified in the specified time frame (default). Then specify a time period. This is the recommended setting.
- With expiration date older than -- to specify documents that have been marked expired. A document is eligible for archiving if it has an expiration date earlier than the specified cut-off date.
- 8. (Optional) If you use a custom mail template, complete these fields
	- Change template server -- select the name of the server on which your mail template is stored.
	- Choose template -- select the name of your custom mail template.
- 9. For "In views or folders" check this option to clean up all documents in the selected views and folders according to the criteria you established in the settings above.
- 10. (Optional) Click the Destination tab and change any of these fields if you want to change the location of the archive database.

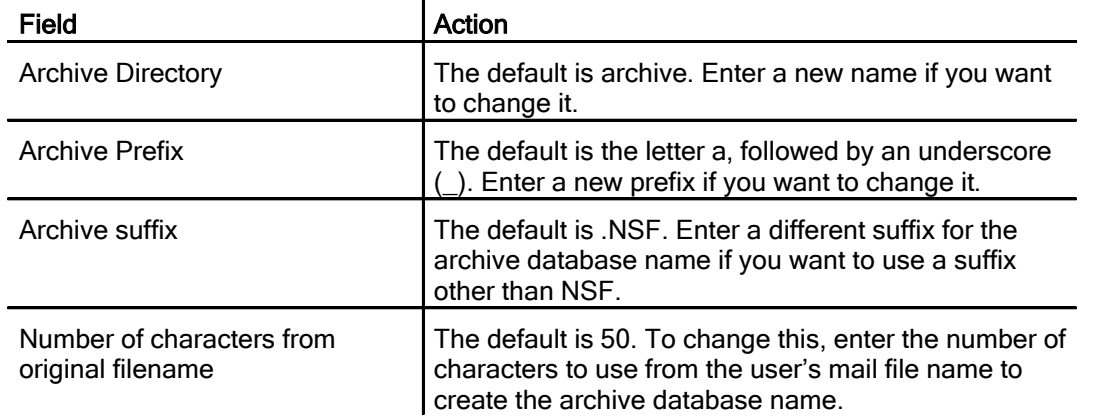

11. Save the document.

#### Domino Server

# Customizing Resource-Balancing Behavior

The IBM Lotus Domino 8 Administrator contains the topic "Customizing Resource-Balancing Behavior." The procedure in the topic was corrupted. The correct text is as shown:

#### Customizing resource -balancing behavior

Customizing resource-balancing behavior is an advanced feature. Therefore, unless you know how changes will affect the outcome of resource balancing, use the default settings

# To customize resource -balancing behavior

- 1. From the IBM(R) Lotus(R) Domino(TM) Administrator, click the Server Performance tab, expand the Activity Trends section, and click Resource Balancing.
- 2. Choose Resource Balancing Options to open the Server Profile Options dialog box.
- 3. Expand the Balancing section, and then click Advanced.
- 4. Under Resource Balancing Behavior, choose one:
	- Minimize Moves -- To minimize the number of moves made, even though the balance may not be as accurate when completed.
	- Balance Moves and Accuracy -- To allow more moves, in an effort to reach a higher level of accuracy.
	- Maximize Accuracy -- To allow as many moves as it takes to get the most accurate resource balance.
- 5. Under "When submitting a resource balancing plan" choose one of these:
	- Automatically Select Server -- to automatically locate the server in the domain that has the Domino Change Control database (DOMCHANGE.NSF). This is the default.
	- Use Local Database Replica -- and then enter the path to use a replica of the Domino Change Control database (DOMCHANGE.NSF) located on the local drive.
	- Use Remote Server -- and then enter the name of the server that has the Domino Change Control database (DOMCHANGE.NSF).
- 6. Under Bin Sizes, choose the percentage for each bin:
	- Light Bin -- Default is 30%
	- Middle Bin -- Default is 40%
	- Heavy Bin -- Default is 30%
- 7. For the field "Enter server resource capacities as relative values when editing server properties," do one:
	- Check Yes (default) to specify server resource capabilities relative to other servers in the list.
	- Uncheck Yes to specify actual values, such as the number of transactions per day or the total amount of available disk space.
- 8. For the field "Use server volume and file system information when resource balancing," do one:
	- Check Yes (default) to use the volume information, such as physical volumes and their sizes that comprise the space available to Domino.
	- Uncheck Yes to ignore volume information and use the total amount of space on the server, treating all space as flat.
- 9. For the field "Warning when data is older than  $n$  days," enter the number of days before a warning is generated. The default is 7 days. Then if you create a resource-balancing plan and the data is older than 7 days, you receive a warning that the resulting plan will be based on old data.

10. Choose one of the following options to set Resource Balancing behavior defaults:

- Use Defaults -- To revert to previously saved custom defaults.
- Save as Defaults -- To save a custom set of defaults and override the system defaults.
- Reset Defaults -- To revert to the system defaults.

#### Domino Designer, Domino Server

# DB2 Access View and Query View usage notes

One of the chief benefits of using Domino on DB2 is to leverage the power of SQL to supply Domino views with data that can be both tailored with each open of the view using user context, or with any number of criteria to filter and format results. With SQL you can also access one Domino database while browsing a Query View in another. However, to change the default behavior opening a document, for example via mouse double-click or "Enter", some programming must be done to modify the database context.

With IBM Lotus Domino 8, new navigational columns are now available with DB2 Access Views. These are very important in the establishment of alternate database contexts. The method where that is controlled (invoked at double-click) is the QueryOpenDocument method in the Query View. This method is passed in a Notesuiview object, which is its link with the entry in the Query View being opened. Within the Notesuiview is the "CaretCategory" property. This corresponds to the first sortable column in the Query View. So while there are other ways to locate the current entry, it is currently a best practice to build a value in the Query View which allows for establishment of database and noteid context.

In the Query View, for instance, one would construct a hidden key:

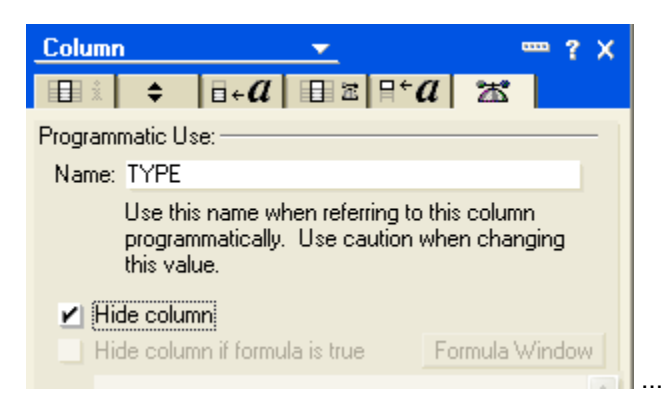

which does double duty as first sort column and provider of database context.

If it is desired to display the collating values separately, other columns can follow the first one, where values are supplied from the same SQL columns or expressions but renamed for the view using the SQL "AS" clause (see below). Such additional columns can be used to sort or categorize entries as in traditional Domino view processing.

The Query View SQL must build values that enable CaretCategory values such as

```
SELECT doctype || ';;;' || char(posteddate) || ';;;' || 
char(decimal(numwidgets,7,2) || ';;;' || #DBPATH || ';;;' || 
char(decimal(#NOTEID,8)) AS TYPE, <col 2>, <col 3> ....
```
where the value **must** be a character value but which includes all data necessary for the Domino view to properly sort entries. When using either date or numeric values in the select clause, the SQL char() function serves as the method of transforming those values into characters yet preserving order. In the case of numeric values, the decimal() function is required to keep numeric values at a uniform length and precision. Alternately, the special #UNID column could be used in the SELECT clause above instead of #NOTEID as part of the CaretCategory value and that would support opening the document from any available replica.

For much more on date and time functions in DB2, see

http://www.ibm.com/developerworks/db2/library/techarticle/0211yip/0211yip3.html

or other related articles. Once the CaretCategory values are in hand in the QueryOpenDocument method, those values can be parsed (using delimiters - like the ';;;' above - or some other means) to get the database context in which to open the document.

Domino Server

# Desktop policy settings and Location docs - How to Apply issue

There is a known issue when changing the How to Apply (HTA) settings for Location document-related fields on the desktop policy settings document. If the HTA setting for one or more Location-related fields is "Set and prevent changes," and you change the HTA setting to another value such as "Set value whenever modified," and you save those modifications, and then change one or more values in the Location document itself, dynamic configuration does not work properly and the new settings from the Location document are not applied. They remain locked down due to dynamic configuration not updating the HTA fields on the desktop policy settings document.

Domino Server, Domino Access for Outlook

# Difference between Load convert and Replace design

This release note explains the difference between Load convert and Replace design.

The Convert task was created specifically for converting mail files to a new design. As such, it does some mail-specific operations, like converting categories to folders. It is also a server task that can be run against many databases at one time.

Replace Design is a menu selection from the client, used to replace the design of any database. It simply replaces the current design elements with the ones from the template you select. It does not do any mail-specific actions, like Convert.

Domino Server

# Domino and Microsoft Cluster Server

Domino can be run on a Microsoft Cluster Server as long as the recovery configuration for Domino (auto restart and the recovery configuration for Microsoft clusters), do not conflict.

Domino Server

# Enabling Notes users to use Composite Application Editor

The Desktop policy settings document contains a new setting, "Allow user to use the Composite Application Editor", that you can set to "Enabled" to allow IBM Lotus Notes Client users to edit composite applications with the Composite Application Editor. The setting is in IBM Lotus Domino 8.0.1 and more recent releases. To access the field, in the Desktop policy settings document, click the Database tab and scroll to the section "Composite Application settings."

#### Domino Server

# Enabling the DB2 Access Server

The IBM Lotus Domino Administrator documentation contains the topic "Enabling the DB2 Access Server ." The topic needs to be modified to include additional steps as shown below.

#### Revised topic

#### Enabling the DB2 Access Server

- 1. From the IBM Lotus Domino Administrator client, click Configuration Tools Enable DB2 Access.
- 2. Specify the DB2 Access Server name on the DB2 Access Enable dialog box. Note The DB2 Access Server name was the ID created in "Creating a server id for DB2 Access Server" and you specify the actual server name, not the file name, for example, udfserver/domain
- 3. Enter a space in the field DB2 Access File Path. Be sure to use the Space Bar to enter the space; do not just leave the field blank.
- 4. Click OK.
- 5. Review the DB2 Access Enable Results information box that displays, and then click OK.
# Enabling the Portal server for federated administration

The IBM Lotus Domino 8 Administrator documentation contains the topic "Enabling the Portal server for federated administration." The topic contains an error in Step 3.

#### Incorrect information :

3. Click the link for WP ConfigServer from the list of available resource environment providers.

#### Correct information :

3. Click the link for WP ConfigService from the list of available resource environment providers.

#### Domino Server

## Enhanced user activity detail available for applications

IBM Lotus Domino 8 provides enhanced detail in the User Activity dialog box. You can use the detail information to determine who deleted documents from an application, who made design or ACL changes, and other related information pertaining to application reads, adds, updates and deletes. The changes to the user activity information allow greater troubleshooting of application problems and provide the ability to better perform usage analysis on an application. This is accomplished by detailing the application write information according to whether it is an application add, update or delete and also by listing the application reads.

If a note is added, updated, deleted or read, the logged statistics are updated accordingly, regardless of whether the update is done by a user/administrator or a server task. The enhanced detail in the User Activity dialog box is available with On-Disk Structure (ODS) 48 only.

Complete these steps to view the User Activity dialog box:

- 1. From the Domino Administrator client, choose File Application Properties.
- 2. On the Application Properties dialog box, click the Information (i) tab.
- 3. Click User Detail.

For more information about ODS 48, see the topic "Domino's On-Disk Structure" in the Domino 8 Administrator documentation.

Domino Server

# Event Handler notification methods

The IBM Lotus Domino 8 Administrator documentation contains the topic "Event Handler Notification Methods." The Run an Agent description should be changed. The updated description is shown here:

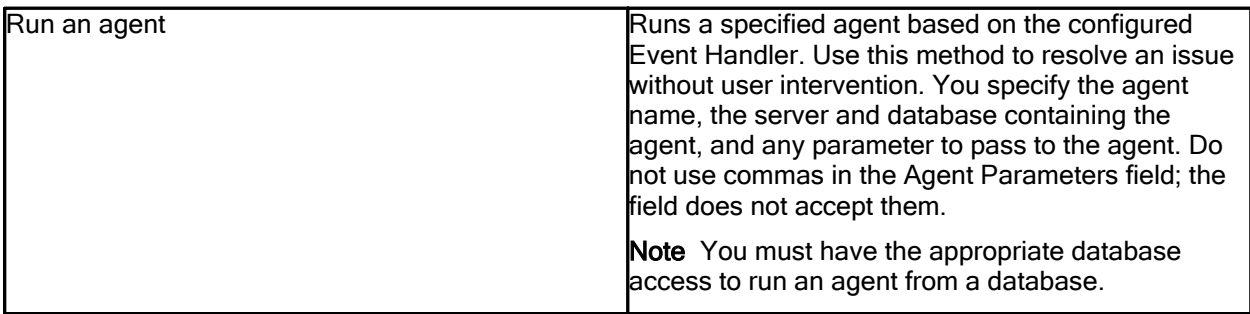

# Granting SETSESSIONUSER privilege to the Domino server user

The IBM Lotus Domino Administrator help contains the topic "Granting SETSESSIONUSER privilege to the Domino server user." The version translated to French contains an error in the command in Step 4 of the procedure Granting SETSESSIONUSER privilege to the Domino server user. The correct command is:

4. Tapez la commande suivante:

db2 connect to DOMINO user DominoServerUserID

#### Domino Server

## Improving server availability in a cluster

The IBM Lotus Domino 8 Administrator documentation contains the topic Improving server availability in a cluster. The Notes.ini setting in that procedure is misspelled. The corrected topic is shown here:

#### Improving server availability in a cluster

Clusters are designed to improve server availability. To configure a IBM(R) Lotus(R) Domino(TM) server for clustering, specify a default port in the server's NOTES.INI file by using this setting: Server\_Cluster\_Default\_Port=portname. When you specify a port, you limit cluster replication to that specific port even if the port has failed. If the setting Server\_Cluster\_Default\_Port= is not defined, the standard server search algorithm is used and all ports are tried. If the designated port fails, that is, the port specified in the Server\_Cluster\_Default\_Port= NOTES.INI setting, the server may be accessible from another port. You can allow the use of other ports by entering this NOTES.INI setting in the server's NOTES.INI file: Server\_Cluster\_Auxiliary\_Port=portname.

Note If you do not specify a default port in the setting Server\_Cluster\_Default\_Port=, all ports are tried. The Server Cluster Auxiliary Port= setting can be set to any one of these values:

- Blank -- Do not specify an auxiliary port. The user sees no change in the existing behavior.
- \* (asterisk) -- Specify \* in the Server\_Cluster\_Auxiliary\_Ports= setting. All ports are checked if the server specified in the setting Server\_Cluster\_Default\_Port= cannot be reached.
- List of port names separated by a comma -- Specify a comma delimited list of port names in the Server\_Cluster\_Auxiliary\_Ports= setting. The ports in the list are checked for the desired server.

For more information about the NOTES.INI setting Server\_Cluster\_Default\_Port=portname, see the topic Server\_Cluster\_Default\_Port.

#### Domino Server

# Integration with IBM CommonStore Archive Services not available

IBM Lotus Domino 8 Administrator integration with IBM CommonStore Archive Services (ICAS) is not available in any release of Domino. All references to this feature in the documentation should be disregarded.

# JavaEnableJIT update

The documentation for the Notes. INI setting JavaEnableJIT is posted on the Web at:

http://www.ibm.com/developerworks/lotus/documentation/notes-ini/ftoj.html

The documentation will be updated as shown below, to include the "Caution" statement:

Syntax: JavaEnableJIT=value

Description: Enables the default JIT if one is provided. Specify 1 as the JavaEnableJIT value to allow normal loading of the default JIT.

Caution JITs can be unstable and lead to unexpected crashes.

Applies to: Servers

Default: 0

UI equivalent: None

Domino Server

# Mail quota settings - desktop policy settings document

The Mail tab on the desktop policy settings document contains settings that govern user mail quotas. The IBM Lotus Domino Administrator documentation contains this update to reflect these new settings:

24. Complete these fields on the Mail tab:

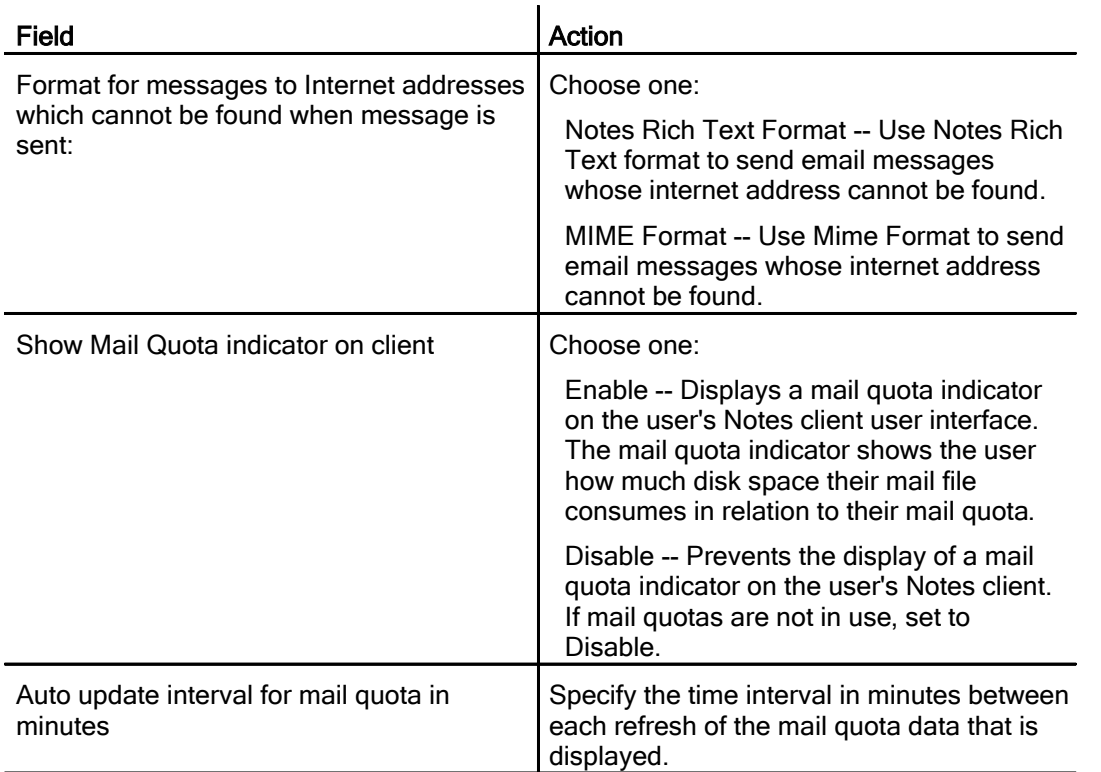

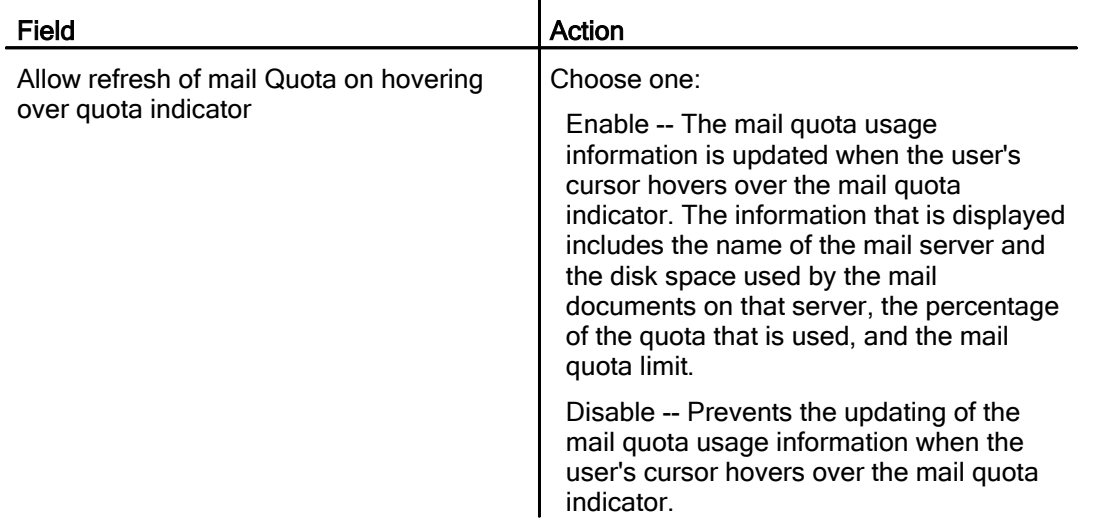

#### Lotus Notes, Domino Server

# My Widgets documentation for administrators

For information about installing, configuring, and using the new My Widgets feature, see the "Introducing Notes My Widgets" release note and the My Widgets section of the Domino 8.0.1 Administrator information center at:

http://publib.boulder.ibm.com/infocenter/domhelp/v8r0/index.jsp.

Lotus Notes, Domino Server

# New Server.Load workloads for Notes 8

In order to view the documentation for the N8 Mail, N7 Mail, and N8 Mail Initialization workloads within the Administration Help, perform a search for "N8 Mail", "N7 Mail", or "N8 Mail Initialization".

A Notes.INI variable has been added to the 8.0.1 Server.Load N8 Mail workload to enable the workload to provide transactions, like the 8.0.1 Notes client. Set NB\_ENABLE\_V801\_TRANS=1 in the Server.Load driver's Notes.INI file for the N8 Mail workload to act as a Notes 8.0.1 client when talking to the server. Remove this setting, or set to 0, when you want the N8 Mail workload to provide Notes 8.0 client transactions.

Lotus recommends setting this variable to 0, or removing it from the Notes.INI file, when it is not needed, though this should not affect other workloads.

## Reinstalling or moving a Domino server to another computer

Use this procedure to reinstall a server if an error occurs, and the installer does not finish during the installation of an incremental package, or if the IBM Lotus Domino server is crashing and troubleshooting does not reveal the root cause.

Note: The following steps are a best practice to recover from a Domino server upgrade failure or a complete reinstallation of a Domino server. These steps only relate to the components installed by the Domino server installer. Data stored in the data directory structure should be protected. Additionally, if there are logs that are stored in the binaries directory, or if any other products installed reference files in this directory, you may need to backup those files.

If you are reinstalling a Domino server, run a full installation of the Domino server, and point the installation to the previously-installed Domino directory on the physical server. This will not overwrite existing system files; therefore, you do not need to perform an initial server setup because the install files will pick up all relevant information from the existing NOTES.INI file. The Domino Directory is not overwritten; therefore, when the server is started again, it will continue as if nothing has changed. Server startup will continue, and all previous settings will be intact.

- 1. Turnoff replication and mail routing to the server that is being rebuilt or reinstalled.
- 2. Make a complete backup of the original Domino server. The location of the program directory is identified in the NOTES.INI setting NotesProgram=.
- 3. Create the Lotus\domino and Lotus\domino\data directories on the new server.
- 4. Move all the data files from the old computer to the appropriate place on the new computer. The location of the data directory is identified in the NOTES.INI setting Directory=. Data files include:
	- Any file with the filename extension .NSF
	- Server ID file
	- Administrator ID file
	- Certificate ID file
	- Domino Directory for the server (NAMES.NSF)
	- ADMIN4.NSF (Administration Requests Database)
	- All templates (files with the filename extension .NTF)

Note: It is important to copy CERTLOG.NSF because it is used for security purposes and for user maintenance.

- 5. Move all user mail files. By default, the user mail files are stored in the Notes\Data\Mail directory.
- 6. Move all other databases that were created on the original Domino server.
- 7. Install the Domino server software on the new computer by following the instructions in the Domino server installation quide.

When you install the Domino server software, use the original SERVER.ID, ADMIN.ID, and CERT.ID files. Remember to use the same Domino server and Domain names. When the Domino installation begins, you may see a message indicating that the Microsoft Windows Registry needs to modify some settings that are still present from the previous installation. Click "Yes" to correct this.

Note: On Microsoft Windows platforms, use Lotus\Domino and Lotus\Domino\Data as the install directories. (If you are upgrading the server and, at the same time, moving it from one computer to another, install the new server software.)

- 8. Disconnect the new computer from the network. Using removable media, copy the file NOTES.INI from the old server and place it in the Domino Directory on the new server. Launch the new server to ensure that it was installed and configured correctly. The Notes client should not launch at this time.
- 9. Shut down the new server.
- 10. When the new server has all its files, shut down the old Domino server before bringing up the new Domino server with the same name. Put the old server's IP address on the new server and then connect the new server to the network.
- 11. Start the Domino server on the new computer.

# Additional Considerations

- If the Network Configuration changes, be sure to update the Server document. If the Net Address field on the Server document contains a server IP address, update this field if a new computer with a different IP address is installed.
- Check for Directory Links when performing an upgrade/move.
- Check for any OS level junctions or symbolic links that are defined. Ensure new symbolic links are created on the new server or the files for those links become part of the data directory.
- If the server name is changed, ensure that all encrypted databases are decrypted before copying the files to the new server.
- When moving servers between different operating system platforms, use FTP to relocate the databases or mail files to ensure the codepages are not corrupted. In some configurations, OS copy has caused database corruption.
- $\bullet$  If you are moving a server from one machine to another and the drive mapping changes, for example, from drive C to drive D, change the following parameters in the file NOTES.INI:
	- Directory=d:\=Lotus\Domino\Data
	- NotesProgram=d:\Lotus\Domino
- Perform a search in the server's NOTES.INI file to ensure that these parameters are changed appropriately. Perform a "find" (CTRL  $+$  F) on the old drive references and make changes as appropriate.

Note: If you change the server's name when you move it to the new computer, you can notify users to make the appropriate change to their Location documents, or you can make that change for them.

- When moving a server from a Microsoft Windows platform to a UNIX platform, always use the Domino server to replicate the database, primarily because this does not replicate the incompatible view indexes to the new platform.
- When you are moving a server from a Microsoft Windows platform to a UNIX platform, investigate and prepare issues with case-sensitivity for file names and paths.

Domino Server

# SBCS characters not supported in group names

When creating, editing or modifying a group name in IBM Lotus Domino Administrator or Web Administrator, SBCS characters are not supported in group names.

# Server\_Cluster\_Auxiliary\_Ports Notes.INI setting

The IBM Lotus Domino 8 Administrator help contains references to the Notes.INI setting Server\_Cluster\_Auxiliary\_Ports that are spelled incorrectly.

The topic "What's New in IBM Lotus Domino 8" contains the following incorrect spelling:

- Incorrect: Server Cluster Auxiliary Port
- Correct: Server Cluster Auxiliary Ports

The topic "Improving server availability in a cluster" contains the following incorrect spellings:

- Incorrect: Server Cluster Auxilary Port
- Incorrect: Server Cluster Auxilary Ports
- Correct: Server Cluster Auxiliary Ports

Domino Server

# Setting up Domino to work with IBM HTTP servers

The IBM Lotus Domino 8 Administrator documentation contains the topic "Setting up Domino to work with IBM HTTP Servers." This topic has now been updated. The revised topic is shown here:

## Setting up Domino to work with IBM HTTP Servers

The IBM(R) HTTP Server (IHS) is packaged as part of the WebSphere server. For information about installing IHS and the IBM(R) WebSphere(R) Application Server (WAS), see the WebSphere installation documentation.

You can download the Web Server plug-ins for WAS at http://www14.software.ibm.com/webapp/download/search.jsp?go=y&rs=wspwas&S\_TACT=105AGX28& S\_CMP=DLMAIN.

Follow the instructions, according to platform, that display on the Web site.

Lotus Notes, Domino Server

## Storing roaming user ID in PAB during user registration

Due to enhancements made to user registration for Roaming Users, you must now explicitly choose to store the roaming ID in the Personal Address Book by choosing the "In personal address book" option on the Register Person - ID Info panel (the Register Person - ID Info panel displays during the user registration process). Choosing this option causes Notes Client setup to attach the ID to the personal address book. Storing the ID in the Domino Directory is no longer required.

Domino Server

## Using mail journaling to determine intended message recipients

The IBM Lotus Domino 8 Administrator documentation contains the topic "Using mail journaling to determine intended message recipients." The fourth paragraph in this topic contains the sentence fragment "To exclude this ." That sentence fragment should be ignored. The correct paragraph is shown here:

#### Correct paragraph

\$JournalRecipientsExpanded\_n is a new set of items that is added to a message selected for journaling whenever router group expansion occurs for a recipient of that message. Multiple items are necessary for large group expansions. For example, \$JournalRecipientsExpanded\_1, and if necessary, \$JournalRecipientsExpanded\_2, and so forth. Forwarded messages are journaled just as they were in previous releases.

# Composite Application Editor Help

Lotus Notes, Domino Designer

# Components can be associated with a portlet

In this release, you can associate a component with an existing portlet. This can give you the ability to add an Eclipse view with the option to choose the portlet to be used.

When you add NSF or RCP (Eclipse) components to your palette when editing Portal-hosted applications, the Composite Application Editor creates a placeholder component on your Home Portal server so that you can add that component to the application on Portal. It also retrieves the WSDL file for the component and stores that in the new placeholder component on Portal so that any properties and actions in the component are available for wiring on Portal.

When you are using RCP components, the Composite Application Editor makes new placeholders based on a "CAEPlaceholder" portlet. By default, when you are using NSF components, the Composite Application Editor will create new placeholders based on the Domino Application Portlet. This allows you to display your NSF content if you plan to use/view your applications in a browser client.

However, if you have no plans to use your applications in a browser client, you do not need to use the Domino Application Portlet, and do not need the overhead of creating new placeholders based on that scenario.

In order to change this default behavior, you can set a preference so that the Composite Application Editor will always use the CAEPlaceholder portlet. The following procedures demonstrate how to manually set this preference depending on whether you want to associate a component with a placeholder portlet or a Domino Application Portlet (DAP).

## Associating a component with a placeholder portlet

- 1. Edit the plugin customization.ini file in a text editor (located in framework $\langle rcp \rangle$
- 2. Add the following line to the bottom of the INI file: com.ibm.rcp.aaf.portal/DontUseDAP=true
- 3. Save the change.
- 4. Launch the Notes 8 client
- 5. Open a Portal Composite Application.
- 6. Select "Actions" from the menu bar
- 7. Select "Edit Application."
- 8. In the Composite Application Editor, right-click on your component palette.
- 9. Choose to add an NSF component to the palette.
- 10. View the Advanced Component Properties of this component by right-clicking on the component and choosing Advanced Component Properties. If the component is associated with the placeholder portlet, you will only see a few properties listed.
- 11. Drag this component onto the application in the Composite Application Editor.
- 12. Launch wiring and ensure you can wire up with this component. Make sure all wires also fire in the Composite Application Editor and in the client.
- 13. Open up the application in Portal and you should not see Domino Application Portlet (DAP) mentioned on the component.

## Associating a component with a Domino Application Portlet (DAP)

- 1. Edit the plugin customization.ini file in a text editor (located in  $\{framework\r\}$
- 2. Remove the following line to the bottom of the INI file: com.ibm.rcp.aaf.portal/DontUseDAP=true
- 3. Save the change.
- 4. Launch the Notes 8 client
- 5. Open a Portal Composite Application.
- 6. Select "Actions" from the menu bar
- 7. Select "Edit Application."
- 8. In the Composite Application Editor, right-click on your component palette.
- 9. Choose to add an NSF component to the palette.
- 10. View the Advanced Component Properties of this component by right-clicking on the component and choosing Advanced Component Properties. If the component is associated with the placeholder portlet, you should see a 100+ properties listed.
- 11. Drag this component onto the application in the Composite Application Editor.
- 12. Launch wiring and ensure you can wire up with this component. Make sure all wires also fire in the Composite Application Editor and in the client.
- 13. Open up the application in Portal and you should see Domino Application Portlet (DAP) mentioned on the component in the web browser.

Lotus Notes, Domino Designer

# Display of properties/actions can be customized

This release of the Composite Application Editor lets you display or hide lists of properties and actions that are available for a specific component.

If you do not want all of the actions and properties for a component displayed as available for wiring, click the Wiring Properties and Actions button from the Component Properties dialog box and uncheck any actions or properties you do not want displayed in the wiring diagram or table.

Lotus Notes, Domino Designer

# Enhancements to setting component properties for a composite app

Editing components for a composite application has been enhanced for the following release with these new features:

- Exercise greater control over display settings for components
- Enter and edit multi-values for component properties
- Specify which component properties and actions to make available for wiring
- Support for new component property

## Setting display properties for a component

In the Composite Application Editor, you are can now set the following properties:

**Title Bar with Max/In** - If you have selected this option for your component, you can enable or disable the following settings:

- Allow user to move component
- Allow user to close component

The following are limited by the style of component you have chosen (folder or standalone) and cannot be changed:

- Max/Min enabled ability to maximize or minimize the component
- Actions menu enabled

Title Bar - If you have selected this option for your component, you can enable or disable the following settings:

• Allow user to close component

The following are limited by the style of component you have chosen (folder or standalone) and cannot be changed:

- Allow user to move component
- Max/Min enabled ability to maximize or minimize the component
- Actions menu enabled

No Header - If you have selected this option for your component, you can cannot enable or disable the following settings:

- Allow user to move component
- Allow user to close component
- Max/Min enabled ability to maximize or minimize the component
- Actions menu enabled

#### Support for multi-values for properties

The Advanced.... dialog (for Advanced Properties) available from the Component Properties dialog box has been enhanced so you can enter or edit multi-values for a component property. Follow these guidelines for viewing or editing properties with multiple values:

- When entering multiple values, separate them with a semicolon (:). Note: If you wish to have a semicolon in your preference, you can enter \;
- Use Ctrl-Enter or Shift-Enter to add a new line.
- If a value is truncated in the display, hover the mouse over the value to display it in it's entirety.

#### Specifying actions and properties to make available for wiring

If you do not want all of the actions and properties for a component displayed as available for wiring, click the Wiring Properties and Actions button from the Component Properties dialog box and uncheck any actions or properties you do not want displayed in the wiring diagram or table. This is especially useful when you have multiple components pointing at the same NSF -- for example, to two different views in the same database). You can specify which properties and actions relate to which component..

#### Support for new component property

Components may include a new property, com.ibm.rcp.hideCloseDialog, accessed via advanced properties, to indicate whether to display a dialog if the application user closes a closable component.. The dialog tells the user how to reopen the component using the View menu.

Lotus Notes, Domino Designer

## Enhancements to the component palette

The component palette in 8.0.1 has been redesigned to reflect greater functionality, including:

- Support for multiple palettes
- Default read-only palette for pre-configured components that ship with the product
- Support for cut/copy/paste of components between palettes
- Select properties and actions to make available for the component when you add to palette
- Changes to layout and menu options to support enhancements

## The Component Library palette

The Component Library palette is new with this release. It is a pre-configured set of components that ship with the product. The components on this palette are read-only -- you cannot edit them. You can, however, copy a component to another palette and edit it there. If you try to add a component to the Component Library Palette, you are prompted to switch to My Palette where you can add or edit components.

## Improved support for multiple component palettes

Due to support for pre-configured palettes, you might use several palettes while you are editing an application. The Palettes field at the top of the Component Palette maintains a list of the available palettes. By default you have a Component Library palette, which is read-only and contains a set of pre-configured components that ship with the product, and a My Palette palette where you can add or remove components. When CAE is opened subsequently, the last palette used is the one displayed. You may hide the Component Library Palette by leaving My Palette as the last one used. To add, remove, import or export palettes, choose Tools - Component Palette - Manage Palettes.

## Copying components to a new palette

You can copy a component from any palette (including the Component Library) to any palette other than the Component Library. The new copy is independent -- that is, changes made to a component on one palette are not shared with a copy on another palette. You cannot edit a component on the Component Library palette, but you can copy a component to another palette and make changes, leaving the original component intact. You can edit the name of the component you plan to modify to avoid confusion.

## Changes to component palette layout and menu options

- You can edit component properties from the component palette. For example, you can change the component description, move the component to a new category, or create a new category for a component.
- The Edit component dialog includes new options to view Advanced Component properties so that you can choose which action and properties to make available in the application.
- Component filters are now at the bottom of the palette.

## Lotus Notes, Domino Designer

# Enhancements to Wiring

The Wiring interface has been improved for this release with these new features:

- View all wires in an application
- $\bullet$  Work with wires in the all wires view
- Relax type-checking to allow for more flexibility when matching actions and properties
- Improved user interface for displaying the wiring diagram
- New preferences to control messages and alerts when working with wires

## View all wires in an application

As an alternative to viewing the wires for a component, you can now view all of the wiring for an application, presented in a table format. From the wiring interface, click the View all wires button to display the table of wires for the application.

Some of the information that you can view about each wire includes the following:

- Source page
- Source component
- Source property title
- Target page
- Target component
- Target action title

## View all wires in an application

You can interact with the wires from the View All Wires table.

From the wiring table you can:

- Sort columns in ascending and descending order
- $\bullet$  Double-click on a specific wire to close the dialog and display the wire
- Select a wire and click the Delete button to delete it
- Show and select source page, component, and property for a selected wire
- Right -click a wire and select Copy All to Clipboard to copy a list of all wires as a comma-separated list to the clipboard for pasting into another application (for example, a spreadsheet)

To change the information displayed in the table:

- 1. Right-click the table of application wires
- 2. Select Columns
- 3. Put a check next to the information you want displayed in the table

## Disable strict type-checking for wiring actions and properties

You can choose to disable strict type checking to allow for greater flexibility when wiring components together. For example, if you relax type checking, you can wire together and action and a property that accept strings with different formats. Note that this feature can be enabled/disabled via a preference.

To disable strict type-checking, open the Wiring view, and click the Disable Strict Type Checking button in the lower-left corner. To enforce strict type checking, click the Enable Strict Type Checking button. If you have disabled strict type checking, you can now wire a property to an action if the Type Name for the property matches the Type Name for the action or if the Restriction for the property matches the Restriction for the action. For example, if you have a property called "EmailAddress" whose restriction is "xsd:string", and you have an action that accepts "Email" which also has a restriction of "xsd:string", you can now wire them together.

Caution: Disabling strict type-checking can have some unexpected results in your application. This feature is best suited for advanced application builders.

## UI improvements in the wiring diagram

The interface for the wiring diagram has been improved to take better advantage of screen space. Click the icons in the title bar for a component in the wiring diagram to change the display from the default view (that may truncate some information) to a fully maximized view that shows all information, or minimize the component to display just the title bar.

## Wiring preferences

To choose what types of message you want to receive when working in the wiring interface, choose File -Preferences and expand the Composite Applications Editor - Wiring section. Check to display or uncheck to suppress the display of these messages:

- Show including another page warning
- Display save prompt dialog
- Show a warning when type checking has changed

#### Domino Designer

# Links to NSF components can be calculated at runtime

Two new Advanced Component Properties for composite application components have been added to assist you in calculating links (that is, NotesURLs) to NSF components in composite applications. The two properties are the following:

- z ComputedNotesURL ("com.ibm.notes.ComputedNotesURL")
- ProcessOnlyOnUpdate ("com.ibm.notes.ProcessOnlyOnUpdate")

You may use these properties in application situations such as the following:

- When links (that is, NotesURLs) to NSF components in a composite application change between moving components from a development environment to a production environment. As a result, the composite application might not function correctly when it is deployed to your production environment.
- When a dynamic NotesURL is needed to customize a composite application at runtime based on the role or rights of the user.

The two properties are the following:

- z ComputedNotesURL ("com.ibm.notes.ComputedNotesURL")
- ProcessOnlyOnUpdate ("com.ibm.notes.ProcessOnlyOnUpdate")

## Using ComputedNotesURL ("com.ibm.notes.ComputedNotesURL ")

Set this preference in the Advanced Component Properties page of the Composite Application Editor. as a value that is a macro of @functions that resolve to a Notes URL that will be added as a NotesURL preference to the cached CA.XML.

To access this property do the following:

- 1. Open a composite application for editing in the Composite Application Editor.
- 2. Right-click the component name in the CAE navigation pane and select Edit-Component-Component Properties from the context menu.
- 3. Click the Advanced... button on the Edit Component Properties dialog.
- 4. Select the "com.ibm.notes.ComputedNotesURL" property from the Advanced Component Properties list.
- 5. Click Edit to edit the property value as needed.
- 6. Enter one of the values described below as the property value.
- 7. Click OK to save the changes.

Entering @text("Notes://europa/85257299006C18B2/CompanyDetail?OpenFrameset") as the property value results in the addition of this preference to the cache:

```
<preference name="notesurl">
 <base:value 
    value="Notes://europa/85257299006C18B2/CompanyDetail?OpenFrameset"
    xsi:type="base:String"/>
</preference>
```
Entering a value of @GetProfileField("URL Profile"\; "NotesURL") demonstrates how to access a profile document.

# Using ProcessOnlyOnUpdate ("com.ibm.notes.ProcessOnlyOnUpdate ")

This preference is also set in the Advanced Component Properties page of the Composite Application Editor as a value of true or false. A value of true (default) would indicate that the CA XML cache will be recomputed only when the CA XML design note is updated. A value of false would indicate that the CA.XML cache will be recomputed each time it is requested.

By default CA XML cache is only updated when the CA.XML design note is modified. It is worth noting that moving the Composite Application CA.XML to a new location (such as to deploy the composite application) will result in a new CA XML cache for the user.

The preference "page level access" will override the preference "com.ibm.notes.ProcessOnlyOnUpdate." For example if "pagelevel access" is turned on, the CA.XML is always returned even if the setting for "com.ibm.notes.ProcessOnlyOnUpdate" is set to true.

To access this property do the following:

- 1. While editing a composite application in the Composite Application Editor, right click the component you wish to associate this property with. You can do the same thing by selecting the component in the Composite Application Editor design pane and selecting Edit-Component-Component Properties from the context menu.
- 2. Click the Advanced... button on the Component Properties dialog.
- 3. Select the "com.ibm.notes.ProcessOnlyOnUpdate" property from the Advanced Component Properties list.
- 4. Click Edit to edit the property value as needed.

This example would result in the cached application definition being refreshed each time the application is opened.

#### Lotus Notes

# My Widgets integration with Composite Application Editor

Lotus Notes release 8.0.1 includes the new My Widgets feature. My Widgets enables end users to deploy widgets, which are small, self-contained applications that run within Notes. For example, a Notes user can deploy a recognizer widget that can see a specially identified auto-recognized text string (for example, a flight number) and instantly act on it (for example, look up flight status) by opening a third-party flight status widget. My Widgets also enables power users and administrators to create new XML-based widgets, or deploy existing widgets, for users to seamlessly engage available Notes applications and third party services such as Web sites, feeds, and Google gadgets.

The My Widgets feature is installed automatically when a user installs or upgrades to Notes 8.0.1, in the same way as the Feeds sidebar feature. Using new policy and preference settings, an administrator can control which users see the installed My Widgets in their sidebar as well as various levels of access to My Widgets functionality and to the various extension tools themselves. End users may not see the My Widgets tool in their sidebar, yet still access widgets that are available when they act on auto-recognized text strings in their Notes documents, as in the flight number example given above. End users can also control display aspects relative to auto-recognized text.

The Domino server contains desktop policy settings to control My Widget functionality, and an application template, Widget Catalog (8) template (TOOLBOX.NTF) to deploy the Widget catalog. The catalog is a unique Notes application which resides on a Domino server and houses all XML-based extension tools, including actions, content types, and recognizers. Power users create and publish tools to the catalog for use by specific individuals or groups based on tool category. The Domino Desktop policy tab, Tools, contains policy settings applicable to tool and catalog access, and to default My Widget and catalog preferences.

Widgets that appear in the Widgets catalog also appear in the Composite Application Editor component palette in the My Widgets category. You can include widgets in composite applications.

#### Limitation

When using the Composite Application Editor to build or edit Portal-based applications, widgets will appear in the palette, but will have very limited functionality. For example, they will not be available for wiring.

For more information on My Widgets and managing user roles, see the Domino 8.0.1 Administrator Help information center at http://publib.boulder.ibm.com/infocenter/domhelp/v8r0/index.jsp

Lotus Notes, Domino Designer

## Setting access rights for composite application pages

You can set access rights for a page in a composite application so that only the users you specify can interact with that page in an application. For example, in a human resources application you may want a page that is only available to managers. Application users will only see pages they can access listed in the application navigator. If there is an embedded way to access a page, for example a button in one component that opens a new page, an error message informs a user they do not have access to the page.

To set access to a page, right click the name of a page in the application navigator and select Set page access. Complete the dialog fields to allow or restrict access to the page.

Lotus Notes, Domino Designer

## Specifying a page alias and other page improvements

In this release you can specify an alias for a page. You can use the alias to refer to the page programmatically. The page alias remains constant, unlike the page title, which can be translated. One benefit of a page alias is that if you create copies of a page, each one can have a unique alias. You specify the page alias in the Page Properties dialog box when you are creating or editing a page.

Another change made to the Create/Edit Page Properties dialog boxes is the renaming of the Activities field to UI Activities to make clear that these are activities associated with the page and are not related to the Activities feature.

#### Lotus Notes

# Support for hidden component preferences

The Composite Application Editor supports hiding component properties from the application's user interface. Add the prefix com.ibm.rcp.aaf.hiddenPreference to a property you want to hide. Separate entries with semi-colons.

Multiple lists can be provided by adding a suffix to com. ibm.rcp.aaf.hiddenPreference, for example:

com.ibm.rcp.aaf.hiddenPreference\_1 com.ibm.rcp.aaf.hiddenPreference\_2

com.ibm.rcp.aaf are hidden by default

**Note:** If the preference named  $com.-ibm.rcp.aaf.showHiddenPreferences exists, regardless of its$ value, all preferences are shown in the user interface.

#### Lotus Notes, Domino Designer

## Support for provisioning of components and access control

Notes 8.0.1 provides more centralized control over who can create or edit composite applications and what components can be used in an application. Access control and provisioning can take the following forms:

- Administration policy to restrict access to the Composite Application Editor
- Access control for components
- Administrative control over what update sites a user can access for components

#### Administration policy to control access to Composite Application Editor

New in IBM Lotus Domino 8.0.1 is a Desktop policy settings document containing a new setting, "Allow user to use the Composite Application Editor", that you can set to "Enabled" to allow IBM Lotus Notes Client users to edit composite applications with the Composite Application Editor. To access the field, in the Desktop policy settings document, click the Database tab and scroll to the section "Composite Application settings." Users without permission to edit applications will not get the Edit application option on the Actions menu.

#### Administrator provisioning of components

IBM Lotus Domino server-based update of features and plug-ins enables an administrator to control which update sites a composite Application Editor user can obtain features from. Using new fields on the server Configuration Settings document in the Domino Administrator client, and administrator can control where (and if) users can obtain features for install and update. If the administrator allows, users can initiate feature install and update. The update process searches an update site or site list for feature updates, as well as updates to composite applications. Update sites can be Eclipse update sites or NSF-based update sites.

#### Managed update sites

An administrator can create and designate a default update site list and/or update site list using the Provisioning tab of the server Configuration Settings document. The administrator determines whether an update site or list of components is available to users along with other sites and components, or whether users are restricted to this particular site and list of components.

A managed list is useful for preventing users from obtaining updates from unauthorized or untrusted sites. For example, the BOOKMARKS.XML, FEATURE.XML, or CA XML may reference unauthorized sites that are not in the managed list. If a Notes user attempts to update from one of these sites, the provisioning operation will fail if the site is not in the managed list.

The settings the administrator specifies for managed update sites result in one of the following options being presented to you from the Composite Application Editor:

- If there is a managed list specified, and the system is restricted to that list, you can only select one of the sites on the list.
- If there is a managed list specified, but it is a default/hint list, then you can specify or browse for Remote and Local update sites as you did in Notes 8.0, but you also get a drop-down with the list of sites on the list and can select one of those.
- If there is no managed list specified, you choose Remote or Local update site and enter or browse for the site, as you did in Notes 8.0.

For more information about using the new server Configuration Settings document to manage feature install and update, see the "Specifying available update sites" release note.

For information about granting a user permission to initiate composite application feature install and update, see the "Enabling user-initiated update for Notes 8" release note.

Lotus Notes, Domino Designer

#### Support for Undo and Close without saving in CAE Undo last edit

This release supports the undo of the last change made to the application during an editing session. Choose Edit - Undo to undo the last change to the application.

#### Exit Composite Application Editor without saving changes to the application

You now have the option to exit the Composite Application Editor (CAE) without saving changes to the application. When you exit CAE, you will be prompted to keep or discard changes. Click Yes to keep changes, No to discard changes, or Cancel to resume editing.

Lotus Notes, Domino Designer

## Updating components in Composite Applications with new versions Overview of updating features for an Eclipse component

With the integration of Eclipse and Expeditor into Lotus Notes 8 you get a whole new set of deployment options for consideration when deploying your composite applications. IBM Lotus Expeditor introduced the manageability of Eclipse features and plug-ins by allowing the administrator or application assembler to identify what features need to be installed when a user opens a composite application. Each component in an application can specify what Eclipse-based features (if any) are needed for this component to be properly rendered in the client. Like the Portal managed side, the Lotus Notes side has the same capability using the Composite Application Editor. Lotus Notes also adds a new twist to the equation – the NSF-based update site. With this powerful tool you can now package and deploy your features and plug-ins in whole new ways – but there are some things you need to consider before taking the leap.

Consider the way Eclipse update sites work and how features get installed into the system. Some of the steps apply to composite applications and can be used with the NSF based update sites.

When you bundle your plug-ins they are contained within a feature. Each feature has a version associated with it. This is important to remember because the Eclipse provisioning system will only install new or compatible features and plug-ins. Generally, if you have a feature with a single plug-in or even several plug-ins you should keep the version of the feature and its plug-ins the same. This will make problem resolution easy down the road. If your feature happens to include other plug-ins, then the Eclipse provisioning system will look at it in layers. First, it checks whether the version of the feature is already installed – if so, it will not continue to look into the plug-ins. This means that if you deployed your feature once, then added a plug-in to it you must increment the version number before deploying again or the new plug-ins will not get installed on existing systems.

Composite applications handle downloading plug-ins and features in a way that is similar to Eclipse features. Composite applications only reference features in their descriptor (the CA.XML file). Just as with Eclips feature deployments descbribed above, if you change a plug-in in a composite application you must change its version number and one of its containing features in order for it to be correctly deployed. Composite applications also add another level of complexity – for performance reasons. CAI (Composite Application Infrastructure) only looks at applications definitions (ca xml) that have changed-the last time and date stamp of the file are preserved in the cache. So if it does not appear that your application has changed, CAI does not even crack open the file to install features. The change dependency tree looks like this:

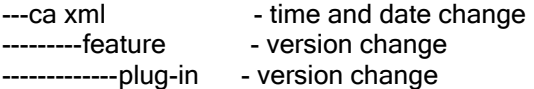

So in order for a new plug-in to be installed, all three of those logic points must be passed.

# Updating components in Composite Applications with new versions

An Eclipse component added to a composite application through the Composite Application Editor contains information identifying the features that contain the Java files and other supporting files that allow the component to run. When a new version of a component is available and you wish to have your application use the new version, you will need to update the information to reflect the new version of the component. Updating in the simplest case would just involve modifying the version number. In a more complex case you might need to add or remove features.

## To update a component :

- 1. In Lotus Notes 8.0.1, open the composite application.
- 2. Click Actions > Edit Application, to open the application for editing in the Composite Application Editor.
- 3. Right-click the desired component in the navigation pane and select Edit Component Properties.
- 4. Click Advanced. A list of properties appears. You can modify the feature and match rules for the component. For more information on the syntax and meaning of these rules, please refer to this more detailed topic http://publib.boulder.ibm.com/infocenter/ledoc/v6r1/index.jsp?topic=/com.ibm.rcp.tools.doc.admin/port
- almanagedclientadminlayouteditcommonPMCproperties.html 5. If the property you want to edit already exists, select the property for the desired feature and click Edit
- . Make the changes you desire. For example, select the property url. Feature NN and change the version from 1.0 to .1.0.1.
- 6. If the property does not exists, click Add and enter the property name and its corresponding value.
- 7. Click OK to exit Advanced Component Properties dialog
- 8. Click OK to exit the Edit Component Properties dialog box.
- 9. Click Done to close CAE and save the changes to the application

The modified CA XML is re-read and processed and the updated component displays in the application.

Note: You can also edit a component from the Component Palette. Components on the palette can then be re-used in other composite applications. From the palette, right-click a component and choose Edit Component Properties. Edit the property value as described above.

Lotus Notes

## Use an "escape" character for a semi-colon

If you want to put a semicolon (;) into a single-value preference, use a backslash character (\) before the semicolon to escape the semicolon.

# Domino Designer Help

Domino Designer

## Access rights can be set on application pages

This release introduces the ability to edit page access rights in composite applications. The following information explains how to do this.

#### In Domino Designer

You can select a page design element in the design pane, then control the access for that page. The "Set Page Access.." context menu opens a dialog to let you change the access for that page.

Domino Designer also supports a new parameter on the composite application Application URL that specifies the retrieval of all pages regardless of access. This lets you edit the entire application, including pages that you would not see when using the application.

#### In the Composite Application Editor

A similar dialog is launched by selecting a page first in the Editor and then using the context menu to control access for that page.

When the Composite Application Editor launches, it retrieves the CA XML also using a special URL that specifies the retrieval of all pages regardless of access. This lets you edit pages in the entire application, including pages that you would not see when using the application.

Since a user's access can change without the design element changing (for instance, if users are added or deleted in a Notes group, or users have switched Notes IDs since the last access, it is assumed that the cache is always invalid for all applications that use the page access control feature.

Domino Designer

# Agents property - usage and examples revised

#### Agents property

Read-only. All of the agents in a database.

#### Defined in

NotesDatabase

Data type Array of NotesAgent objects

#### **Syntax**

To get: notesAgentArray = notesDatabase.Agents

#### Usage

Each element in the array is a NotesAgent object. If the script runs on the workstation, the array includes shared agents and private agents that belong to the current user. If the script runs on a server, the array includes only shared agents.

To set the value of an individual NotesAgent object, you need to access the array elements individually. For example, to get the first element in the array returned from the NotesDatabase object db, you could do the following:

Dim agent as NotesAgent Set agent =  $db \nAgents( 0 )$ 

The database must be open to use this property.

To test whether the database contains agents, use IsEmpty or IsArray functions, as shown in the examples.

#### Language cross-reference

Agents in Java Database class

#### Examples: Agents property

1. This action script prints the name of each agent in the current database. Since the script runs on a workstation, it prints the name of shared agents, as well as the names of the current user's private agents, if any.

```
Sub Click(Source As Button)
 Dim session As New NotesSession
  Dim db As NotesDatabase
   Set db = session.CurrentDatabase
   If IsArray(db.Agents) Then
    Forall a In db.Agents
      Messagebox( a.Name )
    End Forall
  End If
End Sub
```
2. This script finds the agent in the current database named Periodic Archive and assigns it to the agent object. NOTE: See also GetAgent method.

```
Dim session As New NotesSession
Dim db As NotesDatabase
Dim agent As NotesAgent
Set db = session.CurrentDatabase
If Not IsEmpty(db.Agents) Then
  Forall a In db.Agents
    If ( a.Name = "Periodic Archive" ) Then
      Set agent = a
    End If
  End Forall
End Forall
```
Domino Designer

# Caution when using CreateFromTemplate with large dbs

The NotesDatabase CreateFromTemplate method does not wait for the new database to be completely copied before finishing. Therefore, if you are copying a large database, use "Sleep" to ensure that sufficient time is given for the copy to complete before using the new database.

Lotus Notes, Domino Designer

## Changes to the "Instant Spell Check" feature

Instant (in-line) spell checking has been improved for 8.0.1. It is now possible to enable or disable instant spell checking on a per-field basis. Here are the steps to accomplish this in Domino Designer and the Notes Client.

#### In the Designer client

In the Field properties dialog box, on the "Field Info" tab, there is an option "Enable instant spell check" for 'Text', 'Rich Text' and 'Rich Text Lite' fields. This will enable the instant spell checking feature for the selected field when the "Enable instant spell check" option is checked; it will disable the instant spell check for the selected field when "Enable instant spell check" is unchecked.

or

• Open Domino Designer, and create a Form. Next, create a Text field, Rich Text field, or Rich Text Lite field, and open the Field Properties Dialog Box. Click the "Field Info" tab, and you will see an option to "Enable instant spell check". Check this option to enable instant spell checking for the field, or uncheck this box to disable instant spell checking.

#### In the Notes client

When creating a document using a form that has Text, Rich Text, and Rich Text Lite fields, place a cursor in each field. Use "Tool -> Instant Spell Check" to enable the instant spell check separately for each field, or uncheck the "Tool -> Instant Spell Check" option to disable instant spell checking.

or

Open a database which contains a form with a Text, Rich Text, or Rich Text Lite field, and place the cursor in the field. Select "Tools -> Instant Spell Check" to enable Instant Spell Check in that Field. To verify it has been enabled, you can select the "Tools", and see the menu option for "Instant Spell Check" now has a checkmark on the left hand side.

To disable instant spell check for this field, select "Tools -> Instant Spell Check" and uncheck the option.

Domino Designer

# Clear method

clear method

Purges the new or modified values of the property from the Notes backend where they are temporarily stored before publishing via the property broker.

## Defined in

**NotesProperty** 

## **Syntax**

void clear() throws NotesException

## **Usage**

If the NotesProperty is an input property, this method will have no effect.

## Language cross-reference

Clear method in LotusScript NotesProperty class

Domino Designer

# clearProperty method

# clearProperty method

Purges the new or modified values of the specified property from the Notes backend where they are temporarily stored before publishing via the property broker.

## Defined in

**PropertyBroker** 

## **Syntax**

void clearProperty(String propertyname) throws NotesException

## **Parameters**

propertyname

String. The name of the property which will be purged.

## **Usage**

If the specified NotesProperty is an input property, this method will have no effect.

All PropertyBroker methods are inactive when called by applications running on the Domino server, or running on the Notes 8 basic configuration without Notes 8 standard configuration.

## Language cross-reference

ClearProperty in LotusScript NotesPropertyBroker class

#### Lotus Notes, Domino Designer

## Composite application component tabs redesigned

For this release, composite application component "tabs" have been redesigned. The following changes have been made:

- Application tabs have a new visual design (size, background, color, etc.)
- If there are no header tabs in the composite application (that is, no stacked components), an application tab does not appear.
- The component title appears in the header area (not on a tab, if only one component is used)
- New icons have been provided for the Minimize and Maximize functions. These now match the icons available in the Notes client sidebar panels.
- A Maximize icon has been added allow use of restore icon to return to original size (currently these are done by double click in header area only – keep that just add icon)
- New tab visual design (size, background, color, font...). Header area may be taller when tabs are displayed.

The following provides more detail on these changes:

#### Header Controls

#### Standalone icons:

Menu (context menu which includes "hide"), Maximize, Minimize, Restore. Default: Menu, Max, Min. If the component is maximized: Menu, Restore, Disabled Maximize. If the component is minimized: Menu, Restore, Maximize).

If the header is hidden, no controls are available. You can still close or open components from the Notes "View" menu if "closeable" is enabled for the component.

#### Folder icons:

Same as Standalone except since the header cannot be hidden.

Note: Maximize, Minimize, Restore change the entire "folder" not just the selected component.

## Tab Controls

Standalone:

N/A

Folder:

If the component within the folder is closeable, then its corresponding tab has an "icon" ("x") to the right of the tab name which closes that tab when clicked.

# Visual Design of Control icons

#### Standalone:

Use the same icons as are used in the sidebar panels

default state:  $\Box \equiv \Box$  (menu, minimize, maximize) minimized:  $\Box \Box \Box$  (menu, restore, maximize) maximized:  $\boxed{\text{B}}$   $\boxed{\text{B}}$  (menu, restore, disabled maximize)

Folder:

Header icons same as standalone

Tab close icon - should be the same as Notes top level tab.

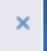

## Content of Menu:

Single stretched tab

Figure 1: Standalone Figure 2: Folder 自由目  $\blacksquare = \blacksquare$ Option 1 Option 1 Option 2 Option 2 Open in New Window Open in New Window Hide Tab Panels ✔ [Tab 1 Name] ¥. Hide Panel [Tab 2 Name] Minimize Minimize Maximize ✔ [Tab 3 Name] Maximize Resize þ. Þ Resize

## Standalone and Folder:

Option 1...n: Top are actions for current component. (for Folder current component = currently selected tab). Note that there are never any folder level actions.

# Hide Panel:

**Standalone** 

Hides component. Only shows if component is closable

## Public APIs

A public API is available for close and reopen. Developers can add other controls into a composite application for Close and Reopen if desired.

Note: All applications always use the default Eclipse reopen behavior. This isn't changeable.

## Hide (Close) and Re-Open Behavior

#### Hide Behavior

Standalone:

You initiate a ''close" via the "hide panel" option in component menu or via the notes View menu. The Component disappears from page and the remaining components on page "expand" to take up vacated space.

Close dialog appears and provides information about how to "re-open" the panel (component).

Folder:

You initiate a "close" via "hide panel" option in Alt -menu, Tab "x" or via the notes View menu.

The tab disappears from folder. If there aren't any tabs left in the folder, the folder disappears from the page and the remaining components on page "expand" to take up vacated space. (however it still is represented as a group in the View menu and if any of the "tab components" are re-opened, the folder appears again).

## Close Dialog:

A component preference has been added in the Composite Application Editor which determines if a "Close" dialog is shown. By default it will be set to true. Refer to additional Composite Application Editor release note for more information. It is useful to have the option to turn it off since if close and re-open functionality is provided elsewhere in a composite application user interface using the public APIs, the dialog may be distracting and provide information that is not helpful or accurate. The same dialog will be shown for folders and standalone components.

Domino Designer

# Composite Properties renamed Wiring Properties

The following Help documentation topics refer to a Composite Properties design element. The correct name of the design element is Wiring Properties.

Advanced options for columns Examples: Description Examples: Isinput Examples: Name Examples: NotesProperty class NotesProperty class

#### Domino Designer, Domino Server

## Concurrent Web services require concurrent Web Agents

To allow Web services to run concurrently, the server on which they are running must have the ability to run concurrent Web Agents.

- 1. Open the Server document you want to edit.
- 2. Click the Internet Protocols Domino Web Engine tab.
- 3. Enable "Run Web Agents concurrently".

#### Domino Designer

## CreateSession in NotesFactory - syntax revised

When calling the NotesFactory createSession methods to create a Session object, nulls must be specified as (String)null in order to avoid a "reference to createSession is ambiguous" error.

For applications making local calls based on the Notes user ID, create a Session object as follows. A Domino server or Notes client must be installed locally.

- $\bullet$  createSession() -- No password verification occurs; the user is prompted for a password as required.
- **•** createSession((String)null, (String)null, (String)null) -- Same as above.
- createSession((String)null, (String)null, passwordString) -- Access is granted if the password matches the Notes user ID password.

For applications making local calls based on the Domino Directory, create an Internet Session object as follows. A Domino Server must be installed locally.

- $createst\text{session}$  ((String)null, "", "") -- Anonymous Internet access is granted to the session if the server's Server record in the local Domino Directory permits anonymous access. Parameter two must be an empty string, not null.
- createSession((String)null, userString, passwordString) -- Internet access is granted to the session if the password matches the Internet password in the user's Person record in the Domino Directory.

#### Domino Designer

## Debugging and troubleshooting composite applications

The following information introduces tools, features, and guidelines that can be used for debugging and troubleshooting composite applications. This topic provides information on the following:

- Property Broker Monitor
- **Topology Peek**
- **OSGI Console**
- Using logging on the Notes plugin side
- Composite application debugging guidelines and tips
- Using Composite Application Editor logging
- **•** Information on On-Disk Data
- Logging and Debugging NSF Components
- Additional potential composite application issues

## Property Broker monitor

The Property Broker monitor lets you display and view the following:

- property broker events
- active actions
- active wires
- registered properties and actions

This tool is used for a run time analysis of the property broker registry and events happening in the broker. Different tabs are dynamic and represent real-time events and data and change as the environment changes. You can do the following with this tool:

- Use the Console tab to see different events happening in the broker.
- Use the Current Page tab to view the components on the current page. It shows the actions and parameters for each of the components.
- Use the Active Actions tab to view all active registered actions currently in the broker.
- Use the Active Wires tab to view all of the currently enabled wires in the broker.
- Trace properties with additional logging
- Emulate action invocations

This tool is posted at the following "Lotus Sandbox" location:

http://www-10.lotus.com/ldd/sandbox.nsf/ByDate/c264028381e066e1852572f80050dcf9?OpenDocu ment

The tool is launched via Debug - Show Components and Properties menu options. Refer to the next section for instructions on how to install this tool.

## Topology peek.

The "Topology peek" tool lets you view the internal topology cache for an installed composite application by displaying cached applications and component preferences.

The tool's user interface lets you view what is currently present in the cache. If information is not displayed in the Topology Peek tool then it is not in the cached presentation of the application. This can help you in determining what makes up the application on the client and what should be refreshed when CA.XML and definitions are changed on the fly.

This tool is also posted in the same file as the Property Broker Monitor at the following "Lotus Sandbox" location:

http://www-10.lotus.com/ldd/sandbox.nsf/ByDate/c264028381e066e1852572f80050dcf9?OpenDocument

To install:

- Download and extract the ZIP file from the Notes Sandbox location above.
- Copy ca\_debug\_tools.nsf to the your Notes data folder.
- Open this NSF in the IBM Lotus Notes 8 client.
- Follow the link to online help and then use Actions-Edit Application from the Lotus Notes 8 menu bar. You will be prompted to install the two features. Additional information and instructions are contained in ca\_debug\_tools.nsf

#### OSGI Console

This tool is used to view trace information and to find out information about the property broker and topology handler. Use this console if you are having trouble with component loading.

To display the OSGI console when running Notes standalone add the "-console" switch to the Notes startup command. For example:

C:\Program Files\IBM\Lotus\Notes\notes.exe -RPARAMS -console

At the OSGI prompt you can enter the "help" command to get a listing of the available arguments:

osgi> help

Here is a sampling of Eclipse Runtime and Property Broker-related arguments that are available, for example:

```
---Eclipse Runtime commands.---
        diag - Displays unsatisfied constraints for the specified bundle(s). 
        active - Displays a list of all bundles currently in the ACTIVE state. 
        getprop { name } - Displays the system properties with the given name, 
or all of them. 
      .............................
      .............................
---Property Broker Commands---
        pbsh a - Show all Actions 
        pbsh a <owner/expression> - Show all Actions for a specific owner 
        pbsh aa - Show all Active Actions 
        pbsh o - Show all owners 
        pbsh p - Show all properties by owner 
       pbsh p <owner/expression> - Show all properties for this owner (string 
owners only)
       pbsh w - Show all enabled wires 
        pbsh w <owner/expression> - Show all wires for a specific owner 
        pbsh aw - Show all wires 
        pbsh ns - Show registered name spaces
        pbt <Property> - Trace the path for the specified property
        pbut <Property> - UnTrace the specified property, removes the trace 
        pblt - Show a list of the currently traced Properties
```
Best practices on how to use the OSGI console

To get the best results when running the OSGI console, do the following:

- Set the command prompt box for your console to 2000 characters wide and 800 tall. The dumps are very long and wide.
- Select all the information displayed and cut and paste the information into a text editor with "word wrap" disabled. You can now search the dumps for the information that you want. Wide dumps usually have less useful information to the right and with word wrap disabled you are not troubled with it.

#### Using logging on the Notes plugin side

You can change the logging level dynamically at the console or statically by changing the default logging level.

Changing the logging level dynamically at the console

Use the following procedure to change the logging level dynamically at the console:

1. In the file C:\notes\framework\rcp\rcplauncher.properties enable the console by adding the following lines:

config.notes.8=-debug config.notes.7=-console

2. Start Notes and enter the following in the console window:

```
setlogrlev com.ibm.workplace.notes.nrpc FINEST
setlogrlev com.ibm.workplace.noteswc.level=FINEST
setlogrlev com.ibm.rcp.portal.app.ui FINEST
setlogrlev com.ibm.rcp.provisioning.level = FINEST
setlogrlev com.ibm.rcp.portal.app.level=FINEST
```
#### Changing the logging level statically by changing the default logging level

Use the following procedure to change the logging level statically by changing the default logging level:

In the file  $C:\not\in\mathcal{A}$  or  $k$  space\.config\rcpinstall.properties add the following lines:

```
com.ibm.workplace.notes.nrpc=FINEST
com.ibm.workplace.noteswc.level=FINEST
com.ibm.rcp.portal.app.ui=FINEST
com.ibm.rcp.provisioning.level=FINEST
com.ibm.rcp.portal.app.level=FINEST
```
For composite applications that use PIM components you may also want to include the following line:

setlogrlev com.ibm.csi=FINEST

#### Tracing packages

You can also trace the following packages to assist you in troubleshooting

Notes plugin including the bridge from Expeditor Property Broker to Notes and NSF based applications:

- com.ibm.workplace.noteswc

#### Expeditor property broker:

- com.ibm.rcp.propertybroker

Expeditor topology handler:

- com.ibm.rcp.topologyhandler

Expeditor composite application infrastructure:

- com.ibm.portal.app - com.ibm.portal.cai - com.ibm.rcp.portal.app - com.ibm.rcp.portal.app.adapter - com.ibm.rcp.portal.app.ui - com.ibm.rcp.portal.catalog.ui.internal

#### Logging on the "Notes side" for production builds

For production builds, you can also have logging turned on via the Notes.INI file by adding the following lines:

```
DEBUGGINGWCTENABLED=4
DEBUG_OUTFILE=c:\debug.out
```
This setting is useful for Notes Property Broker issues and issues with .NSF-based composite applications

#### Logging on the "Notes side" for non-production builds

For non-production builds, you can also have the following entries in your Notes.INI file to assist in logging:

```
DEBUG_APP=1
DEBUG_APP_LEVEL=4
DEBUG_OUTFILE=c:\Notes\NOTES_LOG.TXT
CLIENT_CLOCK=1
DEBUG_CONSOLE=1
DEBUG_COMPDEF=1 
stx9=1
```
## Composite application debugging guidelines and tips

Use the following guidelines and tips when debugging your composite application.

Did the layout of the application render? Check the following:

- Is the application on a server and can you access that server?
- Is there a problem with the CA XML file?
	- Open the CA.XML to edit the composite application in Domino Designer by navigating to Composite Applications->Applications
	- Verify there is only one CA.XML file.
	- Export the file and view the contents in a browser.
	- Export the file and then refresh the file to update the timestamp. This will force provisioning to occur again.

## Why did one or more of the components not render?

The problem may be with an Eclipse plugin. Check the following to help you determine if this is the problem:

- Are the plugins installed? Check the file system to see if the plugin component was installed.
	- If the plugins are missing and you have an updatesite then you can install them manually by enabling Install under the File menu. To enable install under File Install, add the entry "com.ibm.notes.branding/enable.update.ui=true " to the plugin\_customization.ini file in <notes\_home>\framework\rcp directory.
	- If the plugins are missing and you have the plugins (but no updatesite.zip) then you can install them manually by copying them to the file system by doing the following:
		- Copy the plugins to the directory <notes install>\framework\shared\eclipse\plugins
		- Edit the file <notes install>\framework\rcp\rcplauncher.properties and set "update.policy.managed=false"
		- Restart the machine.
- If the plugins are not missing then are they active? Check by doing the following:
	- Type "ss" at the OSGI Console to determine the state of the plugin.
	- You can use one of the following provisioning commands to install and enable the feature
		- z prov e <id> <version> Enables a feature
		- z prov d <id> <version> Disables a feature
		- prov u <id> <version> Uninstalls a feature<br>● prov i <id> <version> <url> Installs a fea
		- prov i <id> <version> <url> Installs a feature<br>• prov ie <id> <version> <url> {
		- prov ie <id> <version> <url> [
			- (perfect|compatible|equivalent|greaterOrEqual)
		- [true|false] ] Installs and enables a feature
		- prov m <url> Provisions via a manifest file
		- prov lu Lists features on the uninstall list
		- prov ls Lists sites
		- prov lc [targetsite] Lists configured features
		- prov lf [targetsite] Lists filtered features
		- z prov lr [targetsite] Lists raw features

The problem may also be with a Notes view. Check the following to help you determine if this is the problem:

- Is the database that contains the NSF component (view / form / frameset) accessible?
- Can you open the database and the NSF component stand-alone?
- Do you have access rights?

## Using Composite Application Editor logging

The Composite Application Editor (CAE) currently does not use standard logging mechanism. The following presents guidelines for using logging with the Composite Application Editor:

When running from your IDE, add properties to your VM Arguments for your launch configuration. When running standalone, add the following to <notes>/framework/rcp/rcplauncher.properties:

```
config.notes.11= Dcom.ibm.rcp.aaf.portalAdaptor.debug=true
config.notes.10=-Dcom.ibm.rcp.aaf.logginglvl=DEBUG
config.notes.9=-vmargs
```
The following information gives more details about CAE logging properties:

com.ibm.rcp.aaf.logginglvl=DEBUG -- Turns on debug logging for the Composite Application Editor (goes to TraceLog).

com.ibm.rcp.aaf.portalAdaptor.debug=true -- Turns on DEBUG mode for all calls to the AAFService portlet while editing Portal based applications / templates. This results in more logging on client side for Portlet calls (TraceLog), as well as more logging on server side (systemout). It also stops temporary files on server from being deleted so they can be examined (for example, XMLAccess scripts, etc.)

com.ibm.rcp.aaf.emc.SaveTopologyFile=true -- Saves a copy of the topology (CA.XML) that is being saved to <notesdata>/workspace/.metadata/.plugins/com.ibm.rcp.aaf

## Information on On-Disk Data used in applications

The following directories contain data that is cached. When debugging, it is possible to delete all of this data. It is re-created when the applications is re-opened the next time. Deleting this data is rarely required.

- z C:\Data\NotesData\workspace\.metadata\.plugins\com.ibm.notes.client
	- $\wedge$ wsdls Contains cached and merged WSDLs from NSFs plus translation files for WSDLs.
- z C:\Data\NotesData\workspace\.metadata\.plugins\com.ibm.rcp.propertybroker Contains map from view instances to owners.
- z C:\Data\NotesData\workspace\.metadata\.plugins\com.ibm.rcp.topologyhandler
	- \Applications Contains the Topology XML (not the entire CA.XML) for all installed composite applications.
- z C:\Data\NotesData\workspace\.metadata\.plugins\com.ibm.rcp.portal.app As an example, this can contain mapping from GUIDs to URLs
- z C:\Data\NotesData\workspace\.metadata\.plugins\com.ibm.rcp.aaf
	- \palette Contains CAE palette files. These files can be exported and imported from the user interface in the palette
- z C:\Data\NotesData\workspace\.metadata\.plugins\com.ibm.portal.cai

# Logging and Debugging NSF Components

Use the following guidelines and tips when logging and debugging NSF components:

- The LotusScript debugger may be helpful in debugging NSF component, but there are challenges with composite applications. Challenges can occur especially when there are multiple pieces of LotusScript code running at the same time in different components, which may not all start in the same order. In this case, you only get to debug whichever one starts up first.
- 'Print' statements are particularly helpful in letting you see the order that events occurred in. These do not grab focus the way a modal dialog (msgbox) does. They require fewer mouse clicks than "msgbox", and you can see the results easily. This is useful only if there are not too many events as the history shows only the last 20 or so.

When you add LogStatusBar=1 in your NOTES. INI file, it causes your status bar output to be written to your  $log.nsf$  file. This lets you use Print statements in your components and retain a record of what they wrote. S

• Trapping errors is especially helpful for troubleshooting LotusScript code. Using this technique lets you see what line number errors occurred on. Search DeveloperWorks for "Debugging Domino Applications" for more techniques on troubleshooting LotusScript code.

- Another technique is to use the NotesLog class to log information to a text file (OpenFileLog method) or Notes document (OpenNotesLog).
- Visit OpenNTF.org for a logging application which is very popular.
- Eclipse components can be developed in the Eclipse IDE, with or without the optional Expeditor Toolkit being installed
- When Notes is launched from the Eclipse IDE, Eclipse components can be iteratively developed and directly debugged (refer to http://www-03.ibm.com/developerworks/blogs/page/CompApps?entry=how\_to\_develop\_eclipse\_com ponents for more information.
- Use standard Java logging mechanisms for logging

# Additional potential composite application issues

This section provides information on additional issues that may arise when troubleshooting and debugging composite applications.

# Issues with WSDL if the Property Broker Editor is used

The following issues may occur:

- actions require creations of properties on other tabs first
- The 'Allow publishing' option is not understood
- some terminology is confusing, e.g. parameter instead of property

## Issues with manually edited WSDL

This method is not supported but may be done anyway (for example, Eclipse developers who do not want to leave Eclipse IDE. The following issues may occur:

- Incorrect case may pose problems as IDs in WSDLs are case sensitive.
- WSDL files may contain redundant information and other terminology

## Issues with the Composite Application Editor

There is currently no "Undo" feature. Users should be careful when editing applications. This feature will be supported in a future release.

#### Issues with NSF components

If your NSF components do not show properties and actions in the Composite Application Editor (CAE), go into Domino Designer to any column and check in the Infobox whether you see any properties. If they are not visible, there is an issue with your WSDL file.

An NSF component view might not come up when defining the Notes URL manually. To check on this issues, try copying and pasting the URL from the Infobox in your web browser and check for more error messages.

## Issues with Eclipse components

If an Eclipse component does not appear in your application, check the following:

- Check plugin dependencies via the diag <pluginid> command.
- Check whether the feature has been installed. For more information, refer to http://www-03.ibm.com/developerworks/blogs/page/CompApps?entry=installation of eclipse feature s\_in
- Check to see if the correct .JAR files are on your machine (for example, data\workspace\application\eclipse\plugin directory)

If an Eclipse component does not show properties and actions in the Composite Application Editor (CAE), check or try the following:

- Check to see if the .JAR files on your machine contain the WSDL file. If the WSDL file is not there, check your development environment. To correct this. edit the plugin.xml file and check the Build tab. You must explicitly tell the build process to package the WSDL file with the .JAR file.
- Check in plugin.xml to see if there is an extension of the com.ibm.rcp.propertybroker.PropertyBrokerDefinitions point with a <handler> tag and "file=" attribute pointing at the file.
- Define the link to the WSDL file so it is associated with the view. Make a copy of your WSDL file somewhere and recreate just one property/action from it using the Property Broker Editor. Do not import from the old WSDL file.
- Try copying a WSDL file from a working component to your new component. If the new file works, then there is an unknown error in the Property Broker Editor/WSDL processing. Try to capture and report the error(s).

Domino Designer Description property Description property Read-only. Returns the description of the NotesProperty.

## Defined in

**NotesProperty** 

## Data type

**String** 

## **Syntax**

```
String getDescription()
     throws NotesException
```
## Language cross-reference

Description property in LotusScript NotesProperty class

#### Domino Designer

## DesignImportOption property

For both the NotesDXLImporter and Java DxlImporter class DesignImportOption properties:

If multiple elements share a name or alias, Replace\_Else\_Create and Replace\_Else\_Ignore will have unpredictable results. If there is at most one matching design element in the output database, whichever incoming element is the last one processed will replace all previously processed matching elements. If there are multiple matching design elements in the output database, there is no way to predict which one will be replaced. These options should only be used when there is at most one element with the same name or alias.

#### Domino Designer

# Designing forms - Changes do not effect existing forms

Changing a form (for example, by adding a field) will not change documents previously created with that form until they have been edited and saved, either manually or programmatically by an agent. Removing a field from a form does not remove the value of that field from previously created documents. When adding a computed field or field with a default value, it may appear to have been added to the document, because opening the document will show a value in that field, but unless the document is edited and saved, the field will have no value, and no value is displayed in views referencing that field.

#### Domino Designer

## Disabling Passthru HTML - revised values

When specifying how much HTML will be disabled, use the following values of the text field.

- To allow all passthru HTML, specify "DisablePassThruHTML=0".
- To disable only the [< and >] tags, specify "DisablePassThruHTML=1".
- To indicate passthru HTML with the Notes editor paragraph style html, specify "DisablePassThruHTML=2".
- To mark passthru HTML with the richtext passthru attribute, specify "DisablePassThruHTML=4".
- To disable all passthru HTML, indicate the passthru HTML with the Notes editor paragraph style html, and mark the passthru HTML with the richtext passthru attribute, specify "DisablePassThruHTML=7".

#### Domino Designer

# DiscoverFolders @Command title parameter and new example DiscoverFolders @Command

Displays the "Folders containing current document" dialog box.

Note This @command is new with Release 7.

**Syntax** @Command( [DiscoverFolders ] )

# @Command( [DiscoverFolders]; title)

## **Parameters**

title

Text. Optional. If this argument is supplied, the text is appended to "Folders containing: " in the title of the dialog box. If this argument is not supplied, the title of the dialog box is "Folders containing current document".

## **Usage**

This command does not work on the Web.

This command works only in a design element containing an embedded outline with the "Maintain folder unread information" property selected. Elsewhere in the design a document must be selected. Otherwise, the error "Cannot execute the specified command" occurs.

The dialog box displays the names of the folders containing the document. The user can open a folder or remove the document from a folder. The dialog box is replaced by the message box "Document does not exist in any of the folders" if that is the case.

#### Examples: @Command([DiscoverFolders ])

This formula can be used to pass the subject field of a note in the mail database, which is then displayed in the title of the dialogue box. For example, if the current document has a subject of "Status of your project" then the following formula will title the dialogue box "Folders containing: Status of your project".

@Command([DiscoverFolders];subject);

Note that the formula displays the folders which contain the current document, not folders which contain documents having the same subject as the current document. The only thing changed by the optional *title* parameter is the title of the dialogue box, not the list of folders in the dialogue.

#### Domino Designer

#### DontSendLocalSecurityUpdates takes effect immediately

When the value of the NotesReplication Dont SendLocal SecurityUpdates property is changed, the new value takes effect immediately.

Domino Designer

#### Examples: Accessing the current database and view

The text description of the second example has been corrected. The programming example itself remains unchanged.

#### Examples: Accessing the current database and view

1. This example displays the database title, its server and database name, its replica ID, and the names of users who have manager access.

```
@Prompt([Ok]; "Title"; @DbTitle);
@Prompt([Ok]; "Server and database"; @Trim(@Implode(@DbName)));
@Prompt([Ok]; "Replica ID"; @ReplicaID);
@Prompt([Ok]; "Managers"; @Implode(@DbManager; ", "))
```
2. This window title formula displays "New Topic" for a new document; the Subject field if the view title is "AuthorView"; or the Subject field plus the number of response documents otherwise.

```
StandardTitle := Subject + @DocDescendants(" (No Responses)"; " (1 
Response)"; " (% Responses)");
@If(@IsNewDoc; "New Topic"; @ViewTitle = "AuthorView"; Subject; 
StandardTitle)
```
3. This column formula displays the Subject field, the user name, and the number of response documents.

```
Subject + " (" + @Name([CN]; From) + @DocDescendants(")"; ", % response)"; 
", % responses)")
```
Domino Designer Examples: Clear method - revised

Examples: Clear method

This script clears the previously published property "Track" from the selected NotesPropertyBroker.

```
Dim s As New NotesSession
Dim pb As NotesPropertyBroker
Set pb = s.GetPropertyBroker()
Dim prop As NotesProperty
prop = pb.setPropertyValue("Track","myvalue")
Call prop.Publish()
Call prop.Clear()
```
# Examples: ClearProperty method - revised

#### Examples: ClearProperty method

This example demonstrates the use of the ClearProperty method to clear the value of a NotesProperty.

```
Dim s As New NotesSession
Dim pb As NotesPropertyBroker
Set pb = s.GetPropertyBroker()
dim PropName as string
PropName = "Subject"
Call pb.setPropertyValue(PropName,"My Subject")
Print "Property set to value " & pb.getPropertyValue(PropName)(0) 
'value of "My Subject" will be printed
Call pb.ClearProperty(PropName)
Print "Property set to value " & pb.getPropertyValue(PropName)(0)
'value of blank will be printed
```
# Domino Designer Examples: Description property - revised Examples: Description property

This script displays the name and description of the first input property for the Property Broker.

This script comes from a Notes form or view action. It executes because the Property Broker invokes it, on receiving a property change published by another component in a composite application. The script asks the Property Broker for the changed property, and displays the name and description of that property.

Note This script will always display the same message, because the input property, including its name and description, are associated with the WSDL action defined in the Wiring Properties design element in this application. The component that published the property may be using a different name and description, but there is no way to retrieve that information.

```
Dim s As New NotesSession 
Dim pb As NotesPropertyBroker
Set pb = s.GetPropertyBroker()
Dim pbInputProperty As NotesProperty
Dim pbContext As Variant
pbContext = pb.InputPropertyContext
Dim InputPropertyName As String
Dim InputPropertyDesc As String
Set pbInputProperty = pbContext(0) 
InputPropertyName = pbInputProperty.Name 
InputPropertyDesc = pbInputProperty.Description 
Messagebox "Property " + InputPropertyName + " is " + InputPropertyDesc, 
MB_OK, "Name"
```
# Examples: GetMailInfo method - new examples

Following are additional examples for the GetMailInfo method:

The following example searches the directory on the server "server name" for the home server information of "Joe Smith", then displays that information.

```
Sub Initialize 
    Dim session As New NotesSession
    Dim db As NotesDatabase
   Dim mynotesdir As NotesDirectory 
    Set mynotesdir = session.getDirectory("server name") 
   Dim homeserver As Variant 
   homeserver = mynotesdir.GetMailInfo("Joe Smith", True) 
   Msgbox "Mail Server: " + Cstr(homeserver(0))
   Msgbox "Build Number: " + Cstr(homeserver(1))
   Msgbox "Domino Version: " + Cstr(homeserver(2))
   Msgbox "Mailfile: " + Cstr(homeserver(3))
   Msgbox "Short Name: " + Cstr(homeserver(4))
   Msgbox "MailDomain: " + Cstr(homeserver(5))
   Msgbox "Username: " + Cstr(homeserver(6))
   Msgbox "internetMailAddress: " + Cstr(homeserver(7))
   Msgbox "Out of Office: " + Cstr(homeserver(8))
```
End Sub

The following example uses the *getver* flag to get partial information about a user's mail file server if the first attempt to get mail information fails.

```
Function RetrieveMailInfo() As Integer
    On Error Goto ErrHandle
   RetrieveMailInfo = False
   Me.m_vOwnerMailInfo = Me.m_dirDirectory.GetMailInfo(Me.m_dbOwner, True) 
    If Isempty(Me.m_vOwnerMailInfo) Then 
False)
        Me.m_vOwnerMailInfo = Me.m_dirDirectory.GetMailInfo(Me.m_dbOwner, 
    End If
End Function
```
# Examples: GetProperty method - revised Examples: GetProperty method

This example illustrates a button in a composite application that would create a new response document. It checks for a PropertyBroker property, and if one is available, for the title of the Subject property, and uses the value to populate the Subject field in the new response document.

```
Sub Click(Source As Button)
   Dim s As New NotesSession 
   Dim db As NotesDatabase 
    Set db = s.CurrentDatabase 
   Dim ws As New NotesUIWorkspace 
   Dim pb As NotesPropertyBroker
   Dim prop As NotesProperty
    Set pb = s.GetPropertyBroker()
    If Not pb Is Nothing Then
        prop = pb.getProperty("Subject")
    Else
        title$ = prop.Title
        title$ = ""
    End If
   Dim uidoc As NotesUIDocument
    Set uidoc = ws.ComposeDocument("","","Response")
    Call uidoc.FieldSetText("Subject", title$)
```
End Sub

#### Domino Designer Examples: Isinput property - revised Examples: Isinput property

This script checks whether the property named in the fieldname Propname is an input property.

This script comes from a Notes form or view action. It executes because the Property Broker invokes it, on receiving a property change published by another component in a composite application. The script asks the Property Broker for the changed property, and displays the name and description of that property.

Note This script will always display the same message, because the input property, including its name and description, are associated with the WSDL action defined in the Wiring Properties design element in this application. The component that published the property may be using a different name and description, but there is no way to retrieve that information.

```
Sub Click(Source As Button) 
Dim s As New NotesSession 
Dim workspace As New NotesUIWorkspace
If workspace.IsEmbeddedInsideWCT Then
   Dim pb As NotesPropertyBroker
   Set pb = s.GetPropertyBroker()
 Dim pbProperty As NotesProperty
 Dim PropertyName As String
 Dim PropertyIsInput As String
 Dim uidoc As NotesUIDocument
   Set uidoc = workspace.CurrentDocument
   PropertyName = uidoc.Propname(0)
  pbProperty = pb.GetPropertyValue(PropertyName)
   If pbProperty.Isinput Then
    PropertyIsInput = " is an input property"
  Else
    PropertyIsInput = " is NOT an input property"
  End If
   Messagebox PropertyName + PropertyIsInput, MB_OK, "Isinput"
Else
   Messagebox "Wrong Configuration", MB_OK, "Basic Configuration" 
End If 
End Sub
```

```
Domino Designer 
Examples: Name property - revised 
Examples: Name property
```
This script displays the name of the input property to the action selected by the property broker.

This script comes from a Notes form or view action. It executes because the Property Broker invokes it, on receiving a property change published by another component in a composite application. The script asks the Property Broker for the changed property, and displays the name and description of that property.

Note This script will always display the same message, because the input property, including its name and description, are associated with the WSDL action defined in the Wiring Properties design element in this application. The component that published the property may be using a different name and description, but there is no way to retrieve that information.

```
Dim s As New NotesSession 
Dim pb As NotesPropertyBroker
Set pb = s.GetPropertyBroker()
Dim pbInputProperty As NotesProperty
Dim pbContext As Variant
pbContext = pb.InputPropertyContext
Set pbInputProperty = pbContext(0)
Dim InputPropertyName As String
InputPropertyName = pbInputProperty.Name 
Messagebox "Property Name is " + InputPropertyName, MB_OK, "Name"
```
#### Examples: NameSpace property - revised Examples: NameSpace property

This script displays the namespace of the composite application selected by the property broker.

```
Dim s As New NotesSession 
Dim pb As NotesPropertyBroker
Set pb = s.GetPropertyBroker()
Dim pbInputProperty As NotesProperty
Dim pbContext As Variant
pbContext = pb.InputPropertyContext
Set pbInputProperty = pbContext(0) 
Dim PropNameSpace As String
PropNameSpace = pbInputProperty.NameSpace 
Messagebox "Property NameSpace is " + PropNameSpace, MB_OK, "NameSpace"
```
Domino Designer

### Examples: NotesProperty class - revised Examples: NotesProperty class

This is the script for a form action. The action properties dialog has been used to associate this action with a "WSDL action" defined in a Wiring Properties design element, so that the form action executes when that form is open and the Property Broker triggers the WSDL action. It updates the value of propvalue on the form with the property value passed by the Property Broker.

Sub Click(Source As Button) Dim s As New NotesSession Dim workspace As New NotesUIWorkspace If workspace.IsEmbeddedInsideWCT Then

```
 Dim pb As NotesPropertyBroker
 Set pb = s.GetPropertyBroker()
Dim pbInputProperty As NotesProperty
Dim pbContext As Variant
```

```
 'retrieves array of input NotesProperties
'only first member of array is populated in this release
 pbContext = pb.InputPropertyContext
 Set pbInputProperty = pbContext(0)
```

```
 Dim InputPropertyName As String
Dim NameSpace As String
 InputPropertyName = pbInputProperty.Name
 cName$ = InputPropertyName(0)
```

```
 Dim uidoc As NotesUIDocument
   Set uidoc = workspace.CurrentDocument
   Call uidoc.FieldSetText("propvalue",cName$)
  Call uidoc.Save
Else
   Messagebox "Wrong Configuration", MB_OK, "Basic Configuration" 
End If 
End Sub
```
### Domino Designer Examples: Publish method - revised Examples: Publish method

This script publishes the property value of "Track" to the NotesPropertyBroker.

```
Dim s As New NotesSession 
Dim pb As NotesPropertyBroker
Set pb = s.GetPropertyBroker() 
Dim prop As NotesProperty
prop = pb.setPropertyValue("Track",newCategory$) 
Call prop.Publish()
```
### Domino Designer Examples: Title property - revised Examples: Title property

This example illustrates a button in a composite application that would create a new response document. It checks for a PropertyBroker property, and if one is available, for the title of the Subject property, and uses the value to populate the Subject field in the new response document.

```
Sub Click(Source As Button)
   Dim s As New NotesSession 
   Dim db As NotesDatabase 
    Set db = s.CurrentDatabase 
   Dim ws As New NotesUIWorkspace 
   Dim pb As NotesPropertyBroker
   Dim prop As NotesProperty
    Set pb = s.GetPropertyBroker()
    If Not pb Is Nothing Then
        prop = pb.getProperty("Subject")
    Else
        title$ = prop.Title
        title$ = ""
    End If
    Print "The title of the Subject is: " & title$ 
   Dim uidoc As NotesUIDocument
    Set uidoc = ws.ComposeDocument("","","Response")
    Call uidoc.FieldSetText("Subject",title$)
```
End Sub

# Examples: TypeName property - revised Examples: TypeName property

This example illustrates a button in a composite application that would create a new response document. It checks for a PropertyBroker property, and if one is available, for the name and typename of the Subject property, and uses the value to populate the Subject field in the new response document.

```
Sub Click(Source As Button)
   Dim s As New NotesSession 
   Dim db As NotesDatabase 
    Set db = s.CurrentDatabase 
   Dim ws As New NotesUIWorkspace 
   Dim pb As NotesPropertyBroker
   Dim prop As NotesProperty
    Set pb = s.GetPropertyBroker()
    If Not pb Is Nothing Then
       prop = pb.getProperty("Subject")
       name$ = prop.Name
        type$ = prop.TypeName
    Else
        title$ = "Property " & name$ & " of type " & type$
        title$ = ""
    End If
    Print "The title of the Subject is: " & title$ 
   Dim uidoc As NotesUIDocument
    Set uidoc = ws.ComposeDocument("","","Response")
    Call uidoc.FieldSetText("Subject",title$)
```
End Sub

# Domino Designer Examples: Values property - revised Examples: Values property

This script displays the first value of the composite application selected by the property broker.

```
Dim s As New NotesSession 
Dim pb As NotesPropertyBroker
Set pb = s.GetPropertyBroker()
Dim pbInputProperty As NotesProperty
Dim pbContext As Variant
pbContext = pb.InputPropertyContext
Set pbInputProperty = pbContext(0) 
Dim pbValueArray As Variant
pbValueArray = pbInputProperty.Values 
FirstValue$ = pbValueArray(0)Messagebox "First Property value is " + FirstValue$, MB_OK, "Value"
```
# Example: FTDomainSearch - new example

The following code, when placed in a button on a search form within a directory catalog database, searches the directory for the specified query string, and returns all results.

```
Sub Click(Source As Button)
      Dim s As New NotesSession 
      Dim db As NotesDatabase 
      Dim w As New NotesUIWorkspace
      Dim uidoc As NotesUIDocument 
      Dim quer As String
      Dim srdoc as NotesDocument 
      Dim doc as NotesDocument 
      Set db=s.CurrentDatabase
      Set uidoc = w.currentdocument
      uidoc.refresh
      Set doc=uidoc.Document
      quer=doc.query(0) 
      On Error Resume Next
      If db.isopen Then
            If Err <> 0 Then 
                  Messagebox STR_DBOPEN_ERROR, 0 , STR_ERROR 
                  Err = 0Exit Sub 
            End If 
            Set srdoc = db.ftdomainsearch(quer, 0) 
            If Err <> 0 Then 
                  Messagebox STR_NDF , 0 , STR_LOTUS_NOTES 
                  Err=0Exit Sub 
            End If 
            srdoc.Form="SearchResults"
      End If
            Call w.EditDocument(False, srdoc, True)
End Sub
```
Domino Designer

# GetComponentViewPreference method

# GetComponentViewPreference method

Returns the value of the specified component view preference.

Note This property is new with Release 8.0.1.

### Defined in

NotesUIWorkspace

#### **Syntax**

Set preferenceValue = notesUIWorkspace.GetComponentViewPreference (PreferenceID)

# Return value

preferenceValue

Text list. Value(s) of the specified preference.

### **Usage**

This method is only valid in the Notes client.

If the PreferenceID cannot be found, an error is returned. The Error string is "Specified view preference is unavailable".

The following are some common component view preference IDs.

```
com.ibm.portal.app.input.file
com.ibm.portal.app.input.name
com.ibm.rcp.extensionType
com.ibm.rcp.id
com.ibm.rcp.moveable
com.ibm.rcp.objectId
com.ibm.rcp.ratio
com.ibm.rcp.showTitle
com.ibm.rcp.standalone
com.ibm.rcp.title
com.ibm.rcp.viewId
com.ibm.rcp.visible
notesurl
portletname
portletwindowid
```
#### Language cross-reference

@GetComponentViewPreference function in formula language

#### Examples: GetComponentViewPreference method

This example prompts the user for a view preference ID and then returns the value of that view preference ID for the current composite application component.

```
Dim ws As New NotesUIWorkspace
Dim prefid As Variant
prefid = ws.Prompt (PROMPT_OKCANCELEDIT, "PrefID?", "Enter PreferenceID." 
If Not Isempty (prefid) Then 
    Messagebox CStr(ws.GetComponentViewPreference(prefid)) 
End If 
End Sub
```
# getProperty method

# getProperty method

Returns a NotesProperty object for a specified property.

### Defined in

**PropertyBroker** 

### Data type

**NotesProperty** 

#### **Syntax**

```
lotus.domino.Property getProperty(String propertyname) 
    throws NotesException
```
### **Parameters**

#### propertyname

String. The name of the property which will be returned.

### Usage

All PropertyBroker methods are inactive when called by applications running on the Domino server, or running on the Notes 8 basic configuration without Notes 8 standard configuration.

### Language cross-reference

GetProperty in LotusScript NotesPropertyBroker class

Domino Designer

# getPropertyBroker method getPropertyBroker method

Retrieves the property broker for this session.

Note This method is new with Release 8.0.1.

# Defined in

Session

### **Syntax**

```
lotus.domino.PropertyBroker getPropertyBroker() 
    throws NotesException
```
#### Return value

lotus.domino.PropertyBroker

The property broker associated with the current composite application.

# Usage

This method is inactive when called by applications running on Domino servers, or running on clients with Notes 8 basic configuration without Notes 8 standard configuration.

# Language cross-reference

GetPropertyBroker method in LotusScript NotesSession class

# getPropertyValue

# getPropertyValue method

Returns the value of a specified property.

### Defined in

**PropertyBroker** 

#### Data type

Vector

### **Syntax**

```
java.util.Vector getPropertyValue(String propertyname) 
    throws NotesException
```
### **Parameters**

propertyname

String. The name of the property whose value will be returned.

Note Since there can only be a single input property per action, the name passed in must match.

# Usage

This method is only valid for input properties. Therefore, this method is only of use within the context of an executing action.

The vector must be homogenious.

All PropertyBroker methods are inactive when called by applications running on the Domino server, or running on the Notes 8 basic configuration without Notes 8 standard configuration.

### Language cross-reference

GetPropertyValue in LotusScript NotesPropertyBroker class

# Domino Designer getPropertyValueString method

### getPropertyValueString method

Returns the value of a specified property as a single text value.

# Defined in

**PropertyBroker** 

#### Data type String

# **Syntax**

String getPropertyValueString(String propertyname)

# **Parameters**

propertyname

String. The name of the property whose value will be returned.

Note Since there can only be a single input property per action, the name passed in must match.

# Usage

If the property has no value or the value is numeric or date-time, this method returns an empty java string. To test for an empty java string, use the length property.

If no property with the specified name exists, this method returns an empty java string. It does not throw an exception. Use hasProperty to verify the existence of a property.

This method returns a rich text value rendered to plain text. Formatting and embedded objects are lost.

If the property has multiple values, this method returns the first value.

All PropertyBroker methods are inactive when called by applications running on the Domino server, or running on the Notes 8 basic configuration without Notes 8 standard configuration.

### Language cross-reference

GetPropertyValue in LotusScript NotesPropertyBroker class

Domino Designer getValueString method getValueString method

Read-only. Returns the value of the current NotesProperty as a single text value.

# Defined in

**NotesProperty** 

# Data type

**String** 

# **Syntax**

```
String getValueString()
     throws NotesException
```
# Usage

If the property has no value or the value is numeric or date-time, this method returns an empty java string. To test for an empty java string, use the length property.

This method returns a rich text value rendered to plain text. Formatting and embedded objects are lost.

If the property has multiple values, this method returns the first value.

All NotesProperty methods are inactive when called by applications running on the Domino server, or running on the Notes 8 basic configuration without Notes 8 standard configuration.

# Language cross-reference

Values property in LotusScript NotesProperty class

# hasProperty method

#### hasProperty method

Indicates whether a specific named property is associated with a given property broker.

# Defined in

**PropertyBroker** 

### Data type

Boolean

### **Syntax**

boolean hasProperty(String propertyname) throws NotesException

# **Parameters**

propertyname

String. The property name.

### Return value

- True indicates that the property broker has a property named *propertyname*.
- False indicates that the property broker does not have a property named *propertyname*.

# Usage

All PropertyBroker methods are inactive when called by applications running on the Domino server, or running on the Notes 8 basic configuration without Notes 8 standard configuration.

### Language cross-reference

HasProperty in LotusScript NotesPropertyBroker class

Domino Designer, Domino Server

# Importing WSDL now generates LotusScript classes as XSD \_ANYTYPE

This release note pertains to Programming Domino for Web applications -> Web services in Domino Designer -> Java and LotusScript mappings -> section "Classes".

Importing a WSDL document into a Domino 8 LotusScript Web service consumer or provider now generates LotusScript classes that inherit from the "XSD\_ANYTYPE" base class by default, except for classes which inherit from "WS\_FAULT" instead. Correspondingly, all "XSD\_ANYTYPE" base class references are suppressed during WSDL document generation.

Domino Designer

# In-line spell checking assigned on per field basis

Domino Designer introduces the ability to enable or disable inline spell checking on a "per field" basis when creating or editing application fields. Each rich-text and plain text field has a flag that lets you specify the default enabled/disabled state of inline spell-checking for that field. This flag only specifies the initial state when a document is created or loaded, you are free to turn inline spell-checking on or off per field if you wish.

To use this feature in rich-text and plain text fields, do the following:

- 1. In Designer, create a form or open an existing form.
- 2. If creating a field, place the cursor over where you want the field to appear and choose Create-Field. Double-click the new field.
- 3. If editing an existing field, double-click the field.
- 4. In the Field Properties box, enable the feature by checking the Enable instant spell check box.
- 5. Disable this feature by unchecking the Enable instant spell check box.

# Domino Designer InputPropertyBroker property - new Java PropertyBroker property InputPropertyContext property

Read-Only. Returns vector of input NotesProperties.

# Defined in

**PropertyBroker** 

# Data type

Vector

### **Syntax**

java.util.Vector getInputPropertyContext() throws NotesException

# **Usage**

Since the current property broker only supports a single input property, only the first member of the vector is populated. The type is declared as a vector to allow for extensions to the property broker in the future.

# Language cross-reference

InputPropertyContext in LotusScript PropertyBroker class

Domino Designer Introduction to Provisioning

The following material helps to provide a basic understanding of provisioning.

# Introduction

Provisioning is the automated mechanism that used to manage the distribution of composite applications to client desktops. Applications are deployed to a server (Domino or Portal) and are made available to the clients through the File-Open-Lotus Notes Application menu option or via a catalog user interface for a Portal hosted application.

When a client user first opens an application or opens an application that has changed since it was last used, provisioning comes into effect and brings all of the required components into the users system. Upon opening an application, the client does a number of checks to see if the application is new or changed and, if required, requests new or changed components from the server.

This document further describes topics related to provisioning and is organized into the following sections:

- How to deploy a test server
- **Composite Applications**
- **Components**
- Plugins and Fragments
- **Bundles**
- **Features**
- **Update Sites**
- Versions
- Provisioning new Applications
- Updating existing Applications
- **White List**
- About NSF update sites
- Stand alone composite application .NSF file
- Related information

# How to deploy a test server

More detailed information is available in product documentation.

# Composite applications

A composite application is an assembly of pages and components described by a Portal layout and epresented through an XML file known as CA.XML. Composite applications are assembled using the Composite Application Editor or Portal administration tools.

In Notes, CA.XML is stored in a Composite Application design element. In Portal, the page structure and layout describe the application. When a client accesses a Portal application, the portal dynamically generates a CA.XML based on the access level of the user and the page and component structure.

Upon opening a composite application, the client first gets the CA.XML, does a number of checks to see if the application is new or changed and, if required, requests new or changed components from the server.

# **Components**

The CA.XML contains information describing the layout of an application and the components are used to make it up. The CA.XML does not contain the actual components themselves but has pointers to where those components can be found.

Some components are preinstalled on the clients (for example, the Notes view container and the managed browser). Applications that use only preinstalled components can run without requiring the provisioning of new components.

Custom applications that contain Java components (for example, Eclipse Views, sidebar extensions etc.) require that the Java binaries be brought into the client before that application can be used. The CA.XML contains information describing all the necessary parts (known as features)" that are required for the component to operate. The "parts" are referred to as "features." The provisioning mechanism looks to an area on the server known as an Update-site to locate all the required features for a component to operate.

# Plugins and Fragments

Java components are also known as plugins. Plugins are the basic unit used to extend the client. Plugins contain the code and resources that provide specific functions.

Fragments can contain code to extend other plugins but are typically used to provide locale specific information or operating system specific implementations.

Plugins and fragments are not individually installed into the client runtime, but must be packaged within a feature. A feature is the base level (minimal) install artifact. Features include plug-ins and fragments. Features may also include other features. Features can also require other plug-ins and features to be installed.

### Bundles

"Bundle" is the term used by "OSGI" to describe a software module. For more information, refer to : http://www.osgi.org. The client provisioning mechanism is based on the OSGi Framework.

A bundle is the smallest unit of management for the Framework. Bundles are Java™ Archive (JAR) files with a manifest file that contains special headers. These headers describe the bundle to the OSGi framework and list the bundle's dependencies, such as the packages and services required by the bundle. Bundles can register services with the OSGi framework that other bundles can use.

The descriptive information in the manifest file differentiates bundles from other JAR files. Non-bundle JAR files often keep very little information in the manifest file. However, a bundle's manifest file usually contains descriptive information, such as the bundle's name and version, and a list of the packages and services it requires.

Unfortunately the terms plugin and bundle are used to describe the same thing and are both used throughout the Eclipse documentation and references.

#### Features

Java components can be made up of many different files (for example, Java class files, Property files, XML files, etc.) For convenience all of the files for a component are packaged up into features.

A composite application that requires a Java component will contain a reference to the features required rather than needing to describe all of the files individually. A component may require more than one individual feature, and where that is the case a list of features is specified in the CA.XML file.

# Update Sites

An update site is a repository of features. Update sites are generally hosted on a Web Server or in a Notes database on a server. The update site contains a file named "site.xml" that lists all of the features available and contains all of the features.

For related information about using an NSF-based update site in conjunction with composite applications, see at the "NSF based update sites and composite applications" posting at http://www-03.ibm.com/developerworks/blogs/resources/CompApps/NSF\_Based\_Eclipse\_Update\_Sites and Composite Applications.pdf.

# Versions

Versions are specified using the format "major.minor.service qualifier." For example, a version of 4.0.1 has a major version of 4, a minor version of 0, and a service version of 1.

An equivalent version is a version that differs first at the service level. For example versions 4.0.1 and 4.0.2 are regarded as equivalent. A compatible version is a version that differs first at the minor level. For example versions 4.0.1 and 4.1.1 would be compatible.

The client has the ability to set a preference to specify if equivalent, compatible, or major updates are required to trigger the updating process of a component. This can be accessed via File-Preferences-Install Update menu option. This preference can also be controlled by administrator policy.

Versions are specified in a number of places:

- In the MANIFEST.MF file of a plugin under the heading Bundle-Version
- In the feature.xml file of a feature which specifies
	- $\bullet$  the version of the required plugins
	- a version for the feature itself
- In the site.xml file of the update site which specifies
	- $\bullet$  the version of the included feature

When a plugin is changed, the following should occur:

- the plugin version should be incremented,
- the feature reference to the plugin should be updated to point to the new version
- the feature version should be incremented
- the update site should be updated to point to the new feature.

The Eclipse IDE provides functions to help keep version numbers synchronised.

The CA.XML also requires that the referenced feature version be updated before provisioning will trigger. The Composite Application Palette entries also refer to specific versions and need to be updated to reflect new component versions.

# Provisioning new applications

The following provides a summary of the provisioning process used by new applications.

When a new application is opened using either File-Open or opening the application from the Portal via the catalog, the client goes through the following steps:

- Retrieves the CA.XML from the server.
- Examines the CA.XML for included components and determines the features required for each component.
- If the feature is already installed in the client and its version matches, the existing one is used so no feature is provisioned.
- If the feature is not previously installed or the version does not match then look to the update site for the feature and provision it.
- After provisioning a new feature, the client must be restarted before the feature will become active.

# Updating existing applications

The following provides a summary of the updating process used by existing applications.

- When an existing application is opened, the client retrieves the CA.XML from its local cache.
- $\bullet$  The client checks a date stamp against the server to determine if the application was changed. If the CA.XML from the cache matches the application on the server, no provisioning takes place.
- If the CA.XML date stamp does not match the one on the server then provisioning proceeds as for new applications.

# White List

A new feature in Notes 8.0.1 provides a "white list" which consists of allowed update sites. When the white list option is used, the update sites specified in individual components can be ignored and the provisioning system will look to the sites listed in the white list only. The white list can be configured by the server administrator.

# About NSF update sites

An update site can be provided in a .NSF file that can be hosted on a Domino server without the need to run the HTTP task. You create the NSF using the "Eclipse Update Site" template. "Updatesite.ntf is the template file and it is listed in the new application dialog under advanced templates. Features or existing update sites can be easily imported into the NSF using the user interface provided.

For related information about using an NSF-based update site in conjunction with composite applications, see at the "NSF based update sites and composite applications" posting at

http://www-03.ibm.com/developerworks/blogs/resources/CompApps/NSF\_Based\_Eclipse\_Update\_Sites\_ and\_Composite\_Applications.pdf.

# Stand alone composite application .NSF file

A complete composite application can be distributed in a stand alone .NSF file. Use the following steps to do this:

- Create an update site NSF using the update site template.
- Import all the required Java features to the update site
- Create a new composite CA.XML or import an existing composite application CAXML in the NSF using Domino Designer.
- Set the "Application open as" property to open as a composite application.
- Use the Composite Application Editor to assemble the application, remembering to add components to the Composite Application Editor palette from the NSF update site.

# Related information

For more information on provisioning and updates, refer also to these release notes:

"Updating components in Composite Applications with new versions"

"Logging and troubleshooting composite applications"

"Using update site controls with feature install and update"

"Support for provisioning of components and access control"

### IsInCompositeApp property

#### IsInCompositeApp property

Read-only. Indicates whether the component is running within a composite application.

Note This @function is new in release 8.0.1

# Defined in

NotesUIWorkspace

# Data type

Boolean

# **Syntax**

To get: flag = notesUIWorkspace.IsInCompositeApp

# Return value

flag

- True indicates that the component is running within a composite application.
- False indicates that the component is not running within a composite application.

# **Usage**

The IsInCompositeApp property indicates if the current element is a component in a composite application, while the IsEmbeddedInsideWCT property indicates if composite applications are available, whether or not they are being used. If IsInCompositeApp is true, IsEmbeddedInsideWCT must be true. If IsEmbeddedInsideWCT is false, IsInCompositeApp must be false.

The IsInCompositeApp property indicates if the current element is a component in a composite application, while the IsUsingJavaElement property indicates if the current component in a composite application is Java-based view or outline. If IsUsingJavaElement is true, IsInCompositeApp must be true. If IsInCompositeApp is false, IsUsingJavaElement must be false.

# Language cross-reference

@IsInCompositeApp function in formula language

# Examples: IsInCompositeApp property

Clicking on this button will display a messagebox indicating if the component is part of a composite application.

Sub Click(Source As Button) Dim uiws As New NotesUIWorkspace If (uiws.IsInCompositeApp) Then Else Msgbox "This is a component in a composite application" Msgbox "This is not a component in a composite application" End If End Sub

# IsInput property - new

IsInput property

Read-only. Indicates whether this property is an input property.

# Defined in

**NotesProperty** 

# Data type

Boolean

# **Syntax**

boolean isInput() throws NotesException

# Return value

- True indicates that the property is an input property.
- False indicates that the property is an output property, created by the application or user activity.

# Usage

All input properties are read-only, and can not be cleared. Output properties can be read-write, and can be cleared.

# Language cross-reference

IsInput property in LotusScript NotesProperty class

Domino Designer

# IsUsingJavaElement property IsUsingJavaElement property

Read-only. Indicates whether the current component is a Java-based view or outline.

Note This @function is new in release 8.0.1

Defined in NotesUIWorkspace

Data type

Boolean

Syntax To get: *flag* = *notesUIWorkspace***.IsUsingJavaElement** 

# Return value

flag

- True indicates that the component is a Java-based view or outline.
- False indicates that the component is not a Java-based view or outline.

# Usage

The IsInCompositeApp property indicates if the current element is a component in a composite application, while the IsUsingJavaElement property indicates if the current component in a composite application is a Java-based view or outline. If IsUsingJavaElement is true, IsInCompositeApp must be true. If IsInCompositeApp is false, IsUsingJavaElement must be false.

# Language cross-reference

@IsUsingJavaElement function in formula language

#### Examples: IsUsingJavaElement property

Clicking on this button will display a messagebox indicating if the current component is a Java-based view or outline.

Sub Click(Source As Button) Dim uiws As New NotesUIWorkspace If (uiws.IsInCompositeApp) Then If (uiws.IsUsingJavaElement) Then Else Msgbox "This is a Java-based component" Msgbox "This is not a Java-based component" End If Else Msgbox "This is not a component in a composite application" End If End Sub

Domino Designer

# Java View class - revised methods

The following is the correct list of Java View class methods. The methods getAllReadEntries and getAllUnreadEntries were not implemented in Notes 8.0.

### **Methods**

clear

copyColumn

createColumn

createViewNav

createViewNavFrom

createViewNavFromAllRead

createViewNavFromAllUnread

createViewNavFromCategory

createViewNavFromChildren

createViewNavFromDescendants

createViewNavMaxLevel

FTSearch

getAllDocumentsByKey

getAllEntriesByKey

getChild

getColumn

getDocumentByKey

getEntryByKey

getFirstDocument

getLastDocument

getNextDocument

getNextSibling

getNthDocument

getParentDocument

getPrevDocument

getPrevSibling

getURL

lock

**lockProvisional** 

markAllRead

markAllUnread

recycle

refresh

remove

removeColumn

setAliases

- toString
- unlock

Domino Designer

# Keyboard shortcuts for bi-directional language support

If bi-directional language support is enabled, the following keyboard shortcuts change the horizontal progression:

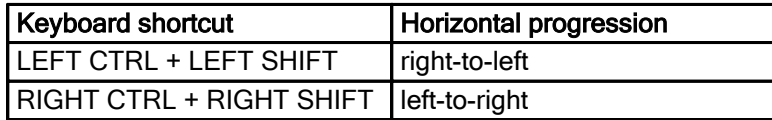

Domino Designer

# Memory management for Java objects

When Java is used to create an object, two objects are created: a Java object and Notes back-end (C++) object. If the Java object is set to "null", flagging it for garbage collection, the C++ object is not affected. To have both the Java object and the C++ object marked for garbage collection, you must use the recycle method.

If objects are created from within a Java agent, all created objects (both Java and C++) are destroyed when the agent ends. However, you should consider using the recycle method for long running agents or agents that create a large number of objects. When using servlets, JSPs or stand-alone Java applications, the recycle method must be used to remove the back-end objects.

Recycling a parent, such as a document, will recycle all of its children, such as items. Recycling the session will recycle every object that has been used from it.

# Multiple documents can open on same page

In this release, multiple Notes documents can be opened from Notes views in pages together with other peripheral components, when they are part of a composite application.

In Notes 8, when you double clicked on a Notes Document it opened in a new page with just the document opened in it. With this new feature for 8.0.1, you can open Notes documents in a page within a Composite Application. This mean that a new page can again be a composite page which has wires to other components. Opening a document can lead to actions being fired which can show composite application information on the page which was unavailable earlier.

When you open a Notes Document ( Double-clicking or pressing Enter) the default functionality to open the document is now handled as follows:

- If the Notes View is not part of a composite application, the document is opened using the default manner - that is, open the Notes document in a dynamic page instance with only one Notes document
- If the Notes View is part of a Composite Application, the document is opened as follows:
	- Open the Notes Document in a page with the same name as the "FORM" name of Document. This page is created in the Component Application Editor with a Placeholder component. The Notes document is then opened in the Placeholder component. Refer to the Composite Application Editor documentation for more information
	- If there is no page with same name as the "FORM" in the composite application, open the document in a new page with just the document opened in it.

The following example procedure outlines how this feature could be used:

- 1. Create a new Composite Application
- 2. Using the Add Component option from My Palette, select Add NSF component.
- 3. Using the Browse option, select a view from the Locate Object dialog (for example, Sales Lead Core->Company View) and add it to your composite application. The new page is created in the composite application associating it with a single form.
- 4. Identify the new view form's "form name" from the form's InfoBox. The main idea behind this feature is that each document is associated with a form. The new page is created in the composite application associating it with a single form so that when a document associated with the form is opened, the respective page will be opened.
- 5. Create a new page in the composite application with any name.
- 6. In the Page Properties-Advanced option, set the "com.ibm.rcp.alias" property value with an alias name for your page (for example, "Company Form." This property will be used to identify a page associated with a form. You may also hide the page in the navigator by setting the respective property.
- 7. In the new page you now need to create a Notes component that will act as a Placeholder component. This component will serve as a location marker as to where a document should be opened. is necessary to point the URL of the Notes Component to the Form from the database. Only one placeholder component can exist in a page. A Component is designated as a placeholder component using the Advanced Component property com.ibm.notes.isDocumentPlaceholder=true
- 8. Add two other components to you application and wire them as needed. This will help demonstrate the composite nature of the page.
- 9. Open the composite application and navigate to the first page. Double-Click any document to open the document within the placeholder component in a new page along with other components.

This feature gives your composite application the following advantages:

- Documents belonging to a particular form always open in the same page bringing uniformity to the composite application
- Different target pages can be created for documents using different forms
- The document is still within the context of the composite application

Domino Designer Name property Name property Read-only. Returns the name of the NotesProperty.

Defined in **NotesProperty** 

Data type **String** 

Syntax String getName() throws NotesException

#### Language cross-reference

Name property in LotusScript NotesProperty class

Domino Designer Namespace property Namespace property

Read-only. Returns the namespace of the datatype associated with the NotesProperty.

Defined in

**NotesProperty** 

Data type **String** 

#### **Syntax**

String getNamespace() throws NotesException

# Usage

The Namespace within the PropertyBroker provides a default value for all additional calls to methods that have an optional Namespace argument.

#### Language cross-reference

Namespace property in LotusScript NotesProperty class

#### Lotus Notes, Domino Designer

# New preconfigured components for composite applications

In this release of Domino Designer, the following preconfigured PIM components have been made available to "drag and drop" into your composite application from the Component Library of the Composite Application Editor:

- Notes Recent Collaborations View
- **Notes Sidecalendar View**

# Notes Recent Collaborations View

The Notes Recent Collaborations View is a view that can display recent collaborations with another Notes user. One example of its use would be integrating the Notes Recent Collaborations View and with the Notes Contacts View to look up recent collaborations with one of your contacts.

The component searches the recent collaborations history according to a collaborator's name (com.ibm.rcp.csiviews.viewpart.collaboratorname property).

The com.ibm.rcp.csiviews.viewpart.collaboratorname property format should be one of following:

- A common name, such as "John Smith"
- An email address, such as "johnsmith@xyz.com"
- Canonical name, such as "CN=\*\*\*/OU=\*\*\*/O=\*\*\*"
- Notes ID name, "John Smith/Anyplace/Anycompany"

You can set the collaborator's name in the following ways:

- Set the com.ibm.rcp.csiviews.viewpart.collaboratorname component property in the Composite Application Editor. When the view is opening it reads this property and searches recent collaborations by the value of this property
- The Recent Collaboration View listens for the "property changed" event, the value of property is the collaborator's name. You can fire a "property changed" event to a Recent Collaborations View. If the view received a "property changed event," it will search recent collaborations according to value of the property.

The Notes Recent Collaborations View provides two properties:

#### Property Name Value

com.ibm.notes.ui.recentcollaborations.viewpart.collaboratorname Any String com.ibm.notes.ui.recentcollaborations.viewpart.isshowbusinesscard Should be true or false

You can set com.ibm.notes.ui.recentcollaborations.viewpart.isshowbusinesscard to indicate whether or not to show a business card

You can set the com.ibm.notes.ui.recentcollaborations.viewpart.collaboratorname to indicate the default value of collaborator name.

The Notes Recent Collaborations View provides one input action:

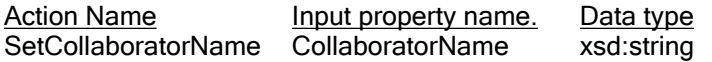

# Notes SideCalendar View

In Notes 8.0, the Notes SideCalendar View was available only in a sidebar pane. In Notes 8.0.1, it is provided as a component that can be configurable in the Composite Application Editor.

The Notes SideCalendar View has one component property:

Property Name Value com.ibm.rcp.csiviews.viewpart.folderstyle

You can change the value of the property to set the folder style for the calendar view: "LIST" or "CALENDAR." If the folder style is LIST, the component will display in summary mode when opened the first time. If the folderstyle is CALENDAR, the view will display in Calendar mode when opened the first time.

Domino Designer, Domino Server

# New properties for LotusScript WS \_FAULT class

For Domino 8, the following SOAP 1.1 properties with access methods have been added to the WS FAULT Web service proxy class in the supplied lsxsd.lss file:

PRIVATE FaultCode As STRING PRIVATE FaultActor As STRING PRIVATE FaultDetails() As NOTESDOMELEMENTNODE

Domino Designer, Domino Server

# New properties for LotusScript XSD \_QNAME class

For Domino 8.0.1, the following properties with access methods have been added to the XSD\_QNAME Web service proxy class in the supplied  $1sxd.1ss$  file:

PRIVATE NamespaceURI As STRING PRIVATE LocalPart As STRING PRIVATE Prefix As STRING

Added to represent the xsd:QName namespace URI, namespace prefix, and local part, these properties are now set during LotusScript Web service deserialization. Also, if all three properties are set for an outgoing XSD\_QNAME class instance, those values were be fully serialized into the response message. Older Web services not compiled with the new XSD\_QNAME properties will run as before.

#### NotesProperty class NotesProperty class

Represents a single property in the Composite Applications properties of a Domino application. Properties are data transmitted to or from the Property Broker, which routes your application's communication with other components in a composite application. Properties are defined in a Wiring Properties design element.

Note This class is new with Release 8.0.1.

### **Syntax**

public class NotesProperty extends Base

# Containment

Contained by: PropertyBroker

# Properties

Description through getDescription IsInput through isInput

Name through getName

Namespace through getNameSpace

Title through getTitle

TypeName through getTypeName

Values through getValues and setValues

# Methods

clear publish getValueString

# Usage

All methods are inactive when called by applications running on the Domino server, or running on the client without Notes 8 standard configuration.

The Publish method is used to transmit the value of one of your application's output properties to the Property Broker, which then passes the value on to the actions of any other components that are wired to receive that property. In addition to using this method, property value changes can be automatically published by associating a property to a view or folder column.

Domino Designer

# NotesUIDocument Print method - syntax parameter revised NotesUIDocument .Print()

Prints the current document:

- If one or more parameters are specified, automatically prints the document.
- If no parameters are specified, or if the first parameter is omitted, displays the File Print dialog box.

# Defined in

NotesUIDocument

# Syntax

Call notesUIDocument.Print

or

Call *notesUIDocument*.P**rint(** [ *numCopies%*, [*, fromPage%*, [*, toPage%*, [*,draft* [,printerName]]]]] )

# **Parameters**

# numCopies%

Integer. Optional. The number of copies you want to print. If you omit this parameter, the method displays the File Print dialog box. If you specify 0, the method prints one copy.

# fromPage%

Integer. Optional. The page number where you want to begin printing. If you omit this parameter or specify 0, the method begins printing on the first page of the document.

# toPage%

Integer. Optional. The page number where you want to stop printing. If you omit this parameter or specify 0, the method stops printing on the last page of the document.

# draft

Boolean. Optional. Specify True if you want to print the document in draft mode. Otherwise, specify False or omit this parameter.

# printerName

String. Optional. The name of printer which you want to designate to print.

Domino Designer

# NotesUIView Print method - syntax parameter and examples revised NotesUIView.Print()

Prints the selected document(s) or the current view.

- If no parameters are specified, or if the first parameter is omitted, displays the File Print dialog box.
- If the second form of the method is used, the document or view prints according to the specified parameters.

Note This method is new with Release 5.

# Defined in

NotesUIView

**Syntax** 

# Call notesUIView.Print

Call notesUIView.Print( numCopies% [, fromPage%] [, toPage%] [, draft] [, pageSeparator%] [, formOverride\$] [, printview] [, dateRangeBegin] [, dateRangeEnd] [, printerName] )

# numCopies%

Integer. The number of copies you want to print. If you omit this parameter you get the first form of the method and all other parameters are ignored.

# fromPage%

Integer. Optional. The page of the document selection where you want to start printing. If you omit this parameter or specify 0, the method begins printing on the first page of the document selection.

### toPage%

Integer. Optional. The page of the document selection where you want to stop printing. If you omit this parameter or specify 0, the method stops printing on the last page of the document selection.

### draft

Boolean. Optional. Specify True if you want to print the document in draft mode.

### pageSeparator%

Integer. Optional. Determines the page separator.

- 0 No page separator
- 1 Line between documents
- 2 Page break between documents

### formOverride\$

Text. Optional. The name of the form that you want to use to print the document.

printView

Boolean. Optional. Specify True to indicate that you want to print the current view instead of the contents of the document. Defaults to False.

#### dateRangeBegin

Variant of type DATE. Optional. Prints the beginning date if printing from a calendar view.

#### dateRangeEnd

Variant of type DATE. Optional. Prints the end date if printing from a calendar view.

printerName

String. Optional. The name of printer which you want to designate to print.

# Examples: Print method

1. This example opens the File Print dialog box.

```
Sub Click(Source As Button)
 Dim workspace As New NotesUIWorkspace
 Dim uiview As NotesUIView
   Set uiview = workspace.Currentview
  Call uiview.Print
End Sub
```
2. This example prints a line between documents.

```
Sub Click(Source As Button)
 Dim workspace As New NotesUIWorkspace
 Dim uiview As NotesUIView
  pageseparator = 1
  Set uiview = workspace.Currentview
 Call uiview. Print(1, , , , , pageseparator, , , , , )
End Sub
```
3. This example inserts a page break between documents.

```
Sub Click(Source As Button)
 Dim workspace As New NotesUIWorkspace
 Dim uiview As NotesUIView
  Set uiview = workspace.Currentview
  pageseparator = 2
  Call uiview.Print(1, 0, 0, False, pageseparator)
End Sub
```
4. This example prints the current view.

```
Sub Click(Source As Button)
 Dim workspace As New NotesUIWorkspace
 Dim uiview As NotesUIView
  Set uiview = workspace.Currentview
 Call uiview. Print(1, , , , , True, , ,)
End Sub
```
5. This example prints page two of a document.

```
Sub Click(Source As Button)
 Dim workspace As New NotesUIWorkspace
 Dim uiview As NotesUIView
  Set uiview = workspace.Currentview
  Call uiview.Print(1, 2, 2)
End Sub
```
6. This example prints a range of documents from a calendar view.

```
Sub Click(Source As Button)
 Dim workspace As New NotesUIWorkspace
 Dim uiview As NotesUIView
  Dim drBegin, drEnd As Variant
  drBegin = Datenumber(2002, 01, 01)
  drEnd = Datenumber(2002, 12, 31)
  Set uiview = workspace.Currentview
 Call uiview. Print(1,,,,,, True, drBegin, drEnd,)
End Sub
```
Domino Designer

#### Oracle connectivity with Linux

This section provides information about setting up connectivity to an Oracle server.

#### Requirements for Oracle Connectivity

Connectivity software requirements depend on the operating system platform and the Oracle version you are using.

Oracle connectivity on Solaris relies on the Oracle client library found in ORACLE\_HOME/lib or ORACLE\_HOME/lib32.

If you are using LEI and an Oracle 9 or 10 client, you must create a symbolic link in ORACLE\_HOME/lib32 using the following command:

ln -s libclntsh.so.9.0 libclntsh.so.8.0

ln -s libclntsh.so.10.0 libclntsh.so.8.0

Note For best result, Lotus Software recommends matching your Oracle client and server versions.

Note The Oracle 8 connector works with the Oracle 9 client on all platforms except Linux. To use the Oracle 8 connecter with Oracle 9 servers in a Linux environment, install the Oracle 8.1.7.4 client, which can access Oracle 9 servers.

# Page can be created/opened in new or existing tab

This release of Domino Designer supports creating and opening a page in a new tab or an existing tab. Generally, pages are opened by default in the same tab in a composite application that uses a navigator. With this release, a page can be opened in a separate tab in composite applications that use a navigator (default or custom).

This functionality is made available by setting the value of the "com.ibm.rcp.useNavigator" property to "false" in the Advanced Page Properties dialog. If the property is not present then the implied value is "true."

Domino Designer

# Prompt method: Clarificiation of PROMPT\_CHOOSEDATABASE

#### Prompt method

Displays a dialog box and returns a value based on your actions in the dialog box.

Note This method is new with Release 5.

### Defined in

NotesUIWorkspace

#### **Syntax**

variant = notesUIWorkspace.Prompt( type%, title\$, prompt\$ [, default | [, values ] )

#### **Parameters**

type%

Constant. Indicates the type of dialog box that you want to display. May be any of the following:

PROMPT\_CHOOSEDATABASE (13)

Note The constant name PROMPT CHOOSEDATABASE is not implemented but the literal value 13 can be used instead.

```
PROMPT_OK (1)
PROMPT_OKCANCELCOMBO (5)
PROMPT_OKCANCELEDIT (3)
PROMPT_OKCANCELEDITCOMBO (6)
PROMPT_OKCANCELLIST (4)
PROMPT_OKCANCELLISTMULT (7)
PROMPT_PASSWORD (10)
PROMPT_YESNO (2)
PROMPT_YESNOCANCEL (11)
```
#### title\$

String. The text that you want displayed in the dialog box title bar. Required for all *type%*s, although you can specify a null string with "". The maximum number of characters is 65.

#### prompt\$

String. The text that you want displayed within the dialog box. Required for all type%s, although you can specify a null string with "". The maximum number of characters is 255.

#### default

The value that will be used as your default input value. The input section of the dialog box is primed with the value; you can accept it by selecting OK, replace it with another value, or Cancel.

Not applicable to dialog boxes of type% PROMPT\_OK, PROMPT\_YESNO, PROMPT\_YESNOCANCEL, or PROMPT\_PASSWORD Optional for all other *type%*s. However, for PROMPT\_OKCANCELCOMBO and PROMPT\_OKCANCELEDITCOMBO a *default* is recommended so that the input section is not blank.

The value listed as the *default* must be included in the *values* list; otherwise, it is ignored.

The default value(s) for PROMPT\_OKCANCELEDIT, PROMPT\_OKCANCELLIST, PROMPT\_OKCANCELCOMBO, PROMPT\_OKCANCELEDITCOMBO, and PROMPT\_OKCANCELLISTMULT is a string, a string array, a variant of type string, or a variant array of strings.

values

The values that you want displayed in the dialog box list box. You can select one of these values as the input. Required only with type%s PROMPT\_OKCANCELLIST, PROMPT\_OKCANCELCOMBO, PROMPT\_OKCANCELEDITCOMBO, and PROMPT\_OKCANCELLISTMULT.

The values for PROMPT\_OKCANCELLIST, PROMPT\_OKCANCELCOMBO, PROMPT\_OKCANCELEDITCOMBO, and PROMPT\_OKCANCELLISTMULT are a string array, a variant of type string, or a variant array of strings.

# Return value

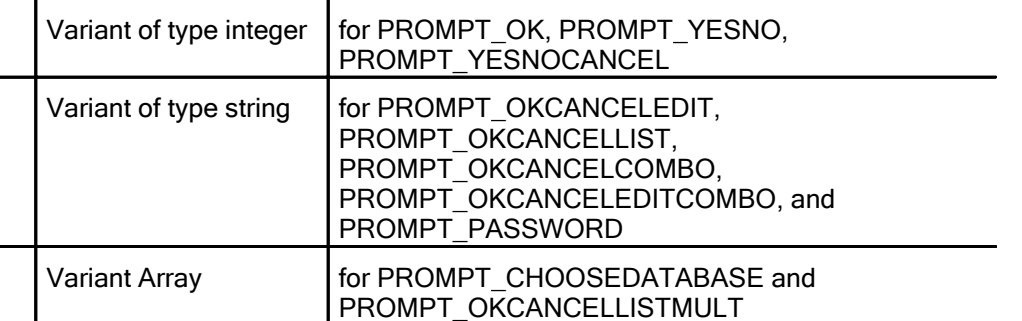

Type% PROMPT\_OK always returns 1. For type% PROMPT\_YESNO, returns 1 if you select Yes. If you select No, returns 0. For type% PROMPT\_YESNOCANCEL, returns 1 if you select Yes, 0 if you select No, and -1 if you select Cancel. For PROMPT\_OKCANCELLISTMULT, the return value is a variant containing a string array if you select OK, and EMPTY if you select Cancel. For PROMPT\_CHOOSEDATABASE, the return value is a three-element array of strings, containing the server, filepath, and title of the database, in that order; if you press cancel, the return value is EMPTY. For all other type%s the return value is a string if you press OK, and EMPTY if you press Cancel.

# Language cross-reference

@Prompt function in formula language

#### Lotus Notes, Domino Designer

# Property Broker Editor feature improvements /changes

Improvements and changes have been made in the Property Broker editor for 8.0.1 to focus on two areas:

- Making usability improvements to the tool so it is easier to use
- Supporting any new datatypes needed by the Notes client

The following specific changes and improvements have been made to the Property Broker Editor for this release:

- Help text boxes have been added to all three tabs (Properties, Actions, Types) to give users assistance with using the editor.
- Property tab The Namespace section of the Property tab has been moved to the top. This is to make it clearer that the namespace applies to the entire WSDL file rather than to specific properties.
- Actions tab
	- o The Output parameter section of the tab is "closed" or inaccessible by default. This is to help reduce confusion since most actions have input, not output, parameters.
	- o The Input parameters section of the tab now lets you specify an input type as well as an input property as an input parameter to the action. A text box lets you specify a name and you may select the type from a drop down box. If a property with the specified name does not exist then a new property of the specified type will be created.
- Types tab Support for the  $xsd:date$  and  $xsd:time$  datatypes has been added. These types are in the xsd namespace, and are standard xsd types. These are displayed in the user interface (for example, the Types tab) as Date and Time but are stored as xsd:date and xsd:time, respectively.

Domino Designer

### PropertyBroker class - new Java class PropertyBroker class

Mediates communication between components of a composite application, allowing communication between multiple Java components, or between Notes and Java components.

Note This class is new with Release 8.0.1.

# **Syntax**

public class PropertyBroker extends Base

**Containment** 

Contained by: Session

Contains: NotesProperty

### **Properties**

InputPropertyContext through getInputPropertyContext

# **Methods**

clearProperty

**getProperty** 

getPropertyValue

getPropertyValueString

hasProperty

publish

setPropertyValue

### Creation and access

Get an existing PropertyBroker object with getPropertyBroker in Session.

Domino Designer Publish method - NotesProperty publish method

Publishes new values for NotesProperty properties if modified.

# Defined in

**NotesProperty** 

### **Syntax**

void publish() throws NotesException

#### **Usage**

After setting the value of a NotesProperty property, you must call this method for the changes to take effect. If you do not call Publish, your changes are lost.

#### Language cross-reference

Publish method in LotusScript NotesProperty class

Domino Designer Publish method - PropertyBroker publish method Publishes new values for PropertyBroker properties if modified.

Defined in **PropertyBroker** 

# **Syntax**

void publish() throws NotesException

# Usage

After setting the value of a PropertyBroker property, using the setPropertyValue method, you must call this method for the changes to take effect. If you do not call Publish, your changes are lost.

#### Language cross-reference

Publish in LotusScript NotesPropertyBroker class

# Read-restricted views not appearing in Domino Designer

Database designers need access to views that are Read-restricted so that view design changes can be made in IBM Lotus Domino Designer. If a designer does not have Read access to a view, it will not be displayed in Designer.

Domino Designer setPropertyValue method setPropertyValue method

Returns a NotesProperty with the value of a specified property.

Note The property must be published after setting, or the new value will be lost.

Defined in

**PropertyBroker** 

Data type

**NotesProperty** 

#### **Syntax**

```
lotus.domino.Property setPropertyValue(String propertyname, String 
propertyvalue)
    throws NotesException
```
**Parameters** 

propertyname

String. The name of the property whose value will be set.

propertyvalue

String. The new value of the property.

#### Return Value

**NotesProperty** 

#### Usage

The property must be defined by WSDL. If it does not exist, it will be created. Otherwise, the existing value will be replaced. Input properties cannot be set.

All PropertyBroker methods are inactive when called by applications running on the Domino server, or running on the Notes 8 basic configuration without Notes 8 standard configuration.

#### **Language cross-reference**

SetPropertyValue in LotusScript NotesPropertyBroker class

Domino Designer

# s.GetPropertyBroker("com.ibm.compositeapps.samples") has changed

"s.GetPropertyBroker("com.ibm.compositeapps.samples")" is no longer supported. The proper usage should just be "s.GetPropertyBroker()."

# Table of Column Icons - revised

The following table illustrates the column icons in Notes 8. To find the value for an icon, add the values of the icon's column and line. For example, if a view column is set to display values as icons, the large red X will display when that column value equals 81, and the magnifying glass will display when that column value equals 8.

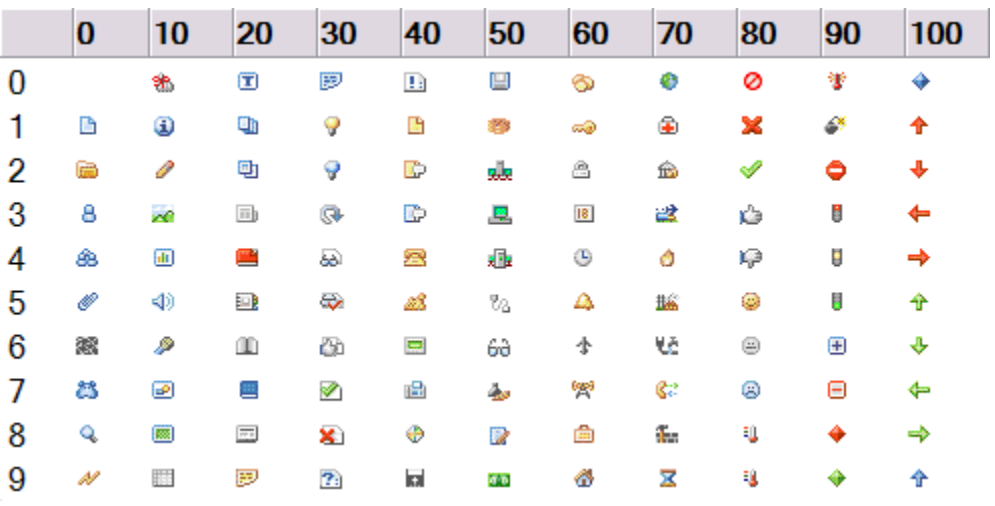

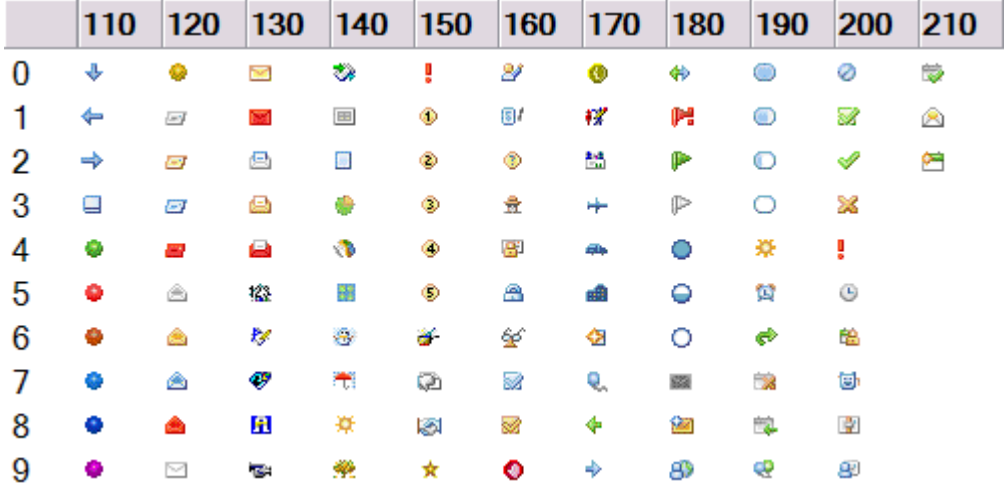
Domino Designer

# Title property

Title property

Read-only. Returns the title of the NotesProperty.

## Defined in

**NotesProperty** 

# Data type

String

## **Syntax**

String getTitle() throws NotesException

## Language cross-reference

**Title property in LotusScript NotesProperty class** 

Domino Designer

# Troubleshooting DAVs - unknown form : Message

The Mail8 template renamed the Memo form, which is now the Message form. If a DAV is created based on the Notes 8 mail template, using the Message form, and notes exist that have no forms associated with them, an "Access View Definition references an unknown form : Message" error will result.

Note: This error will not occur if the DAV uses All Forms, or if all notes have a form associated with them.

To resolve the error, copy and save the DAV. Rerun Create/Update in DB2.

Domino Designer

# TypeName property

**TypeName property**  Read-only. Returns the type name of the NotesProperty.

# Defined in

**NotesProperty** 

### Data type String

```
Syntax 
String getTypeName()
     throws NotesException
```
# Usage

This property together with the Namespace property, gives the unique identifier of the NotesProperty type. The typename alone is not necessarily unique.

## Language cross-reference

Typename property in LotusScript NotesProperty class

### Domino Designer

## Updates to Web services Java and LotusScript classes doc

The Domino and Domino Designer release of Web services includes an inventory of pre-defined LotusScript and Java classes used for mapping to WSDL XML Schema types.

The following are classes/properties/methods either added or updated that may not have been covered in the Domino Designer 8.0 documentation:

### LotusScript Web services public classes

Note: WS\_FAULT is the owning class for the first six "Fault"-related properties

SUB setFaultCode (value As STRING)

Sets the code value for the SOAP 1.1 <faultcode> subelement on the returned SOAP fault (the full SOAP 1.1 faultcode is always a qualified name, namespace "http://schemas.xmlsosap.org/soap/envelope"). The default faultcode value is "Server".

FUNCTION getFaultCode () As STRING

Gets the code value for the SOAP 1.1 <faultcode> subelement on the returned SOAP fault (local part, only, of the qualified name)

SUB setFaultActor (value As String)

Sets the value for the SOAP 1.1 <faultactor> subelement on the returned SOAP fault.

FUNCTION getFaultActor () As STRING

Gets the value for the SOAP 1.1 <faultactor> subelement on the returned SOAP fault.

SUB setFaultDetails (value() as NOTESDOMELEMENTNODE)

Adds the content of the NOTESDOMELEMENTNODE array argument to become the subelement(s) and value(s) for the SOAP 1.1 <detail> subelement on the returned SOAP fault. Clears any current details content for the Fault.

FUNCTION getFaultDetails () As NOTESDOMELEMENTNODEARRAY\_HOLDER

Gets the subelement(s) and value(s) for the SOAP 1.1 <detail> subelement on the returned SOAP fault, as the NOTESDOMELEMENTNODE array value for the returned NOTESDOMELEMENTNODEARRAY\_HOLDER object.

SUB SetValueWithZoneFromNotesDateTime (value As NotesDateTime) -- new for Domino & Domino Designer 8.0

Note: XSD\_DATETIME, XSD\_DATE, and XSD\_TIME are the owning classes for these methods

Sets the XML representation of the object from the NotesDateTime object, including any time zone information.

### LotusScript Web services Helper classes

These are used internally by other LSXSD.LSS classes.

### XSD\_DATATYPE\_CONVERTER

Methods:

Function notesStreamToBase64 (ns As NotesStream) As String

Returns the contents of the NotesStream as a string of base64-encoded characters.

Function notesStreamToBase64Ext (ns As NotesStream) As String -- new for Domino & Domino Designer 8.0

Same as notesStreamToBase64, but with Domino 8 performance enhancements.

Function base64ToNotesStream (b64String As String) As NotesStream

Decodes the string of base64-encoded characters into a byte array, and returns the byte array as a NotesStream

Function base64ToNotesStreamExt (b64String As String) As NotesStream -- new for Domino/Domino Designer 8.0

Same as base64ToNotesStream, but with Domino 8 performance enhancements.

Function notesStreamToHexBinary (ns As NotesStream) As String

Returns the contents of the NotesStream as a string of hexBinary-encoded characters.

Function hexBinaryToNotesStream (hexString As String) As NotesStream

Decodes the string of hexBinary-encoded characters into a byte array, and returns the byte array as a NotesStream

Sub setXSDDate (ndt As NotesDateTime, xsddate As String)

Sets the date part of a NotesDateTime From "CCYY-MM-DD ..."

Function getXSDDate (ndt As NotesDateTime) As String

Returns the date part of a NotesDateTime as "CCYY-MM-DD"

Function getXSDZoneDate (ndt As NotesDateTime) As String -- new for Domino & Domino Designer 8.0

Returns the date part of a NotesDateTime as "CCYY-MM-DD" + time zone part

Sub setXSDTime (ndt As NotesDateTime, xsdtime As String)

Sets the time part of a NotesDateTime From "HH:MM:SS ..."

Function getXSDTime (ndt As NotesDateTime) As String

Returns the time part of a NotesDateTime as "HH:MM:SS". Does not compute fractional seconds or time zone information.

Function getXSDZoneTime (ndt As NotesDateTime) As String -- new for Domino & Domino Designer 8.0

Returns the time part of a NotesDateTime as "HH:MM:SS", adjusted for time zone. Does not compute fractional seconds.

Function getXSDZone (ndt As NotesDateTime) As String -- new for Domino & Domino Designer 8.0

Returns the XSD zone part of a NotesDateTime as "Z" or "+HH:00" or "-HH:00"

Sub setXSDDateTime (ndt As NotesDateTime, source As String) -- new for Domino & Domino Designer 8.0

Sets the date, time & zone parts of a NotesDateTime from "CCYY-MM-DDT...Z..." If the zone offset is not supported

by the NotesDateTime class, the NotesDateTime zone properties are converted to GMT.

Support routines for setXSDDateTime (new for Domino & Domino Designer 8.0):

Function isDigit(inp as String) As Boolean

Function getZone(zoneoffset As Long, zonemins As Long) As String

Function getMilliseconds(millisecondpart As String) As Long

### Java Web Services classes

In particular for Java, the Java "UnsignedLong" class had the following recent additions:

New constructor:

```
public UnsignedLong(BigInteger llValue) throws NumberFormatException
   Validates the BigInteger argument as within the acceptable range defined by XML Schema, and if
```
such,

stores it as the object value

New qualifications to "implemented methods:"

from java.lang.Number:

public byte byteValue()

Returns the object value as a byte (returns 0, if object value is a BigInteger)

public short shortValue()

Returns the object value as a short (returns 0, if object value is a BigInteger)

### lotus.domino.types.URL and related classes

URL

Implementation of XML Schema type anyURL

constructors:

public URL()

No-argument (default) constructor

public URL(URL other)

All fields in the new URL are set to those of the URL argument. A null URL argument will cause an exception.

public URL(String urlSpec) throws MalformedURLException

Constructs a new URL from a URL specification string. If the specification argument follows the RFC 2396 "generic URL" syntax, (two slashes following the first colon), the specification will be parsed accordingly - setting the scheme, userinfo, host,port, path, query string and fragment fields as necessary. If the specification argument does not follow the "generic URL" syntax, the specification is parsed into a scheme and scheme-specific part (stored as the path) only.

A null urlSpec argument will cause an exception.

public URL(URL base, String uriSpec) throws MalformedURLException

Constructs a new URL from a base URL and a URL specification string. The URL specification string may be a relative URL.

A null base argument will cause an exception if urlSpec is also null or empty.

public URL(string scheme, String schemeSpecificPart) throws MalformedURLException

Constructs a new URL that does not follow the generic URL syntax. Only the scheme and scheme-specific part (stored as the path) are initialized.

A null or empty argument(s) will cause an exception.

public URL(string scheme, String host, String path, String queryString, String fragment) throws MalformedURLException

A new URL that follows the generic URL syntax is constructed from its component parts. Each component is validated for syntax, including basic semantic checks (see setter methods for details).

scheme -- the URL scheme (a null or empty scheme argument will cause an exception). host -- the hostname or IPv4 address for the URI path -- the URL path. If the argument contains '?' or '#', then the query string and/or fragment will be set from the path; if the query and fragment are specified both in the path and as separate parameters, an exception is thrown queryString -- the URL query string (cannot be specified if path is null) fragment -- the URL fragment (cannot be specified if path is null)

public URL(String scheme, String userinfo, String host, int port, String path, String queryString, String fragment) throws MalformedURIException

A new URL that does follows the generic URL syntax is constructed from its component parts. Each component is validated for syntax, including basic semantic checks (see setter methods for details).

scheme -- the URL scheme (a null or empty p\_scheme argument will cause an exception). userinfo -- the URL userinfo (cannot be specified if p\_host is null) host -- the hostname or IPv4 address for the URI port -- the URL port (may be -1 for "unspecified"; cannot be specified if host is null) path -- the URL path. If the argument contains '?' or '#', then the query string and/or fragment will be set from the path; if the query and fragment are specified both in the path and as separate parameters, an exception is thrown queryString -- the URL query string (cannot be specified if path is null) fragment -- the URL fragment (cannot be specified if path is null)

methods:

public String getFragment()

The returned value is null if no '#' is present in the URL value, or empty if a '#' is present but there is no following fragment.

public String getHost()

```
public String getPath(boolean includeQueryString, boolean
includeFragment)
```
includeQueryString -- if true (and query string is not null), then a '?' followed by the query string will be appended includeFragment -- -- if true (and fragment is not null), then a '#' followed by the fragment will

be appended

public String getPath()

The returned value is the path only, and does not include the query string or fragment.

public String getPort()

public String getQueryString()

The returned value is null if no '?' is present in the URL value, or empty if a '?' is present but there is no following query string.

public String getScheme()

public String getSchemeSpecificPart()

Returns the current URL value following the scheme and first colon character.

public String getUserinfo()

public void setFragment(String fragment) throws MalformedURLException

An exception is thrown if the fragment argument is non-null and the URL object does not conform to the "generic URL" syntax or the URL path field is null, or if the fragment argument contains invalid characters.

public void setHost(String host) throws MalformedURLException

A null host argument also sets the userinfo field to null and the port field to -1; If host is an invalid IP address or DNS hostname, an exception is thrown.

public void setPath(String path) throws MalformedURLException

If the supplied path is null, then the query string and fragment are set to null as well. If the supplied path includes a query string and/or fragment, these fields will be parsed and set as well. Note that, for URLs following the "generic URL" syntax, the path specified should start with a slash. For URLs that do not follow the generic URL syntax, this method sets the scheme-specific part.

A null path argument is handled, but an invalid character(s) causes an exception.

public void setPort(int port) throws MalformedURLException

A -1 port argument indicates "not specified". For a valid port argument value (0 to 65535), an exception is thrown if the URL port field is null. If the port argument is not in the range of -1 to 65535, an exception is thrown.

```
public void setQueryString(String queryString) throws 
MalformedURLException
```
An exception is thrown if the queryString argument is non-null and the URL object does not conform to the "generic URL" syntax or the URL path field is null, or if the queryString argument contains invalid characters.

public void setScheme(String scheme) throws MalformedURLException

A null scheme argument causes an exception. The URL scheme field value is converted to lower case. A non-conformant scheme name causes an exception.

public void setUserinfo(String userinfo) throws MalformedURLException

A non-null userinfo argument causes an exception if the host value is null. A userinfo argument with invalid characters causes an exception.

public void appendPath(String addToPath) throws MalformedURLException

Appends to the end of the URL path. If the current path does not end in a slash character and the addToPath argument does not begin with a slash character, then a slash character will be appended first. Alternatively, if the current path ends in a slash character and the addToPath argument begins with a slash character, the extra slash character will be dropped.

Syntax errors in the addToPath argument causes an exception.

```
public boolean equals(Object obj)
```
Overridden java.lang.Object method, performs a comparison of the objects' states and values.

public int hashCode()

Overridden java.lang.Object method

public static boolean isConformantSchemeName(String scheme)

Returns true if the scheme argument is non-null, not empty, starts with an alphanumeric character, and contains only alphanumerics, '+', '-', and/or '.'.

public boolean isGenericURL()

Returns true if the URL host field value is not null.

public static boolean isWellFormedAddress(String address)

Returns true if the address argument is a syntactically valid IPv4 address or hostname.

public String toString()

Returns the object value in String representation.

from java.lang.Object:

getClass notify notifyAll wait (3)

## MalformedURLException

### nested URL class:

public static class MalformedURLException extends IOException

### constructors:

public MalformedURLException()

public MalformedURLException(String msg)

URLHolder member of type lotus.domino.types.URL

For additional information, refer to the Domino Designer "Web services Java and LotusScript classes" topic.

### Domino Designer

## Using the Message programming model with a web service

The "Advanced" tab of the Web service design element properties dialog includes a "Programming model" option with two choices, "RPC" and "Message".

The default for a new or newly-imported Web service is always "RPC", which refers to the commonly-used service interface wherein one or more PortType class operations are defined with unique signatures of data input arguments and return type. The data type definitions are typically drawn either from a set of implementation language types mapped to the built-in WSDL XML Schema types, and/or from user-defined classes mapped to <types> constructs defined in the associated WSDL document.

However, the Web service designer may choose the alternative, "Message" programming model, instead, which affords greater flexibility in what data passes in and out of any service method, in exchange for potentially greater implementation effort to understand the incoming message and construct a response. This is because the message programming model requires fixed service method signatures comprised of a single DOM-tree input argument representing the incoming request message, and a returned response of like type. The DOM-tree data type can handily represent the XML content of any SOAP message body, in exchange for the program labor of working with the DOM-tree data type.

In order to enable a message-model LotusScript Web service, then, each public PortType method signature must conform to this prototype:

## Function myMethodName (doc As NotesDOMDocumentNode ) As NotesDOMDocumentNode

and for Java, to this prototype:

## public org.w3c.dom.Document myMethodName (org.w3c.dom.Document doc)

In addition, the "message" choice for the Advanced properties "Programming model" option must be selected.

If more than one method is defined for the PortType class, then any Web service request will be routed to the correct method provided that the incoming SOAP message supplies the method name as the element name of the child element of the SOAP envelope "Body", e.g:

```
<SOAP-ENV:Body>
    <ns:myMethodName xmlns:ns="urn:myMethodNamespace">
        <[message payload here]>
        ...
        </[end of message payload]/>
    </ns:myMethodName>
```
**</SOAP-ENV:Body>**

With this approach, LotusScript Web service methods can receive and send NotesDOMDocumentNode backend class objects, and Java Web service methods can receive and send org.w3c.dom.Document objects. Each class or interface has its defined set of methods for manipulating the DOM-tree content.

Note, too, that the WSDL document generated by Domino Designer for this type of service is valid WSDL, although consumers of message-model Web services are not necessarily WSDL-driven.

Domino Designer

```
Values property
```

```
Values property
```
Read-write. Returns vector of NotesProperty values.

Defined in **NotesProperty** 

### Data type

Vector

## **Syntax**

```
java.util.Vector getValues()
     throws NotesException
```

```
setValues(java.util.Vector v)
     throws NotesException
```
## **Parameters**

v

Vector. The values of the property which will be set.

## **Usage**

The vector must be homogenious. Input properties cannot be set. After setting this property, you must call publish for the changes to take effect. If you do not call publish, your changes are lost.

## Language cross-reference

Values property in LotusScript NotesProperty class

#### Domino Designer

# ViewHorizScrollBar @Command - not supported

The ViewHorizScrollBar @Command toggles the display of the horizontal scroll bar in a view or folder.

Note ViewHorizScrollBar is not supported since Release 6. Since Release 6, the view automatically supplies a scrollbar when necessary. In pre-release 6 versions, ViewHorizScrollBar is not supported under OS/2 and on the Macintosh.

### Domino Designer

## Web Service Consumer PortType class

In the Web Service Provider feature, first available in Release 7.0, the PortType class is where the application developer enters their code that executes to process a web service request. In the Web Service Consumer feature, first available in Release 8.0, the PortType class is completely generated, based on the WSDL document. It contains methods for all the operations described in the imported WSDL document. The WSDL generated PortType class derives from this PortTypeBase class. The PortTypeBase class provides a set of common operations that are useful in writing client-side applications for web services. The PortTypeBase class in LotusScript provides the following functions:

```
Public Class PortTypeBase
      Public Sub SetEndpoint(url as String) 
      Public Sub SetTimeout(ms as Long) 
      Public Sub SetCredentials(username As String, password As String) 
      Public Function GetLastFault() As WS_FAULT 
      Public Sub New()
      Private Service as NotesWebServiceEngine
End Class
```
Java provides the following functions through the lotus .domino.types.PortTypeBase interface :

```
public interface PortTypeBase
{ 
   public void setTimeout(int ms);
   public int getTimeout(); 
   public final static int NOTES_SSL_LOCATION = 0; 
   // SSL Options - To combine options add values
   public final static int NOTES_SSL_ACCEPT_SITE_CERTS = 1;
   public final static int NOTES_SSL_ACCEPT_EXPIRED_CERTS = 2;
    public final static int NOTES_SSL_SEND_CLIENT_CERT = 4; 
   // SSL Version - Select one 
   public final static int NOTES_SSL_V20_ONLY = 1 + 
65536; 
   public final static int NOTES_SSL_V30_HELLO = 2 + 
65536; 
   public final static int NOTES_SSL_V30_ONLY = 3 + 
65536; 
   public final static int NOTES_SSL_V30_WITH_V20_HELLO = 4 + 
65536; 
   public final static int NOTES_SSL_NEGOTIATED = 5 + 
65536;
```

```
public void setSSLOptions(int opt);
public int getSSLOptions();
public void setEndpoint(String url) throws MalformedURLException;
public String getEndpoint();
public void setCredentials(String username, String password);
```
### Example

}

Following is a WSDL document, and the sample code it generated using the PortTypeClass in LotusScript.

### WSDL Document

```
<?xml version="1.0" encoding="UTF-8"?>
<wsdl:definitions targetNamespace="urn:proto" xmlns="
http://schemas.xmlsoap.org/wsdl/" xmlns:apachesoap="
http://xml.apache.org/xml-soap" xmlns:impl="urn:proto" xmlns:intf="urn:proto" 
xmlns:soapenc="http://schemas.xmlsoap.org/soap/encoding/" xmlns:wsdl="
http://schemas.xmlsoap.org/wsdl/" xmlns:wsdlsoap="
http://schemas.xmlsoap.org/wsdl/soap/" xmlns:xsd="
http://www.w3.org/2001/XMLSchema">
  <wsdl:types>
">
   <schema targetNamespace="urn:proto" xmlns="http://www.w3.org/2001/XMLSchema
    <element name="ADDPERSON">
    <complexType>
     <sequence>
      <element name="P" type="impl:PERSON"/>
     </sequence>
    </complexType>
    </element>
    <element name="UPDATEPERSON">
    <complexType>
    <sequence>
      <element name="P" type="impl:PERSON"/>
     </sequence>
    </complexType>
    </element>
    <complexType name="PERSON"> 
    <sequence>
     <element name="NAME" type="xsd:string"/>
     <element name="ADDRESS" type="xsd:string"/>
     <element name="TELEPHONE" type="xsd:string"/>
    </sequence>
    </complexType>
    <element name="ADDPERSONResponse">
    <complexType>
     <sequence>
      <element name="ADDPERSONReturn" type="impl:RESPONSE"/>
     </sequence>
    </complexType>
    </element>
```

```
 <element name="UPDATEPERSONResponse"> 
 <complexType> 
  <sequence> 
  <element name="UPDATEPERSONReturn" type="impl:PERSON"/> 
  </sequence> 
</complexType>
 </element>
 <complexType name="RESPONSE"> 
<sequence> 
 <element name="CODE" type="xsd:short"/> 
</sequence>
 </complexType>
 <element name="ADDPART"> 
<complexType> 
 <sequence> 
  <element name="P" type="impl:PART"/> 
  </sequence> 
</complexType>
 </element>
 <element name="UPDATEPART"> 
 <complexType> 
 <sequence> 
  <element name="P" type="impl:PART"/> 
  </sequence> 
</complexType>
 </element>
 <complexType name="PART"> 
<sequence>
  <element name="IDENTIFIER" type="xsd:string"/>
  <element name="COUNT" type="xsd:short"/>
 </sequence>
 </complexType>
 <element name="ADDPARTResponse"> 
 <complexType> 
  <sequence> 
   <element name="ADDPARTReturn" type="impl:RESPONSE"/> 
 </sequence> 
</complexType>
 </element>
 <element name="UPDATEPARTResponse"> 
<complexType> 
 <sequence> 
  <element name="UPDATEPARTReturn" type="impl:PART"/> 
  </sequence> 
 </complexType>
 </element>
```

```
 </schema>
  </wsdl:types>
  <wsdl:message name="ADDPARTRequest">
   <wsdl:part element="impl:ADDPART" name="parameters"/>
  </wsdl:message>
  <wsdl:message name="ADDPERSONResponse">
   <wsdl:part element="impl:ADDPERSONResponse" name="parameters"/>
  </wsdl:message>
  <wsdl:message name="ADDPERSONRequest">
   <wsdl:part element="impl:ADDPERSON" name="parameters"/>
  </wsdl:message>
  <wsdl:message name="ADDPARTResponse">
   <wsdl:part element="impl:ADDPARTResponse" name="parameters"/>
  </wsdl:message>
  <wsdl:message name="UPDATEPARTRequest">
   <wsdl:part element="impl:UPDATEPART" name="parameters"/>
  </wsdl:message>
  <wsdl:message name="UPDATEPERSONResponse">
   <wsdl:part element="impl:UPDATEPERSONResponse" name="parameters"/>
  </wsdl:message>
  <wsdl:message name="UPDATEPERSONRequest">
   <wsdl:part element="impl:UPDATEPERSON" name="parameters"/>
  </wsdl:message>
  <wsdl:message name="UPDATEPARTResponse">
   <wsdl:part element="impl:UPDATEPARTResponse" name="parameters"/>
  </wsdl:message>
  <wsdl:portType name="AddOperations">
   <wsdl:operation name="ADDPERSON">
    <wsdl:input message="impl:ADDPERSONRequest" name="ADDPERSONRequest"/>
    <wsdl:output message="impl:ADDPERSONResponse" name="ADDPERSONResponse"/>
   </wsdl:operation>
   <wsdl:operation name="ADDPART">
    <wsdl:input message="impl:ADDPARTRequest" name="ADDPARTRequest"/>
    <wsdl:output message="impl:ADDPARTResponse" name="ADDPARTResponse"/>
   </wsdl:operation>
  </wsdl:portType>
  <wsdl:portType name="UpdateOperations">
   <wsdl:operation name="UPDATEPERSON">
    <wsdl:input message="impl:UPDATEPERSONRequest" name="UPDATEPERSONRequest"/>
    <wsdl:output message="impl:UPDATEPERSONResponse" 
name="UPDATEPERSONResponse"/>
   </wsdl:operation>
   <wsdl:operation name="UPDATEPART">
    <wsdl:input message="impl:UPDATEPARTRequest" name="UPDATEPARTRequest"/>
    <wsdl:output message="impl:UPDATEPARTResponse" name="UPDATEPARTResponse"/>
   </wsdl:operation>
  </wsdl:portType>
```

```
 <wsdl:binding name="AddBinding" type="impl:AddOperations">
   <wsdlsoap:binding style="document" transport=" 
http://schemas.xmlsoap.org/soap/http"/>
   <wsdl:operation name="ADDPERSON">
    <wsdlsoap:operation soapAction=""/>
    <wsdl:input name="ADDPERSONRequest">
    <wsdlsoap:body namespace="urn:proto" use="literal"/>
    </wsdl:input>
    <wsdl:output name="ADDPERSONResponse">
    <wsdlsoap:body namespace="urn:proto" use="literal"/>
    </wsdl:output>
   </wsdl:operation>
   <wsdl:operation name="ADDPART">
    <wsdlsoap:operation soapAction=""/>
    <wsdl:input name="ADDPARTRequest">
    <wsdlsoap:body namespace="urn:proto" use="literal"/>
    </wsdl:input>
    <wsdl:output name="ADDPARTResponse">
    <wsdlsoap:body namespace="urn:proto" use="literal"/>
    </wsdl:output>
   </wsdl:operation>
  </wsdl:binding>
  <wsdl:binding name="UpdateBinding" type="impl:UpdateOperations">
   <wsdlsoap:binding style="document" transport=" 
http://schemas.xmlsoap.org/soap/http"/>
   <wsdl:operation name="UPDATEPERSON">
    <wsdlsoap:operation soapAction=""/>
    <wsdl:input name="UPDATEPERSONRequest">
    <wsdlsoap:body namespace="urn:proto" use="literal"/>
    </wsdl:input>
    <wsdl:output name="UPDATEPERSONResponse">
    <wsdlsoap:body namespace="urn:proto" use="literal"/>
    </wsdl:output>
   </wsdl:operation>
   <wsdl:operation name="UPDATEPART">
    <wsdlsoap:operation soapAction=""/>
    <wsdl:input name="UPDATEPARTRequest">
    <wsdlsoap:body namespace="urn:proto" use="literal"/>
    </wsdl:input>
    <wsdl:output name="UPDATEPARTResponse">
    <wsdlsoap:body namespace="urn:proto" use="literal"/>
    </wsdl:output>
   </wsdl:operation>
  </wsdl:binding>
  <wsdl:service name="Service1">
   <wsdl:port binding="impl:AddBinding" name="AddBindingService">
    <wsdlsoap:address location="http://localhost"/>
   </wsdl:port>
   <wsdl:port binding="impl:UpdateBinding" name="UpdateBindingService">
    <wsdlsoap:address location="http://localhost"/>
   </wsdl:port>
  </wsdl:service>
```
</wsdl:definitions>

### Sample code generated by above WSDL document

```
Const n0 = "urn:proto"
Class AddOperations_n0 As PortTypeBase
      Sub NEW
            Call Service.Initialize ("UrnProtoService1",
            "Service1.AddBindingService", "http://localhost", _
            "AddOperations_n0")
      End Sub 
      Function ADDPERSON(P As PERSON_n0) As RESPONSE n0
            Set ADDPERSON = Service.Invoke("ADDPERSON", P)
      End Function
      Function ADDPART(P As PART n0) As RESPONSE n0
            Set ADDPART = Service.Invoke("ADDPART", P) 
      End Function 
End Class
```
This class can be used in an agent or wherever LotusScript code can execute in Notes and in Domino and it provides the mechanism for calling the web service that was defined by the WSDL document. It is not advisable to modify the generated code in the PortType class. Changing the generated code can cause failures.

For example, to make a call to the web service as shown above, you'd use the following LotusScript code:

```
Dim port as new AddOperations_n0 
Dim p as new Person_n0 
Dim result as Response_n0 
' update data in 'p' 
set result = call port.AddPerson(p)
' result is the response from the AddPerson web service request.
```
The same WSDL document generates the following interface that uses the PortTypeBase interface:

```
package proto;
public interface UpdateOperations extends lotus.domino.types.PortTypeBase, 
java.rmi.Remote {
      public proto.PERSON UPDATEPERSON(proto.PERSON p) throws 
java.rmi.RemoteException; 
      public proto.PART UPDATEPART(proto.PART p) throws 
java.rmi.RemoteException; 
}
```
To use this generated code in a Java agent, you'd write this Java code:

Service1Locator locator = **new** Service1Locator(); AddOperations port = locator.getAddBindingService(); PERSON p = **new** PERSON(); // and populate object RESPONSE result = port.ADDPERSON(p);

### PortType class functions

This is a description of the methods provided by the PortTypeBase class. If there are any differences between the LotusScript and Java implementations they are noted.

### Initialize

LotusScript only. For stub use only.

### **GetLastFault**

LotusScript only. For stub use only.

Note: The GetLastFault Function can't be used in the dynamic programming model because it implies that the web services engine will need to handle some of the soap:body responses and not handle others.

### **SetEndpoint**

Sets the remote web service's endpoint information. In this release, the HTTP: and HTTPS: protocols are supported.

Syntax:

```
Sub SetEndpoint(url as String)
public void setEndpoint(String url)
```
### **GetEndpoint**

Provides the current endpoint value. Syntax:

> Function GetEndpoint() as String public String getEndpoint();

### **SetCredentials**

Sets the basic authentication credentials that will be sent with the web service request. Syntax:

```
Sub SetCredentials(username As String, password as String)
public void setCredentials(String username, String password)
```
### **SetTimeout**

Sets the maximum amount of time that the code will wait for each network operation to complete. Syntax:

Sub SetTimeout(milliseconds as Long) public void setTimeout(long milliseconds)

### **GetTimeout**

Returns the current timeout value. Syntax:

```
Function GetTimeout() as Long
public long getTimeout()
```
## **SetSSLOptions**

Sets the outgoing SSL connection options. If the protocol specified for the endpoint is not HTTPS these options are ignored.

Syntax:

```
Sub SetSSLOptions(Options as Long)
public void setSSLOptions(int Options)
```
Parameter *Options* uses the following values:

- NOTES SSL LOCATION (0) -- Indicates that SSL Options will be used as defined in the current location document. If this value is used, SSL version options cannot also be used. This is the default.
- Options for handling special cases -- Multiple values can be specified by adding their values, in which case they are treated as being combined using "OR". If the NOTES SSL\_LOCATION value is not used, these flag values can also be combined with an ssl version value.
	- z NOTES\_SSL\_ACCEPT\_SITE\_CERTS (1)
	- z NOTES\_SSL\_ACCEPT\_EXPIRED\_CERTS (2)
	- NOTES\_SSL\_SEND\_CLIENT\_CERT (4) -- Enables certificate authentication when the server requires client authentication.
- Version of SSL to negotiate with server -- Only one value can be specified. Cannot be used if NOTES SSL LOCATION is used. Can be combined with one or more special case flags by adding their values, in which case they are treated as being combined using "OR".
	- NOTES\_SSL\_V20\_ONLY (65537)
	- NOTES\_SSL\_V30\_HELLO (65538)
	- NOTES SSL V30 ONLY (65539)
	- NOTES SSL V30 WITH V20 HELLO (65540)
	- NOTES\_SSL\_NEGOTIATED (65541)

### **GetSSLOptions**

Gets the current value for the SSL Options. Syntax:

> Function GetSSLOptions() as Long public int getSSLOptions()

Domino Designer, Domino Server

# Web Service <any> element mappings - Java and LotusScript

Domino Designer 8 includes mapping support for the XML Schema <any> element, both during WSDL import to a Web service provider or consumer script library, and during WSDL generation from a Web service provider implementation.

### Java

For Java Web service providers and Web service consumer script libraries, importing WSDL 1.1 documents containing XML Schema <any> elements (including wrapped service operation input or return types) will generate those elements as javax.xml.soap.SOAPElement interface types. Alternatively, javax.xml.soap.SOAPElement members of Java value type classes generate to WSDL as <any> elements within sequence elements of some complexType, as will SOAPElement input or return types for wrapped Java service operations.

javax.xml.soap.SOAPElement objects can be instantiated in a Domino 8 Web service through the use of the java.xml.soap.SOAPFactory class. Supported SOAPElement operations are those which are specified for the javax.xml.soap.SOAPElement interface and its related interfaces in the javax.xml.soap package. The following example illustrates how one might instantiate, populate, and return a SOAPElement object in a Domino 8 Java Web service:

```
import javax.xml.soap.*; 
      public class PortType { 
            public SOAPElement getAny() { 
                    try {
                  SOAPFactory SF = SOAPFactory.newInstance(); 
"theNamespace" ); 
                  SOAPElement SE = SF.createElement( "anyPart", "ns", 
                  Name nam = SF.createName( "xsi:type", "xsi", " 
http://www.w3.org/2001/XMLSchema-instance" );
                  SE.addAttribute ( nam, "xsd:string" ); 
                  SE.addTextNode( "The quick brown fox" ); 
                  return SE; 
                  } catch (SOAPException se) {
                }
                return null;
                  se.printStackTrace();
            }
      }
```
## **LotusScript**

For LotusScript Web service providers and Web service consumer script libraries, importing WSDL 1.1. documents containing XML Schema <any> elements (including wrapped service operation input or return types) will generate those elements as NotesDOMElementNode backend class instances. Alternatively, NotesDOMElementNode members of LotusScript value type classes will generate to WSDL as <any> elements within sequence elements of some complexType, as will NotesDOMElementNode input or return types for wrapped LotusScript service operations.

NotesDOMElementNode objects can be instantiated in a Domino 8 Web service by using the documented API's for the NotesDOMElementNode and related backend classes.

## **WSDL**

Generated WSDL <any> elements include the namespace attribute value of "##other", defined by XML Schema to indicate "not the targetNamespace for the ancestor <schema> element". This prevents invalid overlap between namespaces for generated <any> elements and the default namespace for possible adjacent elements within a complexType, and lessens the need for WSDL fixups and reimporting.

Domino Designer

# @AbstractSimple - revised syntax and return value @AbstractSimple

Creates a short abstract of a text or rich text field. Simpler and more efficient than using @Abstract.

### **Syntax**

### @AbstractSimple( bodyFields )

### **Parameters**

# bodyFields

Text or text list. Any number of fields containing the text to abstract. May be text or rich text fields. If Notes/Domino cannot locate a field by name, it uses the string literal instead. Enclose each field name in quotes and separate multiple names with colons: "Sales":"Figures".

Caution Rich text fields are not part of a document until saved. If you want @AbstractSimple to work on additions and changes to the current document, you must first save and then recalculate the document.

### Return value

### abstractedText

Text or text list. In the case of a single field being specified, a text value is returned. If the field has less than 100 bytes, the entire field is returned. If the first two paragraphs in the field contain no more than 100 bytes, the text value contains the first two paragraphs with newlines and tabs converted to spaces. Otherwise, the text value contains no more than 124 bytes up to the first completed word after the 99th byte with newlines and tabs converted to spaces. If no word is completed between the 100th and 124th bytes, the first 100 bytes are returned. A paragraph is defined by a terminating newline character. For rich text fields all formatting is removed. If a list of field names is supplied, then a text list is returned, with each list element containing the abstracted version of the corresponding field in the field list.

If a field is of an invalid type, or can't be found, the string returned is the name of the field that was passed into @AbstractSimple.

Note If the behavior of @Abstract is desired, where the result is a single, space-separated, string of abstracted results, apply @Implode to the result of @AbstractSimple

### Language cross-reference

Abstract method in LotusScript NotesItem class

### See also:

@Abstract

## Examples: @AbstractSimple

- 1. If the field "Verse" contains the rich text:
	- "One bright day in the middle of the night' Then @AbstractSimple("Verse") would return:

"One bright day in the middle of"

2. If the field "Verse" contains the rich text:

"One bright day

in the middle of the night"

Then @AbstractSimple("Verse") would return:

"One bright day in the middle of the night"

3. If the following fields are on a document:

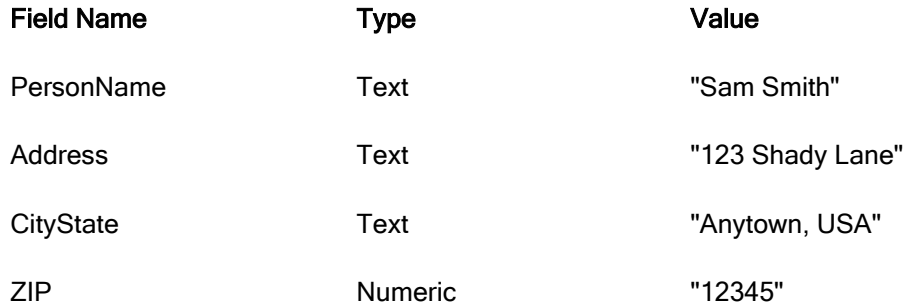

Then @AbstractSimple("PersonName" : "Address" : "CityState" : "ZIP") would return:

"Sam Smith" : "123 Shady Lane" : "Anytown, USA" : "ZIP"

Note The last element is "ZIP" because the field is numeric which is invalid for @AbstractSimple

4. If the field "Critics" contains the text:

"When asked to comment on the movie, the reviewer stated that it was one of the year's best, and certainly would find a place on many award lists."

Then @AbstractSimple("Critics") would return:

"When asked to comment on the movie, the reviewer stated that it was one of the year's best, and certainly"

5. If the field "Critics" contains the text:

"When asked to comment on the movie, the reviewer stated that it was one of the year's best, pure supercalifragilisticexpialidocious."

Then @AbstractSimple("Critics") would return:

"When asked to comment on the movie, the reviewer stated that it was one of the year's best, pure sup"

## Domino Designer @Adjust usage note @Adjust

## **Usage**

The arguments are applied from right to left. For instance, @Adjust([2/2/2006]; 0; 2; 28; 0; 0; 0) returns [5/2/2006], not [4/30/2006] as you might expect. This is because @Adjust first adds 28 days, making [3/2/2006], then adds two months, making [5/2/2006]. To first add two months, then add 28 days, use @Adjust twice, for instance: @Adjust(@Adjust([02/02/2006]; 0; 2; 0; 0; 0; 0); 0; 0; 28; 0; 0; 0)

Domino Designer

# @GetComponentViewPreference

## @GetComponentViewPreference

Returns the value of the specified component view preference.

Note This @function is new with Release 8.0.1.

# **Syntax**

@GetComponentViewPreference ( PreferenceID )

## **Parameters**

**PreferenceID** 

Text. The name of the preference, set in the CAE Notes component Advanced properties tab, whose value you would like to read.

## Return value

preferenceValue

Text list. Value(s) of the specified preference.

## **Usage**

This @function is only valid in the Notes client.

If the PreferenceID cannot be found, @ERROR is returned. The Error string is "Specified view preference is unavailable".

The following are some common component view preference IDs.

```
com.ibm.portal.app.input.file
com.ibm.portal.app.input.name
com.ibm.rcp.extensionType
com.ibm.rcp.id
com.ibm.rcp.moveable
com.ibm.rcp.objectId
com.ibm.rcp.ratio
com.ibm.rcp.showTitle
com.ibm.rcp.standalone
com.ibm.rcp.title
com.ibm.rcp.viewId
com.ibm.rcp.visible
notesurl
```
portletname portletwindowid

### Language Cross-Reference

GetComponentViewPreference method of LotusScript NotesUIWorkspace class

### Examples: @GetComponentViewPreference

The following examples reference a Notes Contacts View component, which is set to display contact information in a fixed location on half of the screen.

1. This code returns the value ALL\_CONTACTS:

@GetComponentViewPreference(com.ibm.rcp.csiviews.viewpart.folderalias)

2. This code returns the value false:

@GetComponentViewPreference(com.ibm.rcp.closeable)

3. This code returns the value true:

@GetComponentViewPreference(com.ibm.rcp.visible)

4. This code returns the value 0.5:

@GetComponentViewPreference(com.ibm.rcp.ratio)

Domino Designer

# @IsEmbeddedInsideWCT and IsEmbeddedInsideWCT method - usage note

@IsEmbeddedInsideWCT and the IsEmbeddedInsideWCT method have the following new usage note.

### Usage

The IsInCompositeApp property (or @IsInCompositeApp function) indicates if the current element is a component in a composite application, while the IsEmbeddedInsideWCT property (or @IsEmbeddedInsideWCT function) indicates if composite applications are available, whether or not they are being used. If IsInCompositeApp is true, IsEmbeddedInsideWCT must be true. If IsEmbeddedInsideWCT is false, IsInCompositeApp must be false.

Domino Designer

## @IsInCompositeApp

## @IsInComposite App

Indicates whether the component is running within a composite application.

Note This @function is new in release 8.0.1

**Syntax** @IsInCompositeApp

### Return value

flag

Boolean

- Returns 1 (True) if the current component is running within a composite application.
- Returns 0 (False) if the current component is not running within a composite application.

### Usage

This function is only valid in the Notes client.

### Language Cross-Reference

IsInCompositeApp property of the LotusScript NotesUIWorkspace class

### Examples: @IsInCompositeApp

1. This example returns true if the current component is in a composite application.

@IsInCompositeApp

Domino Designer

# @Version - Notes 8.0 is version 307, Notes 8.0.1 is version 322 @Version

Returns the release number of the Notes/Domino software you're running.

### **Syntax**

## @Version

### Return value

versionNumber

String. The release number.

### Usage

In column, selection, mail agent, and scheduled agent formulas, @Version returns the release number of the Notes/Domino server or workstation containing the database. In all other formulas, @Version returns the release number of the Notes/Domino workstation running the formula.

The following table maps the numbers returned by @Version to each Notes/Domino version.

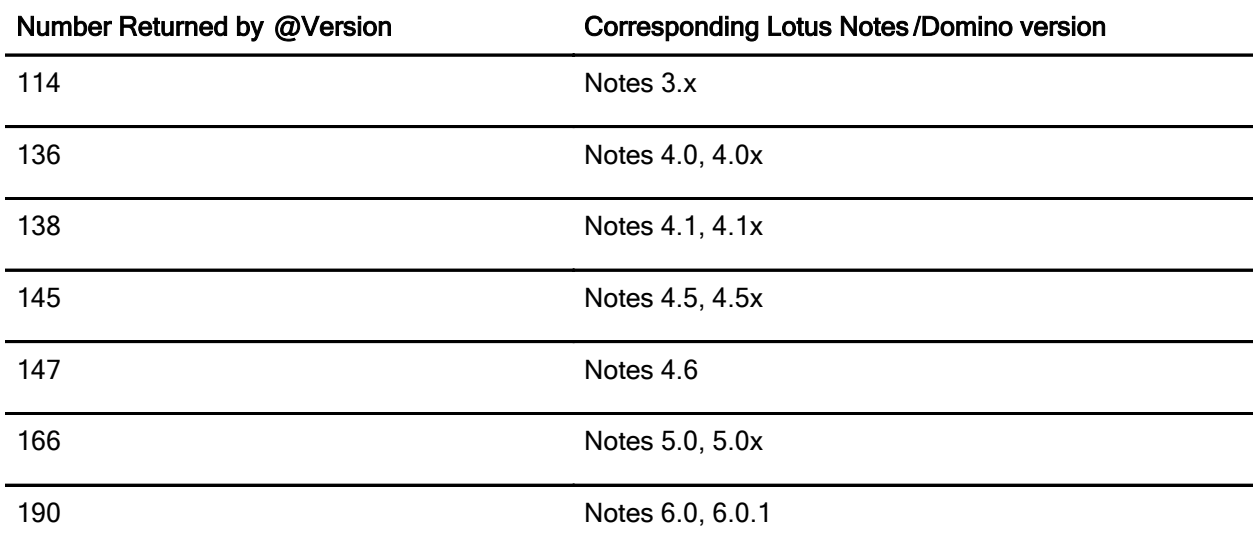

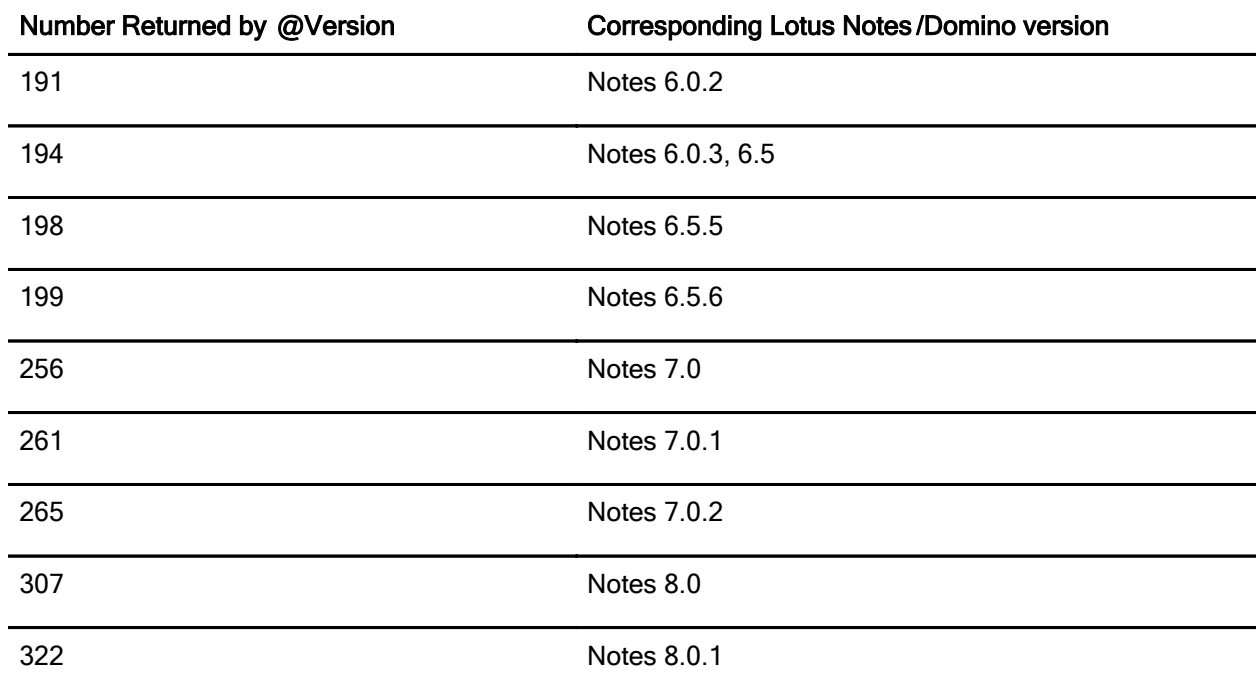

Note the following:

- $\bullet$  @Version returns the same number for all releases of Notes 3.x.
- $\bullet$  @Version does not distinguish between the maintenance releases of Notes 4.x.

## Language cross-reference

NotesBuildVersion property of LotusScript NotesSession class NotesVersion property of LotusScript NotesSession class NotesVersion property of Java Session class

# Additional information

"Accessing the user environment" topic in the Domino Designer 8 Help documentation

"Extending the Resource Reservations database" article on the Lotus developerWorks website:

http://www.ibm.com/developerworks/lotus/library/ls-Resource\_Reservations/)

# Domino Web Access Help

Domino Web Access

## Add a rich text signature to messages

You can add a personal signature to the bottom of outgoing mail messages in rich text. This signature can include a name and other information, such as an address, phone number, web site. Note that this type of signature is different from a digital signature used for security.

- 1. Click Preferences.
- 2. Expand Mail, and then click Signature.
- 3. Under Signature, check Automatically append a signature to the bottom of your outgoing mail messages if you want this signature to be added to all messages. If you do not check this box, you can still add a signature manually when creating a message by clicking **More > Insert Signature**.
- 4. For type, click Rich text.
- 5. Enter the text for your signature in the text field, including any formatting such as bold or color.
- 6. Click OK.

### Domino Web Access

# Configuration settings supported in Domino Web Access Lite mode

Use the following list to determine which settings in the Configuration Settings document of the Domino application server are supported by the Lite mode of Domino Web Access. Preferences listed as "not supported" are supported only in the Full mode of Domino Web Access .

### Welcome Page Setup

## Not supported

### Alarms

Not supported

## Mail

The following settings are supported:

- When sending mail set format to
- Maximum attachment size (kb)

## Mail Encryption

All Mail Encryption settings are supported except "Allow untrusted Internet certificates to be used for S/MIME encryption."

## Instant Messaging

Not supported

**Offline** Not supported

International All International settings are supported.

## Start Up View

All Start Up View settings are supported.

## Browser Cache Management

Not supported

## Other Settings

The following settings are supported:

- $\bullet$  Full-text indexing
- Modification of Internet password
- Compress HTTP response data

## **Disclaimer**

All Disclaimer settings are supported.

Domino Web Access

# Create "confidential" contacts or mail groups

When you create a new contact record or a new group entry in your Contacts, check Confidential to prevent the entry from being accessed by anyone to whom you delegate management of your Contacts.

### Domino Web Access

## Delegate access to Contacts

You can delegate access to your contacts when you delegate access to your Mail, Calendar, To Do and Notebook. Use this topic to set delegation preferences instead of the one in the Domino Web Access Help.

## Set Delegation Preferences

Note Delegation Preferences are not supported in the Lite mode of Domino Web Access.

You can let specified people open your mail file and read your messages, Calendar, Contacts and Notebook entries, and To Do items. You can also let them send, edit (including adding a follow-up flag) and delete messages, create and delete Calendar or Contacts entries, Notebook entries, and To Do items. If someone else manages your calendar, you can automatically forward your Calendar notices, whether or not that person or group has any access to your mail.

People who have access to your mail file cannot read encrypted mail that you receive, and cannot send signed or encrypted mail for you, even though the mail file contains your user ID. Additionally, you cannot read encrypted messages they create for you unless your user ID contains the encryption key used to encrypt the messages. By default, no one except the owner of the mail file has access.

Note There may times when you cannot save your delegation preferences. This happens when an agent, scheduled to run every 60 minutes on the IBM Lotus Domino server, has not yet processed your request. After the process runs, the names to which you delegated access are saved in your Delegation Preferences.

## To delegate access to your mail

- 1. Click Preferences.
- 2. Click Delegation, and then click Mail, Calendar.
- 3. Click Add Person or Group .
- 4. Select **Access is for everyone** or click the down arrow to choose a group or an individual from a list.
- 5. Choose how much of your mail file you want delegates to have access to:
	- All Mail, Calendar, To Do and Contacts
	- Calendar, To Do and Contacts
	- None (Use this option to prevent a specified person or group from having access to your mail file)
- 6. Choose the tasks you want the delegate to be able to do. For example, Read, edit and create any document, send mail on your behalf. These options will change based on your selection in the previous step.
- 7. Check one or more of the following forwarding options. When you forward a notice, the message contains a document link to the original notice delivered to your mail file.
	- Forward notices where you are the invitee of the meeting -- your delegate receives notification each time you receive a meeting invitation or related notice.
	- Forward notices where you are the chair of the meeting -- your delegate receives notification each time you receive a response to a meeting invitation or related notice regarding a meeting you chair.
- 8. Choose how to handle messages you receive that are marked private. For example, Forward without private details lets your delegate see only the non-private details.
- 9. Click OK, and then OK again to close the preferences box.

# Displaying remote images in mail

You can set a user preference so that remote images do not display automatically when reading mail. A remote image is an image that is referenced, rather than embedded. Use the following steps to set the Image Security preference:

- 1. Click Preferences
- 2. Click the plus sign next to Mail, and then click Display.
- 3. Under Image Security, select the option Do not show remote images without permission .

To view the image when reading a message that includes an embedded image, click Show Images.

### Domino Web Access

# Domino Web Access Lite mode

Domino Web Access 8.0.1 includes a lite mode that gives you access to your Mail and Contacts in a streamlined user interface. The lite mode is ideal for reading and responding to mail quickly and efficiently. It is optimized for performance in bandwidth-constrained environments.

Full Calendar features are not available in lite mode, but the Day-At-A-Glance calendar opens when you click Sidebar. And if you need to complete tasks that are not supported in lite mode, you can easily switch to the full mode by clicking Full. Tasks performed in either mode are reflected in both, so there is never a time when the two modes are out of synch with one another. Although you cannot set preferences in lite mode, many of the preferences you set in full mode are supported in the lite mode.

To view this window again in lite mode, click Help. For help with tasks, open the full mode and then click Help > Help Topics.

# Errata: Using the To Do list

The introduction and status icons in the topic "Using the To Do List" are incorrect. Use the information here instead.

The To Do List view shows all your current, completed, and overdue tasks by priority, date due, status, and category. Each personal To Do task shows the priority you assigned to it when you created it. Each instance of a repeating To Do task displays in the list. Group To Do assignments assigned to you display status using the icons shown in the following table.

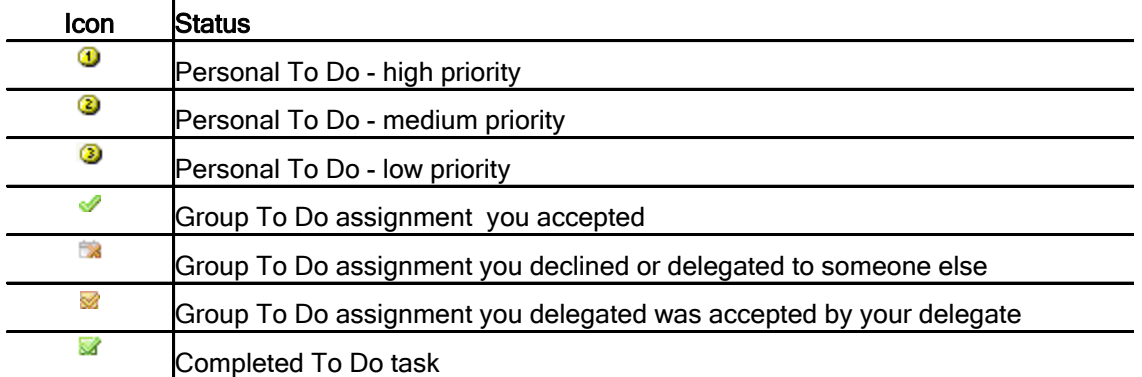

Domino Web Access

# iNotes\_WA\_EnableLiteMode

New in release 8.0.1, Domino Web Access has two modes -- Full and Lite. The Lite mode offers only Mail and Contacts functionality, plus a Day-at-a-Glance calendar. Lite mode is also optimized for low-speed or bandwidth-constrained connections. You can use the iNotes WA EnableLiteMode setting to remove the Full and Lite buttons from the Full mode client as follows:

1 (or omitting this setting from the server's Notes.ini file; default) = Full and Lite buttons display in both the Full and Lite modes of Domino Web Access. Users can switch between the two modes.

 $0 =$  Full and Lite buttons do not display in the Full mode of Domino Web Access, but do display in the Lite mode. Users cannot switch from the Full mode to the Lite mode, however, users logged into Lite mode can switch to the Full mode regardless of this preference.

Example: iNotes\_WA\_EnableLiteMode=*value* 

UI Equivalent: There is no UI equivalent.

For additional information about Lite mode, see the topic "Domino Web Access Lite mode" in these release notes.

Domino Web Access

## iNotes\_WA\_NoVertLineReplyForward

Use the Notes. INI setting iNotes WA NoVertLineReplyForward=1 to prevent a vertical line from being added to replies when history is included.

Domino Web Access iNotes\_WA\_PrintSSApplyTo Syntax: iNotes\_WA\_PrintSSApplyTo=value

Description: Use this setting in conjunction with the notes.ini setting iNotes\_WA\_PrintUserStyleSheet. The setting iNotes, WA, PrintUserStyleSheet is used to specify a special user-defined style sheet that controls font sizes when printing. However, in some cases you may want to restrict the application of a user style sheet to Mozilla Firefox only or to Internet Explorer only.

1 = User style sheet applied via iNotes\_WA\_PrintUserStyleSheet setting works on Mozilla Firefox only. 2 = User style sheet applied via iNotes\_WA\_PrintUserStyleSheet setting works on Internet Explorer only.

Applies to: Domino Web Access clients

Default: not set - iNotes\_WA\_PrintUserStyleSheet setting applies to all browsers

UI equivalent: none

Domino Web Access

Logging in to Domino Web Access

To log into Domino Web Access:

- 1. In your browser's address box, type the URL for your Domino Web Access Mail.
- 2. Enter your user name and Internet password.
- 3. Select one of the following:
	- Full mode for access to the full set of features, including Mail, Contacts, Calendar, To Do, and Notebook.
	- Lite mode for access to a small set of features (Mail, Contacts, and a Day-at-a-Glance Calendar) optimized for faster performance.
- 4. (Optional) Check Shared or Public Computer if you are logging in on a public computer, such as a kiosk. Checking this box prevents viewing of attachments.
- 5. Click Log In.

Domino Web Access

# Notes.ini settings supported in Domino Web Access Lite mode

Domino Web Access Lite mode supports the following Notes.ini settings:

iNotes, WA, Areas (This setting is implemented differently in Lite mode than in Full mode. See the description at the end of this list for how to implement it in Lite mode.) iNotes\_WA\_AutoUseWebmail iNotes\_WA\_DefaultDictionary iNotes\_WA\_DefaultFormatPlainText iNotes\_WA\_DisableActCntSecurity iNotes\_WA\_DisableRecodeMIMECharset iNotes\_wa\_GZIP\_Content\_Types\_Excluded iNotes\_wa\_GZIP\_Content\_Types\_Included iNotes\_wa\_GZIP\_Disable iNotes\_WA\_LogoutRedirect iNotes\_WA\_LogoutScrubType iNotes\_WA\_MessageMarkingPrefs iNotes\_WA\_NameLookupMaxNumMatch

iNotes\_WA\_NoWebmail iNotes\_WA\_OpenElementNoStore iNotes\_WA\_PreferWebEngineCacheControl Notes\_WA\_PrintUserStyleSheet iNotes\_WA\_QueryAgents iNotes\_WA\_UseInternetAddrForXsp iNotes WA EnableLiteMode (previously iNotes WA EnabledWebClients) iNotes\_WA\_DefaultUI iNotes\_WA\_LiteUpdateViewMailSend iNotes\_WA\_NameTypeahead iNotes\_WA\_NameTypeaheadMinChars iNotes\_WA\_NameTypeaheadStartTimeout iNotes\_WA\_NameTypeaheadWaitTimeout iNotes\_WA\_SessionCheck

# iNotes\_WA\_Areas

Although this setting is supported,it is implemented differently than in the full mode of Domino Web Access. For the Lite mode, use this setting to disable any combination of the contacts or calendar area. Mail is always on and cannot be turned off .

The settings honored in Lite mode are:

C = Calendar

 $E =$  Contacts

The format is iNotes WA Areas = 1111111, where the order of the numbers corresponds to  $A, B, C, D, E, F$ .

## Domino Web Access

## Preferences supported in Domino Web Access Lite mode

The following user preferences are supported in the Lite mode of Domino Web Access. Any preference that is not listed here is supported in the Full mode of Domino Web Access only.

## Basic Preferences

- Mail file ownership
- **Display Options**
- Display this tab when starting
- Search
- Personal categories
- Spell check default dictionary
- Default mail client

## Mail Preferences

General

- $\bullet$  Sending
	- Save sent mail
	- Default editor
	- Send message in this format
- Composing Internet Style Replies
- View and Folder management
	- When I delete a calendar document from any view or folder
	- Delete documents in my Trash folder after  $n$  hours

# **Display**

- Sort options
- Unread mail indication

Note: Since the preference to mark documents read when opened in the preview pane is not supported in the Lite mode, only documents that have actually been opened (not just previewed) are marked as read.

## **Signature**

The signature preference is supported.

## Follow Up

- Follow up defaults
	- **Optional Follow Up Settings**
	- Set default Follow Up date
	- Set default Follow Up time

Note: You can set a Follow Up alarm in Lite mode, however you will be alerted only in Full mode.

## Attention Indicator

The Attention Indicator preference is supported.

### Calendar Preferences General

- **Time Zone Settings** 
	- Option to use operating system settings or customize current
	- Time zone selection
- **Import Holidays**

## **Display**

- Calendar Display
- Month and year views start on Displaying Calendar Entries in Mail views
- 

## **Autoprocess**

Autoprocess preferences are supported.

# Work Hours

Work Hours preferences are supported.

## International Preferences

International preferences are supported.

## **Delegation**

Delegation preferences *are not* supported. However, if you attempt to access a file to which you have been delegated access, you will be prompted to switch to the Full mode.

# **Security**

Security preferences are supported.

# Setting up Domino Web Access with Sametime - errata stlinks.sav file not created

When you install Domino 8.0, the stlinks files that are installed in the stlinks directory (such as C:\st\domino\Data\domino\html\sametime\stlinks) are overwritten. The Configuration Notes in this topic incorrectly states that if you modified the stlinks files, they are backed up to a file called stlinks.say. This is not the case. If you have modified the stlinks files, you must manually make a backup copy of them, and then replace the stlinks files installed during the upgrade.

## Replace Part 5

Part 5 in the Domino Administrator help topic "Setting up Domino Web Access with Sametime" is incomplete. Use this information for Part 5 instead:

## Part 5 - Set up the Instant Contact List in Domino Web Access

Domino Web Access 8.0 has its own Contact List client that replaces Sametime Connect for browsers, which was used in 7.0. Follow the steps below to set up the new Domino Web Access Contact List.

## Configure Java servlet support

- 1. From the Domino Administrator client, open server document for the Domino Web Access server in edit mode.
- 2. Click the Internet Protocols Domino Web Engine tab.
- 3. In the Java™ Servlets section, for the field Java servlet support, select "Domino Servlet Manager" from the list.
- 4. Save and close the document, and then restart the server.

## Edit the Sametime Configuration file

- 5. Open the Sametime Configuration application (stconfig.nsf) on the Sametime server.
- 6. From the "By Form" view, open the ComunityConnectivity document.
- 7. Add the IP address of the Domino Web Access server to Community Trusted IPs field.
- 8. Save and close the document, and then restart the Sametime server.

## Edit the servlet configuration file

 9. Create a text file in the data directory on the Domino Web Access server called servlets.properties that includes the following line:

servlet.DWABuddyList.code=com.lotus.dwa.stbuddy.DWABuddyList

 10. (Optional) If you are using reverse proxy servers in your environment, you may need to add the following line with the fully-qualified domain name or IP address of the Sametime server in the servlet.properties file:

servlet.DWABuddyList.initArgs=stserver=sametime.company.com

## Enable the Domino Web Access Contact List client for Mozilla Firefox

- 11. Add the NOTES. INI setting iNotes WA\_DisableFirefoxAwareness=0 to the NOTES. INI file on the Domino Web Access server.
- 12. Add the signed version of the stlinks.jar file into the stlinks directory wherever you have an stlinks directory (on the Sametime server and on the Domino Web Access server).

## Type-ahead Notes.ini settings for Lite Mode

Use the following Notes.ini settings to specify how the type-ahead feature works in the Lite Mode version of Domino Web Access.

Note: Type-ahead is not available in Domino Web Access Full Mode.

## iNotes\_WA\_NameTypeahead

Syntax: iNotes\_WA\_NameTypeahead=value

Description: Use this setting to control whether or not to invoke type-ahead, and if it is invoked, what triggers it. Values are:

0 - Disables type-ahead (default)

- 1 Invokes type-ahead immediately after a comma is typed
- 2 Invokes type-ahead immediately after a comma is typed, or after the conditions of both iNotes\_WA\_NameTypeaheadMinChars and iNotes\_WA\_NameTypeaheadStartTimeout are satisfied

Applies to: Domino Web Access Lite Mode

Default: 0 (type-ahead is not enabled)

UI equivalent: none

## iNotes\_WA\_NameTypeaheadMinChars

Syntax: iNotes\_WA\_NameTypeaheadMinChars=number of characters

Description: Invokes type-ahead when the number of characters typed is greater than the specified number.

Applies to: Domino Web Access Lite Mode

Default: 5

UI equivalent: none

## iNotes\_WA\_NameTypeaheadStartTimeout

Syntax: iNotes\_WA\_NameTypeaheadStartTimeout=number of milliseconds

Description: Invokes type-ahead after the keyboard has been idle longer than the specified duration. Use this setting when iNotes WA\_NameTypeahead=2 is used.

Applies to: Domino Web Access Lite Mode

Default: 500

UI equivalent: none

## iNotes\_WA\_NameTypeaheadWaitTimeout

Syntax: iNotes\_WA\_NameTypeaheadWaitTimeout=number of milliseconds

Description: Aborts the type-ahead server request if the server does not return a response in the specified duration.

Applies to: Domino Web Access Lite Mode

Default: 5000

UI equivalent: none

## Using message recall in Domino Web Access

The following information should be added to the Domino Web Access Help documentation:

## Allowing others to recall messages sent to you

You can set a Mail preference to allow others to recall messages they have sent to you. If you allow messages to be recalled, users can retract a message that has been sent to you. This is useful when others want to update or correct information that they sent in a message.

- 1. Click Preferences
- 2. Click the plus sign next to Mail, and then click General.
- 3. Under View and Folder Management, select the option Allow others to recall mail sent to you .

## Recalling a message

You can retract a message that you have already sent and saved in the Sent view. This is useful if you sent a message in error, or if you want to edit the content of a sent message and resend it.

Note You must have a copy of your Notes ID file stored in your mail file to use the recall message feature. If you do not have a copy of your Notes ID stored in your mail file, the Recall Message button does not display on the toolbar.

- 1. In your mail, open the Sent view.
- 2. Select the message.
- 3. Click Recall Message.
- 4. If the message was sent to more than one recipient, select the recipients to recall the message from.
- 5. (Optional) To recall the message from a recipient even if the recipient has already opened it, select Recall the message even if it has been read .
- 6. (Optional) To suppress recall status reports, clear Send me a recall status report for each recipient . Recall status reports confirm whether a message is recalled successfully or not.
- 7. Click OK.

Note Message recall is a Notes and Domino Release 8 feature. For this feature to work, both you and the message recipient must be using the Release 8 mail application template (Mail8.ntf) on a Domino 8 server.

## Getting a "recall was not allowed " status message

If you get "recall was not allowed" status when you attempt to recall a message, it could be for one of these reasons:

- The message recipient did not set a preference allowing mail to be recalled.
- The Domino administrator has not enabled this feature for the files on your mail server.

# Domino for System i Documentation

Domino for System i

# System i: C and C++ Application requirements

Any applications that use the Domino C or C++ API on i5/OS need to be reviewed to make sure they are properly enabled for use with Domino on i5/OS.

There are two important considerations:

## Bind to QNOTES/LIBNOTES

Some applications incorrectly specify a library of \*LIBL when binding to the LIBNOTES service program. This can result in incorrect operation in a multi-versioned Domino environment. Applications must specify library QNOTES when binding to the LIBNOTES service program in order to function correctly in a multi-versioned environment.

## **Enable for Teraspace**

When 64-bit support for Domino becomes available, Domino for i5/OS will also change to use the i5/OS 64-bit pointer and teraspace support. To ensure proper operation, applications using the Domino C or C++ API must be teraspace-enabled. This can be accomplished by recompiling the application with the teraspace compiler option specified. This is expected to provide significant improvement in Domino i5/OS performance when 64-bit support is introduced.

For more details, see the following documents:

## Considerations when developing Domino C and C ++ API applications for i 5/OS:

http://www.ibm.com/support/docview.wss?rs=203&uid=swg21238494

### Domino 7 for i5/OS Application Development Guide (Chapter 2 - Application Development Considerations)

http://www.lotus.com/ldd/doc/uafiles.nsf/docs/i5osdom7/\$File/apdev400.pdf

For information on Domino 64-bit plans, see this document:

http://www-1.ibm.com/support/docview.wss?rs=463&context=SSKTMJ&dc=DB520&uid=swg212 33872&loc=en\_US&cs=UTF-8&lang=en&rss=ct463lotus

### Domino Server, Domino for System i

# System i: CFGDOMSVR maximum length of DOM and ORG keywords

When configuring a Domino server using the CFGDOMSVR CL command, the maximum length of the following keyword values are changed as follows:

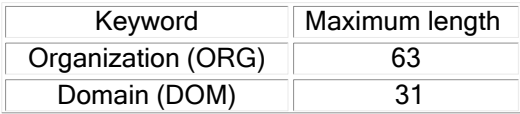

Domino for System i

# System i: CFG/CHGDOMSVR TIMEZONE and DAYSAVTIME keywords

The CL commands CFGDOMSVR and CHGDOMSVR that are used to configure Domino servers on System i are changed to incorporate support for the system value QTIMZON that was introduced in V5R3.

### **CFGDOMSVR**

The Configure Domino Server (CFGDOMSVR) CL command is used to set up either a first Domino server or an additional Domino server. It is also used to remove an existing Domino server.

### **CHGDOMSVR**

The Change Domino Server (CHGDOMSVR) CL command changes the configuration of an existing Domino server. You can use this command to change specific characteristics or to add features that were not included in the original server configuration.

The TIMEZONE keyword of the CFGDOMSVR command is modified to accept a new value \*SYSVAL which is the new default value.

TIMEZONE-Specifies the time zone to be used by the Domino server. The possible values are:

\*SYSVAL

Specify the Timezone for this Domino Server based on QTIMZON system value. time-zone

Specify a new value for the time zone (GMT, ZW1, et. al.).

The DAYSAVTIME keyword of the CFGDOMSVR command is modified to accept a new value \*TIMEZONE.

DAYSAVETIME Specifies whether the server time stamp should be adjusted for Daylight Savings Time. This value does not affect the actual system time. The possible values are:

\*YES

Adjust the time stamp for Daylight Savings Time.

\*NO

Do not adjust the time stamp for Daylight Savings Time.

\*TIMEZONE

Adjust the time stamp for Daylight Savings Time according to the Timezone system value.

Note: \*TIMEZONE cannot be specified here if \*SYSVAL is not specified on the TIMEZONE parameter

Similar values are accepted on the CHGDOMSVR CL command, along with the \*SAME keyword.

Refer to each command's Help Text for additional information and usage details.
#### Domino for System i

### System i: Daylight Savings Time changes

The United States and parts of Canada are extending the period of Daylight Savings Time (DST), beginning in 2007. From 2007 onward, DST will commence on the second Sunday in March (three weeks earlier than previously), and end on the first Sunday in November (a one week extension). For detailed information about these changes, and how they affect Notes and Domino, please see technote #21247972 at the following URL:

http://www.ibm.com/support/docview.wss?rs=899&uid=swg21247972

In addition, you can refer to the i5/OS Web page for additional information that pertains to DST on iSeries and System i.

http://www-03.ibm.com/systems/i/software/domino/dst2007.html

#### Domino Server, Domino for System i

#### System i: Generating an NSD

A Domino 8.0.1 enhancement to the RUNDOMCMD CL command allows an NSD to be generated that captures the typical NSD data. For example, your System i Domino 8.0.1 server "Widget1" is unresponsive, and you want to generate an NSD for support to examine. Use the following i5 RUNDOMCMD CL command to generate the NSD:

RUNDOMCMD SERVER(Widget1) CMD(CALL QNOTES/NSD)

This command will generate a NSD under the IBM\_TECHNICAL\_SUPPORT subdirectory of the Domino data directory for server Widget1. Issuing this i5 command can be useful in hang or semaphore timeout conditions, where you want to be certain that an NSD is created.

This capability is only supported for Domino 8.0.1 (and later) servers.

Domino Server, Domino for System i

## System i: How to obtain additional spell-check dictionaries

 Lotus Domino 8 for System i installs four of the most common spell-check dictionary files for use with Domino:

- **•** canadien.dic
- $\bullet$  uk.dic
- $\bullet$  us.dic
- $\bullet$  wpdic.dic

Additional dictionary files may be obtained from the dictions. exe file of the Domino 8 for System i physical CD or Web kit. For more information, including instructions on how to install, refer to Chapter 20 of the Installing and Managing Domino 8 for System i Help documentation, in the topic "Language Dictionary Files".

In prior releases, customers were directed to obtain the additional dictionaries from the Notes client CD. However, with Domino 8, the server dictionary support has been upgraded, and is no longer consistent with the client dictionary versions.

#### Domino for System i

## System i: Parallel save capability with BRMS and i 5/OS V5R4

BRMS has extended the parallel save and restore capability to the Integrated File System (IFS) with i5/OS V5R4. Domino users of BRMS may want to investigate whether this new capability will help to minimize their Domino backup window.

Use the Work with Backup Control Groups (WRKCTLGBRM) CL command and specify option 8 (Change Attributes) for the QLTSSVR (or your own) control group to change the Parallel device resources from "\*NONE" to '2', or more, parallel devices.

If parallel backup is selected, then BRMS is required on the restore operation.

Customers who run concurrent backups with Domino servers may already be minimizing the save time, if the servers consume approximately the same storage.

For more information on this feature, refer to the BRMS Web page at the following URL:

http://www-03.ibm.com/servers/eserver/iseries/service/brms/domino.html

#### Domino for System i

#### System i: Retrieve Domino Server Attributes API

The Retrieve Domino Server Attributes (QnninRtvDominoServerAttr ) API is used to retrieve specific information about each Domino server. This API program retrieves all of the information provided by QnninRtvDominoServerI, plus additional information based on the format name. It is modified in Domino 8 to additionally retrieve IPv6 information.

#### Retrieve Domino Server Attributes (QnninRtvDominoServerAttr ):

Required Parameter Group:

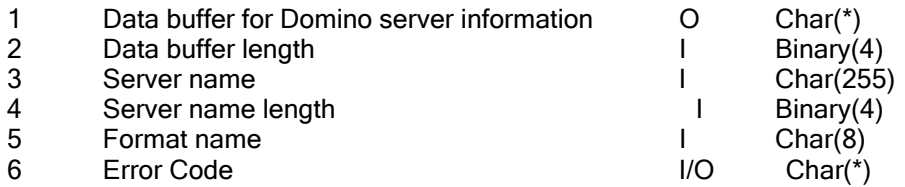

Service Program Name: QNNINLDS Similar Commands: None

#### Authorities and Locks

Default public authority \*USE

#### Required Parameter Group

Data buffer for Domino server information

OUTPUT; CHAR(\*)

This returns the information about a specific Domino server. For the format, see "Data Buffer". Data buffer length

INPUT; BINARY(4)

The length of the data buffer. The length must be at least big enough to hold the Bytes returned field and Bytes available field. Failure to provide enough room for the data will result in errors or incomplete data being returned.

Server name

INPUT; CHARACTER(255)

The name of the Domino server to retrieve information. This is a blank padded field. If the server name was 10 characters long, then there would be 245 blanks following the server name.

Server name length

INPUT; BINARY(4)

The length of the server name including the blanks. It should always be 255.

Format name

INPUT; CHARACTER(8)

The name of the format used to retrieve different Domino server attributes. You can use the following format names:

DATR0100, DATR0200

#### Error code

I/O; CHAR(\*)

The structure in which to return error information. For the format of the structure, see Error Code Parameter. If this parameter is omitted, diagnostic and escape messages are issued to the application.

#### Data Buffer

For detailed descriptions of the fields in these tables, see Field Descriptions.

#### DATR0100 Attribute Buffer

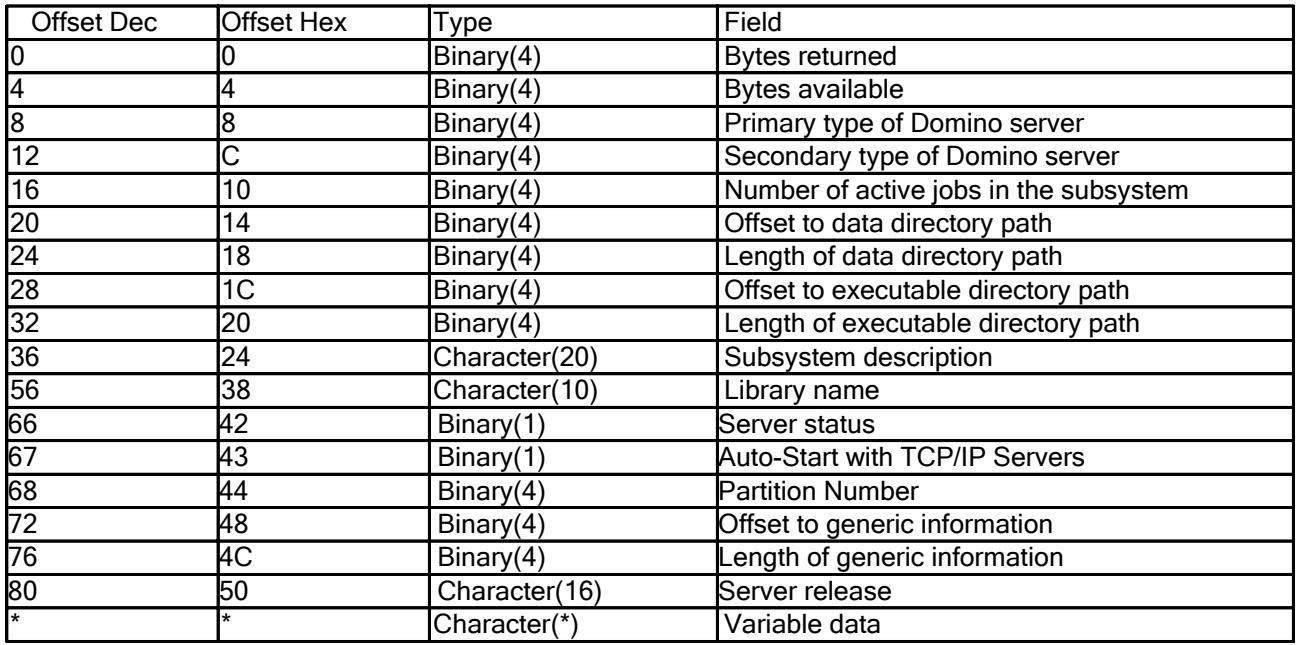

## DATR0200 Attribute Buffer

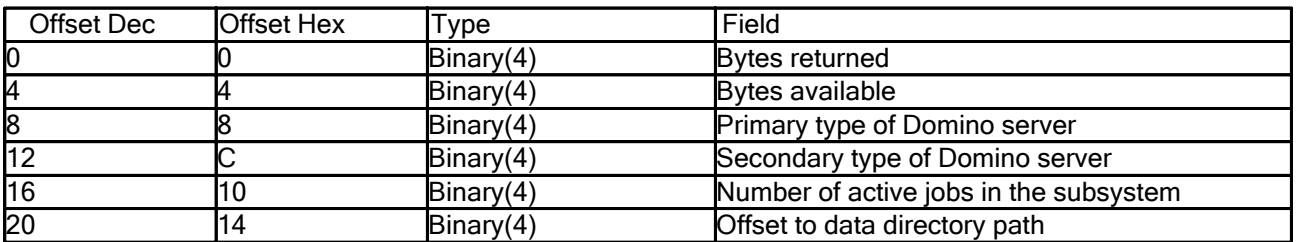

## DATR0200 Attribute Buffer (cont'd)

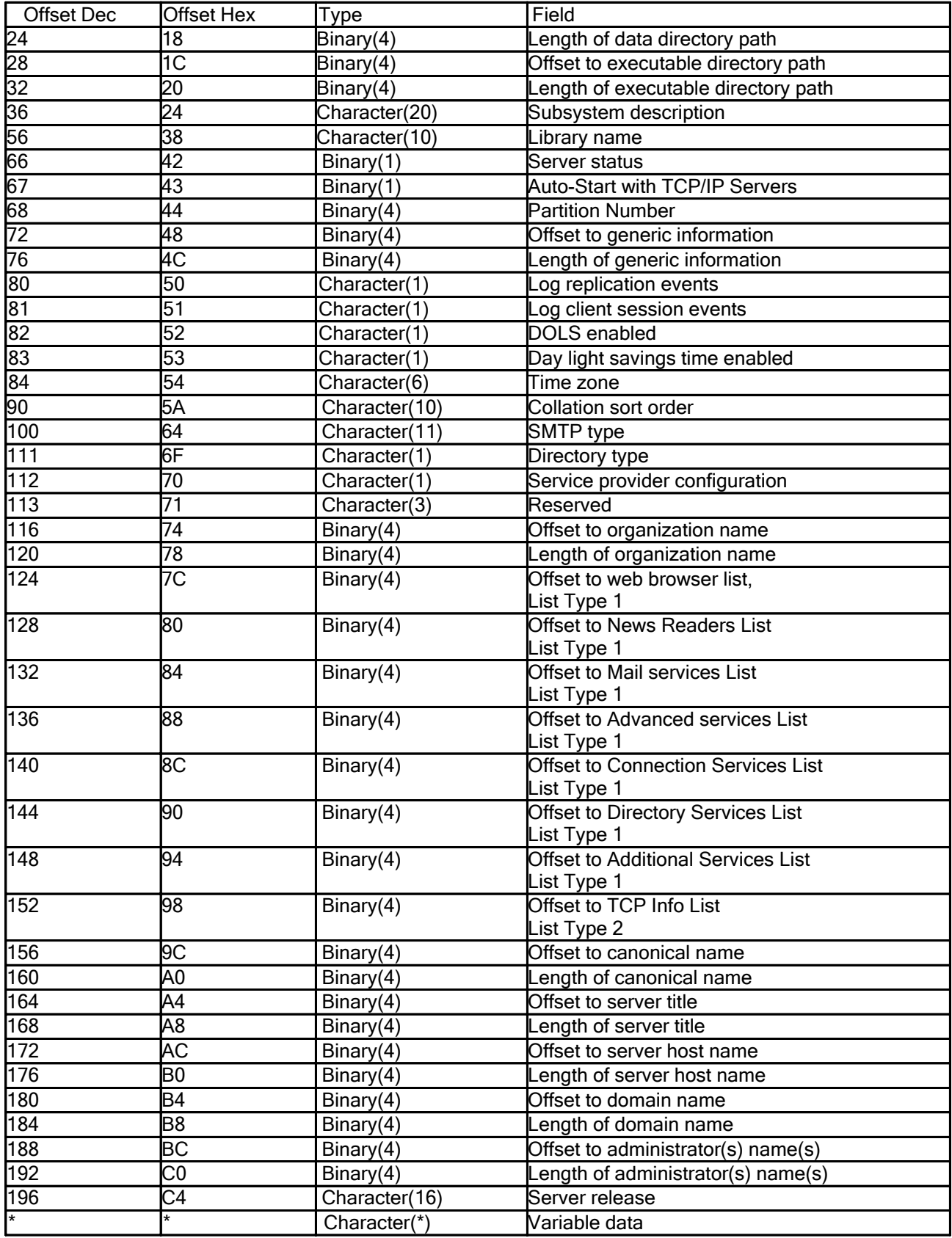

#### Field Descriptions

Auto - Start with TCP/IP servers: This is a flag that indicates if the server will be started automatically when TCP/IP is started on the system.

- 0 The server will not be started with TCP/IP
- 1 The server will be started with TCP/IP

Bytes available: The length of data that could be returned by this API. This value is greater than "Bytes returned" when the length of the receiving variable is too small, causing truncation of data.

Bytes returned: The length of data returned in this structure. This value includes this and all following fields. If the data is truncated because the receiver variable is not large enough to hold all of the data available, this value will be less than the bytes available value.

Collation sort order: This field indicates which way the Domino server will sort characters. The possible values are:

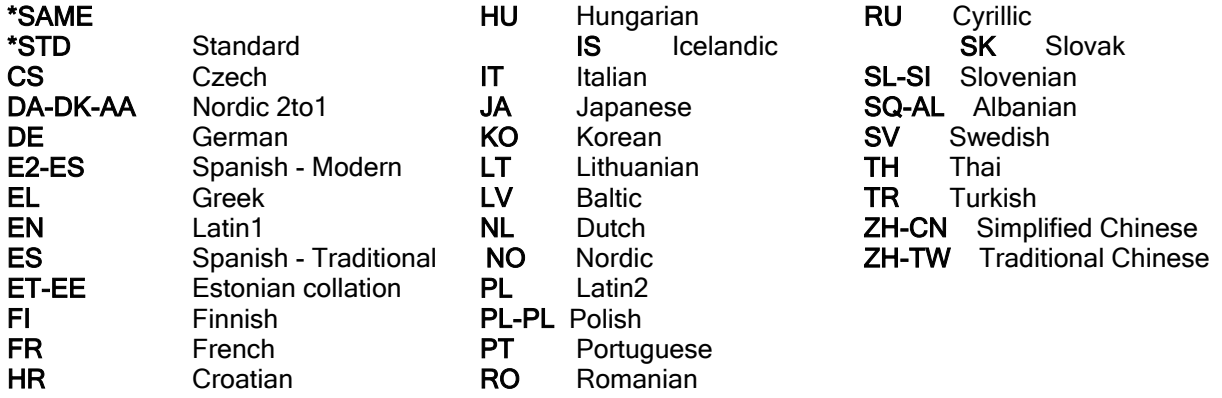

Directory Type: This is a flag that indicates if the server is configured as a central directory or a config-only directory. The possible values are:

- '1' Central Directory
- '2' Config-Only Directory

DOLS enabled: This is a flag that indicates if the server is enabled for Domino Offline Support (DOLS). The possible values are:

- '0' Not enabled for DOLS
- '1' Enabled for DOLS

DST: This is a flag that indicates if the server is configured for Daylight Savings Time (DST). The possible values are:

- '0' Not configured for DST
- '1' Configured for DST

Length of administrator name : This is the length of the data in the administrator name.

Length of canonical name: This is the length of the data in the canonical name. If length is equal to 0 (zero) then no canonical server name is available. Example of canonical server name: CN=MYSERVER/OU=SALES/O=ORG1/C=US

Length of data directory path: This is the length of the data in the data directory path.

Length of domain name: This is the length of the data in the domain name (1-32).

Length of executable directory path : This is the length of the data in the executable directory path.

Length of generic information: This is the length of the data in the generic information.

Length of organization name: This is the length of the data in the organization name (1-64).

Length of server host name: This is the length of the data in the server host name (0-255). If length is equal to 0 (zero) then no server host name is available.

Length of server title: This is the length of the data in the server title (0-60). If length is equal to 0 (zero) then no server title is available.

Library name: This is the library name of the run time programs.

Log client session events: This is a flag that indicates if client session events should be logged. The possible values are:

- '0' Do not log client session events
- '1' Log client session events.

Log replication events: This is a flag that indicates if replication events should be logged. The possible values are:

- '0' Do not log replication events
- '1' Log replication events.

Number of active jobs in the subsystem : This is the number of active jobs in the subsystem associated with this Domino server. If the Domino server is currently not running this value will be 0. If a -1 is returned then the number of active jobs running in the subsystem could not be determined. If a -1 is returned there is a diagnostic message written that gives some more information on why this information could not be retrieved.

Offset to administrator name: This is the offset, from the start of the returned data, to where the administrator name can be found. It will be somewhere within the variable data portion of the returned data.

Offset to advanced services list: This is the offset, from the start of the returned data, to the list of advanced services of the server. This list is in List Type 1 format. See below for the description of the List Type 1 format;

**Offset to canonical name**: This is the offset, from the start of the returned data, to where the canonical name can be found. It will be somewhere within the variable data portion of the returned data.

Offset to connection services list: This is the offset, from the start of the returned data, to the list of connection services of the server. This list is in List Type 1 format. See below for the description of the List Type 1 format;

Offset to data directory path: This is the offset, from the start of the returned data, to where the data directory path can be found. It will be somewhere within the variable data portion of the returned data.

Offset to directory services list: This is the offset, from the start of the returned data, to the list of directory services of the server. This list is in List Type 1 format. See below for the description of the List Type 1 format;

Offset to domain name: This is the offset, from the start of the returned data, to where the domain name can be found.

It will be somewhere within the variable data portion of the returned data.

Offset to executable directory path : This is the offset, from the start of the returned data, to where the executable directory path can be found. It will be somewhere within the variable data portion of the returned data.

Offset to generic information : This is the offset, from the start of the returned data, to where the generic configurat information can be found. It will be somewhere within the variable data portion of the returned data.

Offset to mail services list: This is the offset, from the start of the returned data, to the list of internet mail packages of the server. This list is in List Type 1 format. See below for the description of the List Type 1 format;

Offset to news readers list: This is the offset, from the start of the returned data, to the list of news readers of the server. This list is in List Type 1 format. See below for the description of the List Type 1 format;

Offset to organization name : This is the offset, from the start of the returned data, to where the organization name can be found. It will be somewhere within the variable data portion of the returned data.

Offset to server host name : This is the offset, from the start of the returned data, to where the server host name can be found. It will be somewhere within the variable data portion of the returned data.

Offset to server title: This is the offset, from the start of the returned data, to where the server title can be found.

It will be somewhere within the variable data portion of the returned data.

Offset to TCP/IP information list : This is the offset, from the start of the returned data, to the list of TCP/IP port information of the server. This list is in List Type 2 format. See below for the description of the List Type 2 format;

Offset to web browsers list: This is the offset, from the start of the returned data, to the list of web browser features of the server. This list is in List Type 1 format. See below for the description of the List Type 1 format;

Partition Number: The internal partition number used by the Domino server to identifiy itself within a partitioned server environment.

Primary type of Domino server: This is the type of Domino server. The possible values are:

- 0 Unknown Domino server type
- 1 Domino server
- 2 Stand alone QuickPlace server
- 3 Stand alone SameTime server

If the server type is a Domino server, you may need to check the Secondary type of Domino server field to see if there are other capabilities of the server.

Secondary type of Domino server : This Domino server also has these additional capabilities. The possible values are:

- 0 No additional capabilities.
- 1 Also a QuickPlace server
- 2 Also a SameTime server
- 3 Also a QuickPlace AND SameTime server

This field is only valid if the Primary type of Domino server field indicates a Domino server.

Service provider configuration : This is a flag that indicates if the Service Provider Configuration (XSP) is enabled in the server. The possible values are:

- '0' XSP not enabled
- '1' XSP Enabled

Server release: This is the release of the server in the format VRM. Example of a server release: 8.0.0

Server status: This is the current status of the server. The possible values are:

- 1 Server ended
- 2 Server started
- 3 Server starting
- 4 Server ending
- $\bullet$  5 Server in standby mode
- 99-Server in unknown status

SMTP Type: This field indicates how the Domino server supports SMTP mail. The possible values are:

\*MSF AS/400 SMTP server in combination with the AnyMail/400 Mail Server Framework (value is obsolete) \*DOMINO Built-in Domino SMTP

\*QUICKPLACE Built-in QuickPlace SMTP (QuickPlace servers only)

Subsystem description: This is the name of the subsystem description used for this Domino server. The first 10 bytes of the data will be the subsystem description name and the next 10 bytes will be the library name where the subsystem description can be found.

Time Zone: This field indicates what time zone the server is configured for. The possible values are:<br>GMT Greenwich Mean Time RST Bering Standard Time HST Alaska-Hawaii Greenwich Mean Time

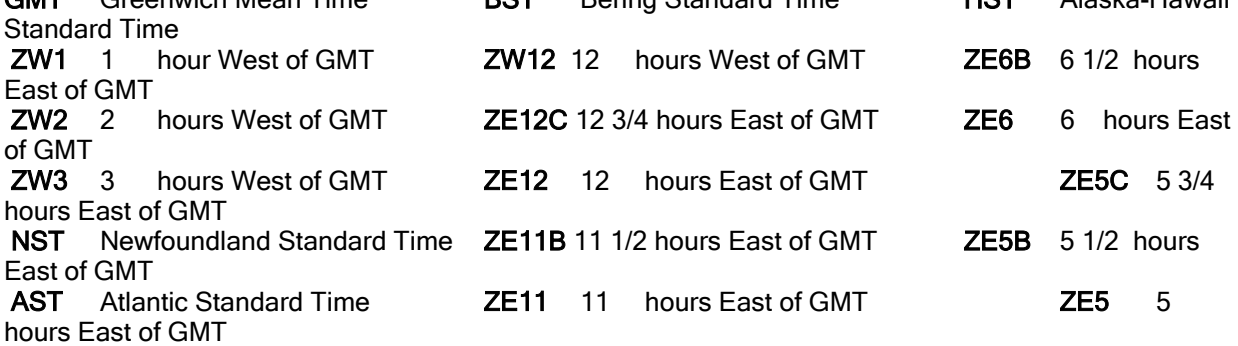

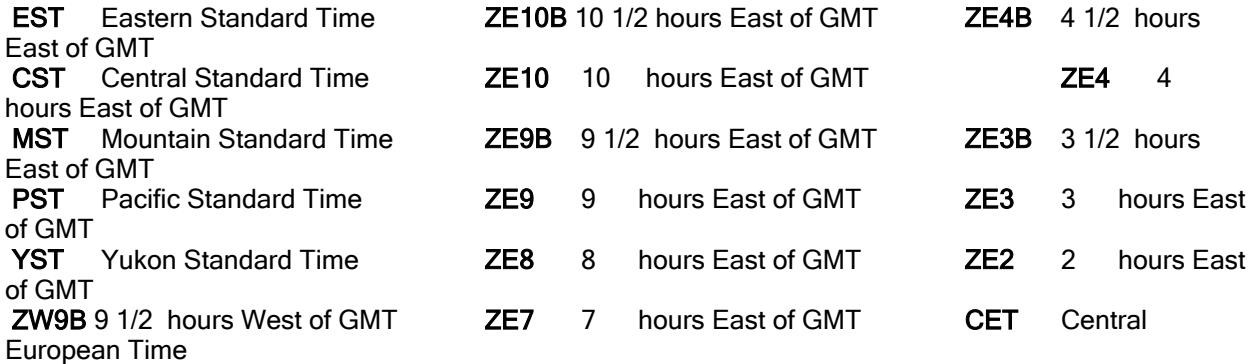

Variable Data: This is the start of the variable data field. Use the offset and length fields to actually find and retrieve data from this area.

## List Formats

## List Type 1

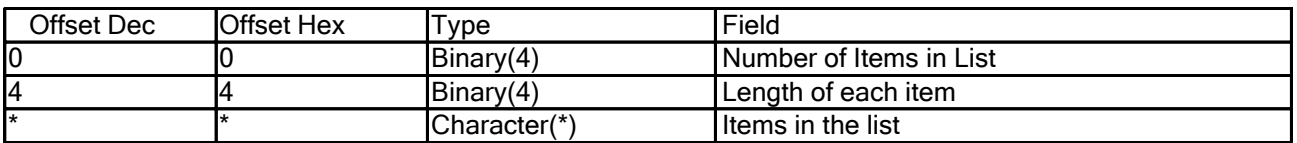

## List Type 2

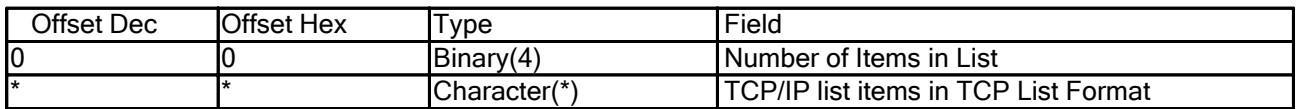

## TCP List Format

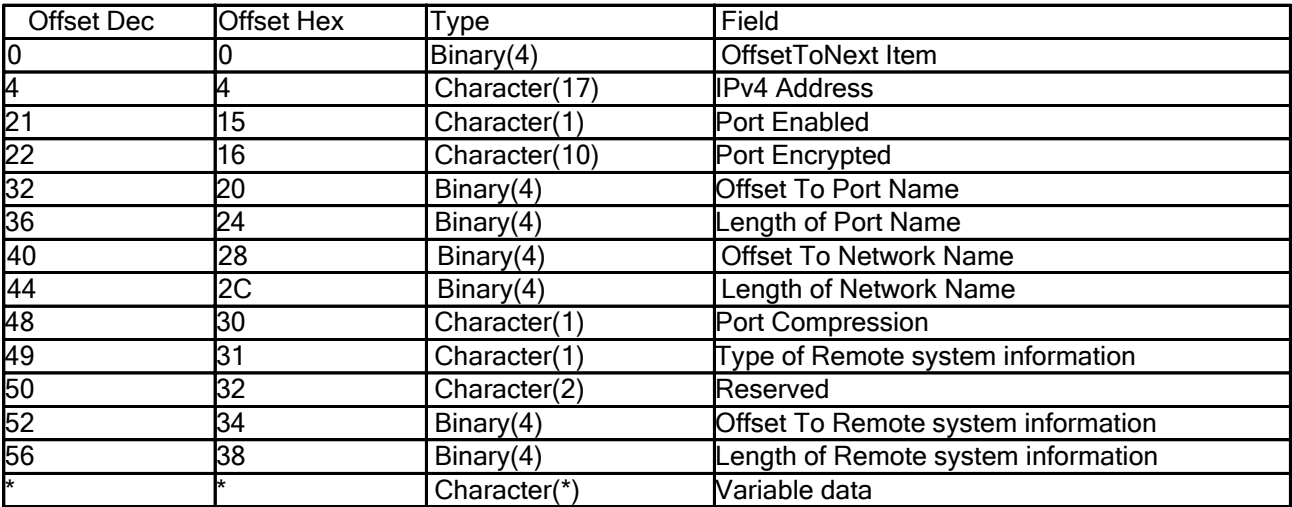

#### TCP List Format Field Descriptions :

IPv4 address: This is the IPv4 address for this Domino Server Port. It is blank if an IP host name or IPv6 address is available.

Length of Network Name: This is the length of the Network Name data.

Length of Port Name: This is the length of the port name data.

Length of Remote system information : This is the length of the IP host name data, IPv4 address, or IPv6 address.

Offset to Network Name: This is the offset, from the start of this list element, to where the network name can be found.

Offset to next item: This is the offset, from the start of the first element in the list, to where the next element can be found.

Offset to Port Name: This is the offset, from the start of this list element, to where the port name can be found.

Offset to Remote system information : This is the offset, from the start of this list element, to where the IP host name, IPv4 address, or IPv6 address can be found.

Port Compression: This indicates if the data sent through the port is compressed. Possible values are;

- '0' Data is not compressed.
- '1' Data is compressed.

Port Enabled: This is a flag that indicates if this Domino Server Port is enabled. Possible values are;

- '0' Server port not enabled.
- '1' Server port is enabled.

Port Encrypted: This indicates if the data sent through the port is encrypted. Possible values are;

- z \*ENCRYPT
- z \*NOENCRYPT

Reserved: This is a reserved field.

Type of Remote system information : This indicates the type of address the Remote system information variable field contains for this Domino Server Port. Possible values are:

- '1' "Remote system information" field contains an IPv4 address.
- '2' "Remote system information" field contains an IPv6 address.
- '3' "Remote system information" field contains the host name for this port.

Variable Data: This is the start of the variable data field. Use the offset and length fields to actually find and retrieve data from this area.

#### Error Messages

CPF24B4: Severe error while addressing parameter list. CPF3CF1: Error code parameter not valid CPF3CF2: Error(s) occurred during running of &1 API. CPF3C1E: Required parameter &1 omitted. CPF3C21: Format name &1 is not valid. CPF3C24: Length of the receiver variable is not valid. LNT0907: The server name specified, &1, is not valid.

#### Domino for System i

## System i: System Value QLOGOUTPUT

V5R4 introduced a new system value - QLOGOUTPUT (Job Log output). This affects Domino servers / jobs as follows:

- Each Domino server runs in a separate subsystem. The subsystem name is specified on the CFGDOMSVR command; the default is DOMINOxx, where xx is a number. The WRKDOMSVR command shows the subsystem name.
- Information for Subsystem is stored in the library QUSRNOTES
- Each subsystem has a Job Description (JOBD) used when submitting jobs to a system
	- To view JOBD: Enter the command WRKJOBD JOBD(QUSRNOTES/\*ALL)
	- One of the parameter of JOBD is Job log output, Keyword LOGOUTPUT:
		- When a job completes, one of three actions occur that affects how the job log is created. The following are values of the LOGOUTPUT parameter:
			- The job log server produces the job log: (\*JOBLOGSVR)
			- $\bullet$  The job itself produces the job log; if the job cannot produce its own job log, the job log will be produced by a job log server. (\*JOBEND)
			- The job log is not produced; the job log remains in pending until it is removed. (\*PND)
	- If LOGOUTPUT is set to \*SYSVAL, the job uses the job log output value that is specified in the Job log output (QLOGOUTPUT) system value.
	- The shipped value for the Job log output (QLOGOUTPUT) system value is \*JOBEND; the recommended value is \*JOBLOGSVR.

Additional information on JOBD and the QLOGOUTPUT can be found at:

http://publib.boulder.ibm.com/iseries/

- Select V5R4
- Search on qlogoutput

Domino for System i

## System i: Use of the forward slash "/" character

When issuing Domino console commands on System i, be aware of the command syntax and use of the forward vs. backward slash. For example, you may see the backward slash character "\" used to delimit directory and file names in general use examples. On System i, use the forward slash "/" character.

Domino for System i

## System i: Using iSeries Navigator tasks on the Web Overview

System i Navigator is the user interface of choice for many System i administrators, system operators, and end users. This Windows-based GUI, which is a part of the System i Access for Windows product, gives administrators an easy-to-use, Windows-based interface for managing key System i resources.

However, in order to use System i Navigator, you must have the System i Access for Windows product installed, both on the System i and your PC. What if you are home or away from your primary PC at work, and you would like to perform some quick System i Navigator task. Maybe you need to check the system operator's message queue to make sure there are no messages needing a response before work can continue. Or you might need to check the status of a particular job that is currently running, or make sure a key piece of printer output is moved to the top of its print queue so it can be printed immediately. Well, with Domino 8 and i5/OS V5R4 or a later release, you can perform these and many other tasks, even though you are away from your main work PC! All you need is a browser and access to the desired System i system.

This browser support is provided with a feature called System i Navigator tasks on the Web. System i Navigator tasks on the Web allows you to perform a subset of System i Navigator tasks through an Internet Web browser. The interface may look slightly different, but the tasks you can perform are the same as when using System i Navigator Windows interface.

Administration of Domino servers from System i Navigator tasks on the Web is supported with i5/OS V5R4 or V6R1. This feature, allows you to perform most of the same tasks that you can perform when using the Domino plug-in for System i Navigator Windows interface, but from a browser.

The System i Navigator Web interface for Domino differs from the System i Navigator Windows interface for Domino in that it is shipped with i5/OS, whereas the System i Navigator Windows interface for Domino is shipped as a System i Navigator plug-in as part of the Domino for System i product. Therefore, there is no need for any update operation to run on the client in order to get a newer version of the System i Navigator Web interface for Domino. Whenever you update to a new i5/OS level, you get the latest version of the System i Navigator Web interface for Domino.

The Domino Plugin version that is provided with i5/OS V5R4 and V6R1 is Domino release 8.0.

## Domino releases suppor ted with i5/OS V5R4 and V6R1

- $\bullet$  Domino 6.5.x
- Domino 7.0.x
- Domino 8.0.x

#### Languages supported

 $\bullet$  English

#### Browsers supported

- Microsoft Internet Explorer 6.0
- Mozilla 1.7
- Firefox 1.0.2

#### Initial setup steps

To administer Domino servers using System i Navigator tasks on the Web, you need at least one system at either i5/OS V5R4 with SP3 (or later) or i5/OS V6R1, that has the following products installed:

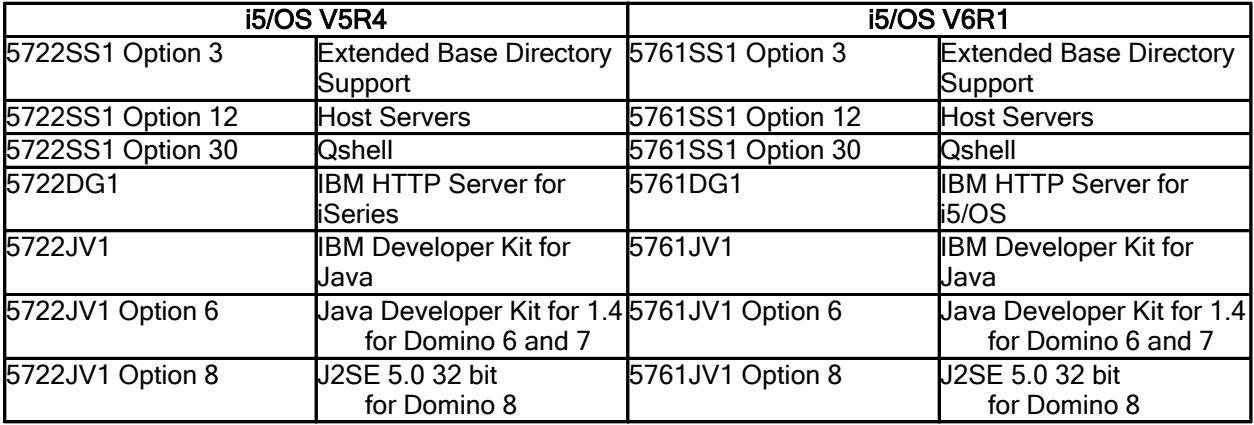

Required V5R4 PTFs:

- 5722SS1 Option 3 PTF SI24255
- 5722DG1 Group PTF SF99114 Level 6 or later

Prior to applying the V5R4 5722DG1 SF99114 Level 6 PTF(s), end the following servers:

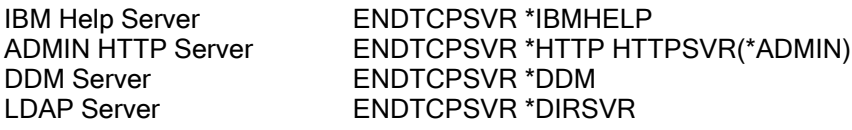

Note: You do not need the Domino product installed on the same i5 system that has the System i Navigator tasks for the Web support installed. From any i5 system that has the Web support installed, Domino servers on any i5 system in the network can be managed. Also, any supported release of Domino for i5/OS or System i can be administered using this Web interface.

Before users can access System i Navigator tasks on the Web, the system administrator needs to modify the HTTP Administration server configuration to automatically start the system application server instance. This special "system instance" must be configured and started before the System i Navigator Web application can function. To do this, the system administrator needs to perform these tasks:

- 1. Start the HTTP Administration server if it is not already started
	- > STRTCPSVR SERVER(\*HTTP) HTTPSVR(\*ADMIN)
- 2. Go to the HTTP Administration Web page: http://<system>:2001/HTTPAdmin (where <system> is the System i host name).
- 3. Click on the "Manage" tab
- 4. Click on the "HTTP Servers" tab, then select "ADMIN Apache" from the Server list
- 5. Click on "General Server Configuration" in the left pane of the current page
- 6. Specify "Yes" for "Start the system application server instance when the 'Admin' server is started"
- 7. Specify "Yes" for "Stop the system application server instance when the 'Admin' server is stopped
- " 8. Click the "Apply" button
- 9. Stop, then start the HTTP Administration server so these configuration changes take effect

Once this "one time" configuration change is made to the HTTP Administration server, and the server is restarted, users will be able to access System i Navigator tasks on the Web.

Note: For V6R1 systems you do not need to modify the HTTP Administration server configuration manually because the system application server instance would be started automatically when the 'Admin' server is started.

Note: For more information on how to set up this Web environment on your system, see the IBM iSeries V5R4 Information Center :

http://publib.boulder.ibm.com/infocenter/iseries/v5r4/index.jsp?lang=en

#### or the System i V6R1 Information Center:

http://publib.boulder.ibm.com/iseries/ (available after i5/OS V6R1 is generally available) .

After you have set up System i Navigator tasks on the Web, all you need on your PC is a Web browser that connects to the Internet and you can begin working with the Domino tasks by clicking View All Tasks and selecting the Network tab.

Also, you do not need to worry about learning a new interface for these Web tasks. The exact same code and user interface that are used within System i Navigator on the client are also used on the Web. So, for example, if you're already familiar with the System i Navigator for Windows panel that appears when you select the "properties" action of a Domino server, you will see the exact same interface when you select "properties" of a Domino server on the Web.

You can also create your own URL that points to the Domino tasks on the Web, as well as other System i Navigator tasks on the Web, by using the URL Advisor. To use the URL Advisor, visit the following URL from a Web browser:

```
http://<hostA>:<port>/webnav/WnServlet?task=home
```
where:

<hostA> is the System i host name.

<port> is the HTTP port number set up with System i Navigator Web interface.

Click Create a URL... to create the URL for the Domino tasks on the Web.

#### Working with the Domino tasks on the Web

Not all Domino operations that are available with the System i Navigator Windows interface are allowed in the Web interface. The following table shows the Domino operations that can be performed using the Web interface to Domino servers that reside in the network, and the special authorities needed for the user profile performing them:

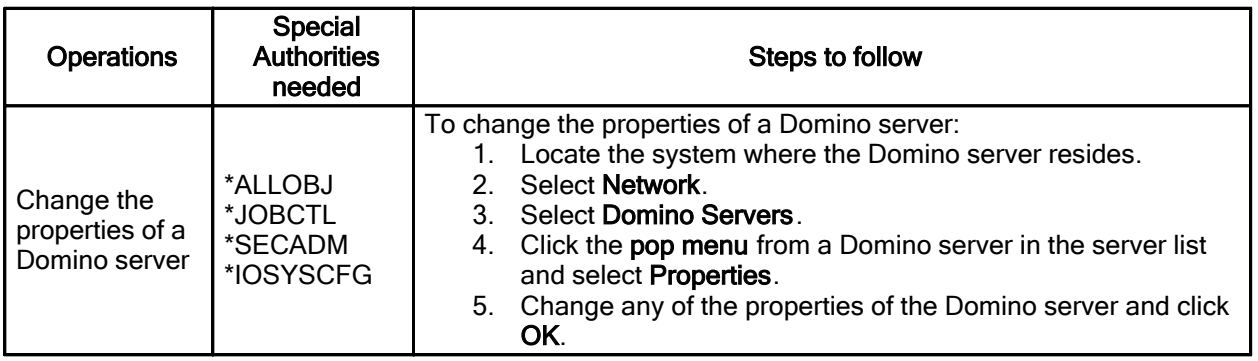

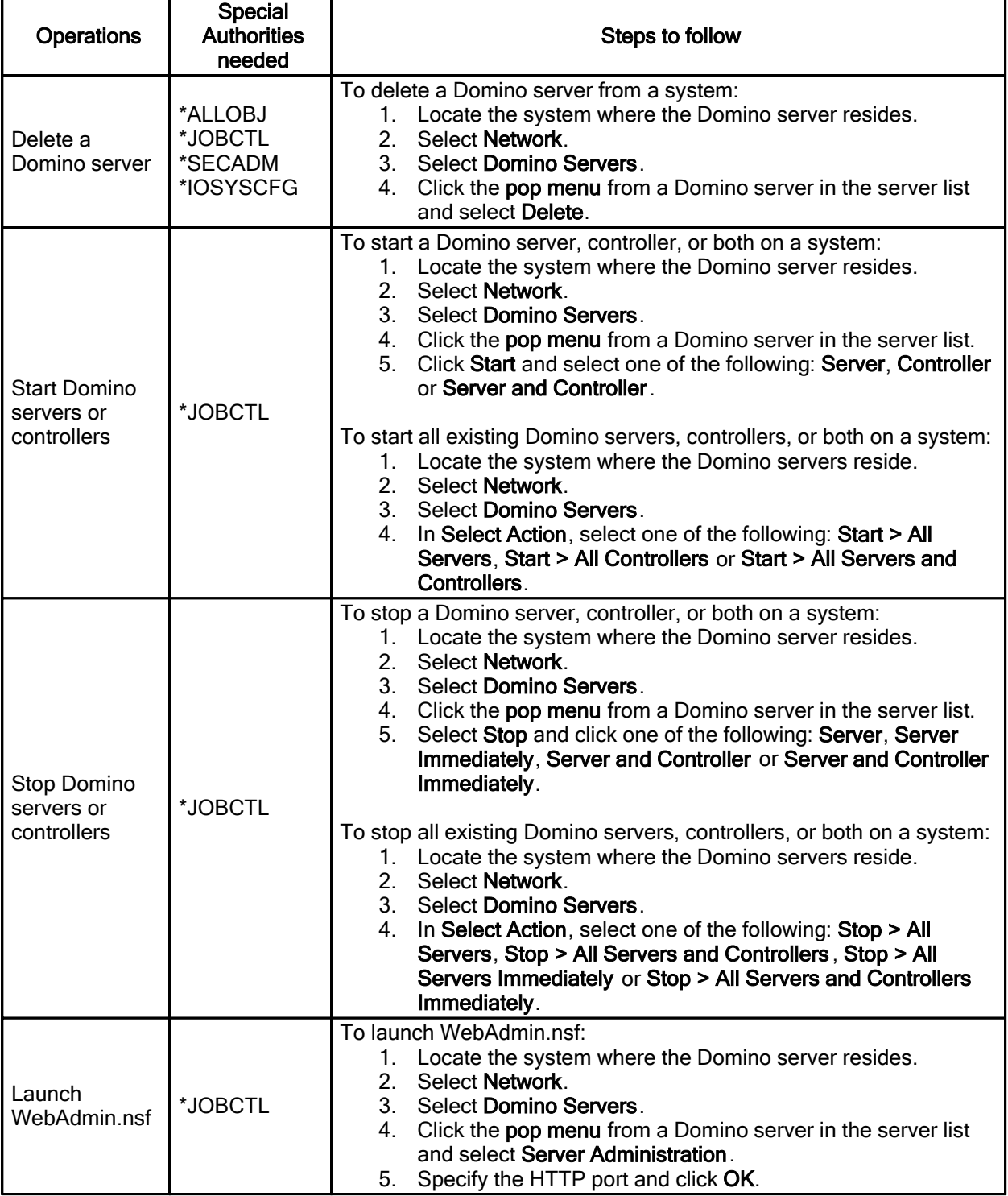

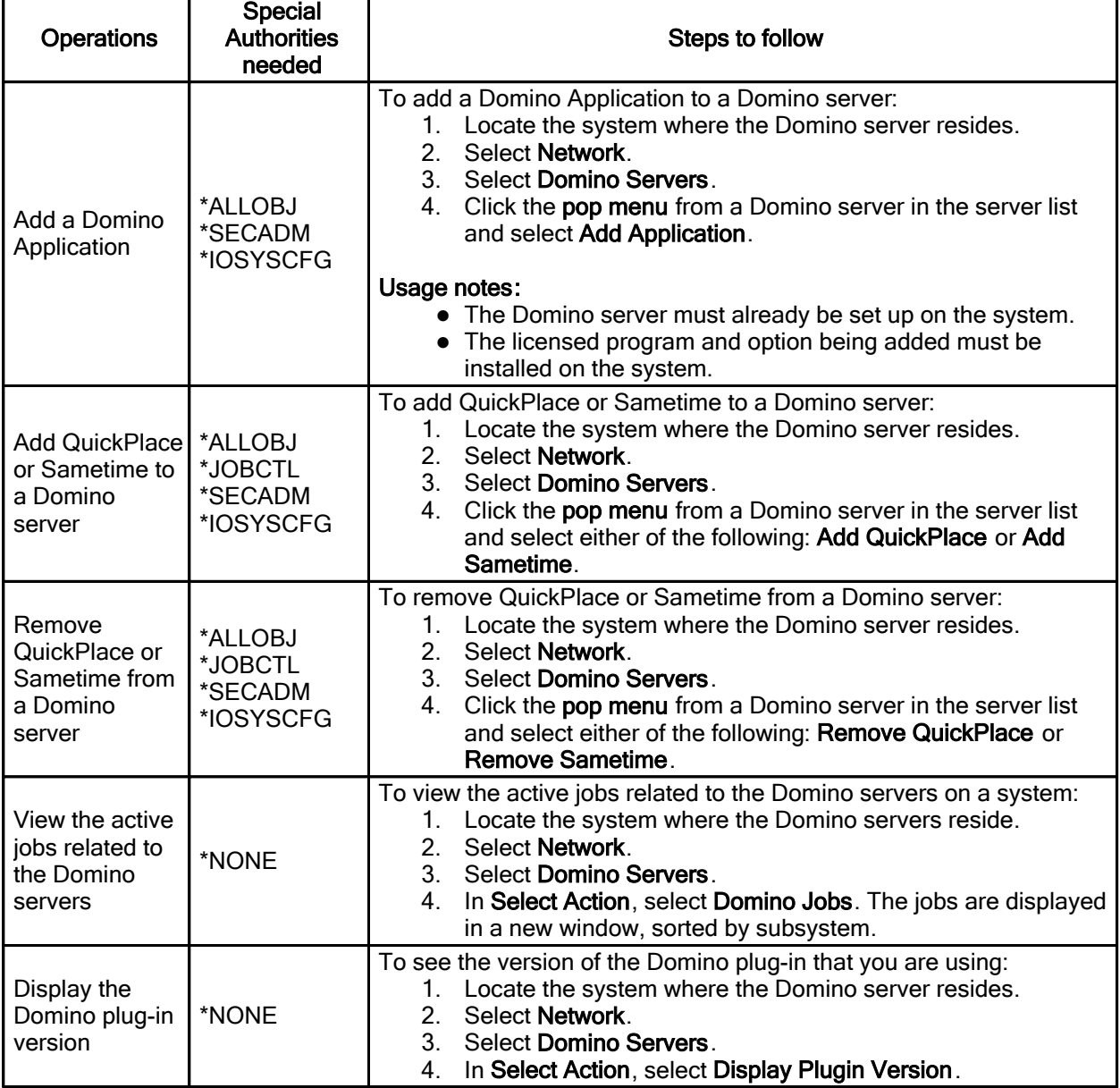

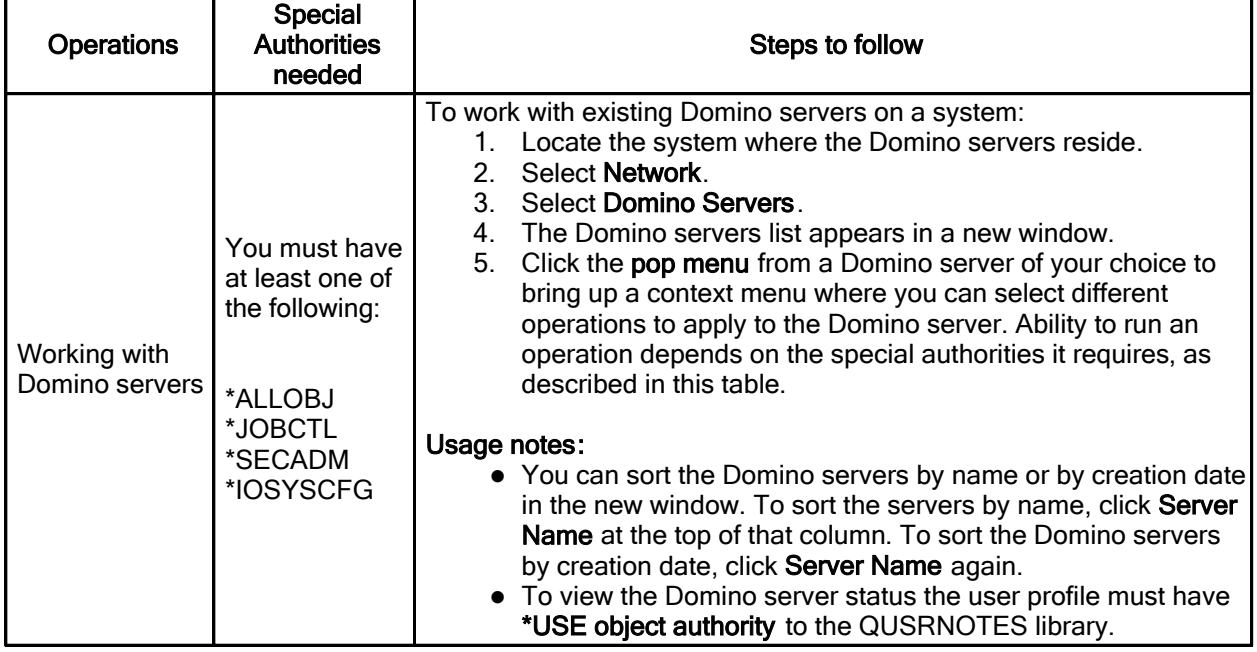

#### Other operations over Domino tasks on the Web

- FIND TOOLBAR only searches for the first satisfied result, next search begins from previous search result.
- On TABLE ACTIONS TOOLBAR, Select All only takes effect on current page, this functionality isn't supported by the Domino tasks on the Web, it uses the "Start All Domino servers or controllers" and "Stop All Domino servers or controllers" operations to work with all severs.
- On TABLE ACTIONS TOOLBAR, when Edit Sort is used with Server Name, by descending the list appears by the date created in default and by ascending the list is shown alphabetically, sorting list by "Status" or "Version" are not enabled.
- Launch WebAdmin.nsf is used as instance of "Start Domino console" and "Server Administration" options used on Domino plug-in for System i Navigator.

## Operations not supported

- Configure a new Domino server.
- Work with Domino console.

Domino for System i System i: WRKDOMSVR new options - 14, 15, 16 and F23

The following options were added to the CL command WRKDOMSVR:

## F23=More options

Displays more options that you can use to perform operations on the Domino Servers in the list.

#### 14=Work with support files

Use this option to work with support files in '<data directory>/ IBM\_TECHNICAL\_SUPPORT/' IFS directory that is used by the Domino server. This option runs the Work with Object Links (WRKLNK) command. To perform operations using the WRKLNK command, you must have the following authorities:

- \*USE authority to the command used by the operation and the appropriate authority to the objects on which the operation is to be performed.
- \*R authority to the directory containing the object links and \*X authority to the other directories in the path. Object authority is not required when displaying the object name only.

#### 15=Work with NSDs

Use this option to work with NSD files in '<data directory>/ IBM\_TECHNICAL\_SUPPORT/nsd\*' IFS directory that is used by the Domino server. This option runs the Work with Object Links (WRKLNK) command. To perform operations using the WRKLNK command, you must have the following authorities:

- \*USE authority to the command used by the operation and the appropriate authority to the objects on which the operation is to be performed.
- \*R authority to the directory containing the object links and \*X authority to the other directories in the path. Object authority is not required when displaying the object name only.

#### 16=Dump server call stacks

Use this option to dump call stacks of all the threads of jobs from the selected server. This option runs the Dump Domino Server Call Stacks (DMPDOMSVRC) command.

# Sametime Help

#### Lotus Notes

## Sametime Contacts Help

You can find Help for the Sametime instant messaging features by choosing Help -> Help Contents and then selecting Sametime Contacts in the navigator. Please note that some of the features described in the Help may not be available to you.

Lotus Notes

## Sametime Show Online Settings

There are two settings to Show Online Users only for Instant Messaging. One is persistent, meaning that the setting is stored after the client session has ended, the other is not. Please see the graphics below for more information.

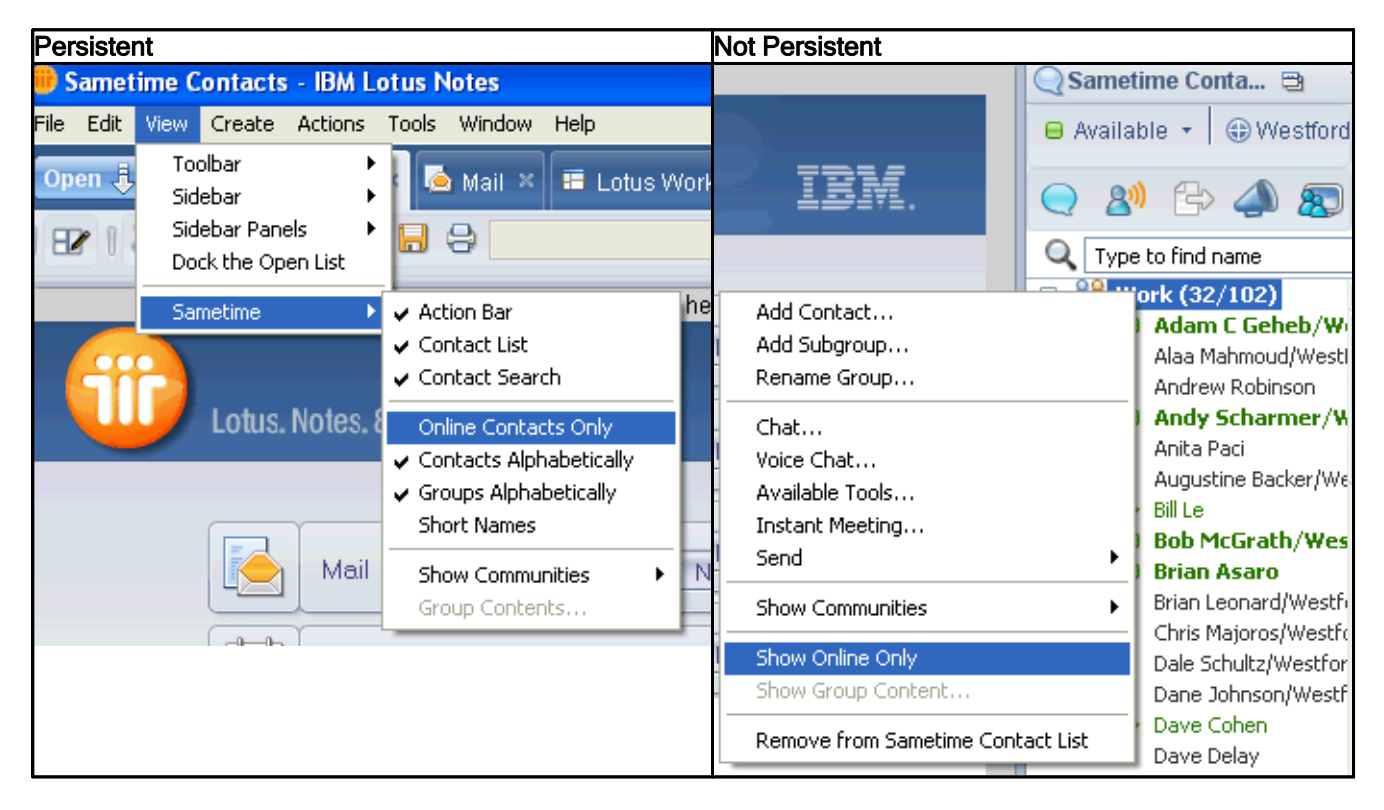

# Lotus Symphony Help

#### Lotus Notes

## Symphony keyboard shortcuts corrections and updates Keyboard Navigation for IBM Lotus Symphony

#### Practical Text input fields

Shift+Ctrl+S opens the Save as dialog box rather than the Special Characters dialog box.

#### List of General Shortcut Keys in Symphony

Alt+O opens the the Options dialog box rather than the Spelling dialog box behavior described.

#### Shortcut Keys Using the Function Keys

Ctrl+F11 does not work.

Shortcut Keys for Drawing Objects

Ctrl+Tab and Ctrl+Shift+Tab do not work.

Window Shortcut Keys

F4+modifier key does not work.

Shortcut keys in the file open dialog

Ctrl+arrow, Alt+Up arrow, and Alt+Down arrow do not work.

Using shortcuts

F6 switches between the document and sidebar, but does not switch to the menus or toolbars.

#### Keyboard navigation for Lotus Symphony Documents

Function keys for Lotus Symphony Documents

- F1 activates context help rather than Shift+F1.
- Alt+F7, F8, Shift+F8, F9, Ctrl+Shift+F9, and Ctrl+Shift+F11 do not work.

Shortcut keys for Lotus Symphony Documents

Alt+Enter, Ctrl+Plus(+), Ctrl+Shift+Enter and do not work.

Keyboard shortcuts for navigating and selecting

Alt+Tab and Ctrl+Tab do not work.

Shortcut keys for tables

- Ctrl+Tab removes cursor from table rather than inserting a tab stop.
- Alt+Delete does not work.

Shortcut keys for moving and resizing frames, graphics, and objects

Alt+Ctrl+arrow keys, Alt+Ctrl+Shift+arrow keys, and Ctrl+Tab do not work.

#### Keyboard Navigation for Lotus Symphony Presentations

Function Keys for Lotus Symphony Presentations

- Ctrl+Shift+S opens the Save as dialog box rather than Ctrl+S.
- Ctrl+Tab switches between toolbar, sidebar and status bar.
- Shift+F1, Ctrl+T, and Ctrl+Shift+K do not work.

Shortcut Keys in Page Shows

- Spacebar goes to next page rather than next animation.
- P does not go to previous page.

Shortcut Keys in the Drawing View

● Alt, Alt key combinations, Ctrl+F1, Ctrl+click, and Shift+Ctrl+Alt+A do not work.

#### Keyboard Navigation for Lotus Symphony Spreadsheets

Function keys for Lotus Symphony Spreadsheets

- Ctrl+Shift+S opens the Save as dialog box rather than Ctrl+S.
- Ctrl+F5, Ctrl+Shift+X, and Ctrl+T do not work.

Using the Data Pilot

• Ctrl+Tab switches between toolbar, sidebar, and status bar.

# Chapter 5 - Notices and Trademarks

# **Notices**

Lotus Notes, Domino Designer, Domino Server, Domino Web Access, Domino Access for Outlook, Domino Offline Services (DOLS), Domino for System i, Domino for System z

#### License agreement

Any information or reference related to license terms in this document is provided to you for your information. However, your use of Notes and Domino, and any other IBM program referenced in this document, is solely subject to the terms and conditions of the IBM International Program License Agreement (IPLA) and related License Information (LI) document accompanying each such program. You may not rely on this document should there be any questions concerning your right to use Notes and Domino.

IBM Product Licenses are available for reference at: http://www-03.ibm.com/software/sla/sladb.nsf

Lotus Notes, Domino Designer, Domino Server, Domino Web Access, Domino Access for Outlook, Domino Offline Services (DOLS), Domino for System i, Domino for System z

#### **Notices**

This information was developed for products and services offered in the USA. IBM may not offer the products, services, or features discussed in this document in all countries. Consult your local IBM representative for information on the products and services currently available in your area. Any reference to an IBM product, program, or service is not intended to state or imply that only that IBM product, program, or service may be used. Any functionally equivalent product, program, or service that does not infringe any IBM intellectual property right may be used instead. However, it is the user's responsibility to evaluate and verify the operation of any non-IBM product, program, or service.

IBM may have patents or pending patent applications covering subject matter described in this document. The furnishing of this document does not give you any license to these patents. You can send license inquiries, in writing, to:

IBM Director of Licensing IBM Corporation North Castle Drive Armonk, NY 10504-1785 U.S.A.

For license inquiries regarding double-byte (DBCS) information, contact the IBM Intellectual Property Department in your country/region or send inquiries, in writing, to:

IBM World Trade Asia Corporation Licensing 2-31 Roppongi 3-chome, Minato-ku Tokyo 106, Japan

The following paragraph does not apply to the United Kingdom or any other country/region where such provisions are inconsistent with local law:

INTERNATIONAL BUSINESS MACHINES CORPORATION PROVIDES THIS PUBLICATION "AS IS" WITHOUT WARRANTY OF ANY KIND, EITHER EXPRESS OR IMPLIED, INCLUDING, BUT NOT LIMITED TO, THE IMPLIED WARRANTIES OF NON-INFRINGEMENT, MERCHANTABILITY, OR FITNESS FOR A PARTICULAR PURPOSE.

Some states do not allow disclaimer of express or implied warranties in certain transactions; therefore, this statement may not apply to you.

This information could include technical inaccuracies or typographical errors. Changes are periodically made to the information herein; these changes will be incorporated in new editions of the publication. IBM may make improvements and/or changes in the product(s) and/or the program(s) described in this publication at any time without notice.

References in this publication to IBM products, programs, or services do not imply that they will be available in all countries in which IBM operates. Product release dates and/or capabilities referenced in this publication may change at any time at IBM's sole discretion based on market opportunities or other factors, and are not intended to be a commitment to future product or feature availability in any way.

Any references in this information to non-IBM Web sites are provided for convenience only and do not in any manner serve as an endorsement of those Web sites. The materials at those Web sites are not part of the materials for this IBM product, and use of those Web sites is at your own risk.

IBM may use or distribute any of the information you supply in any way it believes appropriate without incurring any obligation to you.

Licensees of this program who wish to have information about it for the purpose of enabling: (i) the exchange of information between independently created programs and other programs (including this one) and (ii) the mutual use of the information that has been exchanged, should contact:

Lotus Software IBM Software Group One Rogers Street Cambridge, MA 02142 USA

Such information may be available, subject to appropriate terms and conditions, including in some cases payment of a fee.

The licensed program described in this document and all licensed material available for it are provided by IBM under terms of the IBM Customer Agreement, IBM International Program License Agreement, or by any equivalent agreement between us.

Any performance data contained herein was determined in a controlled environment. Therefore, the results obtained in other operating environments may vary significantly. Some measurements may have been made on development-level systems, and there is no guarantee that these measurements will be the same on generally available systems. Furthermore, some measurements may have been estimated through extrapolation. Actual results may vary. Users of this document should verify the applicable data for their specific environment.

Information concerning non-IBM products was obtained from the suppliers of those products, their published announcements, or other publicly available sources. IBM has not tested those products and cannot confirm the accuracy of performance, compatibility, or any other claims related to non-IBM products. Questions on the capabilities of non-IBM products should be addressed to the suppliers of those products.

All statements regarding IBM's future direction or intent are subject to change or withdrawal without notice, and represent goals and objectives only.

This information contains examples of data and reports used in daily business operations. To illustrate them as completely as possible, the examples include the names of individuals, companies, brands, and products. All of these names are fictitious and any similarity to the names and addresses used by an actual business enterprise is entirely coincidental.

# **Trademarks**

Lotus Notes, Domino Designer, Domino Server, Domino Web Access, Domino Access for Outlook, Domino Offline Services (DOLS), Domino for System i, Domino for System z

## Trademarks

IBM, the IBM logo, AIX, DB2, DB2 Universal Database, developerWorks, Domino, i5/OS, iSeries, Lotus, Lotus Notes, LotusScript, Notes, Passport Advantage, QuickPlace, Quickr, Redbooks, Sametime, Symphony, System i, System i5, System z, Tivoli, WebSphere, xSeries, z/OS, and zSeries are trademarks or registered trademarks of IBM Corporation in the United States, other countries, or both.

Additional IBM copyright information can be found at: http://www.ibm.com/legal/copytrade.shtml

This product is Built on Eclipse<sup>™</sup> (http://www.eclipse.org).

Java and all Java-based trademarks and logos are trademarks of Sun Microsystems, Inc. in the United States, other countries, or both.

Microsoft, Windows, Windows Vista, Aero, and the Windows logo are trademarks or registered trademarks of Microsoft Corporation in the United States, other countries, or both.

Apple, the Apple logo, Mac, Macintosh, Mac OS, and Safari are trademarks of Apple Inc., registered in the U.S. and other countries.

Intel and Pentium are trademarks of Intel Corporation in the United States, other countries, or both.

Macrovision and InstallShield are registered trademarks of Macrovision Corporation.

Adobe, the Adobe logo, PostScript, and the PostScript logo are either registered trademarks or trademarks of Adobe Systems Incorporated in the United States, and/or other countries.

Google and Google Desktop are trademarks of Google Inc.

Yahoo! is a trademark of Yahoo! Inc.

The Graphics Interchange Format© is the Copyright property of CompuServe Incorporated. GIF(sm) is a Service Mark property of CompuServe Incorporated.

UNIX is a registered trademark of The Open Group in the United States and other countries.

Linux is a trademark of Linus Torvalds in the United States, other countries, or both.

Other company, product and service names may be trademarks or service marks of others.